## **Innominate**

# **mGuard User Manual**

Software Release 7.4

02/24/2012

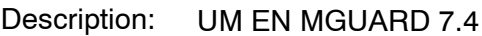

Revision: 01

Item no.: —

This manual applies to mGuard software release 7.4 when used with the following mGuard devices:

- mGuard rs4000
- mGuard rs2000
- mGuard centerport
- mGuard industrial rs
- $-$  mGuard smart<sup>2</sup>
- mGuard smart
- mGuard pci
- mGuard blade
- mGuard delta
- EAGLE mGuard

# Please observe the following notes:

In order to use the product described here safely, you must have read and fully understood the manual. The following notes are intended for initial guidance in using the manual.

### **Target groups**

Operation of the product as described in this manual is intended for the following groups only:

- Qualified electricians (or those trained by qualified electricians) who are familiar with applicable electrotechnical regulations and standards and the relevant safety concepts, in particular.
- Qualified application programmers and software engineers who are familiar with the relevant safety concepts for automation technology and the applicable regulations and standards.

Innominate assumes no liability for human errors and damages to Innominate products and third-party products that result from the improper use of the information in this manual.

#### **Explanation of symbols and signal words**

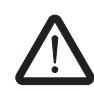

This symbol indicates dangers that may lead to personal injury. Observe all instructions indicated by this symbol in order to avoid possible injuries.

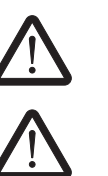

### **DANGER**

Indicates a hazardous situation that will lead to personal injury or death if not avoided.

### **WARNING**

Indicates a hazardous situation that can lead to personal injury or death if not avoided.

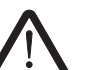

### **CAUTION**

Indicates a hazardous situation that can lead to personal injury if not avoided.

The following symbols indicate dangers that can lead to material damage, or provide useful operation tips.

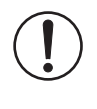

### **ATTENTION**

This symbol and the corresponding text warn the user of actions that can lead to damages or malfunctions on the device, device surroundings, hardware or software.

T

This symbol and the corresponding text provide additional information (e.g. tips and suggestions for efficient operation or optimizing the software). It is also used to refer the operator to further sources of information (manuals, data sheets etc.).

#### **Legal information**

"Innominate" and "mGuard" are registered trade names of Innominate Security Technologies AG. mGuard technology is protected by patent numbers 10138865 and 10305413, which were granted by the German Patent Office. Additional patents are pending.

This document may not be copied or transferred in whole or in part without prior written approval.

Innominate Security Technologies AG reserves the right to modify this document at any time without prior notice.

Furthermore, Innominate Security Technologies AG assumes no liability for errors in this document or for accidental or consequential damages in connection with the delivery, performance or utilization of this document.

This manual may not be photocopied, duplicated or translated into another language, in whole or in part, without the prior written approval of Innominate Security Technologies AG.

Windows XP, Windows Vista and Windows 7 are all registered trademarks of the Microsoft Corporation.

All other product names are trademarks of their respective organizations.

© 2012 Innominate Security Technologies AG

#### **Notes on CE identification**

F

In agreement with the EU directives for the responsible authorities, the conformity declarations are available at the following address:

Innominate Security Technologies AG Rudower Chaussee 13 12489 Berlin, Germany Tel.: +49 (0)30 92 10 28-0

#### **FCC Note**

This note applies to the following devices: mGuard industrial rs, mGuard smart², mGuard smart, mGuard pci, mGuard delta and EAGLE mGuard.

This device complies with Part 15 of the FCC Rules. Operation is subject to the following two conditions: (1) this device may not cause harmful interference, and (2) this device must accept any interference received, including interference that may cause undesired operation.

This equipment has been tested and complies with the limits for a Class A digital device, according to part 15 of the FCC Rules. These limits are designed to provide reasonable protection against harmful interference when the equipment is operated in a commercial environment. This equipment generates, uses, and can radiate radio frequency energy and, if not installed and used in accordance with the instruction manual, may cause harmful interference to radio communications. Operation of this equipment in a residential area is likely to cause harmful interference in which case the user will be required to correct the interference at their own expense.

### **Issued by:**

Innominate Security Technologies AG

Rudower Chaussee 13

12489 Berlin, Germany

Tel.: +49 (0)30 92 10 28-0

contact@innominate.com

[www.innominate.com](http://www.innominate.de)

Copyright © 2012 Innominate Security Technologies AG Innominate document number: UG207402411-036

# **Table of Contents**

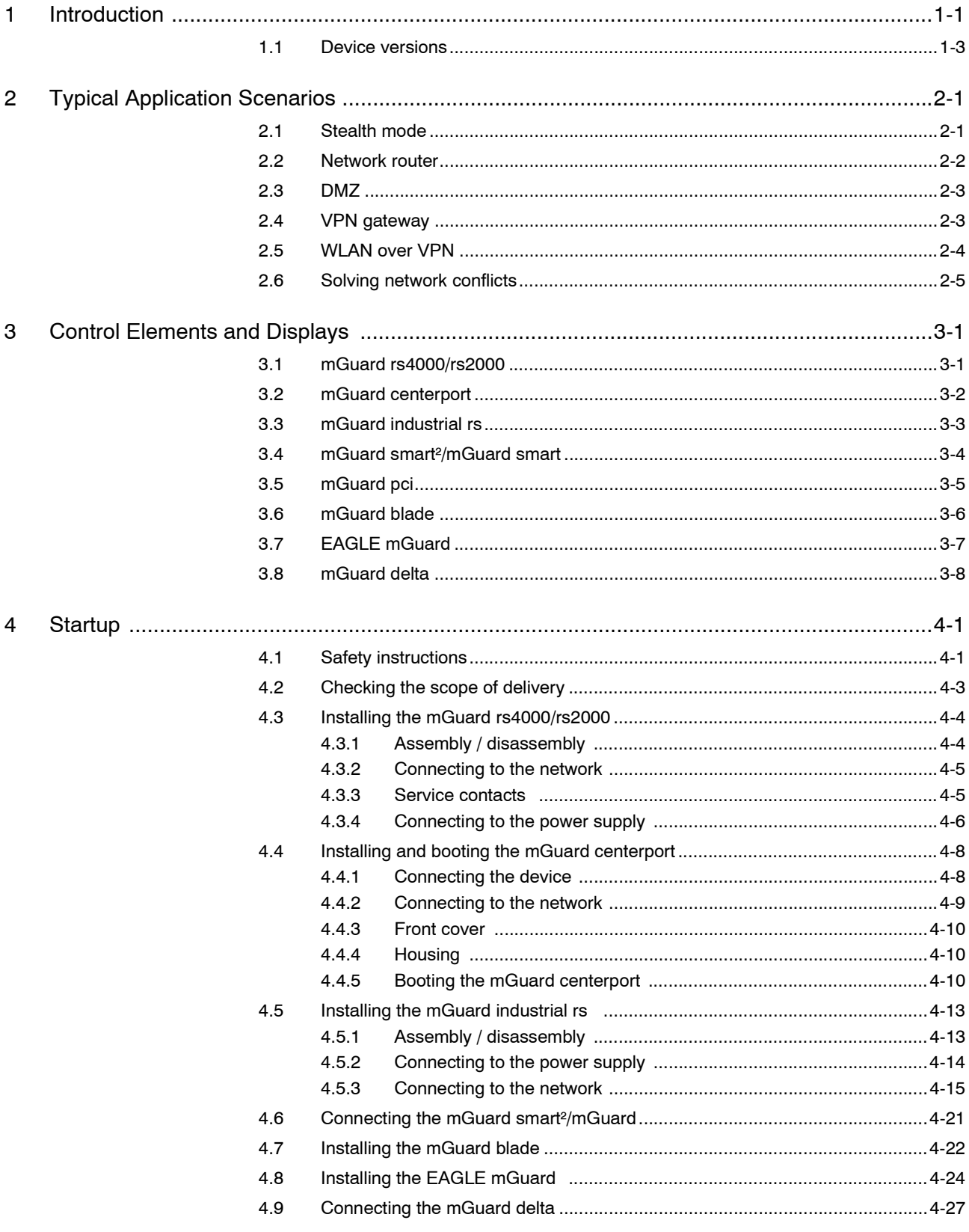

 $\mathbf{i}$ 

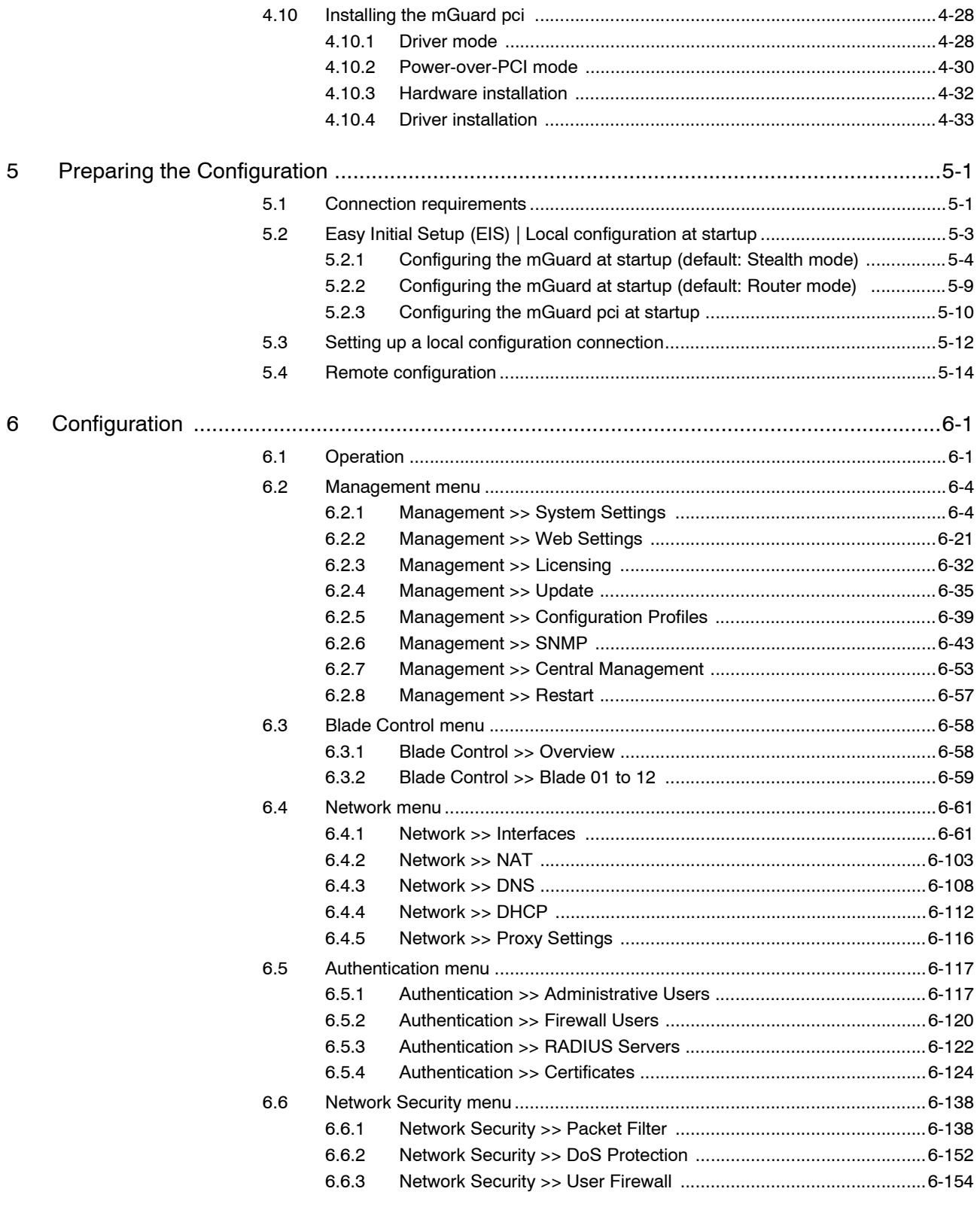

### **Table of Contents**

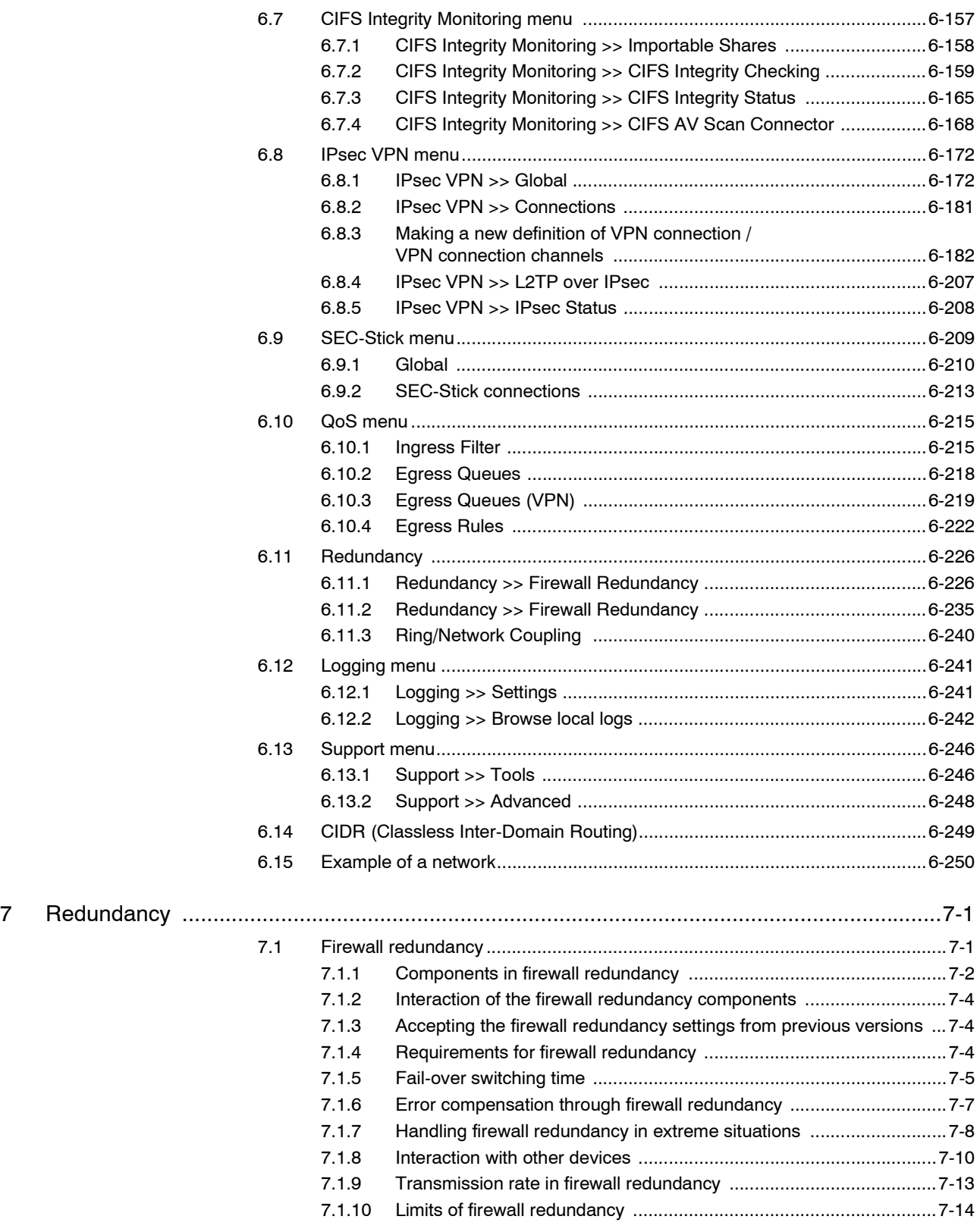

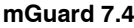

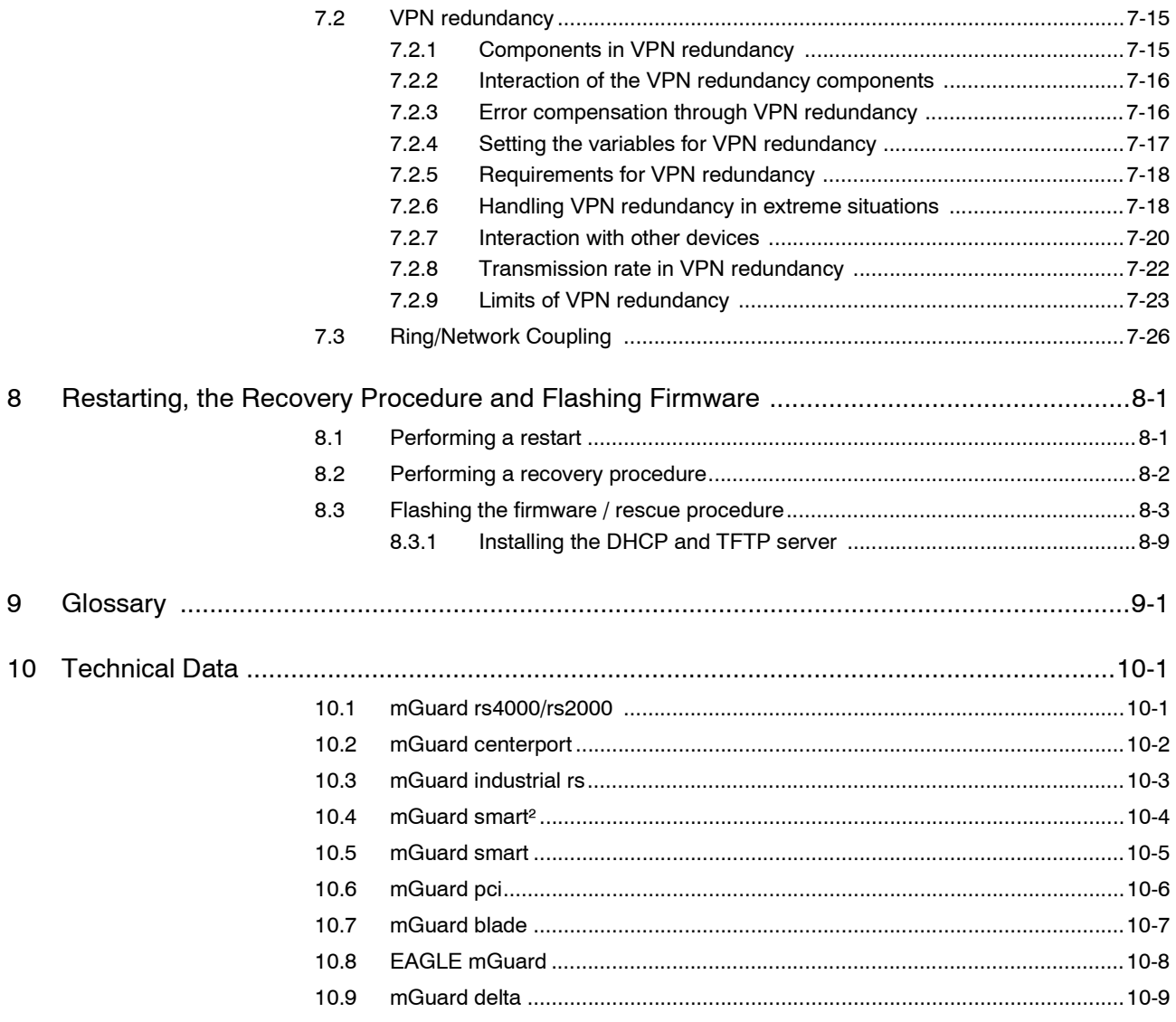

# <span id="page-8-0"></span>**1 Introduction**

The mGuard protects IP data connections. In doing this, the device incorporates the following functions:

- Network card (mGuard pci) and switch (mGuard delta).
- VPN router (VPN **V**irtual **P**rivate **N**etwork) for the secure transfer of data via public networks (hardware-based DES, 3DES and AES encryption, IPsec protocol).
- Configurable firewall for protection against unauthorized access. The dynamic packet filter inspects data packets using the source and destination addresses and blocks undesired data traffic.

The device can be easily configured using a web browser.

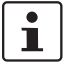

Further information can be found on the Innominate website: [www.innominate.com](http://www.innominate.de).

- **Network features** Stealth (Auto, Static, Multi), Router (Static, DHCP Client), PPPoE (for DSL), PPTP (for DSL) and Modem modes
	- VLAN
	- DHCP Server / Relay on internal and external network interfaces
	- DNS cache on the internal network interface
	- Administration via HTTPS and SSH
	- Optional rewrite of DSCP / TOS values (Quality of Service values)
	- Quality of Service (QoS)
	- LLDP
	- MAU management
	- SNMP

#### **Firewall features** – Stateful Packet Inspection

### – Anti-spoofing

- IP filter
- L2 filter (only in Stealth mode)
- NAT with FTP, IRC and PPTP support (only in Router modes)
- 1:1 NAT (only in *Router* network mode)
- Port forwarding (not in *Stealth* network mode)
- Individual firewall rules for different users (user firewall)
- Individual rule records as action (target) of firewall rules (apart from user firewall or VPN firewall)
- Firewall throughput: max. 99 MBit/s

#### **Anti-virus features** – CIFS integrity check of network drives for changes to certain file types (e.g. executable files),

– Antivirus Scan Connector for supporting the central monitoring of network drives with virus scanners

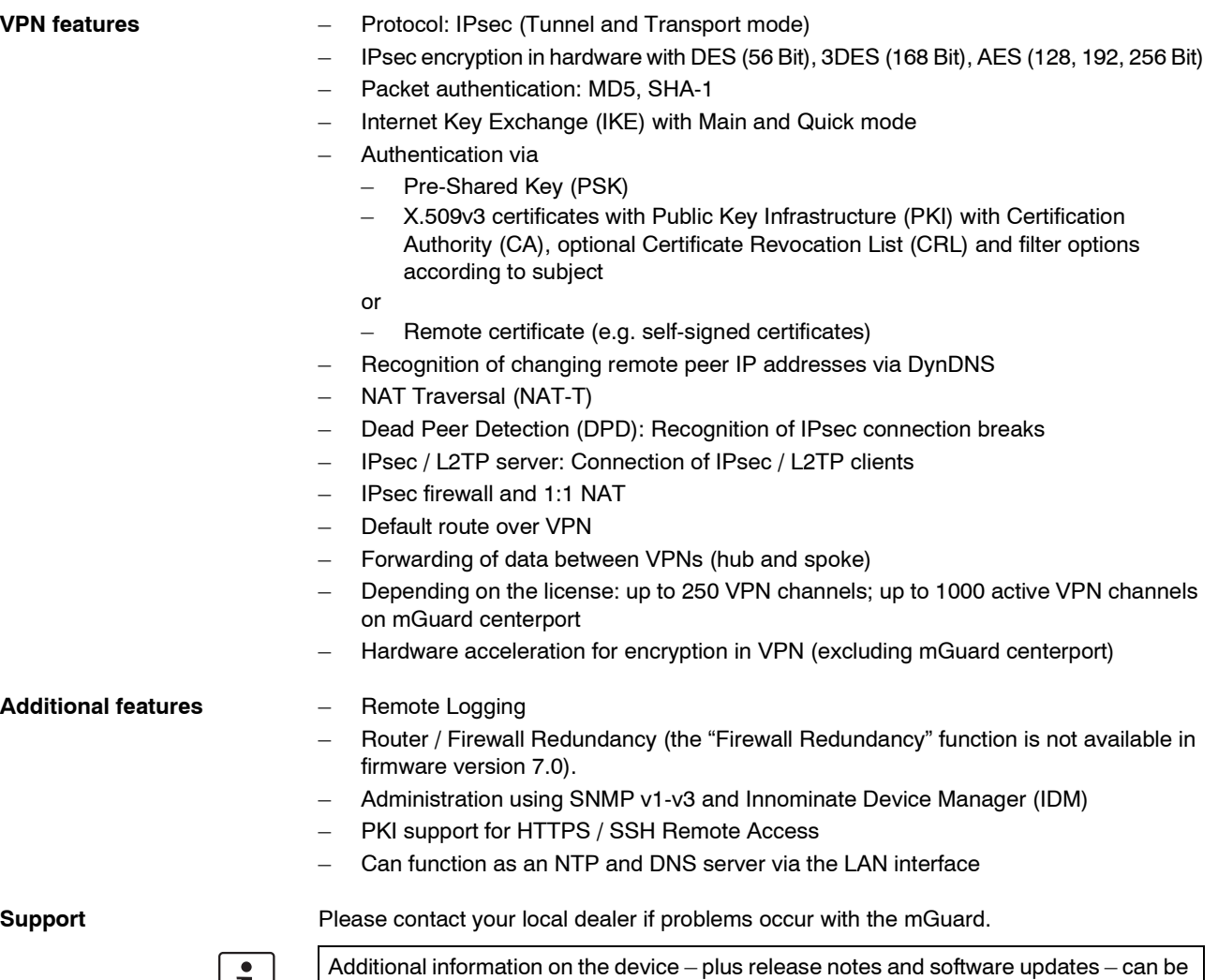

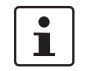

found on our website: [www.innominate.com.](http://www.innominate.de)

### <span id="page-10-0"></span>**1.1 Device versions**

The **mGuard** is available in the following device versions, which all have largely identical functions. All devices can be utilized regardless of the processor technology or operating system used by the connected computers.

**mGuard centerport** The mGuard centerport is available in three different device versions, which differ according to the number of supported, simultaneously active VPN tunnels: mGuard centerport, mGuard centerport 250, mGuard centerport 1000.

> The Innominate mGuard centerport is a 19-inch high-performance firewall / VPN gateway, and is ideally positioned as a central network infrastructure for teleservice solutions. The device is also suitable for use in industrial backbone networks, with its Gigabit Ethernet interface and corresponding throughput as a router and Stateful Inspection Firewall. As a gateway for Virtual Private Networks, the device supports the VPN connection of any number of systems in VPN tunnel groups, with up to 1000 tunnels active at one time. All of these tunnels are combined under one public IP address. Without distributing the load to multiple interfaces, the device has an encrypted VPN data throughput of over 300 MBit/sec. for secure teleservices such as remote support, remote diagnosis, remote maintenance and condition monitoring of large numbers of systems and machines over the Internet.

> The mGuard centerport is equipped with mGuard firmware (version 7.0.0 or higher), which has been fully ported onto its multicore x86 processor architecture. It is also fully compatible with all other mGuard VPN devices and the Innominate Device Manager.

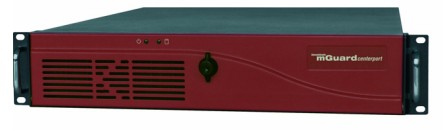

Fig. 1-1 mGuard centerport

**mGuard industrial rs** The **mGuard industrial rs** is available in three different device versions:

- With integrated modem
- With integrated ISDN terminal adapter
- Without the modem and terminal adapter

It can then be used as a firewall/VPN router hybrid over Ethernet or dial-up network connections. "rs" indicates that this device is especially suited for secure Remote Services (remote diagnosis, remote configuration, teleservices). The device is designed for assembly on mounting rails (according to DIN EN 60715) and is therefore especially suitable for use in industrial environments.

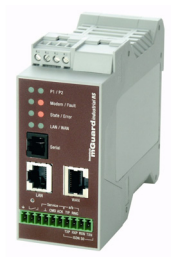

Fig. 1-2 mGuard industrial rs

VPN tunnels can be initiated using the software or hardware switch. Redundant power supplies are supported (9 V DC–36 V DC).

**mGuard smart²** The **mGuard smart²** is the smallest device model. It can easily be inserted between the computer or local network (on the mGuard LAN port) and an available router (on the mGuard WAN port), without having to change existing system configurations or driver installations. It is designed for instant use in the office or when travelling.

> The mGuard smart² is a newly-developed version of the **mGuard smart**. In the interests of simplicity, mGuard smart<sup>2</sup> is mostly used for both versions in this manual. The described characteristics also apply to the mGuard smart. Specific deviations between the mGuard smart² and mGuard smart are indicated accordingly.

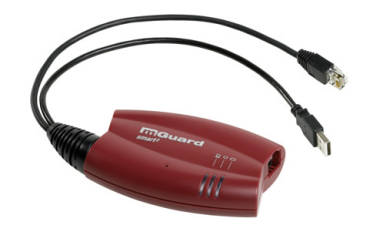

Fig. 1-3 mGuard smart²

**mGuard pci** The **mGuard pci** card can be plugged into a PCI slot and provides the connected computer with all mGuard functions in *Driver mode*. It can also be used as a normal network card.

> An existing network card or another computer / network can be connected in *Power-over-PCI mode*.

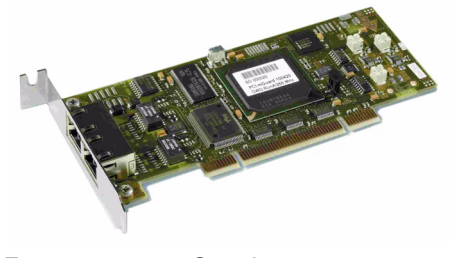

Fig. 1-4 mGuard pci

**mGuard blade** The **mGuard bladepack** includes the mGuard bladebase. This can be easily installed into standard 3 U racks (19 inch) and can accommodate up to 12 mGuard blades in addition to an mGuard blade controller. This device version is thus ideally suited for use in an industrial environment, where it can protect several server systems individually and independently of each other.

> An additional serial port enables remote configuration using a telephone dial-up connection or a terminal.

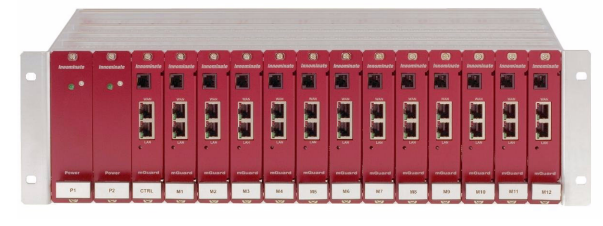

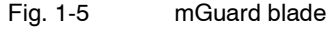

**EAGLE mGuard** The **EAGLE mGuard** is designed for assembly on mounting rails (according to DIN EN 60715) and is therefore especially suitable for use in industrial environments.

> Further application options are provided by the optional configuration connection and the option to establish a telephone dial-up connection via the V.24 interface.

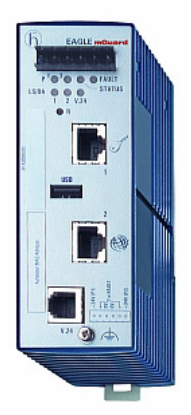

Fig. 1-6 EAGLE mGuard

**mGuard delta** The **mGuard delta** is a compact LAN switch (Ethernet / Fast Ethernet) designed for connecting up to 4 LAN segments. This device is especially suited for logically segmented network environments where locally connected computers / networks share mGuard functions.

> An additional serial port enables configuration using a telephone dial-up connection or a terminal. The mGuard delta has a robust metal housing, making it suitable as a desktop device or for use in wiring closets.

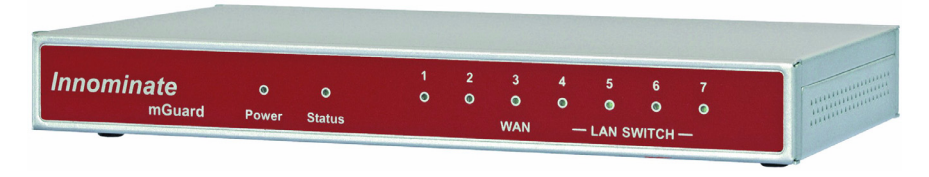

Fig. 1-7 mGuard delta

**mGuard rs4000/ mGuard rs2000**

The **mGuard rs4000** is a security router with an intelligent firewall and optional IPsec VPN (10 to 250 tunnels). It is designed for use in industry, where there are high requirements for local security and high availability.

The **mGuard rs2000** is a variant with a simple firewall and integrated IPsec VPN (maximum 2 tunnels). The scope of the functions is reduced to the essential. It is suitable for secure remote maintenance scenarios in industry and enables quick starting up for sturdy, industry-compatible field devices for disturbance-free, self-sufficient operation.

Both variants have replaceable configuration storage (SD card). The fan-less metal housing is designed to be attached to a DIN mounting rail.

### **Following connectivity options are available**

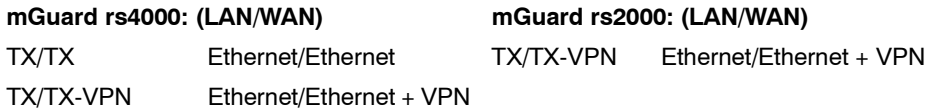

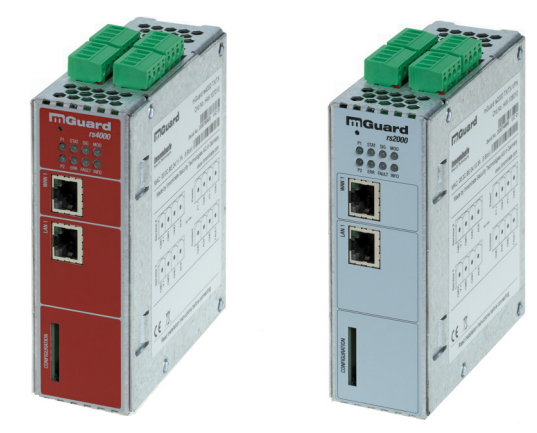

Fig. 1-8 mGuard rs4000/mGuard rs2000

# <span id="page-14-0"></span>**2 Typical Application Scenarios**

Various possible application scenarios for the mGuard are detailed in this chapter.

- – [Stealth mode](#page-14-1)
- – [Network router](#page-15-0)
- – [DMZ](#page-16-0)
- – [VPN gateway](#page-16-1)
- – [WLAN over VPN](#page-17-0)
- – [Solving network conflicts](#page-18-0)

# <span id="page-14-1"></span>**2.1 Stealth mode**

In **Stealth mode**, the mGuard can be installed between an individual computer and the rest of the network.

The settings (e.g. for firewall and VPN) can be made using a web browser under the URL https://1.1.1.1/.

No configuration changes are required on the computer itself.

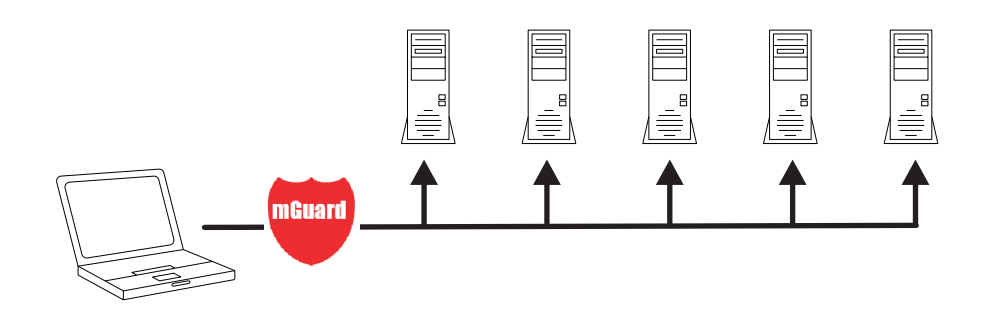

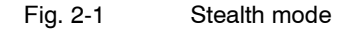

### <span id="page-15-0"></span>**2.2 Network router**

The mGuard can provide an Internet connection for multiple computers as a **network router** whilst protecting the company network using the firewall.

One of the following network modes of the mGuard may be used here:

- *Router*, if Internet access is established via a DSL router or dedicated line, for example.
- *PPPoE*, if Internet access is established, for example, via a DSL modem using the PPPoE protocol (e.g. in Germany).
- *PPTP*, if Internet access is established, for example, via a DSL modem using the PPTP protocol (e.g. in Austria).
- *Modem*, if Internet access is established via a serial connected modem (compatible with Hayes or AT instruction sets).

The mGuard must be set as the default gateway on computers placed in the Intranet.

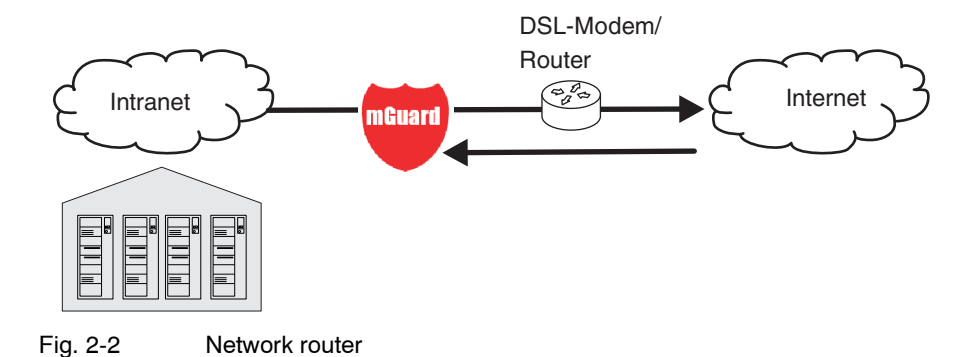

### <span id="page-16-0"></span>**2.3 DMZ**

A **DMZ** (Demilitarized Zone) is a protected network that sits between two other networks. For example, a company website may be inside a DMZ, granting FTP write access only to computers in the Intranet and HTTP read-only access to both networks (i.e. also over the Internet).

IP addresses within a DMZ can be public or private. In the latter case, the mGuard connected to the Internet forwards the connections using "port forwarding" to the private addresses within the DMZ.

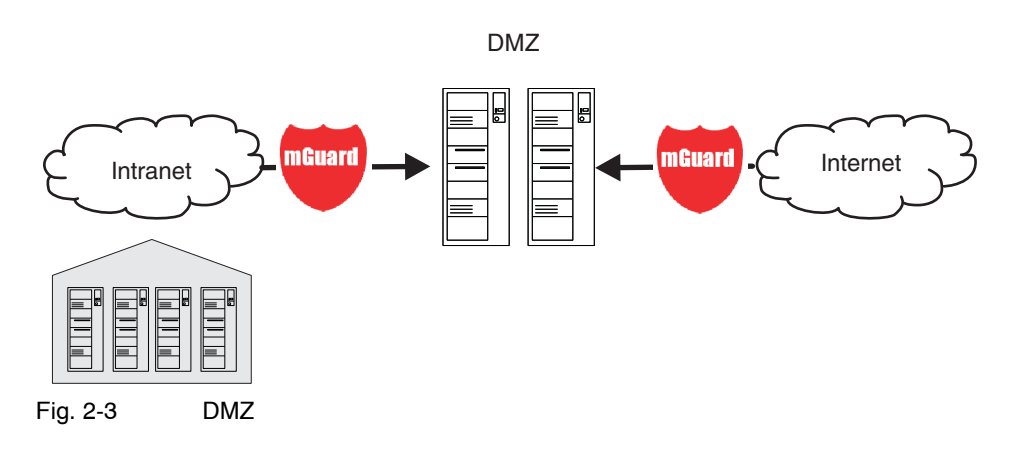

## <span id="page-16-1"></span>**2.4 VPN gateway**

By using the **VPN gateway**, encrypted access to the company network is provided to employees at home or whilst travelling. The mGuard thereby takes on the role of the VPN gateway.

On external computers, IPsec-capable VPN client software must be installed and the operating system must support this function (e.g. Windows 2000/XP), or an mGuard must be installed on the computer.

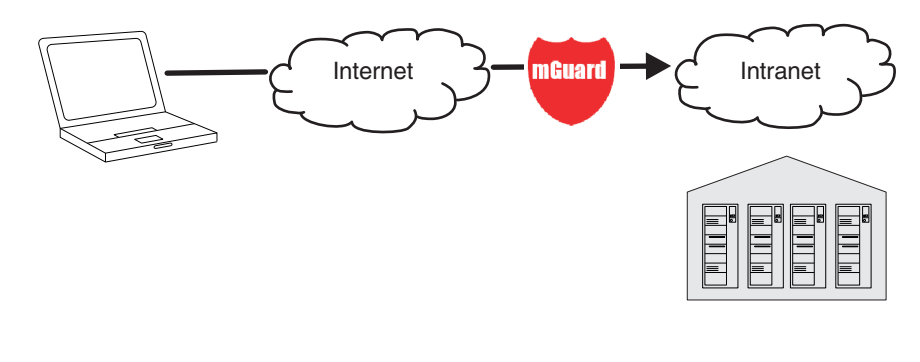

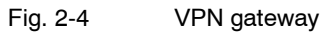

### <span id="page-17-0"></span>**2.5 WLAN over VPN**

With **WLAN over VPN**, two company buildings are connected to each other over an IPsecprotected WLAN connection. The auxiliary building should also be able to use the Internet connection of the main building.

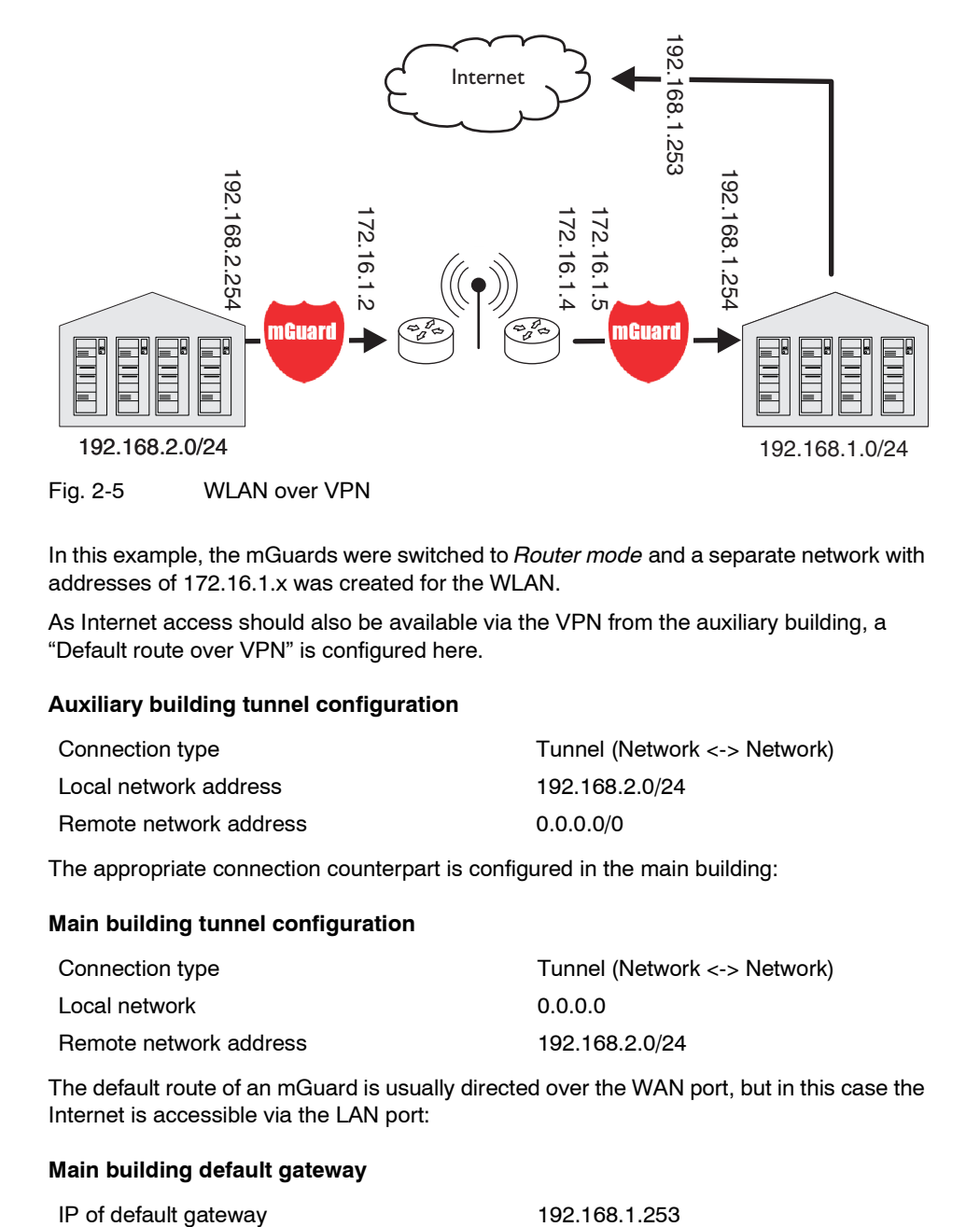

In this example, the mGuards were switched to *Router mode* and a separate network with addresses of 172.16.1.x was created for the WLAN.

As Internet access should also be available via the VPN from the auxiliary building, a "Default route over VPN" is configured here.

### **Auxiliary building tunnel configuration**

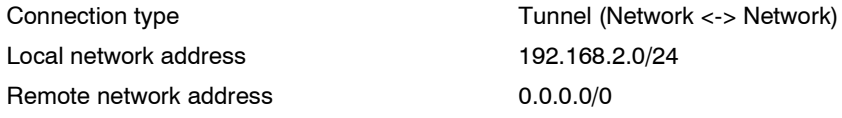

The appropriate connection counterpart is configured in the main building:

#### **Main building tunnel configuration**

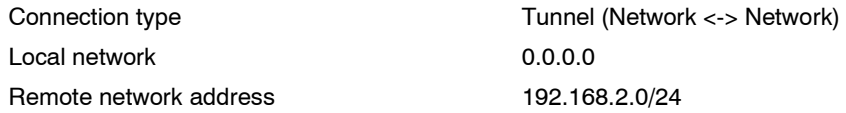

The default route of an mGuard is usually directed over the WAN port, but in this case the Internet is accessible via the LAN port:

#### **Main building default gateway**

# <span id="page-18-0"></span>**2.6 Solving network conflicts**

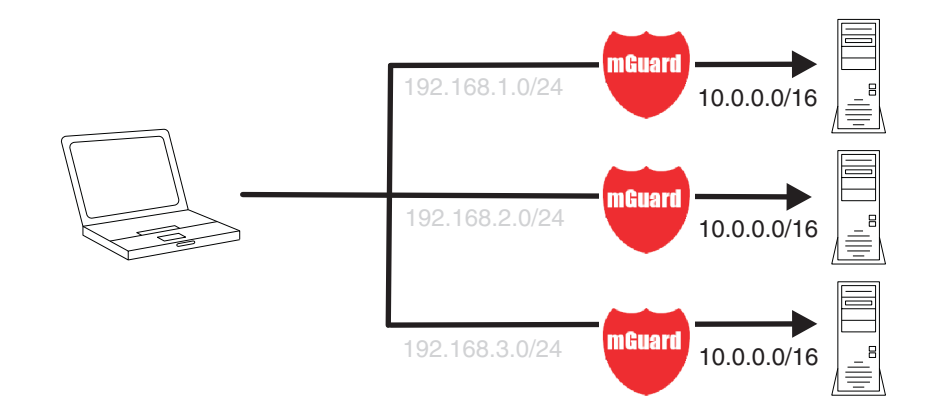

### **Solving network conflicts**

In the example above, the networks on the right-hand side should be accessible from the network or the computer on the left-hand side. However, due to historical or technical reasons, the networks overlap on the right-hand side.

The conflict can be solved by rewriting these networks using the mGuard 1-to-1 NAT feature.

(1-to-1 NAT can be used in normal routing and in IPsec tunnels.)

**mGuard 7.4**

# <span id="page-20-0"></span>**3 Control Elements and Displays**

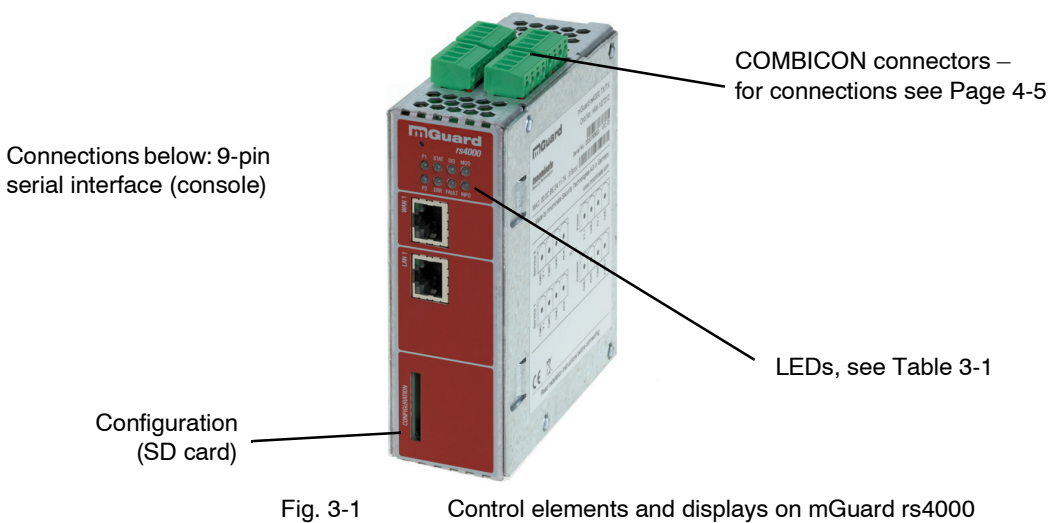

<span id="page-20-1"></span>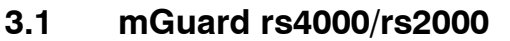

<span id="page-20-2"></span>Table 3-1 Displays for mGuard rs4000 and rs2000

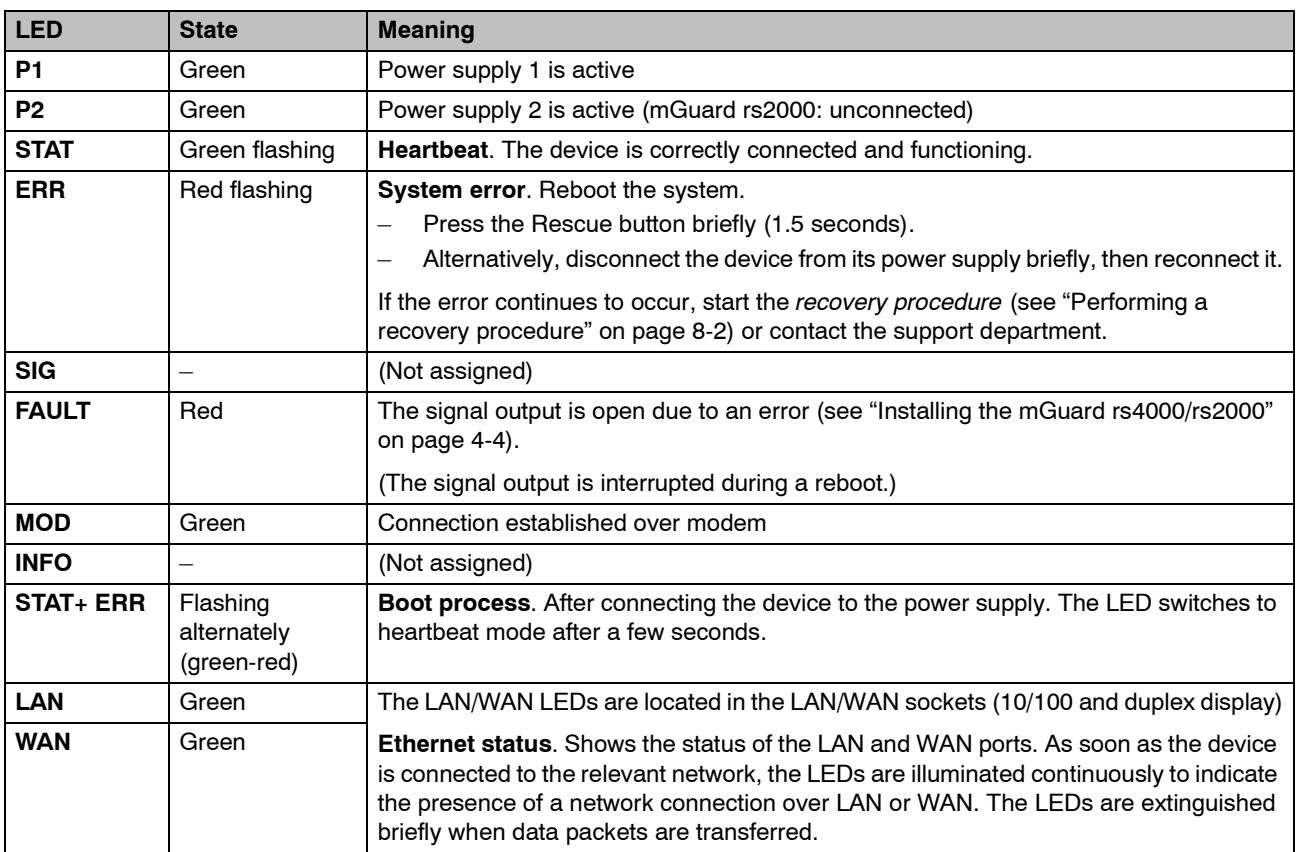

# <span id="page-21-0"></span>**3.2 mGuard centerport**

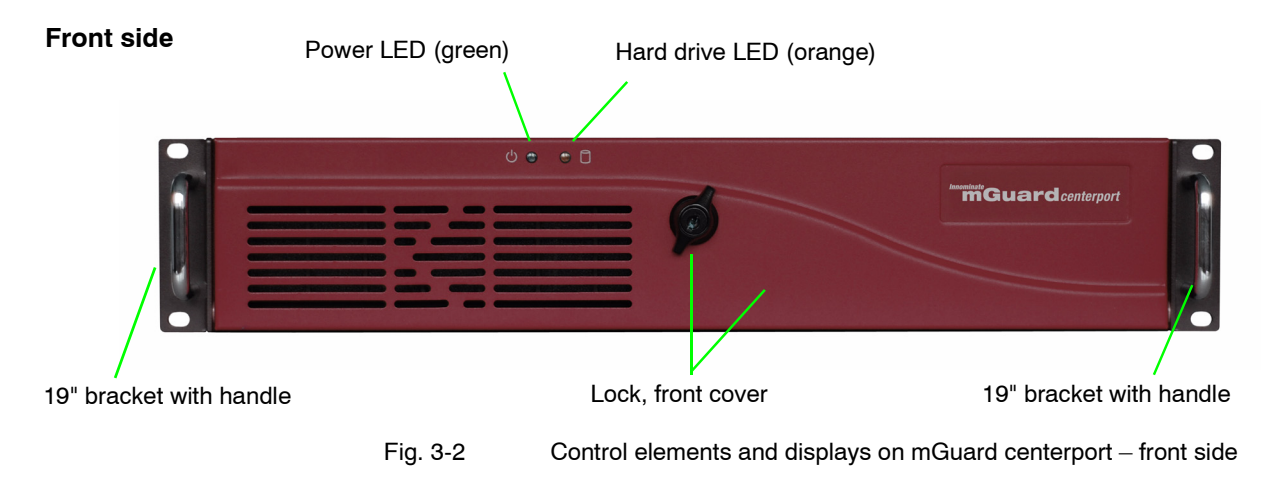

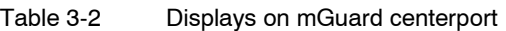

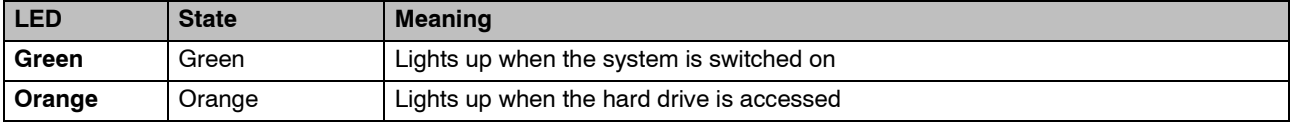

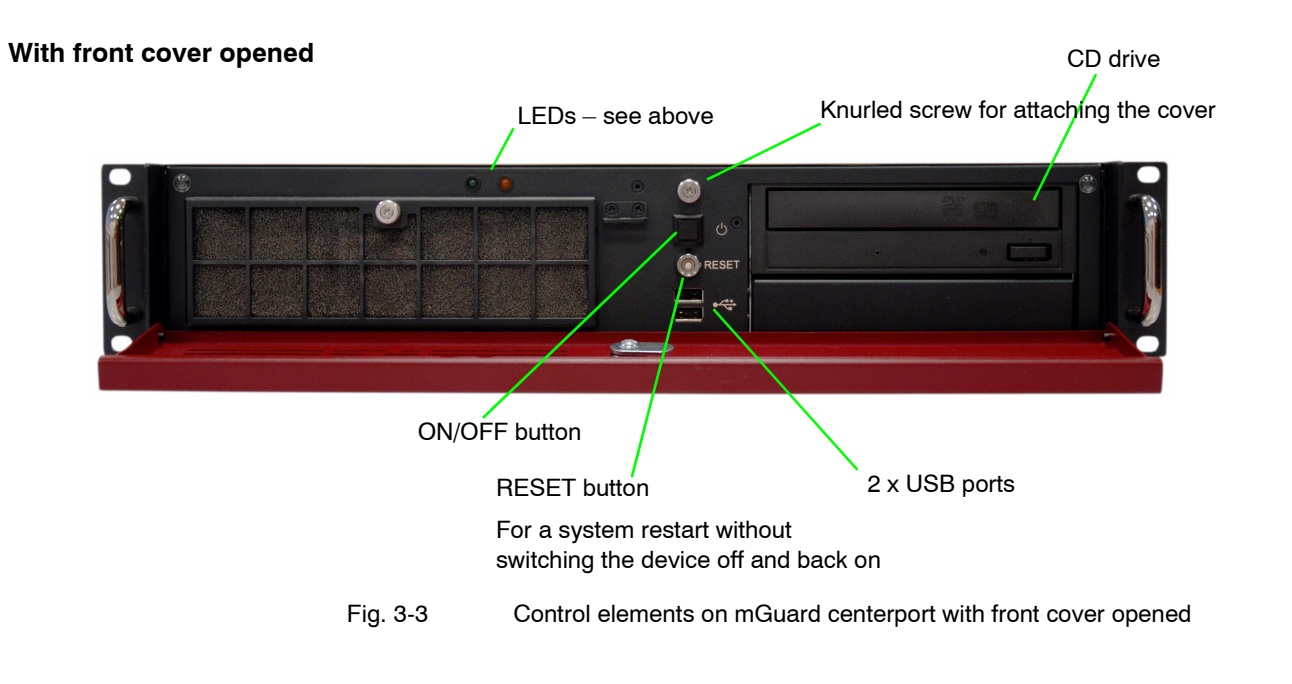

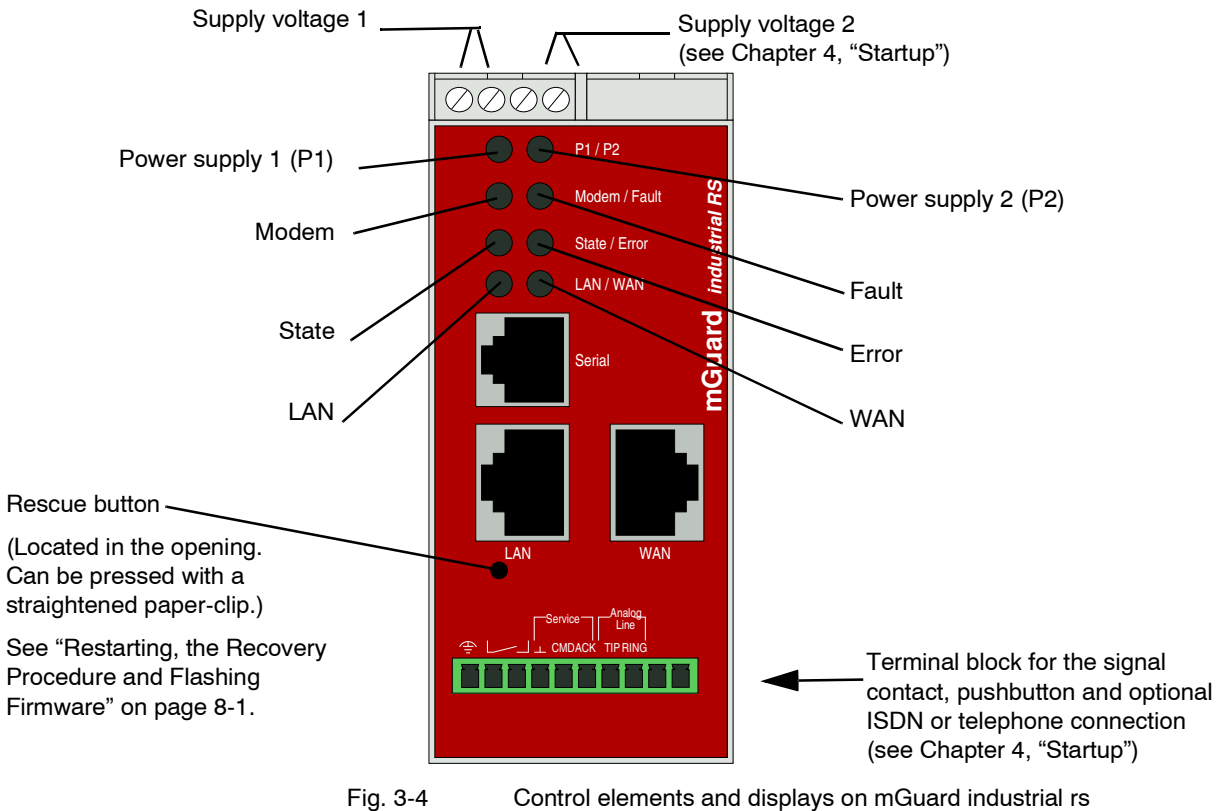

# <span id="page-22-0"></span>**3.3 mGuard industrial rs**

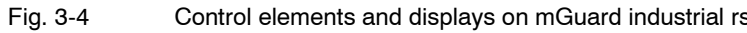

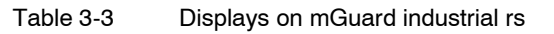

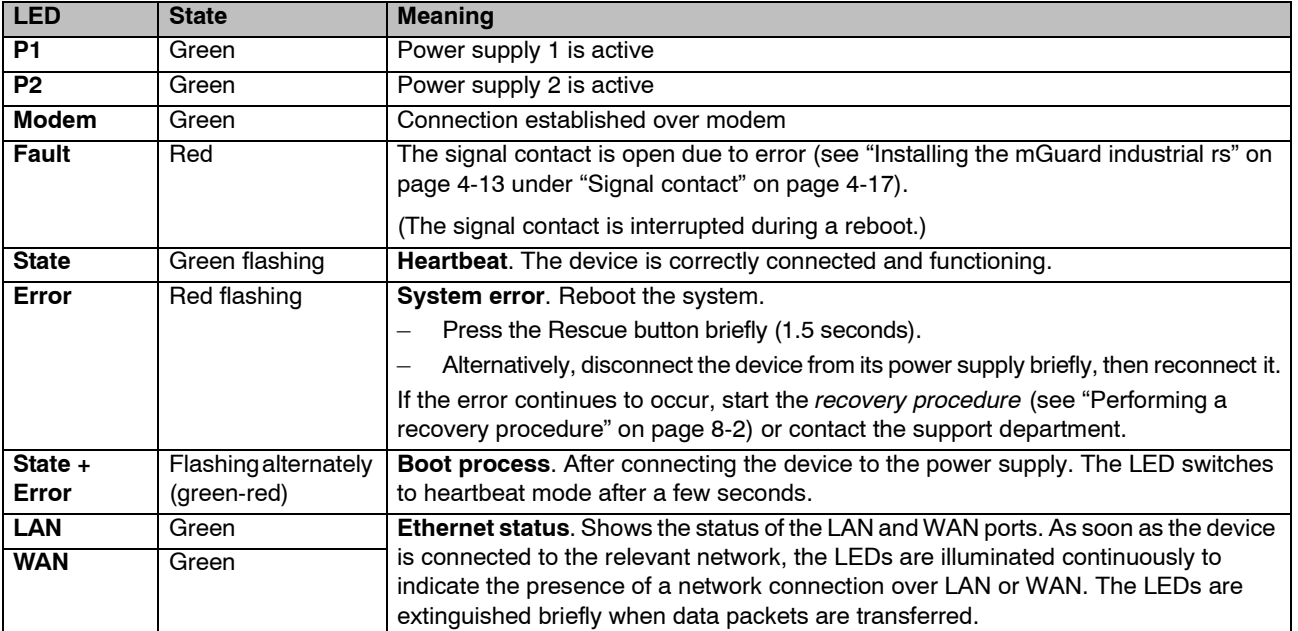

# <span id="page-23-0"></span>**3.4 mGuard smart²/mGuard smart**

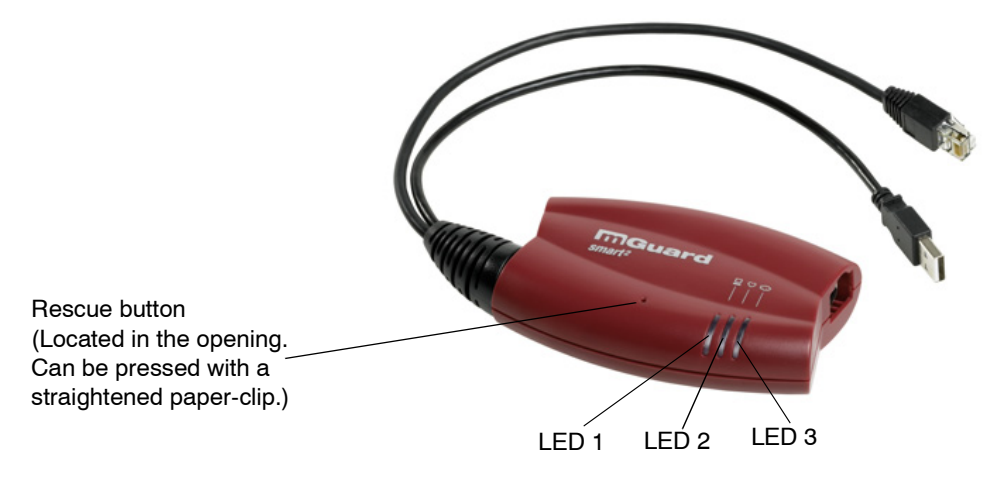

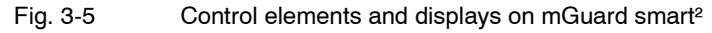

Table 3-4 Displays on mGuard smart²

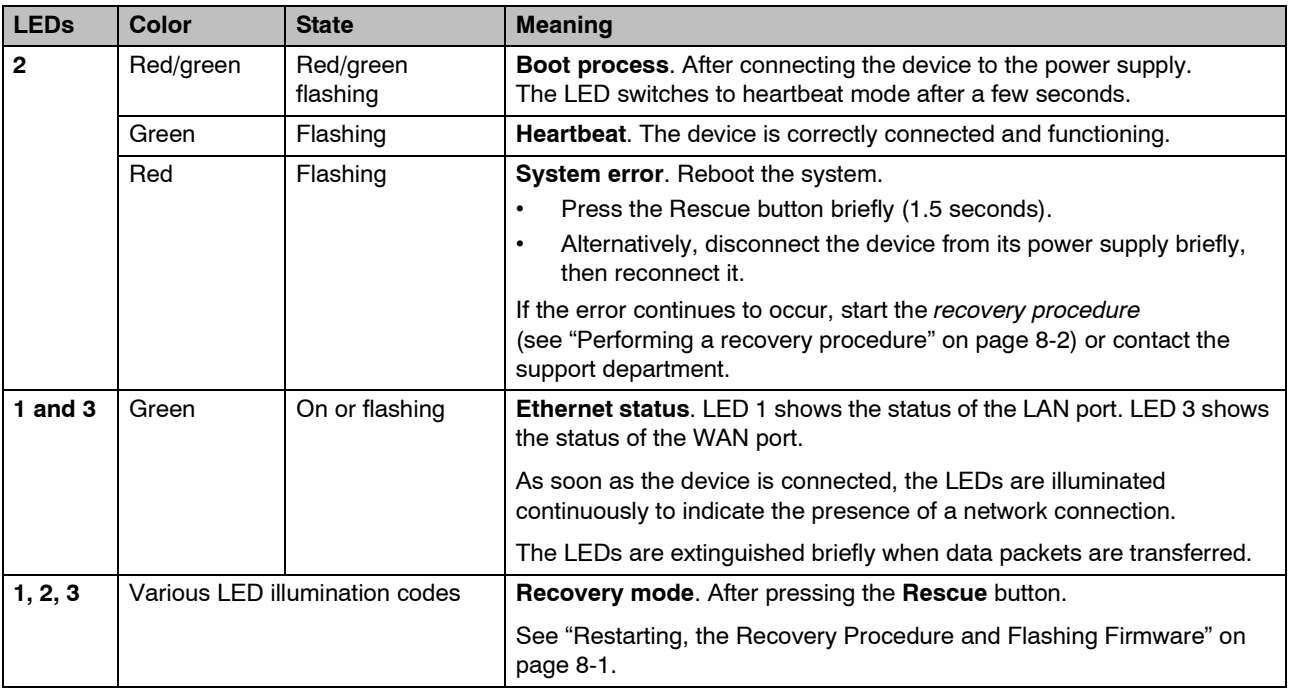

# <span id="page-24-0"></span>**3.5 mGuard pci**

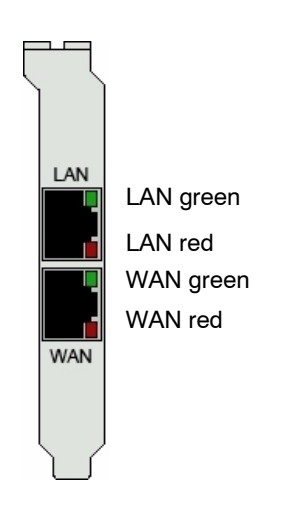

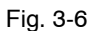

Fig. 3-6 Control elements and displays on mGuard pci

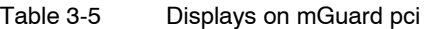

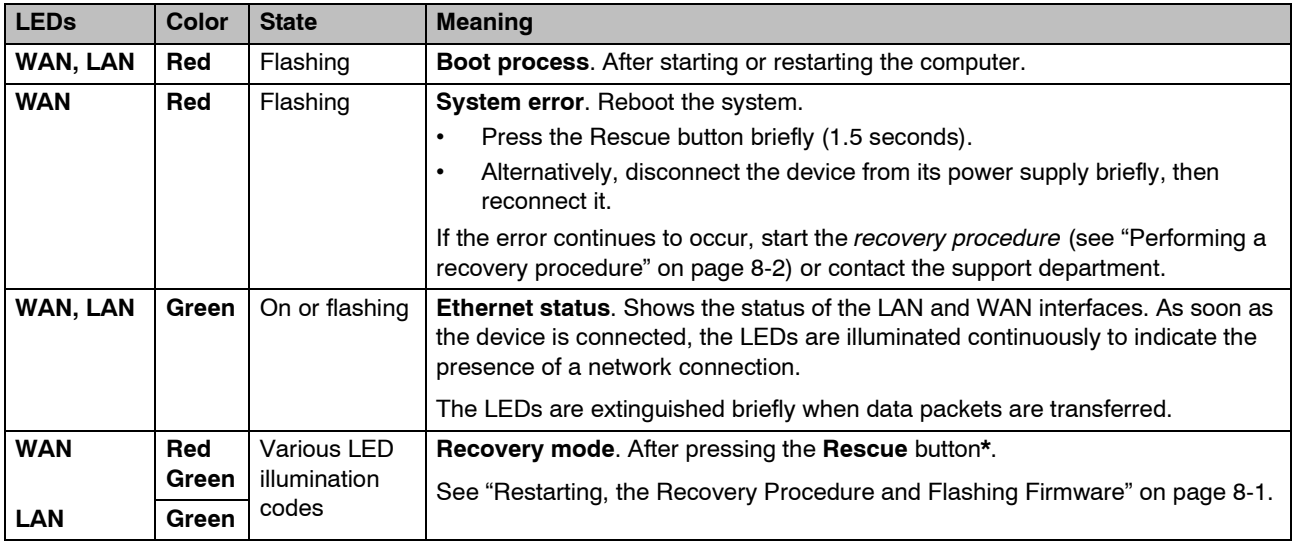

**\*** In the mGuard pci, the Rescue button is located on the circuit board (see ["Hardware installation" on page 4-32](#page-59-1)).

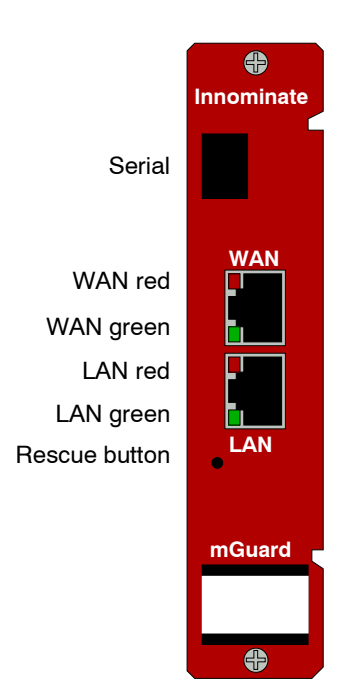

# <span id="page-25-0"></span>**3.6 mGuard blade**

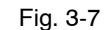

Fig. 3-7 Control elements and displays on mGuard blade

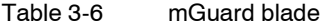

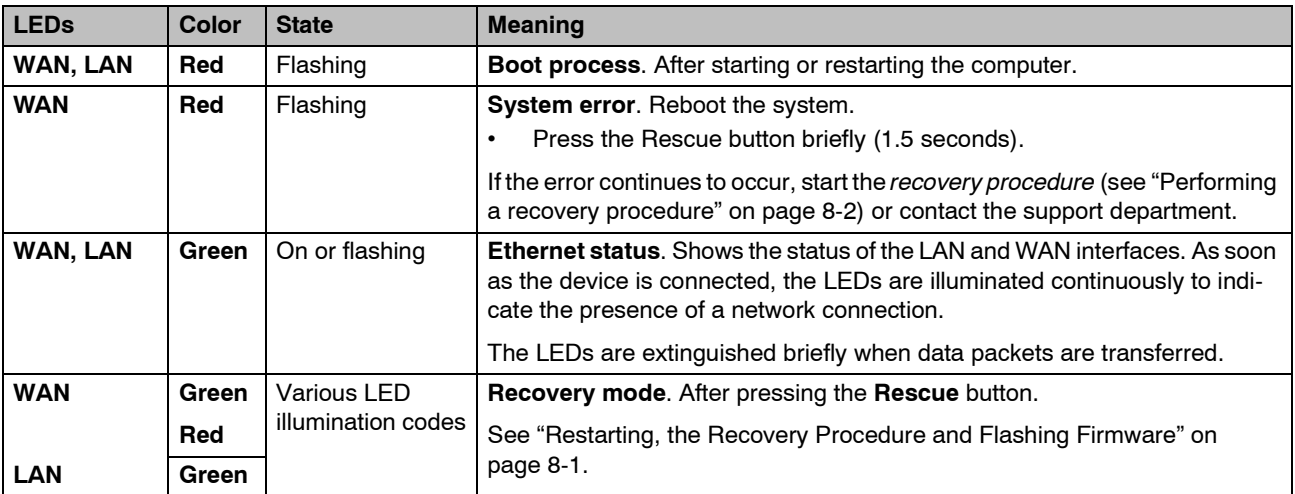

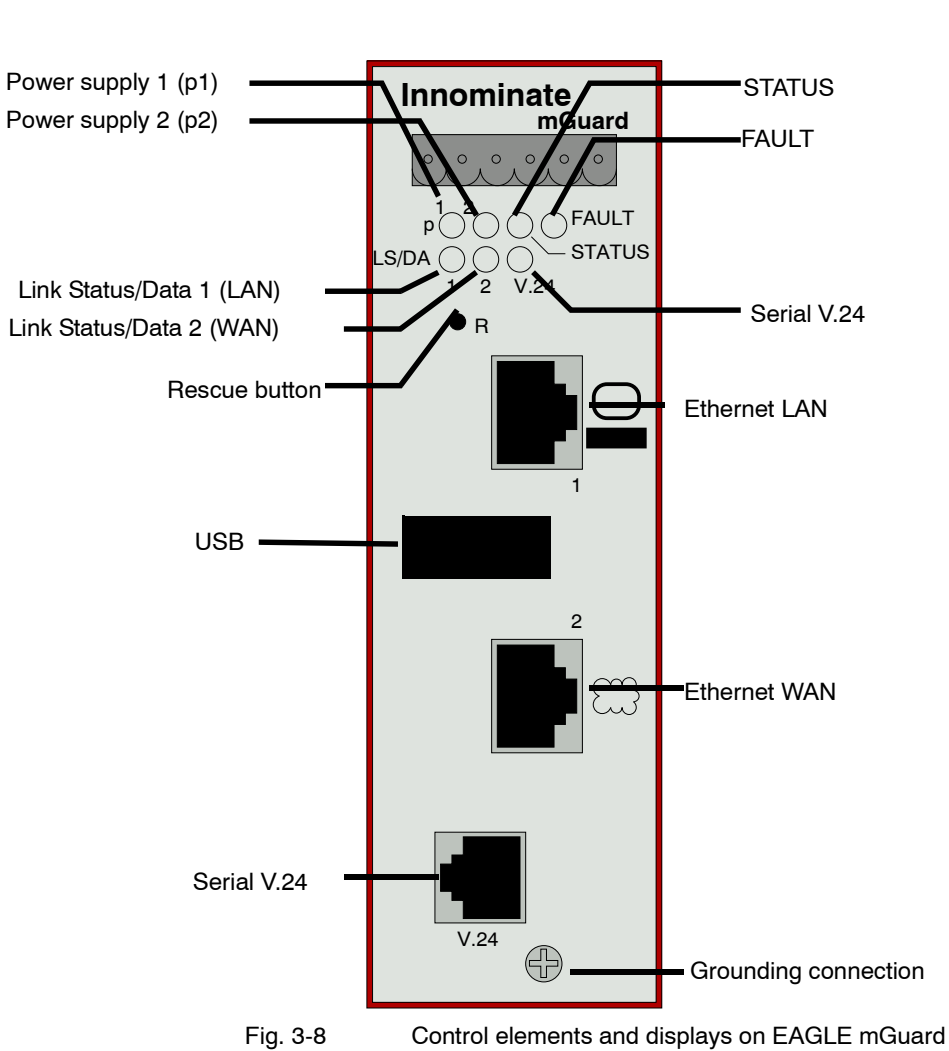

# <span id="page-26-0"></span>**3.7 EAGLE mGuard**

### Table 3-7 Displays on EAGLE mGuard

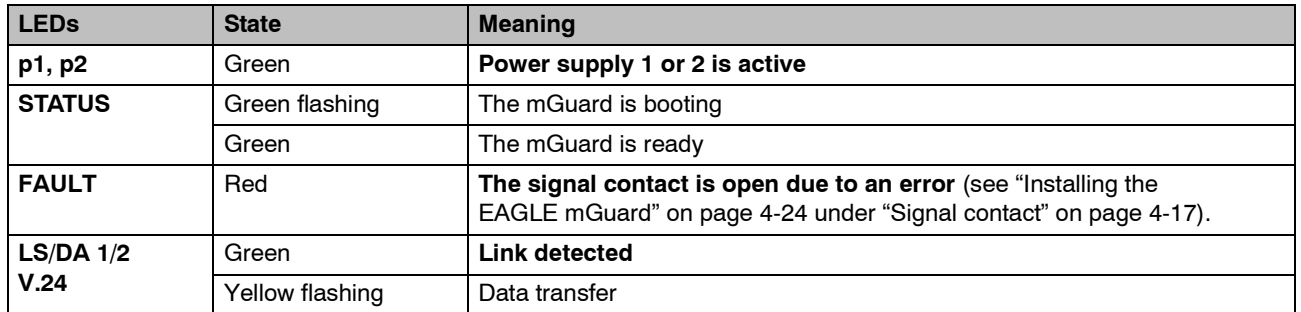

# <span id="page-27-0"></span>**3.8 mGuard delta**

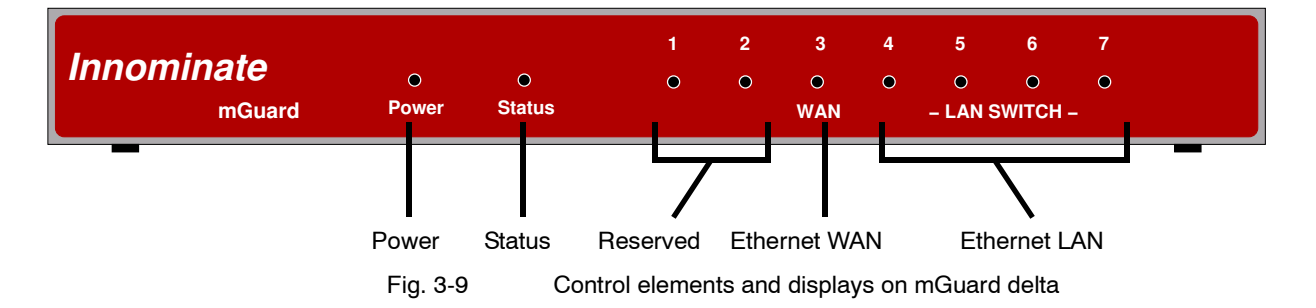

Table 3-8 Displays on mGuard delta

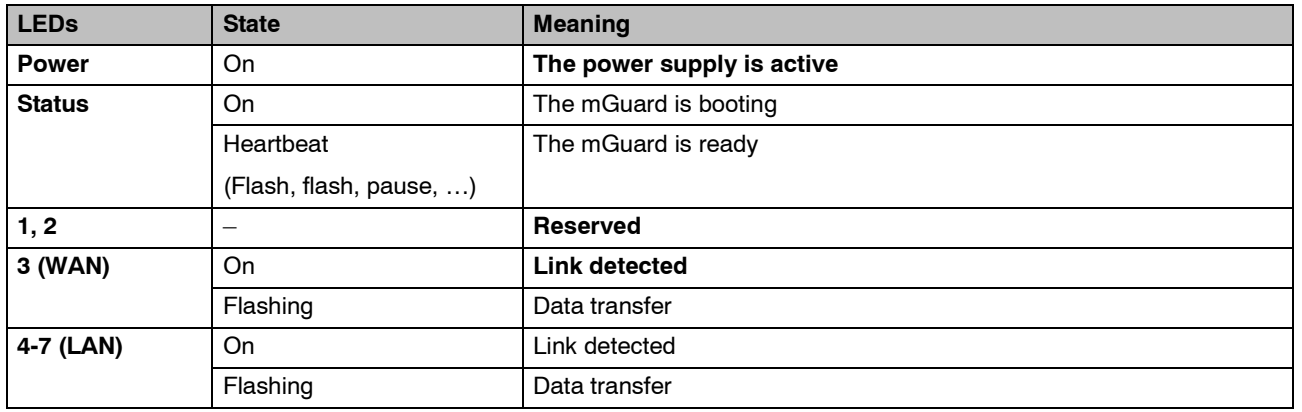

# <span id="page-28-2"></span><span id="page-28-0"></span>**4 Startup**

# <span id="page-28-1"></span>**4.1 Safety instructions**

To ensure correct operation and guarantee the safety of the environment and personnel, the mGuard must be installed, operated and maintained correctly.

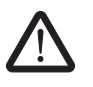

### **WARNING: Intended use**

Please only use the mGuard in the manner intended and for purposes to which it is suited.

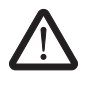

### **WARNING: Only connect LAN installations to RJ45 sockets**

Only connect the mGuard network ports to LAN installations. Some communication connection points also use RJ45 sockets, which must not be connected to the RJ45 sockets of the mGuard.

Please also note the additional safety instructions for the device in the following sections.

#### **General notes regarding usage**

**ATTENTION: Connection notes** – A free PCI slot (3.3 V or 5 V) must be available on your PC when using the mGuard pci. – Do not bend connection cables. Only use the network connector for connection to a network. **ATTENTION: Selecting suitable ambient environmental conditions** – Ambient temperature: 0 °C to +40 °C (mGuard smart², mGuard blade, mGuard delta) Maximum +70 °C (mGuard pci) Maximum +55 °C (mGuard industrial rs, EAGLE mGuard) Maximum +50 °C (mGuard centerport) -20 °C to  $+60$  °C (mGuard rs4000/mGuard rs2000) Maximum 90% non-condensing humidity (mGuard smart², mGuard blade, mGuard delta, mGuard pci, mGuard centerport) Maximum 95% non-condensing humidity (mGuard industrial rs, EAGLE mGuard, mGuard rs4000/mGuard rs2000) To avoid overheating, do not expose to direct sunlight or other heat sources.

### **ATTENTION: Cleaning**

Use a soft cloth to clean the device housing. Do not use abrasive solvents or liquids.

### **Startup steps**

To start the device, perform the following steps in the given sequence:

Table 4-1 Startup steps

| <b>Step</b>          | <b>Objective</b>                                                                                                    | Page                                                                       |
|----------------------|----------------------------------------------------------------------------------------------------|----------------------------------------------------------------------------|
| 1                    | Check the scope of delivery.                                                                                                    | "Checking the scope of delivery" on page 4-3                               |
|                      | Read the Release Notes.                                                                                                    |                                                                            |
| $\overline{2}$       | Connect the device.                                                                                                    | "Installing and booting the mGuard centerport"<br>on page 4-8              |
|                      |                                                                                                    | "Installing the mGuard industrial rs" on<br>page 4-13                      |
|                      |                                                                                                    | "Connecting the mGuard smart <sup>2</sup> /mGuard" on<br>page 4-21         |
|                      |                                                                                                    | "Installing the mGuard blade" on page 4-22                                 |
|                      |                                                                                                    | "Installing the EAGLE mGuard" on page 4-24                                 |
|                      |                                                                                                    | "Connecting the mGuard delta" on page 4-27                                 |
|                      |                                                                                                    | "Installing the mGuard pci" on page 4-28                                   |
|                      |                                                                                                    | "Installing the mGuard rs4000/rs2000" on<br>page 4-4                       |
| 3                    | Configure the device as required.                                                                                                    | "Easy Initial Setup (EIS)   Local configuration<br>at startup" on page 5-3 |
| configuration menus. | Proceed through the various options provided in the mGuard                                                                                                 |                                                                            |
|                      | Please consult the relevant sections of this manual for more<br>information regarding the required options and settings for<br>your operating environment. |                                                                            |

# <span id="page-30-0"></span>**4.2 Checking the scope of delivery**

Before starting up the device, check that the package is complete.

#### **Included in the package**

- The mGuard device (mGuard centerport, mGuard industrial rs, mGuard blade, mGuard delta, mGuard pci, mGuard smart², EAGLE mGuard, mGuard rs4000 or mGuard rs2000)
- Package leaflet

#### **The mGuard rs4000 and mGuard rs2000 also include:**

– COMBICON connectors for the power supply and inputs/outputs (attached)

### **The mGuard centerport also contains:**

- 2 x keys for the front cover lock
- 2 x AC mains adapters
- Rubber feet (self-adhesive)

### **The mGuard industrial rs also contains:**

- Terminal block for the power supply (attached)
- Terminal block for the signal contact, pushbutton and optional ISDN or telephone connection
- 2 covers for RJ45 sockets

#### **The mGuard bladepack also contains:**

- 19" mGuard bladebase
- 1 x mGuard blade as controller
- 2 x power supply units
- 2 x power cables
- 12 x place holders
- 12 x handle plates M1 to M12
- Screws for installing the mGuard bladebase

#### **The mGuard delta also contains:**

- $-1$  x 5 V DC power supply
- 2 x UTP Ethernet cables

# <span id="page-31-2"></span><span id="page-31-0"></span>**4.3 Installing the mGuard rs4000/rs2000**

### <span id="page-31-1"></span>**4.3.1 Assembly / disassembly**

**Assembly** The device is delivered in a ready-to-operate condition. The following procedure is required for assembly and connection:

> **•** Attach the mGuard rs4000/rs2000 onto a grounded 35 mm mounting rail according to DIN EN 60715.

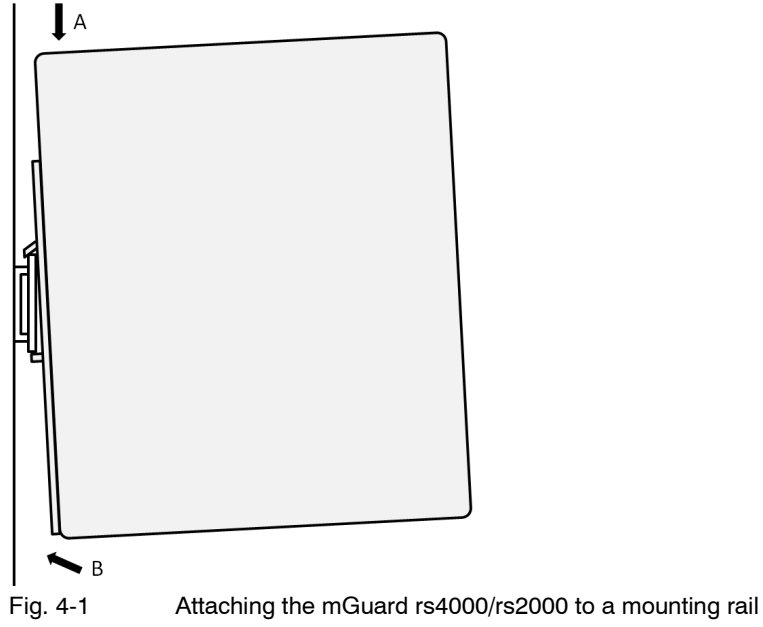

**•** Attach the upper snap-on guide of the mGuard rs4000/rs2000 to the mounting rail and press the mGuard rs4000/rs2000 down onto the rail until it locks into position.

- **Disassembly •** Remove or disconnect the connections.
	- **•** To remove the mGuard rs4000/rs2000 from the mounting rail, insert a screwdriver horizontally under the housing into the locking slide, pull it downwards (without tipping the screwdriver) and lift the mGuard rs4000/rs2000 upwards.

### <span id="page-32-0"></span>**4.3.2 Connecting to the network**

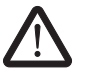

### **WARNING:**

Only connect the mGuard network ports to LAN installations.

Some communication connection points also use RJ45 sockets, which must not be connected to the RJ45 sockets of the mGuard.

- **•** Connect the mGuard to the network. For this you require a suitable UTP cable (CAT5), which is not included in the delivery.
- **•** Connect the internal network interface LAN 1 of the mGuard to the corresponding Ethernet network card of the configuration computer or to a valid network connection of the internal network (LAN).

### <span id="page-32-2"></span><span id="page-32-1"></span>**4.3.3 Service contacts**

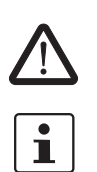

**WARNING:** The service contacts (GND, CMD, CMD V+, ACK) must not be connected to an external voltage source, but must be connected as described here.

Note that with firmware version 7.4, only the "Service 1" contacts are assigned. The "Service 2" contacts will be available with a later firmware version.

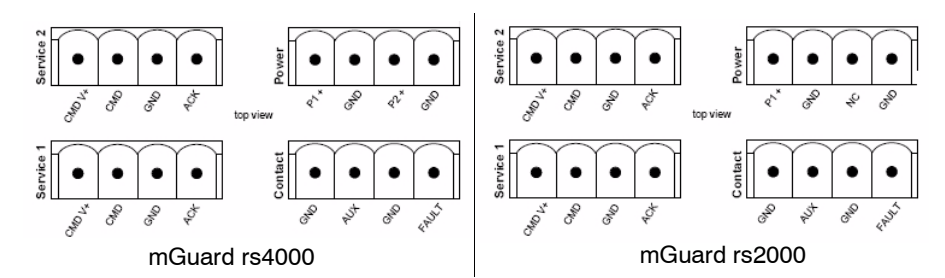

A **pushbutton** or an **on/off switch** (e.g. key switch) can be connected between the **CMD V+ and CMD** service contacts.

A standard lamp (24 V) can be connected between the **ACK (+) and GND (-)** contacts. The contact is short-circuit proof and supplies a maximum of 250 mA.

The **pushbutton** or **on/off switch** is used for establishing and disabling a previously defined VPN connection. The output displays the status of the VPN connection (see ["IPsec](#page-249-2)  [VPN >> Global" on page 6-172](#page-249-2) under Options).

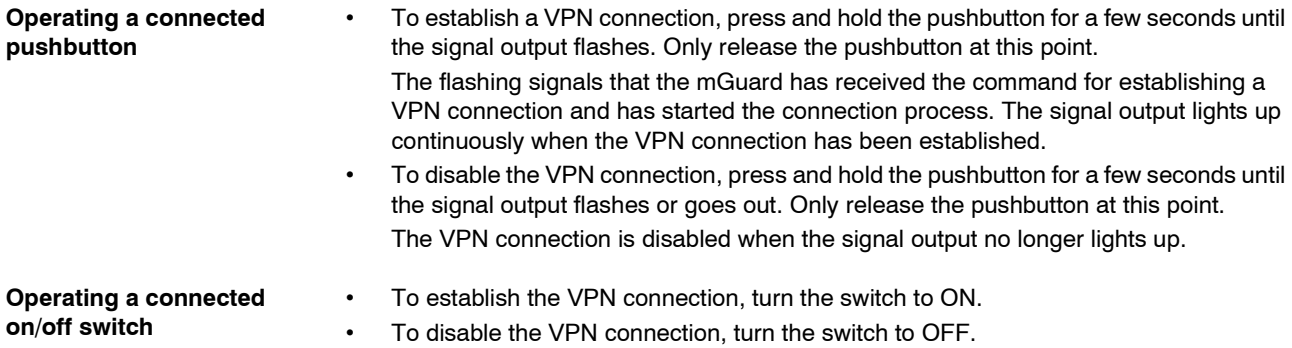

**INFO LED If the signal output is set to OFF, then the defined VPN connection is disabled. The VPN** connection was not established or has failed due to an error.

If the INFO LED is set to ON, then the VPN connection is established.

If the INFO LED flashes, then the VPN connection is currently being established or disabled.

### <span id="page-33-0"></span>**4.3.4 Connecting to the power supply**

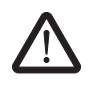

### **WARNING:**

The mGuard rs4000/rs2000 is designed for operation with a direct voltage of 9 V DC to 36 V DC/SELV, max. 1.5 A.

Therefore, power supply and signal contact connectors may only be connected with SELV circuits with voltage restrictions in accordance with EN 60950-1.

The supply voltage is connected via a COMBICON connector, which is located on the top of the device.

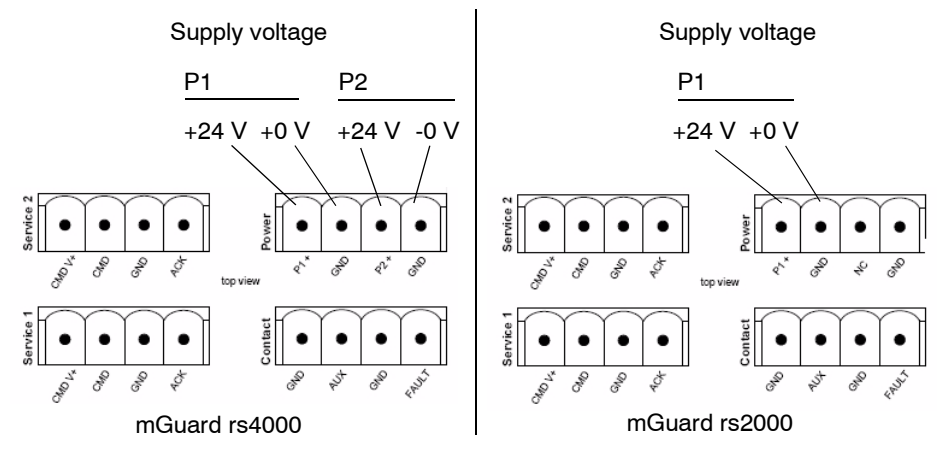

Fig. 4-2 mGuard rs4000/mGuard rs2000

The mGuard rs4000 has a redundant supply voltage. If you connect only one supply voltage, you get an error message.

- **•** Remove the COMBICON plugs for the power supply and the service contacts.
- **•** Do not connect the service contacts to an external voltage source.
- **•** Connect the supply voltage lines with the corresponding COMBICON plug (P1/P2) of the mGuard. Tighten the screw terminals to 0.22 Nm.
- **•** Plug the COMBICON plugs into the corresponding COMBICON sockets on top of the mGuard (see Figures 1, 2).

The P1 status display lights up green if the supply voltage is connected correctly. On the mGuard rs4000, the P2 status display also lights up if the supply voltage is connected redundantly.

The mGuard boots the firmware. The STAT status display flashes green. The mGuard is ready for operation when the LEDs for the Ethernet sockets are lit up. Additionally, the P1/P2 status displays light up green and the STAT status display flashes green (heartbeat).

### **Redundant voltage display (mGuard rs4000)**

Redundant power supplies are supported. Both inputs are decoupled. There is no load distribution. With a redundant supply, only the power supply unit with the higher output voltage supplies the mGuard rs4000. The supply voltage is electrically isolated from the housing.

In case of a non-redundant voltage supply, the mGuard rs4000 indicates the failure of the supply voltage over the signal contact. You can prevent this signal by connecting the supply voltage to both inputs.

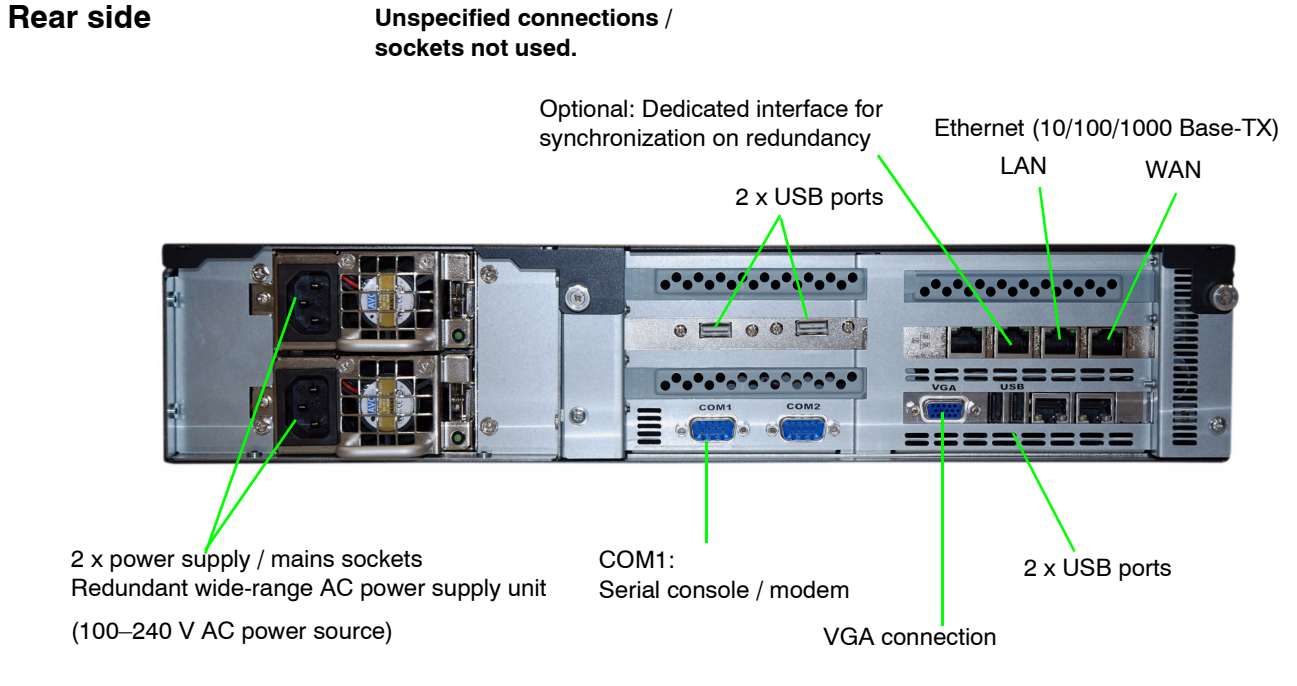

## <span id="page-35-0"></span>**4.4 Installing and booting the mGuard centerport**

Fig. 4-3 mGuard centerport – rear side

### <span id="page-35-1"></span>**4.4.1 Connecting the device**

- 1. Optional:
- The device can be installed in a 19" industrial cabinet see ["Housing" on page 4-10.](#page-37-1)
- 2. Connect both power supply units to the mains power or the power source (100–240 V AC) via the two mains sockets.
- 3. Establish the network connections see ["Connecting to the network" on page 4-9.](#page-36-0)
- 4. Optional:

Connect a PC monitor (not included) to the **VGA connection**. Connect a PC keyboard (not included) to one of the **USB** ports. The monitor and keyboard must be connected:

- $-$  In order to use one of the boot options when booting the mGuard centerport  $$ see ["Boot options \(with connected monitor and keyboard\)" on page 4-10](#page-37-3).
- In order to carry out a rescue or recovery procedure see ["Restarting, the](#page-354-2)  [Recovery Procedure and Flashing Firmware" on page 8-1](#page-354-2).

The monitor and keyboard do not need to be connected in order to start and operate the device.
## **4.4.2 Connecting to the network**

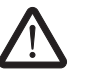

## **WARNING:**

Only connect the mGuard network ports to LAN installations.

Some communication connection points also use RJ45 sockets, which must not be connected to the RJ45 sockets of the mGuard.

## **LAN port**

**•** Connect the local computer or network to the LAN port of the mGuard using a UTP (CAT5) Ethernet cable.

## **WAN port**

- **•** Use a UTP cable (CAT5).
- **•** Connect to the external network (e.g. WAN, Internet) via the WAN socket. (Connections to the remote device or network are established over this network.)

## **COM1: Serial port**

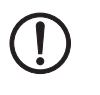

**ATTENTION:** The serial port (D-sub socket) must not be connected directly to communication connection points. Use a serial cable with a D-sub connector to connect a serial terminal or a modem. The serial cable can have a maximum length of 30 meters.

The serial port (serial interface) can be used as described under ["Serial port" on page 4-19.](#page-46-0)

### **4.4.3 Front cover**

The lock on the front cover prevents access to the drives, RESET button and ON/OFF button. Keep both supplied keys in a safe place.

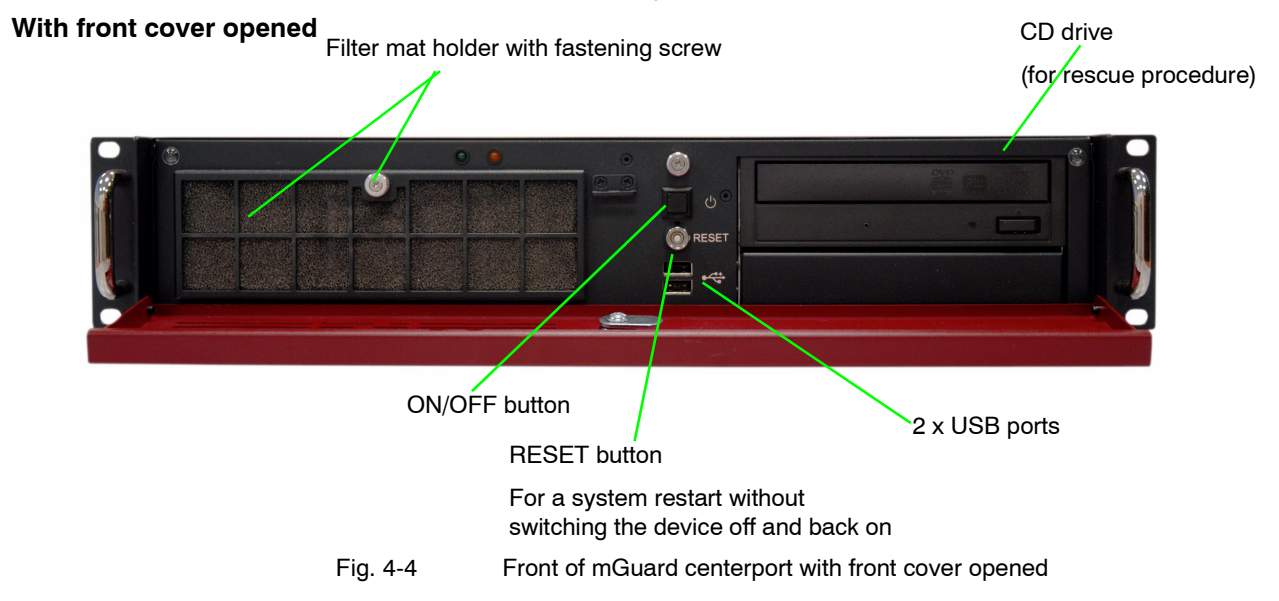

## **4.4.4 Housing**

The mGuard centerport housing is manufactured by Kontron, and is designated as a KISS 2U platform. You can find further information on the following points (among others) under www.kontron.com:

- Installation in a 19" industrial cabinet
- Attaching the housing feet
- Removing the 19" bracket from the device
- Care and maintenance

## **4.4.5 Booting the mGuard centerport**

**•** Press the ON/OFF button.

Result:

The mGuard centerport boots the firmware and is then ready for operation.

### **4.4.5.1 Boot options (with connected monitor and keyboard)**

The following options are available with a monitor and keyboard attached to the device:

- After switching on,
- after a reboot or
- after pressing the RESET button

the BIOS boot messages are displayed on the monitor, followed by the mGuard centerport boot menu.

If the boot menu remains on display for a sustained period, press one of the arrow keys on the keyboard:  $\uparrow$ ,  $\downarrow$ ,  $\leftarrow$  or  $\rightarrow$ .

| GNU GRUB version 0.97 (639K lower $\angle$ 64448K upper memory)                                                                                                    |
|----------------------------------------------------------------------------------------------------|
| Boot firmware A<br><b>Boot firmware B</b><br>Check the file system(s) of firmware A<br>Check the file system(s) of firmware B<br>Start rescue procedure via DHCP/BOOTP+TFTP<br>Start rescue procedure from CD / DUD<br>Start rescue procedure from USB mass storage |
| Use the $\uparrow$ and $\downarrow$ keys to select which entry is highlighted.<br>Press enter to boot the selected OS, 'e' to edit the<br>commands before booting, or 'c' for a command-line.                                                                       |

Fig. 4-5 mGuard centerport boot menu

Proceed as follows to select and enforce one of the boot options:

- 1. Select one of the displayed options using the  $\overline{\downarrow}$  or  $\uparrow$  arrow keys.
- 2. Press the **Enter** key.

The boot options are described below:

### **Boot firmware A**

Starts the primary firmware version found on the device (A). This is the default setting, and is applied when the user does not intervene during the boot process.

### **Boot firmware B**

Not supported by the current firmware version.

### **Check the file system(s) of firmware A**

Checks all firmware file systems and repairs them, if necessary.

This menu point is only required in exceptional cases and when the user is familiar with the process (or following instructions from the Innominate support team). The mGuard firmware also checks and repairs the file systems when needed during the normal boot process. The firmware file systems are used in a robust manner with the mass storage device cache switched off, meaning that repairs are normally not necessary.

### **Check the file system(s) of firmware B**

Not supported by the current firmware version.

### **Start rescue procedure via DHCP/BootP+TFTP**

See ["Restarting, the Recovery Procedure and Flashing Firmware" on page 8-1.](#page-354-0)

## **Start rescue procedure from CD / DVD**

See ["Restarting, the Recovery Procedure and Flashing Firmware" on page 8-1.](#page-354-0)

## **Start rescue procedure from USB mass storage**

See ["Restarting, the Recovery Procedure and Flashing Firmware" on page 8-1.](#page-354-0)

## **4.5 Installing the mGuard industrial rs**

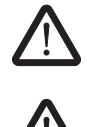

## Do not open the housing.

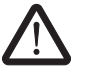

## **WARNING:**

**WARNING:**

The shielding ground of the connectable twisted pair lines is electrically connected to the front faceplate.

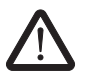

## **WARNING:**

This is a Class A device, which may cause radio interference in residential areas. In this case, the operator may be requested to take appropriate preventative measures. When installed in residential or office environments, the Innominate mGuard industrial rs may only be operated in switch cabinets with fire protection properties in accordance with EN 60950-1.

## **4.5.1 Assembly / disassembly**

**Assembly** The device is delivered in a ready-to-operate condition. The following procedure is required for assembly and connection:

- **•** Pull the terminal block from under the mGuard industrial rs and connect the contact lines and other connections as necessary (see ["Connection options on lower terminal](#page-43-0)  [block" on page 4-16\)](#page-43-0).
- **•** The screws on the screw terminals must be tightened to at least 0.22 Nm. Wait before inserting the terminal block.
- **•** Attach the mGuard industrial rs onto a grounded 35 mm mounting rail according to DIN EN 60715.

The device conducts the grounding from the mounting rail through to the left contact (grounding connection) on the lower terminal block.

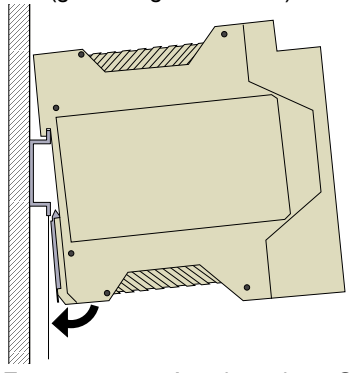

---

Attaching the mGuard industrial rs to a mounting rail

- **•** Attach the upper snap-on guide of the mGuard industrial rs to the mounting rail and press the mGuard industrial rs down onto the rail until it locks into position.
- **•** Insert the wired terminal block.
- **•** Connect the power supply to the top of the terminal block (see ["Connecting to the](#page-41-0)  [power supply" on page 4-14](#page-41-0)).

- **•** Make the necessary network connections on the LAN or WAN port (see ["Connecting](#page-42-0)  [to the network" on page 4-15\)](#page-42-0).
- **•** If necessary, connect the relevant device to the serial port (see ["Serial port" on](#page-46-0)  [page 4-19\)](#page-46-0).

- **Disassembly •** Remove or disconnect the connections.
	- **•** To remove the mGuard industrial rs from the mounting rail, insert a screwdriver horizontally under the housing into the locking slide, pull it downwards (without tipping the screwdriver) and lift the mGuard industrial rs upwards.

## <span id="page-41-0"></span>**4.5.2 Connecting to the power supply**

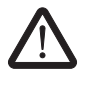

## **WARNING:**

The mGuard industrial rs is designed for operation with a direct voltage of 9 V DC to 36 V DC/SELV, max. 0.5 A.

Therefore, power supply and signal contact connectors may only be connected with SELV circuits with voltage restrictions in accordance with EN 60950-1.

The supply voltage is connected via a terminal block with a screw mechanism, which is located on the top of the device.

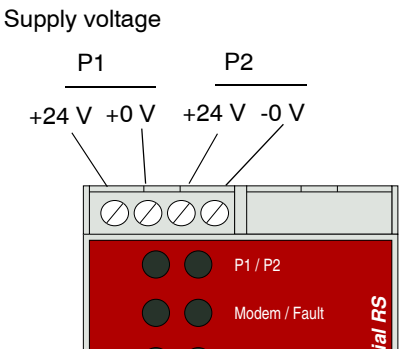

### **Supply voltage**

- NEC Class 2 power source 12 V DC or 24 V DC
- -25% +33% safety extra-low voltage (SELV/PELV, decoupled redundant entries)
- Maximum 5 A
- Min. 10 ms buffer time at 24 V DC

### **Redundant power supply**

Redundant power supplies are supported. Both inputs are decoupled. There is no load distribution. With a redundant supply, only the power supply unit with the higher output voltage supplies the mGuard industrial rs. The supply voltage is electrically isolated from the housing.

In case of a non-redundant voltage supply, the mGuard industrial rs indicates the failure of the supply voltage over the signal contact. You can prevent this signal by connecting the supply voltage to both inputs.

## <span id="page-42-0"></span>**4.5.3 Connecting to the network**

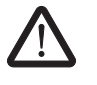

## **WARNING:**

Only connect the mGuard network ports to LAN installations.

Use cables with bend relief sleeves for the connectors when setting up the network connections.

Cover unused sockets with the dust caps supplied.

Some communication connection points also use RJ45 sockets, which must not be connected to the RJ45 sockets of the mGuard.

## **LAN port**

**•** Connect the local computer or network to the LAN port of the mGuard using a UTP (CAT5) Ethernet cable.

**If your computer is already connected to a network, then patch the mGuard between the existing network connection.**

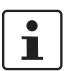

Please note that initial configuration can only be made over the LAN interface. The mGuard industrial rs firewall rejects all IP traffic from the WAN to the LAN interface.

## **WAN port**

- **•** Use a UTP cable (CAT5).
- **•** Connect to the external network (e.g. WAN, Internet) via the WAN socket. (Connections to the remote device or network are established over this network.)

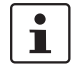

Additional driver installation is not necessary.

For security reasons, we recommend that you change the default Root and Administrator passwords during the first configuration.

### <span id="page-43-0"></span>**Connection options on lower terminal block**

The mGuard industrial rs is available in three different versions. These can be distinguished through the connection options on the lower terminal block:

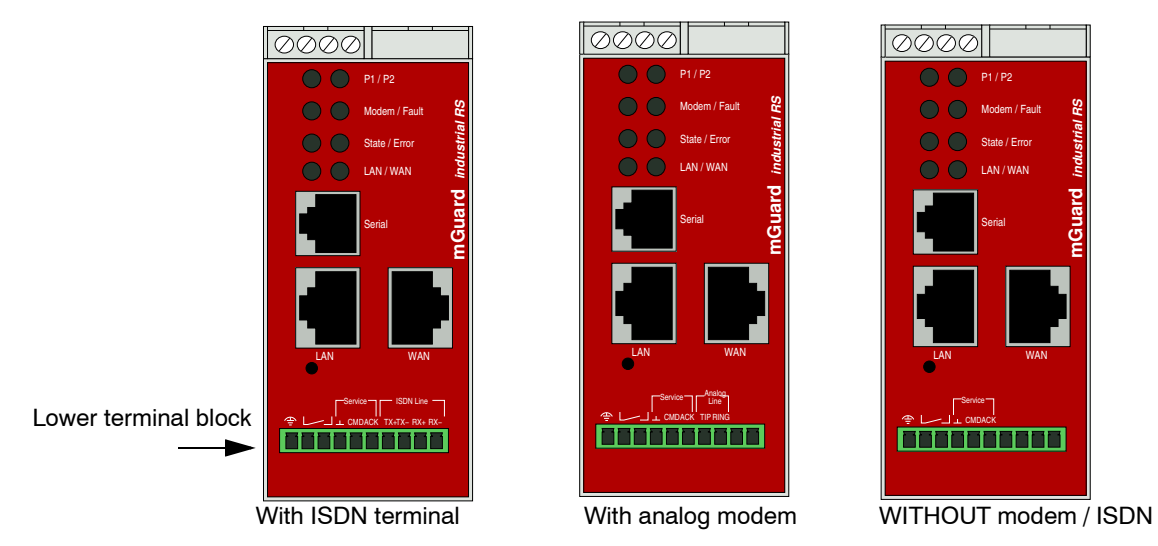

<span id="page-43-1"></span>Fig. 4-7 mGuard industrial rs: Lower terminal block

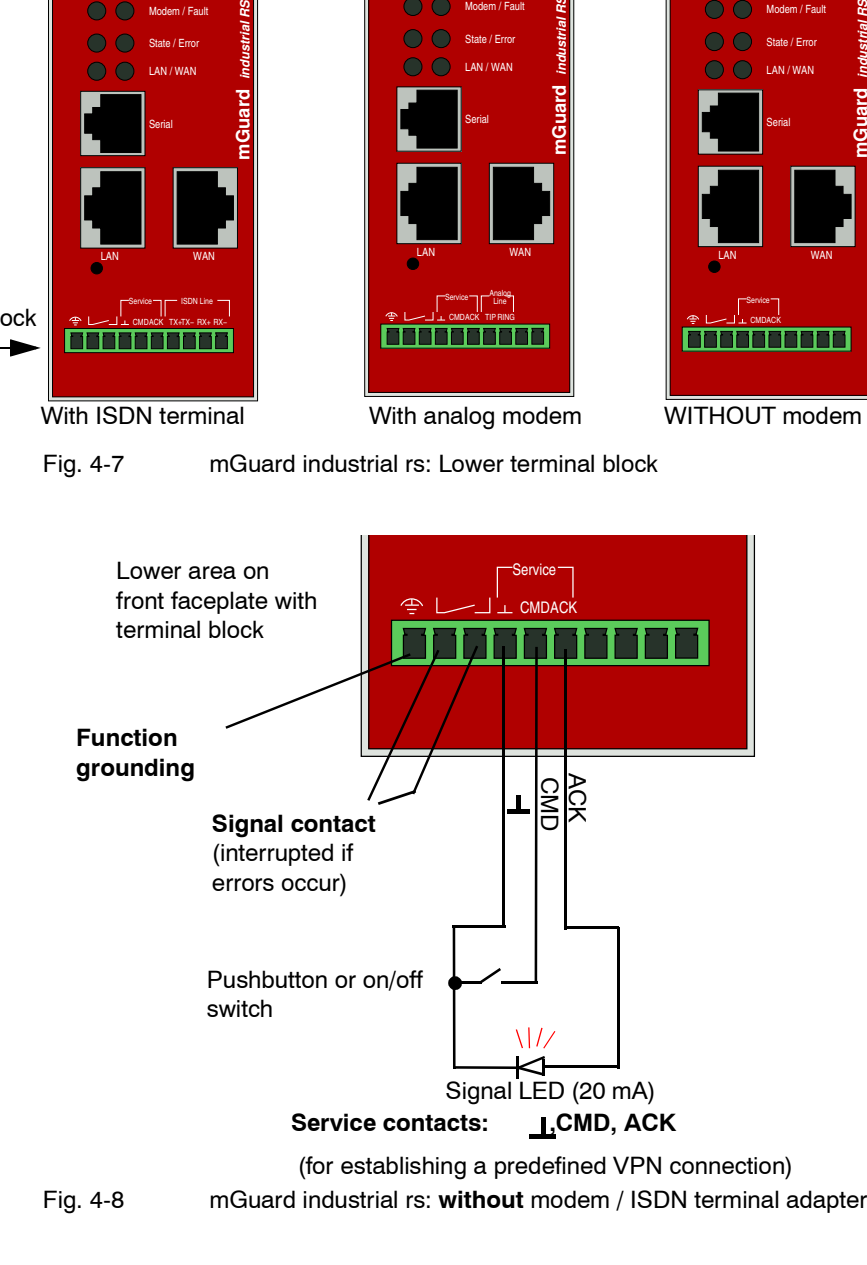

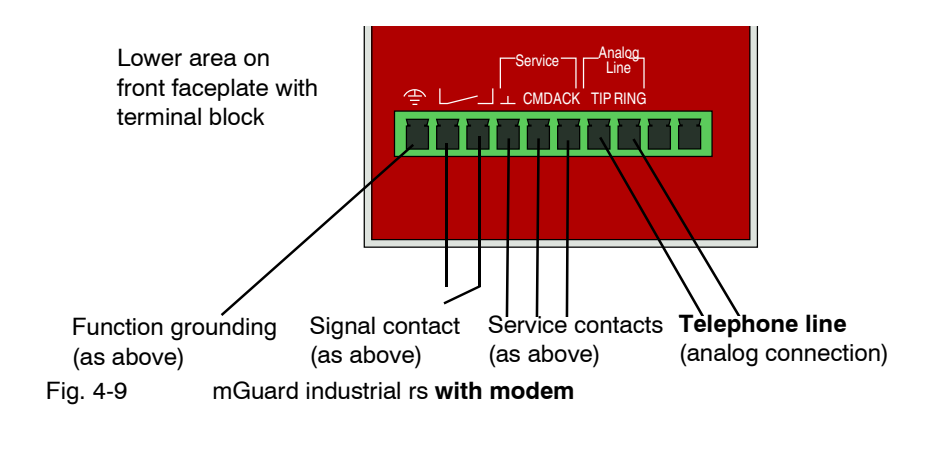

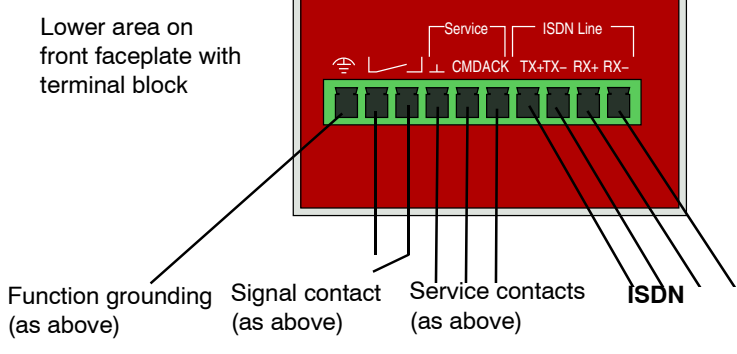

<span id="page-44-0"></span>Fig. 4-10 mGuard industrial rs **with ISDN terminal adapter**

## **Function grounding**

The function grounding can be used by the operator. This connection is electrically connected to the rear side of the mGuard industrial rs. The mGuard industrial rs is grounded during the assembly on a mounting rail with a metal clamp. The mounting rail is connected to the rear side of the mGuard. The mounting rail must be electrically grounded.

### **Signal contact**

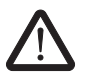

**WARNING:** Signal contact connectors may only be connected with SELV circuits with voltage restrictions in accordance with EN 60950-1.

The signal contact is used to monitor the functions of the mGuard industrial rs, thereby enabling remote diagnosis. The following is reported through interruption of the contact using the potential-free signal contact (relay contact, closed current circuit):

- The failure of at least one of the two supply voltages.
- A power supply shortfall for the mGuard industrial rs (supply voltage 1 and/or 2 is less than 9 V).
- The faulty link state of at least one port. The link state report on the mGuard industrial rs can be masked for each port using the management software. No connection monitoring is performed in the factory default condition.
- Self-test error.

The signal contact is interrupted during a reboot until the mGuard is fully operative. This also applies when the signal contact is set manually to *Closed* in the software configuration. **Service contacts** 

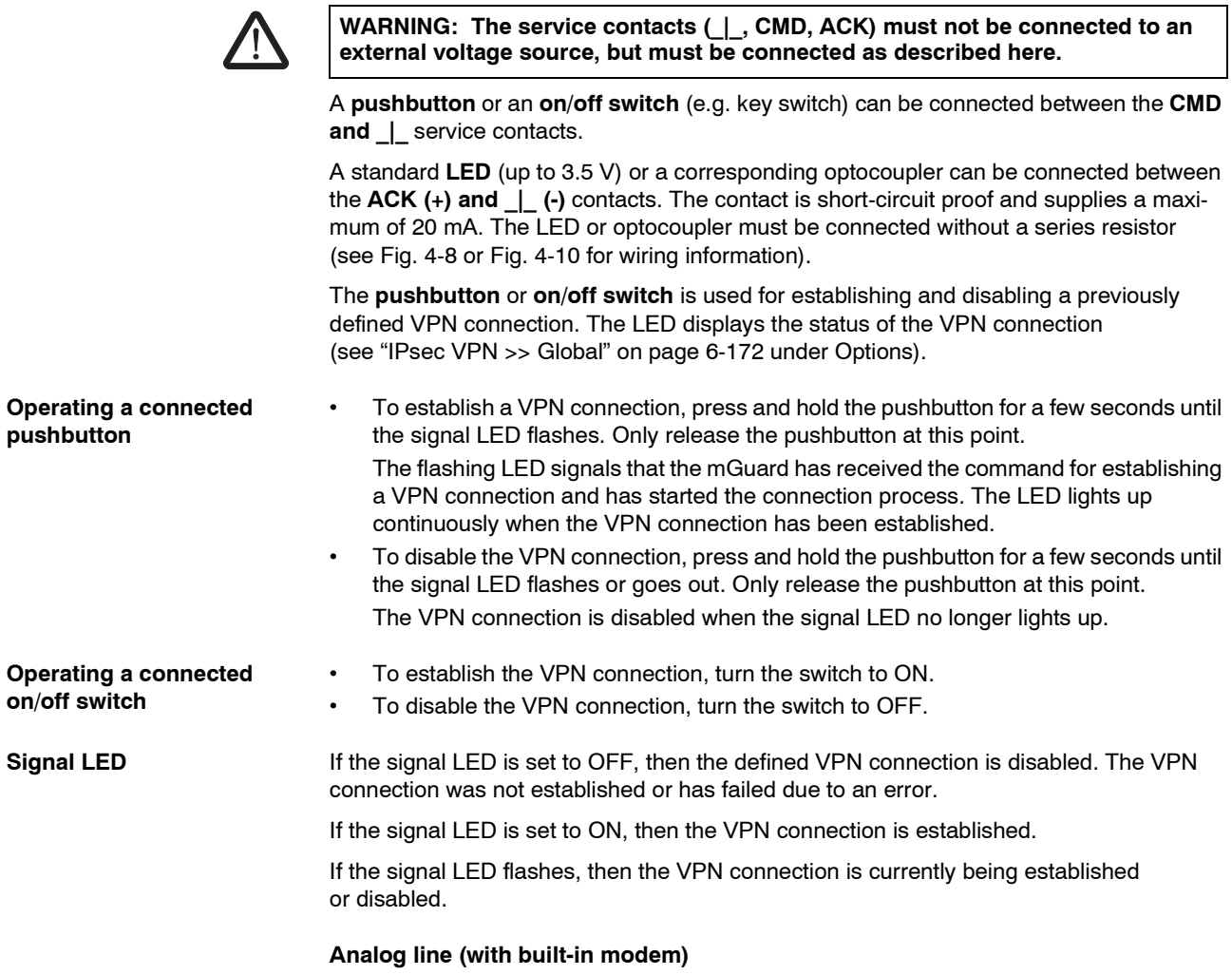

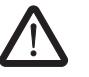

**WARNING:** The analog connections (TIP, RING) must only be connected to the communication cable designed for this purpose.

The TIP and RING contacts are used for connection to a telephone landline (analog connection).

The following descriptions are used in Germany for the contact details on the frontplate.

 $TIP = a$   $RING = b$ 

### **ISDN line (with built-in ISDN terminal adapter)**

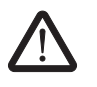

WARNING: The ISDN connections (TX+, TX-, RX+, RX-) must only be connected to an ISDN S0 bus.

The TX+, TX-, RX+ and RX- contacts are used for connection to the ISDN and identify the mGuard industrial rs as an ISDN participant. The following table describes the assignment of the contacts to 8-pin connections for both connectors and sockets (for example, RJ45):

Table 4-2 Assignment of contacts to 8-pin connections

| <b>Pin number</b> | <b>TE</b> (mGuard) |  |  |
|-------------------|--------------------|--|--|
| з                 | $TX_{+}$           |  |  |
|                   | $RX+$              |  |  |
| 5                 | RX-                |  |  |
| ีค                | TX-                |  |  |

When connected directly to an ISDN-NTBA, the mGuard connections must be made as follows:

NTBA a1 -----> mGuard pin  $9$  (Rx+)

NTBA a2 -----> mGuard pin  $7$  (Tx+)

NTBA b1 -----> mGuard pin 10 (Rx-)

NTBA b2 -----> mGuard pin 8 (Tx-)

### <span id="page-46-0"></span>**Serial port**

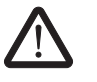

**WARNING:** The serial port (RJ12 socket) must not be connected directly to communication connection points. Use a serial cable with an RJ12 connector to connect a serial terminal or a modem. The serial cable can have a maximum length of 30 meters.

The serial port (serial interface) can be used as follows:

**For configuration of the mGuard** over the serial port. There are two possibilities here:

- A PC is connected directly (over its serial port) to the serial port of the mGuard. The PC user can then use a terminal program to configure the mGuard via the command line interface.
- Alternatively, a modem is connected to the serial port of the mGuard. This modem is connected to the telephone network (landline or GSM network). The user of a remote PC (also connected to the telephone network using a modem) can establish a PPP dial connection (PPP = Point-to-Point Protocol) to the mGuard, and can then configure it using their web browser.

**For handling data transfers** over the serial port instead of the mGuard WAN interface. In this case, a modem is connected to the serial port.

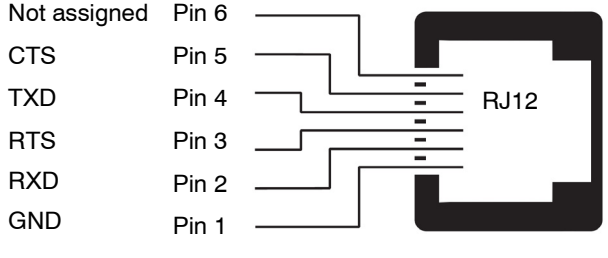

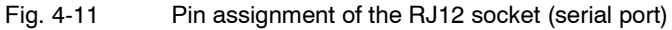

On the mGuard industrial rs with built-in modem or ISDN terminal adapter, traffic can pass over the *analog line* or *ISDN line* connections instead of the WAN interface.

## **4.6 Connecting the mGuard smart²/mGuard**

## **LAN port**

Ethernet connector for direct connection to the protected device or network (**local** device or network).

## **USB connector**

Used for connection to the USB interface of a computer.

Used as a power supply (default setting).

The mGuard smart² (not mGuard smart) can also be configured so that a serial console is available through the USB port (see [Chapter 6.4.1.5](#page-173-0)).

## **WAN port**

Socket for connection to an external network, e.g. WAN, Internet. (Connections to the remote device or network are established over this network.)

Use a UTP cable (CAT5).

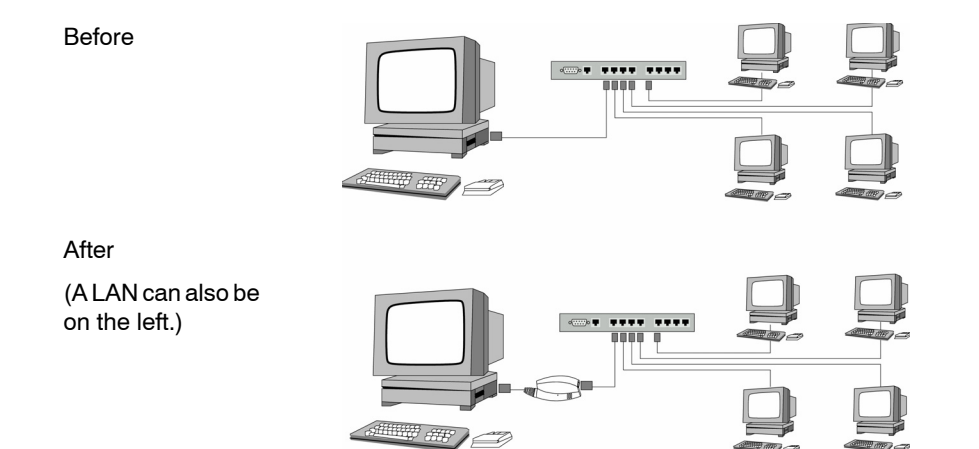

<span id="page-48-0"></span>Fig. 4-12 mGuard smart²: Network connection**.**

 $\mathbf i$ 

If your computer is already connected to a network, then insert the mGuard smart<sup>2</sup> between the existing network interface of the computer (network card) and the network. Additional driver installation is not necessary.

For security reasons, we recommend that you change the default Root and Administrator passwords during the first configuration.

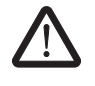

**WARNING:** This is a Class A device, which may cause radio interference in residential areas. In this case, the operator may be requested to take appropriate preventative measures.

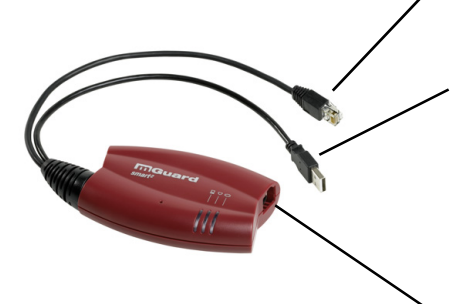

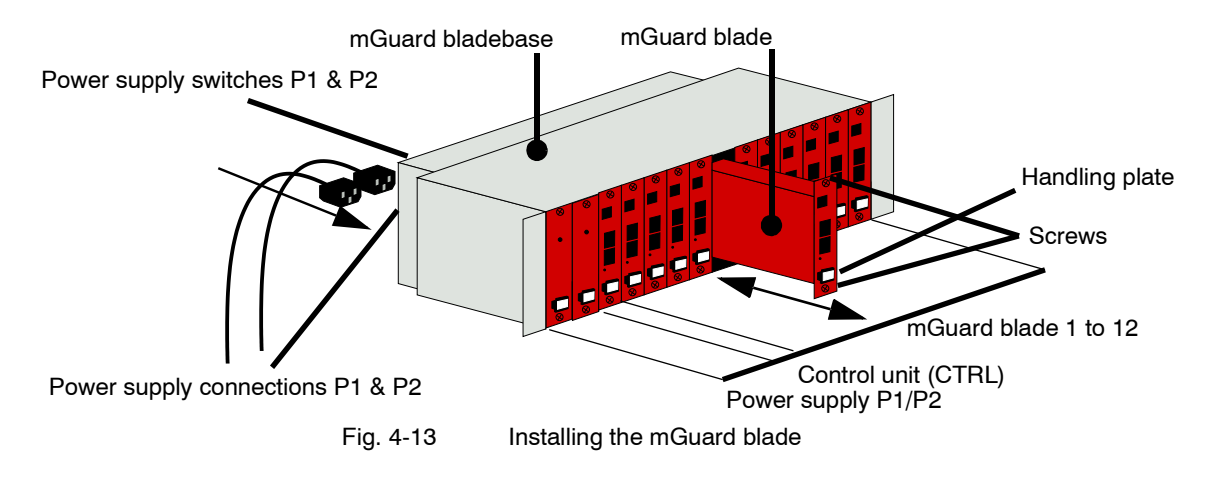

## **4.7 Installing the mGuard blade**

**ATTENTION:** It is very important to ensure sufficient air circulation for the bladepack! When stacking several bladepacks, fan trays must be installed to discharge the accumulated warm air!

### **Installing the mGuard bladebase**

- Install the mGuard bladebase into the rack (e.g. close to the patch panel).
- Provide the two front power supplies and the control unit with the handling plates "P1", "P2" and "Ctrl" from left to right.
- Connect both power supplies on the back of the mGuard bladebase with 100 V or 220/240 V.
- Switch both power supplies on.
- The LEDs on the front of the power supplies should now light up green.

### **Installing the mGuard blade**

The mGuard bladebase does not need to be switched off during installation or deinstallation of an mGuard blade.

- Loosen the upper and lower screw of the faceplate or the mGuard blade to be replaced.
- Remove the faceplace or pull out the old mGuard blade.
- Insert the new mGuard blade and circuit board into the plastic guides and push until it is completely installed in the mGuard bladebase.
- Secure the mGuard blade by tightening the screws lightly.
- Replace the empty handling plate with the suitable number from the mGuard bladebase accessories, or replace it with the plate from the old mGuard blade. To do this, pull or push the plate in a sideways motion.

## **Control unit (CTRL slot)**

The "CTRL" slot is located right next to the two power supplies. An mGuard blade operated here works as a controller for all other mGuard blades.

During the first installation of an mGuard blade into the "CTRL" slot, the blade is reconfigured as a control unit as follows:

- The user interface is reconfigured for operation as a controller.
- It switches into router mode with the local IP address 192.168.1.1.
- The firewall, CIFS Integrity Monitoring and VPN services are reset and deactivated.

## **Connecting the mGuard blade**

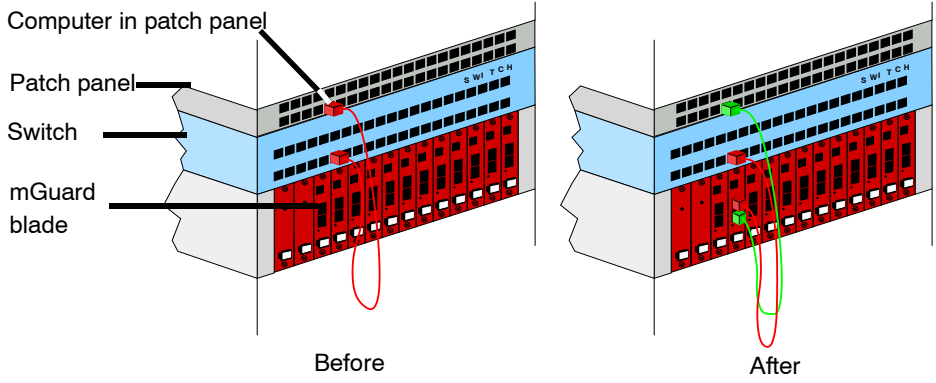

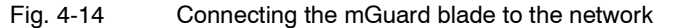

 $\mathbf{i}$ 

**ATTENTION:** If your computer is already attached to a network, then patch the mGuard blade between the existing network connection.

Please note that initial configuration can only be made from the local computer over the LAN interface. The mGuard firewall rejects all IP traffic from the WAN to the LAN interface. Additional driver installation is not necessary.

For security reasons, we recommend that you change the default Root and Administrator passwords during the first configuration.

### **Serial port**

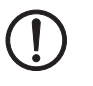

**ATTENTION:** The serial port (RJ12 socket) must not be connected directly to communication connection points. Use a serial cable with an RJ12 connector to connect a serial terminal or a modem. The serial cable can have a maximum length of 30 meters.

The serial port (serial interface) can be used as described under ["Serial port" on page 4-19.](#page-46-0)

## **4.8 Installing the EAGLE mGuard**

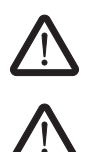

**WARNING:** Do not open the housing.

**WARNING:** This is a Class A device, which may cause radio interference in residential areas. In this case, the operator may be requested to take appropriate preventative measures. When installed in residential or office environments, the EAGLE mGuard may only be operated in switch cabinets with fire protection properties in accordance with EN 60950-1.

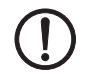

**ATTENTION:** The shielding ground of the connectable industrial twisted pair lines is electrically connected to the front faceplate.

### **Connecting the power supply and signal contact**

**Terminal block** The power supply and signal contact are connected via a 6-pin terminal block.

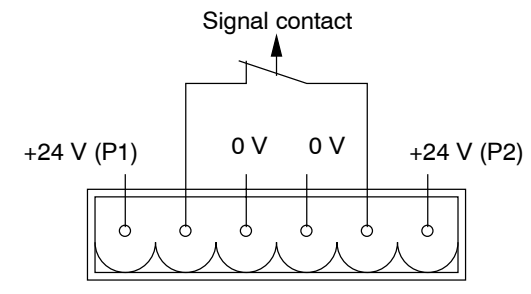

Fig. 4-15 Terminal block

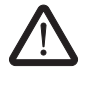

**WARNING:** The EAGLE mGuard is intended for safety extra-low voltage (SELV) operation. Therefore, power supply and signal contact connectors may only be connected with PELV or SELV circuits with voltage restrictions in accordance with EN 60950-1.

The EAGLE mGuard can be operated with a DC voltage of 9.6–60 V DC, max. 1 A, or with an AC voltage of 18–30 V AC, max. 1 A. Use the +24 V and 0 V pins to connect the DC voltage.

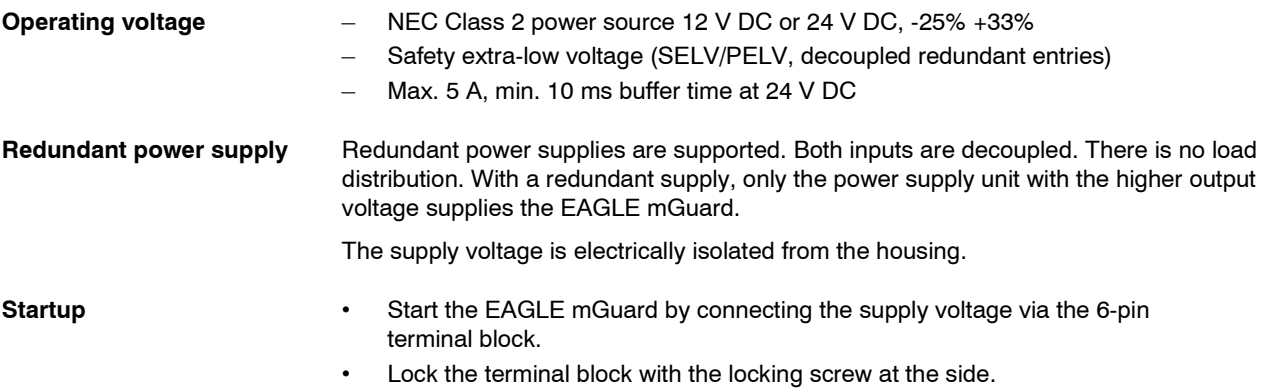

## **Signal contact**

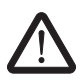

**WARNING:** The signal contact may only be connected to PELV circuits or SELV circuits with voltage restrictions in accordance with EN 60950-1.

The signal contact is used to monitor the functions of the EAGLE mGuard and thereby allows remote diagnosis. The following is reported through interruption of the contact using the potential-free signal contact (relay contact, closed current circuit):

- The failure of at least one of the two supply voltages.
- A permanent fault on the EAGLE mGuard (internal 3.3 V DC voltage, supply voltage 1 or  $2 < 9.6$  V, etc.).
- The faulty link state of at least one port. The link state report on the EAGLE mGuard can be masked for each port using the management software. No connection monitoring is performed in the factory default condition.
- Self-test error.

In case of a non-redundant voltage supply, the EAGLE mGuard indicates the failure of the supply voltage. You can prevent this signal by connecting the supply voltage to both inputs.

### **Grounding connection**

**•** The EAGLE mGuard is grounded with a separate screw connection.

### **Serial port**

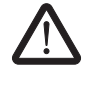

**WARNING:** The serial port (RJ12 socket) must not be connected directly to communication connection points. Use a serial cable with an RJ12 connector to connect a serial terminal or a modem. The serial cable can have a maximum length of 30 meters.

The serial port (serial interface) can be used as described under ["Serial port" on page 4-19](#page-46-0). However, the connections for the contacts are different, as the following figure shows:

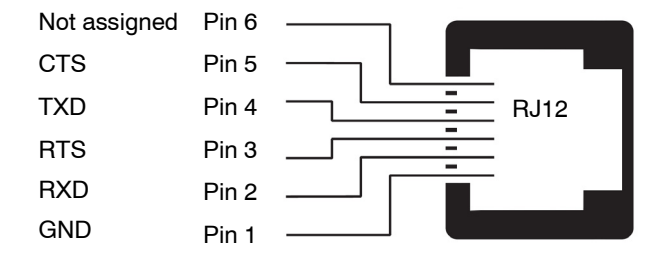

Fig. 4-16 Pin assignment of the RJ12 socket (serial port)

### **Assembly**

The device is delivered in a ready-to-operate condition. The following procedure is required for the assembly process:

• Detach the terminal block from the EAGLE mGuard and connect the supply voltage and signal contact lines.

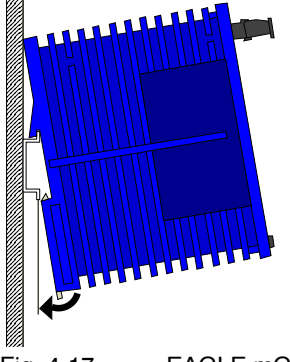

• Attach the EAGLE mGuard onto a 35 mm mounting rail according to DIN EN 60715.

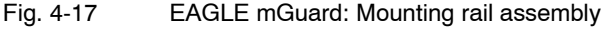

- Attach the upper snap-on guide of the EAGLE mGuard to the mounting rail and press the mGuard down until it locks into position.
- Connect the device to the local network or the local computer which is to be protected (LAN).
- Connect the socket for connection to the external network (WAN), for example, to the Internet. Connections to the remote device or network are established over this network.
- The front faceplate of the EAGLE mGuard housing is grounded via the grounding connection.

### **Network connection**

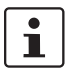

**ATTENTION:** If your computer is already attached to a network, then patch the EAGLE mGuard between the existing network connection.

Please note that initial configuration can only be made over the LAN interface. The EAGLE mGuard firewall rejects all IP traffic from the WAN to the LAN interface.

Additional driver installation is not necessary.

For security reasons, we recommend that you change the default Root and Administrator passwords during the first configuration.

Both network interfaces of the EAGLE mGuard are configured for connection to a computer.

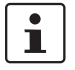

Please note the following when connecting to a **hub**:

When *Automatic Negotiation* is deactivated, the Auto MDIX function is also deactivated. This means that the EAGLE mGuard port must be either connected to the uplink port of the hub or be connected using a cross-link cable.

### **Disassembly**

To remove the EAGLE mGuard from the mounting rail, insert a screwdriver horizontally under the housing into the locking slide, pull it downwards (without tipping the screwdriver) and lift the EAGLE mGuard upwards.

## **4.9 Connecting the mGuard delta**

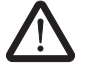

**WARNING:** The serial port (DE-9 plug connection) must not be connected directly to communication connection points. Use a serial cable with a DE-9 connector to connect a serial terminal or a modem.

The serial cable can have a maximum length of 30 meters.

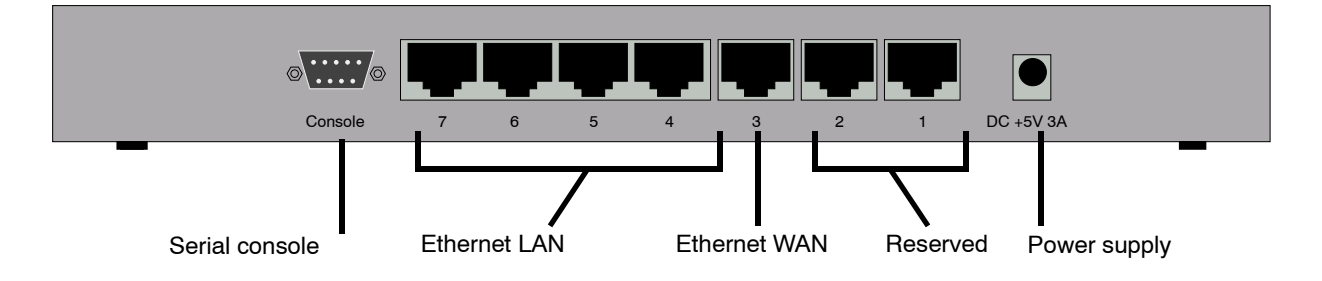

## **Connecting the mGuard delta**

- Connect the power supply (5 V DC, 3 A) to the corresponding mGuard delta power socket.
- Connect the local computer or network to one of the Ethernet LAN sockets (4 to 7) on the mGuard delta using a UTP (CAT5) Ethernet cable.

## **4.10 Installing the mGuard pci**

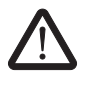

**WARNING:** This is a Class A device, which may cause radio interference in residential areas. In this case, the operator may be requested to take appropriate preventative measures.

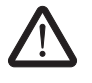

## **WARNING: Conditions of acceptability**

The device has been designed for PC installation in a secondary signal circuit. As a result, no tests have been made. Tests must be evaluated by the user.

The circuit board temperature must not exceed 105 °C.

### <span id="page-55-0"></span>**Selection of Driver mode or Power-over-PCI mode**

There are two operating modes: *Driver mode* or *Power-over-PCI mode.*

- **•** Decide in which mode the mGuard pci should be operated before installation on your computer.
	- **•** The mGuard is switched to the desired mode via a jumper.

**Driver mode** The mGuard pci can be used like a normal network card. The network card then also provides the mGuard functions.

In this case, the driver provided must be installed.

**Power-over-PCI mode** If the mGuard network card function is not needed or should not be used, then the mGuard pci can be connected behind an existing network card (of the same or another computer). It then essentially acts as a stand-alone mGuard device. In reality, the mGuard pci is only plugged into the PCI slot of the computer in this mode in order to receive a power supply and have a housing. This mGuard operating mode is known as *Power-over-PCI* mode.

No drivers are installed.

## <span id="page-55-1"></span>**4.10.1 Driver mode**

In this mode, an mGuard pci interface driver needs to be installed afterwards on the computer (available for Windows XP/2000 and Linux). No additional network cards are required for the computer in Driver mode.

**Stealth mode in Driver mode (factory default)**

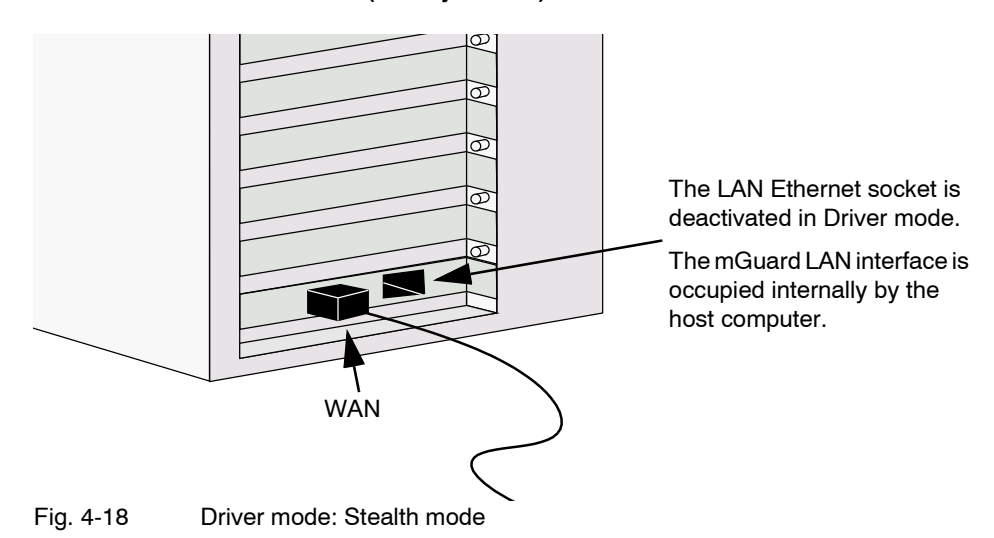

In *Stealth* mode, the mGuard acts as a normal network card.

The IP address configured for the network interface of the operating system (LAN port) is also used by the mGuard for its WAN port. By doing this, the mGuard does not appear as an individual device with its own address for data traffic to and from the computer.

It is not possible to use PPPoE or PPTP in Stealth mode.

### **Router mode in Driver mode**

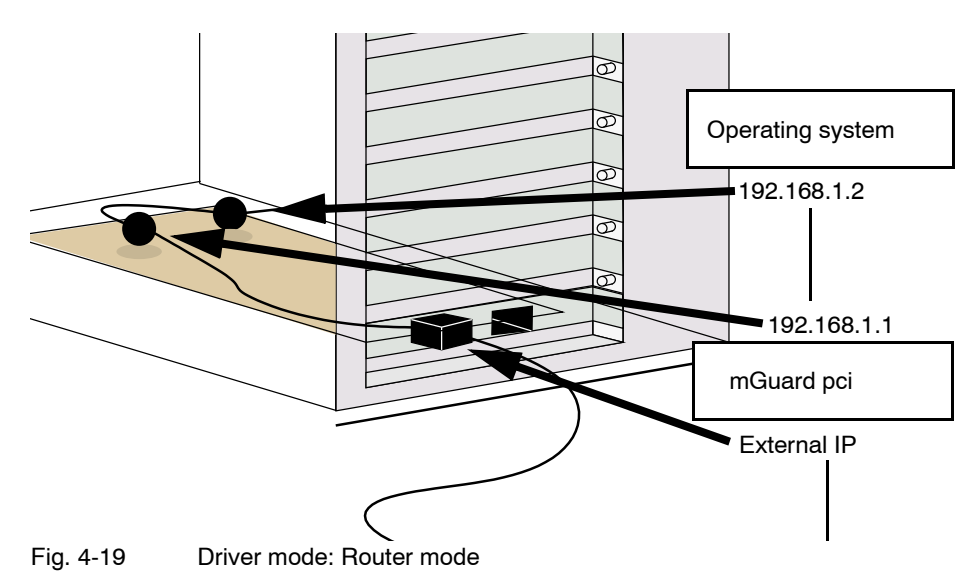

If the mGuard is in *Router* mode (or *PPPoE* or *PPTP* mode), it forms its own network together with the operating system on the computer on which the mGuard is installed.

This has the following significance for the IP configuration of the operating system network interface: The network interface must be assigned an IP address that is different to the internal IP address of the mGuard (according to the factory default of 192.168.1.1).

(This is represented in the above figure by two black spheres.)

A third IP address is used for the mGuard interface to the WAN. The connection to an external network (e.g. Internet) is made via this IP address.

## **4.10.2 Power-over-PCI mode**

**Stealth mode in Power-over-PCI mode**

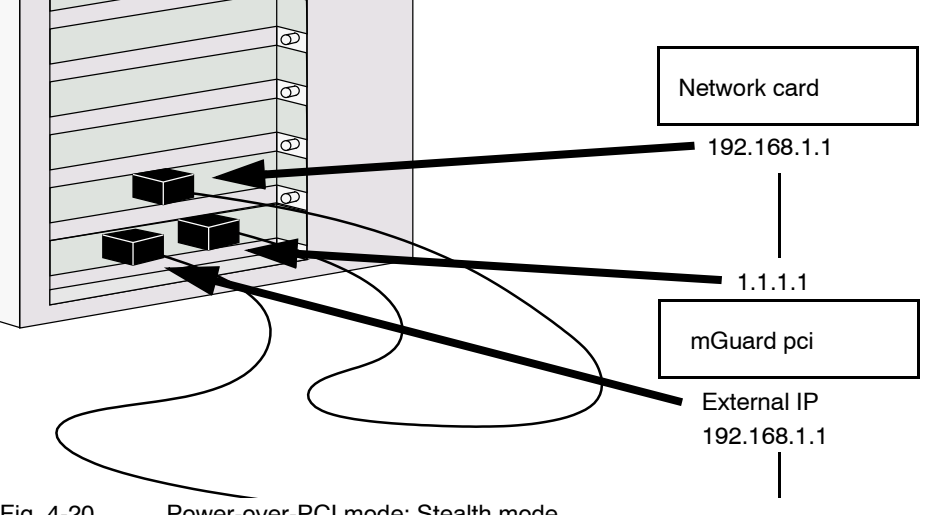

Fig. 4-20 Power-over-PCI mode: Stealth mode

No driver software is installed in Power-over-PCI mode, as the mGuard pci network card function is switched off.

A previously installed network card is connected to the LAN port of the mGuard pci, and this network card is located on the same (or on another) computer (see ["Hardware](#page-59-0)  [installation" on page 4-32\)](#page-59-0).

In *Stealth* mode, the IP address configured for the network interface of the operating system (LAN port) is also used by the mGuard for its WAN port. By doing this, the mGuard does not appear as an individual device with its own address for data traffic to and from the computer.

It is not possible to use PPPoE or PPTP in Stealth mode.

### **Startup**

**Router mode in Power-over-PCI mode**

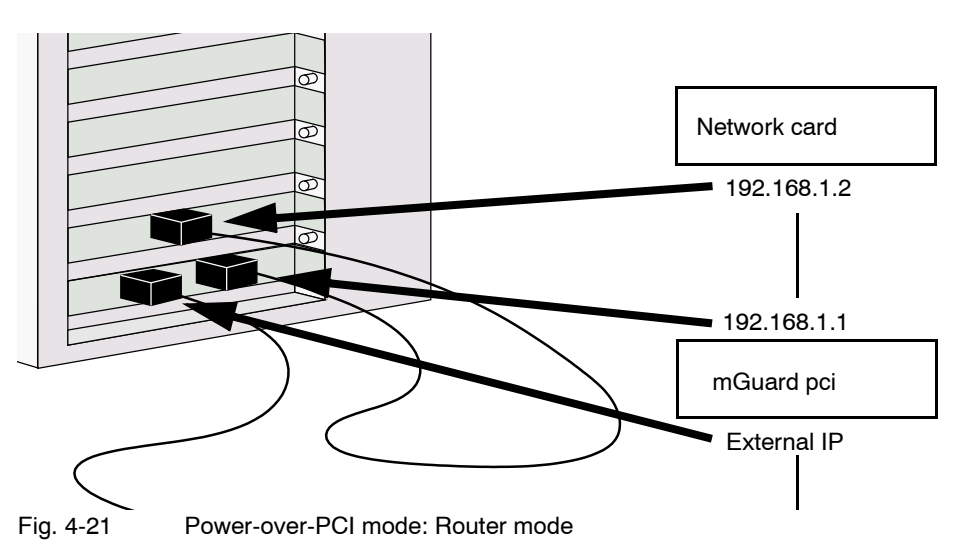

If the mGuard is in *Router* mode (or *PPPoE* or *PPTP* mode), then the mGuard and the network card connected to its LAN socket (installed on the same computer or on another one) function as an individual network.

This means the following for the IP configuration of the network interface on the operating system of the computer on which the network card is installed: This network interface must be assigned an IP address that is different to the internal IP address of the mGuard (factory default – 192.168.1.1).

A third IP address is used for the mGuard interface to the WAN. The connection to an external network (e.g. Internet) is made via this IP address.

## <span id="page-59-0"></span>**4.10.3 Hardware installation**

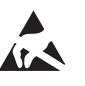

## **ATTENTION: Electrostatic discharge!**

Before handling the mGuard pci, touch the bare metal case of the PC to discharge the build-up of static electricity in your body.

The module contains components that may be damaged or destroyed due to electrostatic discharge. When handling the module, observe the necessary safety measures against electrostatic discharge (ESD) according to EN 61340-5-1 and EN 61340-5-2.

## **mGuard pci: Layout**

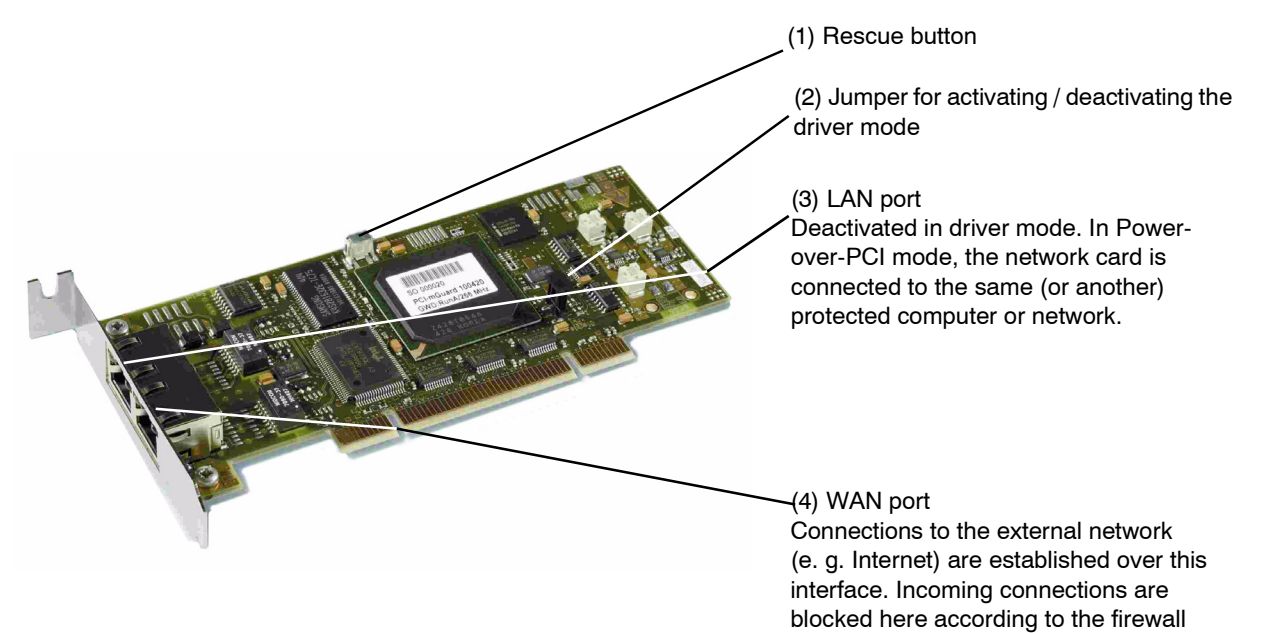

### **Procedure**

- **•** Configure the mGuard pci for *Driver mode* or *Power-over-PCI mode* (see ["Selection of](#page-55-0)  [Driver mode or Power-over-PCI mode" on page 4-28](#page-55-0)).
- **•** To enable the required mode, set the jumper (2) to the following positions:

### **Driver mode Power-over-PCI mode**

default settings.

Use a UTP cable (CAT 5).

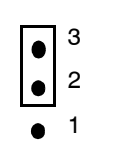

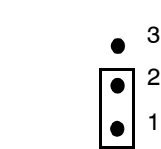

Fig. 4-22 Jumpers for Driver mode or Power-over-PCI mode

- **•** Turn off the power to the computer and any other connected peripheral devices.
- **•** Observe the safety instructions regarding electrostatic discharge.
- **•** Unplug the power cable.
- **•** Open the computer cover (please consult your computer manual).
- **•** Select a free PCI slot (3.3 V or 5 V) for the mGuard pci.
- **•** Remove the relevant slot plate by loosening the holding screw and pulling it out. Keep this screw safe for securing the mGuard pci card after installation.
- **•** Carefully align the connection plug board of the mGuard pci card with the selected PCI slot on the motherboard, then push the card down evenly.
- **•** Tighten the card slot plate.
- **•** Close the computer cover.
- **•** Reconnect the power cable and turn on the computer.

## **4.10.4 Driver installation**

Installation of the driver is only necessary when the mGuard pci is operating in *Driver mode* (see ["Driver mode" on page 4-28](#page-55-1)).

- **Requirements** Please first complete the steps described under ["Hardware installation" on page 4-32,](#page-59-0) if not done so already.
	- You have the driver files on a data carrier.

If this is not the case:

- **•** Download the driver files from the corresponding download area under [www.innominate.com](http://www.innominate.de).
- **•** Unpack the ZIP archive.
- **•** Copy the unpacked files onto a data carrier (e.g. CD, USB memory stick).

## **In Windows XP**

- **•** After installing the hardware, switch on the computer.
- **•** Logon as the administrator and wait until the following window appears:

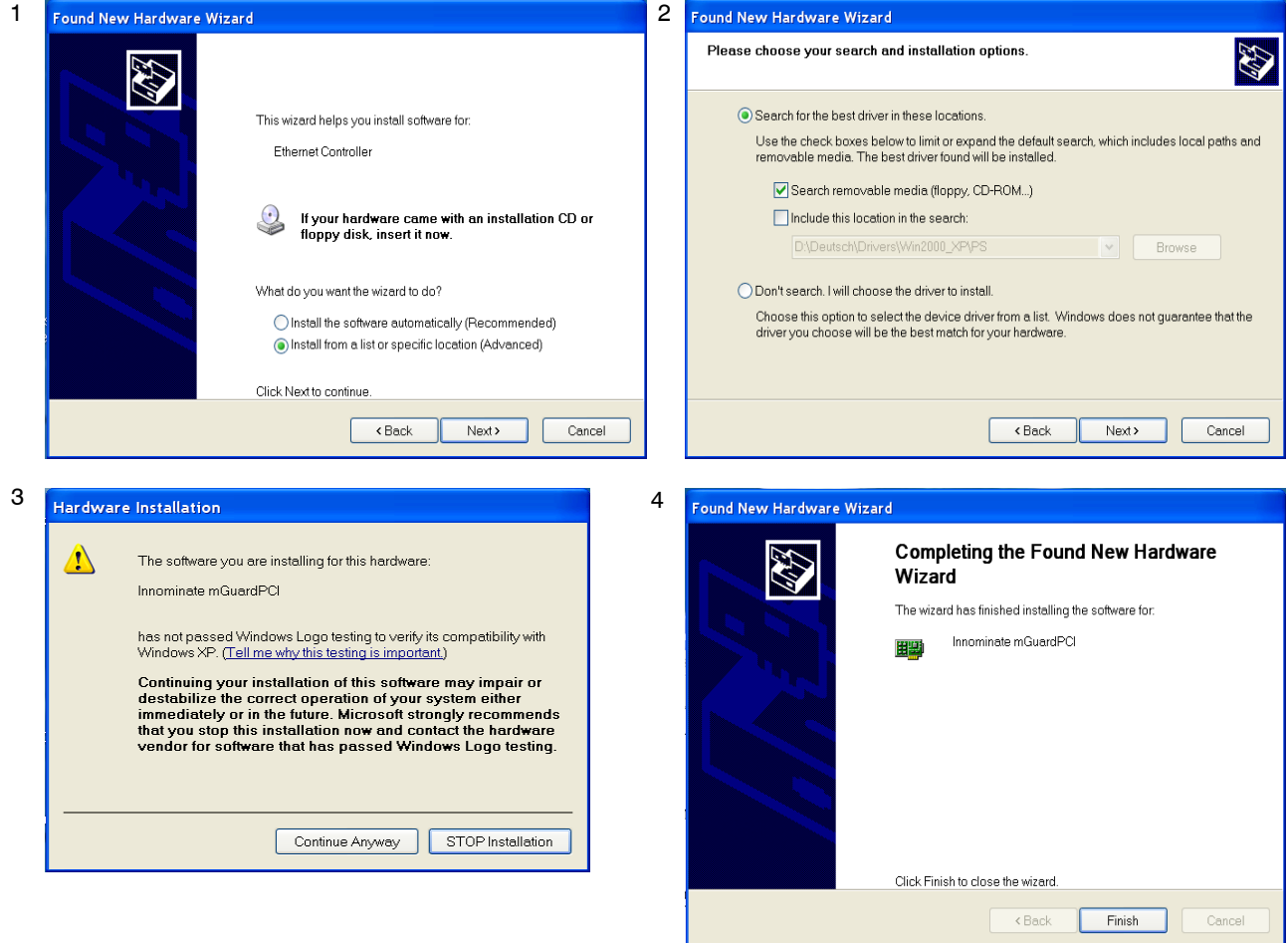

Fig. 4-23 Driver installation in Windows XP

- 1. After inserting the data carrier, choose "Install from a list or specific location (Advanced)" and click on "Next".
- 2. Click on "Next".
- 3. Click on "Continue Anyway".
- 4. Click on "Finish".

## **In Windows 2000**

- **•** After installing the hardware, switch on the computer.
- **•** Logon as the administrator and wait until the following window appears:

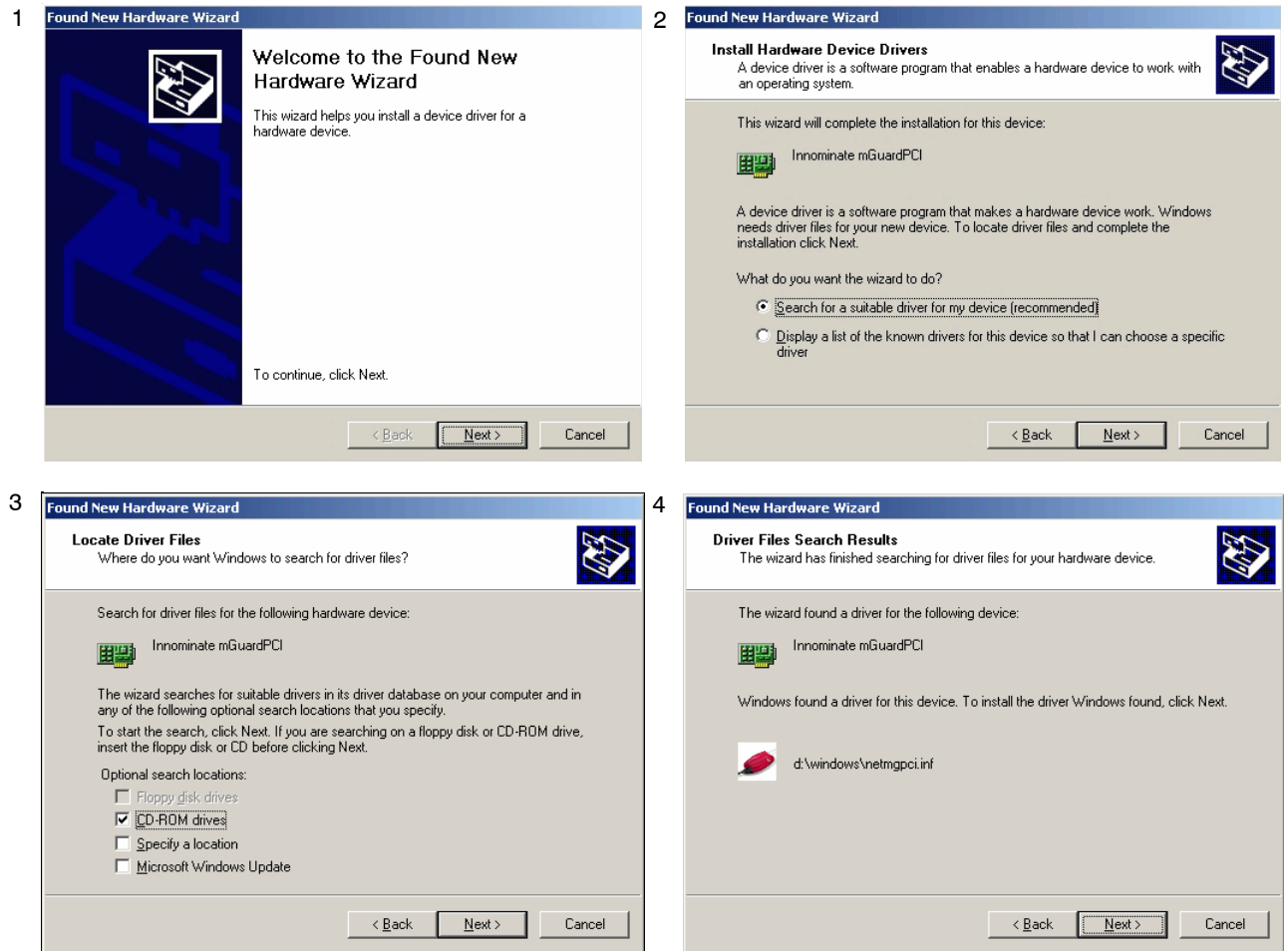

Fig. 4-24 Driver installation in Windows 2000 (1)

- 1. Click on "Next".
- 2. Select "Search for a suitable driver for my device (recommended)" and click on "Next".
- 3. Select "Specify a location" and click on "Next".
- 4. Click on "Next".

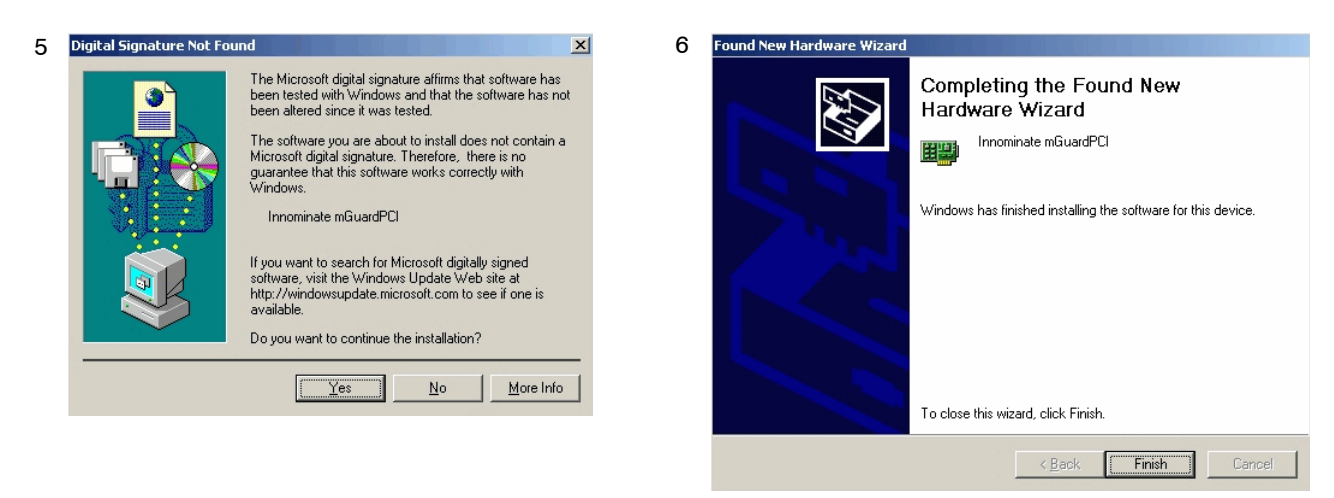

Fig. 4-25 Driver installation in Windows 2000 (2)

- 5. Click on "Yes".
- 6. Click on "Finish".

### **In Linux**

The Linux driver is available as a source archive and must be compiled before usage:

- First set up and compile the Linux kernel (2.4.25) in the /usr/src/linux directory.
- Unpack the driver from the ZIP archive to /usr/src/pci-driver.
- Execute the following commands:
- cd /usr/src/pci-driver make LINUXDIR=/usr/src/linux install -m0644 mguard.o /lib/modules/2.4.25/kernel/drivers/net/ depmod -a
- The driver can now be loaded using the following command: modprobe mguard

# **5 Preparing the Configuration**

## **5.1 Connection requirements**

## **mGuard centerport**

- When using the mGuard centerport, both power supply units must be connected to the mains power or the power source. If only one power supply unit is connected, then the device can be operated. However, an acoustic signal is also emitted.
- **For local configuration:** The computer used for configuration must be connected to the LAN socket of the mGuard.
- **For remote configuration:** The mGuard must be configured to permit remote configuration.
- The mGuard must be connected (i.e. the required connections must be working).

## **mGuard industrial rs**

- The mGuard industrial rs must be connected to at least one active power supply unit.
- **For local configuration:** The computer used for configuration must be connected to the LAN socket of the mGuard.
- **For remote configuration:** The mGuard must be configured to permit remote configuration.
- The mGuard must be connected (i.e. the required connections must be working).

## **mGuard smart²**

- The mGuard smart² must be switched on (i.e. connected to an active system or power supply unit via the USB cable) in order for it to be supplied with power.
	- **For local configuration:** The computer used for configuration must either be
	- connected to the LAN port of the mGuard
		- or connected to the mGuard via the local network.
- **For remote configuration:** The mGuard must be configured to permit remote configuration.
- The mGuard must be connected (i.e. the required connections must be working).

## **mGuard pci**

- **For local configuration:** The computer used for configuration must fulfill the following requirements:
	- **mGuard in** *Driver mode*: The mGuard pci driver must be installed on the computer.
	- **mGuard in** *Power-over-PCI mode*: The computer must be connected to the mGuard LAN port or connected to the mGuard over the local network.
- **For remote configuration:** The mGuard must be configured to permit remote configuration.
- The mGuard must be connected (i.e. the required connections must be working).

## **mGuard blade**

- The mGuard blade must be installed inside the mGuard bladebase, and at least one of the bladebase power supply units must be on.
- **For local configuration:** The computer used for configuration must either be
	- connected to the LAN socket of the mGuard
	- or connected to the mGuard via the local network.
- **For remote configuration:** The mGuard must be configured to permit remote configuration.
- The mGuard must be connected (i.e. the required connections must be working).

### **EAGLE mGuard**

- The EAGLE mGuard must be connected to at least one active power supply unit.
- **For local configuration:** The computer used for configuration must either be
	- connected to the LAN socket of the mGuard
	- or connected to the mGuard via the local network.
- **For remote configuration:** The mGuard must be configured to permit remote configuration.
- The mGuard must be connected (i.e. the required connections must be working).

### **mGuard delta**

- The mGuard delta must be connected to its power supply.
- **For local configuration:** The computer used for configuration must either be
	- connected to the mGuard LAN switch (Ethernet socket 4 to 7)
	- or connected to the mGuard via the local network.
- **For remote configuration:** The mGuard must be configured to permit remote configuration.
- The mGuard must be connected (i.e. the required connections must be working).

### **mGuard rs4000/rs2000**

- The mGuard rs4000/rs2000 must be connected to at least one active power supply unit.
- **For local configuration:** The computer used for the configuration must be connected to the LAN socket of the mGuard.
- **For remote configuration:** The mGuard must be configured to permit remote configuration.
- The mGuard must be connected (i.e. the required connections must be working).

## **5.2 Easy Initial Setup (EIS) | Local configuration at startup**

The initial setup of products delivered in "Stealth Mode" has been significantly simplified. From version 7.2 onwards, the "Easy Initial Setup" procedure allows setup either via preset or user-defined management addresses – even without connection to an external network.

The mGuard is configured using the web browser running on the configuration system (e.g. MS Internet Explorer (from version 8), Mozilla Firefox (from version 1.5), Google Chrome or Apple Safari).

**ATTENTION:** The web browser used must support SSL encryption (i.e. HTTPS).

According to the default settings, the mGuard is accessible under the following addresses:

| <b>Factory default</b>    | <b>Network</b><br>mode | <b>Management IP #1</b> | <b>Management IP #2</b> |
|---------------------------|------------------------|-------------------------|-------------------------|
| mGuard industrial rs      | Stealth                | https://1.1.1.1/        | https://192.168.1.1/    |
| mGuard smart <sup>2</sup> | Stealth                | https://1.1.1.1/        | https://192.168.1.1/    |
| mGuard pci                | Stealth                | https://1.1.1.1/        | https://192.168.1.1/    |
| mGuard blade              | <b>Stealth</b>         | https://1.1.1.1/        | https://192.168.1.1/    |
| mGuard rs4000/rs2000      | Stealth                | https://1.1.1.1/        | https://192.168.1.1/    |
| <b>FAGI F mGuard</b>      | Stealth                | https://1.1.1.1/        | https://192.168.1.1/    |
| mGuard centerport         | Router                 |                         | https://192.168.1.1/    |
| mGuard blade controller   | Router                 |                         | https://192.168.1.1/    |
| mGuard delta              | Router                 |                         | https://192.168.1.1/    |

Table 5-1 Preset addresses

mGuards delivered in Stealth network mode are preset to the "multiple clients" stealth configuration. In this mode, a management IP address and a default gateway must be configured in order to use VPN connections (see [page 6-70](#page-147-0)). Alternatively, you can select a different stealth configuration (not "multiple clients") or use another network mode.

Configuration of the mGuard at startup is described in the following chapters:

- For devices delivered in "Stealth" network mode in [Chapter 5.2.1](#page-67-0), from [page 5-4](#page-67-0)
- For devices delivered in "Router" network mode in [Chapter 5.2.2](#page-72-0), on [page 5-9](#page-72-0)

## <span id="page-67-0"></span>**5.2.1 Configuring the mGuard at startup (default: Stealth mode)**

During the initial startup of devices delivered in Stealth mode, the mGuard is accessible under the following two addresses:

- https://192.168.1.1/ (see [page 5-4\)](#page-67-1)
- https://1.1.1.1/ (see [page 5-5\)](#page-68-0)

Alternatively, an IP address can be assigned via BootP (for example, with IPAssign.exe  $$ see ["Assigning IP addresses via BootP" on page 5-6](#page-69-0)).

The mGuard is accessed under https://192.168.1.1/ when the external network interface is not connected on startup.

The mGuard can be accessed by computers under https://1.1.1.1/ when these computers are connected directly or indirectly to the LAN port of the mGuard. To do this, the mGuard with LAN and WAN ports must be integrated into a functional network where the default gateway is accessible via the WAN port.

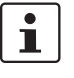

- After access has been made under the address 192.168.1.1 and the login was successful, 192.168.1.1 is set permanently as the management IP address.
- 192.168.1.1 is no longer available as an access option after access has been made under the address 1.1.1.1 or following the assignment of an IP address via BootP.

For initial configuration of the mGuard pci, see ["Configuring the mGuard pci at startup" on](#page-73-0)  [page 5-10.](#page-73-0)

## <span id="page-67-1"></span>**5.2.1.1 IP address 192.168.1.1**

 $\mathbf i$ 

On devices delivered in Stealth mode, the mGuard can be accessed via the LAN interface under the address 192.168.1.1 within network 192.168.1.0/24 if one of the following circumstances applies.

- The mGuard is set to the factory defaults (as delivered).
- The mGuard has been reset to the default settings through the web interface (see ["Configuration Profiles" on page 6-39](#page-116-0)) and restarted.
- The rescue procedure (flashing the mGuard) or recovery procedure has been carried out (see [Chapter 8](#page-354-0)).

You may need to adjust the network configuration of your computer to access the configuration interface.

If you are using **Windows XP**:

- **•** Click on "Start, Control Panel, Network Connections".
- **•** Right-click on the icon of the LAN adapter so that the pop-up menu appears.
- **•** Click on "Properties".
- **•** Select the "General" tab page in the "Properties of local network LAN connections" dialog.
- **•** Select "Internet Protocol (TCP/IP)" under "This connection uses the following items".

**•** Then click on "Properties", so that the following window is displayed:

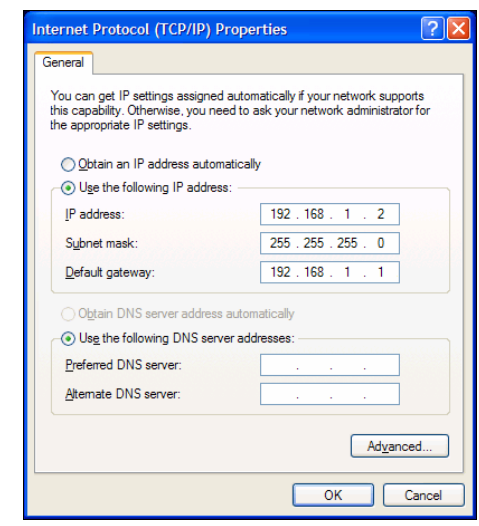

Fig. 5-1 Internet protocol properties (TCP/IP)

**•** First select "Use the following IP address", then enter the following addresses (example):

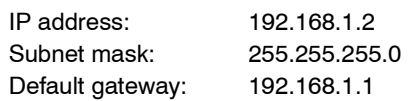

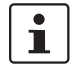

Depending on the configuration of the mGuard, it may then be necessary to change the network interface of the local computer or network accordingly.

### <span id="page-68-0"></span>**5.2.1.2 IP address https://1.1.1.1/**

### **With a configured network interface**

In order to access the mGuard via the address **https://1.1.1.1/**, it must be connected to a configured network interface. This is the case when the mGuard is patched between the existing network connection (see [Fig. 4-12 on page 4-21](#page-48-0)) and the default gateway is then accessible through the WAN port of the mGuard.

In this case, the web browser can establish a connection to the mGuard configuration interface after the address is entered as https://1.1.1.1/ (see ["Setting up a local](#page-75-0)  [configuration connection" on page 5-12\)](#page-75-0). Continue from this point.

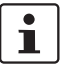

The address 192.168.1.1 is no longer available as an access option after access has been made under 1.1.1.1.

#### <span id="page-69-0"></span>**5.2.1.3 Assigning IP addresses via BootP**

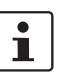

The address 192.168.1.1 is no longer available as an access option following the assignment of an IP address via BootP.

The mGuard uses the BootP protocol for assigning the IP address. You can also assign the IP address via BootP. A wide range of BootP servers are available on the Internet. Any of these programs can be used to assign the IP address. However, the functional compatibilities are not tested by Innominate.

This chapter describes IP address assignment using the supported Windows software "IP Assignment Tool" (IPAssign.exe). This software is available to download free-of-charge under [www.phoenixcontact.net/catalog,](http://www.phoenixcontact.net/catalog) or under [www.innominate.com](http://www.innominate.de) ("Downloads > Software").

### **Information on BootP**

During the initial startup, the mGuard sends uninterrupted BootP requests until a valid IP address is received. No further BootP requests are sent after the mGuard has received a correct IP address. From this point onwards, the address 192.168.1.1 is no longer available as an access option.

The mGuard does not send BootP requests after it has received a BootP answer. This also applies after restarting. In order for the mGuard to send BootP requests again, the default settings must be restored or one of the two procedures (recovery or flash) must be carried out.

#### **Requirements**

The mGuard is connected to a computer which uses Microsoft Windows.

### **Assigning the IP address using IPAssign.exe**

### **Step 1: Downloading and running the program**

- **•** Go to [www.innominate.com/downloads](http://www.innominate.de/downloads).
- **•** The Innominate BootP IP assignment tool is found under "Software & Misc".
- **•** Double-click on "IPAssign\_mGuard.exe".
- **•** Select "Run" in the window which opens.

The "IPAssign.exe" tool is also available from Phoenix Contact:

- **•** Go to [www.phoenixcontact.net/catalog](http://www.phoenixcontact.net/catalog).
- **•** Enter the item number (e.g. 2832700) in the search bar.

The BootP tool is found under "Configuration file".

- **•** Double-click on "IPAssign.exe".
- **•** Select "Run" in the window which opens.

### **Step 2: "IP Assignment Wizard"**

The program is opened and the start screen of the IP assignment tool appears.

The program mostly uses English as standard. The program buttons are changed according to the local country settings.

The IP address of the PC is shown on the start screen. This helps when assigning the mGuard IP address on subsequent screens.

**•** Click on "Next".

## **Step 3: "IP Address Request Listener"**

All devices used to send a BootP request are listed in the window which opens. These devices then wait for a new IP address.

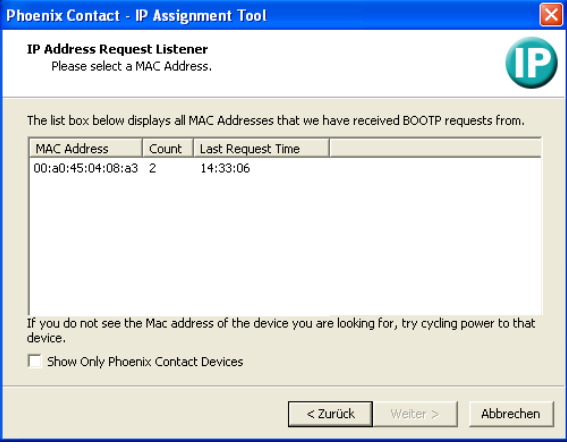

Fig. 5-2 "IP Address Request Listener" window

In this example, the mGuard has the 00.A0.45.04.08.A3 MAC ID.

- **•** Select the device where the IP address should be assigned.
- **•** Click on "Next".

## **Step 4: "SET IP Address"**

The following information is displayed in the window which opens:

- IP address of the PC
- MAC address of the selected device
- IP parameters of the selected device (IP address, subnet mask and gateway address)
- Any incorrect settings

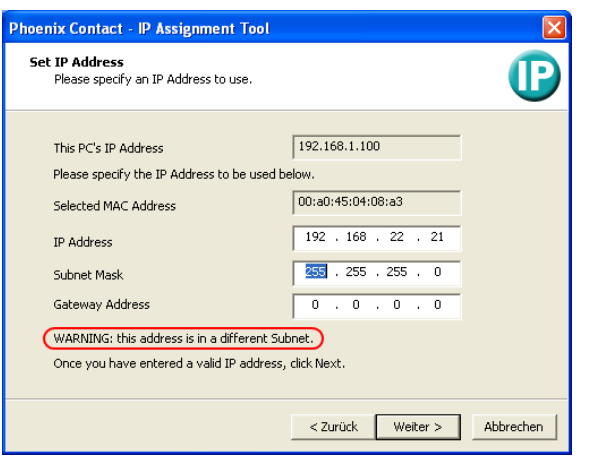

Fig. 5-3 "Set IP Address" window with incorrect settings

**•** Adjust the IP parameters according to your requirements.

When no further inconsistencies are detected, a message appears indicating that a valid IP address has been set.

**•** Click on "Next".

### **Step 5: "Assign IP Address"**

The program now attempts to transmit the set IP parameters to the mGuard.

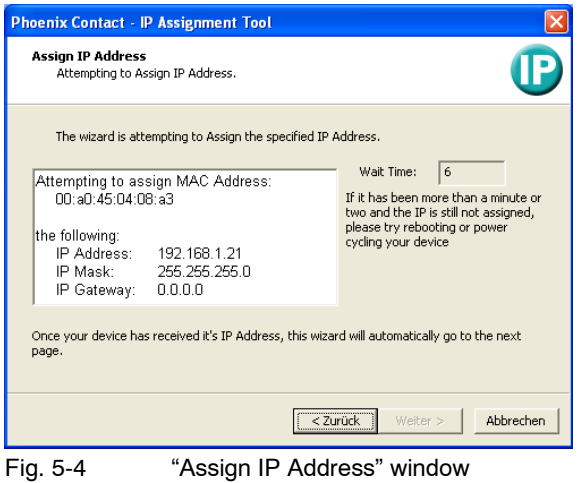

The next window appears after the transfer is successful.

#### **Step 6: Finishing the IP address assignment**

The following window indicates that the IP address assignment was successful. An overview of which IP parameters were transmitted to the device with the displayed MAC address is then shown.

To assign IP parameters for additional devices:

**•** Click on "Back".

To end IP address assignment:

**•** Click on "Finish".

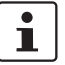

When required, the IP parameters set here can be changed in the mGuard web interface under ["Network >> Interfaces"](#page-138-0) (see [page 6-85](#page-162-0)).
# **5.2.2 Configuring the mGuard at startup (default: Router mode)**

 $\mathbf{i}$ 

After initial delivery, resetting to the factory defaults or flashing the mGuard, the mGuard is found on the LAN interface under the address 192.168.1.1 within the network 192.168.1.0/24 (mGuard delta is found on the LAN interfaces 4 to 7).

You may need to adjust the network configuration of your computer to access the configuration interface.

If you are using **Windows XP**:

- **•** Click on "Start, Control Panel, Network Connections".
- **•** Right-click on the icon of the LAN adapter so that the pop-up menu appears.
- **•** Click on "Properties".
- **•** Select the "General" tab page in the "Properties of local network LAN connections" dialog.
- **•** Select "Internet Protocol (TCP/IP)" under "This connection uses the following items".
- **•** Then click on "Properties", so that the following window is displayed:

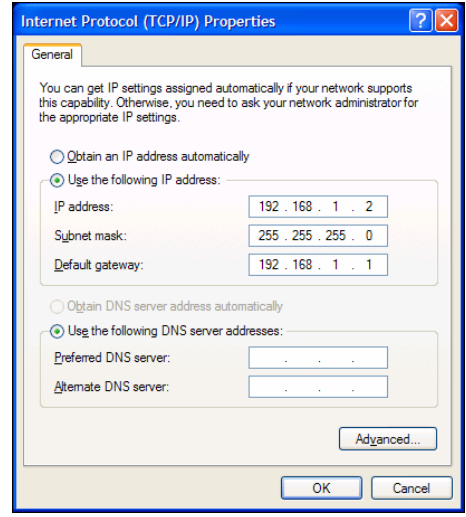

Fig. 5-5 Internet protocol properties (TCP/IP)

**•** First select "Use the following IP address", then enter the following addresses (example):

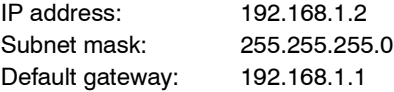

 $\mathbf{i}$ 

Depending on the configuration of the mGuard, it may then be necessary to change the network interface of the local computer or network accordingly.

# **5.2.3 Configuring the mGuard pci at startup**

#### **Installing the PCI card**

**•** If the PCI card has not yet been installed in your computer, please first follow the steps described under ["Hardware installation" on page 4-32](#page-59-0).

#### **Installing the driver**

**•** If you have configured the mGuard to run in **Driver mode**, ensure that the drivers are installed as described under ["Driver installation" on page 4-33.](#page-60-0)

#### <span id="page-73-0"></span>**Configuring the network interface**

If you operate the mGuard

- in **Driver mode**, and the LAN interface (i.e. network interface of the computer) has not been configured yet, or
- in **Power-over-PCI mode** and the network interface of the computer connected to mGuard LAN interface has not yet been configured,

then this network interface must be configured before you can configure the mGuard.

If you are using **Windows XP**:

- **•** Click on "Start, Control Panel, Network Connections".
- **•** Right-click on the icon of the LAN adapter so that the pop-up menu appears. Click on "Properties".
- **•** Select the "General" tab page in the "Properties of local network LAN connections" dialog.
- **•** Select "Internet Protocol (TCP/IP)" under "This connection uses the following items".
- **•** Then click on "Properties", so that the following window is displayed:

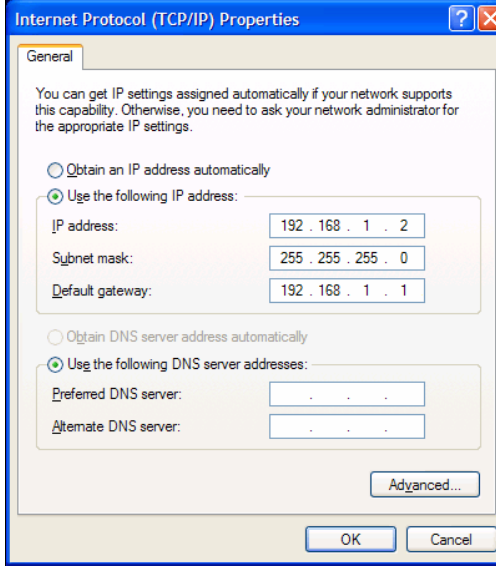

Fig. 5-6 Internet protocol properties (TCP/IP)

#### **Default gateway**

After you have configured the network interface, you can access the mGuard configuration interface using a web browser under the URL https://1.1.1.1/.

If this is not possible, then the default gateway of the computer may not be available. In this case you must simulate the process as follows:

#### **Initializing the default gateway**

Determine the currently valid default gateway address.

- **•** If you are using **Windows XP**, follow the steps described above (under ["Configuring](#page-73-0)  [the network interface" on page 5-10\)](#page-73-0) to open the "Internet Protocol (TCP/IP) Properties" dialog.
- **•** If no IP address has been entered as the default gateway in this dialog (e.g. because the "Obtain an IP address automatically" function has been activated), then enter the IP address manually.

To do so, first select "Use the following IP address", then enter the following addresses (example):

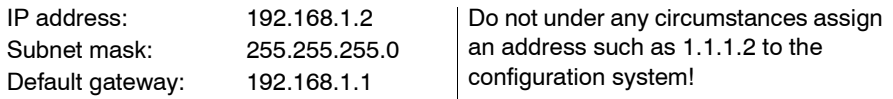

**•** On the DOS level (Start, Programs, Accessories, Command Prompt), enter the following:

**arp -s** <IP of the default gateway> **00-aa-aa-aa-aa-aa Example:**

You have determined or set the address of the default gateway as: 192.168.1.1 The command should then be:

**arp -s 192.168.1.1 00-aa-aa-aa-aa-aa**

- **•** To proceed with the configuration, establish the necessary configuration connection (see ["Setting up a local configuration connection" on page 5-12](#page-75-0)).
- **•** After setting the configuration, restore the original setting for the default gateway. To do this, either restart the configuration computer or enter the following command on the DOS level:

#### **arp -d**

Depending on the configuration of the mGuard, it may then be necessary to change the network interface of the local computer or network accordingly.

#### **Web-based administrator interface**

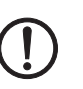

The mGuard is configured using the web browser running on the configuration system (e.g. Mozilla Firefox, MS Internet Explorer, Google Chrome or Apple Safari).

**ATTENTION:** The web browser used must support SSL encryption (i.e. HTTPS).

<span id="page-75-0"></span>**5.3 Setting up a local configuration connection**

Depending on the model, the mGuard is delivered either in *Stealth* or *Router* mode and is therefore available under one of the following addresses:

<span id="page-75-1"></span>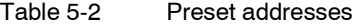

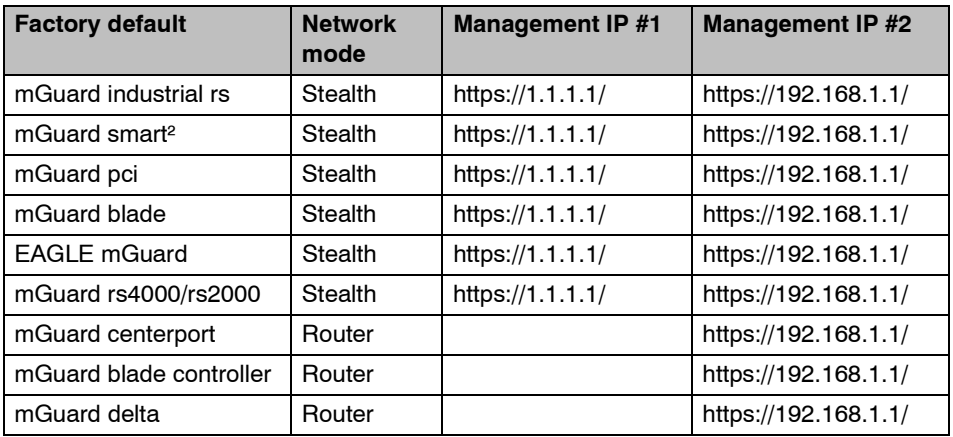

Proceed as follows:

- **•** Start the web browser.
	- (e.g. Mozilla Firefox, MS Internet Explorer, Google Chrome or Apple Safari; the web browser must support SSL encryption (i.e. HTTPS))
- **•** Ensure that the browser does not automatically dial a connection at startup, as this could make it more difficult to establish a connection to the mGuard.
- In **MS Internet Explorer**, make this setting as follows:
- **•** In the "Extras" menu, select "Internet Options…" and click on the "Connections" tab page:
- **•** "Never dial a connection" must be selected under "Dial-up and Virtual Private Network settings".
- **•** Enter the complete address of the mGuard in the address field of the browser (see [Table 5-2](#page-75-1)).

The mGuard administrator website is then accessed.

#### **If the mGuard administrator website is not accessed**

**If you have forgotten the configured address**

If the address of the mGuard (in *Router*, *PPPoE* or *PPTP* mode) has been changed and the current address is unknown, you must use the **recovery** procedure to reset the mGuard IP address factory defaults as entered above (see ["Performing a recovery](#page-355-0)  [procedure" on page 8-2](#page-355-0)).

If the web browser repeatedly reports that the page cannot be displayed, try the following:

**If the administrator website is not displayed**

- **•** Check whether the default gateway has been initialized on the connected configuration system (see ["Easy Initial Setup \(EIS\) | Local configuration at startup" on](#page-66-0)  [page 5-3\)](#page-66-0).
- **•** Disable any active firewalls.
	- **•** Ensure that the browser does not use a proxy server. In **MS Internet Explorer** (version 8), make this setting as follows: In the "Extras" menu, select "Internet Options…" and click on the "Connections" tab page. Click on "Properties" under "LAN settings".
		- Check that "Use a proxy server for your LAN" (under proxy server) is not activated in the "Local Area Network (LAN) Settings" dialog.
- **•** If any other LAN connection is active on the system, deactivate it until configuration has been completed.

Under the Windows menu "Start, Settings, Control Panel, Network Connections" or "Network and Dial-up Connections", right-click on the corresponding icon and select "Disable" in the pop-up menu.

#### **After a successful connection setup**

After a connection has been successfully set up, the following security notice is displayed (MS Internet Explorer):

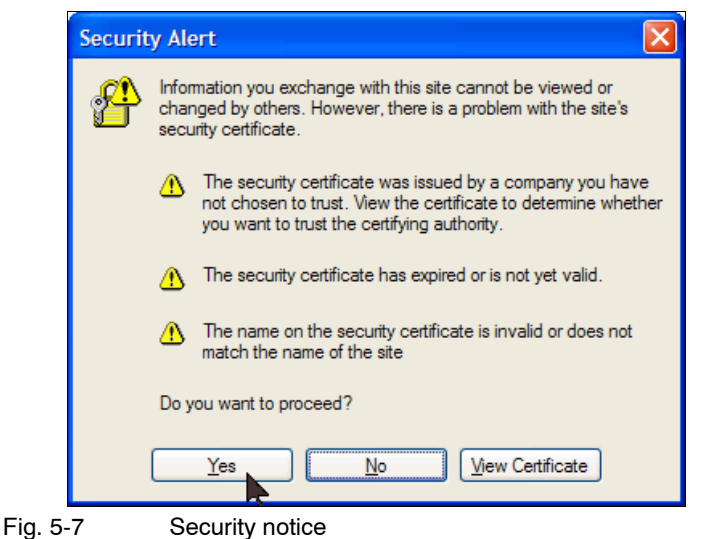

**Explanation:** As administrative tasks can only be performed when secure (encrypted) access to the device has been established, a self-signed certificate is supplied.

- **•** Acknowledge the corresponding security notice by clicking on "Yes".
- The login window is displayed.

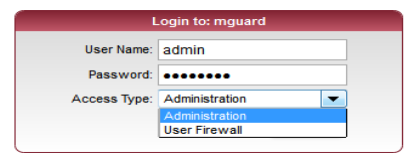

#### Fig. 5-8 Login

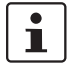

The "User firewall" access type is **not** available for the **mGuard rs2000**.

**•** Choose the access type (Administration or User Firewall) and enter your username and password for this access type. For the user firewall, see ["Network Security >>](#page-231-0)  [User Firewall" on page 6-154.](#page-231-0)

The factory defaults for administration purposes are as follows (pay attention to capitalization):

Login: admin

Password: mGuard

To configure the device, make the desired or necessary entries on the individual pages of the mGuard interface (see ["Configuration" on page 6-1\)](#page-78-0).

 $\overline{\mathbf{i}}$ 

For security reasons, we recommend that you change the default Root and Administrator passwords during the first configuration (see ["Authentication >> Administrative Users" on](#page-194-0)  [page 6-117\)](#page-194-0).

# **5.4 Remote configuration**

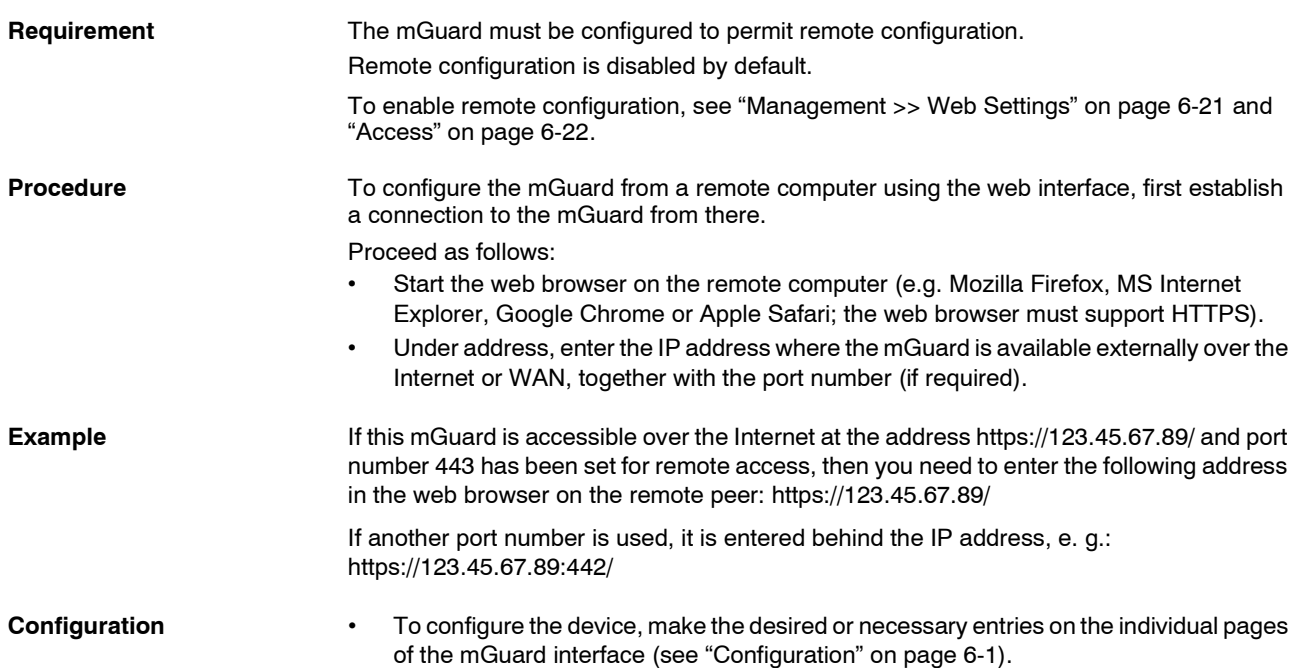

# <span id="page-78-0"></span>**6 Configuration**

# **6.1 Operation**

You can click on the desired configuration on the left-hand menu, e.g. "Management, Licensing".

The page is then displayed in the main window – usually as one or more tab pages – on which you can make the settings. If the page is organized into several tab pages, you can scroll through them using the *tabs* at the top.

#### **Working with tab pages**

- You can make the desired entries in the corresponding tab page (see also ["Working](#page-78-1)  [with sortable tables" on page 6-1](#page-78-1)).
- To save the settings on the device, you must click on the **Apply** button. After the settings have been saved by the system, you will see a confirmation message. This indicates that the new settings have taken effect. They also remain valid after a restart (Reset).
- You can return to a previously accessed page by pressing the **Back** button at the bottom right, if available.

#### **Entry of inadmissible values**

If you enter an inadmissible value (for example, an inadmissible number in an IP address) and click on **Apply**, the relevant tab page title is displayed in red. This helps in tracking down the error.

#### <span id="page-78-1"></span>**Working with sortable tables**

Many settings are saved as data records. Accordingly, the adjustable parameters and their values are presented as table rows. If several data records have been set (e.g. firewall rules), these will be queried or processed based on the entry sequence from top to bottom. Therefore, pay attention to the order of the entries, if necessary. The sequence can be changed by moving table rows upwards or downwards.

With tables, you can carry out the following actions:

- Insert rows (sets up a new data record with settings (e.g. the firewall rules for a specific connection))
- Move rows (sorts them to another location)
- Delete rows (deletes the entire data record)

#### **Inserting rows**

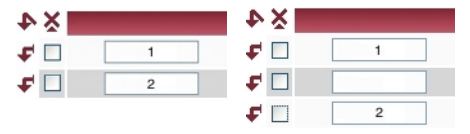

- 1. Click on the arrow  $\Gamma$  where you want to insert a new row.
- 2. The new row is inserted.
	- You can now enter or specify values in the row

Apph

Back

#### **Moving rows**

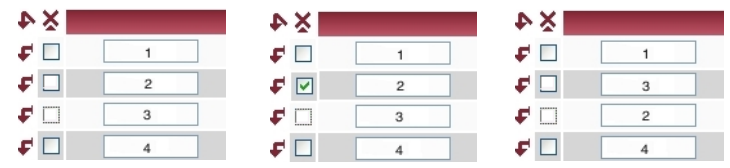

- 1. Select the row(s) you want to move.
- 2. Click on the arrow  $\begin{bmatrix} 1 \end{bmatrix}$  where you want to move the selected rows to.
- 3. The rows are moved.

#### **Deleting rows**

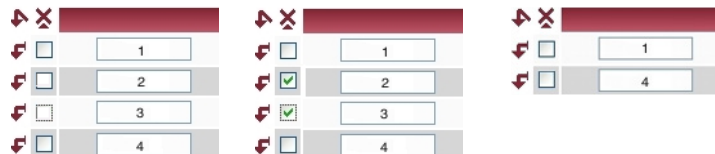

- 1. Select the rows you want to delete.
- 2. Click on the symbol to delete the rows:
- 3. The rows are deleted.

#### **Working with non-sortable tables**

Tables are non-sortable when the sequence of the data records contained within does not play any technical role. It is then not possible to insert or move rows. With such tables, you can carry out the following actions:

- Delete rows
- Append rows to the end of the table in order to create a new data record and settings (e.g. user firewall templates)

The symbols for inserting a new table row are therefore different:

- For appending rows to **non-sortable** tables:
- For inserting rows in sortable tables:

#### **Appending rows (non-sortable tables)**

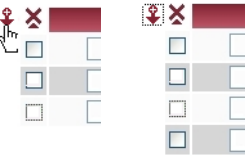

- 1. Click on the arrow  $\ddot{\mathbf{X}}$  to append a new row.
- 2. The new row is appended under the existing table. You can now enter or specify values in the row.

#### **Buttons**

The following buttons are located at the top of every page:

Logout For logging out after configuration access to the mGuard.

If the user does not conduct a logout procedure, the logout is automatically made when activities have stopped and the defined time limit has expired. Renewed access is only granted after the login process has been repeated.

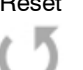

Reset Optional button.

Resets data to the original values. If you have entered values on a configuration page and these have not yet been applied (**Apply** button), you can restore the original values on the page by clicking the **Reset** button.

This button can only be seen at the top of the page if the validity range of the **Apply** button is set to *"Include all pages"* (see ["Management >> Web](#page-98-1)  [Settings" on page 6-21](#page-98-1)).

Ш

Apply Optional button.

Has the same functions as the **Apply** button, but is valid for all pages.

This button can only be seen at the top of the page if the validity range of the **Apply** button is set to *"Include all pages"* (see ["Management >> Web](#page-98-1)  [Settings" on page 6-21](#page-98-1)).

# **6.2 Management menu**

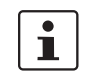

For security reasons, we recommend that you change the default Root and Administrator passwords during the first configuration (see ["Authentication >> Administrative Users" on](#page-194-1)  [page 6-117\)](#page-194-1). You will be informed of this as long as passwords are left unchanged.

# <span id="page-81-0"></span>**6.2.1 Management >> System Settings**

#### **6.2.1.1 Host**

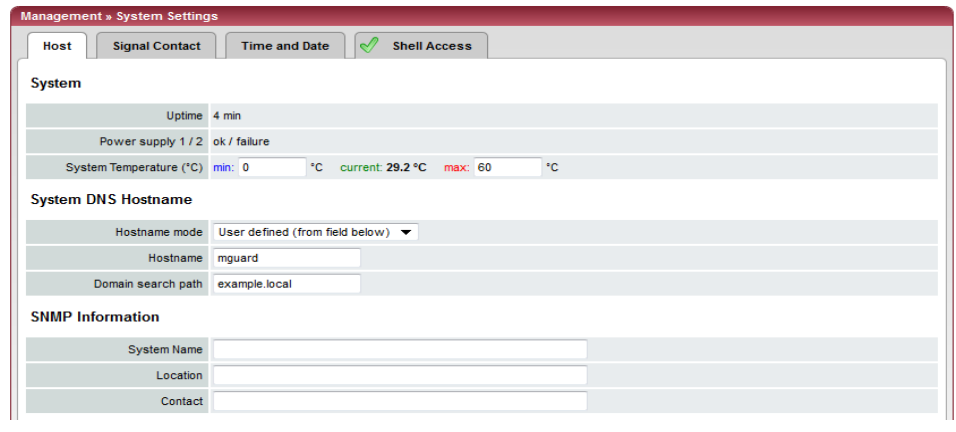

### **Management >> System Settings >> Host**

### **System**

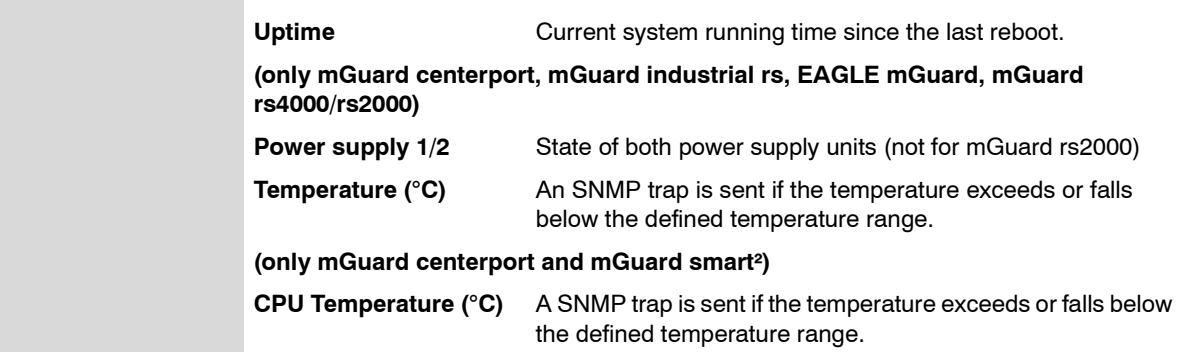

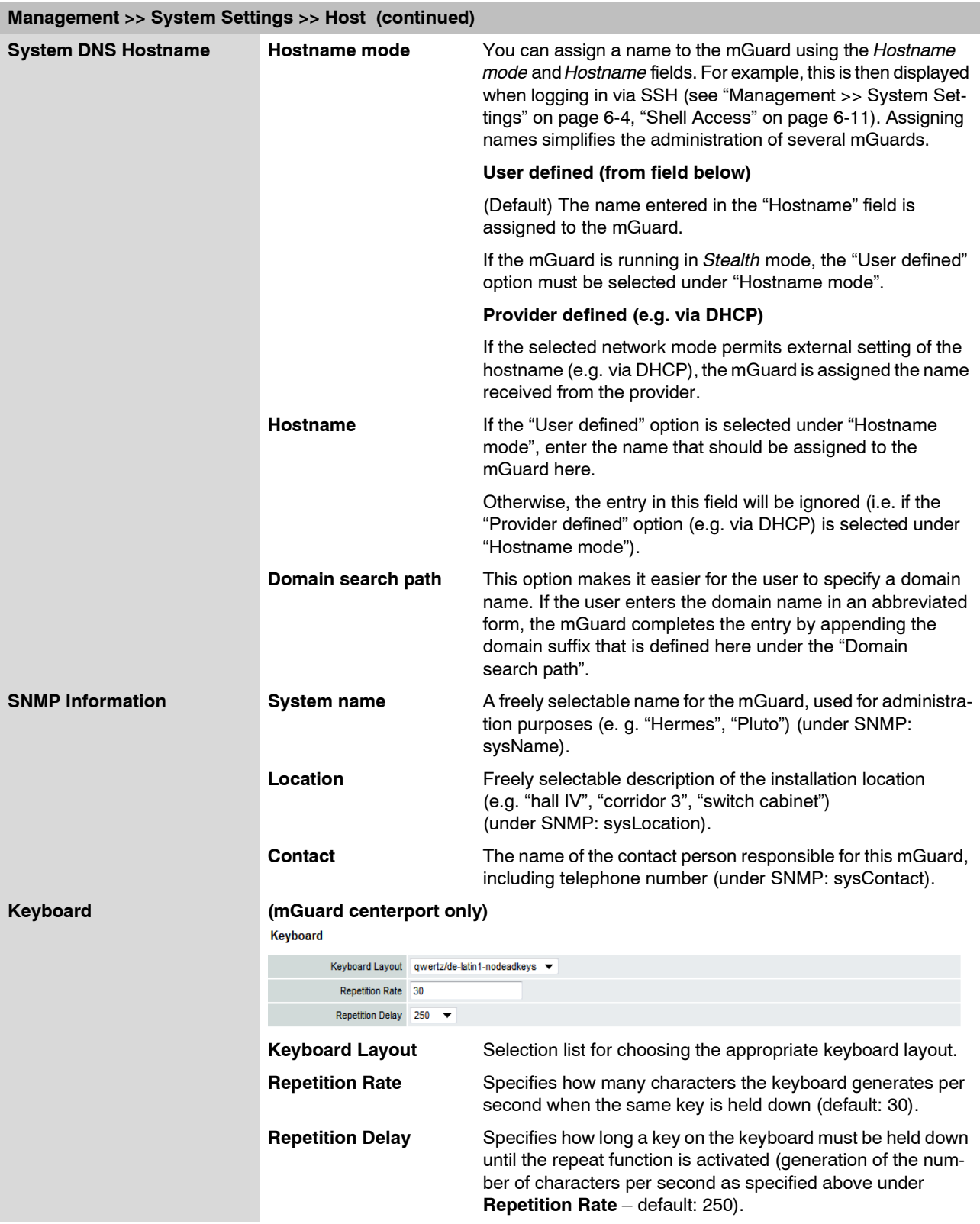

# **mGuard 7.4**

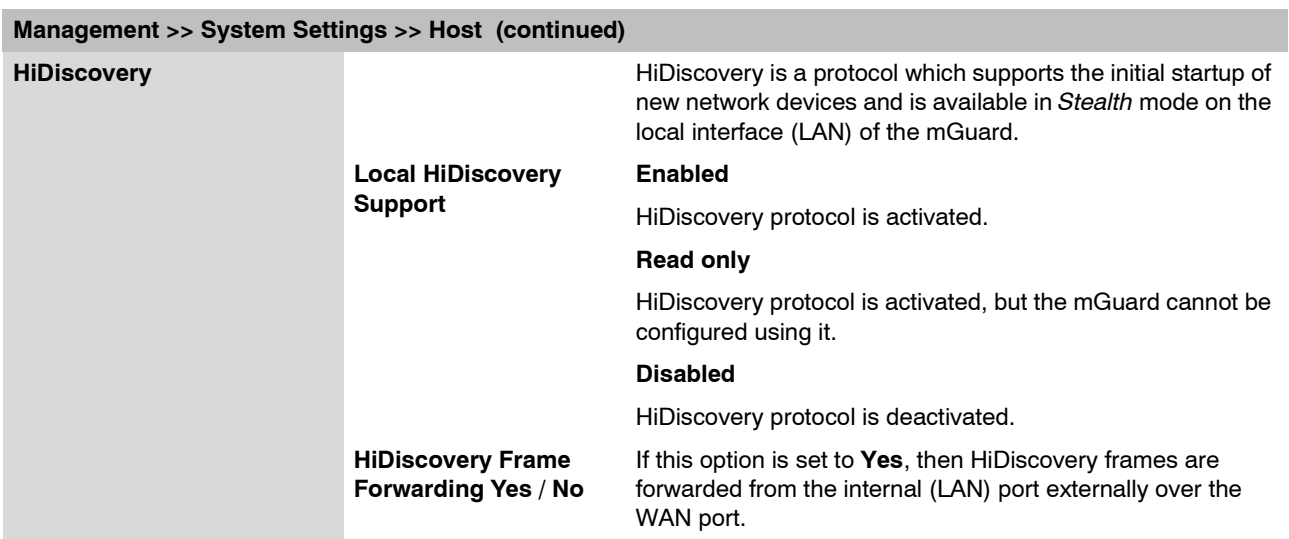

### **6.2.1.2 Signal Contact**

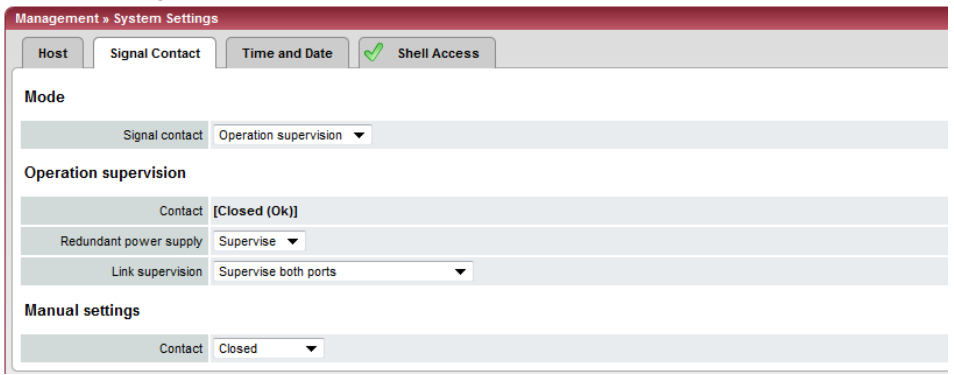

The signal contact is a relay which is used by the mGuard to signal error conditions (see also ["Signal contact" on page 4-17](#page-44-0) and ["Signal contact" on page 4-25\)](#page-52-0).

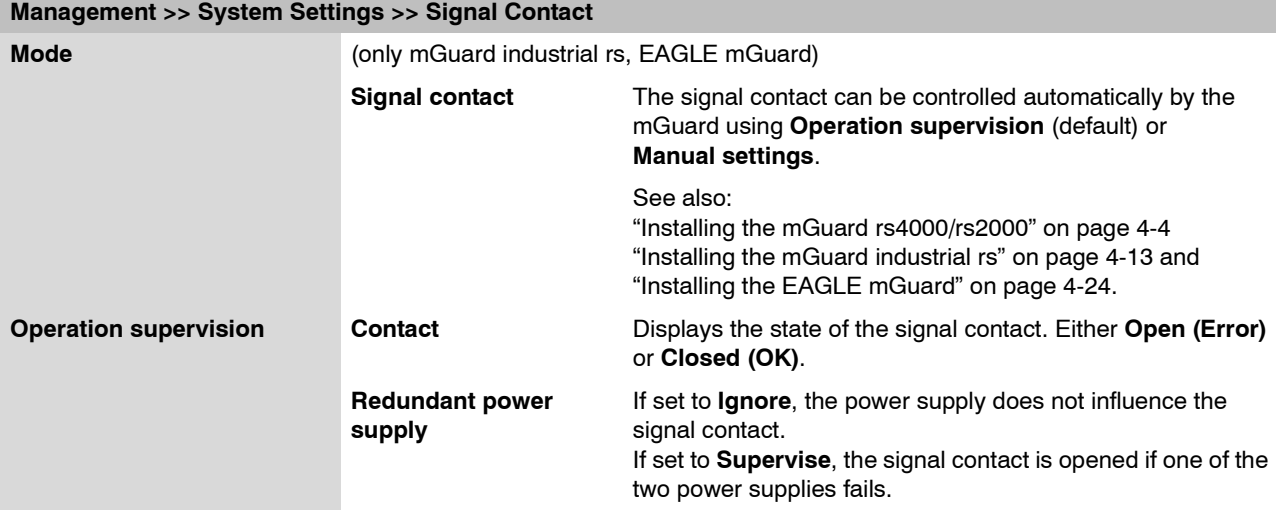

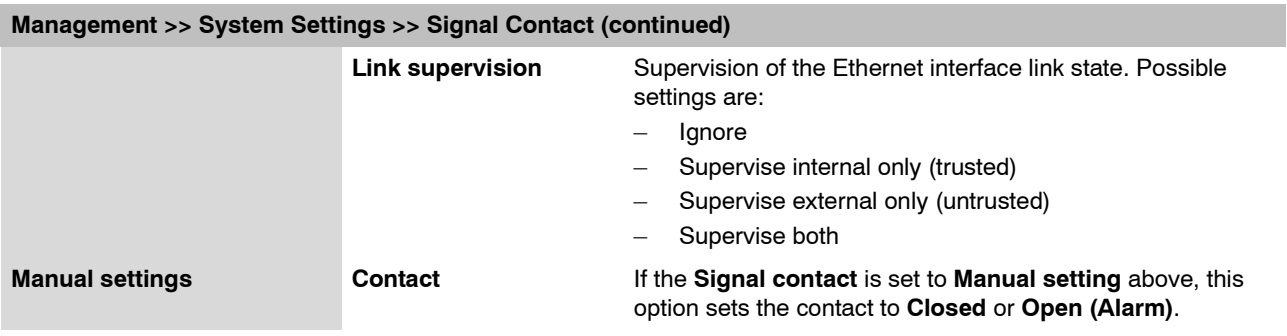

### **6.2.1.3 Time and Date**

Set the time and date correctly, as certain time-dependent activities otherwise cannot be started by the mGuard (see ["Time-dependent activities" on page 6-8\)](#page-85-0).

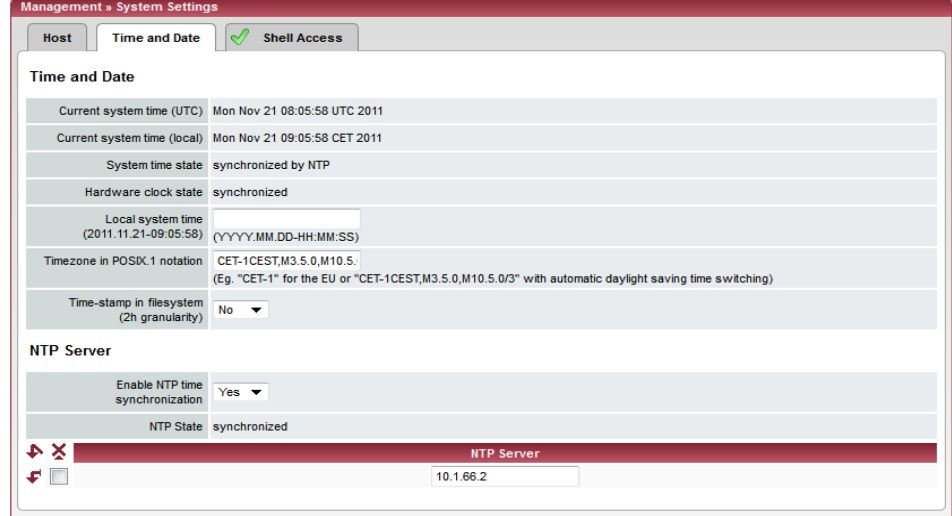

## **Management >> System Settings >> Time and Date**

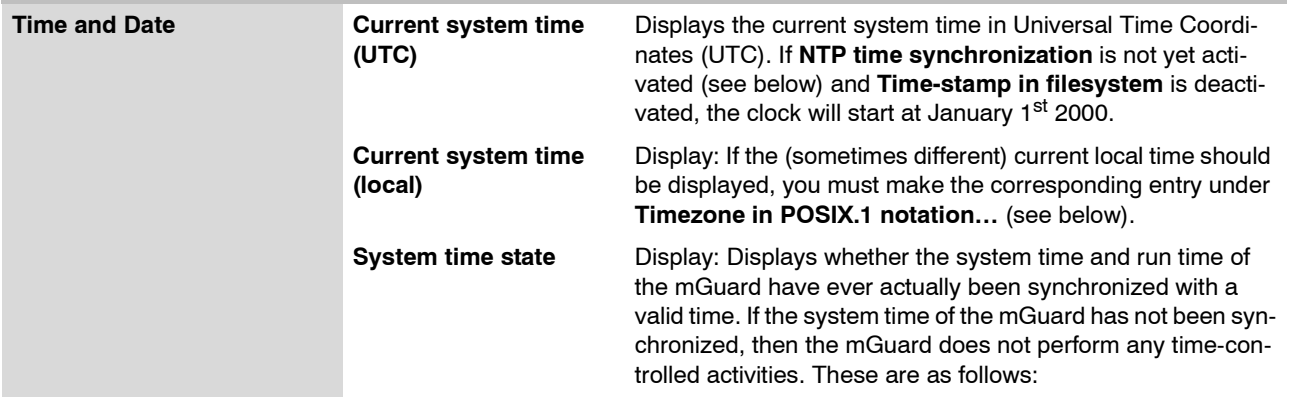

<span id="page-85-0"></span>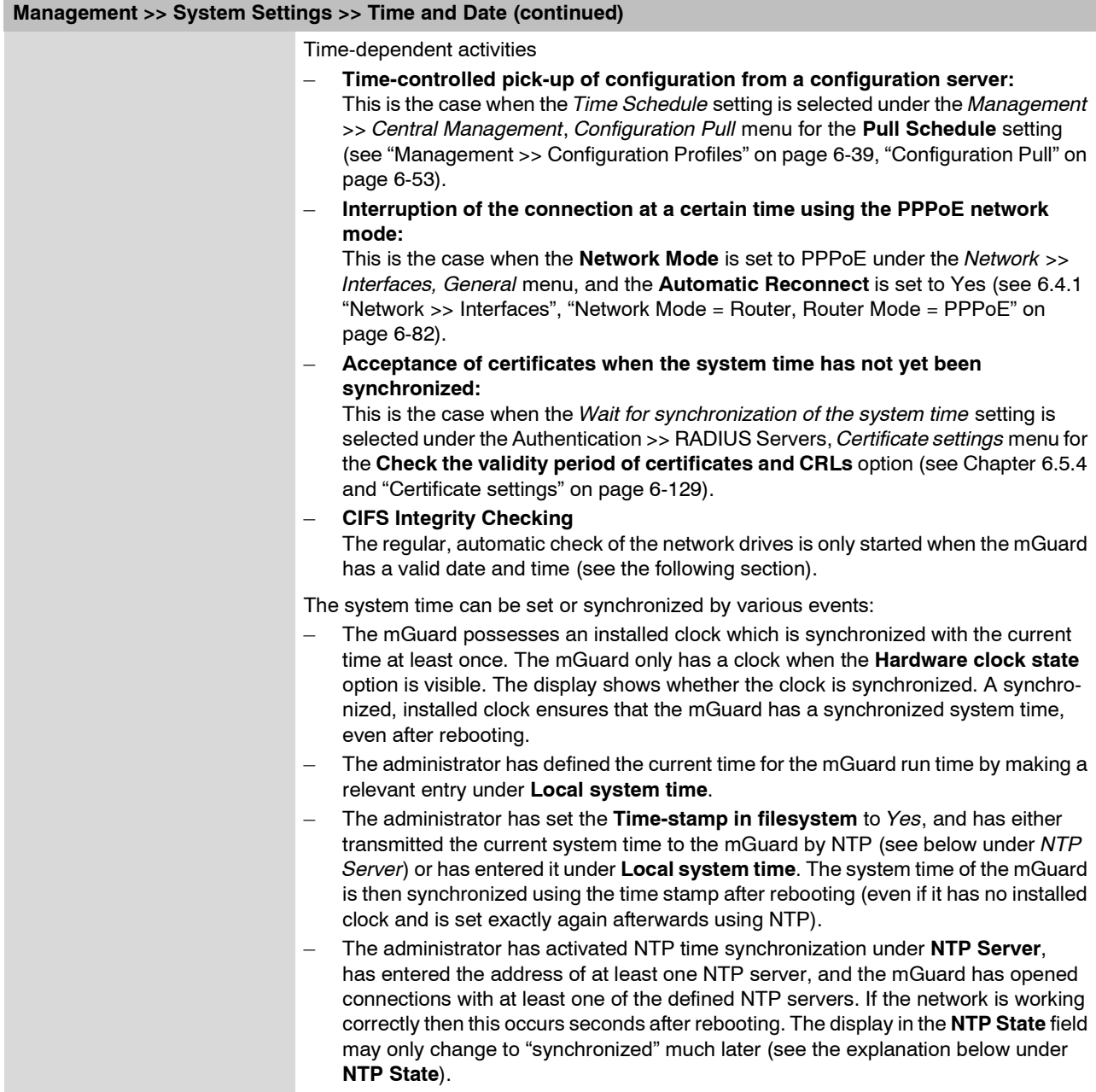

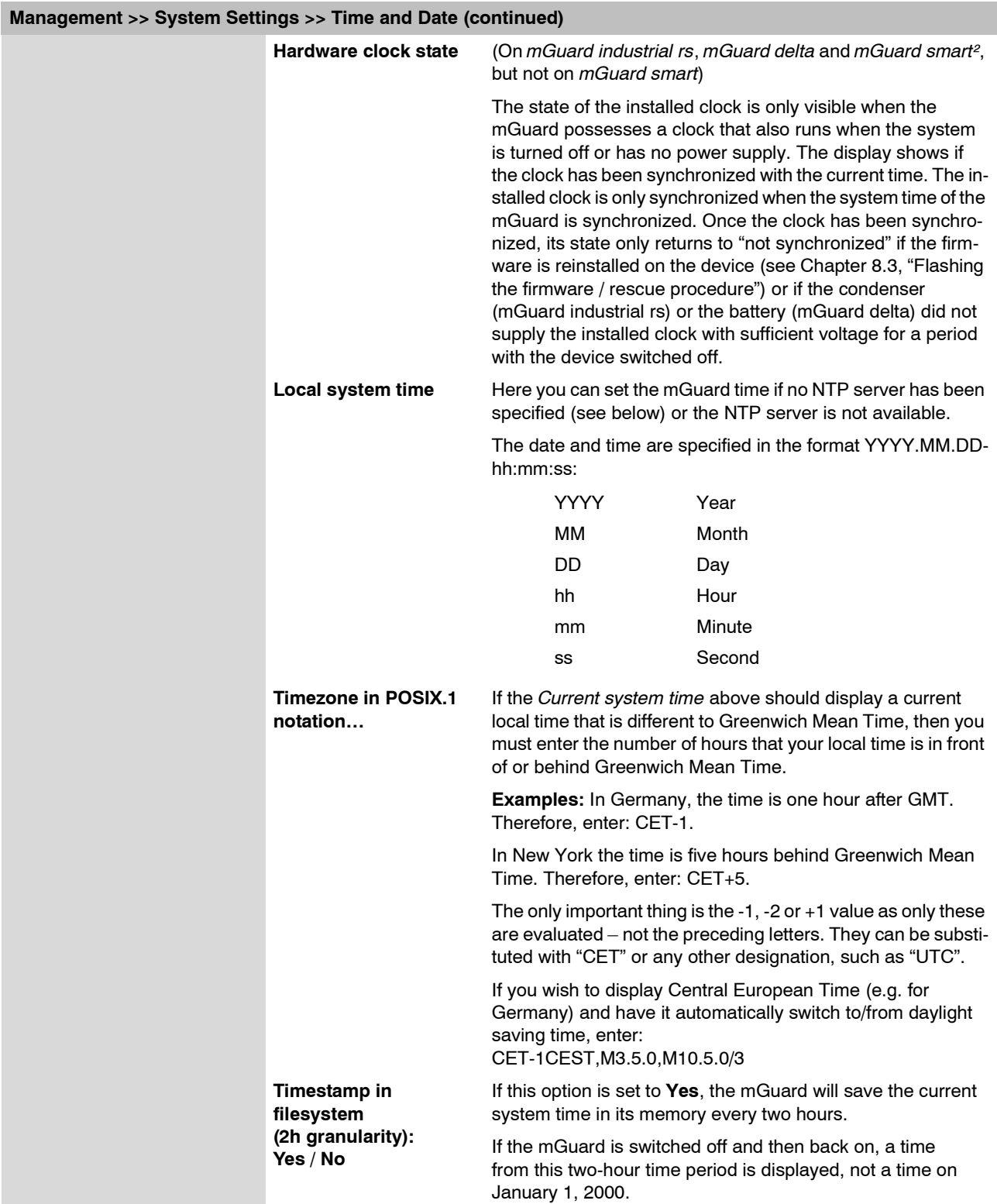

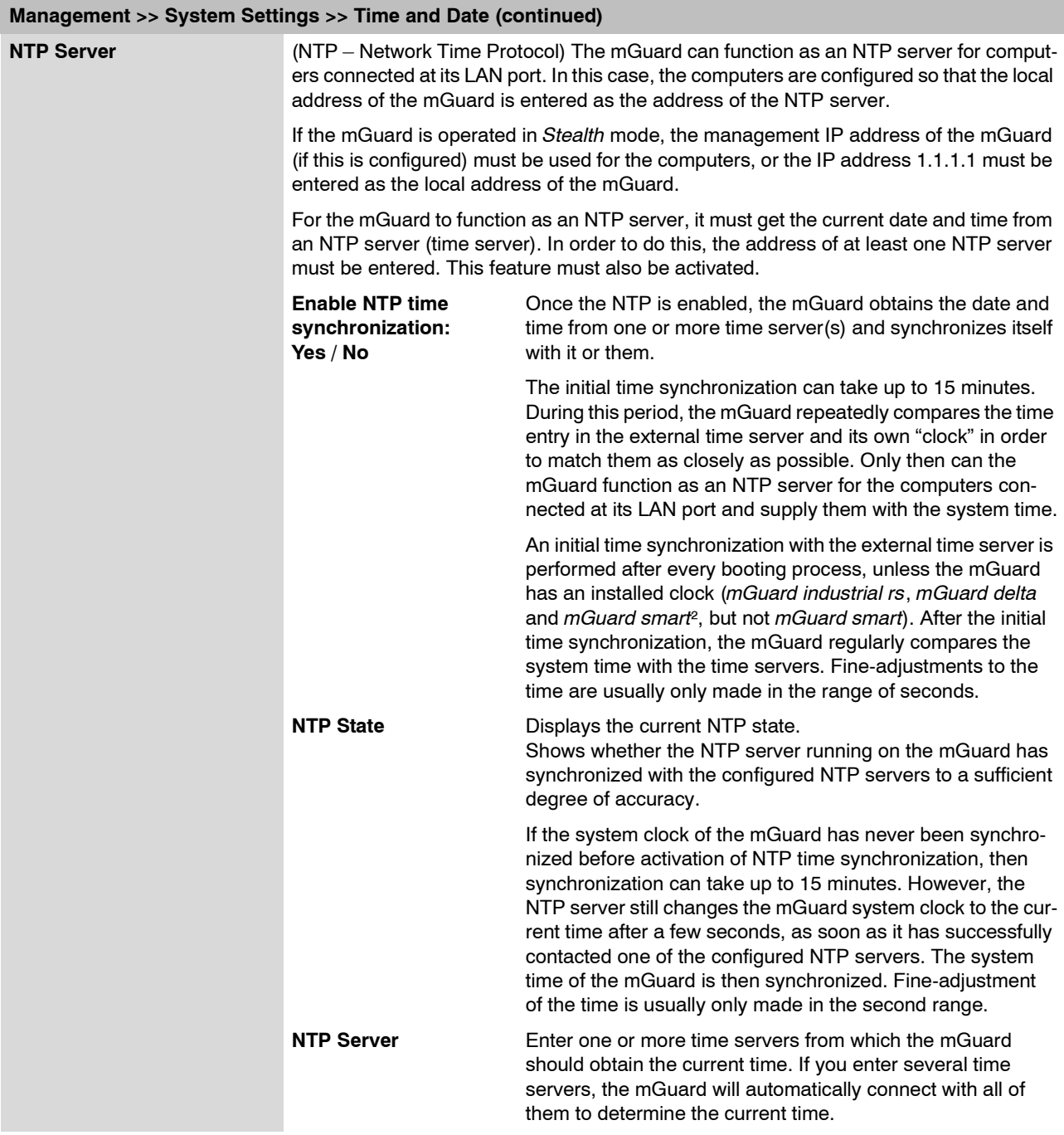

<span id="page-88-0"></span>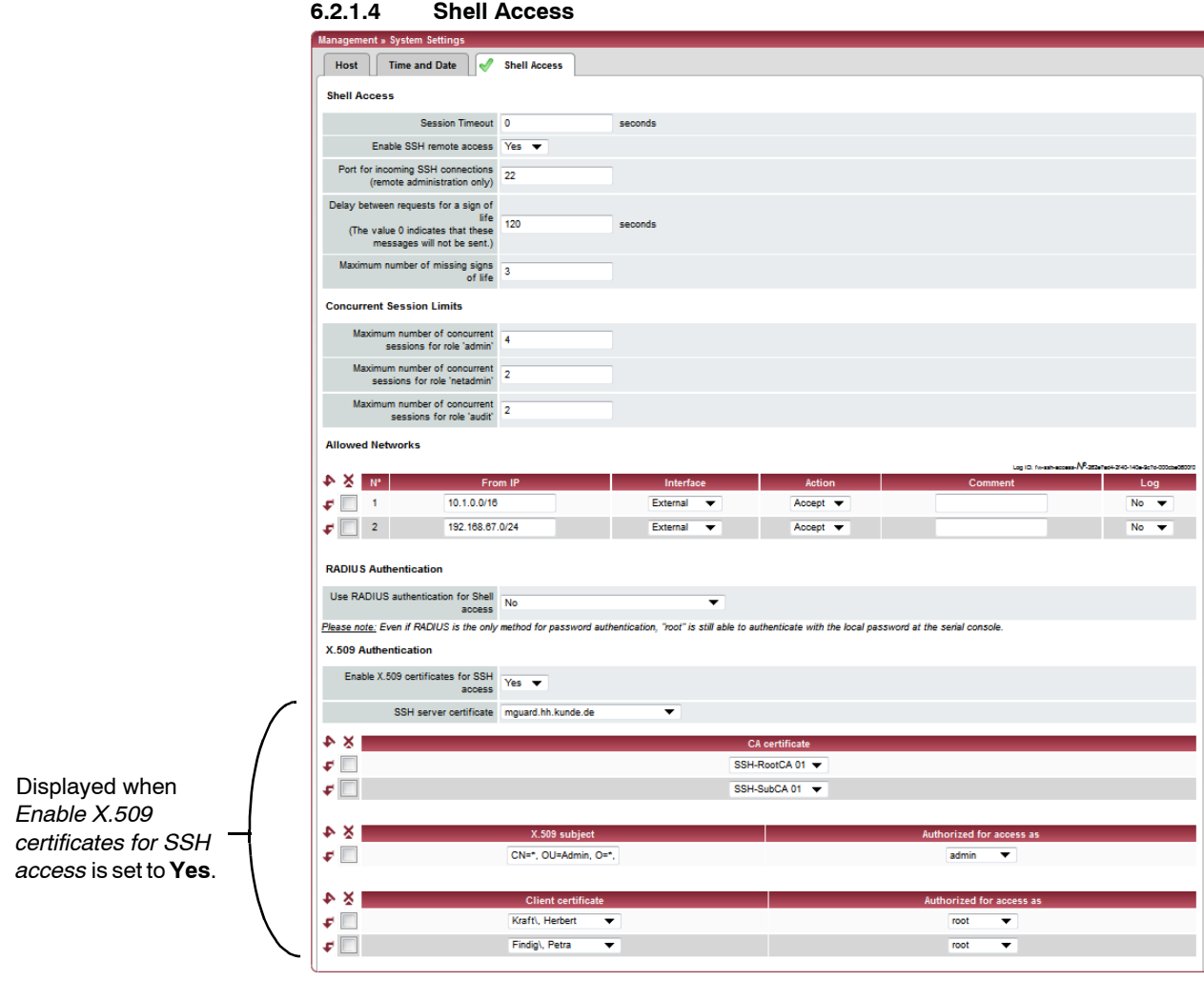

## **Management >> System Settings >> Shell Access**

**Shell Access** When SSH remote access is enabled, the mGuard can be configured **from a remote system** using the command line interface.

This option is disabled by default.

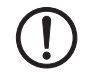

**ATTENTION:** If remote access is enabled, ensure secure *root* and *administrator* passwords are defined.

Make the following settings for SSH remote access:

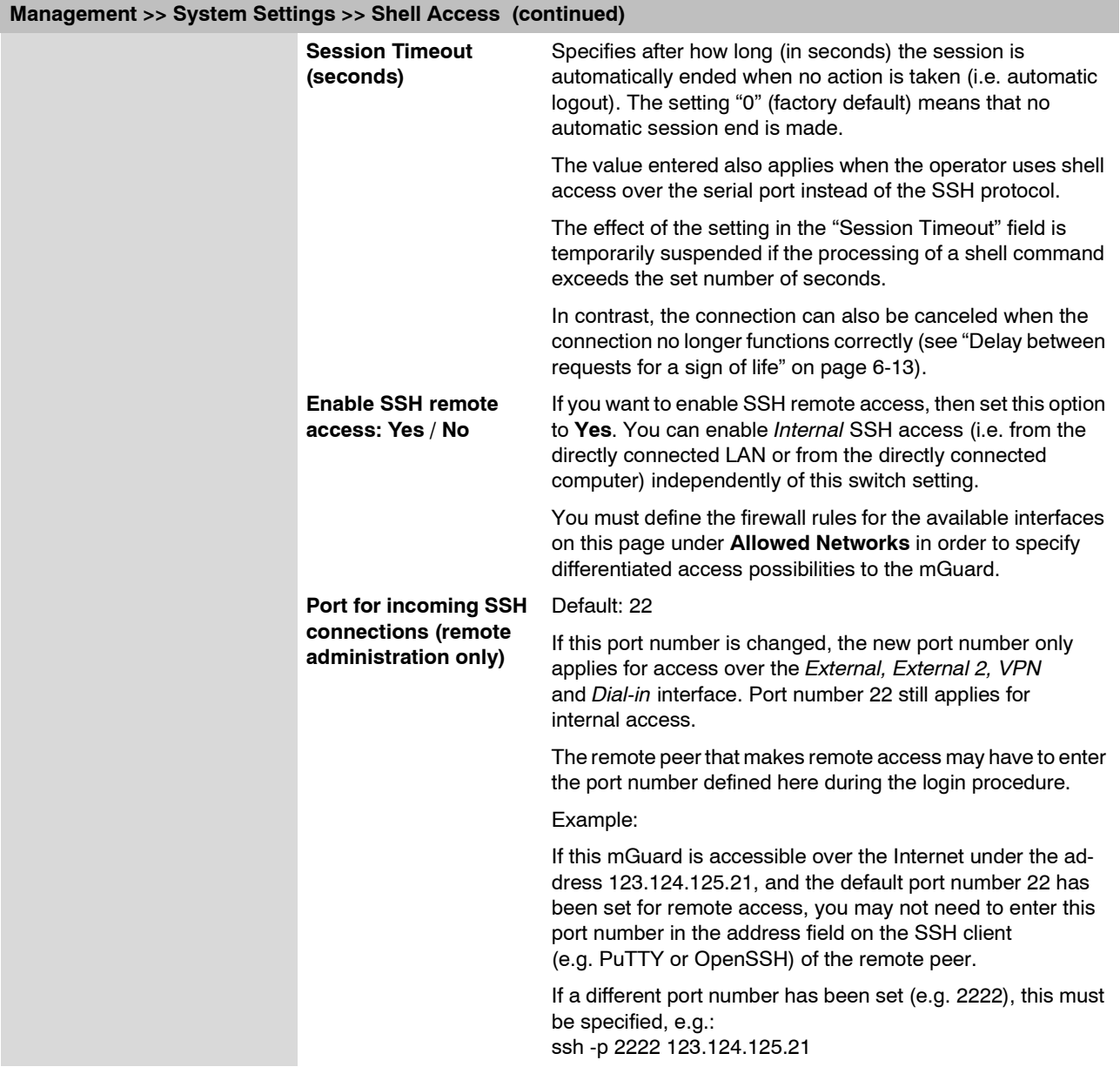

<span id="page-90-1"></span><span id="page-90-0"></span>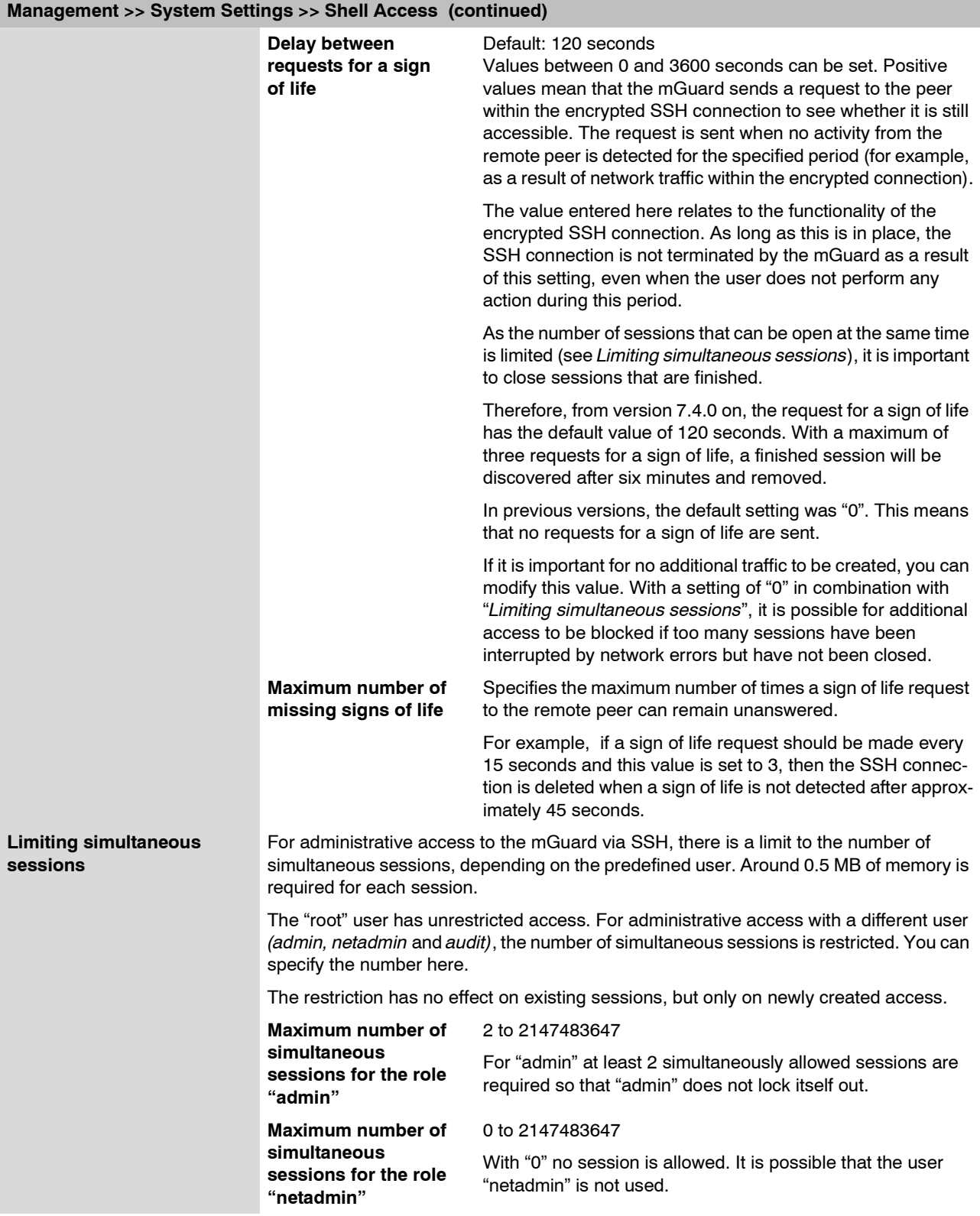

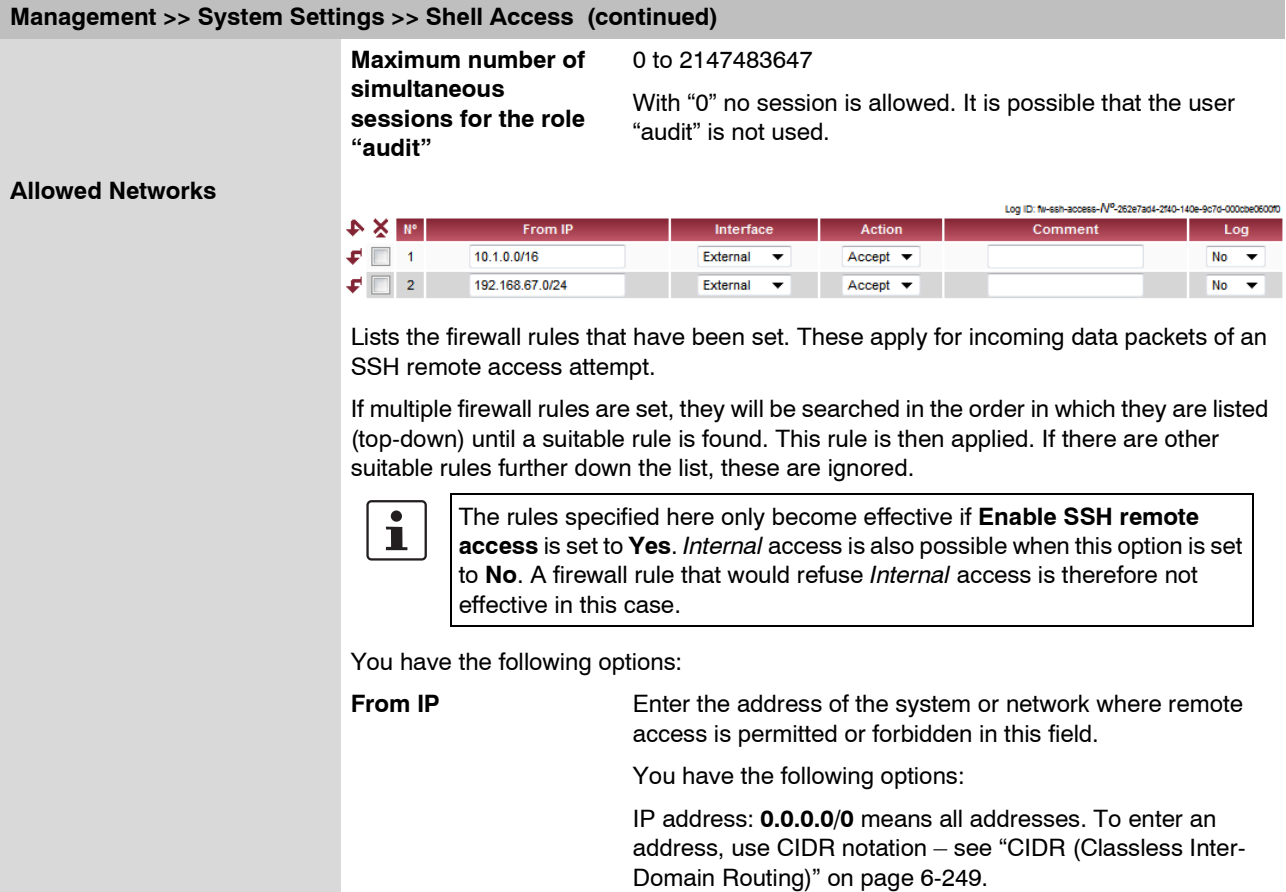

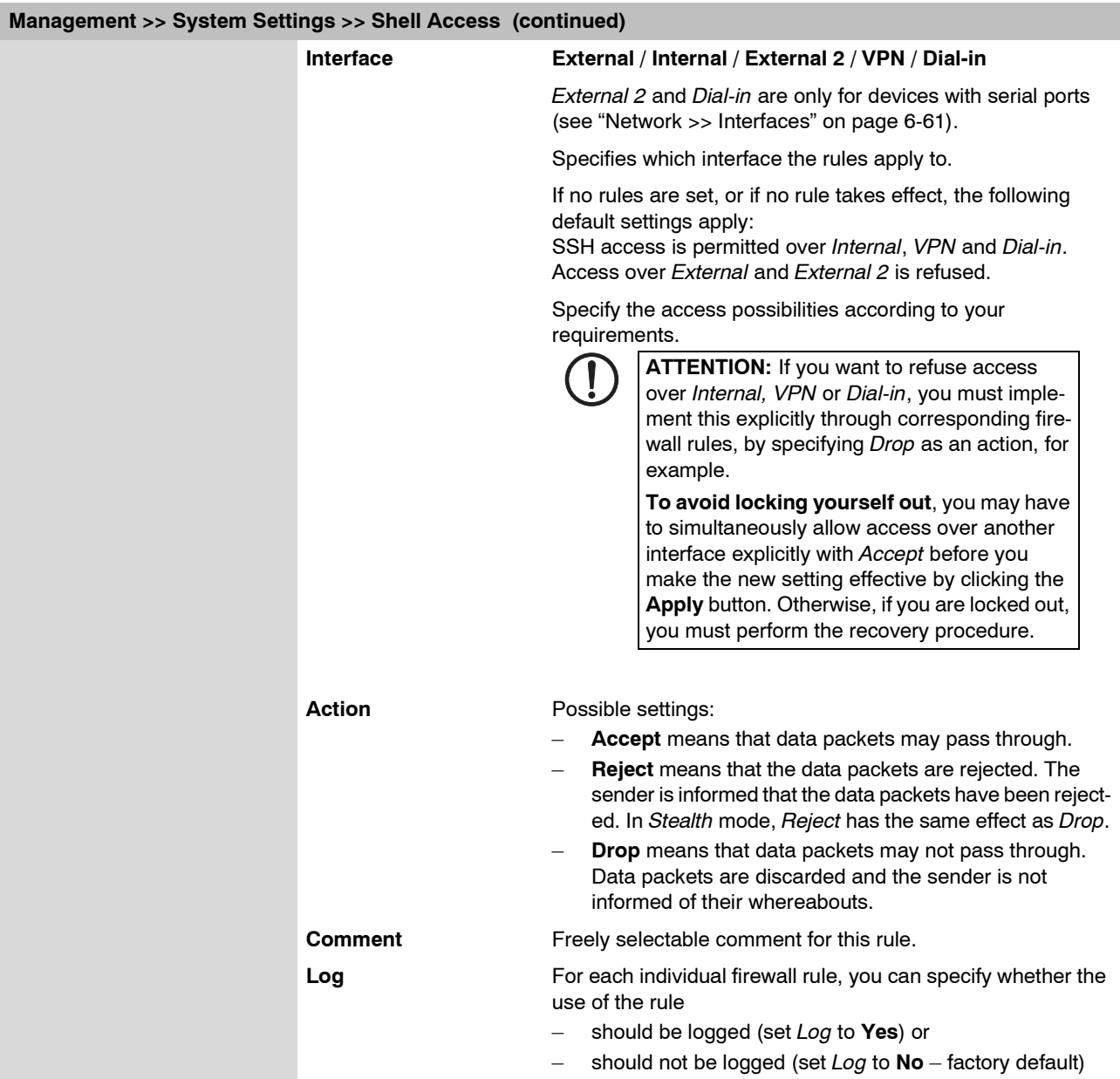

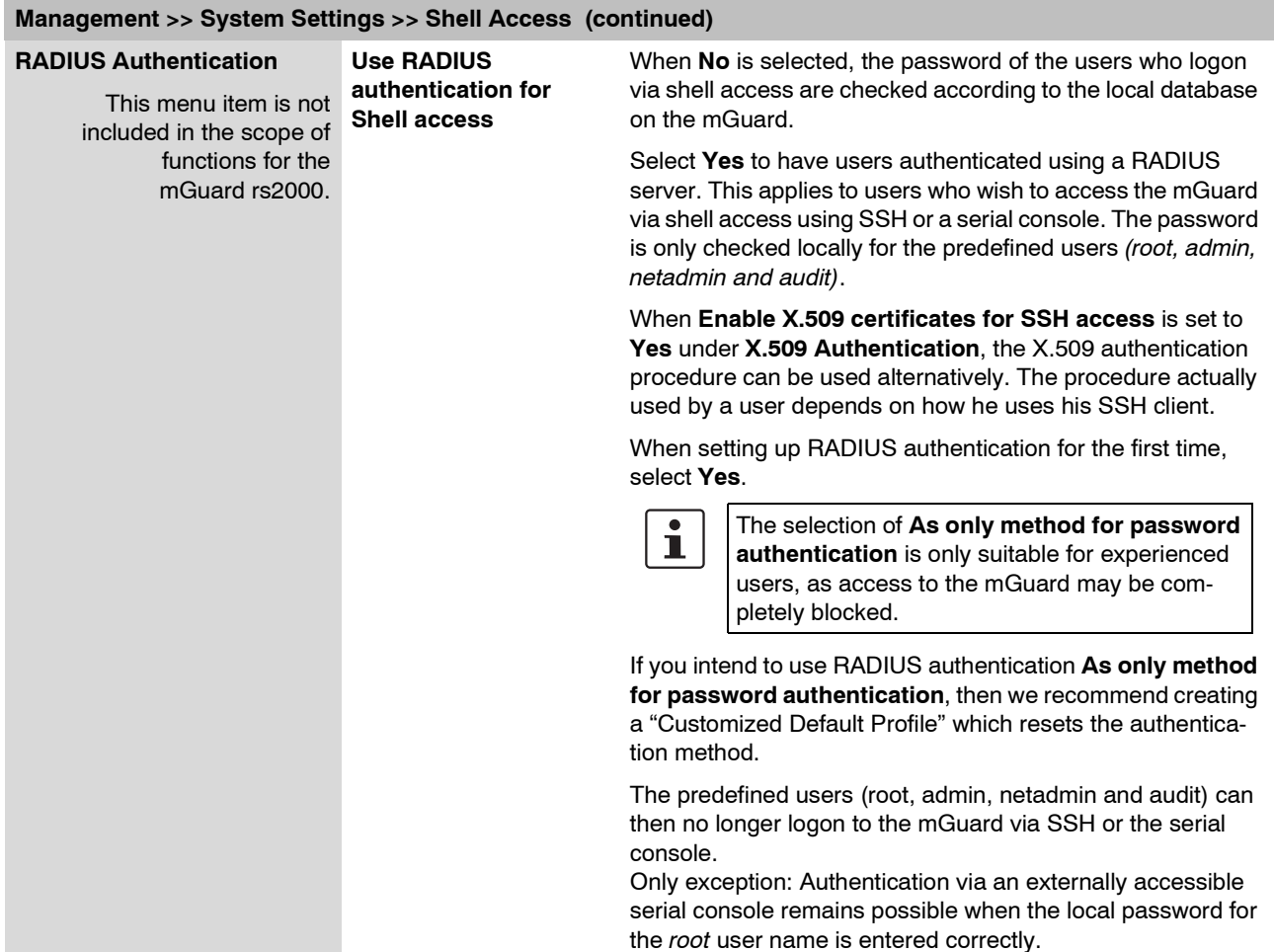

# **X.509 Authentication**

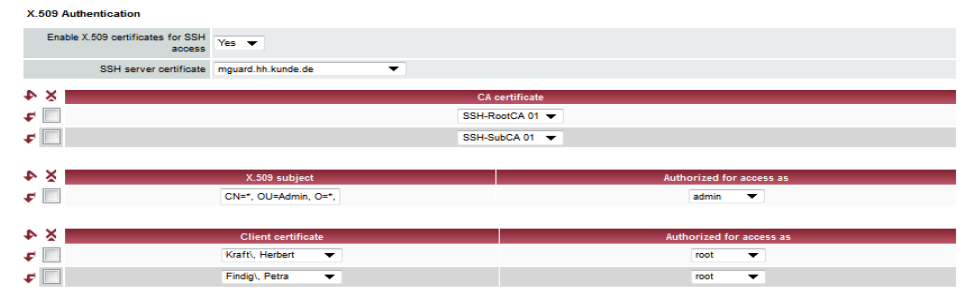

# <span id="page-94-0"></span>**Management >> System Settings >> Shell Access**

<span id="page-94-1"></span>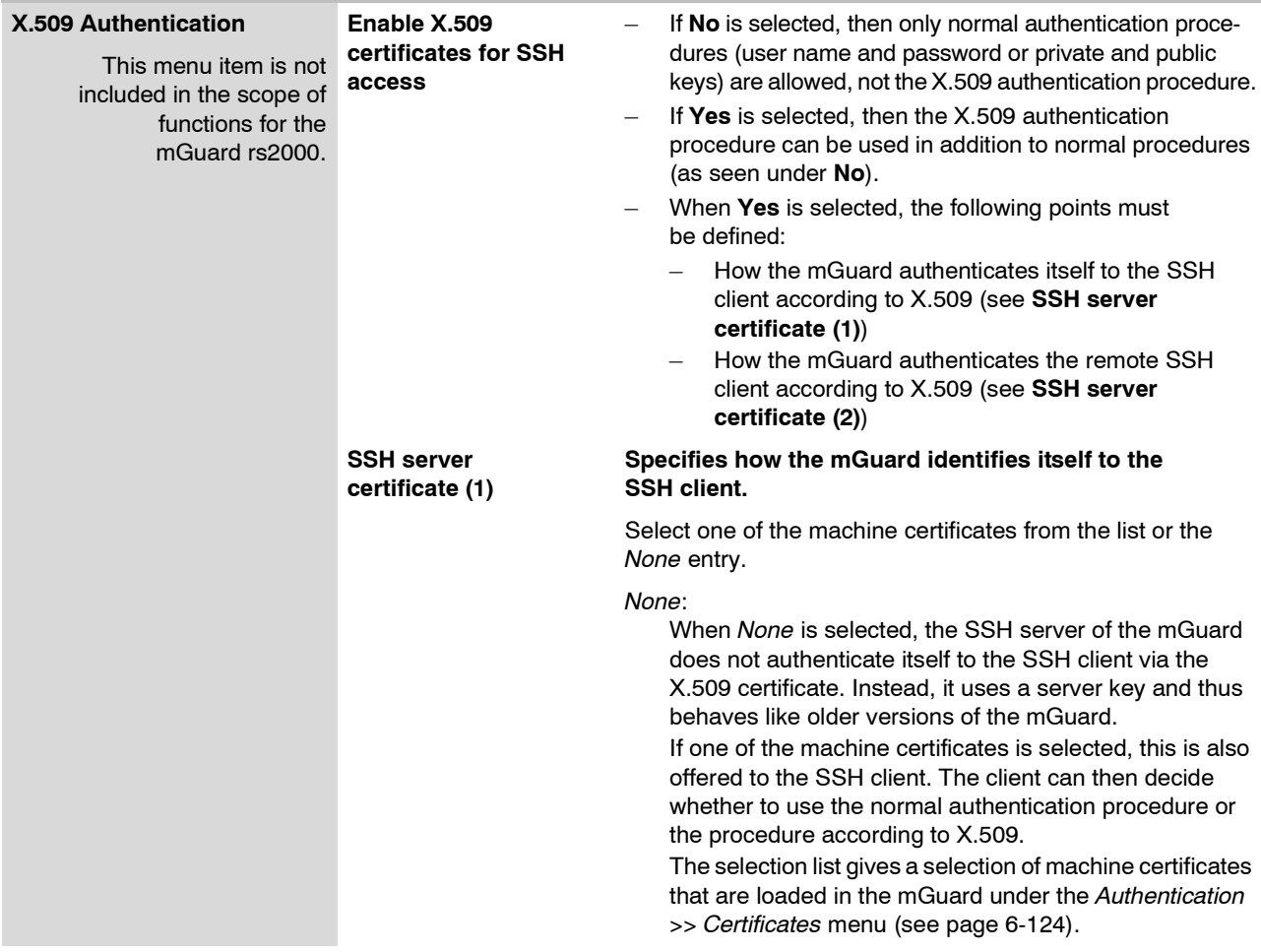

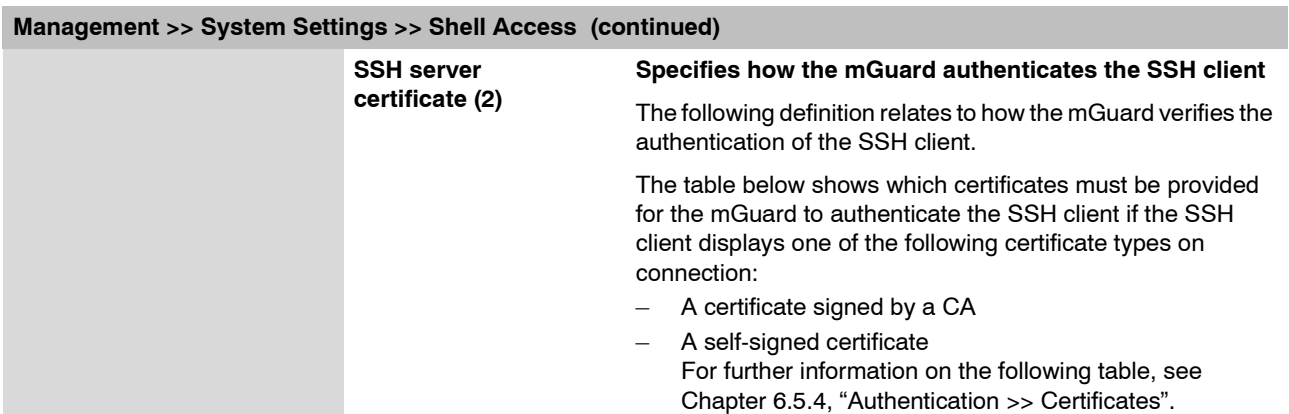

# **Authentication for SSH**

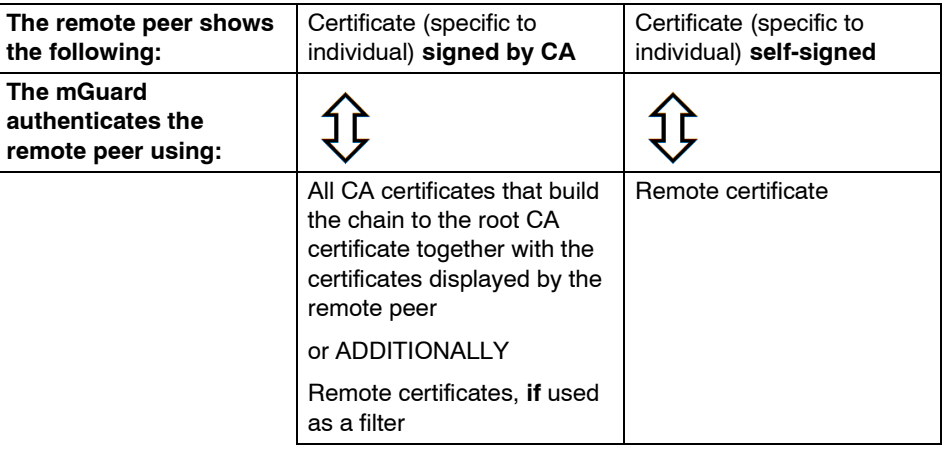

In accordance with this table, the certificates must be provided that the mGuard uses for the authentication of the respective SSH client.

The following instructions assume that the certificates have already been correctly installed in the mGuard (see [Chapter 6.5.4, "Authentication >> Certificates"](#page-201-0)).

 $\mathbf{i}$ 

If the use of block lists (CRL checking) is activated under the *[Authentication >>](#page-201-0)  [Certificates](#page-201-0), Certificate settings* menu, then each certificate signed by a CA that a HTTPS client presents is checked for blocks.

### **Management >> System Settings >> Shell Access**

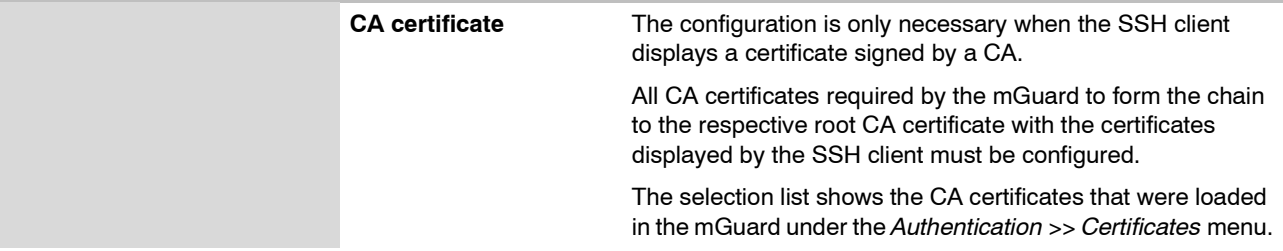

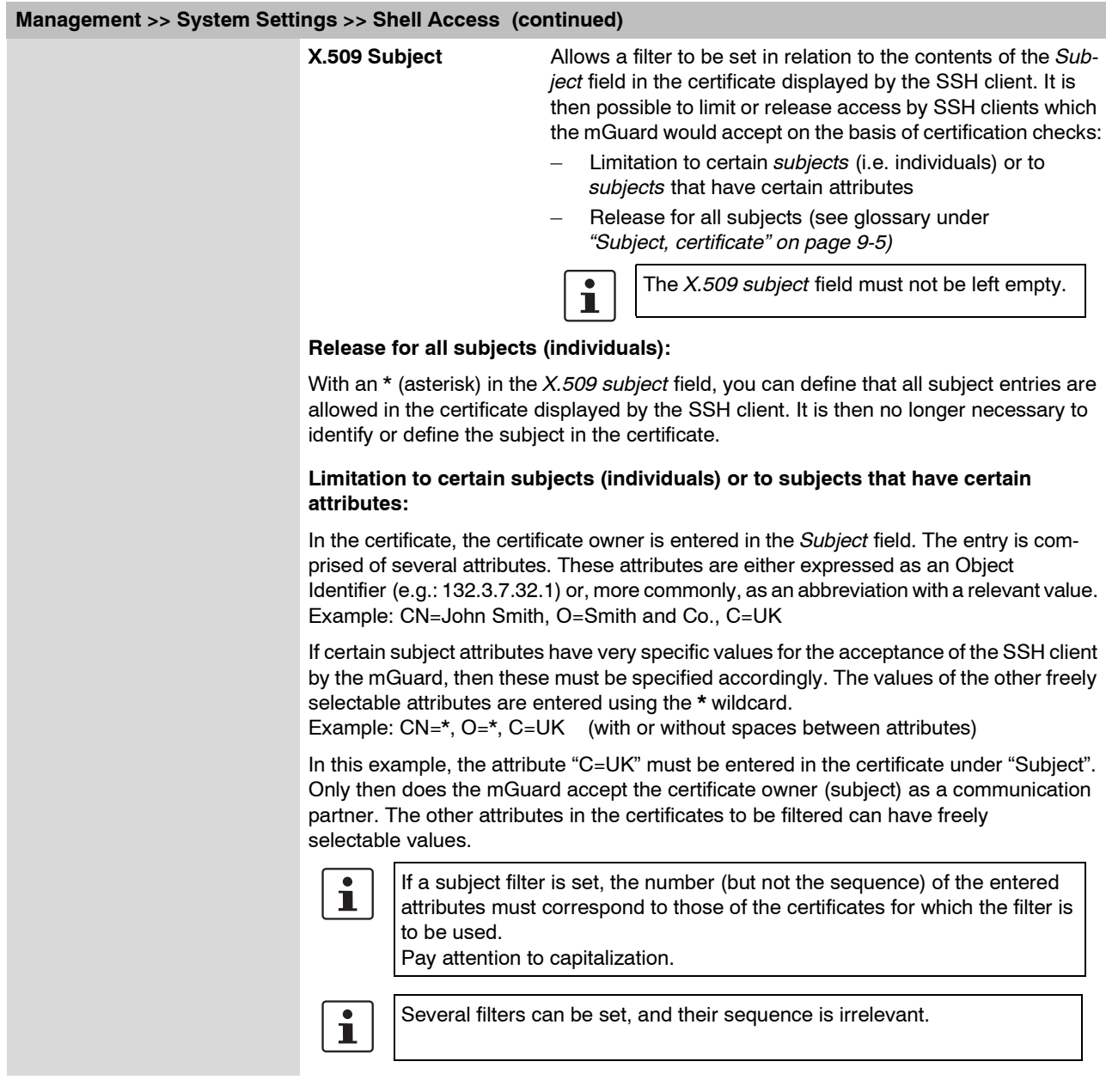

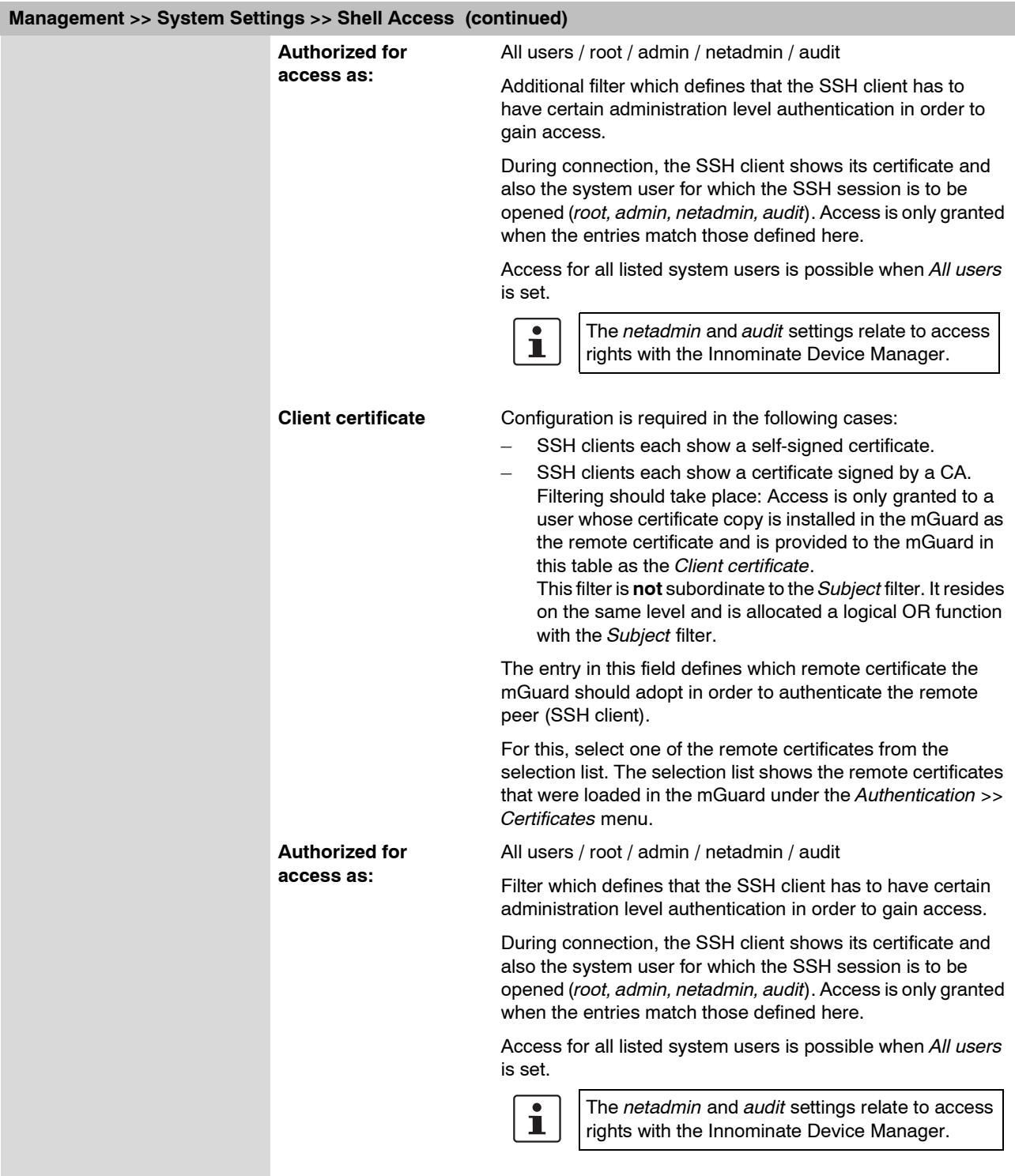

# <span id="page-98-1"></span><span id="page-98-0"></span>**6.2.2 Management >> Web Settings**

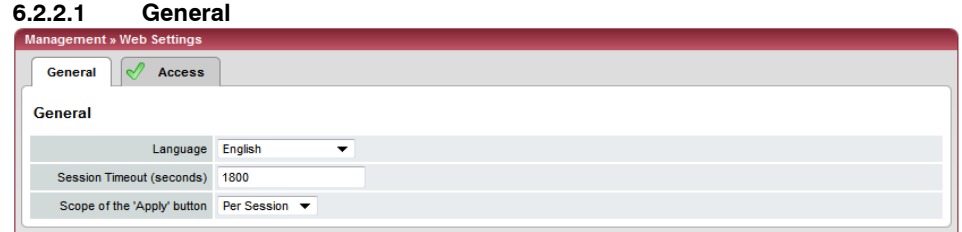

# **Management >> Web Settings >> General**

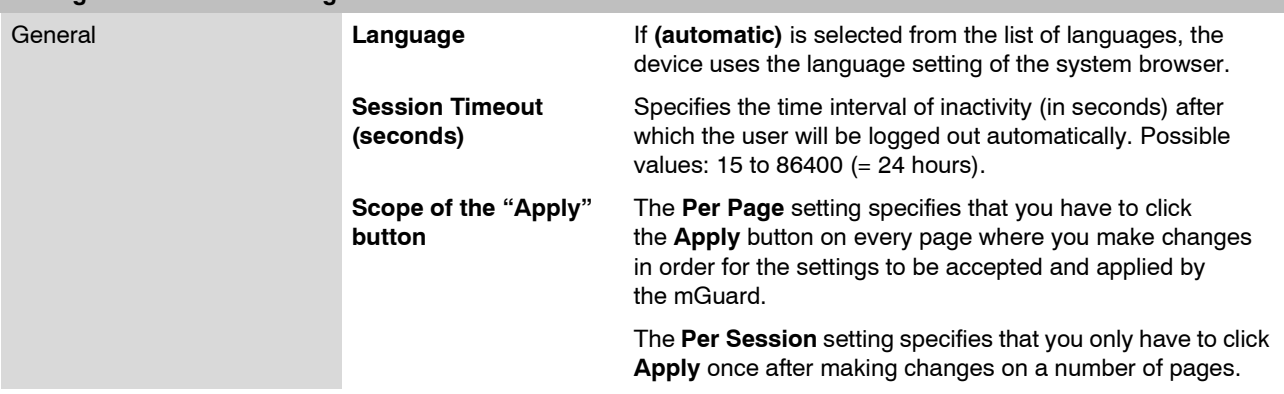

<span id="page-99-0"></span>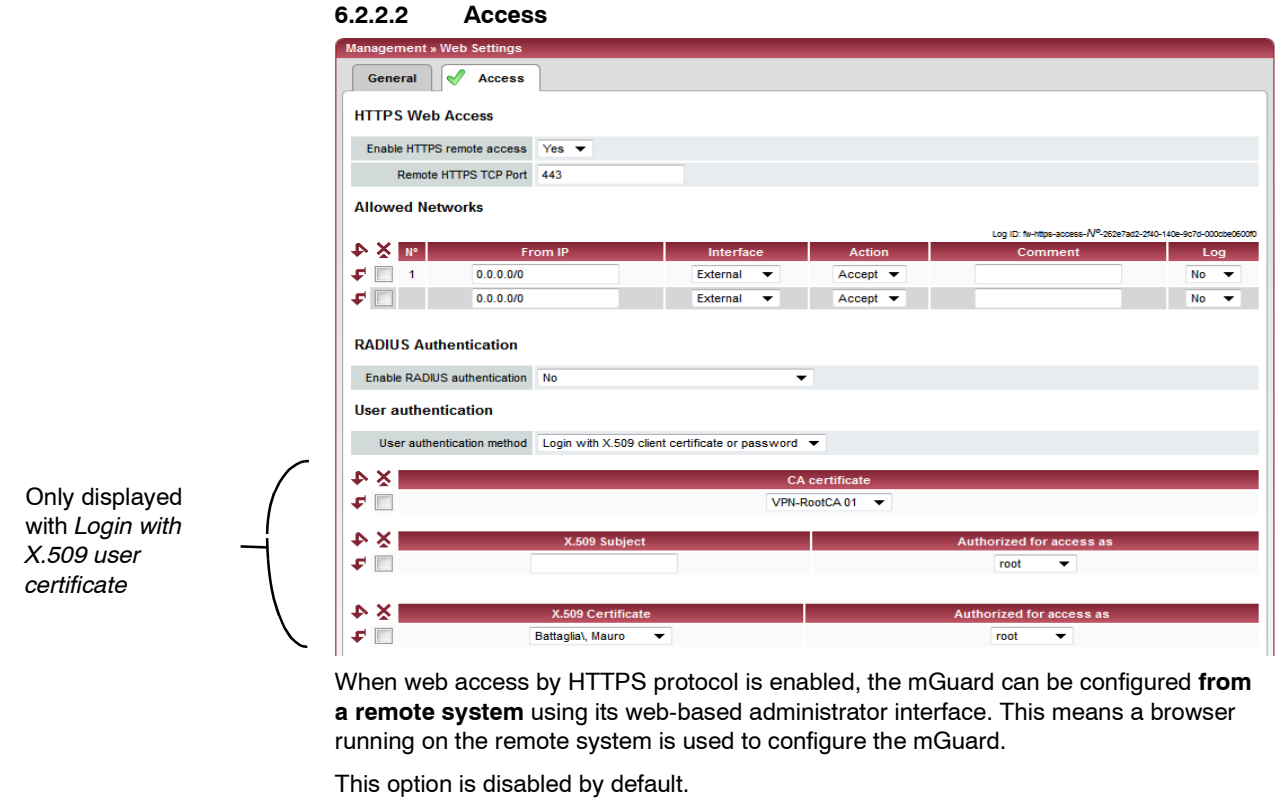

 $\bigcirc$ 

**ATTENTION:** If you enable remote access, ensure secure *root* and *administrator* passwords are defined.

To enable HTTPS remote access, proceed as follows:

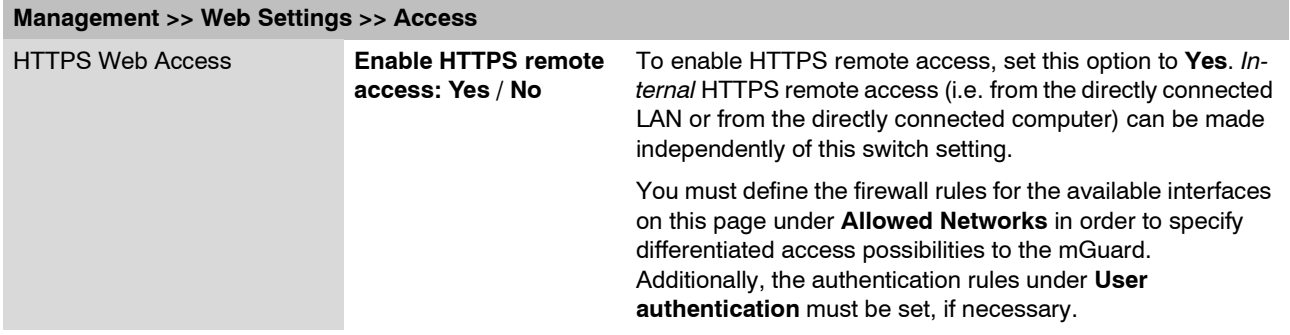

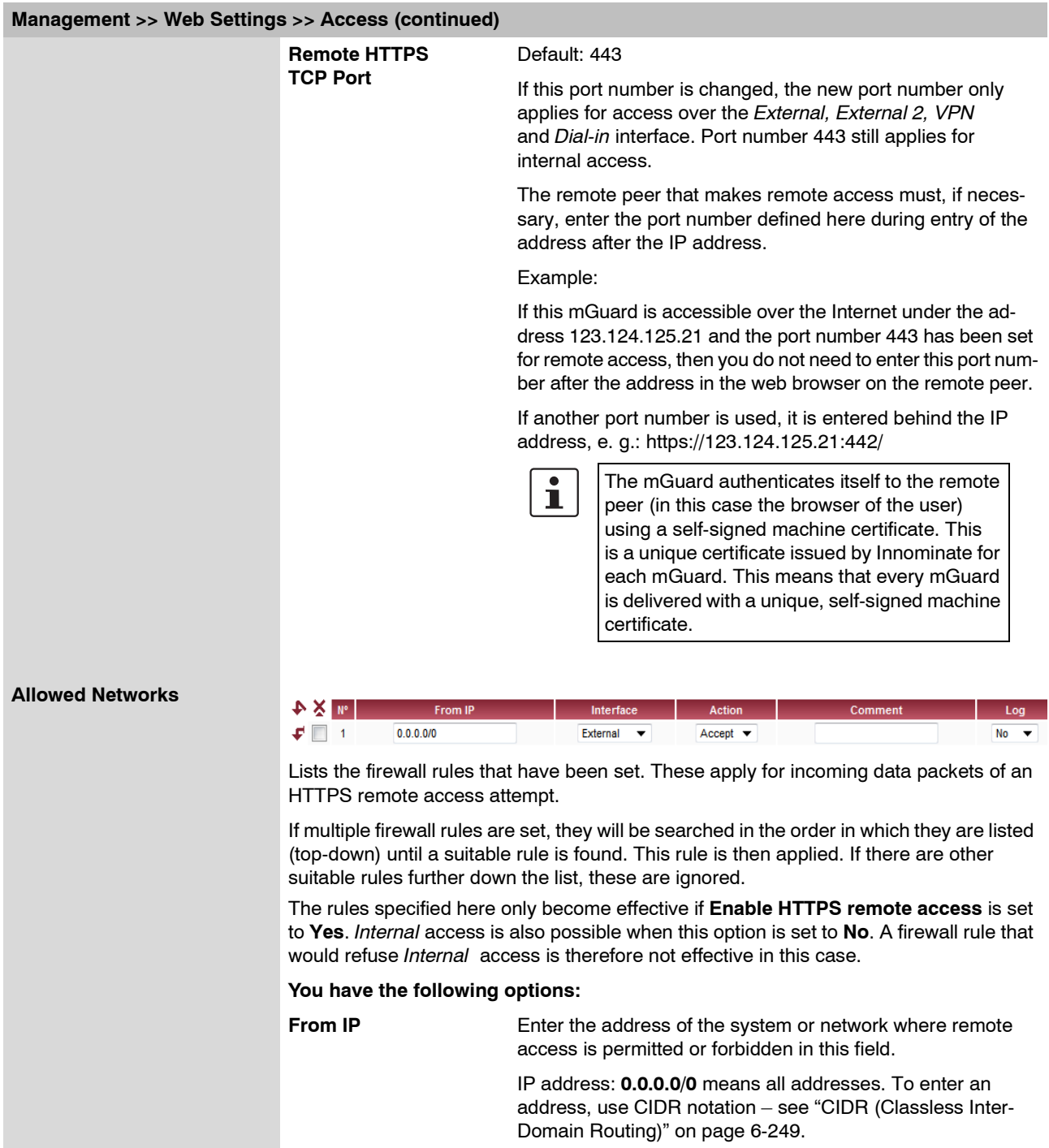

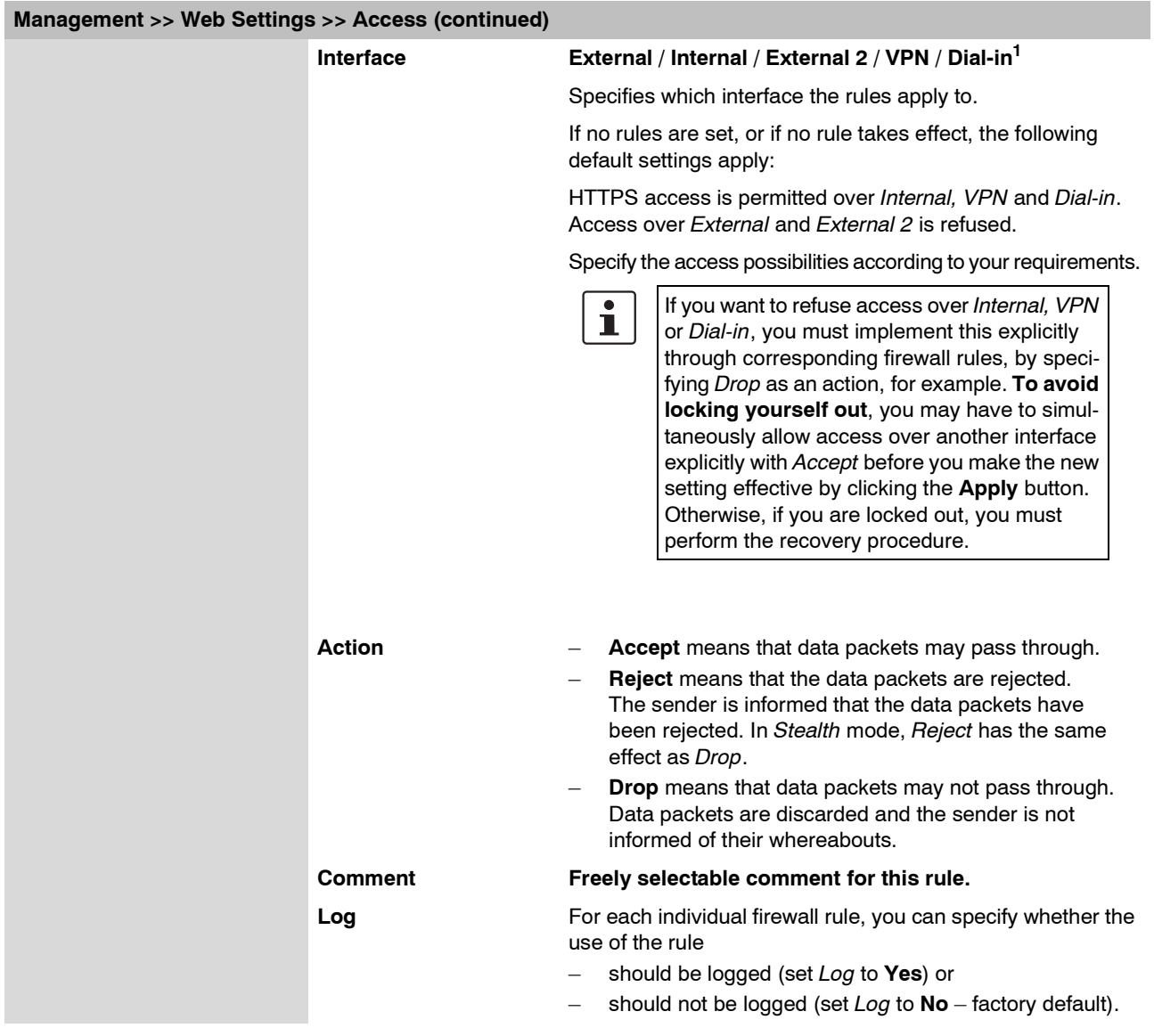

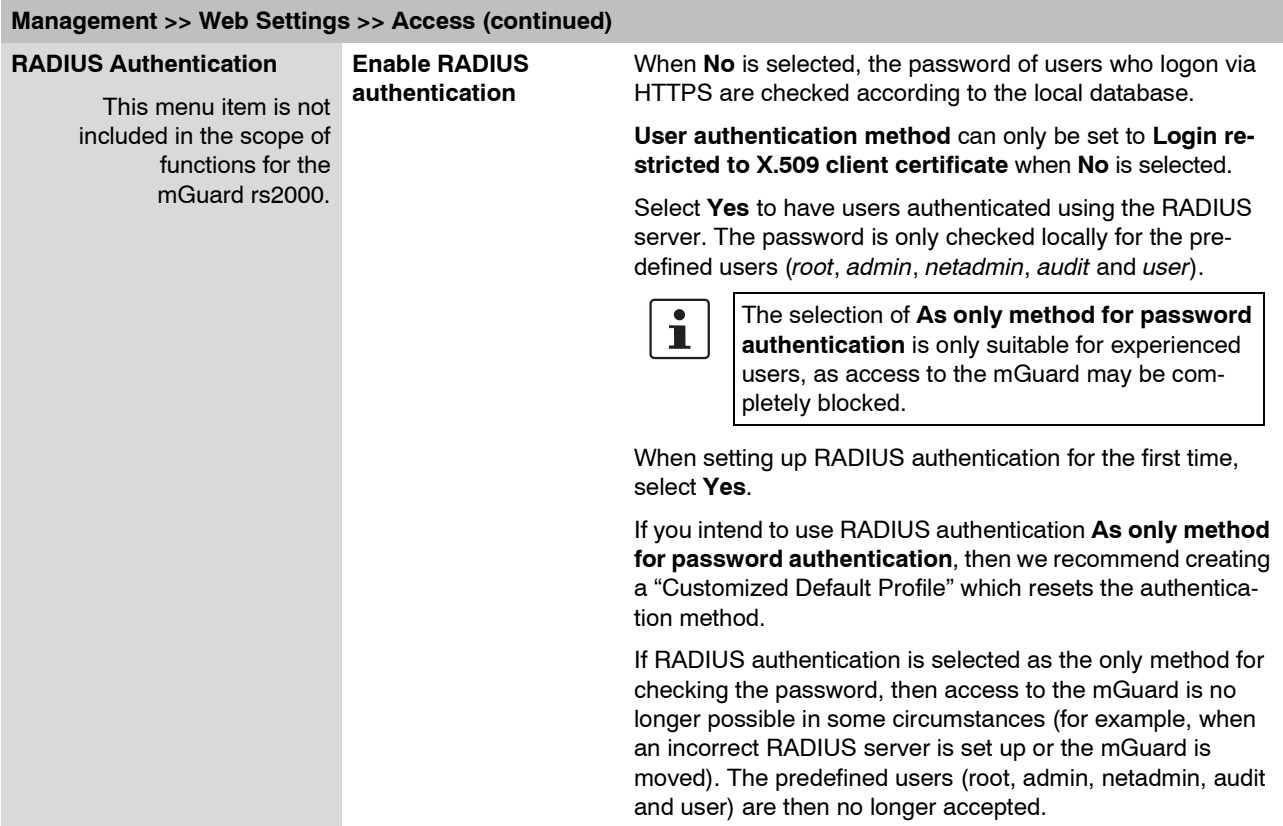

<sup>1</sup> *External 2* and *Dial-in* are only for devices with serial ports (see ["Network >> Interfaces" on page 6-61\)](#page-138-0).

### **mGuard 7.4**

<span id="page-103-1"></span><span id="page-103-0"></span>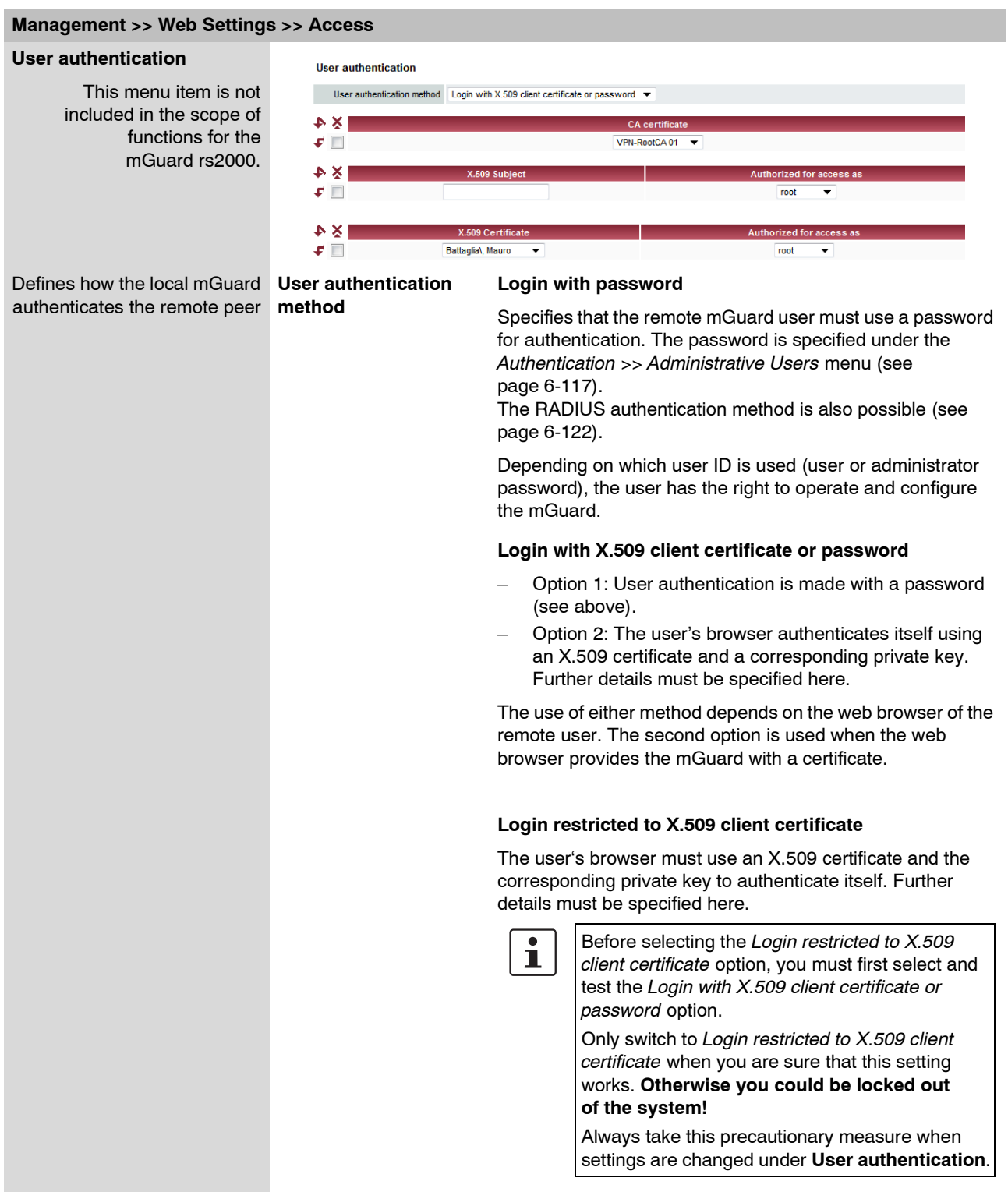

If the following **User authentication methods** are defined, then you must subsequently define how mGuard authenticates the remote user according to X.509:

- Login restricted to X.509 client certificate
- Login with X.509 client certificate or password

The table below shows which certificates must be provided for the mGuard to authenticate the user (access over HTTPS) when the user or their browser provides one of the following certificate types on connection:

- A certificate signed by a CA
- A self-signed certificate

For further information on the following table, see ["Authentication >> Certificates" on](#page-201-0)  [page 6-124.](#page-201-0)

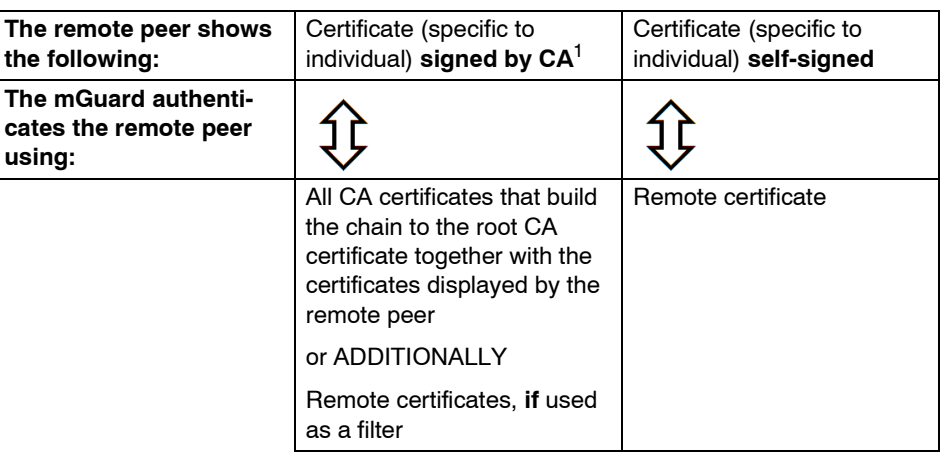

<sup>1</sup> The remote peer can additionally provide sub-CA certificates. In this case the mGuard can form the set union for building the chain from the CA certificates provided and the self-configured CA certificates. The corresponding root certificate must always be available on the mGuard.

According to this table, the certificates must then be provided that the mGuard uses to authenticate a remote user (access over HTTPS) or their browser.

**X.509 authentication** 

**for HTTPS**

The following instructions assume that the certificates have already been correctly installed in the mGuard (see ["Authentication >> Certificates" on page 6-124](#page-201-0)).

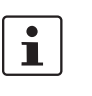

If the use of block lists (CRL checking) is activated under the [Authentication >>](#page-201-0)  [Certificates](#page-201-0)*, Certificate settings* menu, then each certificate signed by a CA that a HTTPS client presents is checked for blocking.

### **Management >> Web Settings >> Access**

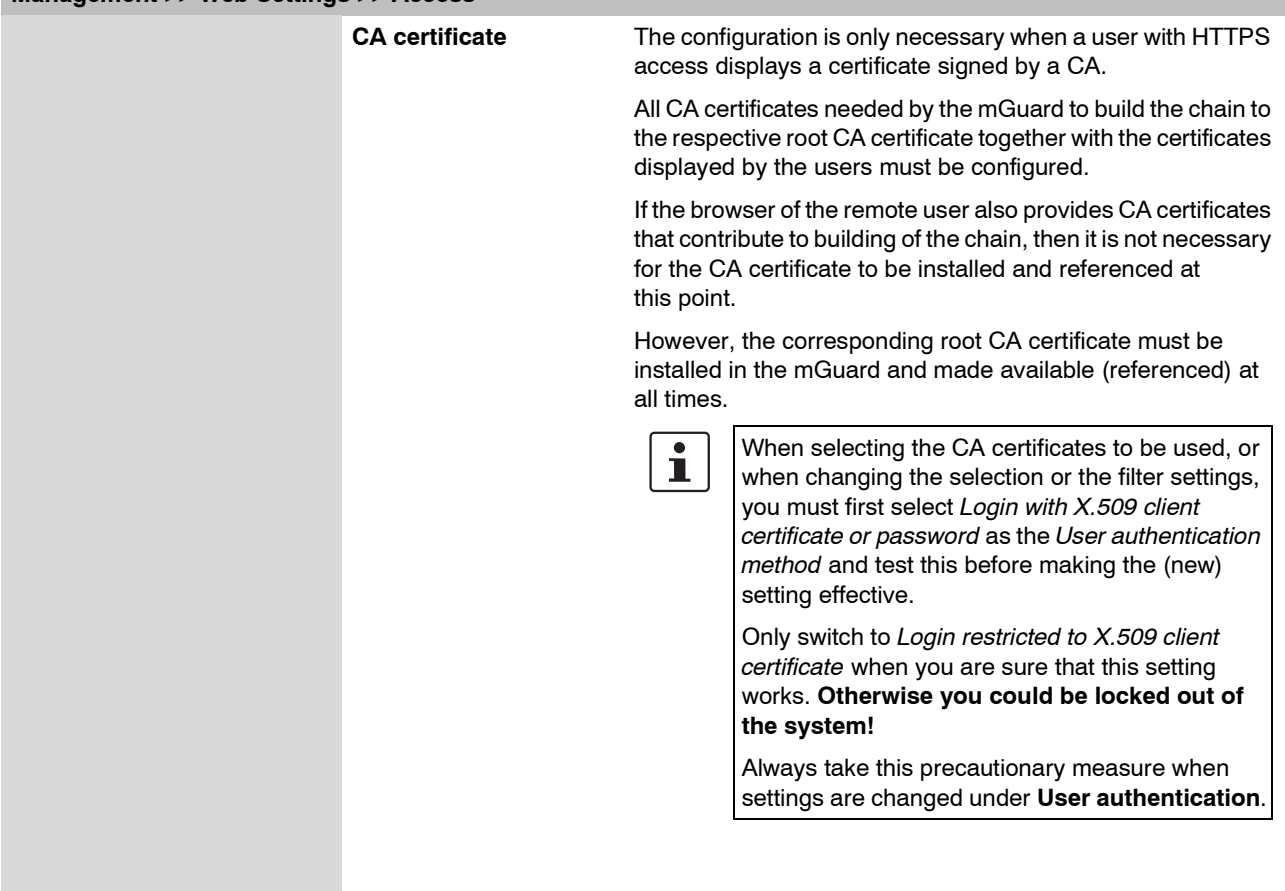

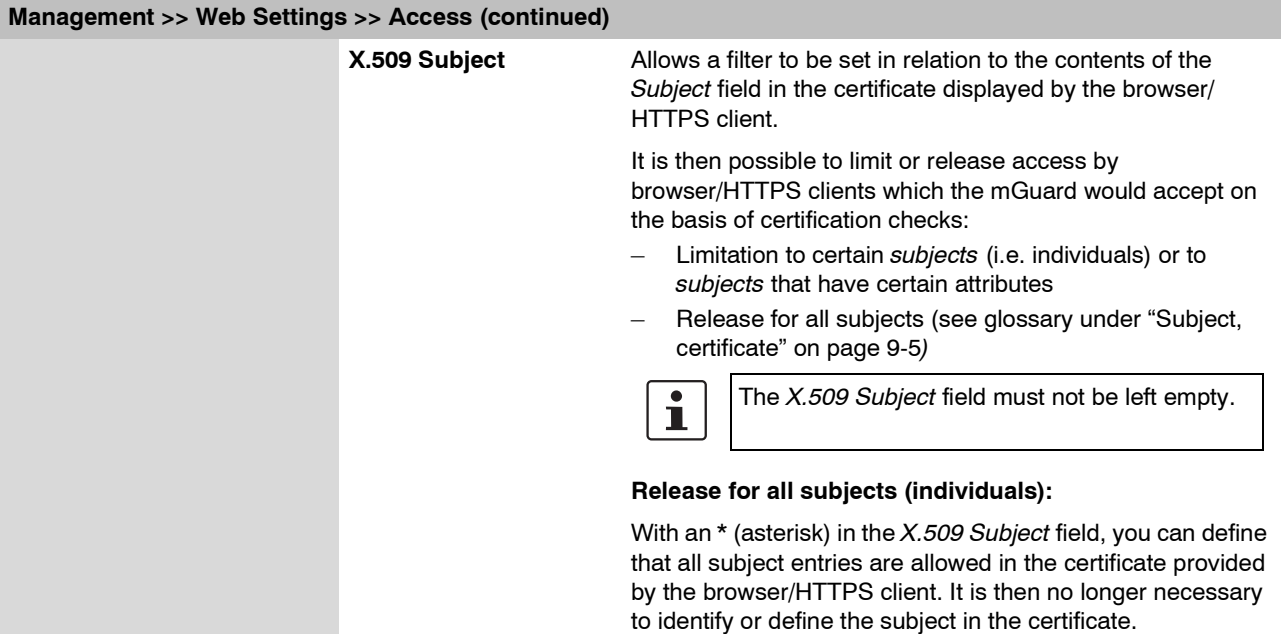

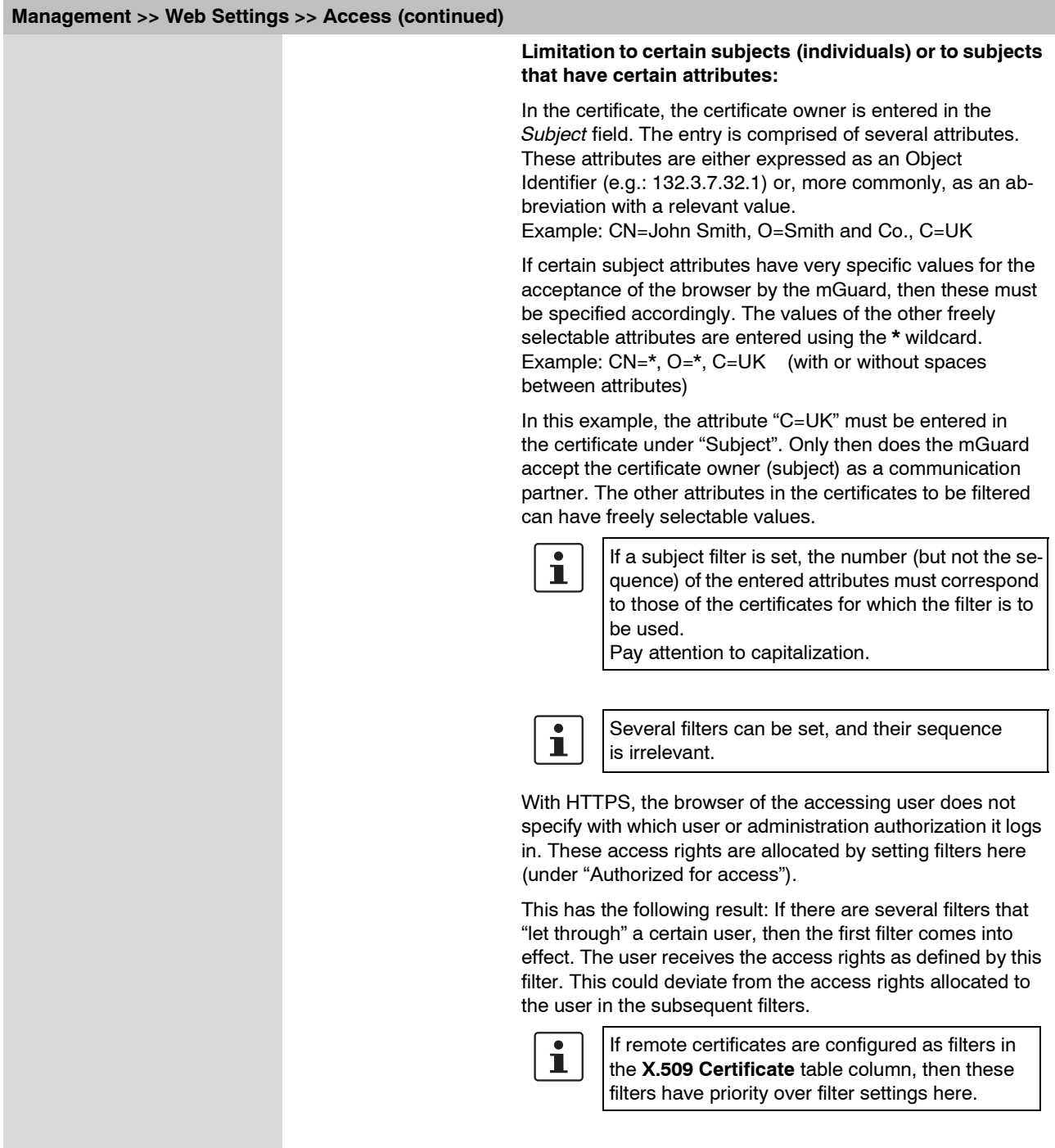
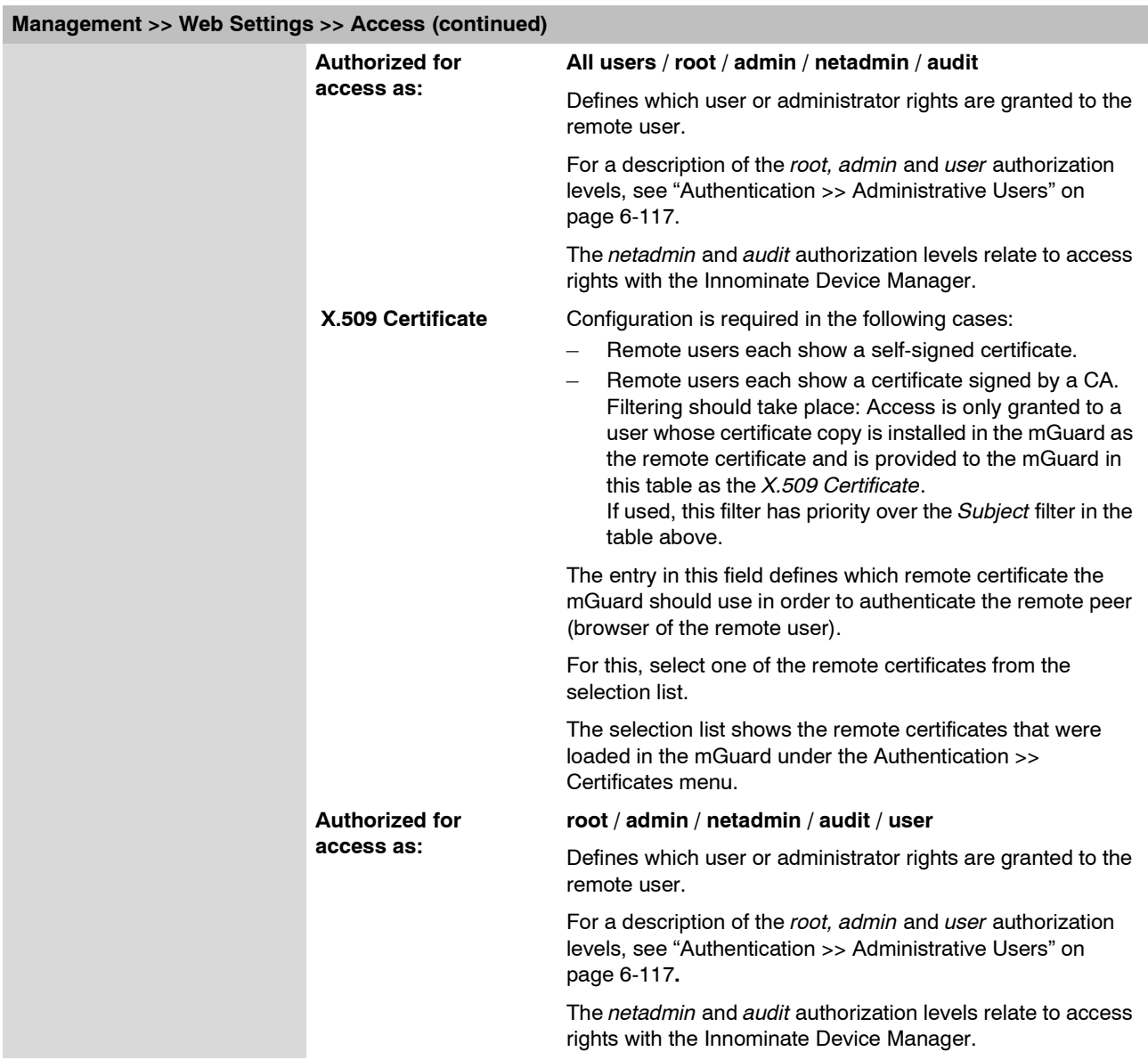

### <span id="page-109-0"></span>**6.2.3 Management >> Licensing**

### **6.2.3.1 Overview**

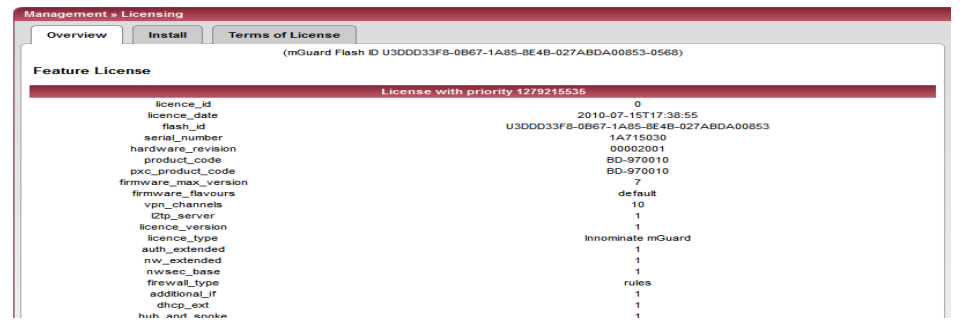

From mGuard version 5.0 onwards, licenses also remain installed after firmware is flashed.

Licenses are still deleted when devices with older firmware versions are flashed to version 5.0.0 or higher. Before flashing, the license for using the new update must first be obtained so that the required license file is available for the flash.

This applies to major release upgrades, for example from version 4.x.y to version 5.x.y to version 6.x.y etc. (see ["Flashing the firmware / rescue procedure" on page 8-3\)](#page-356-0).

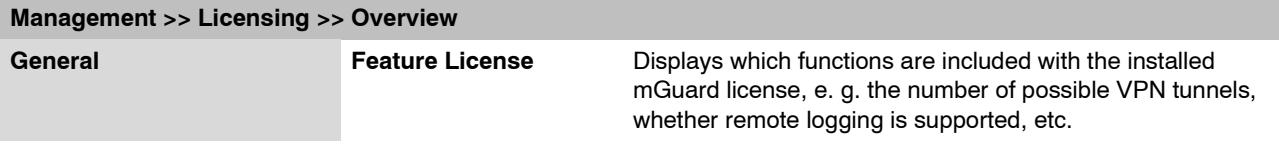

### <span id="page-109-1"></span>**6.2.3.2 Install**

 $\mathbf{i}$ 

This function is **not** available on the **mGuard rs2000**.

You can subsequently add more functions to the mGuard license you have obtained.

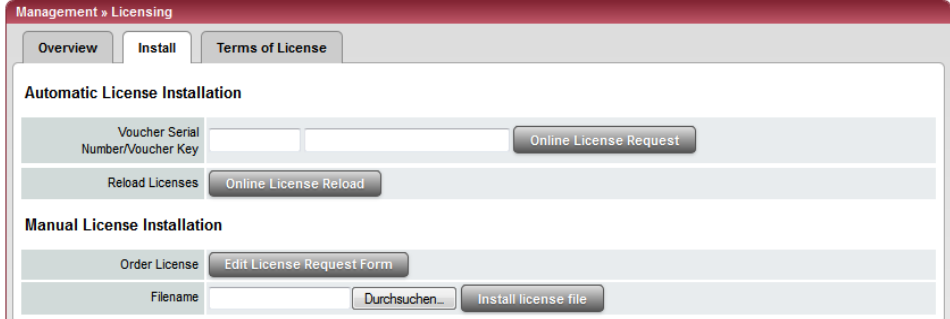

You will find a voucher serial number and a voucher key in the voucher included with the mGuard. The voucher can also be purchased separately.

With this you can perform the following functions:

- Request the required feature license file
- Install the license file

### **Configuration**

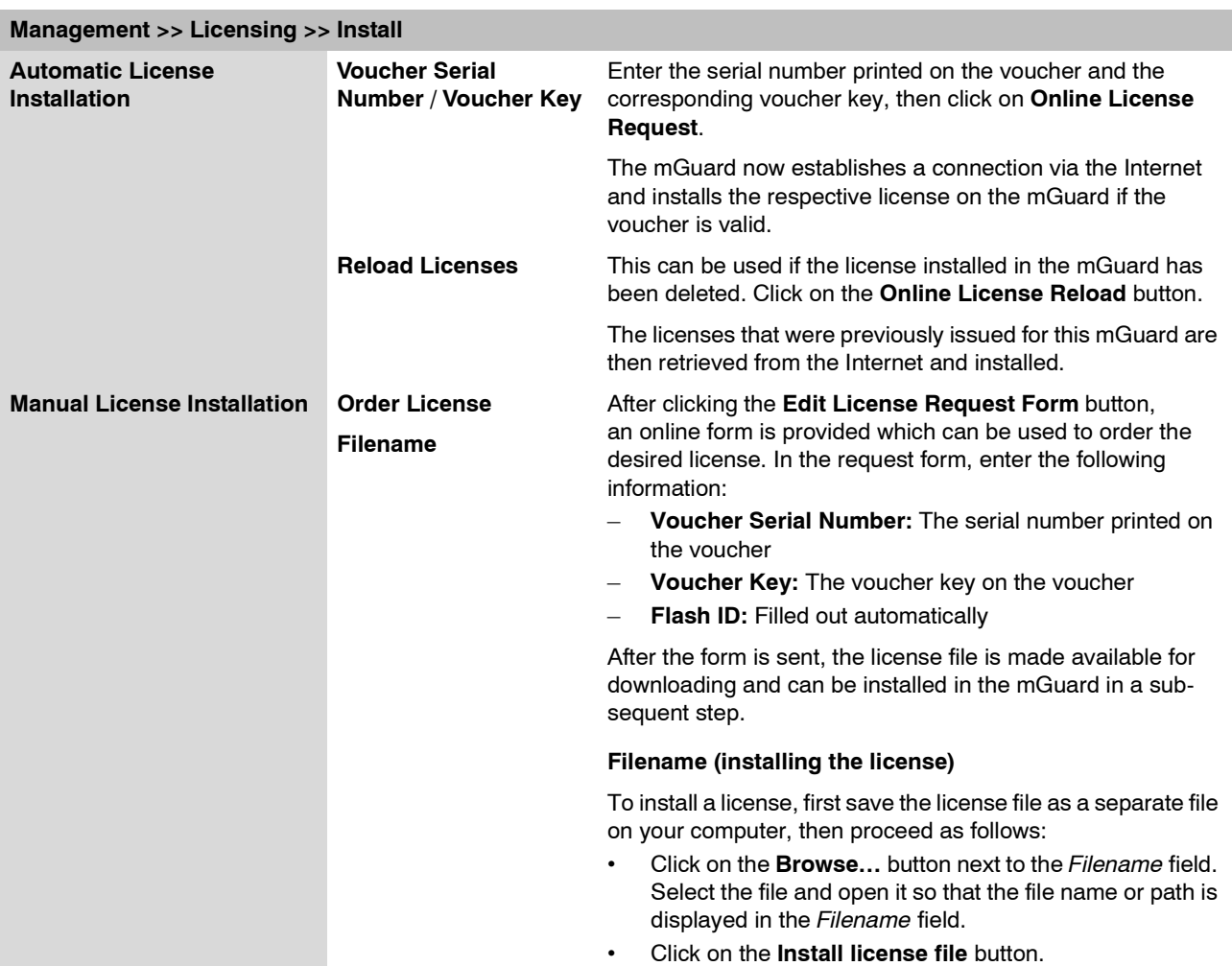

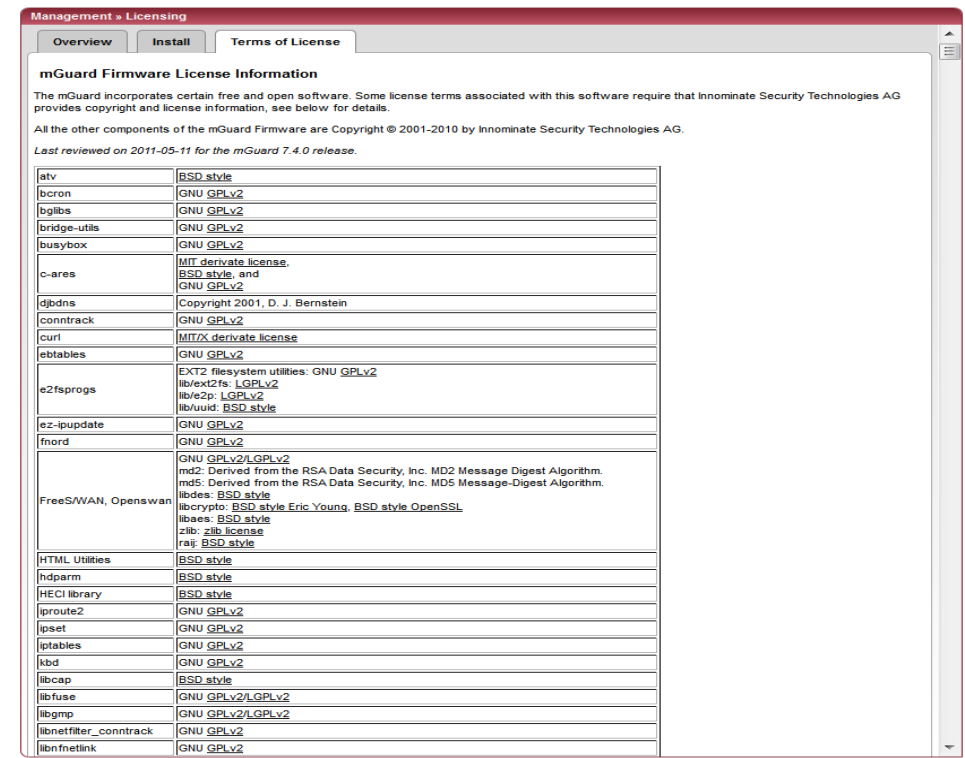

### **6.2.3.3 Terms of License**

Lists the licenses of the external software used in the mGuard. This software is usually open-source software.

# **6.2.4 Management >> Update**

 $\overline{\mathbf{i}}$ 

From mGuard version 5.0.0 onwards, a license must be purchased for the device before the installation of a major release update (e.g. from version 4.x.y to 5.x.y or from version 5.x.y to 6.x.y).

The license must be installed on the device before a firmware update is made (see ["Management >> Licensing" on page 6-32](#page-109-0) and ["Install" on page 6-32](#page-109-1)).

Minor release upgrades (i.e. same main version, e.g. within version 5.x.y) can be installed without a license until further notice.

### **6.2.4.1 Overview**

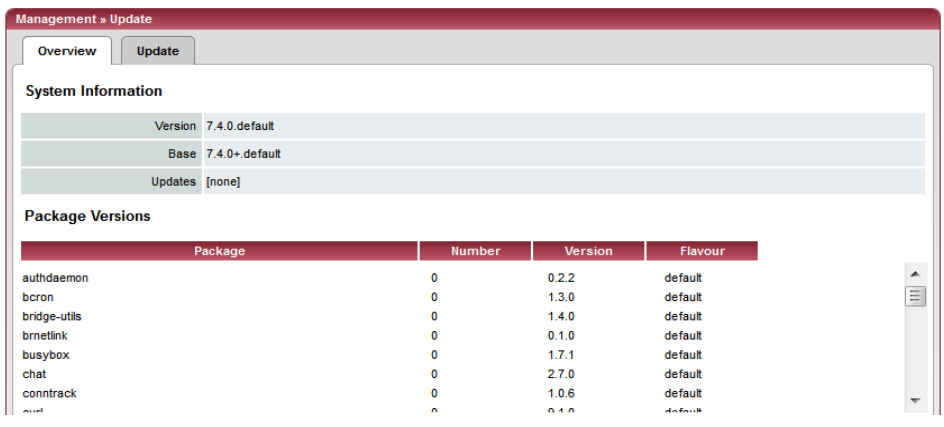

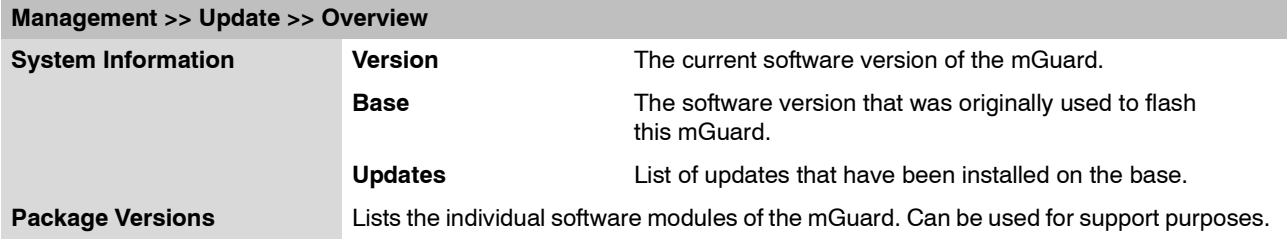

### **6.2.4.2 Update**

#### **Firmware updates with firewall redundancy activated**

Future updates from version 7.3.1 onwards can be made while an mGuard redundant pair is connected and in operation.

This does not apply to the following devices:

- mGuard industrial rs
- mGuard smart
- mGuard pci
- mGuard blade
- mGuard delta

These devices must be updated successively while the other redundant device is disconnected.

When firewall redundancy is activated, both mGuards in a redundant pair can be updated at the same time. The paired mGuards decide independently which mGuard is updated first while the other device remains active. If the active mGuard cannot boot within 25 minutes of receiving the update command (as the other mGuard has not yet taken over), then the update is canceled and the mGuard keeps running with the existing firmware version.

### **Carrying out a firmware update**

There are two possibilities for carrying out a firmware update:

- 1. You have the current package set file on your computer (the file name ends with ".tar.gz") and you perform a local update.
- 2. The mGuard downloads and installs a firmware update of your choice from the Internet via the update server.

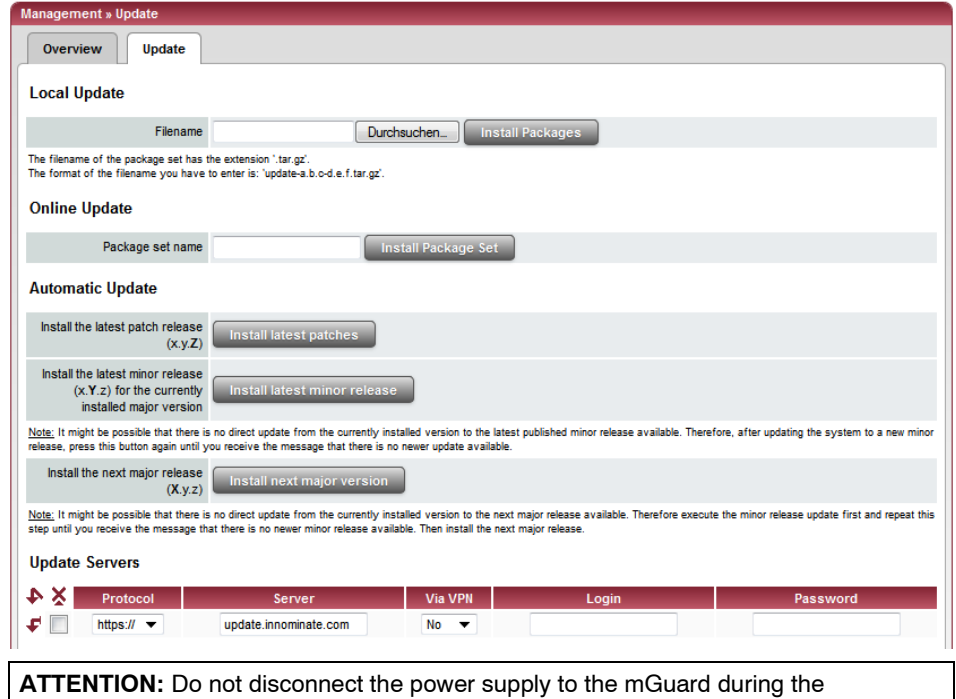

update procedure! The device could be damaged and may have to be reactivated by the manufacturer.

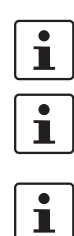

Depending on the size of the update, this may take several minutes.

A message is displayed if a reboot is necessary after the update is completed.

From mGuard version 5.0.0 onwards, a license must be purchased for the device before the installation of a major release update (e.g. from version 5.x.y to 6.x.y or from version 6.x.y to 7.x.y).

The license must be installed on the device before a firmware update is made (see ["Management >> Licensing" on page 6-32](#page-109-0), ["Install" on page 6-32](#page-109-1)).

Minor release upgrades (i.e. same main version, e.g. within version 7.x.y) can be installed without a license until further notice.

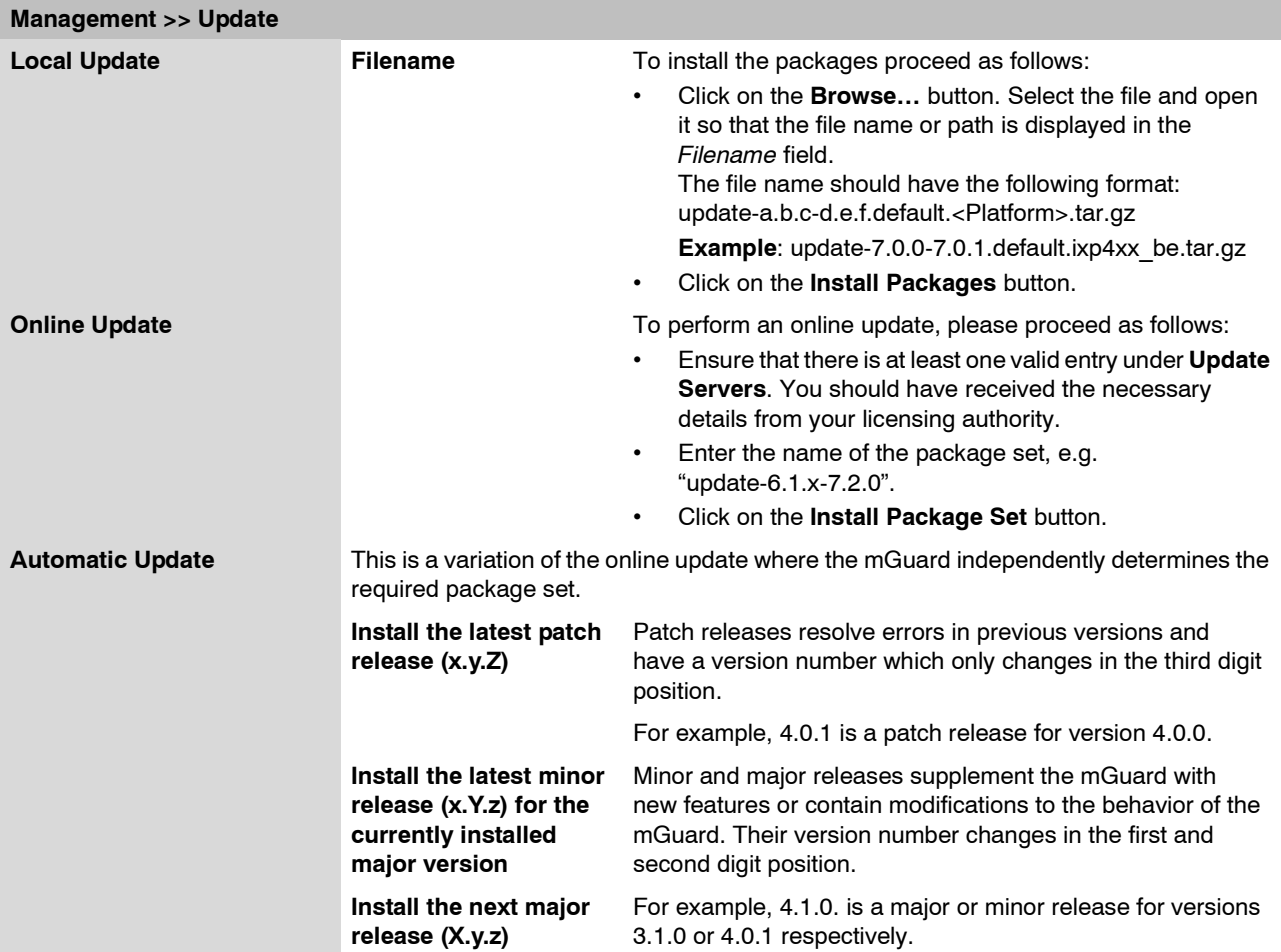

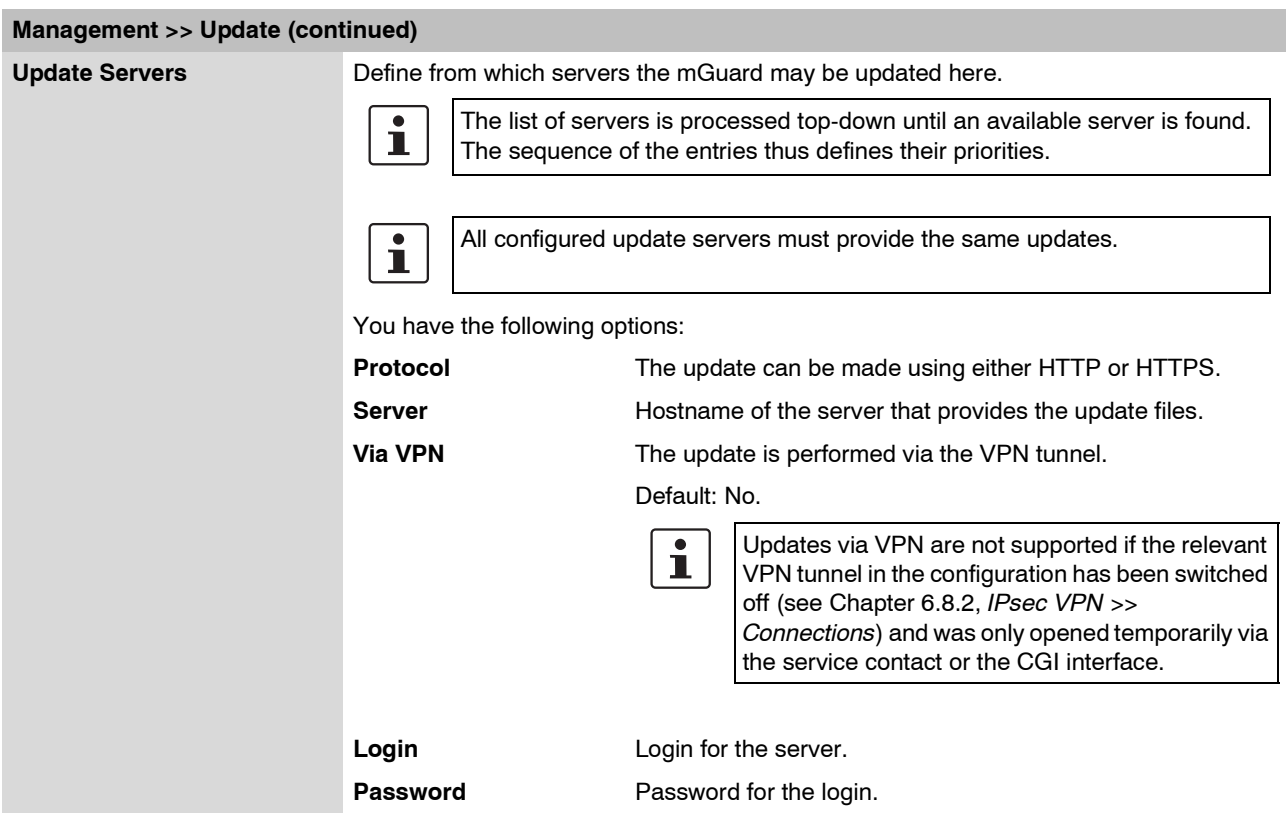

# **6.2.5 Management >> Configuration Profiles**

**6.2.5.1 Configuration Profiles**

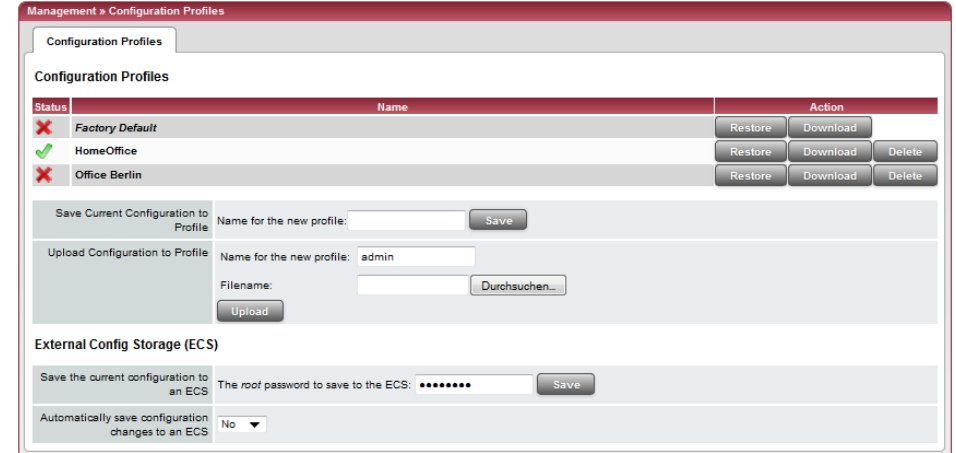

You can save the configuration settings of the mGuard as a configuration profile under any name in the mGuard. It is possible to create and save multiple configuration profiles. You may then switch between different profiles, for example, if the mGuard is used in different operating environments.

Furthermore, you can also save configuration profiles as files on your configuration computer. Alternately, these configuration files can then be read back onto the mGuard and activated.

You can also restore the mGuard to the *factory default* at any time.

Configuration profiles for the mGuard rs4000/rs2000, EAGLE mGuard and mGuard centerport can also be stored on an external configuration storage (ECS) such as an SD card (mGuard rs4000/rs2000) or V.24/USB memory stick (EAGLE mGuard, mGuard centerport) (see ["Profiles on external storage medium: mGuard rs4000/2000,](#page-118-0)  [EAGLE mGuard, mGuard centerport" on page 6-41\)](#page-118-0).

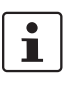

When a configuration profile is saved, the passwords used for the authentication of administrative access to the mGuard are not saved.

 $\mathbf{i}$ 

It is possible to load and activate a configuration profile that was created under an older firmware version. The reverse is not the case  $-$  a configuration profile created under a newer firmware version should not be loaded.

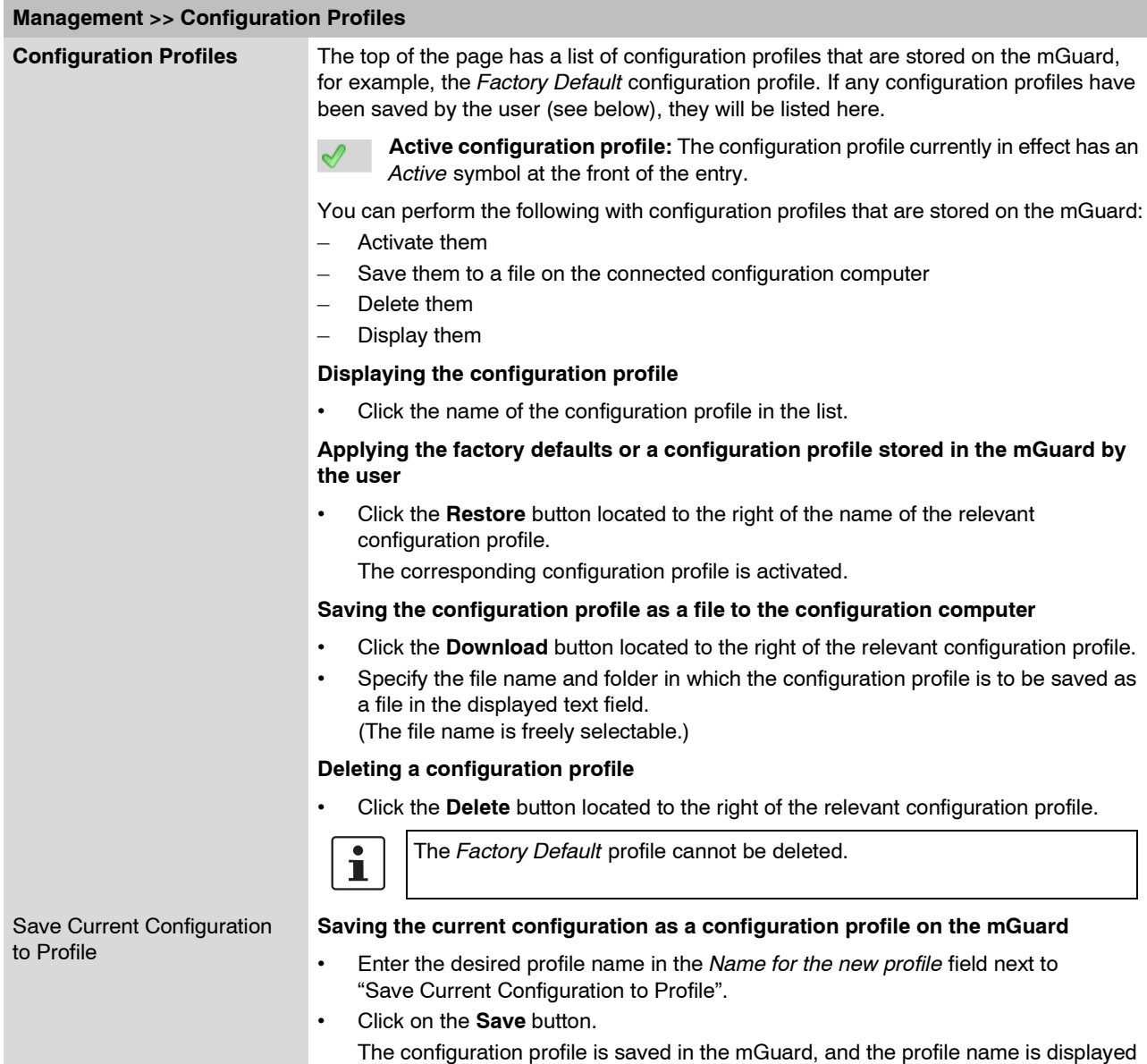

in the list of profiles saved in the mGuard.

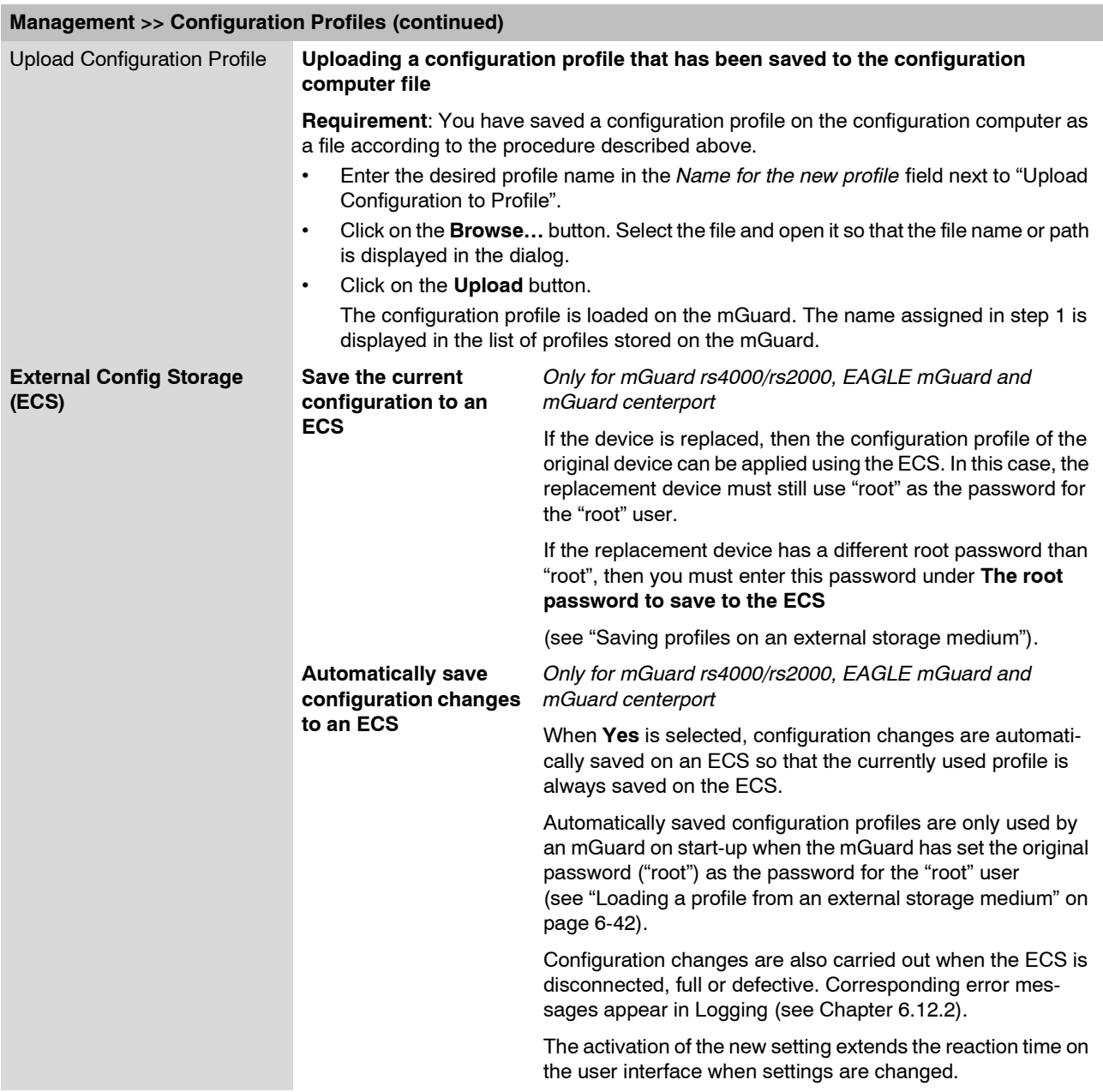

### <span id="page-118-0"></span>**Profiles on external storage medium: mGuard rs4000/2000, EAGLE mGuard, mGuard centerport**

**EAGLE mGuard**: Configuration profiles can also be stored on an external config storage (ECS).

**mGuard centerport** and **EAGLE mGuard** with **USB interface**: Configuration profiles can also be stored on a USB memory stick. This must have the following properties:

– vfat file system on the initial primary partition with at least 64 MB memory.

**mGuard rs4000/rs2000:** Configuration profiles can also be stored on an SD card (up to 2 GB capacity). This must have the following properties:

– Certified and released by Innominate Security Technologies AG (current release list is available under [www.innominate.de\)](http://www.innominate.de).

### <span id="page-119-0"></span>**Saving profiles on an external storage medium**

- **EAGLE mGuard**: Connect the ECS to the V.24 (ACA11) or USB (ACA21) port.
- **mGuard centerport** and **EAGLE mGuard with USB port**: Connect the USB stick to the USB port.
- **mGuard rs4000/rs2000**: insert the SD card into the SD slot on the front side.
- **•** If the mGuard where the profile is subsequently imported has a different root password than "root", then you must enter this password under **The root password to save to the ECS**.
- **•** Click on the **Save** button. EAGLE mGuard: The LED STATUS and the V.24 LED flash until the save procedure is finished.

### <span id="page-119-1"></span>**Loading a profile from an external storage medium**

- **EAGLE mGuard**: Connect the ECS to the V.24 (ACA11) or USB (ACA21) port.
- **mGuard centerport** and **EAGLE mGuard with USB port**: Connect the USB stick to the USB port.
- **mGuard rs4000/rs2000**: insert the SD card into the SD slot on the front side.
- **•** Start the mGuard whilst the storage medium is plugged in.
- **•** The root password of the mGuard must either be "root" or must correspond to the password entered when saving the profile.

EAGLE mGuard: The LED STATUS and the V.24 LED flash until the save procedure is finished.

The configuration profile loaded from the storage medium is loaded into the mGuard and activated.

The loaded configuration profile does not appear in the list of configuration profiles stored on the mGuard.

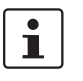

The configuration on the external storage medium also contains the passwords for the users *root*, *admin*, *netadmin*, *audit* and *user*. These are also set when loading from the external storage medium.

### **6.2.6 Management >> SNMP**

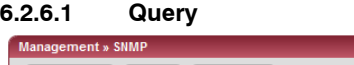

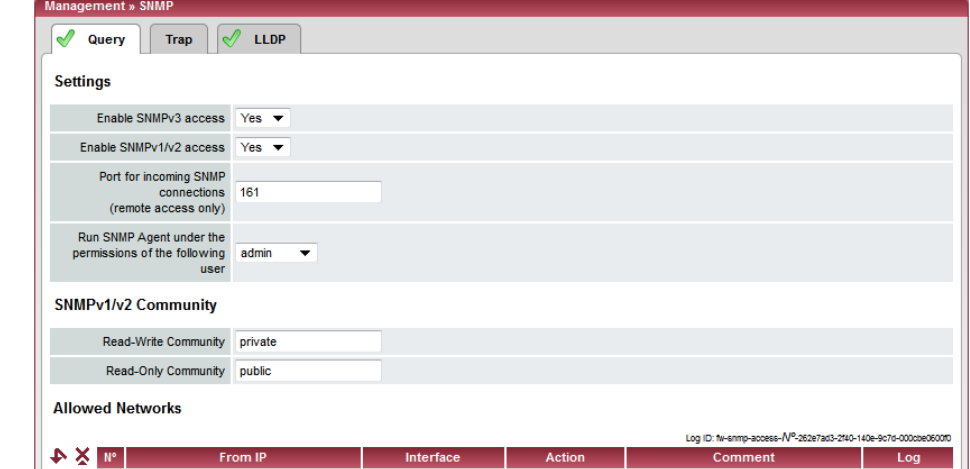

The SNMP (Simple Network Management Protocol) is mainly used in more complex networks to monitor the status and operation of devices.

SNMP is available in several releases: SNMPv1/SNMPv2 and SNMPv3.

The older versions (SNMPv1/SNMPv2) do not use encryption and are not considered to be secure. We therefore do not recommend using SNMPv1/ SNMPv2.

SNMPv3 is considerably better from a security perspective, but not all management consoles support it.

If SNMPv3 or SNMPv1/v2 is enabled, this is indicated by a green signal field on the tab at the top of the page. Otherwise – i.e. if neither v3 nor v1/v2 is enabled – the signal field is red.

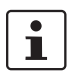

Processing an SNMP query can take longer than one second. However, the default timeout value of many SNMP management applications is set to one second.

**•** If you experience timeout problems, set the timeout of your management application to values between 3 and 5 seconds.

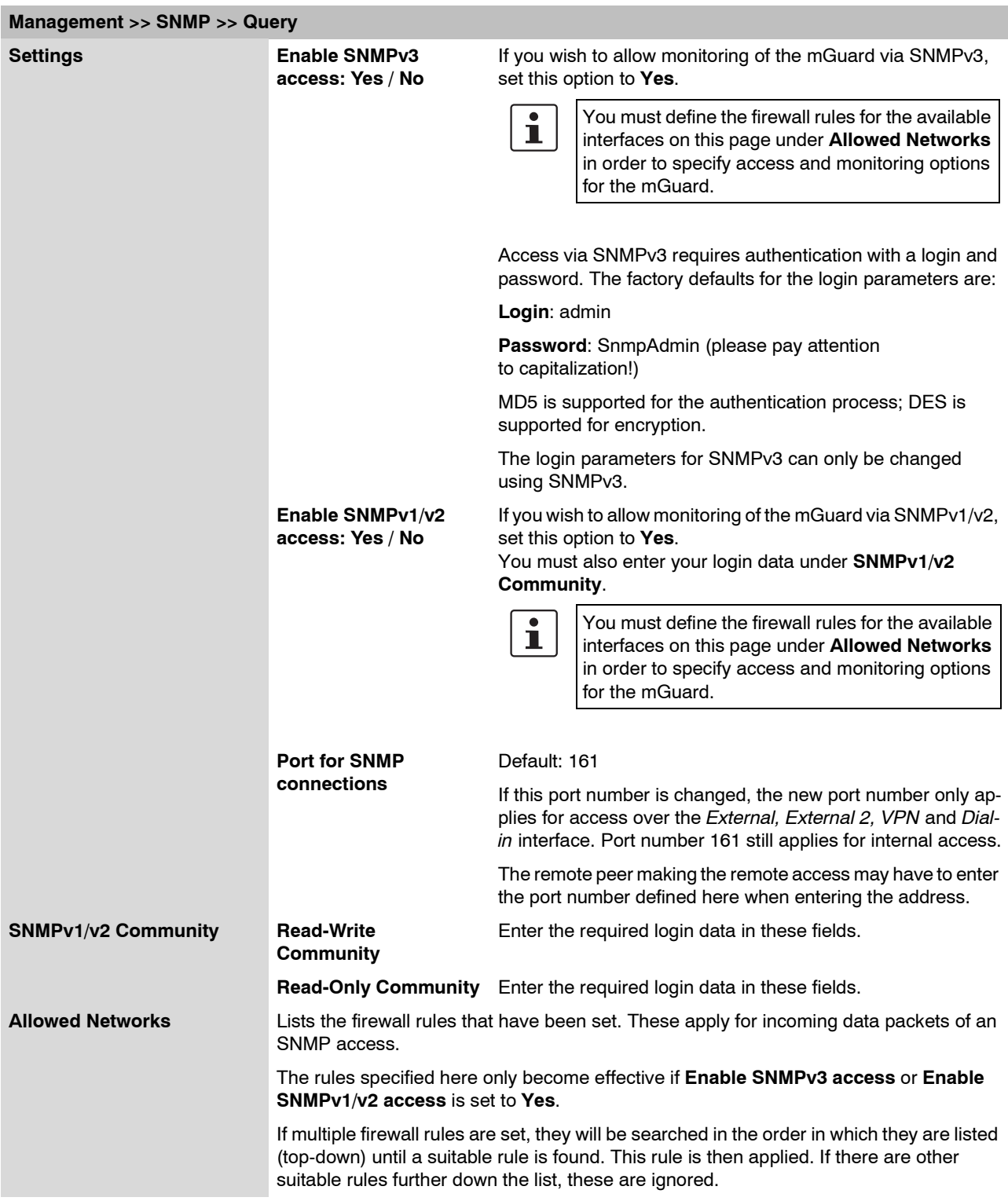

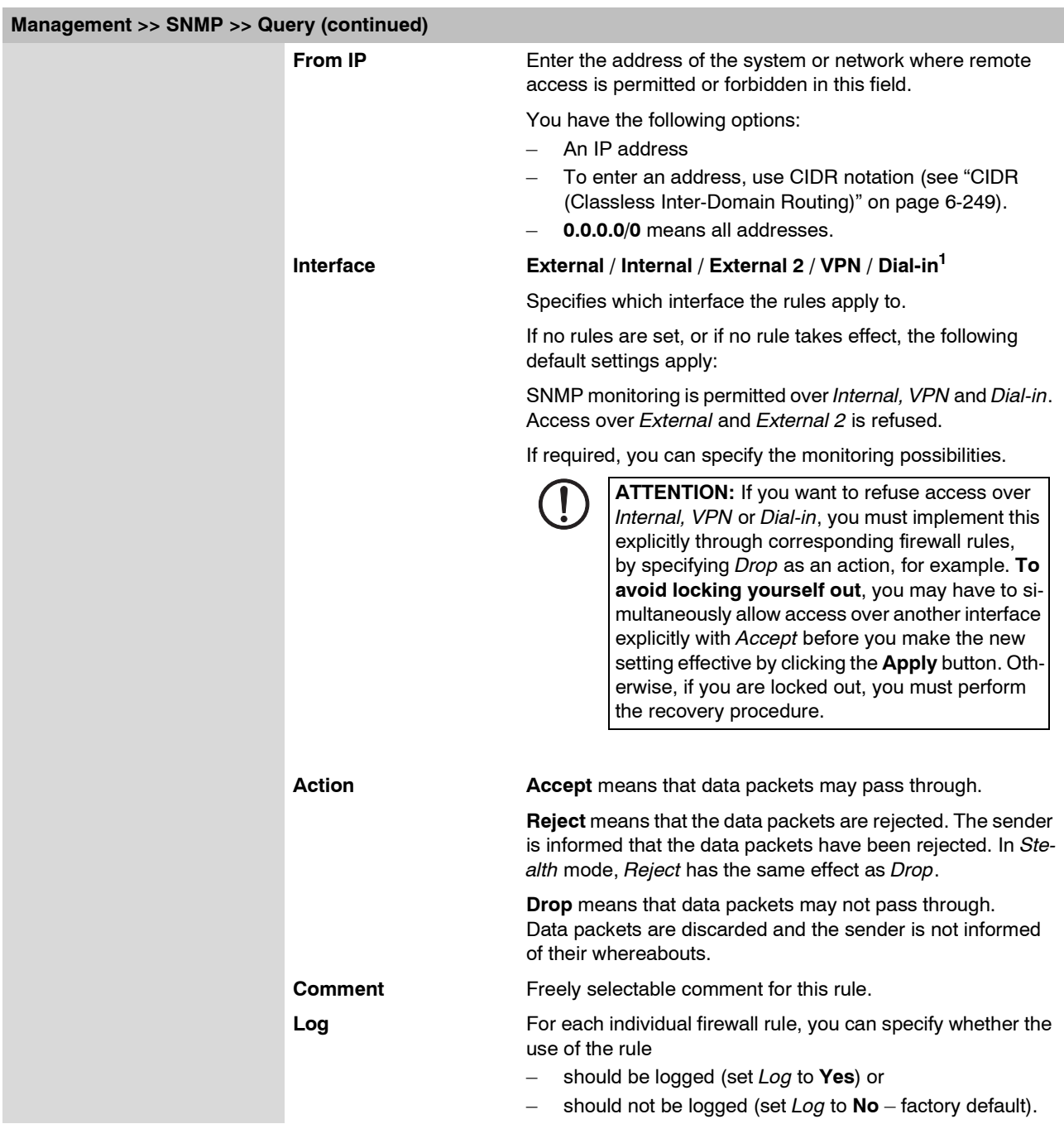

<sup>1</sup> *External 2* and *Dial-in* are only for devices with serial ports (see ["Network >> Interfaces" on page 6-61\)](#page-138-0).

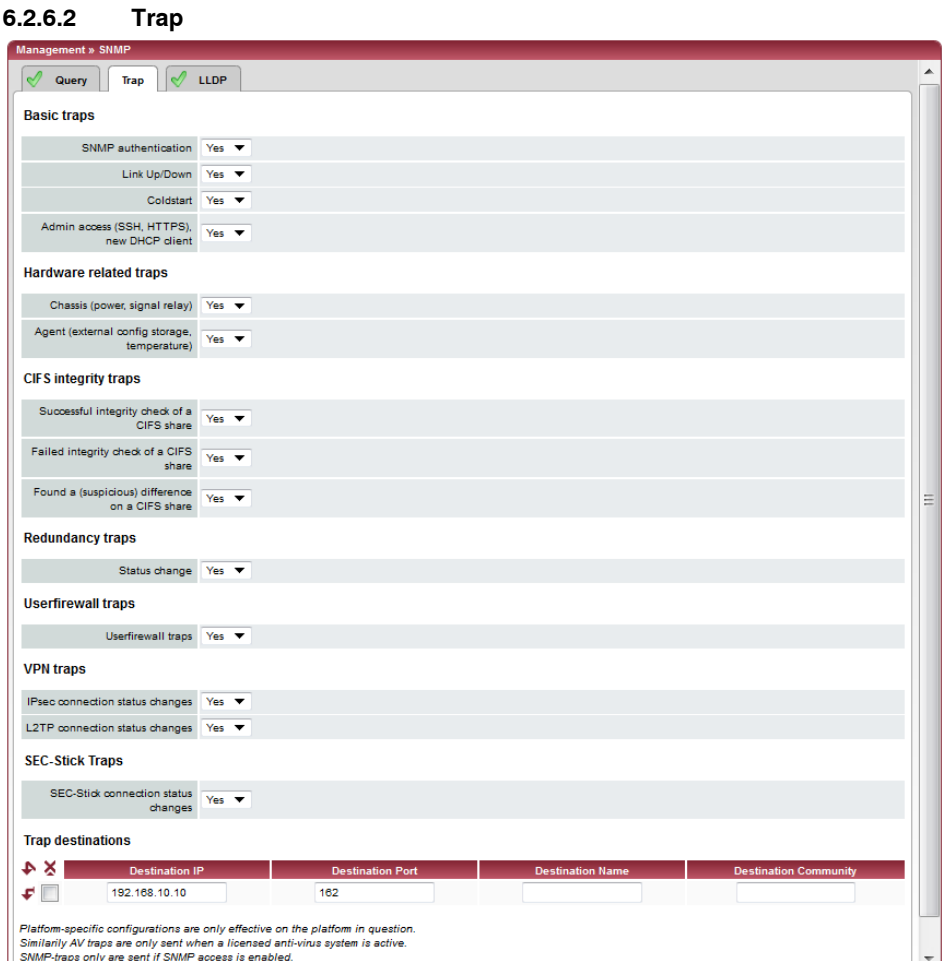

In certain cases, the mGuard can send SNMP traps. SNMP traps are only sent when the SNMP requests are activated.

Traps correspond to SNMPv1. The following list details the trap information for each setting. The exact description can be found in the MIB belonging to the mGuard.

# $\mathbf{i}$

If SNMP traps are sent to the remote peer via a VPN channel, the IP address of the remote peer must be located in the network that is entered as the **Remote** network in the definition of the VPN connection.

The internal IP address (in Stealth mode, the **Stealth Management IP Address** or the **Virtual IP**) must be located in the network that is entered as **Local** in the definition of the VPN connection (see ["Defining VPN connection / VPN connection channels" on](#page-259-0)  [page 6-182\)](#page-259-0).

- If the **Enable 1-to-1 NAT of the local network to an internal network** option is set to **Yes**, (see ["1-to-1 NAT" on page 6-194](#page-271-0)), the following applies: The internal IP address (in Stealth mode, the **Stealth Management IP Address** or the **Virtual IP**) must be located in the network that is entered as **Internal network address for local 1-to-1 NAT**.
- If the **Enable 1-to-1 NAT of the remote network to another network** option is set to **Yes**, (see ["1-to-1 NAT" on page 6-194](#page-271-0)), the following applies:

The IP address of the trap recipient must be located in the network that is entered as **Remote** VPN.

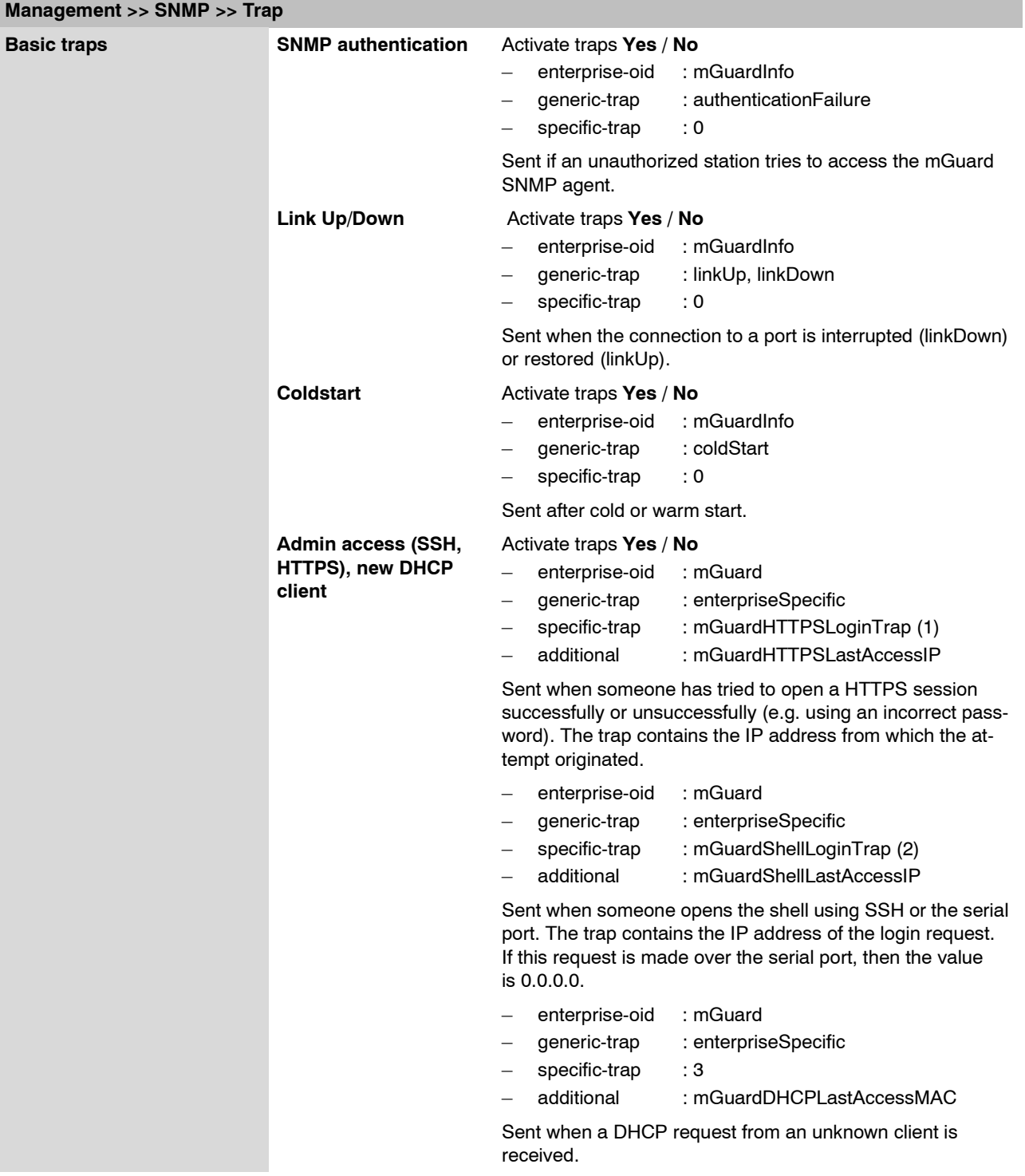

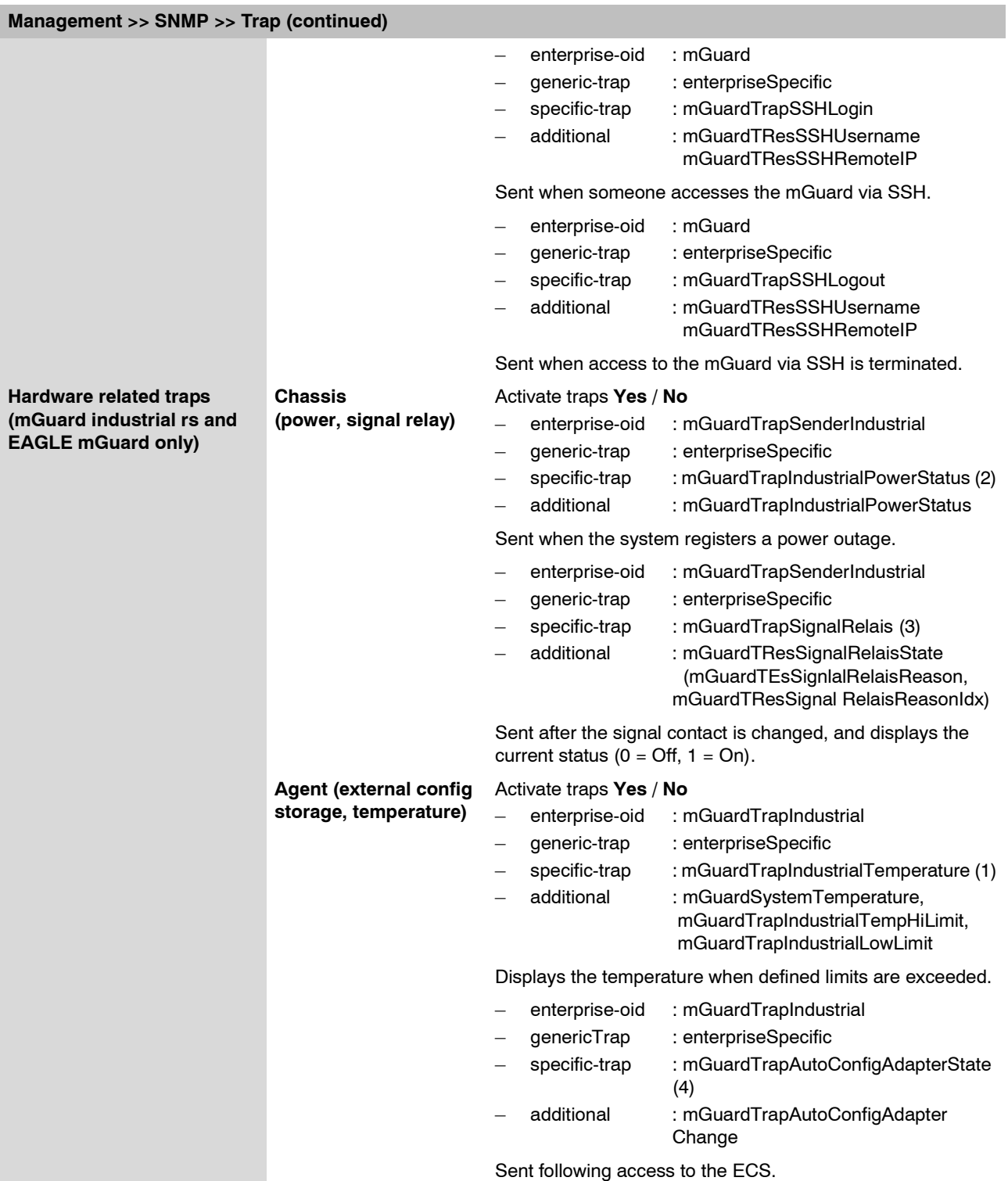

<span id="page-126-0"></span>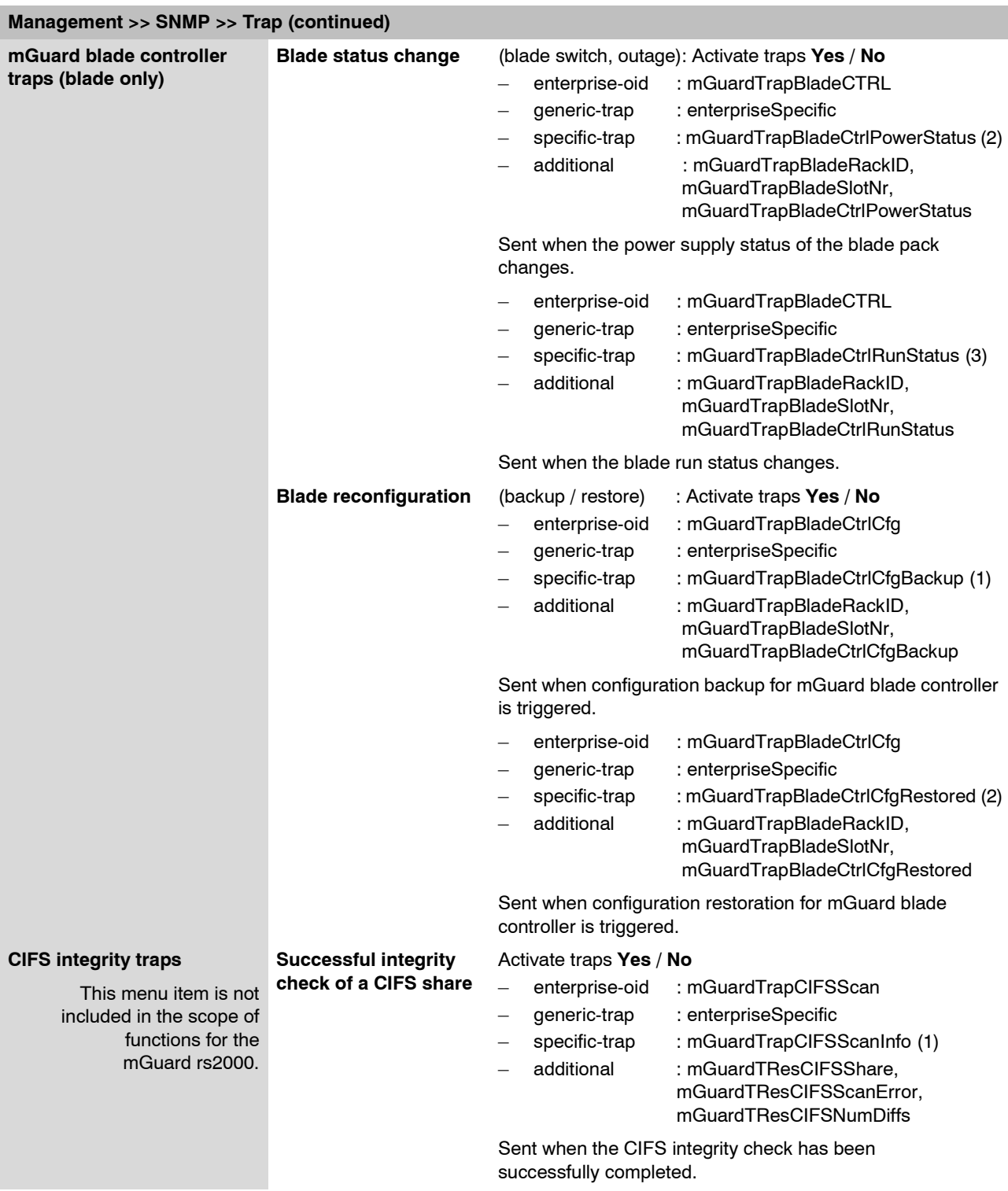

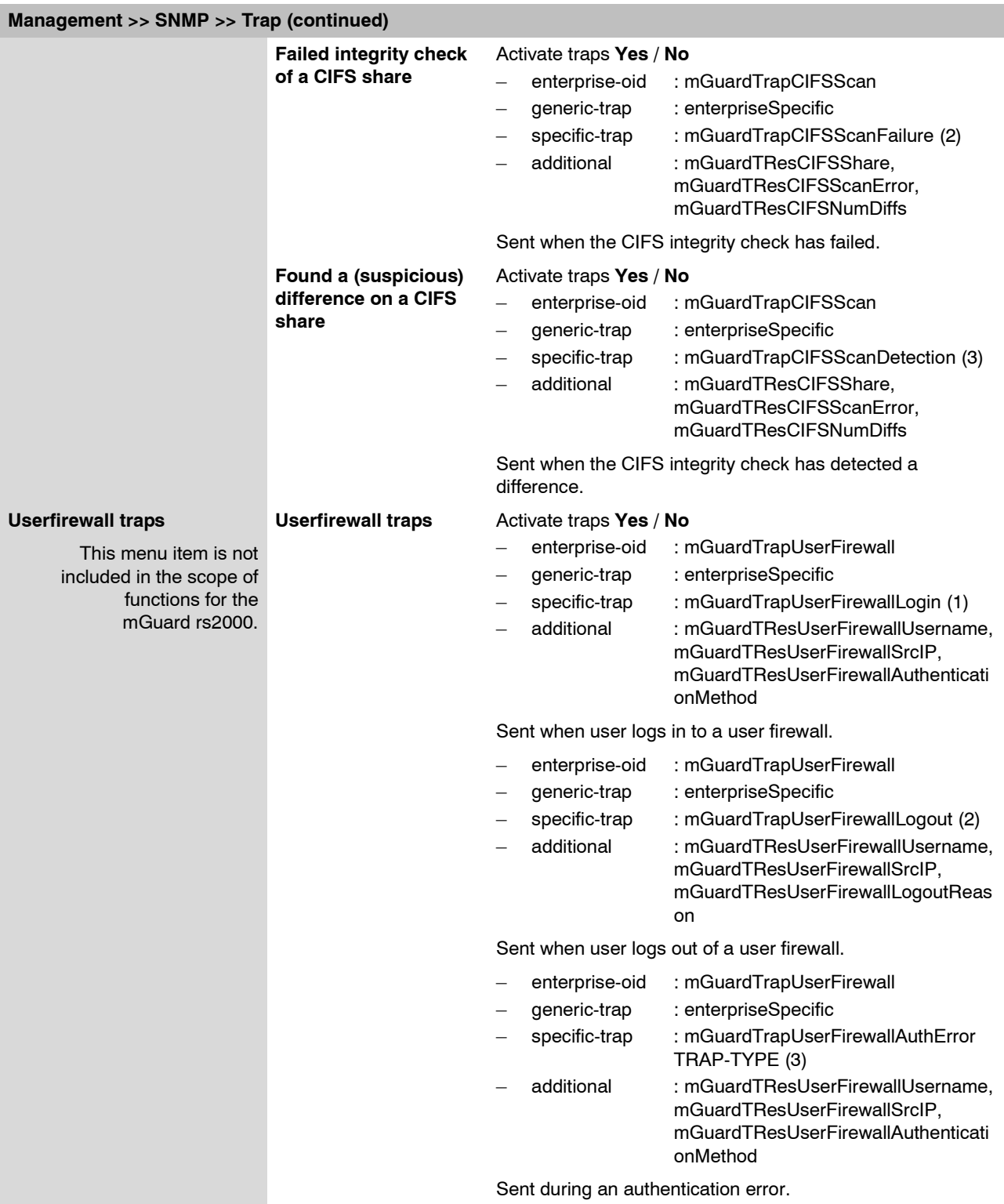

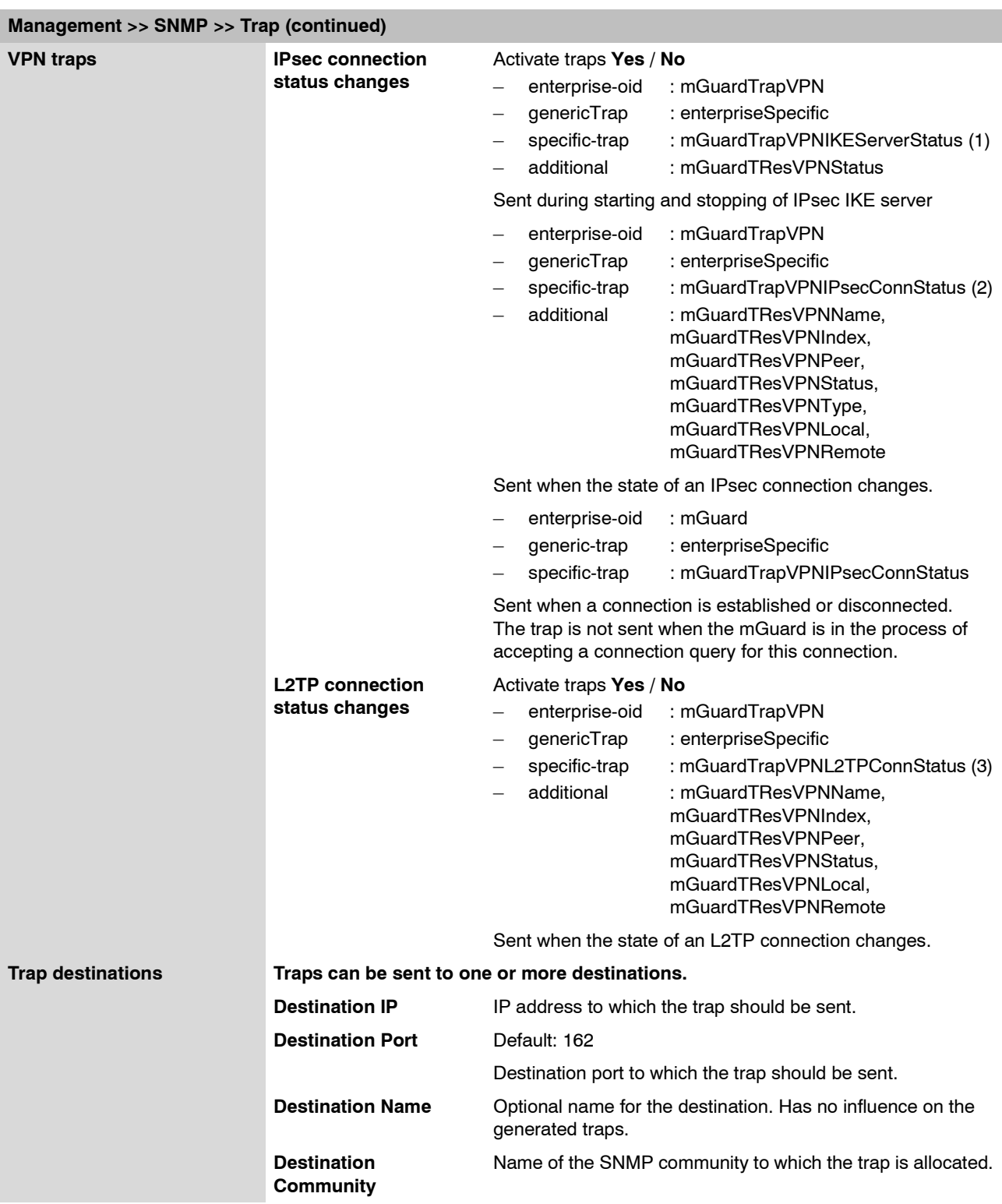

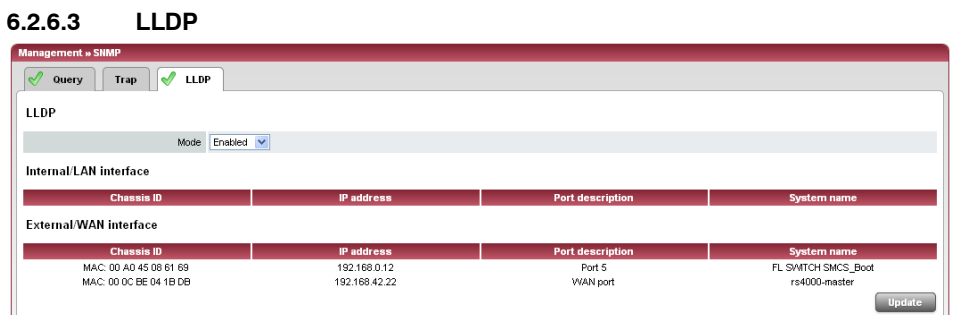

LLDP (Link Layer Discovery Protocol, IEEE 802.1AB/D13) uses suitable request methods to automatically determine the (Ethernet) network infrastructure. LLDP-capable devices periodically send Ethernet multicasts (layer 2). Tables of systems connected to the network are created from the responses, and these can be requested using SNMP.

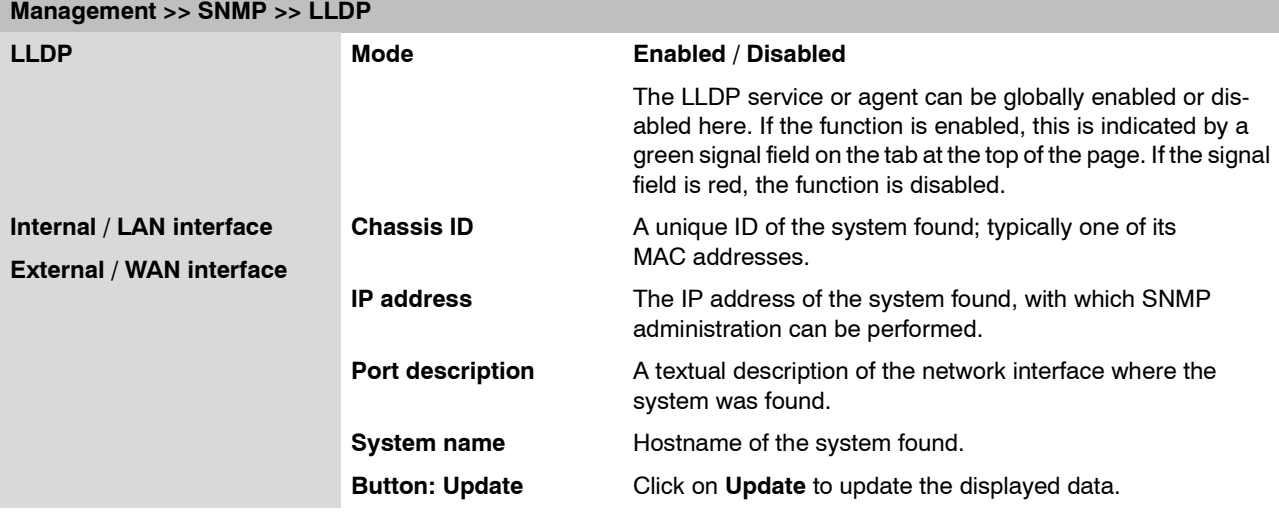

# **6.2.7 Management >> Central Management**

### **6.2.7.1 Configuration Pull**

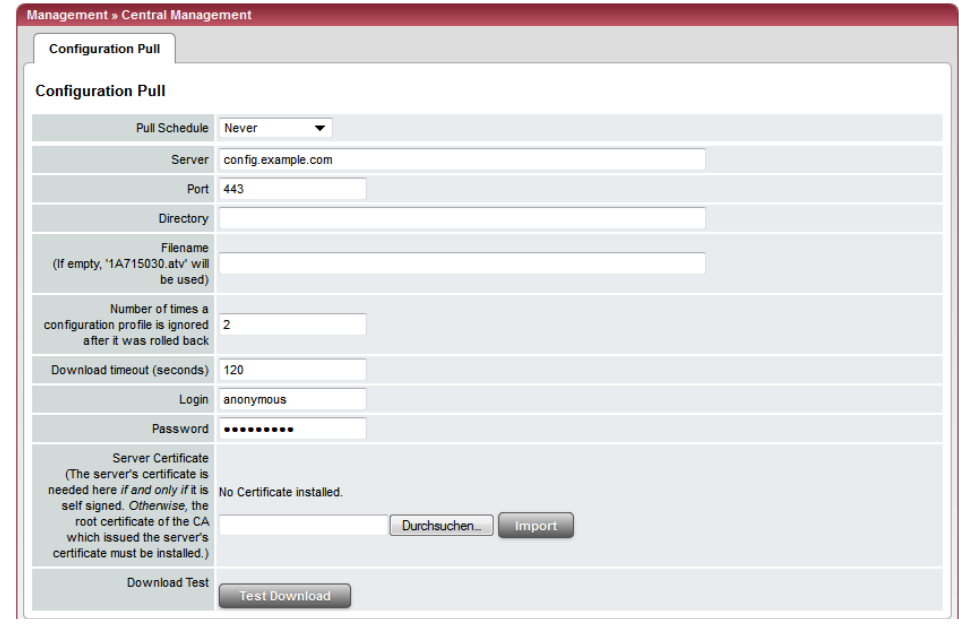

The mGuard can retrieve new configuration profiles from a HTTPS server in configurable time intervals, provided that the server makes them available as files for the mGuard (file ending: .atv). When a new mGuard configuration differs from the current configuration, it will be downloaded and activated automatically.

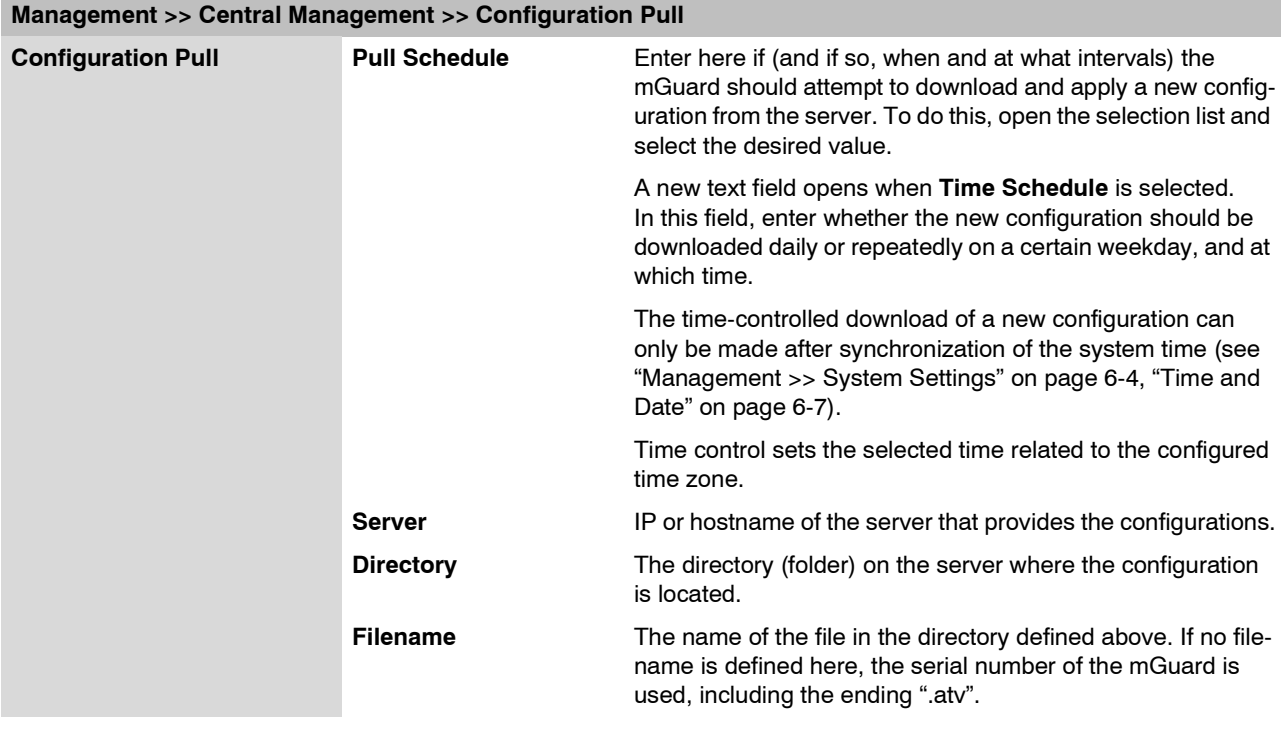

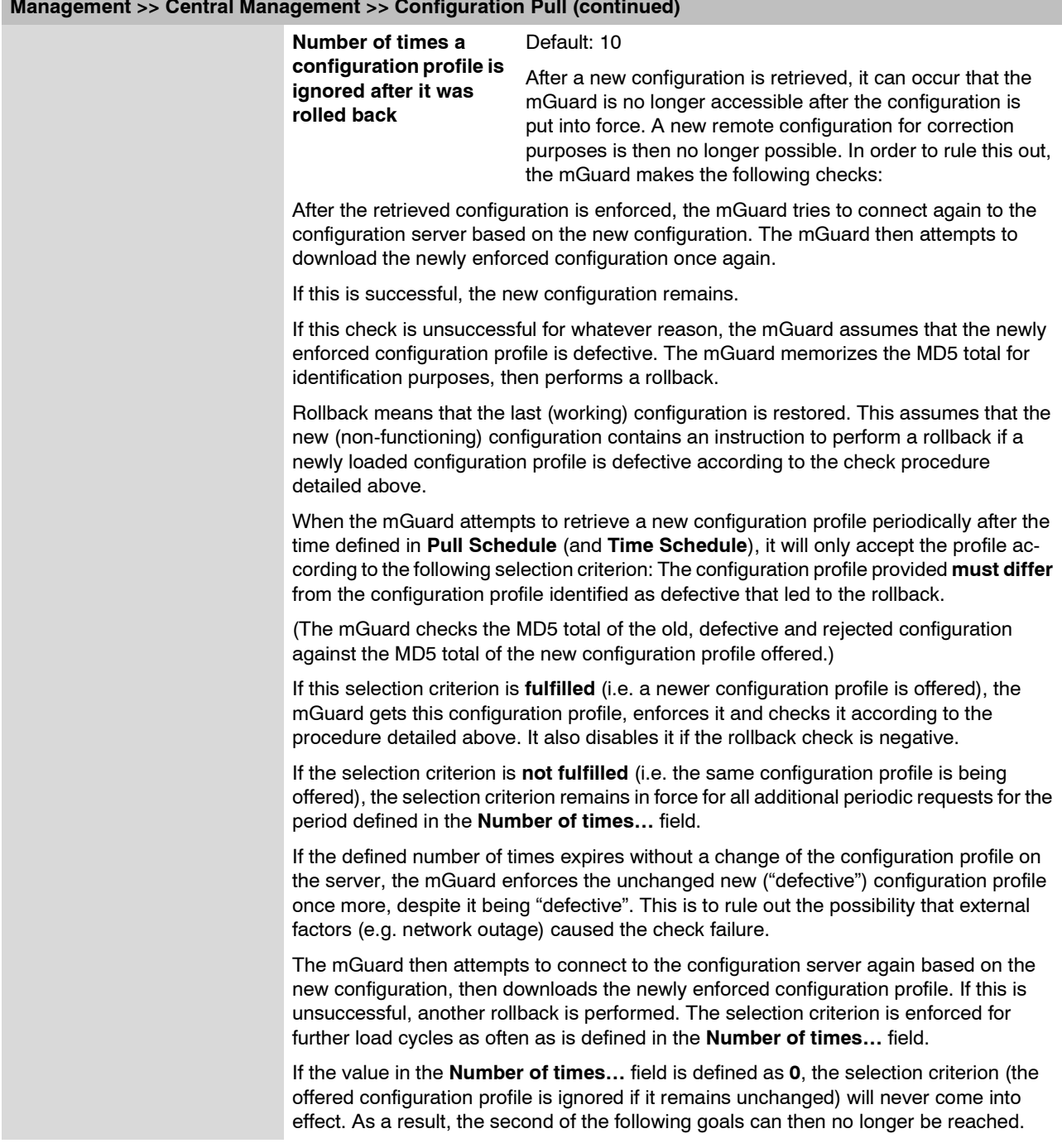

### **Management >> Central Management >> Configuration Pull (continued)**

This mechanism has the following goals:

- 1. After enforcing the new configuration, the mGuard must still be configurable from a remote location.
- 2. When cycles are close together (e.g. **Pull Schedule** = 15 minutes), the mGuard must be prevented from testing a possibly defective configuration profile over and over at intervals that are too short. This can lead to the blocking of external administrative access, as the mGuard is too busy dealing with its own processes.
- 3. External factors (e.g. network outage) must be largely ruled out as a reason for the mGuard's decision that a configuration is defective.

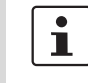

An application note is provided by Innominate. This contains a description of how a rollback can be started using a configuration profile.

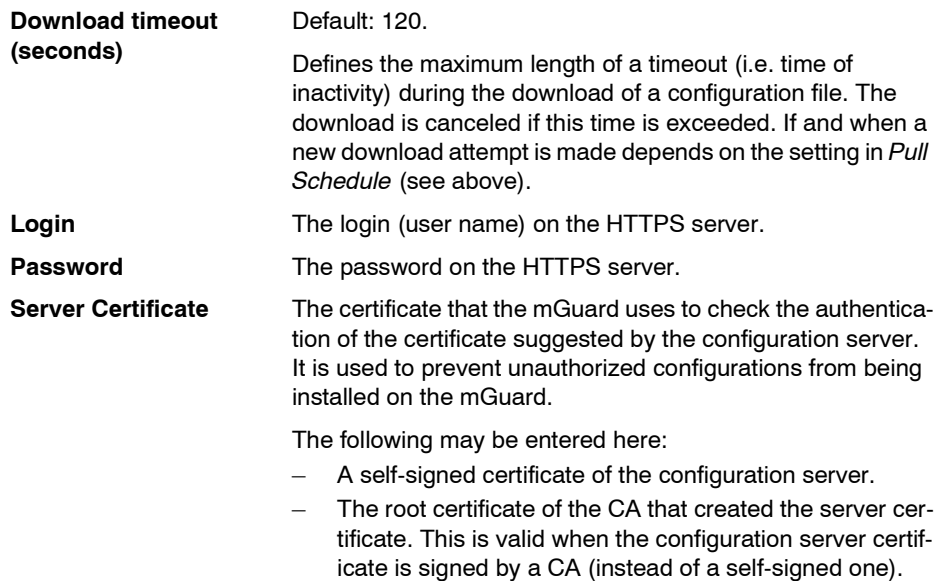

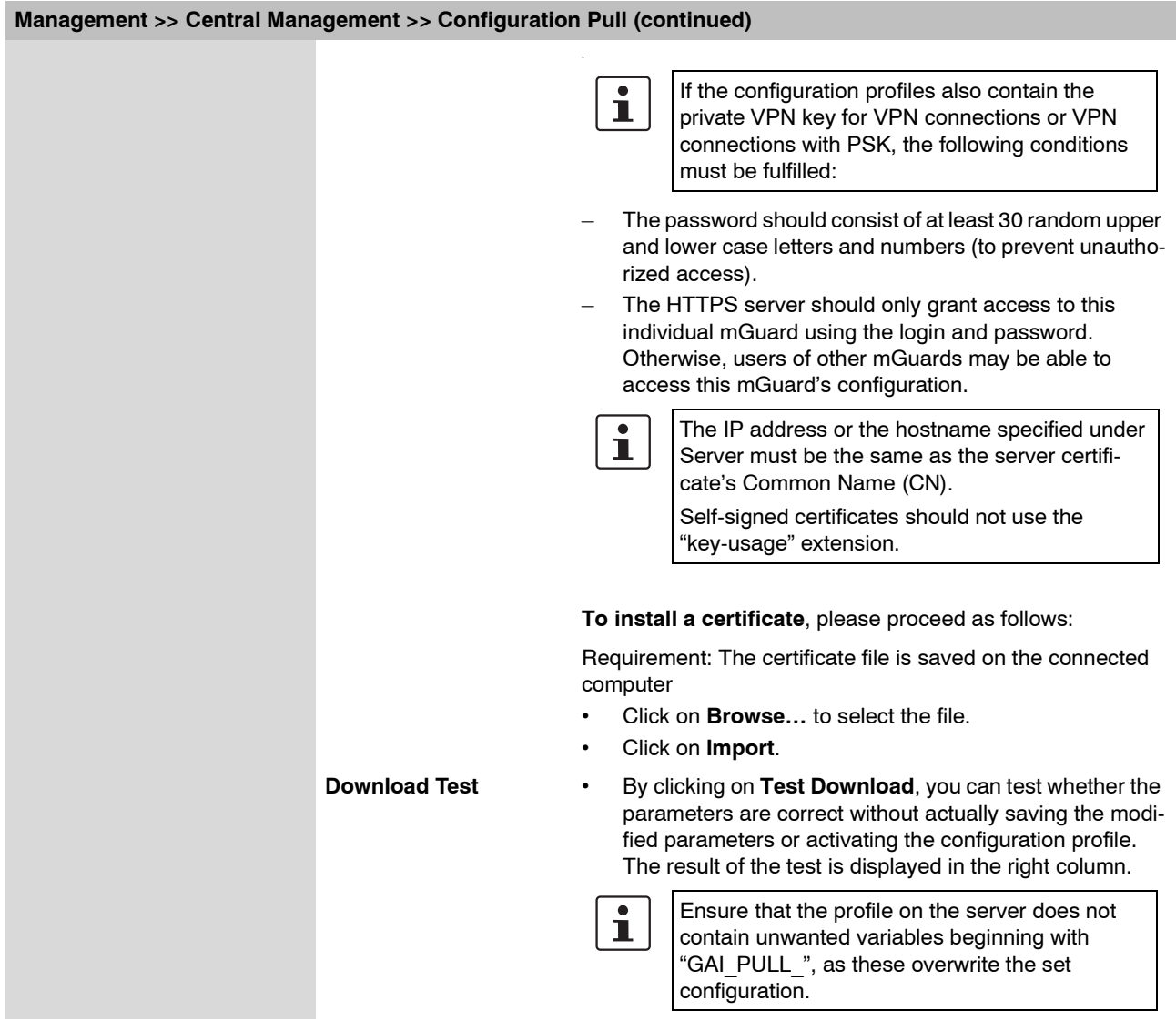

# **6.2.8 Management >> Restart**

### **6.2.8.1 Restart**

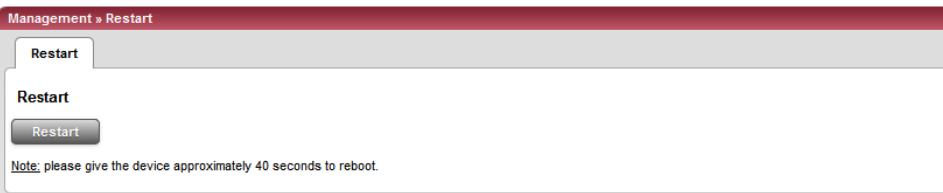

Restarts the mGuard. Has the same effect as a power outage. The mGuard is turned off and on again.

A restart (reboot) is necessary if an error occurs. It may also be necessary after a software update.

# **6.3 Blade Control menu**

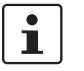

This menu is only available on the **mGuard blade controller**.

# **6.3.1 Blade Control >> Overview**

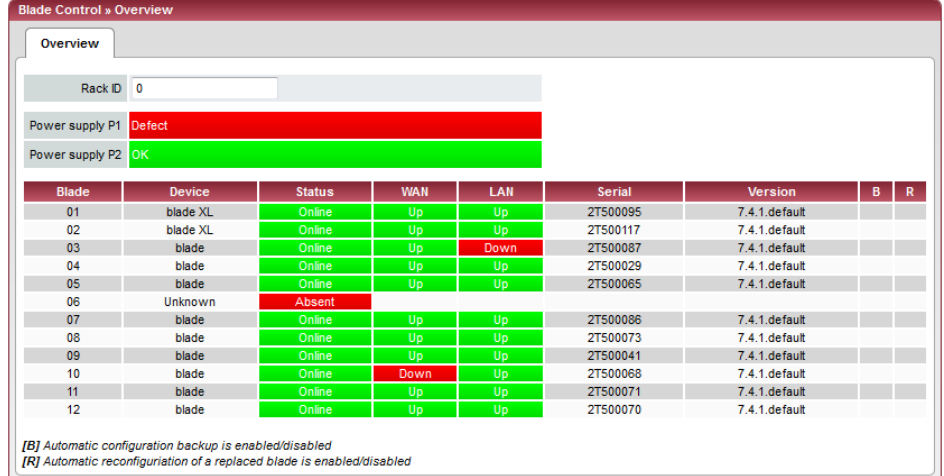

[8] Automatic configuration backup is enabled/disabled<br>[8] Automatic reconfiguriation of a replaced blade is enabled/disabled

### **Blade Control >> Overview**

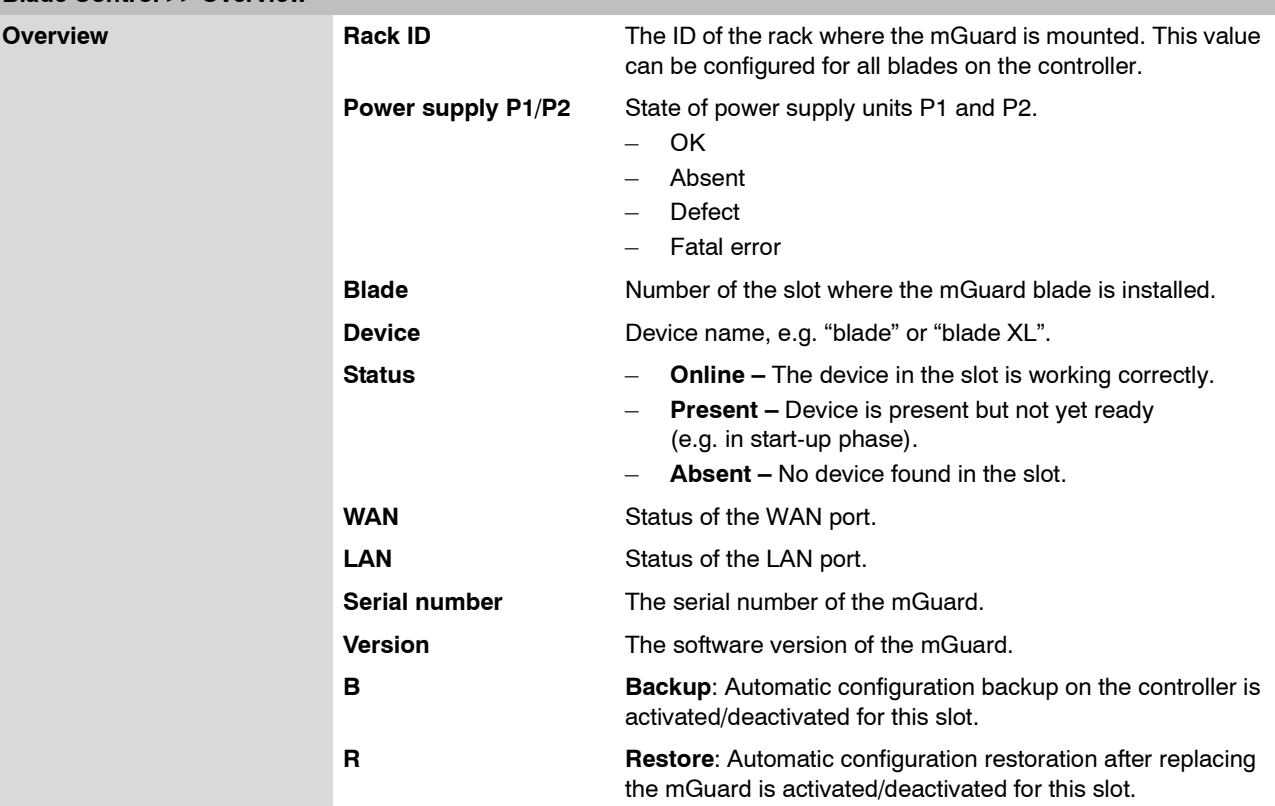

# **6.3.2 Blade Control >> Blade 01 to 12**

These pages show the status information of each installed mGuard and allow the configuration backup and restoration of the respective mGuard.

### **6.3.2.1 Blade in slot #…**

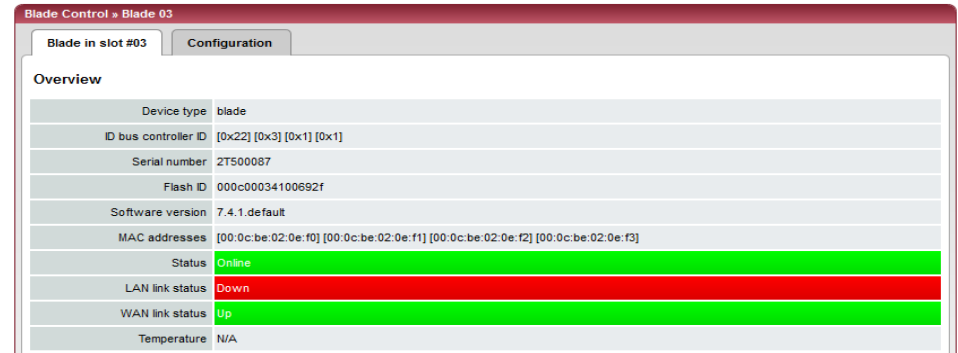

### **Blade Control >> Blade xx >> Blade in slot xx**

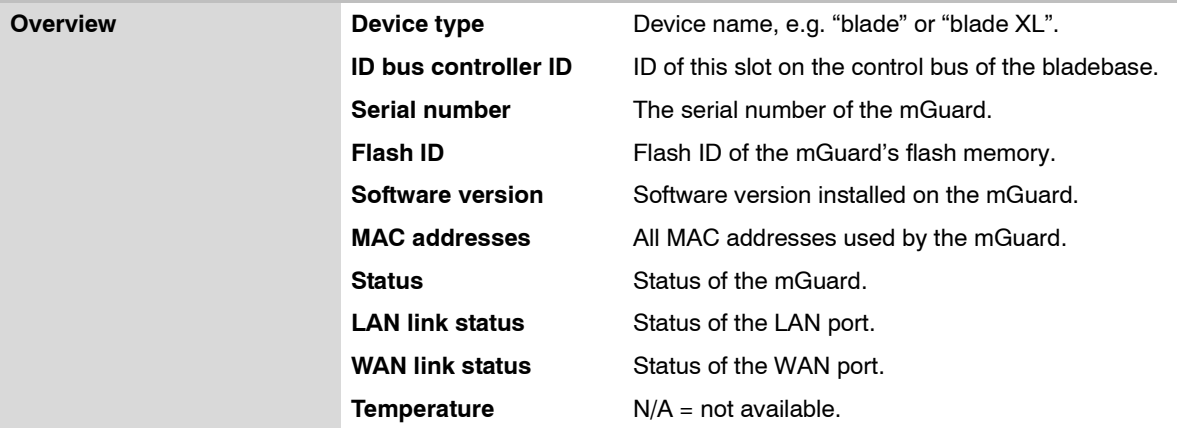

# **6.3.2.2 Configuration**

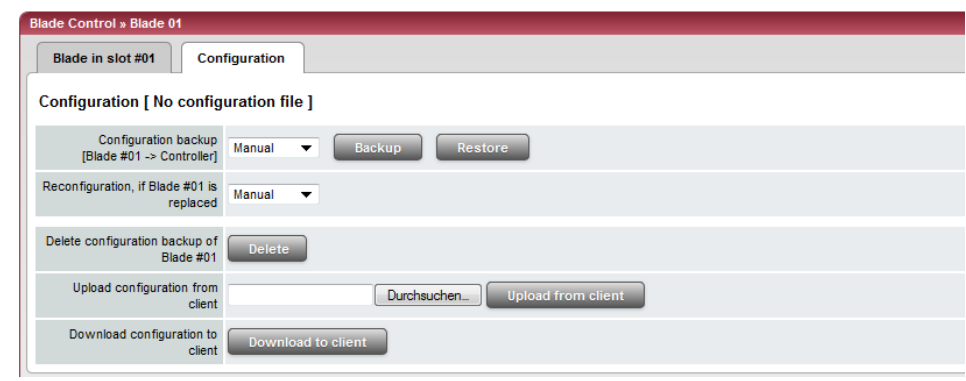

# **Blade Control >> Blade xx >> Configuration**

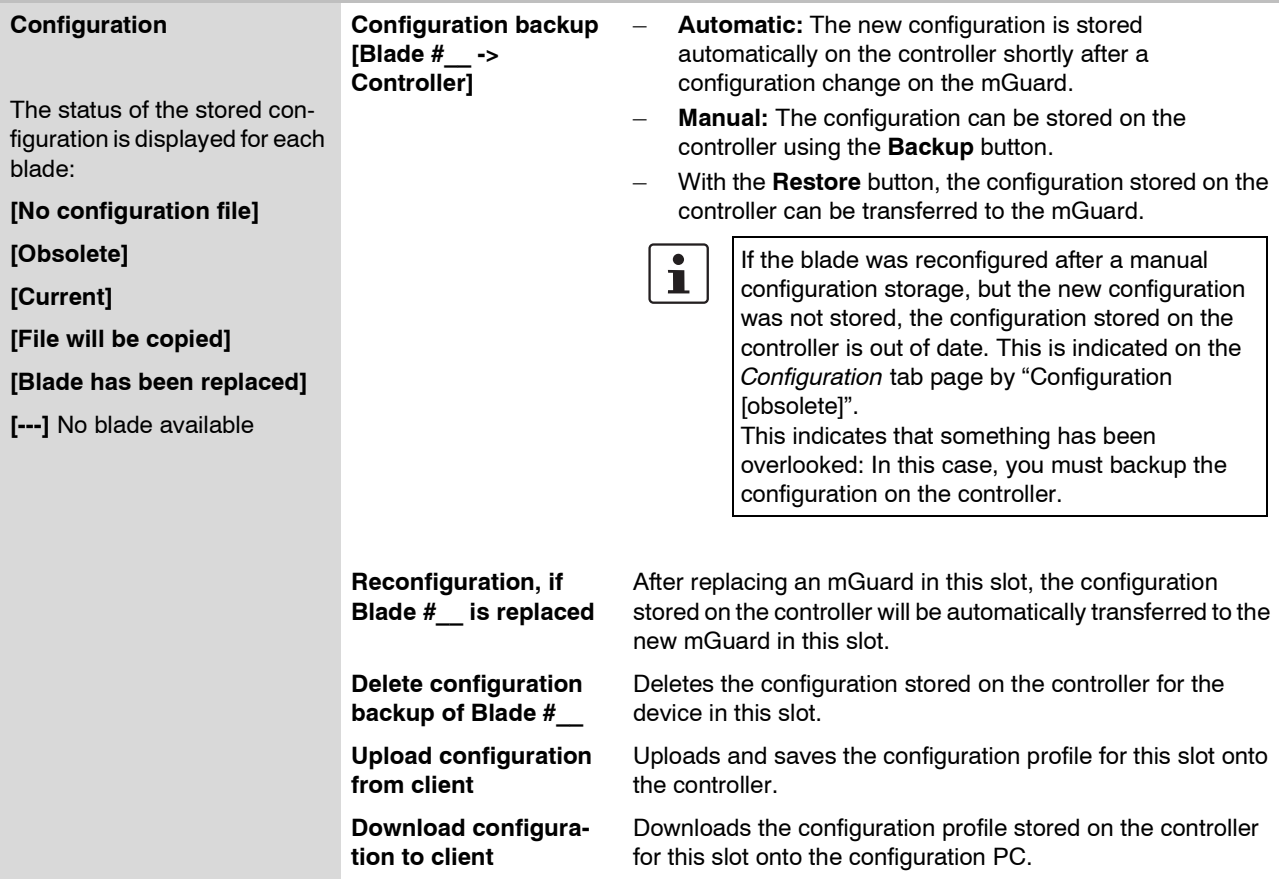

# **6.4 Network menu**

### <span id="page-138-0"></span>**6.4.1 Network >> Interfaces**

The mGuard has the following interfaces with external access:

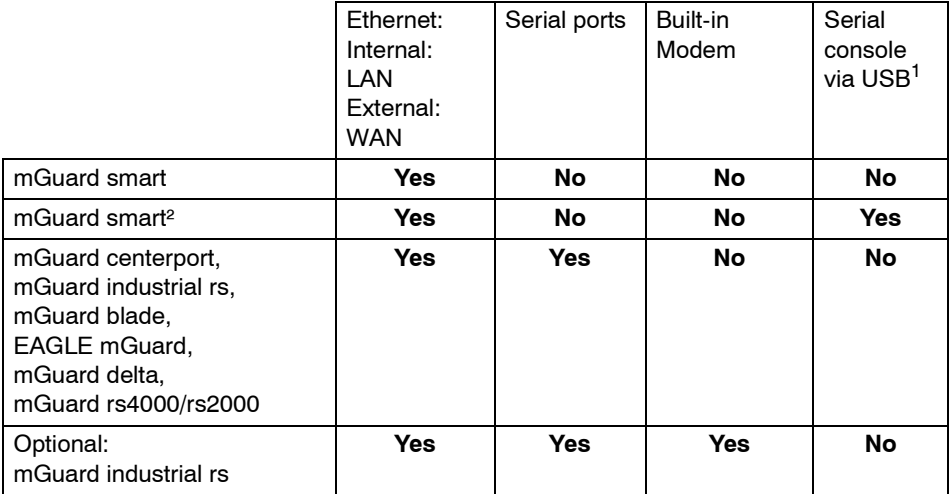

<sup>1</sup> See ["Serial console via USB" on page 6-97](#page-174-0).

The LAN port is connected to a single computer or to the local network (= internal). The WAN port is for the connection to the external network. For devices with a serial port, the connection to the external network can also or additionally be made over the serial port via a modem. Alternatively, the serial port can be used as follows: For PPP dial-in into the local network or for configuration purposes. For devices with a built-in modem (analog modem or ISDN terminal adapter), the modem can be used additionally to combine access possibilities.

The details for this must be configured on the *General, Ethernet, Outgoing Call, Incoming Call* and *Modem / Console* tab pages. For further explanations of the possibilities for using the serial ports (and a built-in modem) see ["Modem / Console" on page 6-96.](#page-173-0)

### **Connecting the network interface**

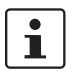

Connect the EAGLE mGuard to the PC using a normal Ethernet patch cable. This method allows a correct connection to be made, even when Auto-MDIX and Automatic Negotiation are deactivated.

The EAGLE mGuard has a DCE network interface, while all other mGuard platforms have DTE interfaces. Connect these mGuards using a crossover Ethernet cable. Auto MDIX is activated permanently here, so it does not matter if Automatic Negotiation is deactivated.

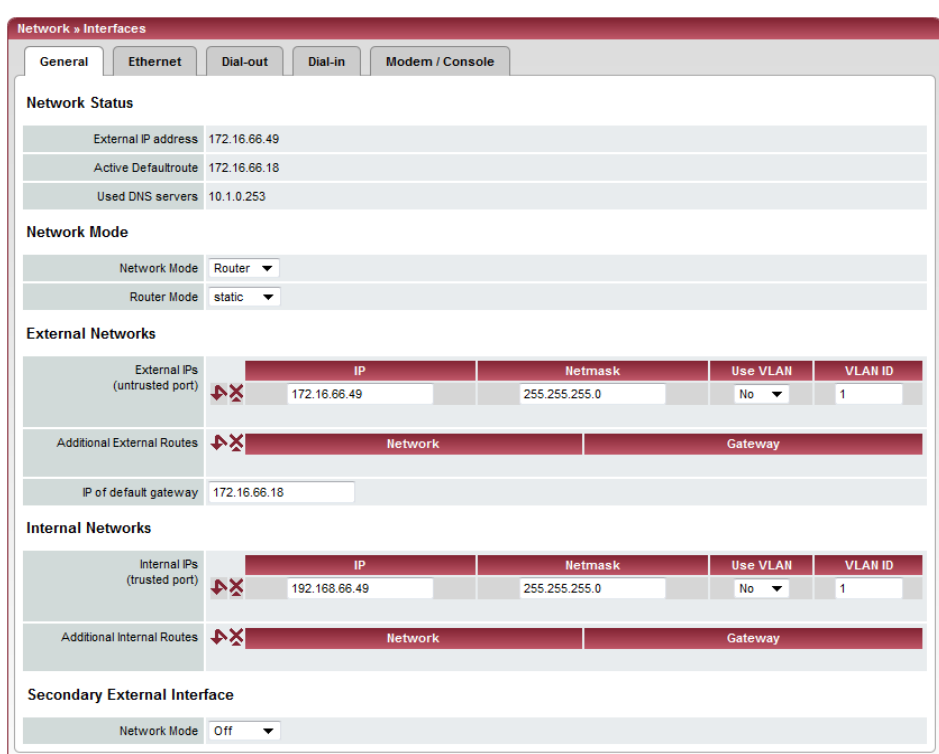

### **6.4.1.1 General**

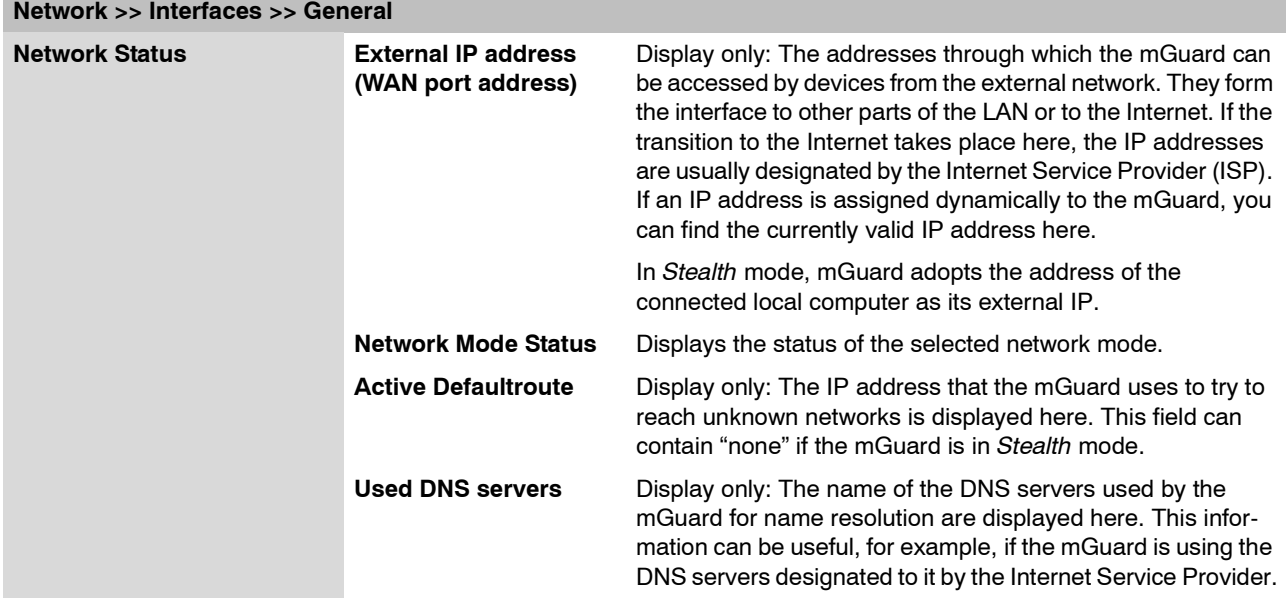

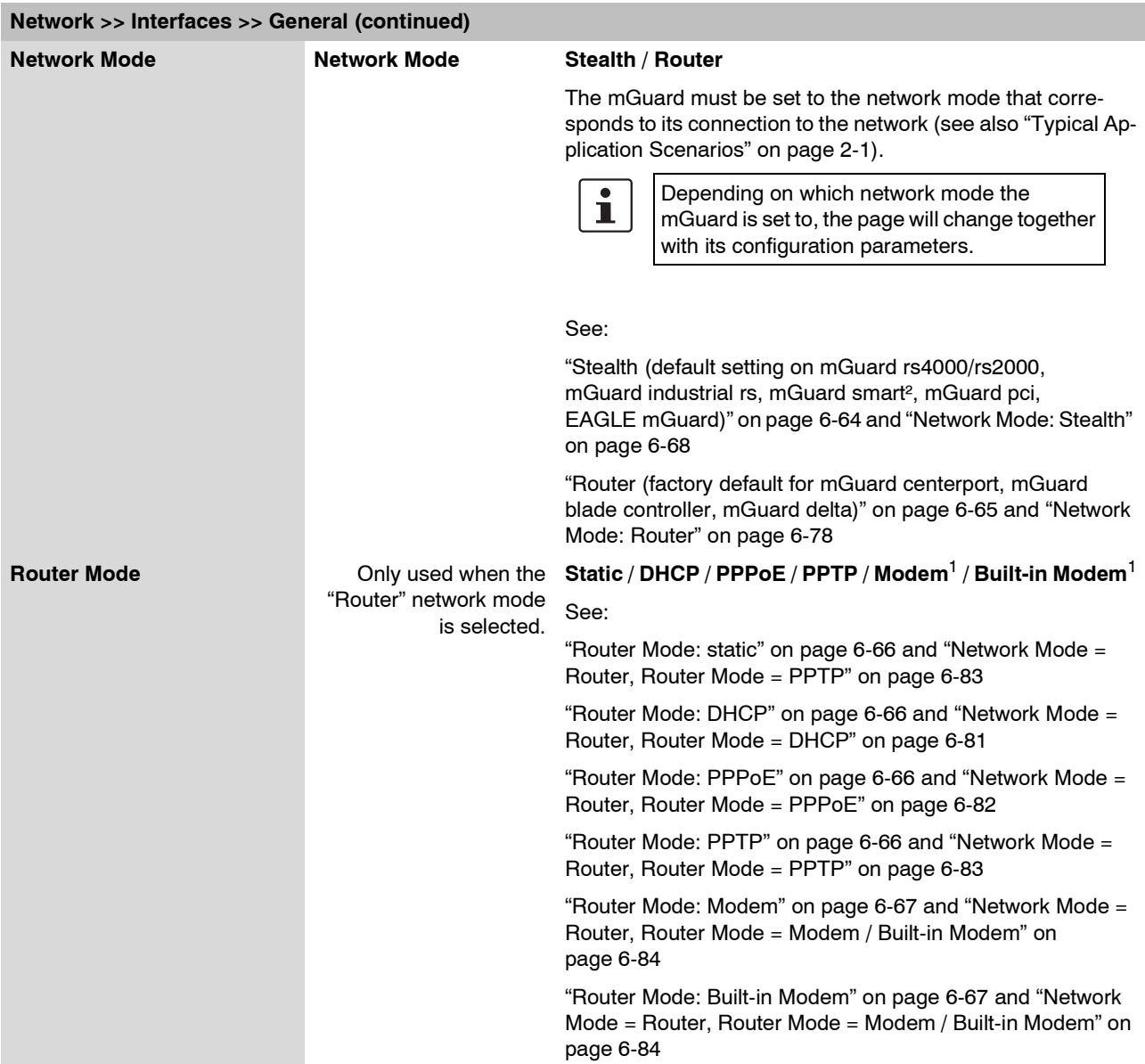

<span id="page-140-0"></span><sup>1</sup> Modem / Built-in Modem is not available with all mGuard models (see ["Network >> Interfaces" on page 6-61](#page-138-0))

### <span id="page-141-0"></span>**Stealth (default setting on mGuard rs4000/rs2000, mGuard industrial rs, mGuard smart², mGuard pci, EAGLE mGuard)**

*Stealth* mode is used to protect a single computer or local network with the mGuard. Important: If the mGuard is in the *Stealth* network mode, it is inserted into the existing network (see illustration) without changing the existing network configuration of the connected devices.

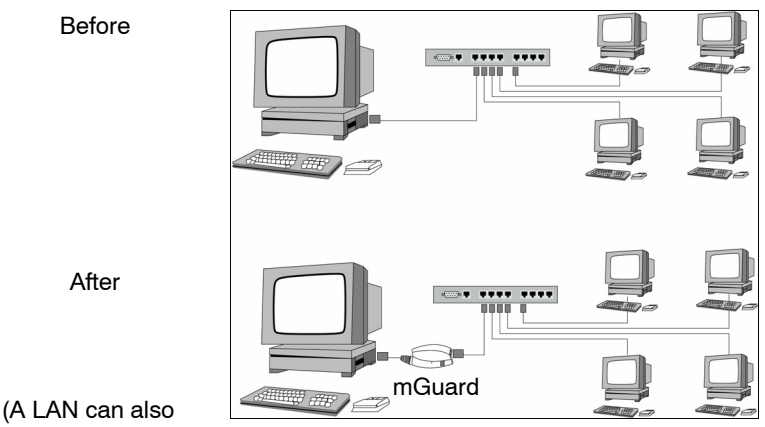

be on the left.)

The mGuard will analyze the network traffic passing through it and configure its network connection accordingly. It will then operate transparently, i.e. without the computers having to be reconfigured.

As in the other modes, firewall and VPN security functions are available.

Externally delivered DHCP data is passed through to the connected computer.

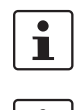

If the mGuard provides services such as VPN, DNS, NTP, etc., a firewall installed on the computer must be configured to allow ICMP Echo Requests (ping).

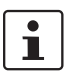

In *Stealth* mode, the mGuard uses 1.1.1.1 as its internal IP address. This is accessible when the configured default gateway of the computer is also accessible.

In the *Stealth* network mode, a secondary external interface can also be configured (see ["Secondary External Interface" on page 6-71](#page-148-0)).

For the further configuration of the *Stealth* network mode, see ["Network Mode: Stealth" on](#page-145-0)  [page 6-68.](#page-145-0)

### <span id="page-142-0"></span>**Router (factory default for mGuard centerport, mGuard blade controller, mGuard delta)**

If the mGuard is in *Router* mode, it serves as a gateway between different subnetworks and has both an external interface (WAN port) and an internal interface (LAN port) with at least one IP address.

**WAN Port** The mGuard is connected to the Internet or other external parts of the LAN over the WAN port.

– mGuard smart²: The WAN port is the Ethernet socket.

LAN Port The mGuard is connected to a local network or a single computer over the LAN port.

- mGuard smart²: The LAN port is the Ethernet connector.
- mGuard pci:
	- In *Driver* mode, the LAN port is represented by the operating system's network interface card (here: mGuard pci) configuration.
	- In *Power-over-PCI* mode, the LAN port is the LAN socket of the mGuard pci.

As in the other modes, firewall and VPN security functions are available.

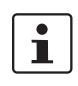

If the mGuard is operated in *Router* mode, it must be set as the default gateway in the connected local computers.

In other words, the IP address of the mGuard LAN port must be entered as the default gateway on these computers.

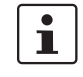

NAT should be activated if the mGuard is operated in *Router* mode and establishes the connection to the Internet (see ["Network >> NAT" on page 6-103\)](#page-180-0).

Only then can the computers in the connected local network access the Internet over the mGuard. If NAT is not activated, it is possible that only VPN connections can be used.

In the *Router* network mode, a secondary external interface can also be configured (see ["Secondary External Interface" on page 6-71](#page-148-0)).

There are several router modes, depending on the Internet connection:

- static
- DHCP
- PPPoE
- PPPT
- Modem
- Built-in Modem

### <span id="page-143-0"></span>**Router Mode: static**

The IP address is set permanently.

### <span id="page-143-1"></span>**Router Mode: DHCP**

The IP address is assigned via DHCP.

### <span id="page-143-2"></span>**Router Mode: PPPoE**

*PPPoE* mode corresponds to the Router mode with DHCP – with one difference: The PPPoE protocol, which is used by many DSL modems for DSL Internet access, is used for connecting to the external network (Internet or WAN). The external IP address that the mGuard uses for access from remote peers is assigned by the Internet Service Provider.

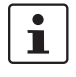

If the mGuard is operated in *PPPoE* mode, it must be set as the default gateway in the connected local computers.

In other words, the IP address of the mGuard LAN port must be entered as the default gateway on these computers.

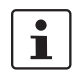

If the mGuard is operated in *PPPoE* mode, NAT must be activated in order to gain access to the Internet.

If NAT is not activated, it is possible that only VPN connections can be used.

For the further configuration of the *PPPoE* network mode, see ["Network Mode = Router,](#page-159-0)  [Router Mode = PPPoE" on page 6-82.](#page-159-0)

### <span id="page-143-3"></span>**Router Mode: PPTP**

gateway on these computers.

Similar to the *PPPoE* mode. In Austria, for example, PPTP is used instead of the PPPoE protocol for DSL connections.

(PPTP is the protocol that was originally used by Microsoft for VPN connections.)

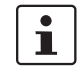

If the mGuard is operated in *PPTP* mode, it must be set as the default gateway in the connected local computers. In other words, the IP address of the mGuard LAN port must be entered as the default

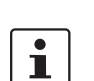

If the mGuard is operated in *PPTP* mode, NAT should be activated in order to gain access to the Internet from the local network (see ["Network >> NAT" on page 6-103\)](#page-180-0).

If NAT is not activated, it is possible that only VPN connections can be used.

For the further configuration of the *PPTP* network mode, see ["Network Mode = Router,](#page-160-0)  [Router Mode = PPTP" on page 6-83](#page-160-0).
### **Router Mode: Modem**

 $\overline{\mathbf{i}}$ 

Only used for *mGuard industrial rs* **without a** built-in modem, mGuard centerport, *mGuard blade, EAGLE mGuard, mGuard delta*

If the *Modem* network mode is selected, the external Ethernet interface of the mGuard is deactivated and data transfer to and from the WAN is made over the serial port that is accessible externally.

An external modem that establishes the connection to the telephone network is connected to the serial port. Connection to the WAN or Internet is then made over the telephone network using the external modem.

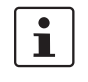

If the address of the mGuard is changed (e.g. by changing the network mode from *Stealth* to *Router*), the device is only accessible under the new address. When the change is made over the LAN port, a message is displayed with the new address before the change becomes active. When the configuration is changed over the WAN port you will not receive feedback from the mGuard.

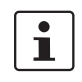

If you set the mode to *Router*, *PPPoE* or *PPTP* and then change the IP address of the LAN port and/or the local netmask, make sure you enter the correct values. Otherwise, the mGuard may no longer be accessible.

For the further configuration of the *Built-in Modem / Modem* network mode, see ["Network](#page-161-0)  [Mode = Router, Router Mode = Modem / Built-in Modem" on page 6-84.](#page-161-0)

### **Router Mode: Built-in Modem**

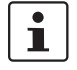

Only used for *mGuard industrial rs* **with** built-in modem or ISDN terminal adapter.

If the *Built-in Modem* network mode is selected, the external Ethernet interface of the mGuard is deactivated and data transfer to and from the WAN is made over the modem or ISDN terminal adapter installed in the mGuard. This must be connected to the telephone network. Internet connection is then made over the telephone network.

After *Built-in Modem* is selected, the text fields used for defining modem connection parameters are displayed.

For the further configuration of the *Built-in Modem / Modem* network mode, see ["Network](#page-161-0)  [Mode = Router, Router Mode = Modem / Built-in Modem" on page 6-84.](#page-161-0)

### **Network Mode: Stealth**

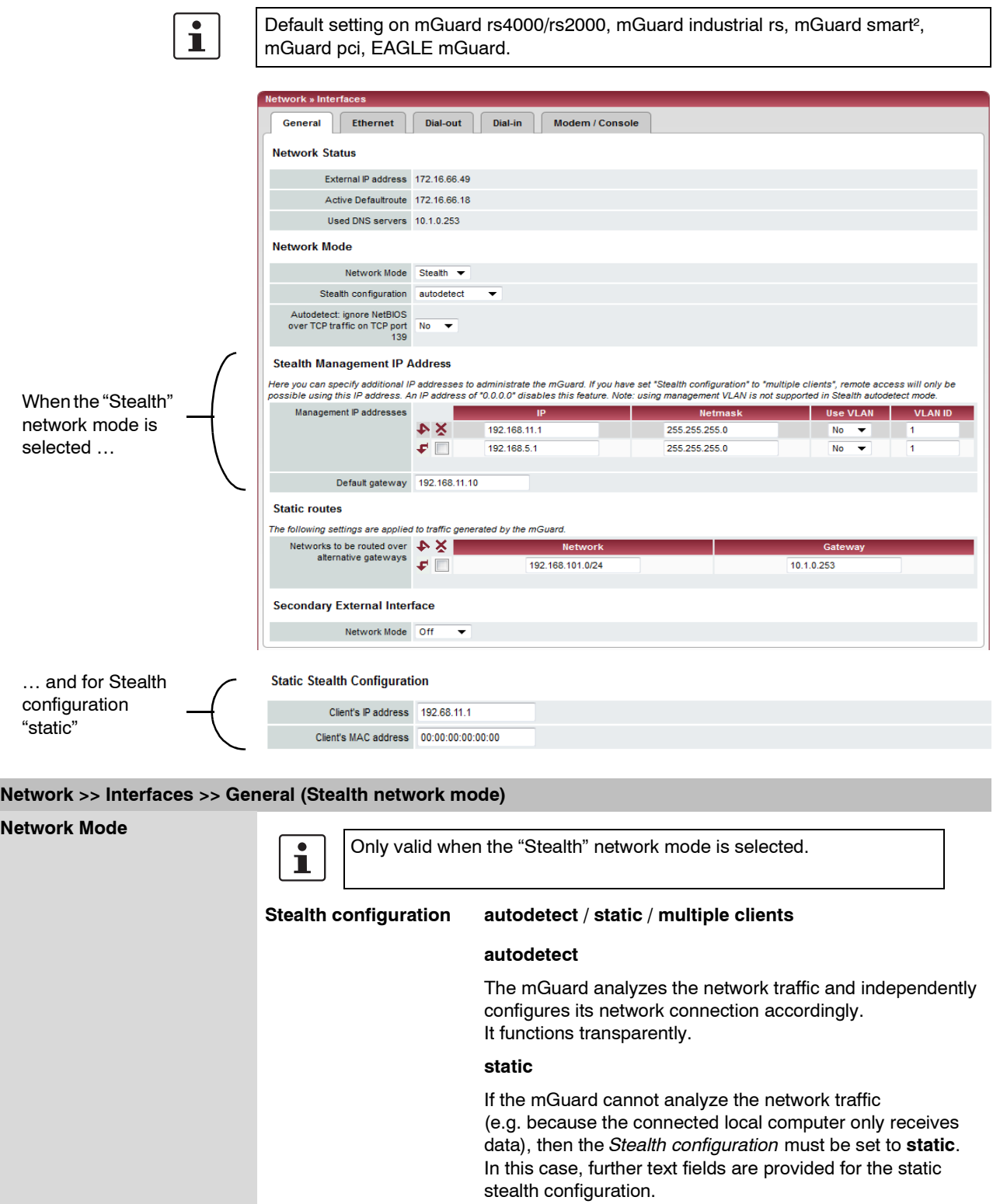

<span id="page-146-0"></span>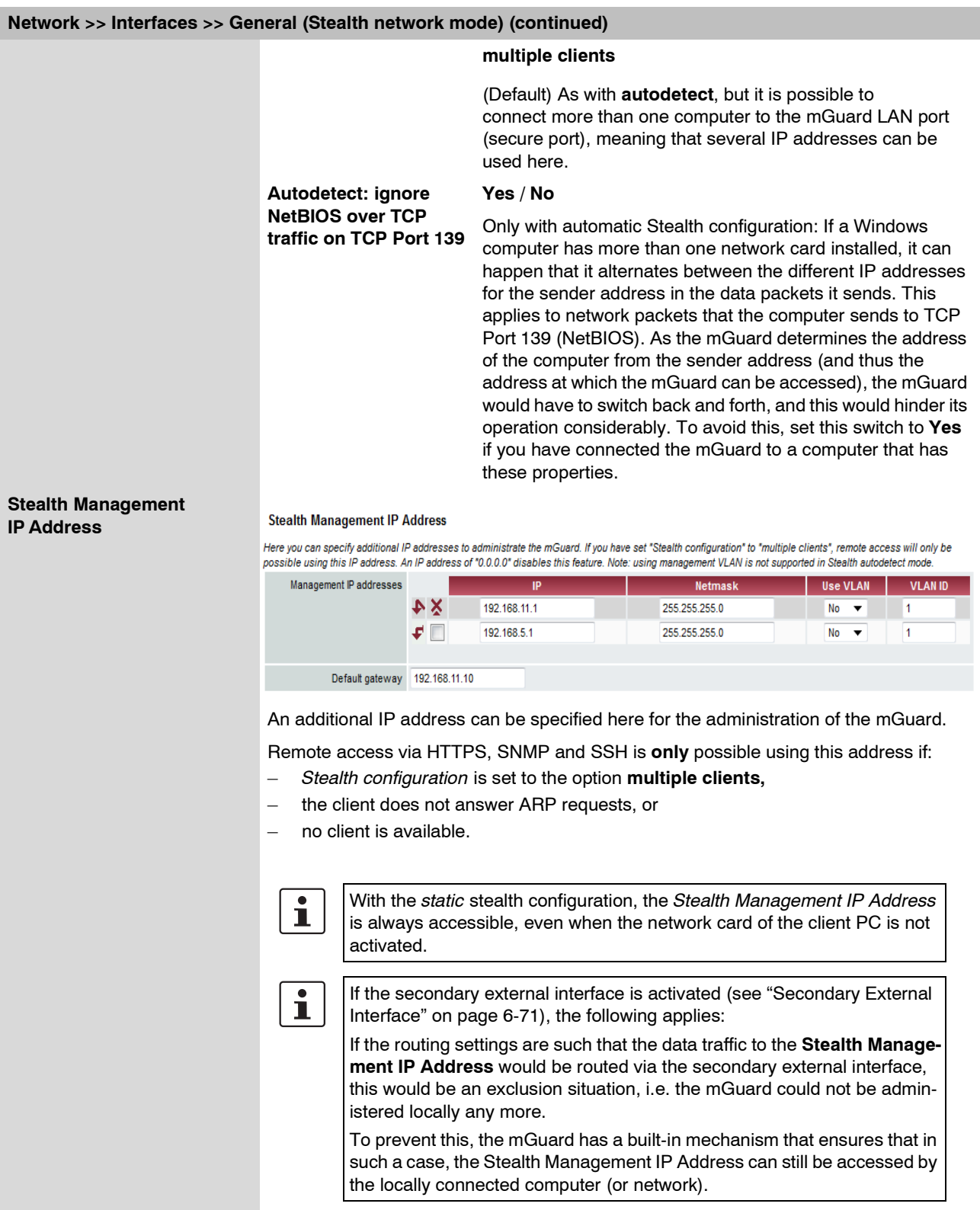

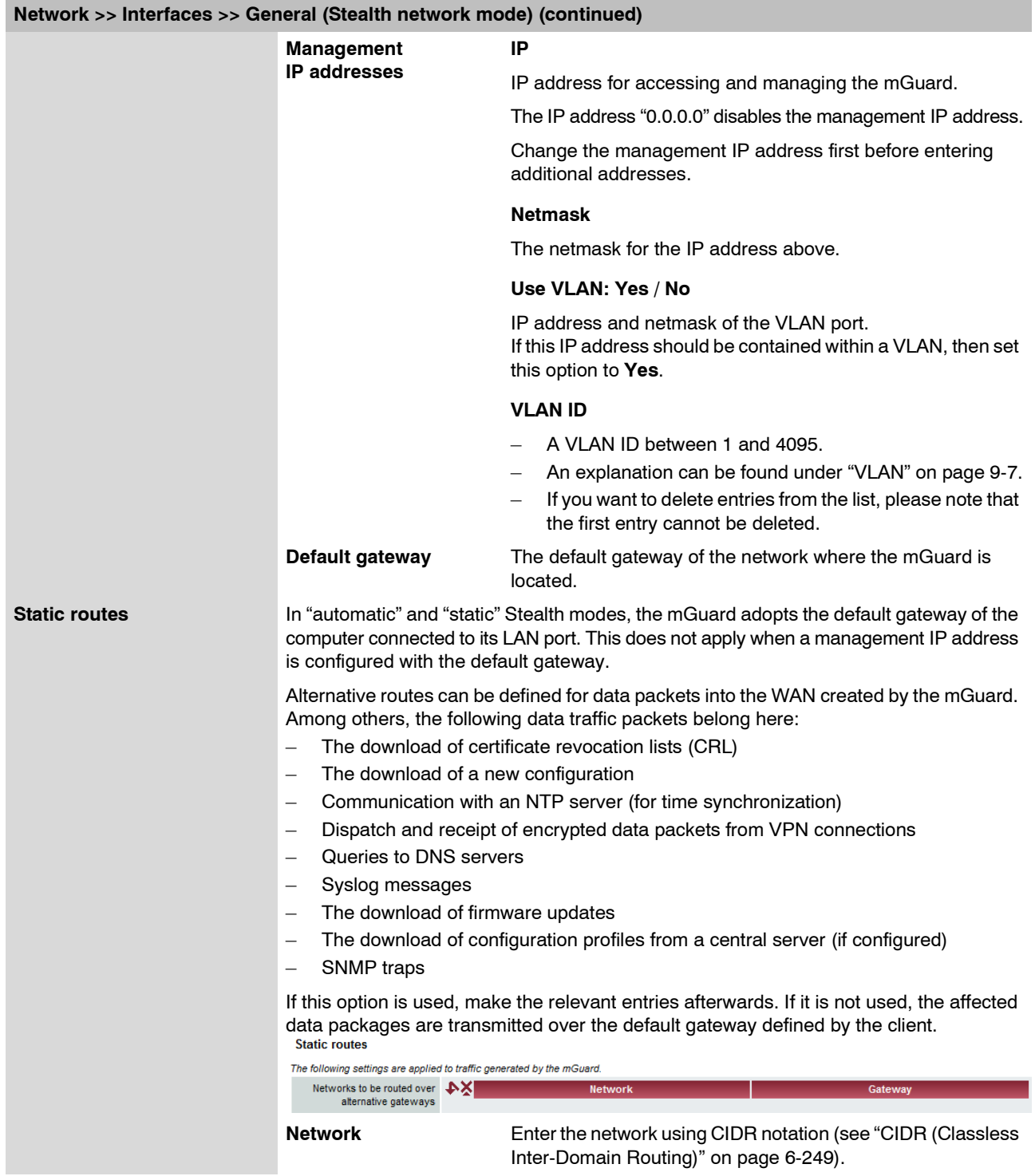

<span id="page-148-0"></span>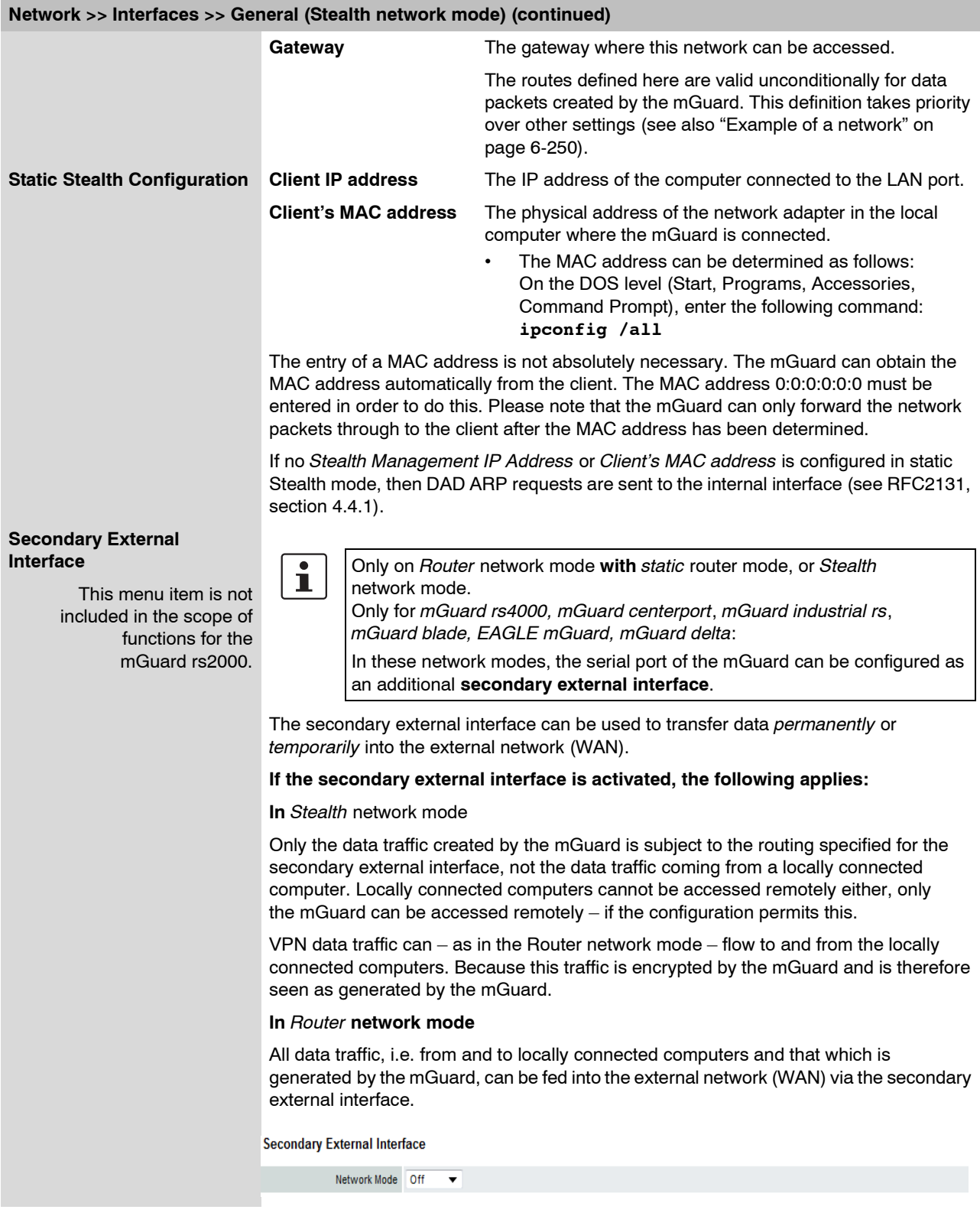

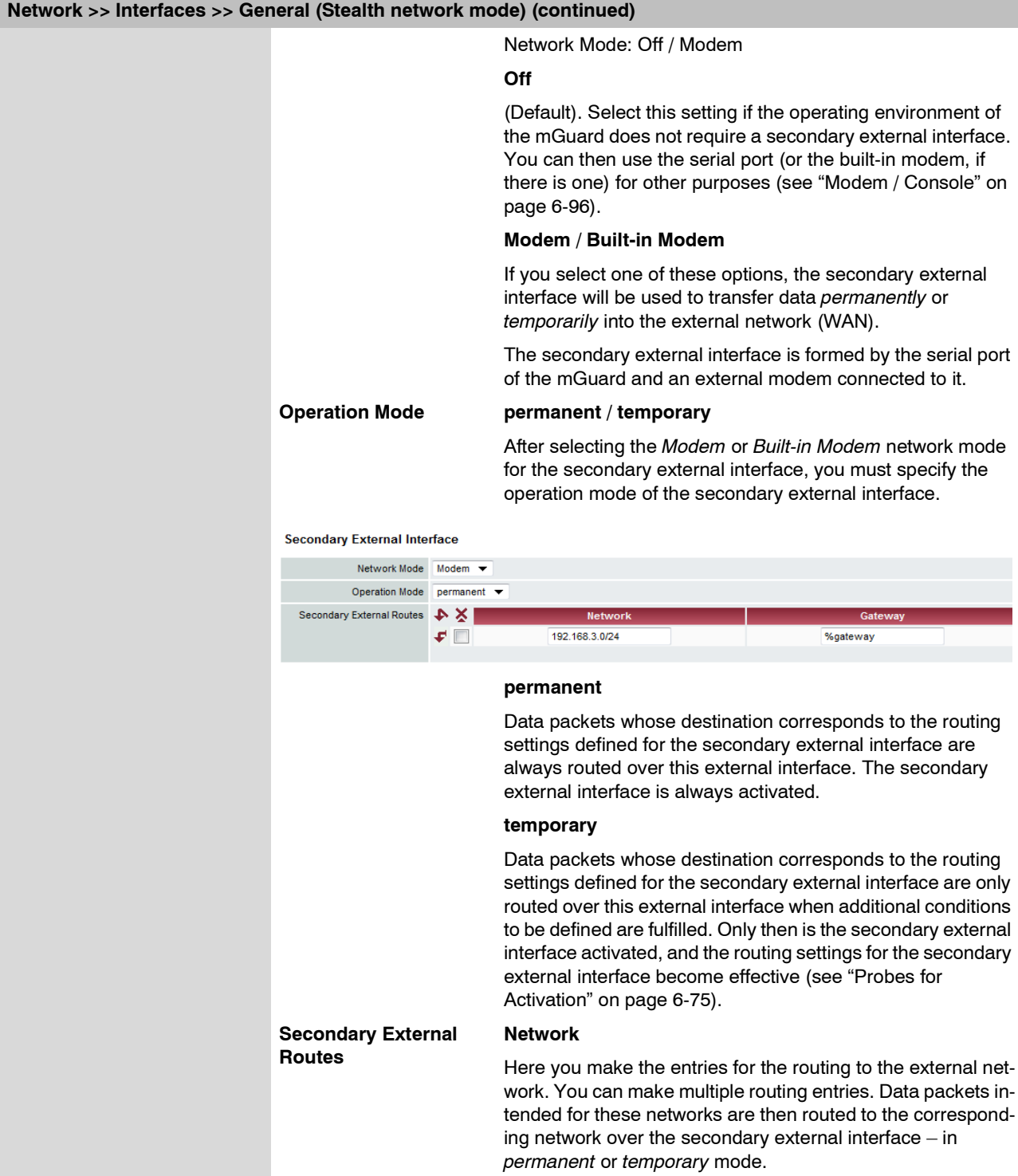

### **Network >> Interfaces >> General (Stealth network mode) (continued)**

### **Gateway**

Enter the IP address of the gateway over which the transfer is made in the above-named external network – if this IP address is known.

When you are dialing in to the Internet using the phone number of the ISP, the address of the gateway is usually only known after the dial-in. In this case, you enter **%gateway** in the field as a placeholder.

### **Operation Mode: permanent / temporary**

In both the **permanent** and **temporary** operation modes, the modem must be available to the mGuard for the secondary external interface so that the mGuard can make a connection to the WAN (Internet) over the telephone network connected to the modem.

Which data packets are transferred over the **primary external interface** (Ethernet interface) and which are transferred over the **secondary external interface** is determined by the routing settings in effect for these two external interfaces. Therefore an interface can only take a data packet if the routing setting for that interface matches the destination of the data packet.

### **The following rules apply to the use of routing entries:**

If multiple routing entries for the destination of a data packet match, then the smallest network defined in the routing entries that matches the data packet decides which route this packet takes.

### **Example:**

- The external route of the **primary** external interface is entered as 10.0.0.0/8, while the external route of the **secondary** external interface is entered as 10.1.7.0/24. Data packets to network 10.1.7.0/24 are then routed over the secondary external interface, although the routing entry for the primary external interface also matches them. Reason: The routing entry for the secondary external interface indicates a smaller network (10.1.7.0/24 < 10.0.0.0/8).
- (This rule does not apply in *Stealth* network mode regarding the Stealth Management IP Address – see ["Stealth Management IP Address" on page 6-69.](#page-146-0))
- If the routing entries for the primary and secondary external interfaces are identical, then the secondary external interface "wins", i.e. the data packets with a matching destination address are routed over the secondary external interface.
- The routing settings for the secondary external interface only become effective when the secondary external interface is activated. Particular attention must be paid to this if the routing entries for the primary and secondary external interfaces overlap or are identical, whereby the priority of the secondary external interface has a filter effect, with the following result: Data packets whose destination matches both the primary and secondary external interfaces are always transferred over the secondary external interface, but only if this is activated.
- In the **temporary** operation mode, "activated" signifies the following: Only when certain conditions are fulfilled is the secondary external interface activated, and only then do the routing settings of the secondary external interface become effective.
- Network address 0.0.0.0/0 generally signifies the largest definable network, i.e. the Internet.

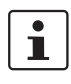

In the Router network mode, the local network connected to the mGuard can be accessed via the secondary external interface as long as the firewall settings are defined to allow this.

<span id="page-152-0"></span>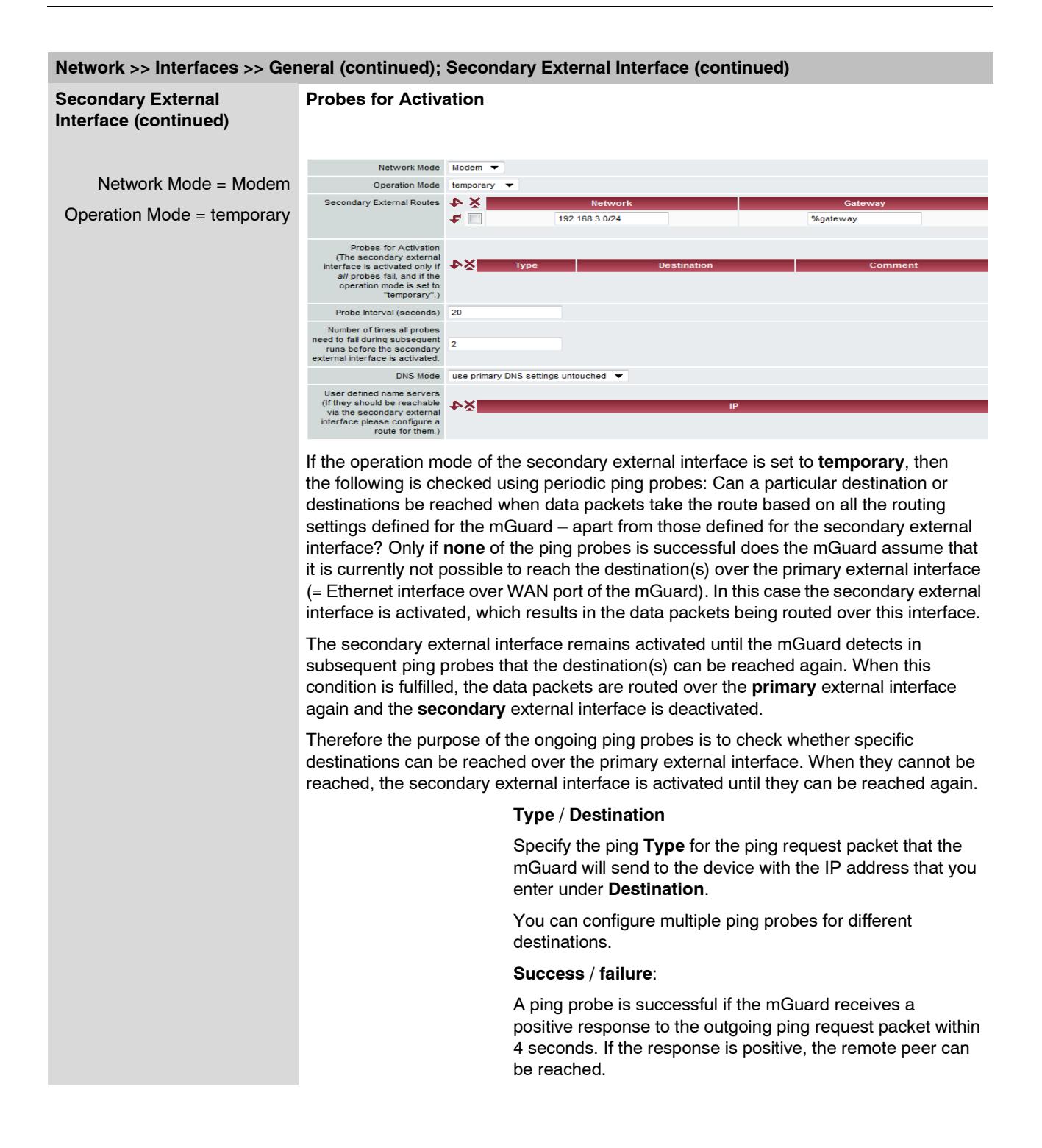

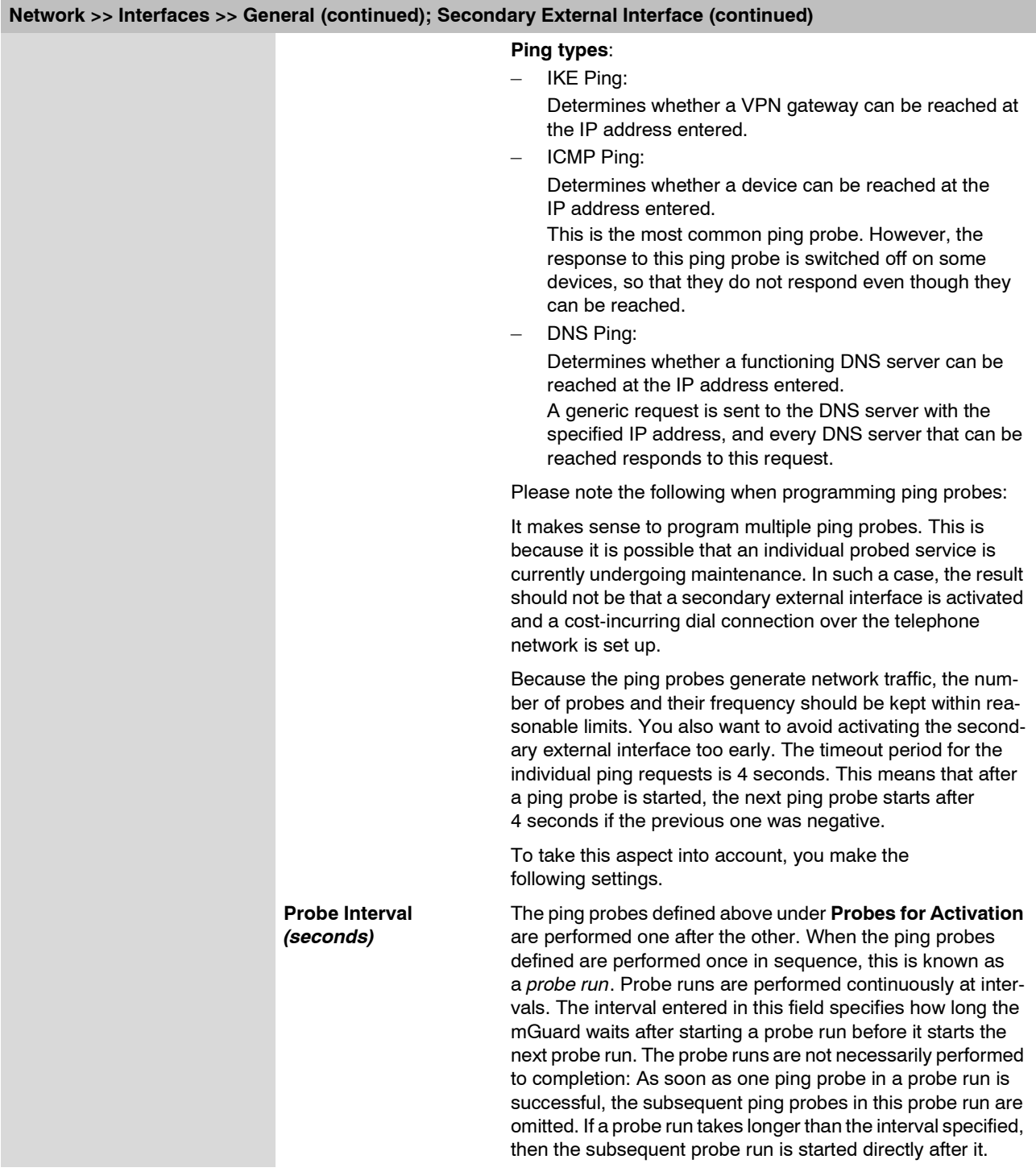

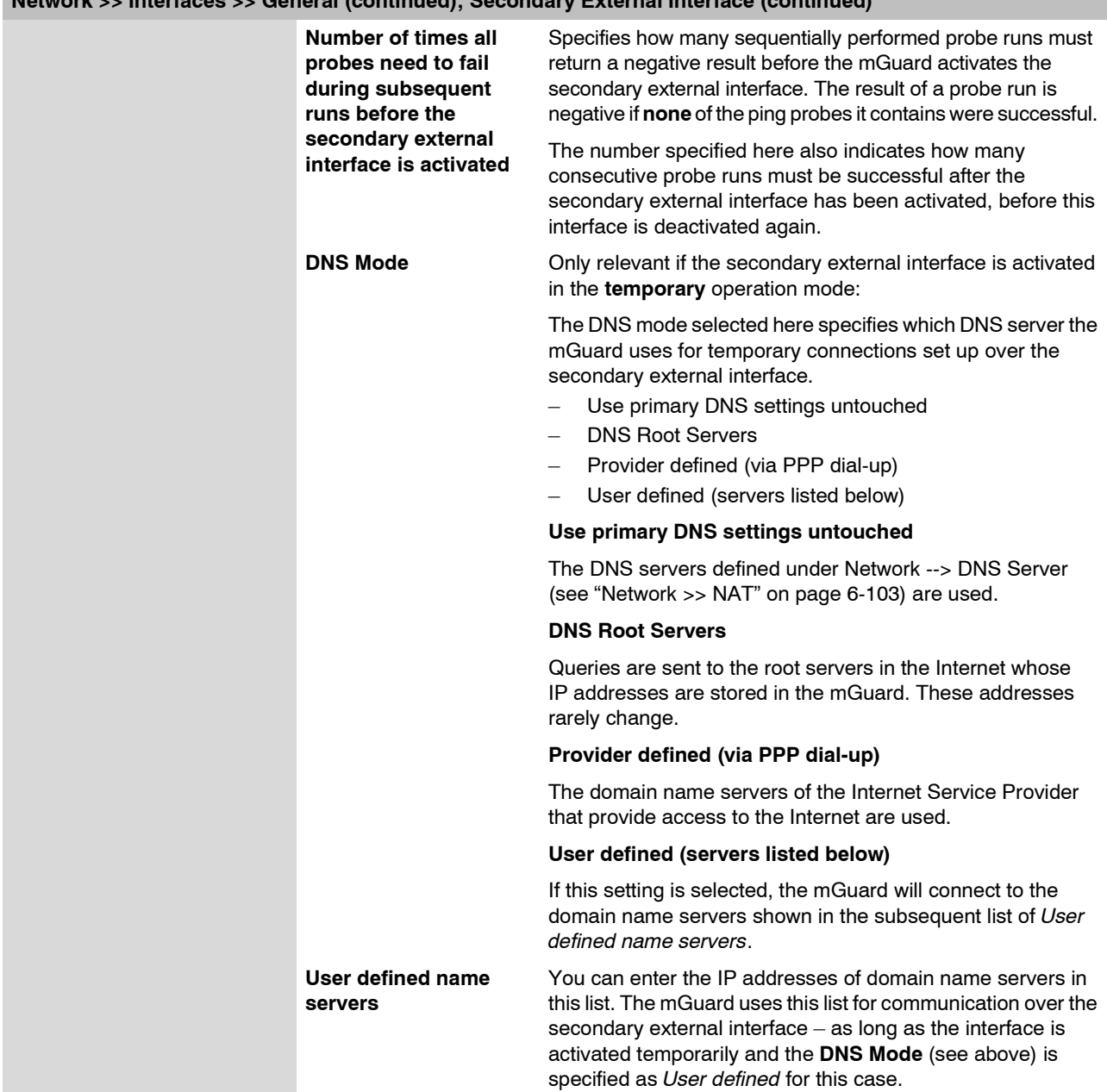

### **Network Mode: Router**

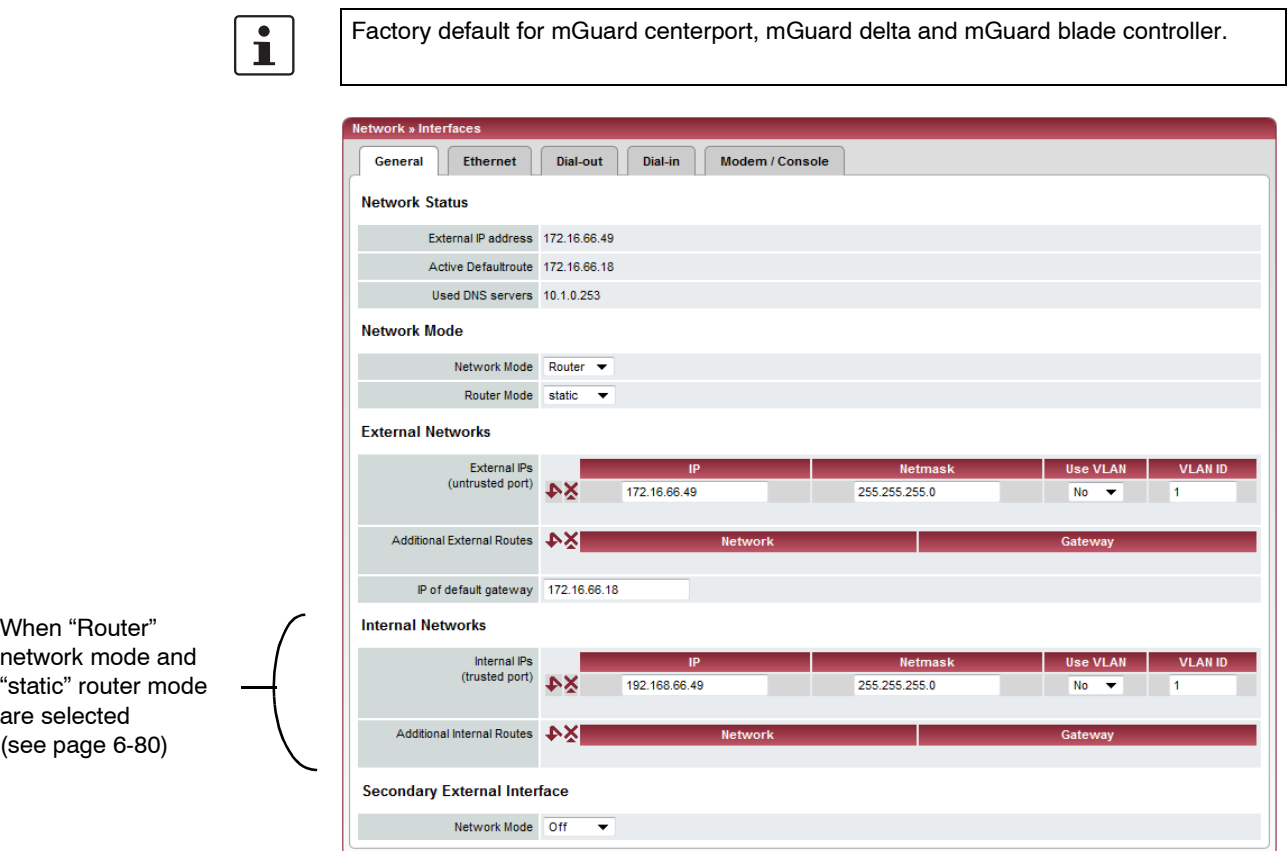

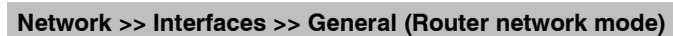

<span id="page-155-0"></span>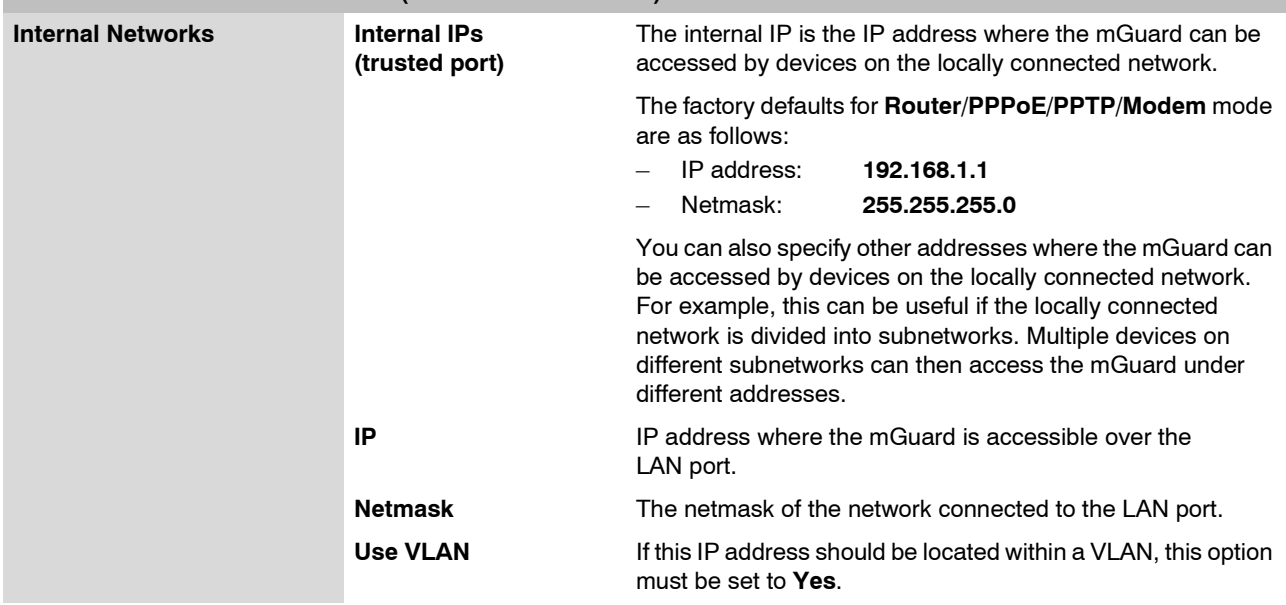

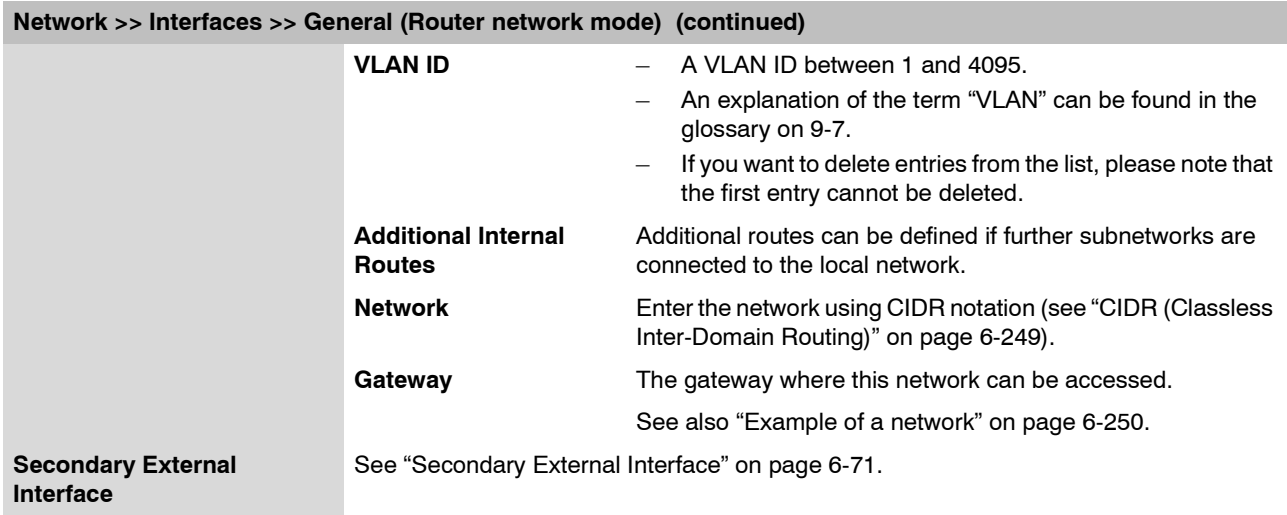

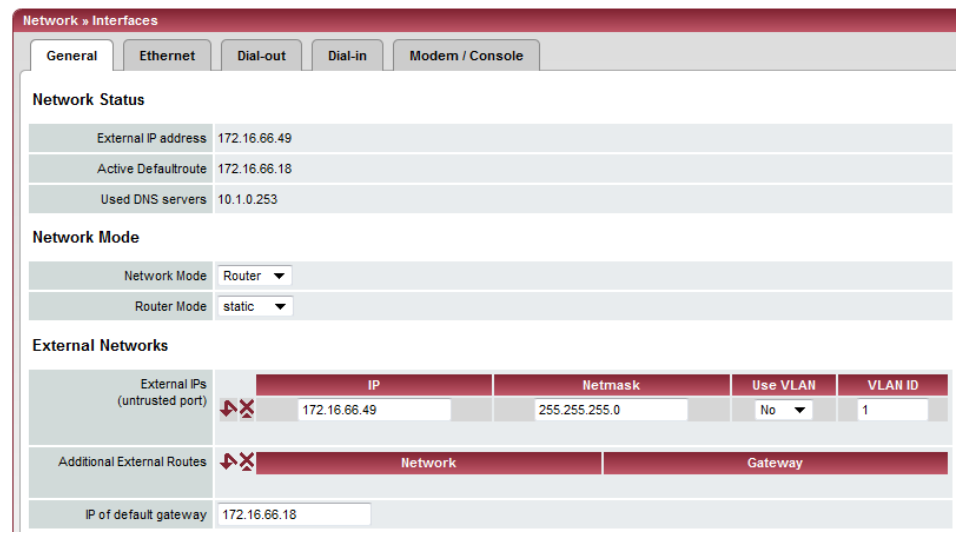

<span id="page-157-0"></span>**Network Mode = Router, Router Mode = static**

**Network >> Interfaces >> General (Router network mode, static router mode)**

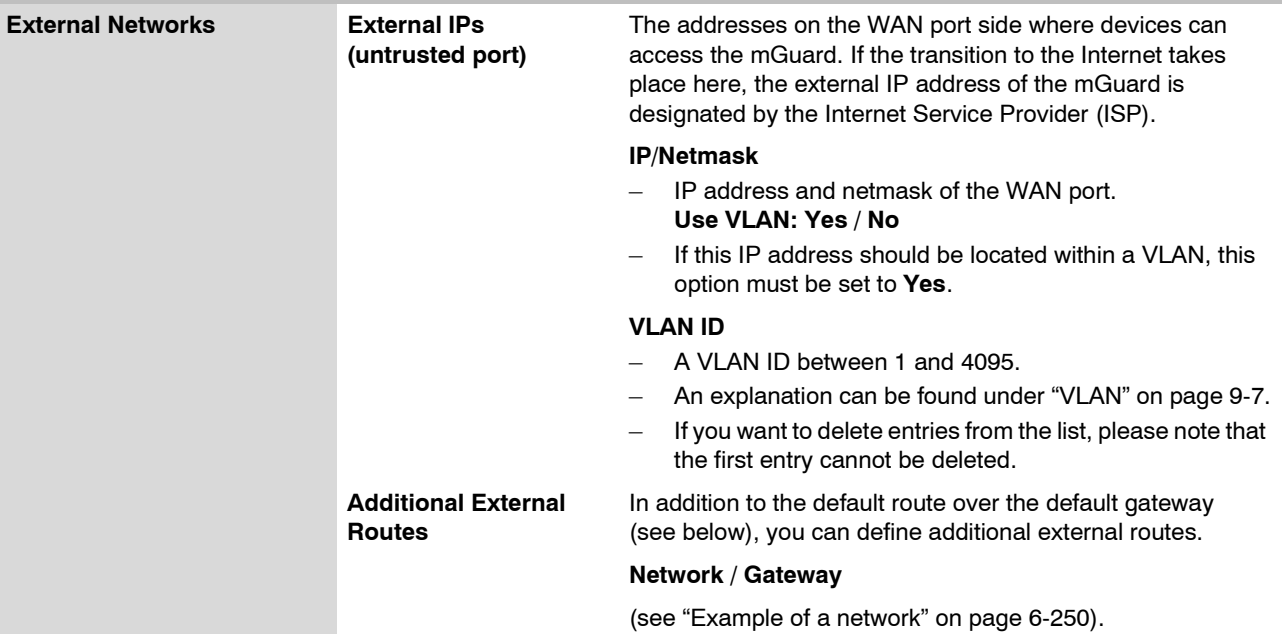

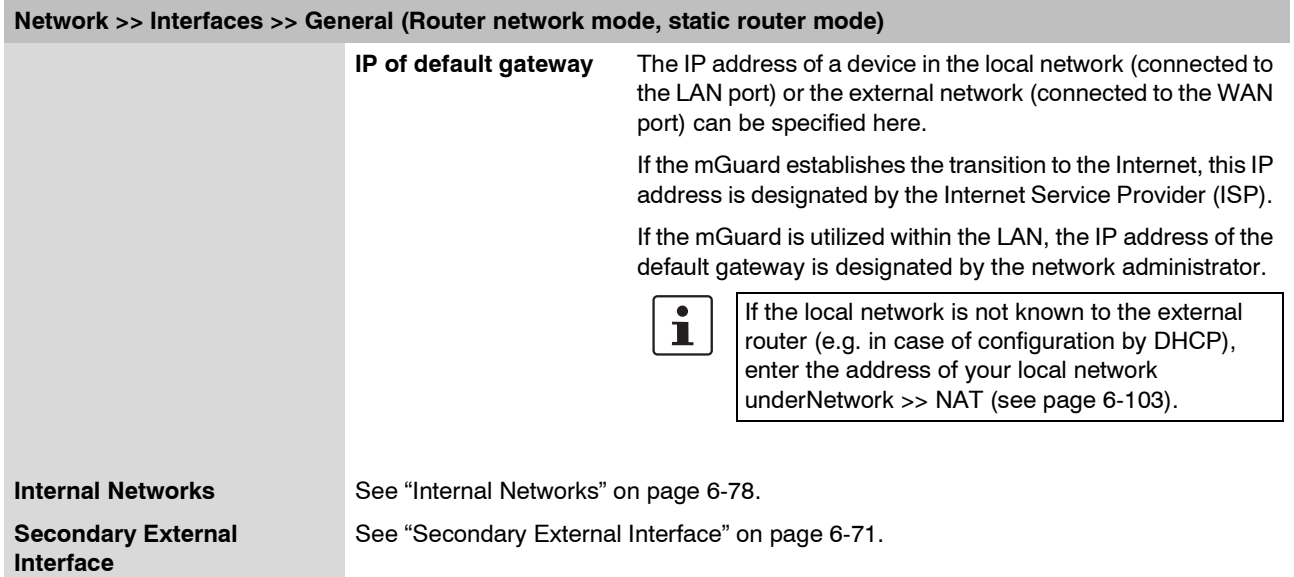

### **Network Mode = Router, Router Mode = DHCP**

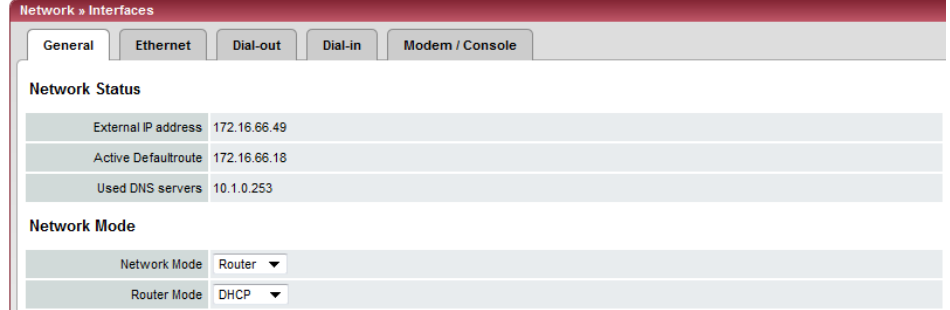

There are no additional setting options for Network Mode = Router and Router Mode  $=$  "DHCP".

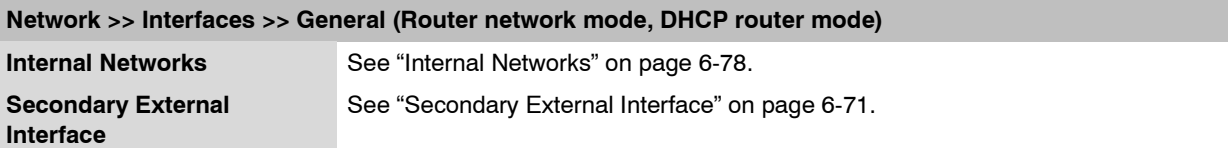

**Contract Contract Contract Contract** 

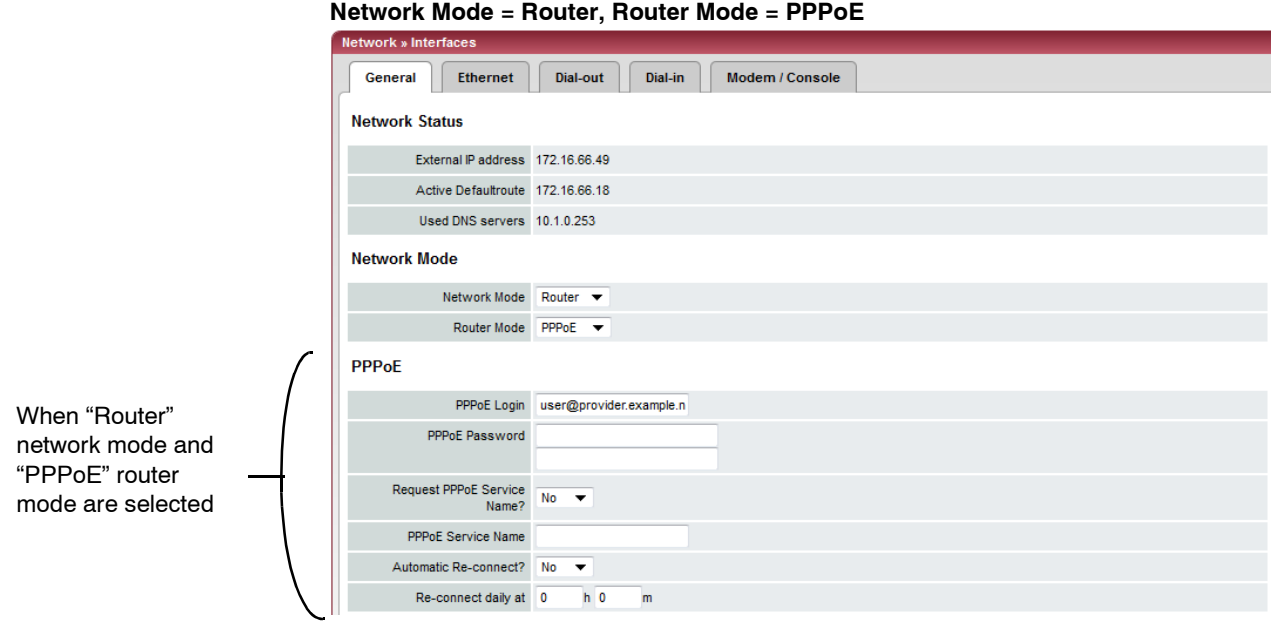

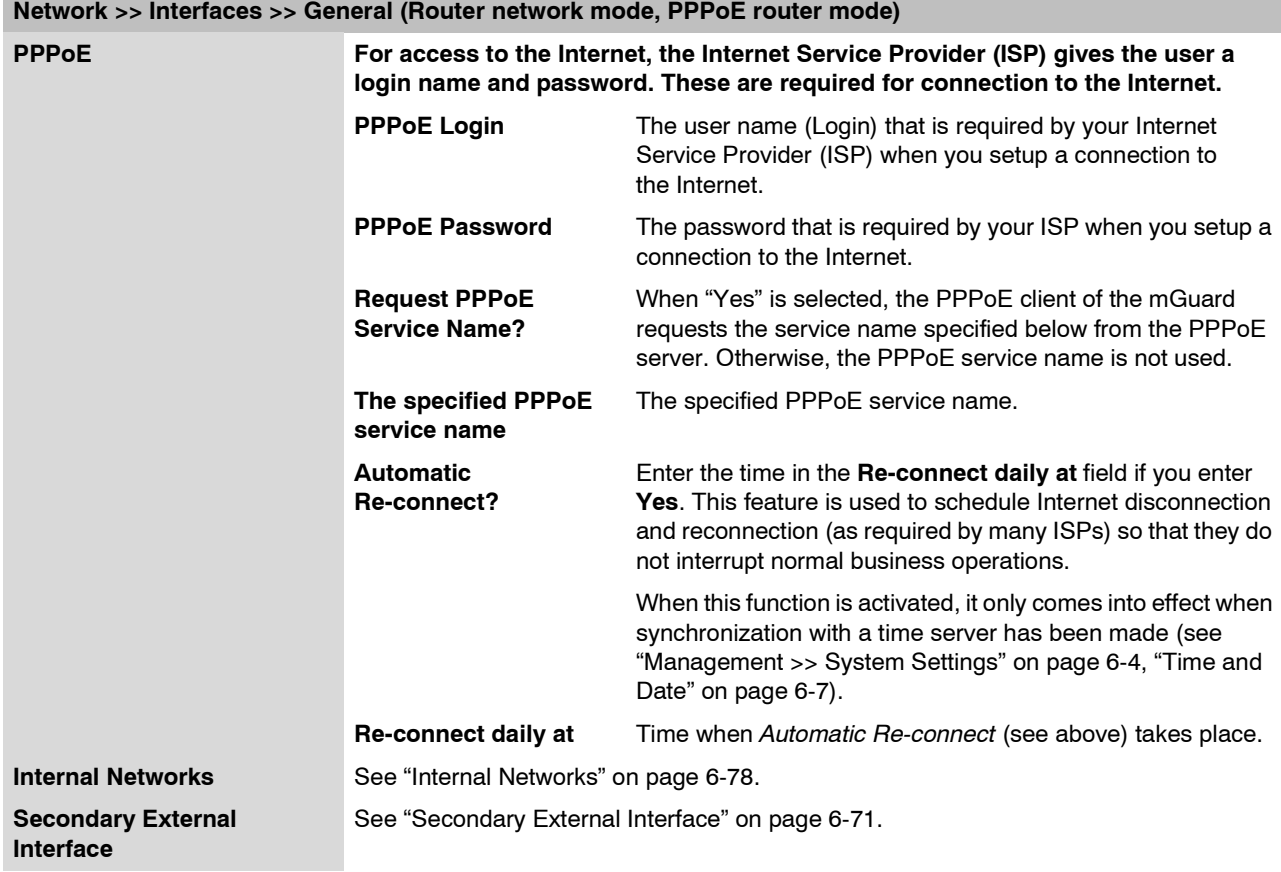

**Network Mode = Router, Router Mode = PPTP**

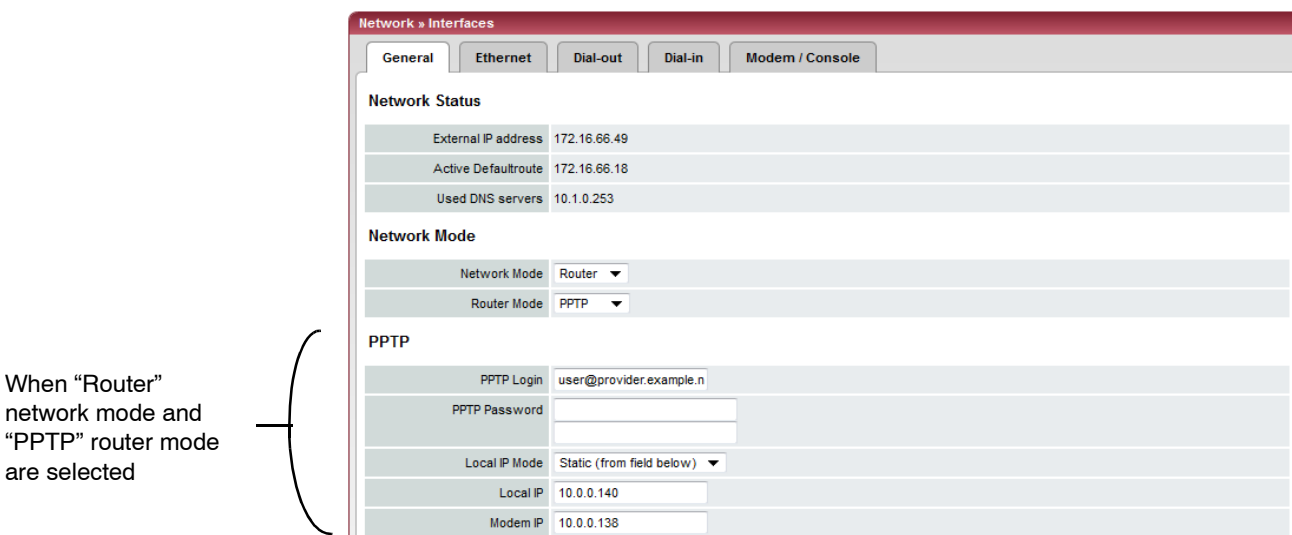

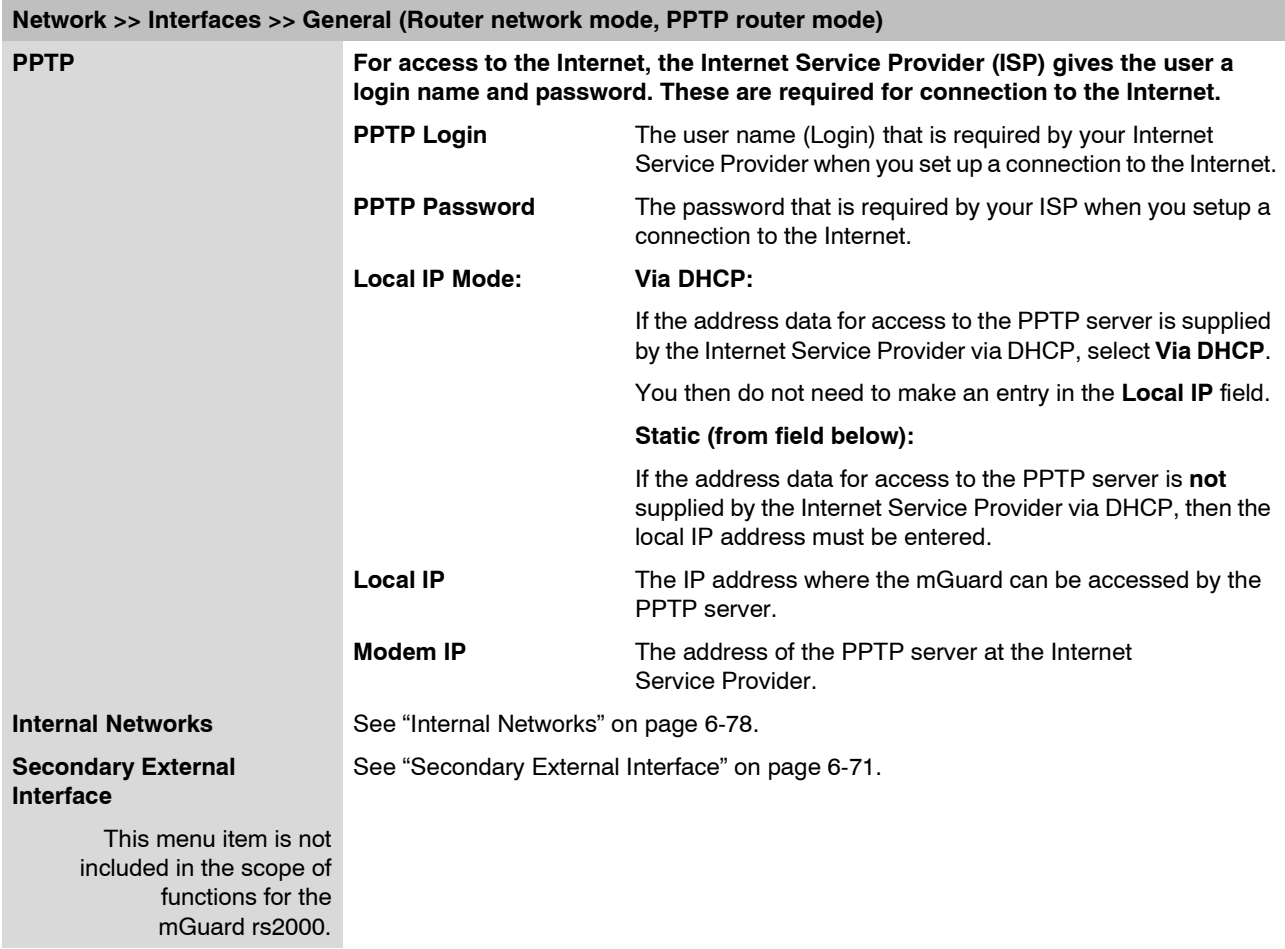

<span id="page-161-0"></span>**Network Mode = Router, Router Mode = Modem / Built-in Modem**

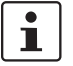

Only for *mGuard centerport*, *mGuard industrial rs*, *mGuard blade, EAGLE mGuard, mGuard delta.*

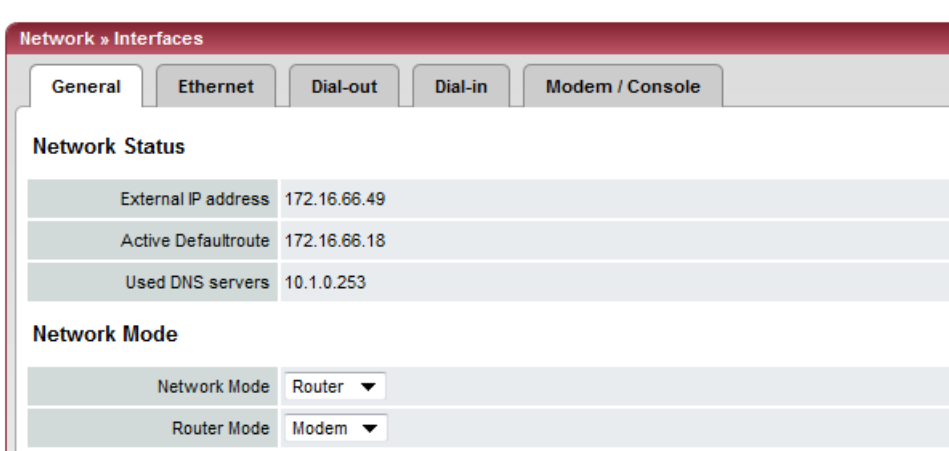

**Network >> Interfaces >> General (Router network mode, Modem / Built-in Modem router mode)**

**Modem / Built-in Modem**

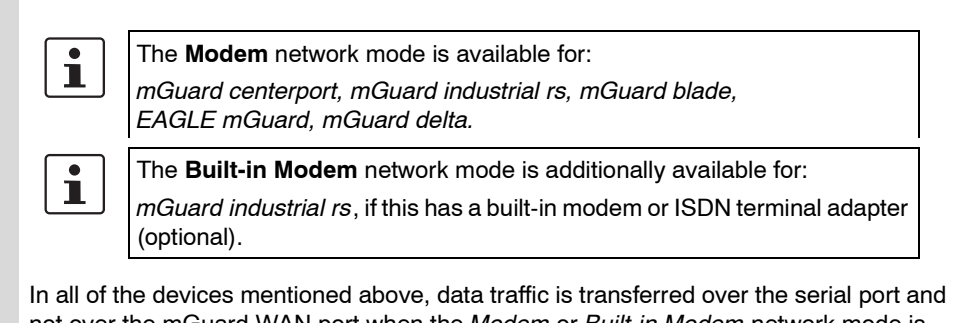

not over the mGuard WAN port when the *Modem* or *Built-in Modem* network mode is activated. From there it is either:

- A Transferred over the external serial port where an external modem must be connected.
- B Transferred over the built-in modem or ISDN terminal adapter (for mGuard industrial rs, when equipped).

In both cases the connection to the ISP and Internet is established over the telephone network using a modem or ISDN terminal adapter.

In the *Modem* network mode, the serial port of the mGuard is not available for the PPP dial-in option or for configuration purposes (see ["Modem / Console" on page 6-96](#page-173-0)).

After selecting the **Modem**1 network mode, you enter the required parameters for the modem connection on the **Dial-out** and/or **Dial-in** tab pages (see ["Dial-out" on](#page-164-0)  [page 6-87](#page-164-0) and ["Dial-in" on page 6-93\)](#page-170-0).

**Enter the connection settings for an external modem on the** *Modem / Console* **tab page (see ["Modem / Console" on page 6-96\)](#page-173-0).**

### **Configuration of the internal networks is described in the next section.**

<sup>1</sup> Also **Built-in Modem** for the mGuard industrial rs (only available as an option for the mGuard industrial rs with built-in modem / ISDN terminal adapter).

### **6.4.1.2 Ethernet**

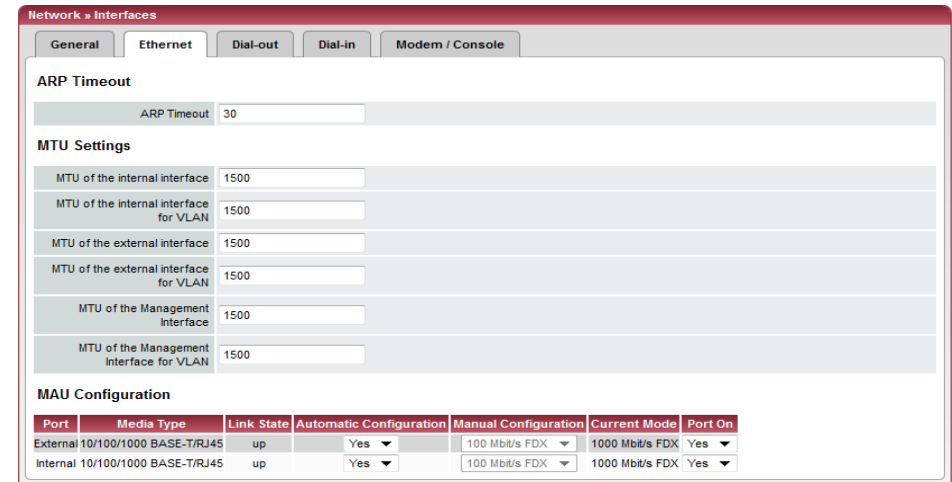

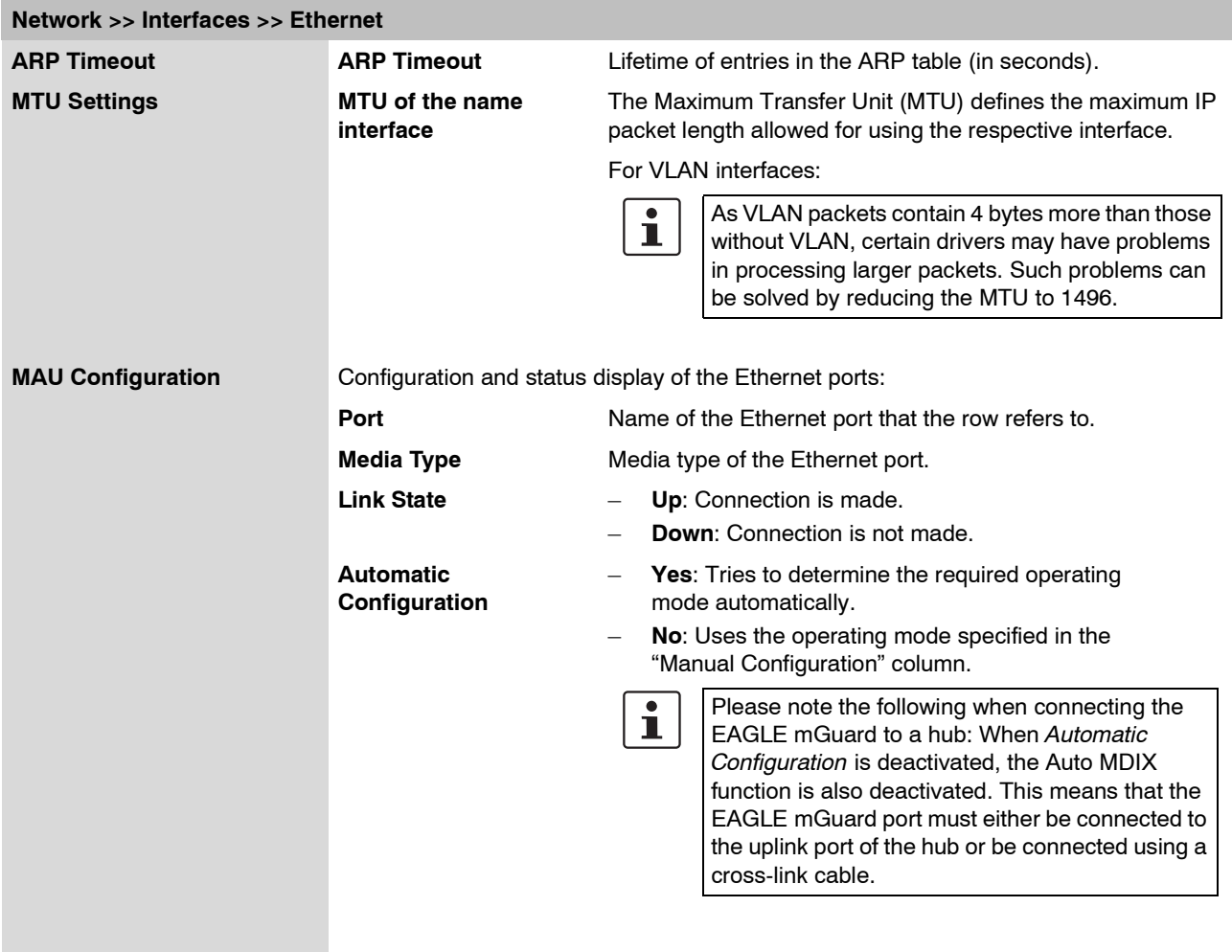

### **mGuard 7.4**

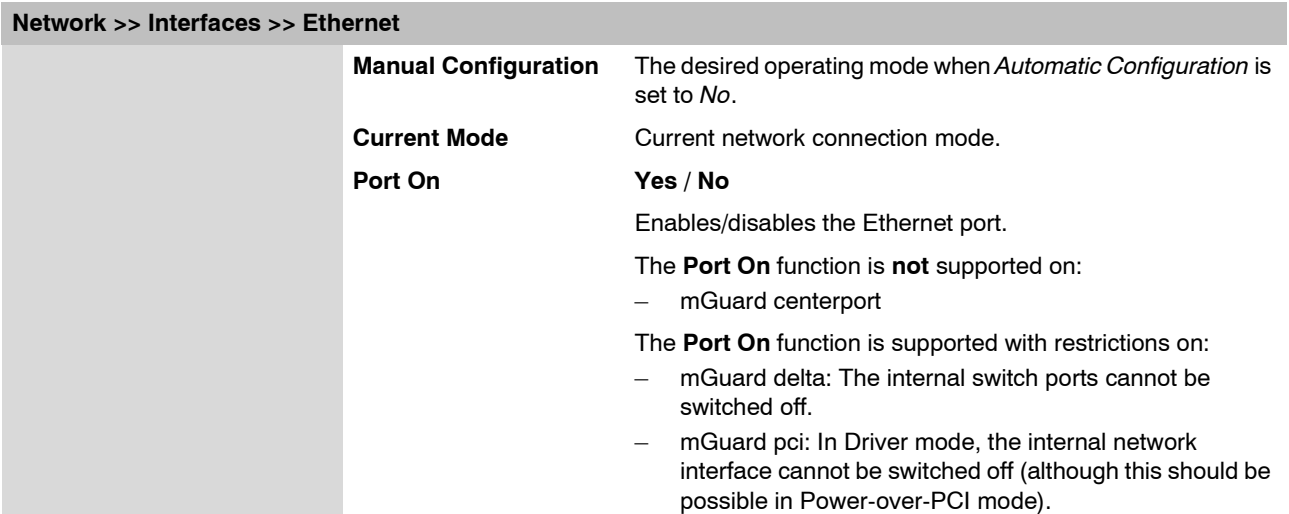

### <span id="page-164-0"></span>**6.4.1.3 Dial-out**

 $\mathbf{i}$ 

Only for *mGuard centerport*, *mGuard industrial rs*, *mGuard blade, EAGLE mGuard, mGuard delta*

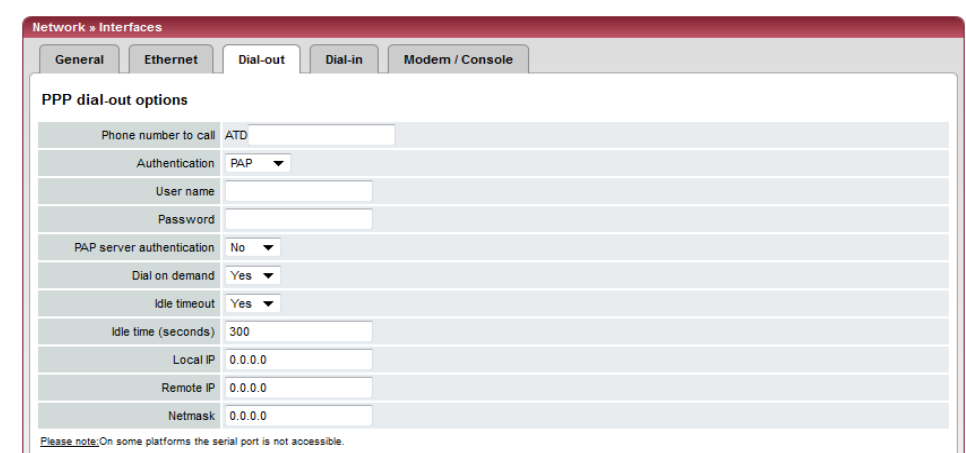

### **Network >> Interfaces >> Dial-out**

## **PPP dial-out options**

<span id="page-164-1"></span>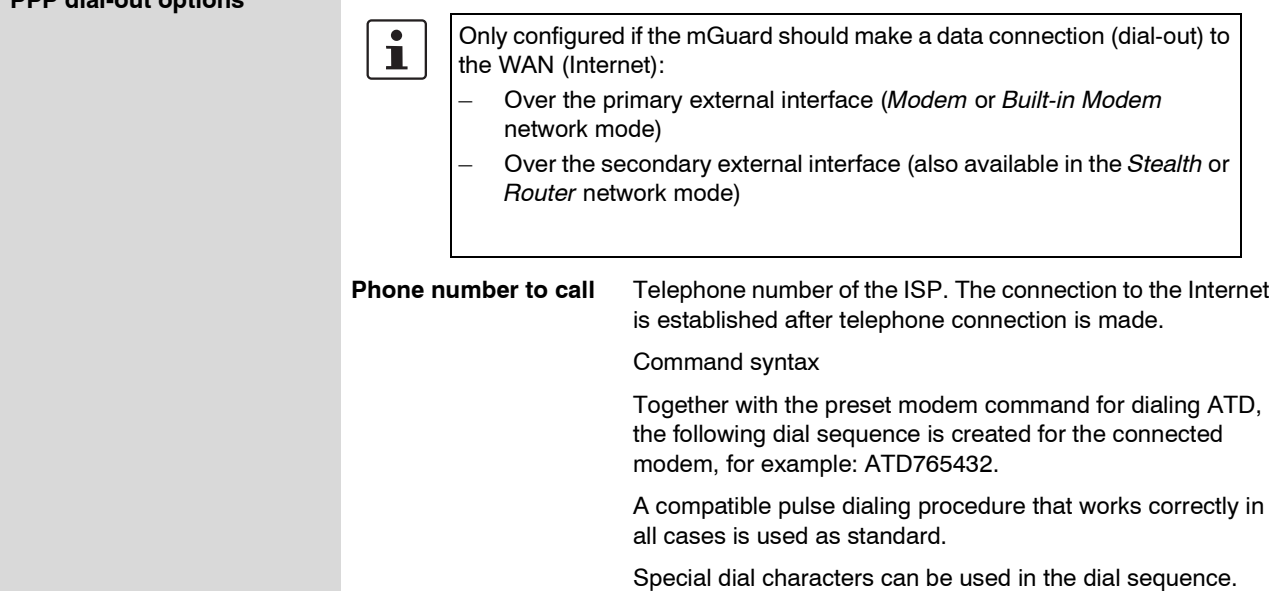

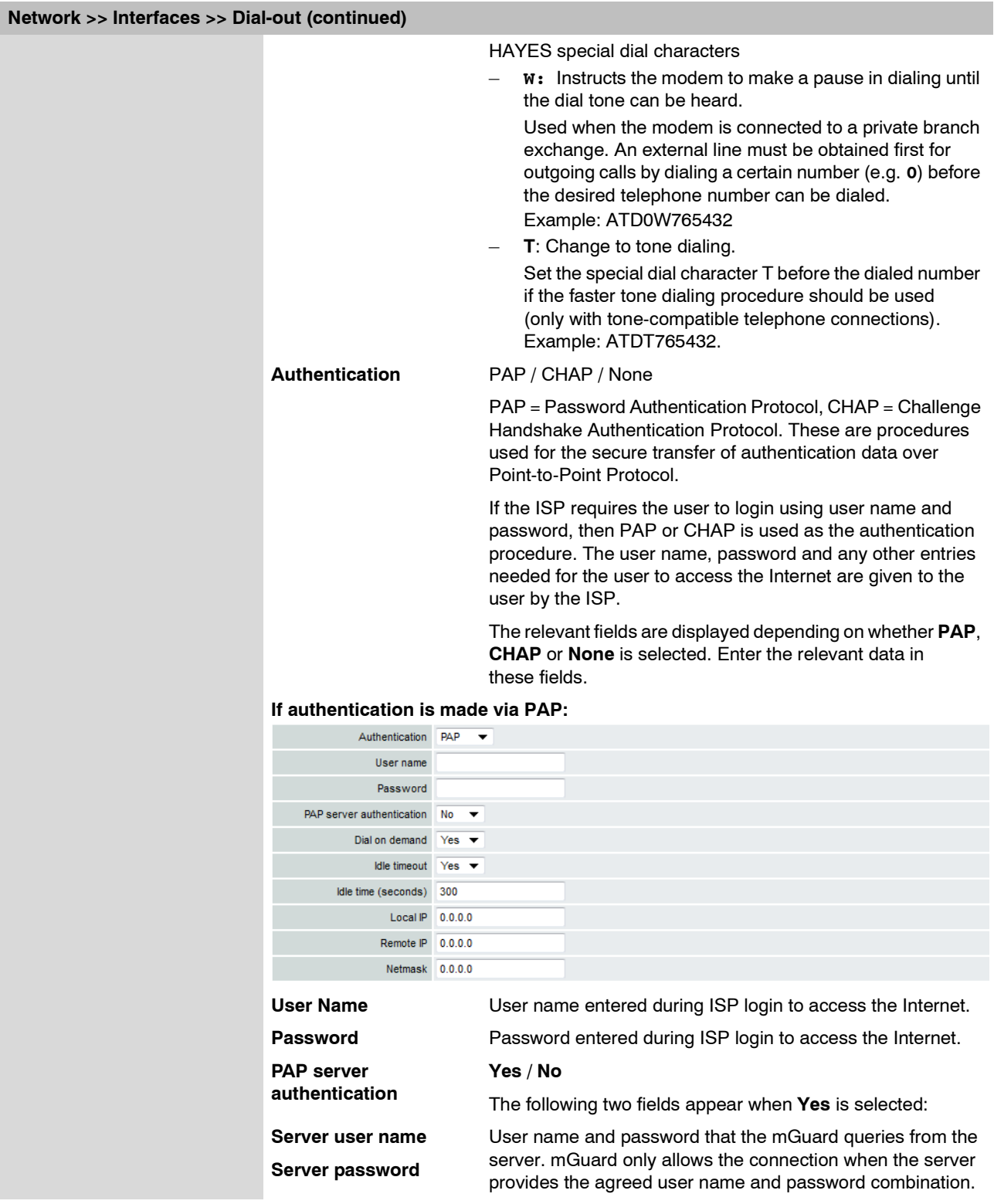

### **Network >> Interfaces >> Dial-out (continued)**

<span id="page-166-0"></span>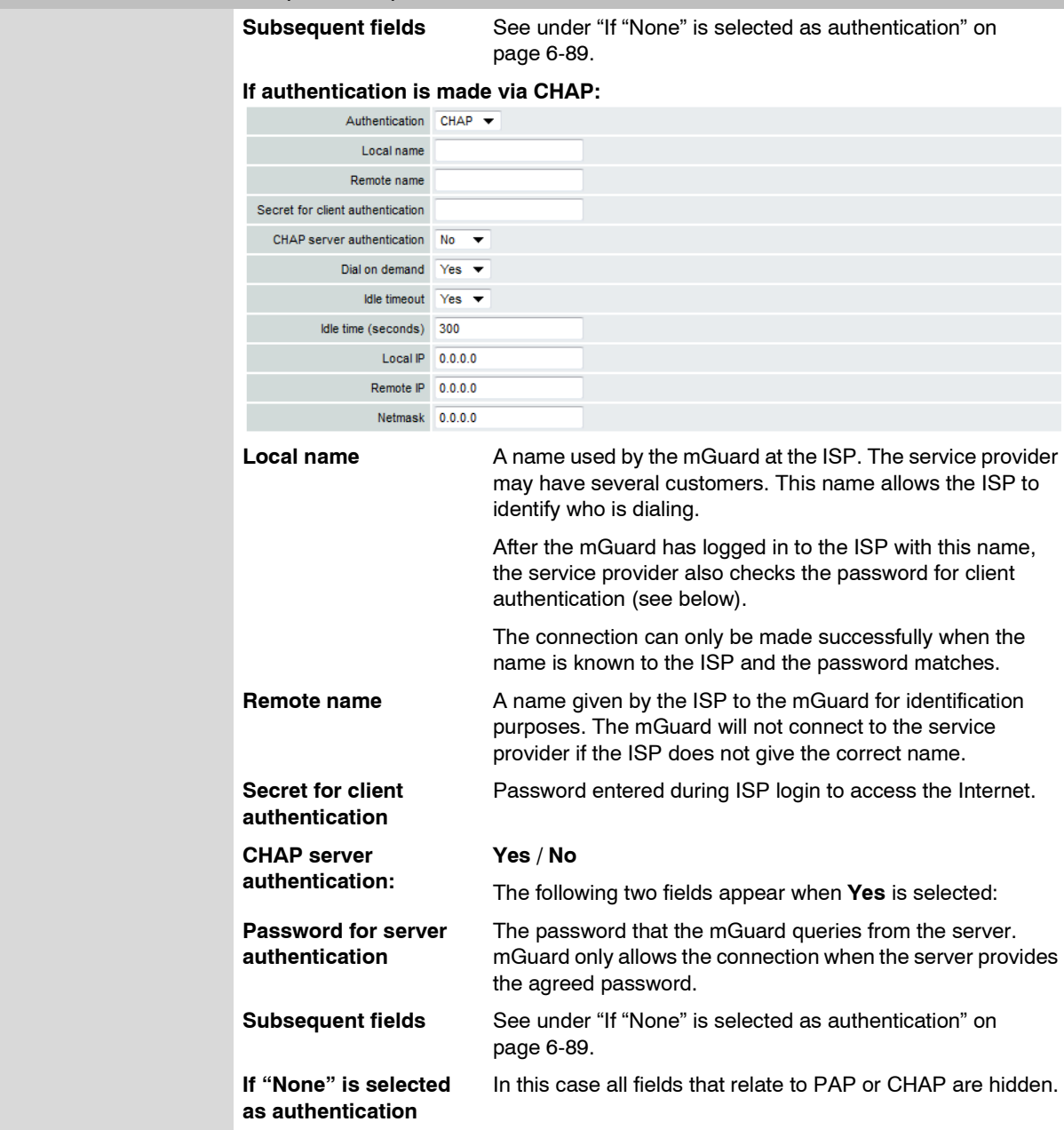

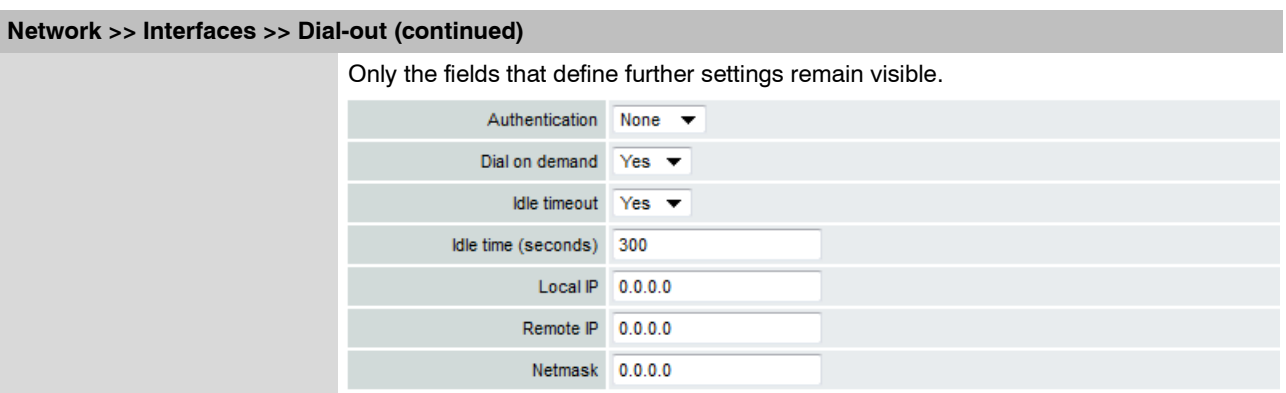

### **Other shared settings**

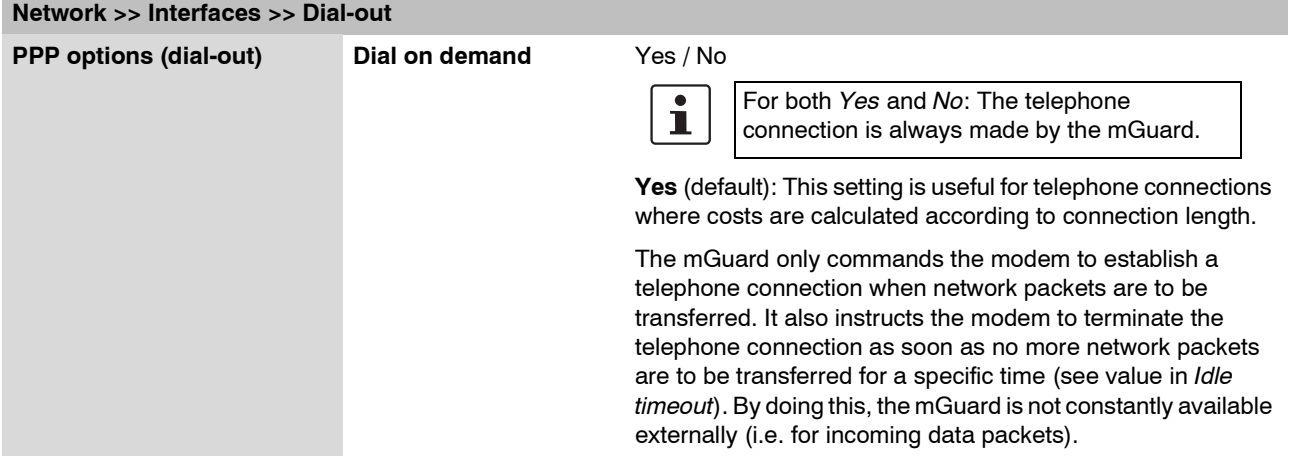

### **Network >> Interfaces >> Dial-out (continued)**

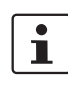

The mGuard also often or sporadically makes a connection via the modem, or keeps a connection longer, if the following conditions apply:

- Often: The mGuard is configured so that it synchronizes its system time (date and time) regularly with an external NTP server.
- Sporadically: The mGuard is acting as a DNS server and has to perform a DNS query for a client.
- After a reboot: An active VPN connection is set to **initiate**. If this is the case, the mGuard sets up a connection after every reboot.
- After a reboot: For an active VPN connection, the gateway of the remote peer is entered as a hostname. After a restart, the mGuard has to request the IP address belonging to the hostname from a DNS server.
- Often: VPN connections are set up and DPD messages are sent regularly (see ["Dead Peer Detection" on page 6-206](#page-283-0)).
- Often: The mGuard is configured to send its external IP address regularly to a DNS service, e.g. DynDNS, in order to remain accessible over its hostname.
- Often: The IP addresses of remote peer VPN gateways must be requested from the DynDNS service, or they must be kept up to date through new queries.
- Sporadically: The mGuard is configured so that SNMP traps are sent to the remote server.
- Sporadically: The mGuard is configured to permit and accept remote access via HTTPS, SSH or SNMP. (The mGuard then sends reply packets to every IP address from which an access attempt is made (if the firewall rules permit this access).
- Often: The mGuard is configured to make contact with a HTTPS server at regular intervals in order to download any configuration profile available there (see ["Management >> Central Management" on page 6-53\)](#page-130-0).

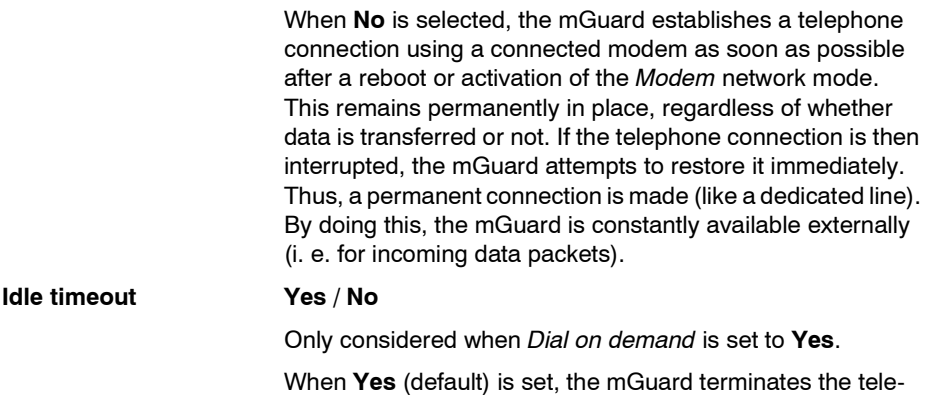

phone connection as soon as no data transfer takes place over the defined *Idle time*. The mGuard gives the connected modem the relevant command for terminating the telephone connection.

When **No** is set, the mGuard gives the connected modem no command for terminating the telephone connection.

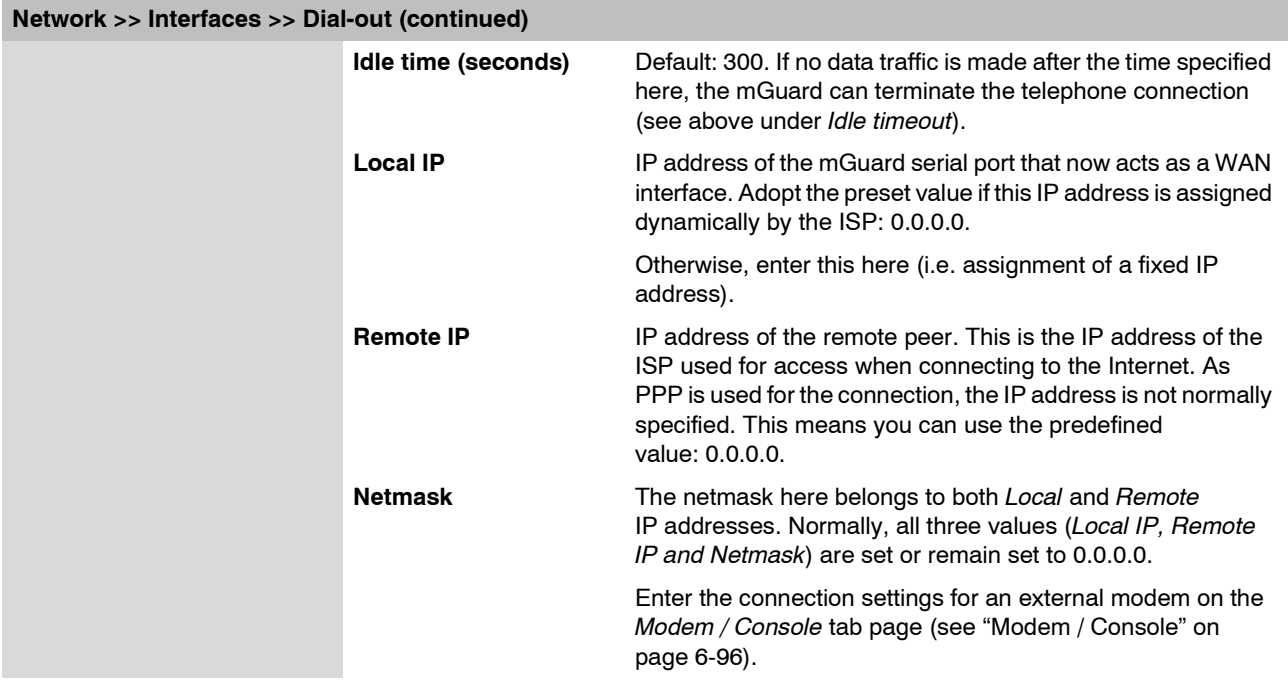

### <span id="page-170-0"></span>**6.4.1.4 Dial-in**

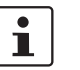

Only for *mGuard centerport*, *mGuard industrial rs*, *mGuard blade, EAGLE mGuard, mGuard delta*

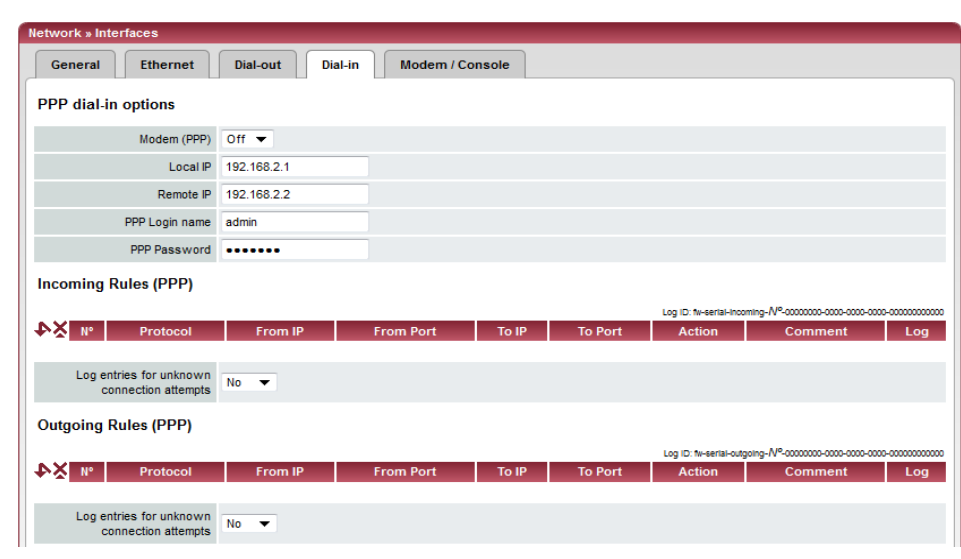

### **Network >> Interfaces >> Dial-in**

<span id="page-170-1"></span>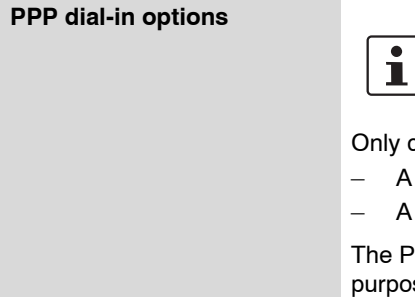

Only for *mGuard centerport*, *mGuard industrial rs*, *mGuard blade, EAGLE mGuard, mGuard delta*

Only configured if the mGuard is to permit PPP dial-in over:

- A modem connected to the serial port
- A built-in modem (option available for the mGuard industrial rs)

The PPP dial-in can be used to access the LAN (or the mGuard for configuration purposes) (see ["Modem / Console" on page 6-96\)](#page-173-0).

If the modem is used for dialing out by functioning as the primary external interface (*Modem* network mode) of the mGuard or as its secondary external interface (when activated in the *Stealth* or *Router* network mode), then it is not available for the PPP dial-in option.

### **Modem (PPP) Only** *mGuard industrial rs* **(without a built-in modem or ISDN TA),** *mGuard blade, EAGLE mGuard, mGuard delta*

### **Off / On**

The setting **must** be "Off" if no serial port should be used for the PPP dial-in option.

If it is set to **On**, the PPP dial-in option is available. The connection settings for the connected external modem are made on the *Modem / Console* tab page.

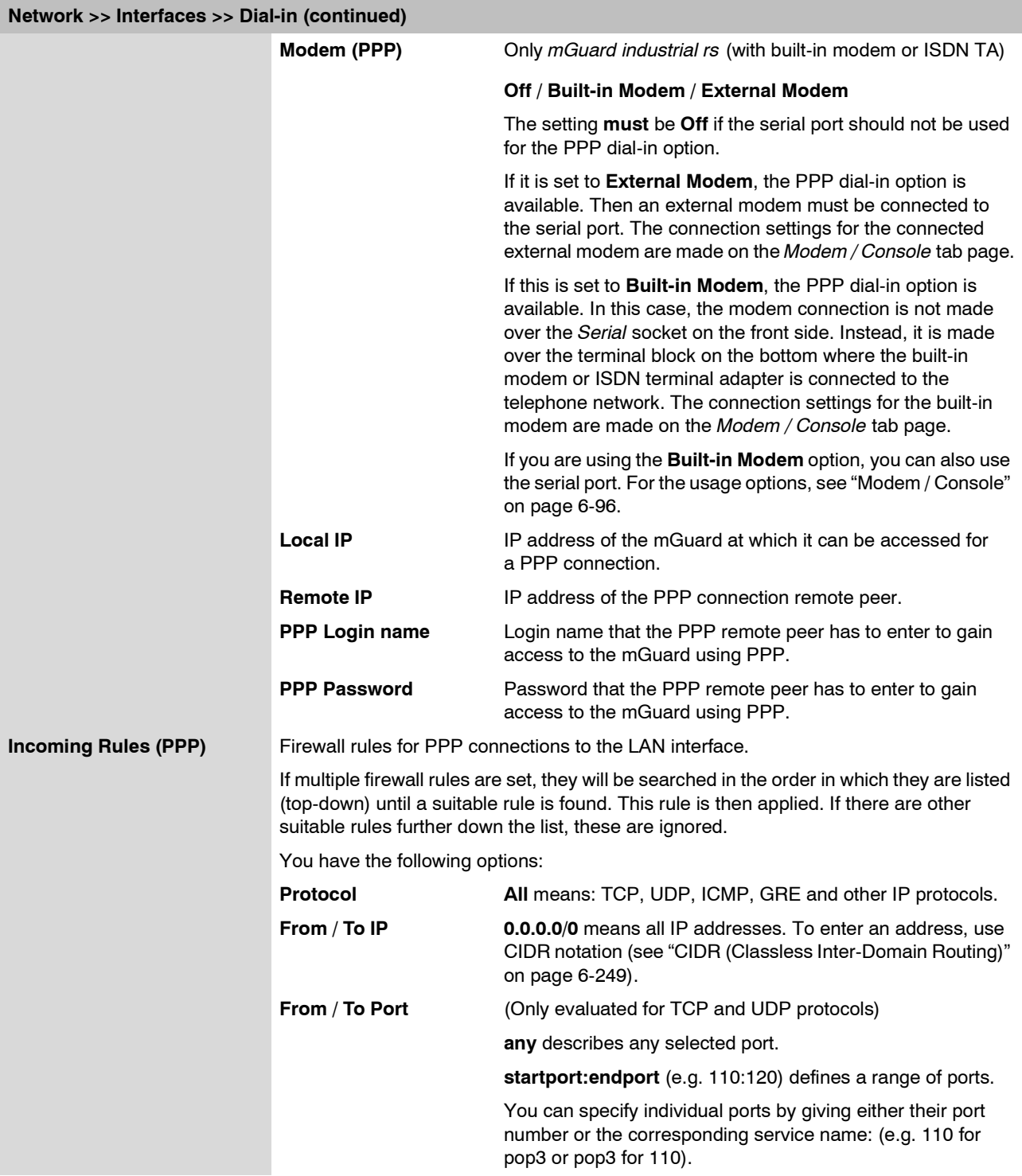

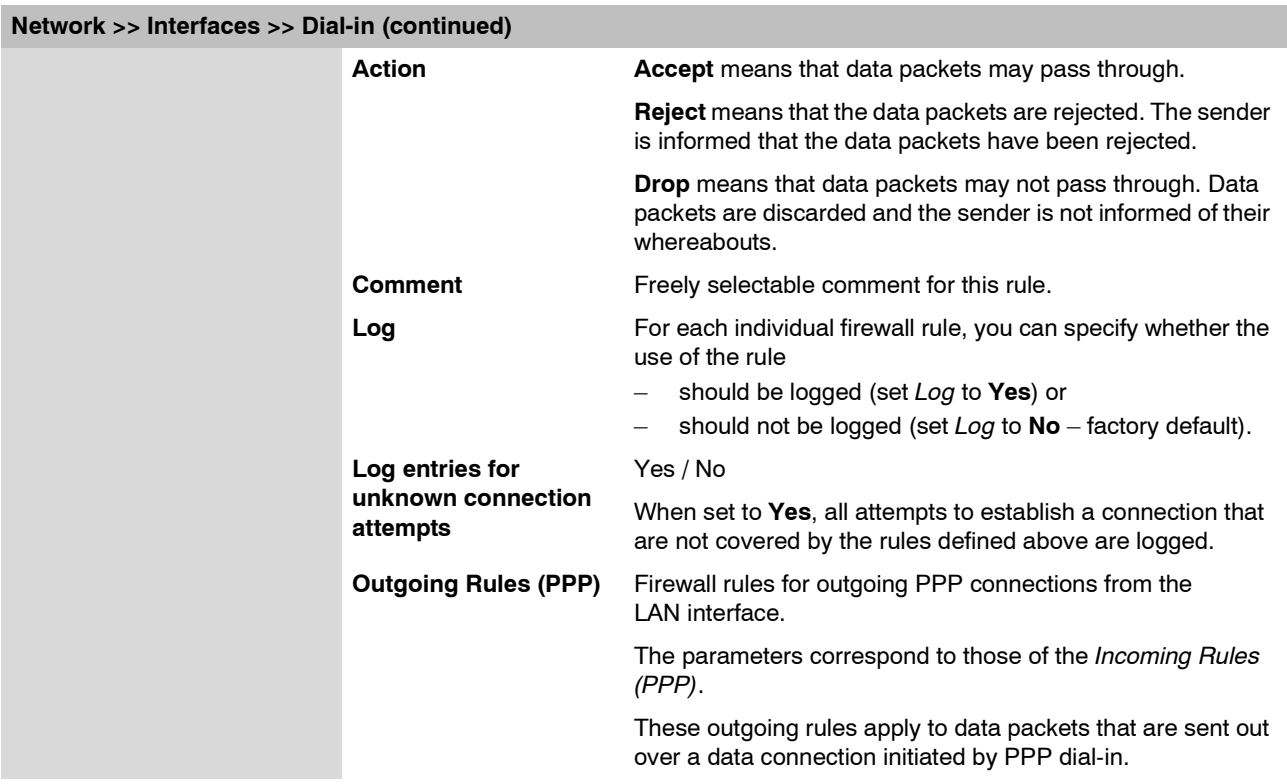

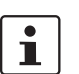

### <span id="page-173-0"></span>**6.4.1.5 Modem / Console**

Only for *mGuard rs4000/rs2000, mGuard centerport*, *mGuard industrial rs*, *mGuard blade, EAGLE mGuard, mGuard delta, mGuard smart² (***not** *mGuard smart).*

Some mGuard models have a serial port with external access, while the mGuard industrial rs is also optionally equipped with a built-in modem (see ["Network >>](#page-138-0)  [Interfaces" on page 6-61\)](#page-138-0).

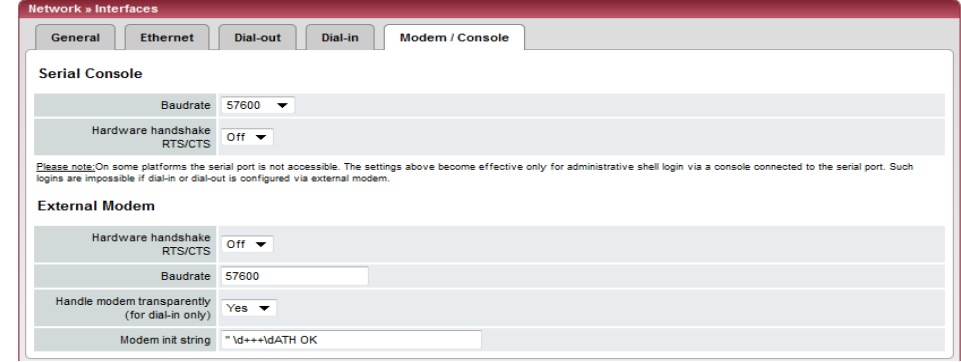

### <span id="page-173-1"></span>**Options for using the serial port**

Alternatively, the serial port can be used as follows:

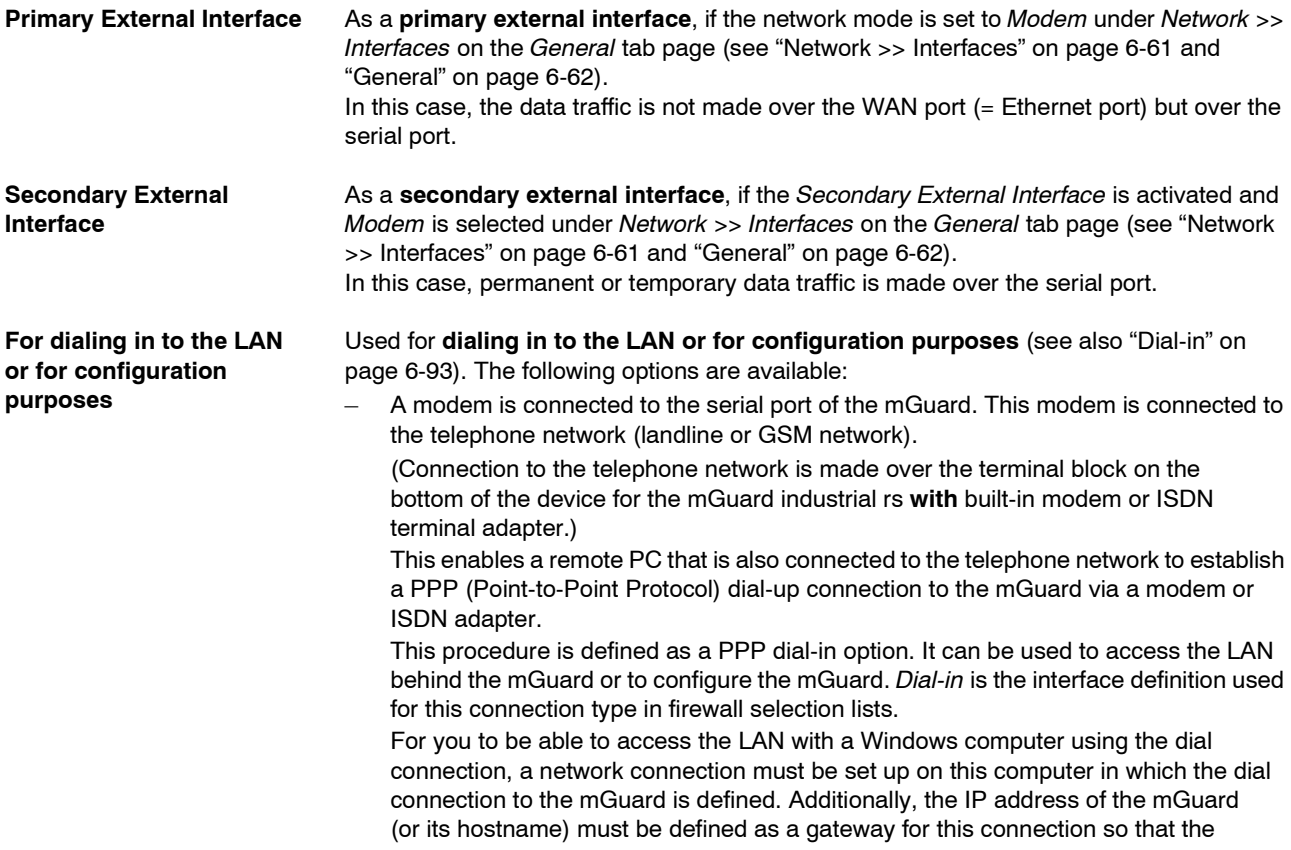

<span id="page-174-0"></span>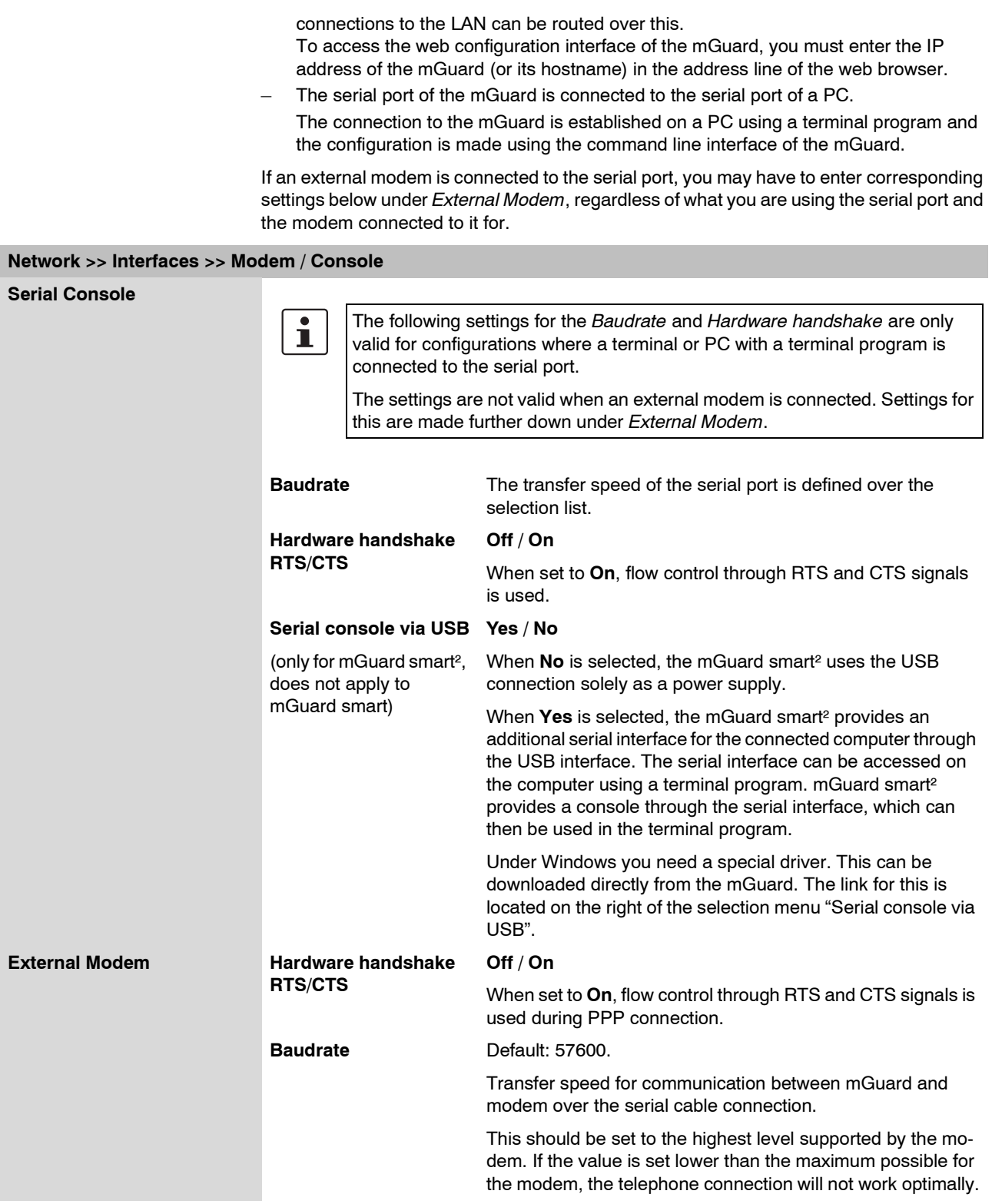

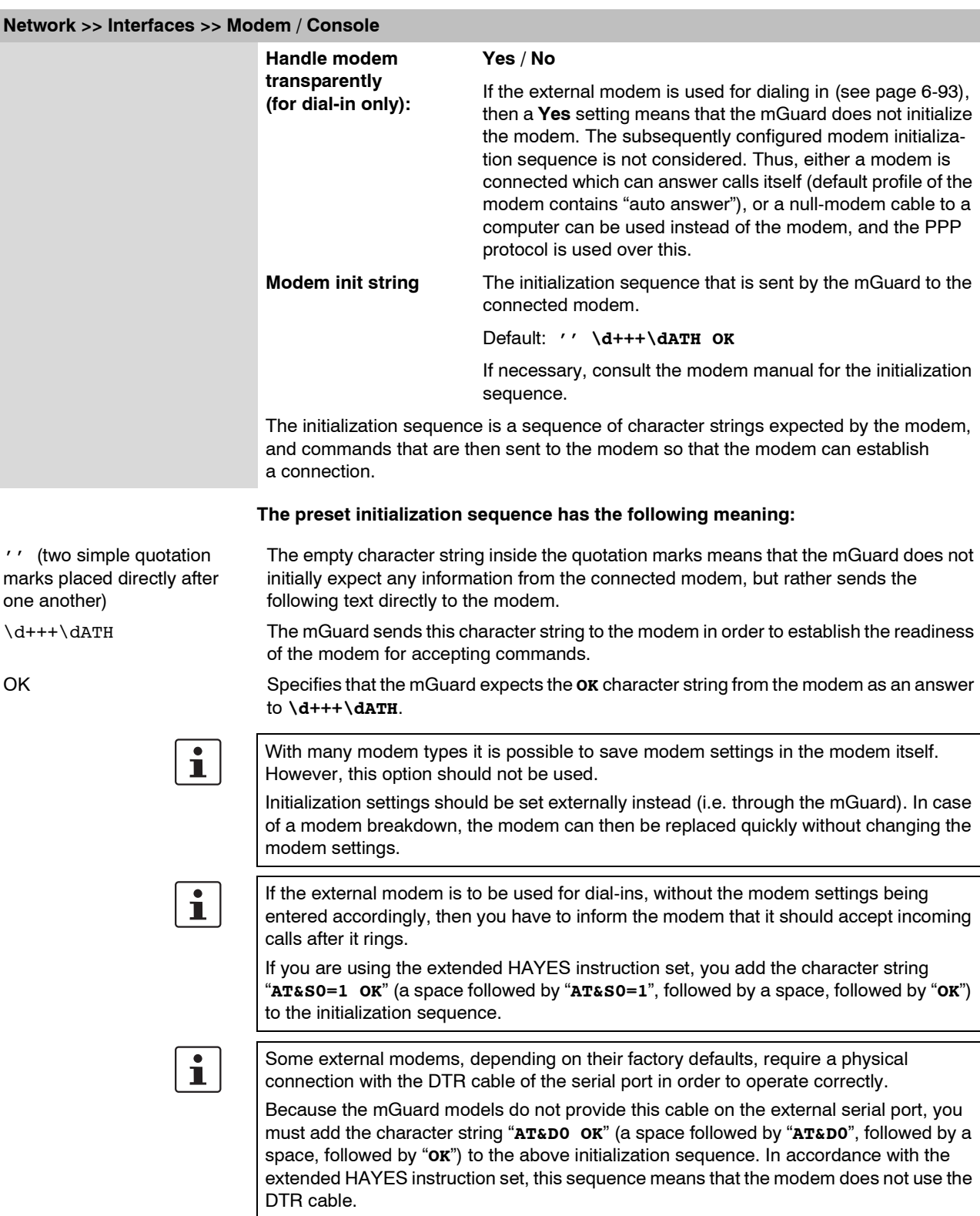

# $\overline{\mathbf{i}}$

If the external modem is to be used for dial-outs, it is connected to a private branch exchange, and if this private branch exchange does not generate a dial tone after the connection is opened, then the modem must be instructed not to wait for a dial tone before dialing.

In this case, please add the character string "**ATX3 OK**" (a space followed by "**ATX3**", followed by a space, followed by "**OK**") to the initialization sequence.

In this case, the control character "**W**" should be added to the *[Phone number to call](#page-164-1)* after the digit for an outside line in order to wait for a dial tone.

### **On mGuard industrial rs with built-in modem / built-in ISDN modem (ISDN terminal adapter)** The mGuard industrial rs can additionally have an optional built-in analog modem or ISDN terminal adapter. The built-in modem or built-in ISDN terminal adapter can be used as follows: **Primary External Interface** – As a **primary external interface**, if the network mode is set to *Built-in Modem* under *[Network >> Interfaces](#page-138-0)* on the *General* tab page (see ["Network >> Interfaces" on](#page-138-0)  [page 6-61](#page-138-0) and ["General" on page 6-62](#page-139-0)). In this case, the data traffic is not made over the WAN port (= Ethernet port) but over this modem. **Secondary External Interface** – As a **secondary external interface**, if the *Secondary External Interface* is activated and *Built-in Modem* is selected under *[Network >> Interfaces](#page-138-0)* on the *General* tab page (see ["Network >> Interfaces" on page 6-61](#page-138-0) and ["General" on page 6-62\)](#page-139-0). In this case the data traffic is also made over the serial port. **PPP dial-in options** – For the PPP dial-in option (see ["Options for using the serial port" on page 6-96](#page-173-1)) Note that the serial port of the device also provides similar usage options (see above). Thus, with the *mGuard industrial rs* with a built-in modem, the normal data traffic can be made over a modem connection (*Modem* network mode) and simultaneously a second modem connection can be used for the PPP dial-in option, for example.

### **For mGuard industrial rs with built-in modem**

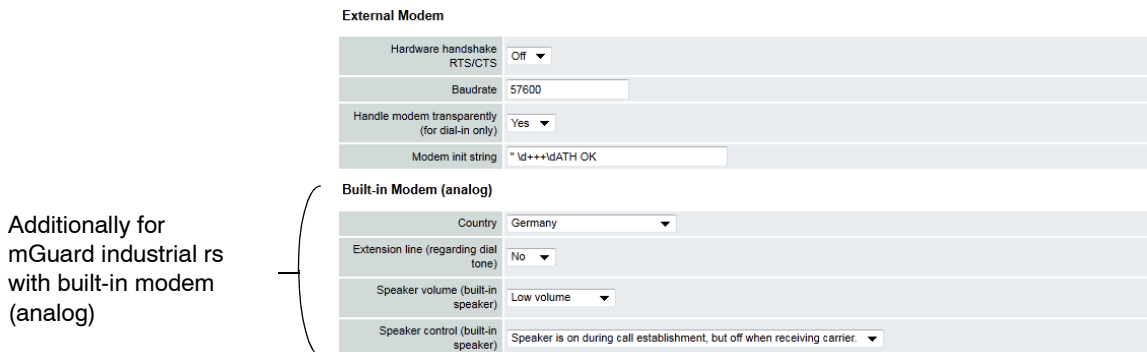

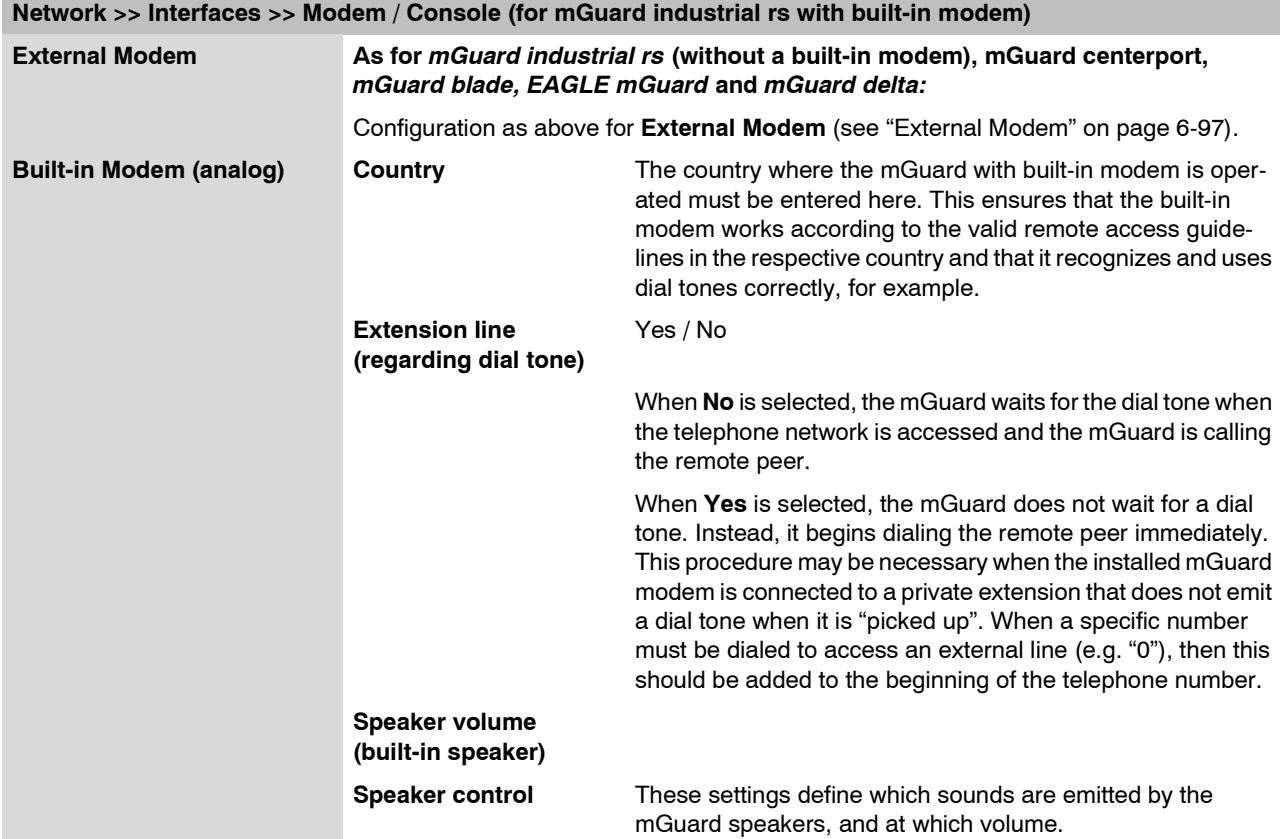

### **For mGuard industrial rs with built-in ISDN terminal adapter**

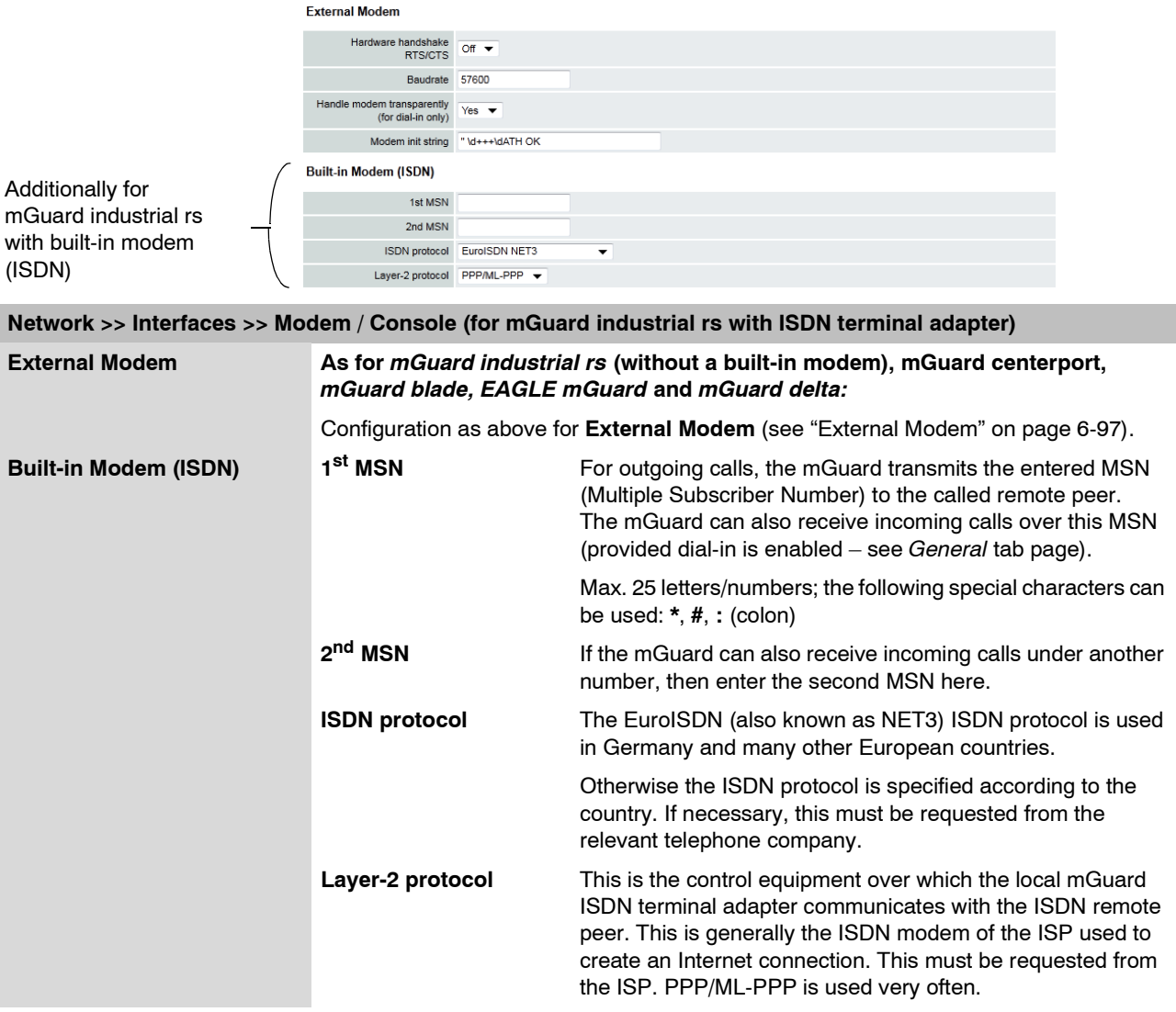
## **6.4.2 Network >> NAT**

## **6.4.2.1 Masquerading**

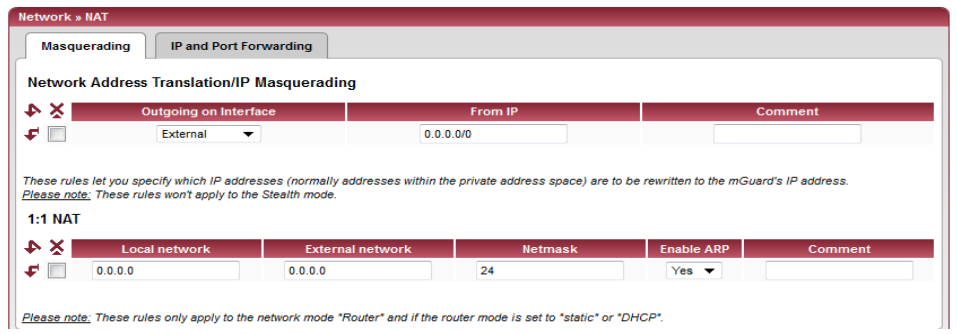

# **Network >> NAT >> Masquerading**

<span id="page-180-0"></span>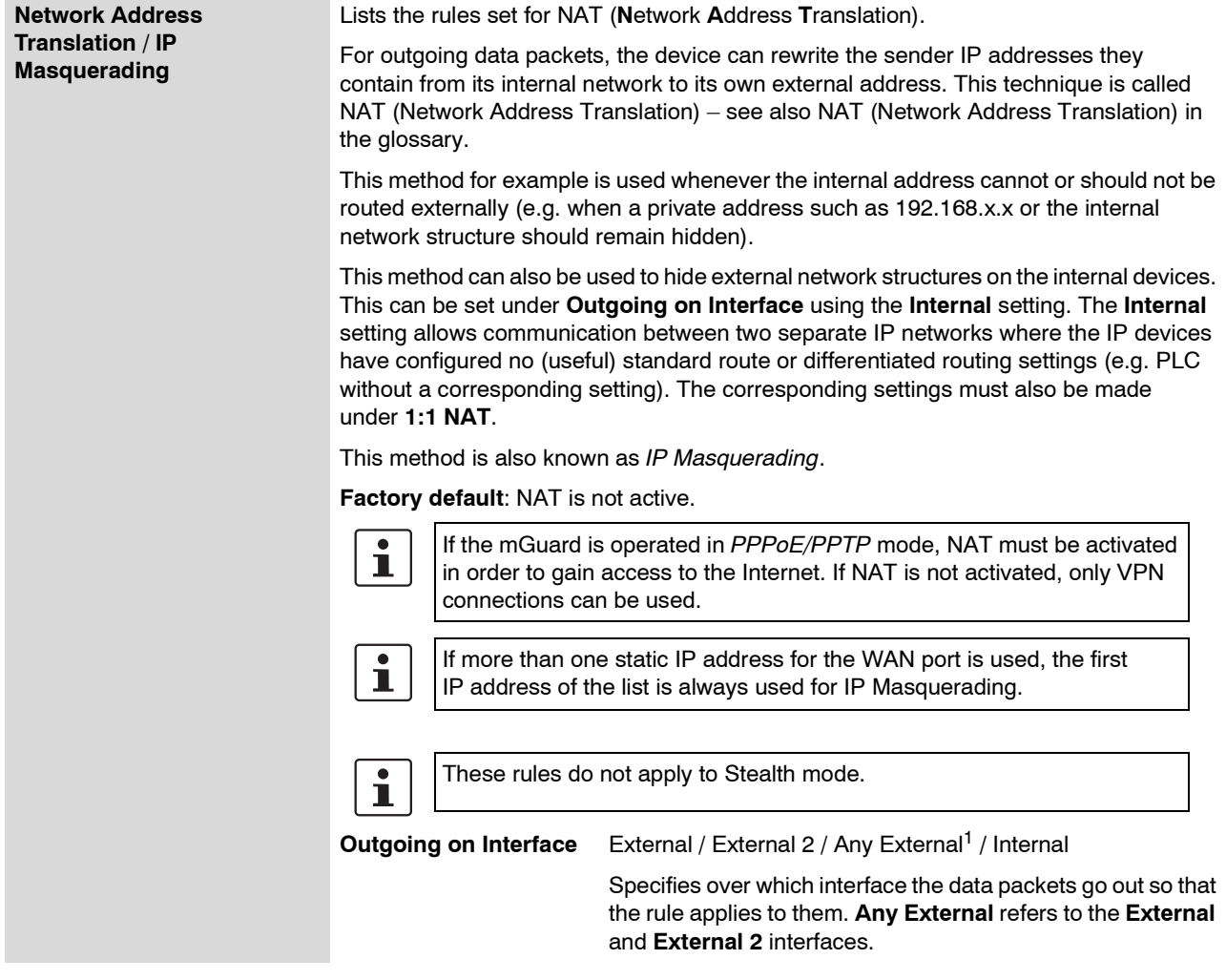

<span id="page-181-0"></span>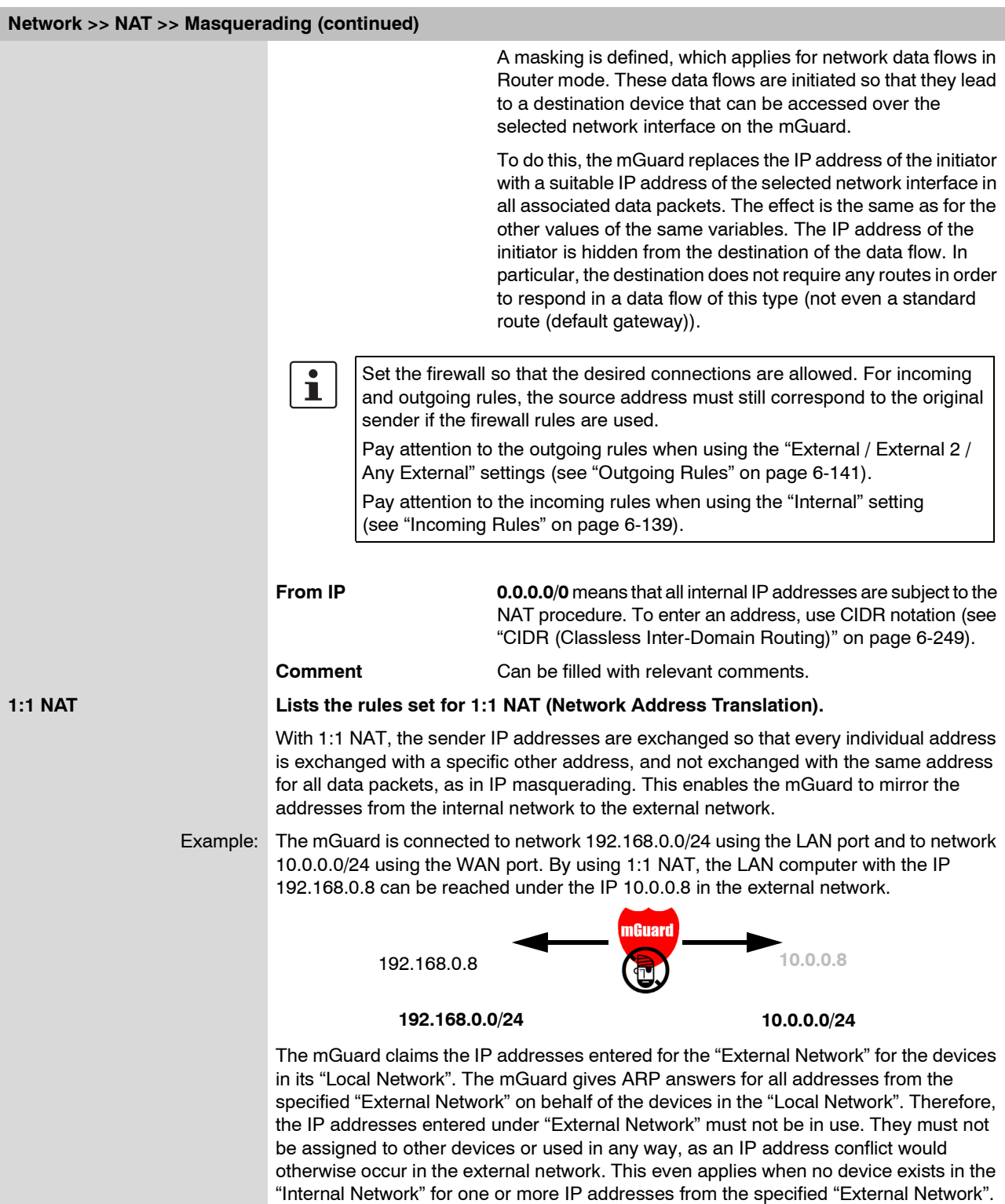

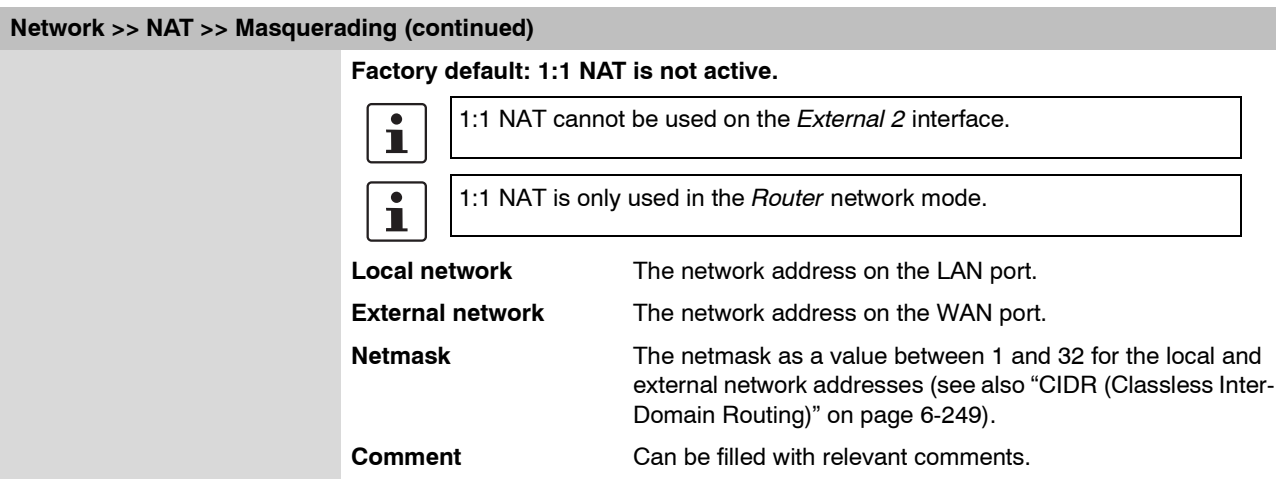

<sup>1</sup> *External 2* and *Any External* are only for devices with serial ports: mGuard centerport, mGuard industrial rs, mGuard blade, EAGLE mGuard, mGuard delta (see ["Secondary External Interface" on page 6-71\)](#page-148-0).

## **mGuard 7.4**

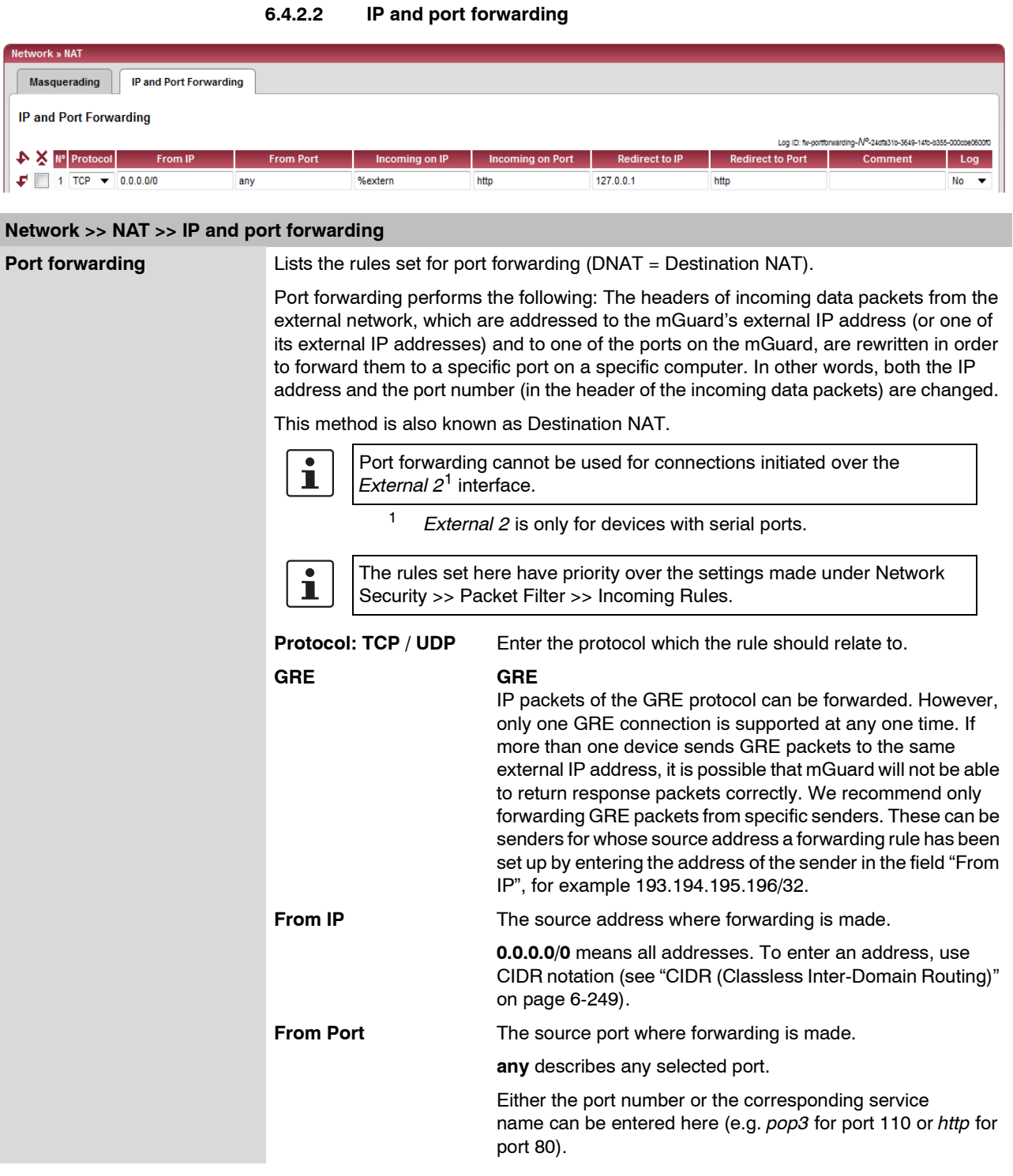

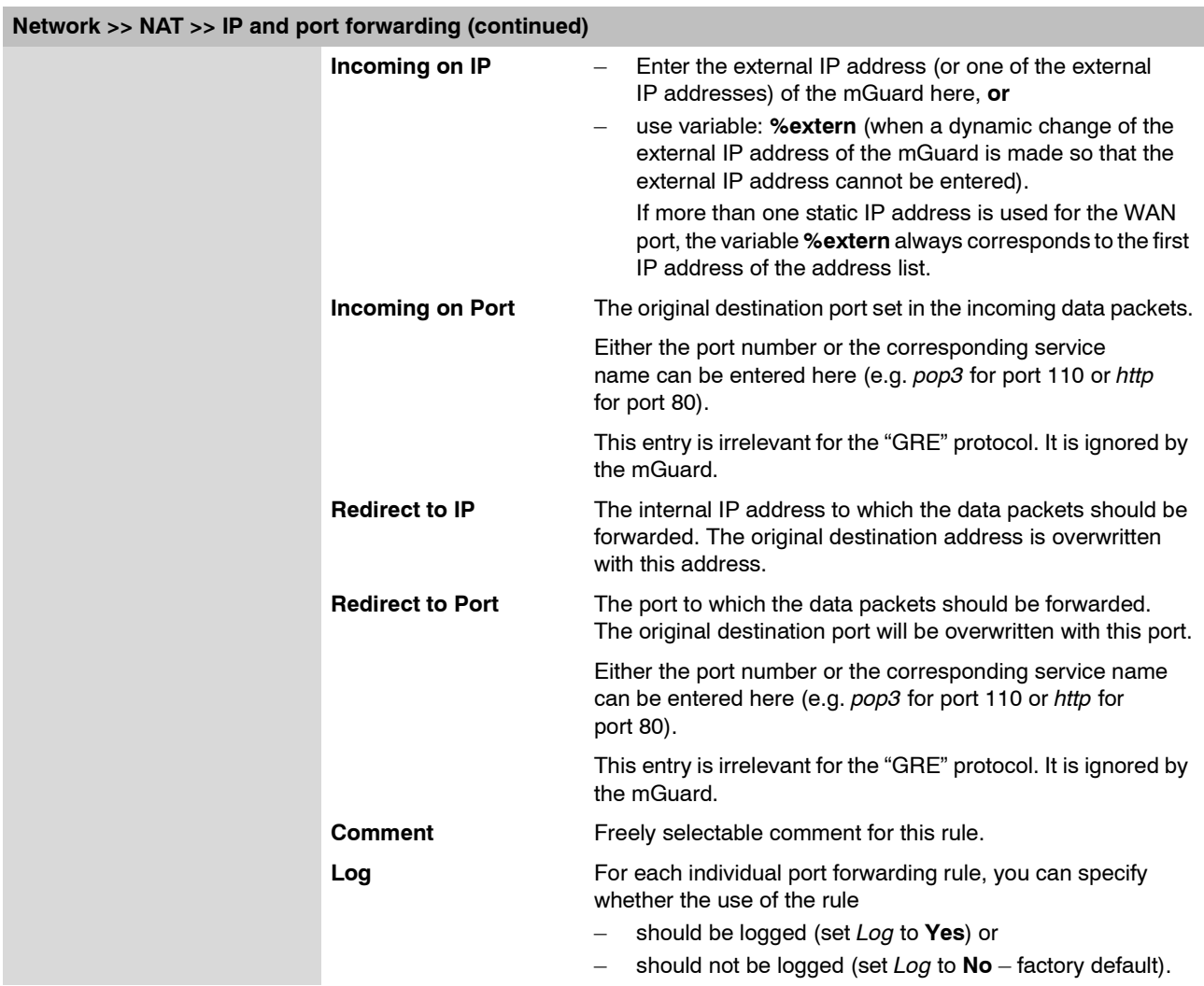

# **6.4.3 Network >> DNS**

#### **6.4.3.1 DNS server**

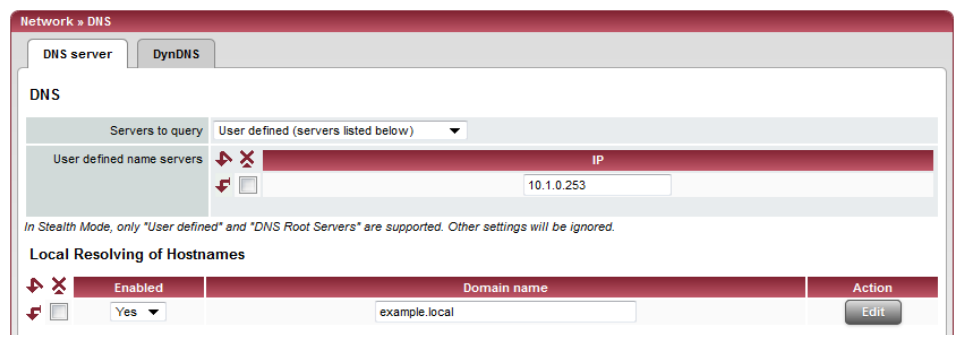

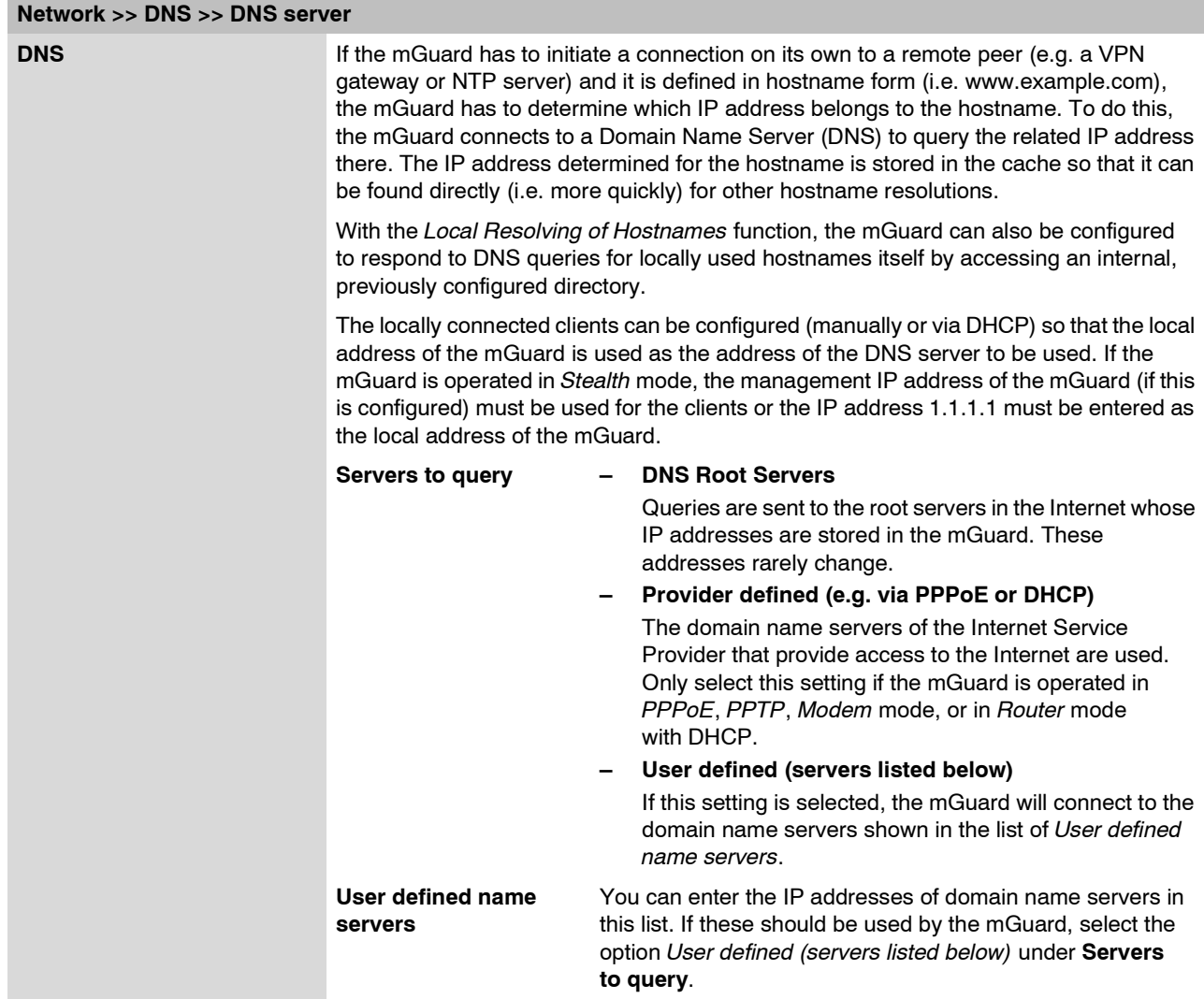

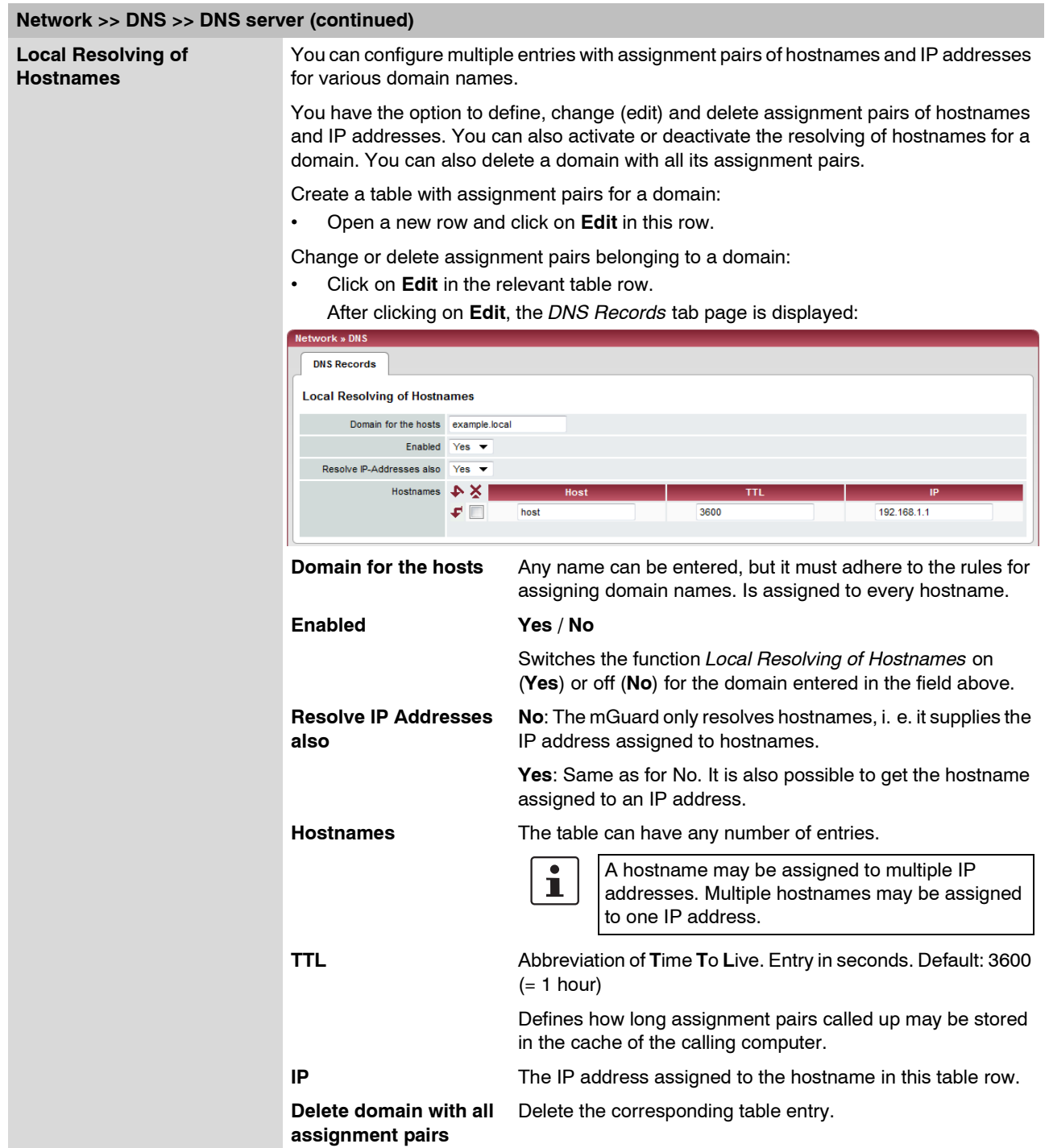

**Example: Local Resolving of Hostnames**

#### **The "Local Resolving of Hostnames" function is used in the following scenario, for example:**

A plant operates a number of identically structured machines, each one as a cell. The local networks of cells A, B and C are each connected to the plant network via the Internet using mGuard. Each cell contains multiple control elements, which can be accessed via their IP addresses. Different address ranges are used for each cell.

A service technician should be able to use his notebook on site to connect to the local network for machine A, B or C and communicate with the individual controls. So that the technician does not have to know and enter the IP address for every single control in machine A, B or C, hostnames are assigned to the IP addresses of the controls in accordance with a standardized schema that the service technician uses. The hostnames used for machines A, B and C are identical, i.e. the control for the packing machine in all three machines has the host name "pack", for example. However, every machine is assigned an individual domain name, e.g. cell-a.example.com.

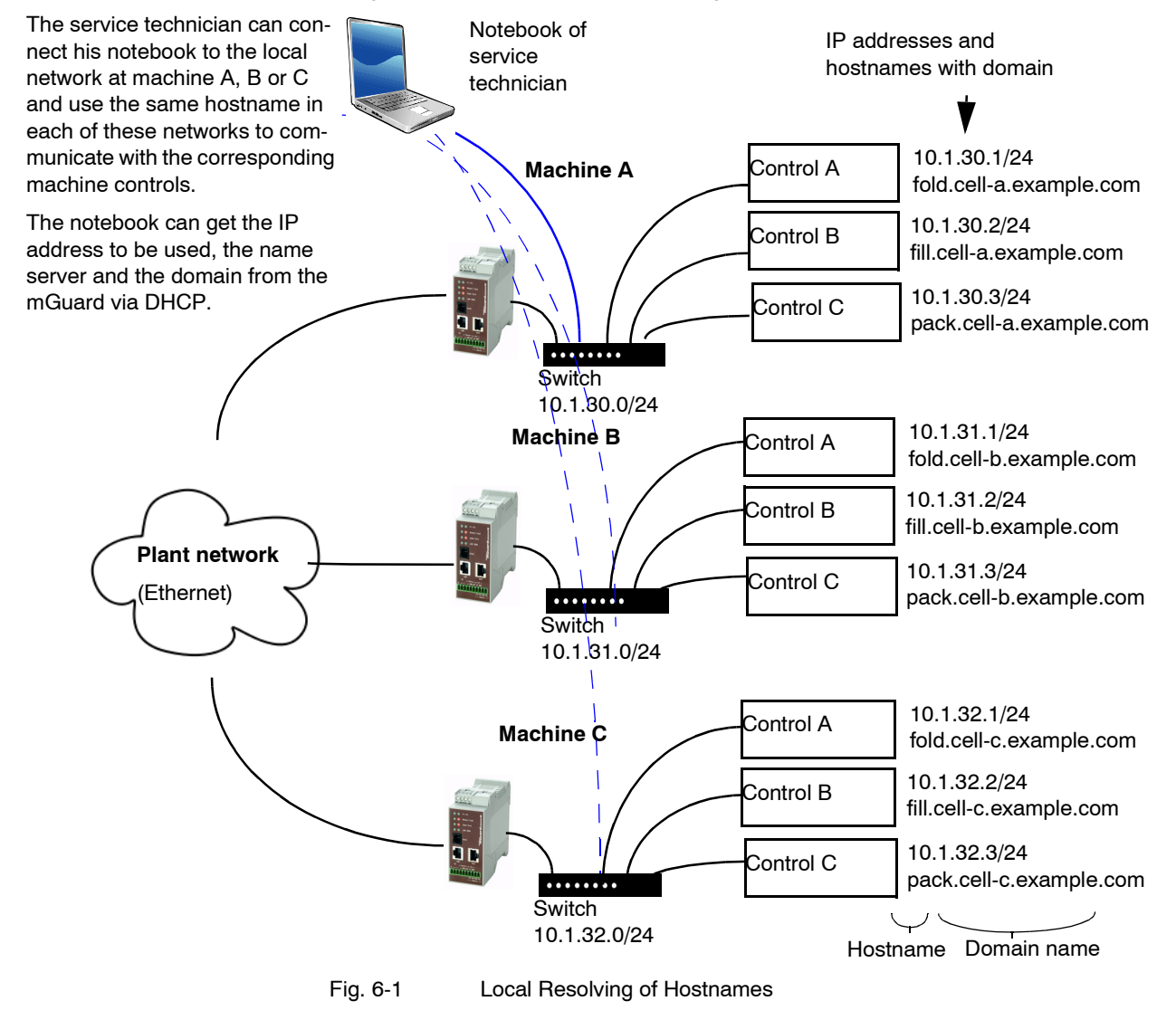

## **6.4.3.2 DynDNS**

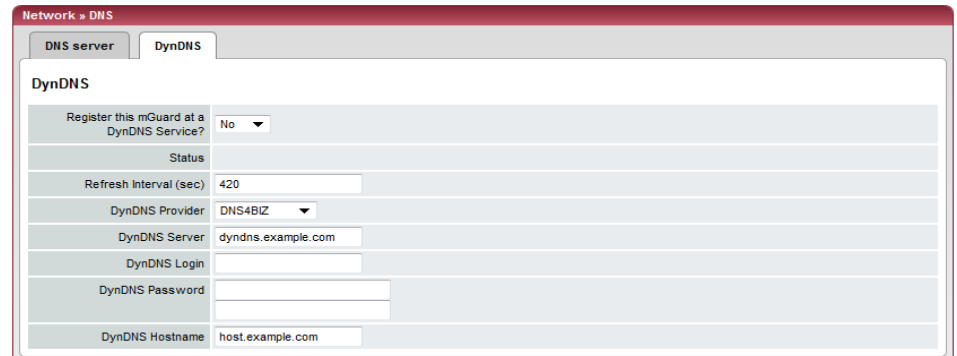

## **Network >> DNS >> DynDNS**

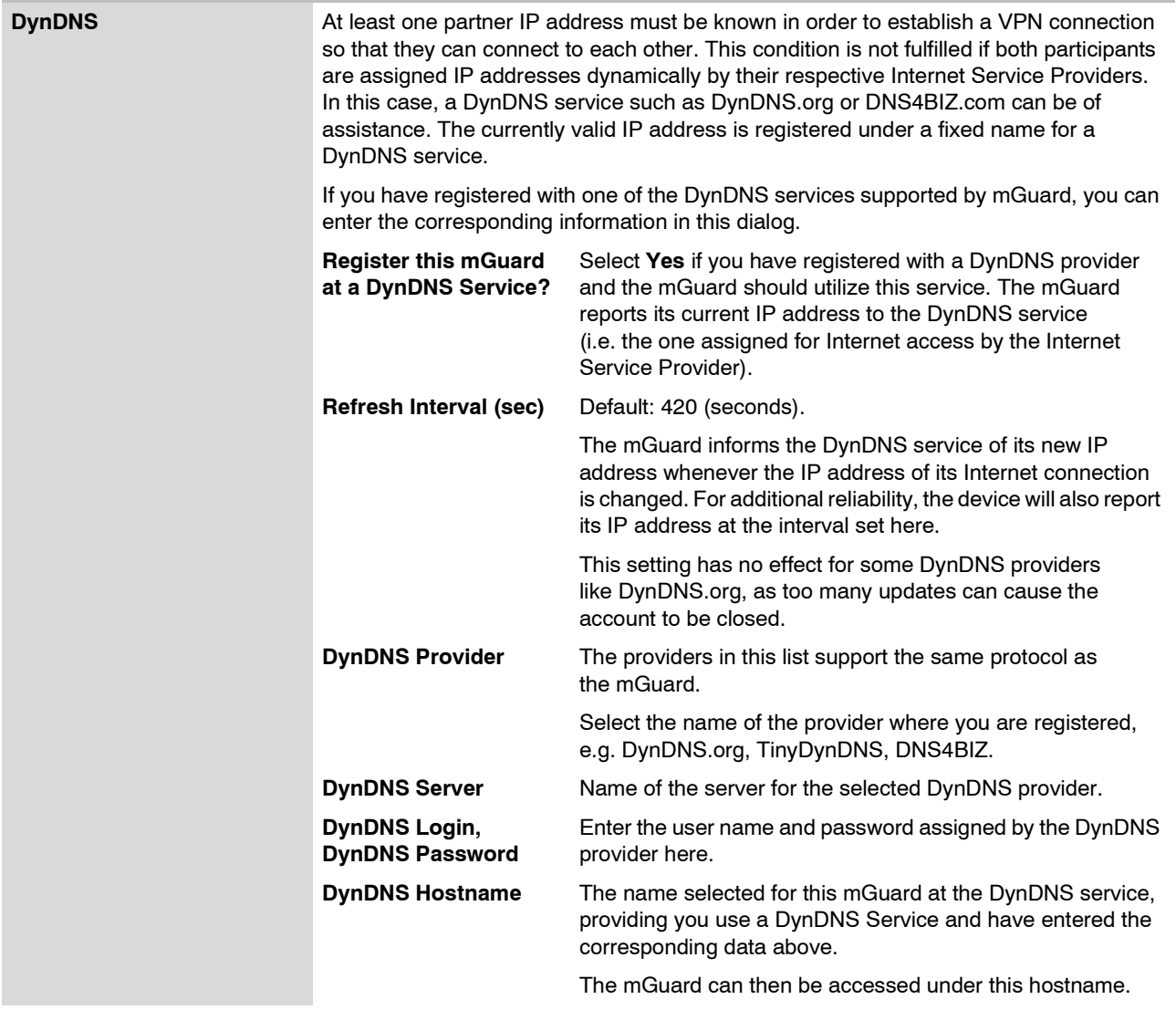

## **6.4.4 Network >> DHCP**

The Dynamic Host Configuration Protocol (DHCP) can be used to automatically assign the appropriate network configuration to the computer connected directly to the mGuard. Under *Internal DHCP*, you can configure the DHCP settings for the internal interface (LAN port) and under *External DHCP* the DHCP settings for the external interface (WAN port). The menu item "External DHCP" is not included in the scope of functions for the mGuard rs2000.

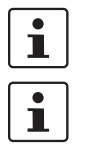

The DHCP server is also operational in *Stealth* mode.

IP configuration for Windows computers: When you start the mGuard DHCP server, you can configure the locally connected computers so that they obtain IP addresses automatically.

- **In Windows XP:** Select "Control Panel, Network Connections" in the Start menu.
	- **•** Right-click on the LAN adapter icon, then click on "Properties" in the pop-up menu.
	- **•** In the "General" tab page, select "Internet Protocol (TCP/IP)" under "This connection uses the following items", then click on "Properties".
	- **•** Make the appropriate entries or settings in the "Internet Protocol Properties (TCP/IP)" dialog.

#### **6.4.4.1 Internal / External DHCP**

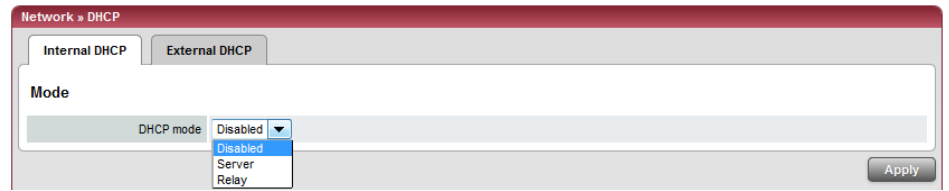

#### **Network >> DHCP >> Internal DHCP**

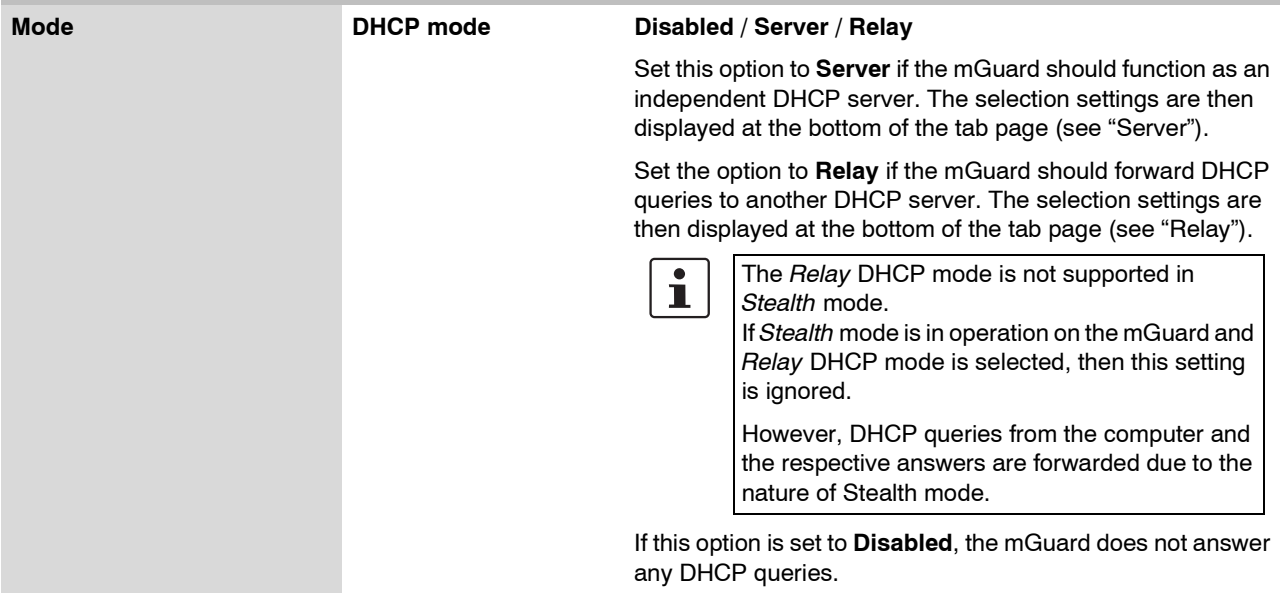

<span id="page-190-0"></span>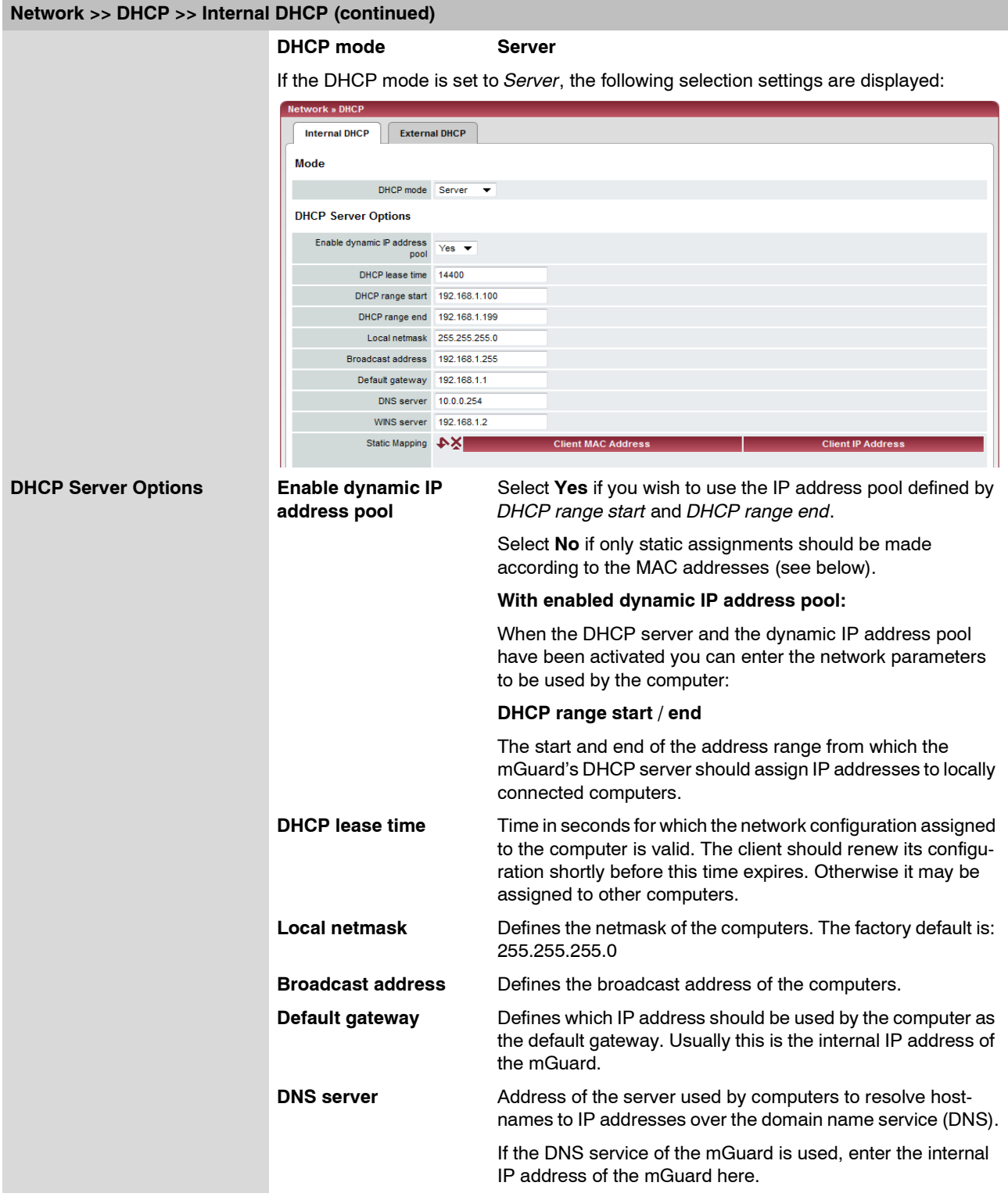

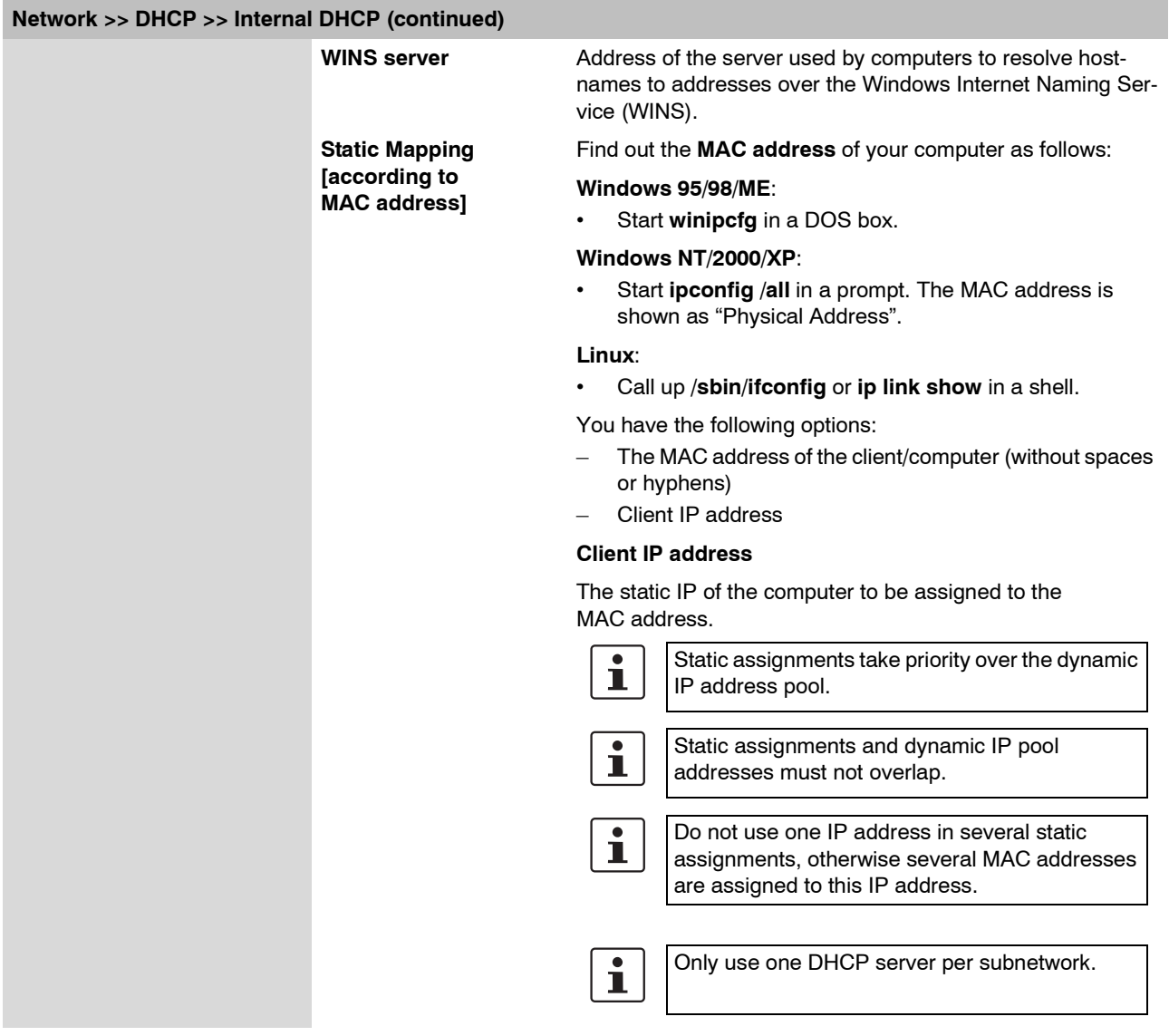

<span id="page-192-0"></span>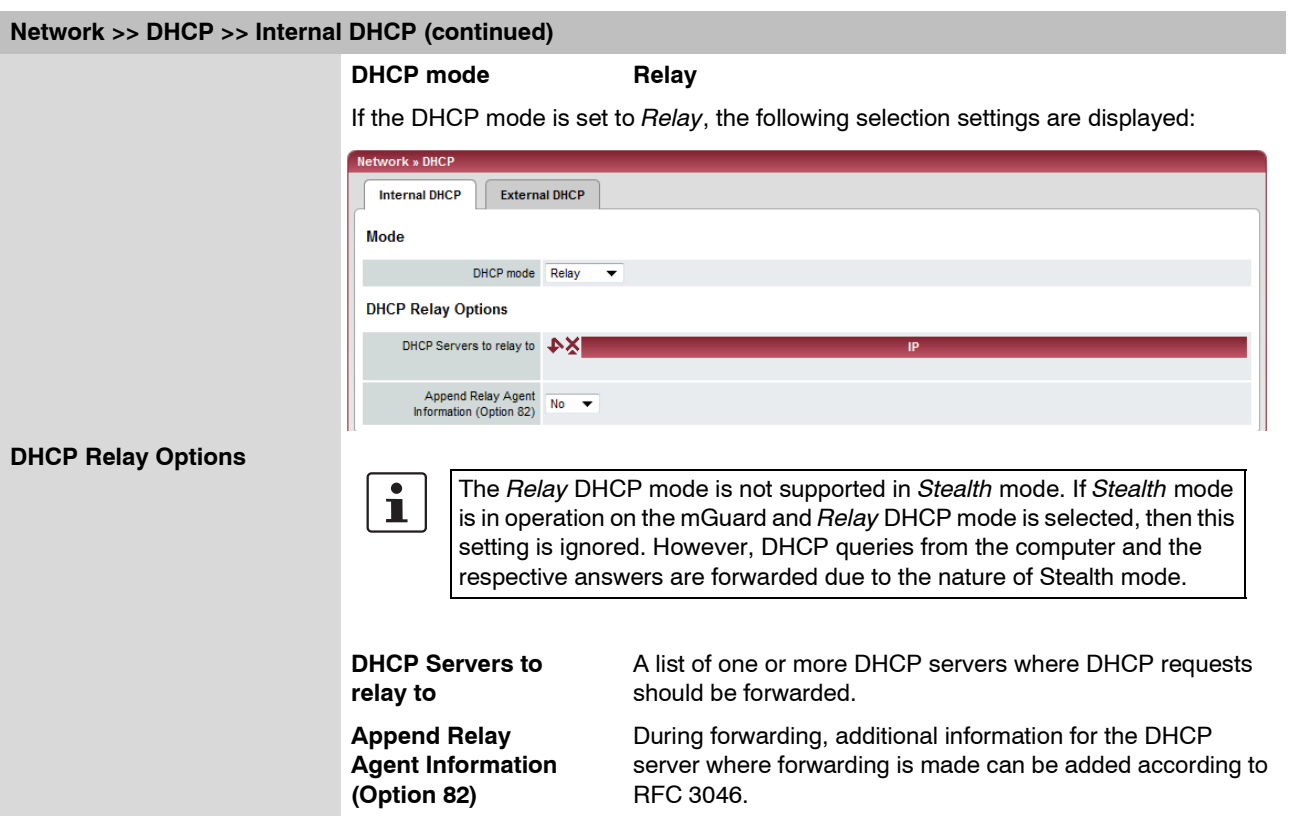

# **6.4.5 Network >> Proxy Settings**

## **6.4.5.1 HTTP(S) Proxy Settings**

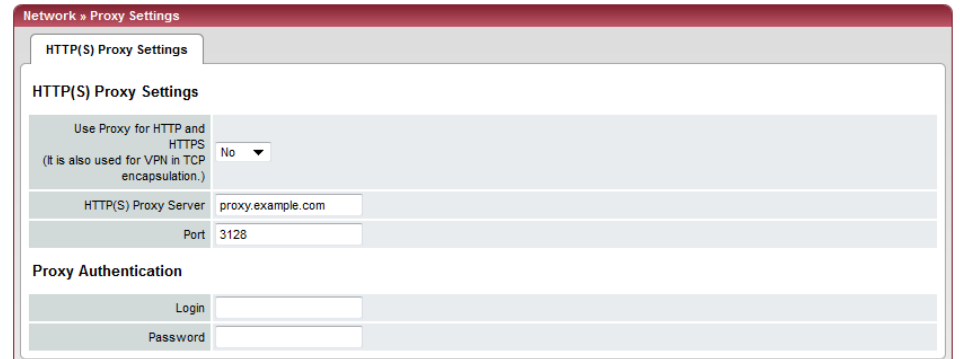

A proxy server can be entered for the following activities performed by the mGuard itself:

- CRL download
- Firmware update
- Regular configuration profile retrieval from central peer
- Restoring licenses

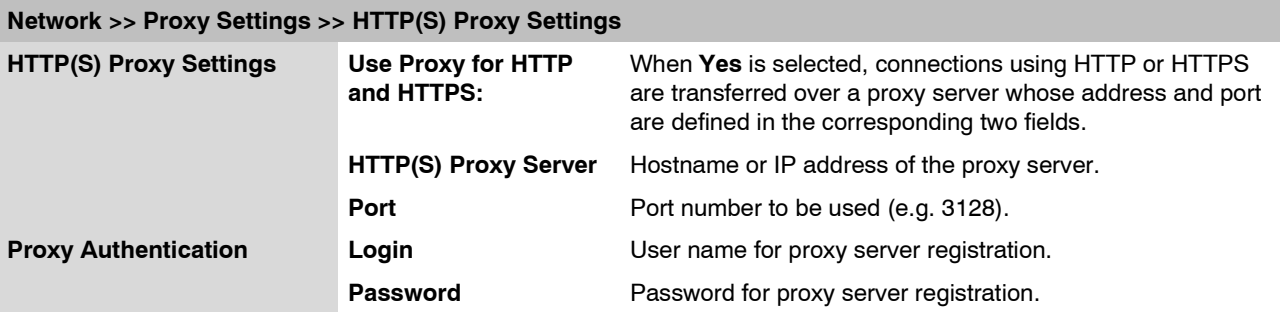

# **6.5 Authentication menu**

## **6.5.1 Authentication >> Administrative Users**

#### **6.5.1.1 Passwords**

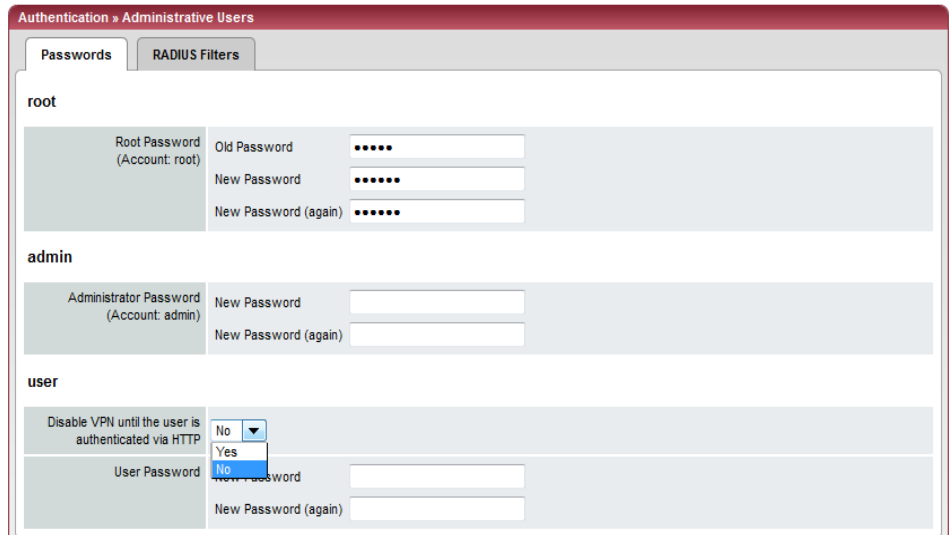

*Administrative Users* refers to users who have the right (depending on their authorization level) to configure the mGuard (*Root* and *Administrator* authorization levels) or to use it (*User* authorization level).

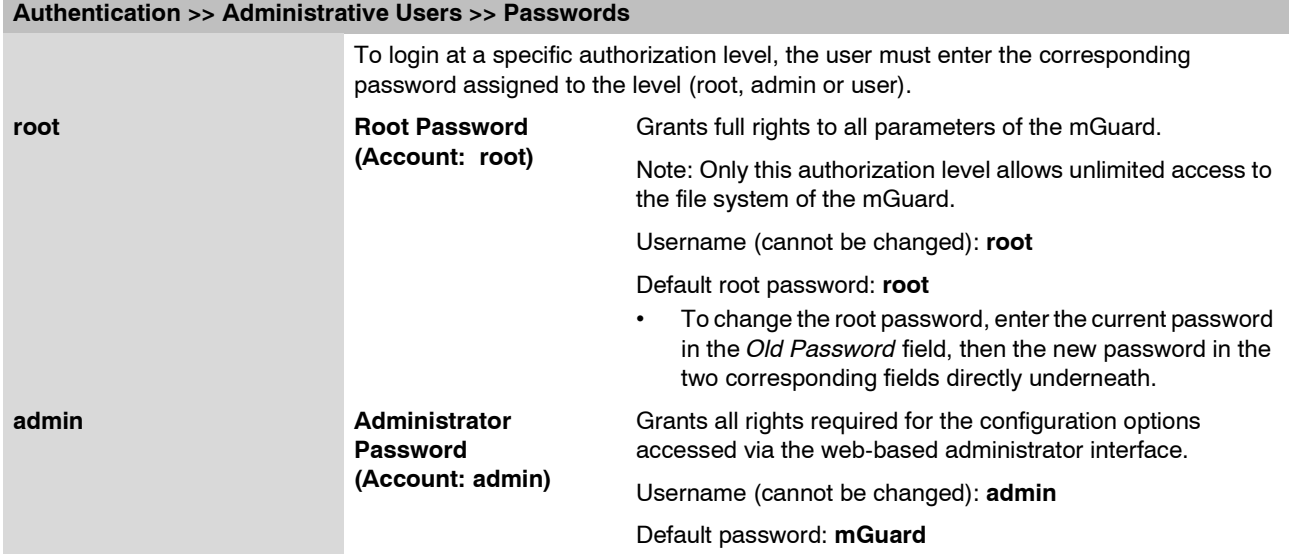

#### **mGuard 7.4**

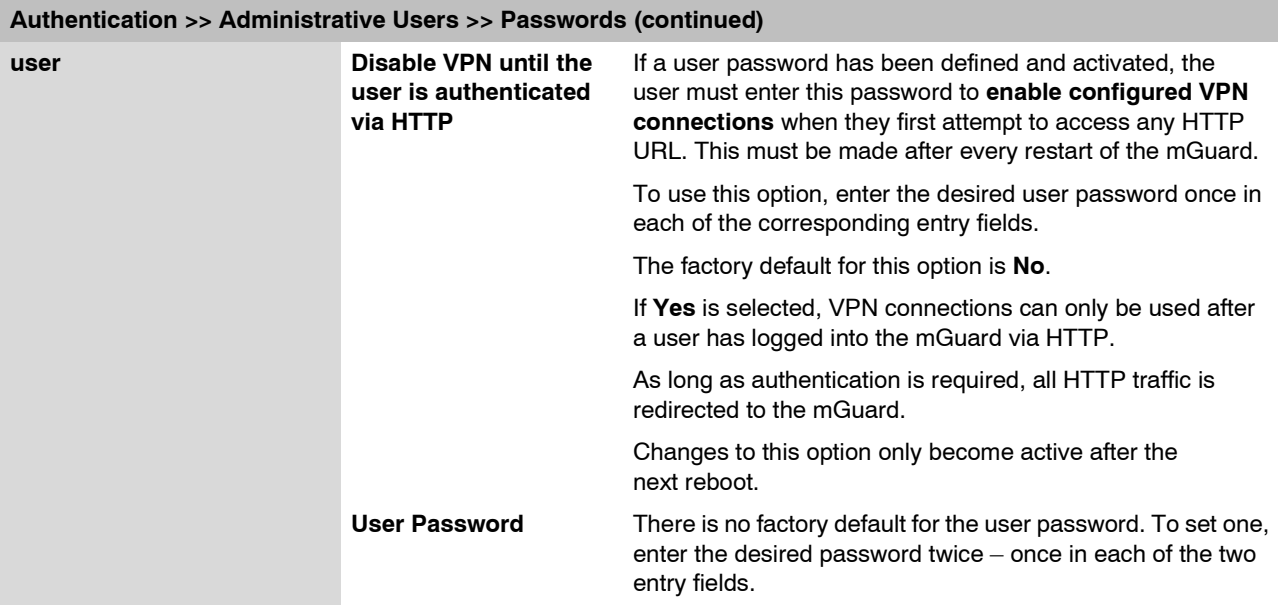

#### **6.5.1.2 RADIUS Filters**

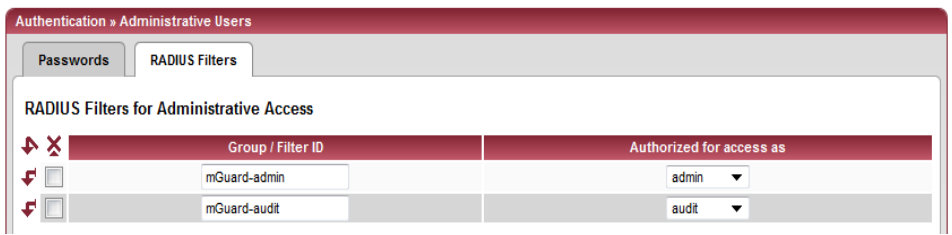

Here you can create group names for administrative users whose password is checked with a RADIUS server when they access the mGuard. Each of these groups can be assigned an administrative role.

## **Authentication >> Administrative Users >> RADIUS Filters**

mGuard rs2000.

This menu item is not The mGuard only uses RADIUS servers to check passwords when you have activated included in the scope of the RADIUS authentication: functions for the

– For shell access, see menu: *[Management >> System Settings >> Shell Access](#page-88-0)*

– For web access, see menu: *[Management >> Web Settings >> Access](#page-99-0)*

The RADIUS filters are searched consecutively. When the first match is found, access is granted with the corresponding role *(admin, netadmin, audit)*.

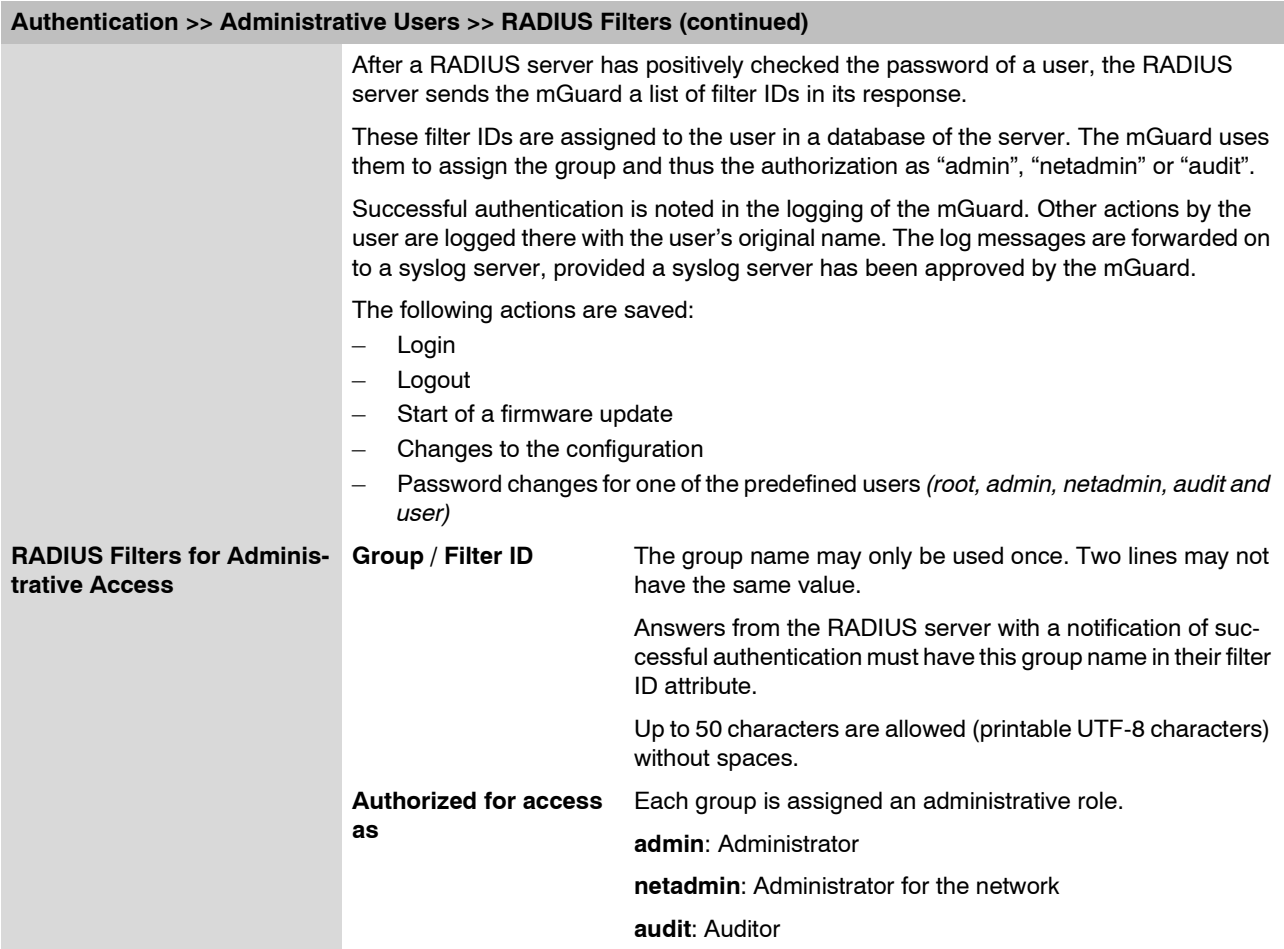

## <span id="page-197-0"></span>**6.5.2 Authentication >> Firewall Users**

For example, to eliminate private surfing on the Internet, every outgoing connection is blocked under *[Network Security >> Packet Filter >> Sets of Rules](#page-220-0)*. VPN is not affected by this.

Under *[Network Security >> User Firewall](#page-231-0)*, certain users can be assigned different firewall definitions (e.g. outgoing connections are permitted). This user firewall rule comes into effect as soon as the respective firewall user has logged in, see ["Network Security >> User](#page-231-0)  [Firewall" on page 6-154.](#page-231-0)

#### **6.5.2.1 Firewall Users**

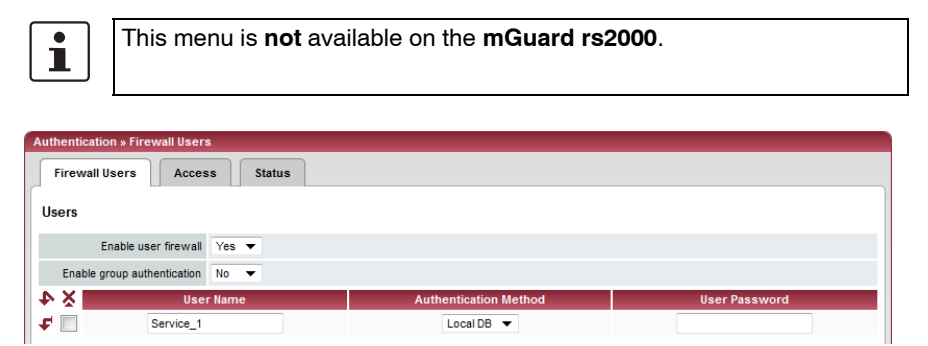

**Authentication >> Firewall Users >> Firewall Users** 

<span id="page-197-1"></span>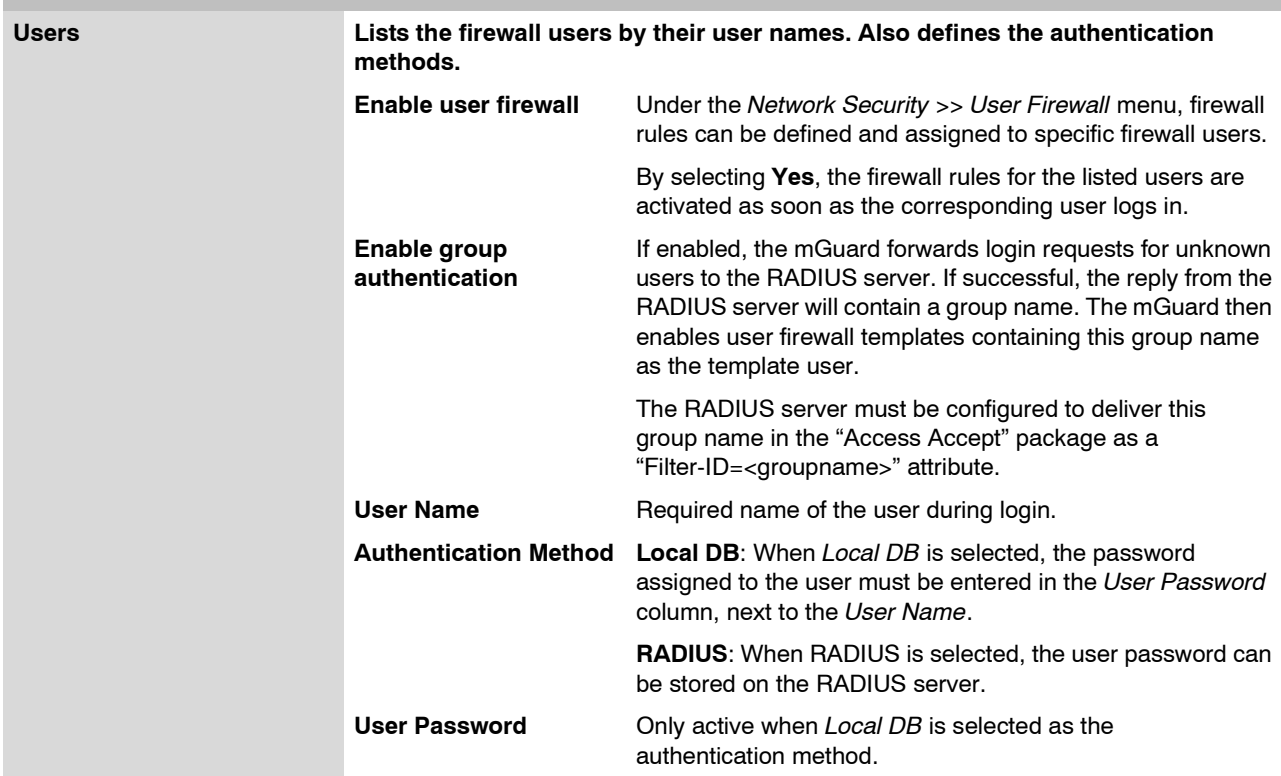

#### **6.5.2.2 Access**

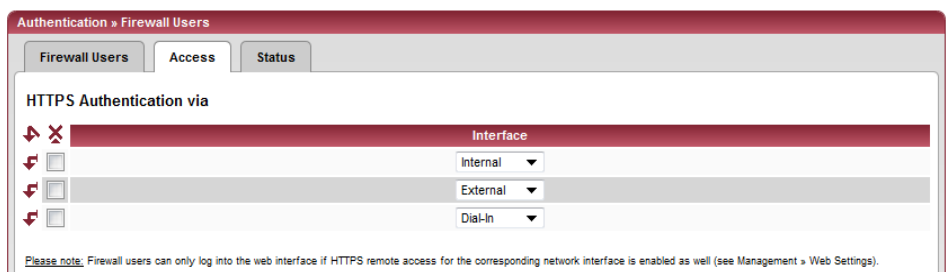

#### **Authentication >> Firewall Users >> Access**

## **HTTPS Authentication via ATTENTION:** For authentication via an external interface, consider the following: If a firewall user can logon via an "unsecure" interface and the user leaves without logging out correctly, then the logon remains in place and could be misused by another unauthorized person. An interface is "unsecure", for example, if a user logs on over the Internet from a location or a computer to which the IP address is assigned dynamically by the ISP – as normally happens for many Internet users. If such a connection is temporarily interrupted because the user logged on is being assigned a different IP address, this user must logon again. However, the old logon made under the old IP address remains in place. This logon could then be used by an intruder, who uses this "old" IP address of the authorized user and accesses the mGuard using this source address. The same thing could also occur if an (authorized) firewall user forgets to logoff at the end of a session. This hazard for logging on via an "unsecure" interface is not completely removed, but the time is limited by setting the configured timeout for the user firewall template used. See ["Timeout type" on page 6-155](#page-232-0). **Interface External / Internal / External 2 / Dial-in1** Specifies which mGuard interfaces firewall users can use to log into the mGuard. For the interface selected, web access via HTTPS must be enabled: **Management** menu, **Web Settings**, *Access* tab page (see ["Access" on page 6-22\)](#page-99-1). In the *Stealth* network mode, both the **Internal** L and **External** interfaces must be released so that firewall users can logon to the mGuard. (Two rows must be entered in the table for this.)

<sup>1</sup> *External 2* and *Dial-in* are only for devices with serial ports (see ["Network >> Interfaces" on page 6-61\)](#page-138-0).

#### **6.5.2.3 Status**

If the user firewall is activated, its status is displayed here.

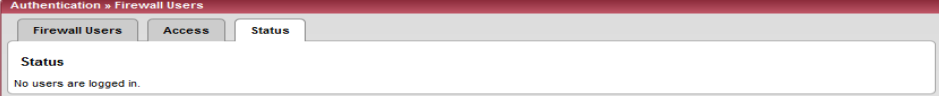

## <span id="page-199-0"></span>**6.5.3 Authentication >> RADIUS Servers**

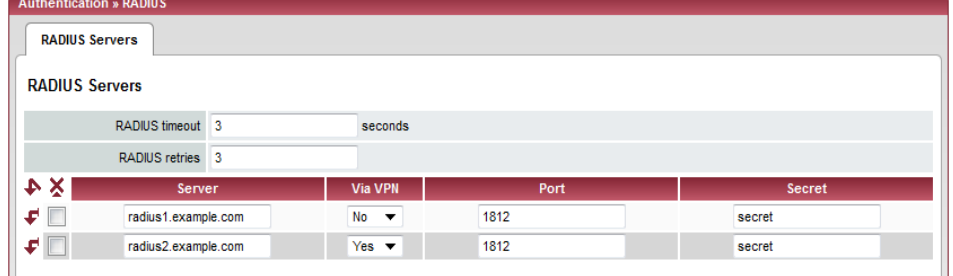

A RADIUS server is a central authentication server used by devices and services that want to check users' passwords. These devices and services do not know the password. Only one or multiple RADIUS servers know the password.

In addition, the RADIUS server also provides the device or service that a user wants to access with further information about the user, such as the group to which the user belongs. In this way, all user settings can be managed centrally.

In order to activate RADIUS authentication, **Yes** must be set under *[Authentication >>](#page-197-0)  [Firewall Users](#page-197-0)* (*[Enable group authentication](#page-197-1)* sub-item) and *RADIUS* selected as *[User](#page-103-0)  [authentication method](#page-103-0)*.

Under Authentication >> RADIUS Server, a list of RADIUS servers is created that is used by the mGuard. This list is also used if the RADIUS authentication is activated for administrative access (SSH/HTTPS).

When RADIUS authentication is active, the logon attempt is forwarded from a nonpredefined user (not *root, admin, netadmin, audit* or *user)* to all RADIUS servers listed here. The first answer received by the mGuard from one of the RADIUS servers defines whether the authentication attempt is successful or not.

#### **Authentication >> RADIUS Servers**

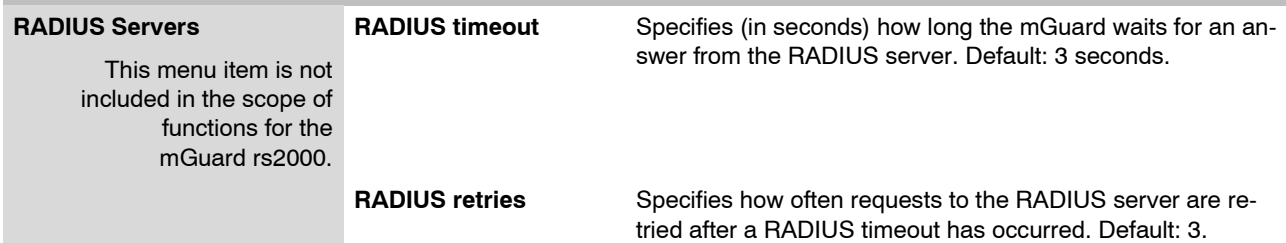

## **Configuration**

<span id="page-200-0"></span>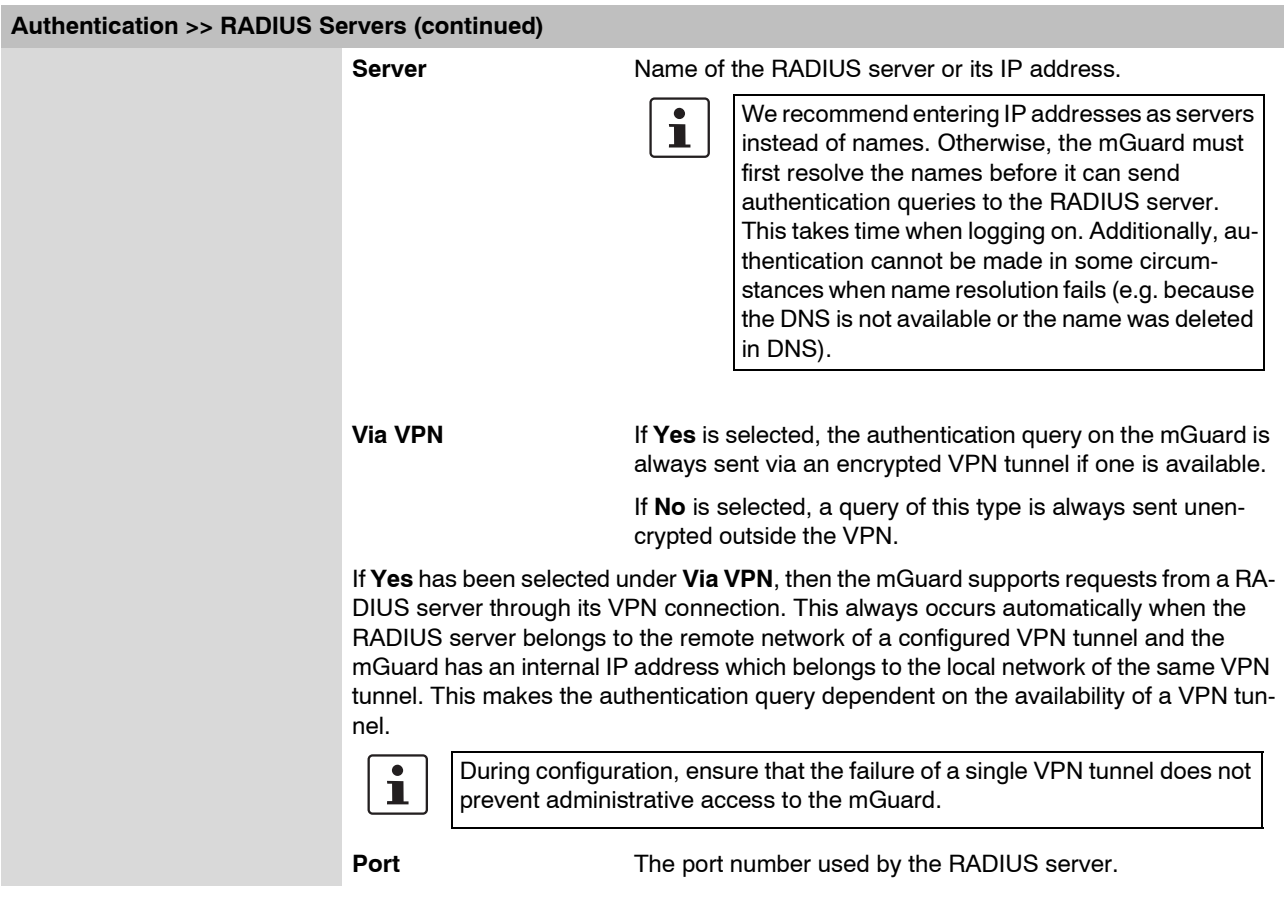

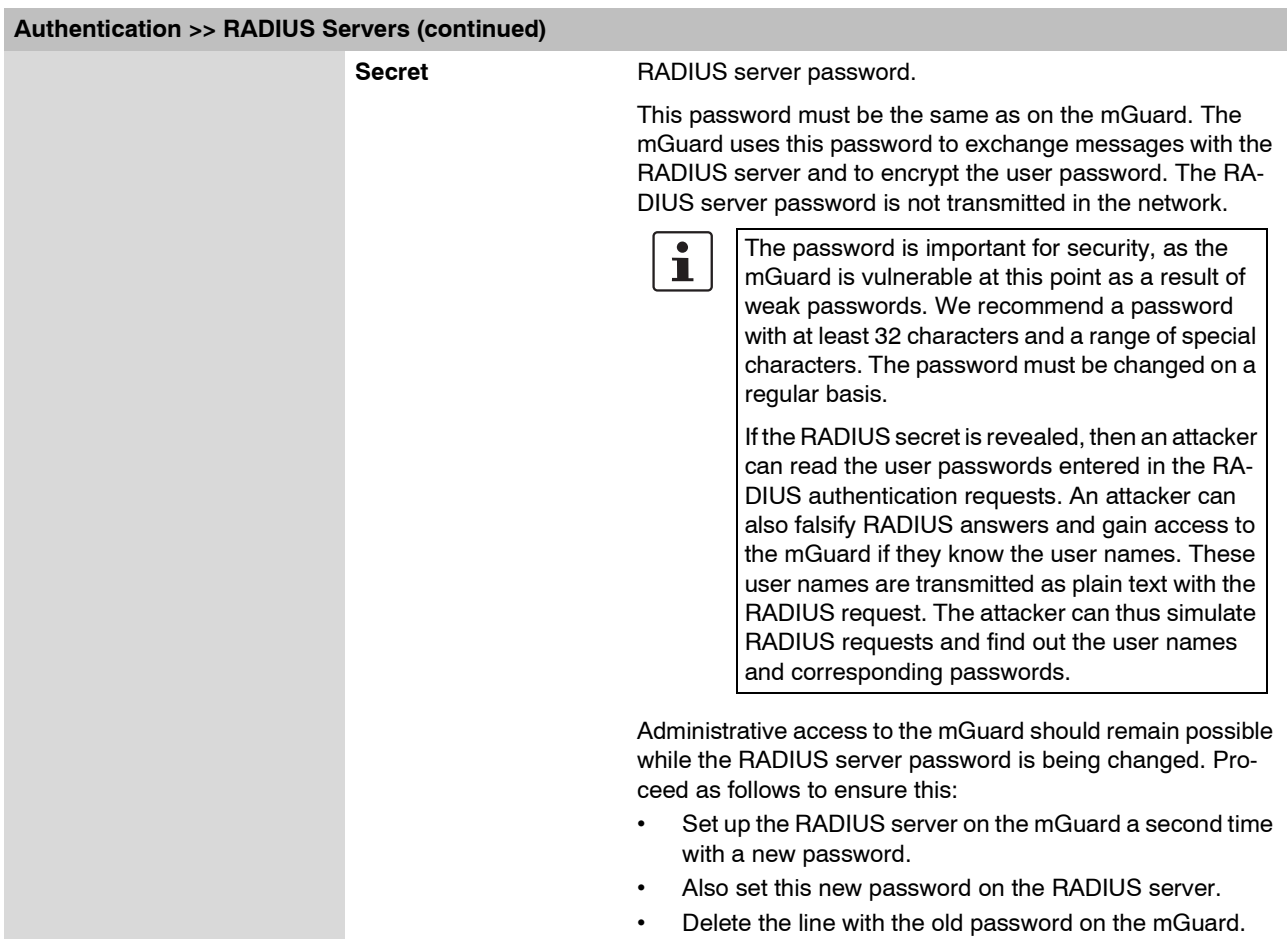

# <span id="page-201-0"></span>**6.5.4 Authentication >> Certificates**

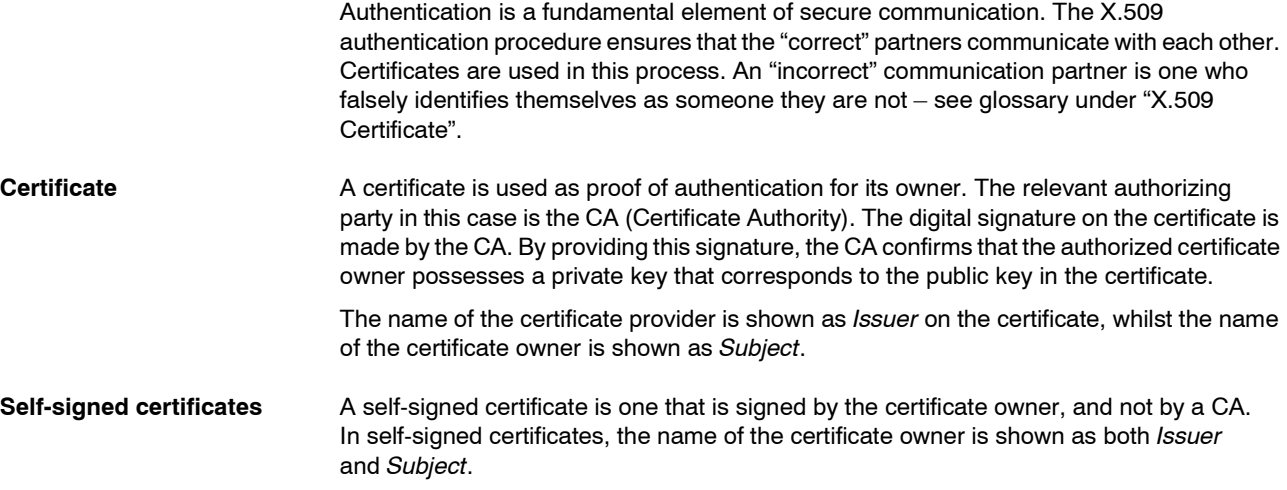

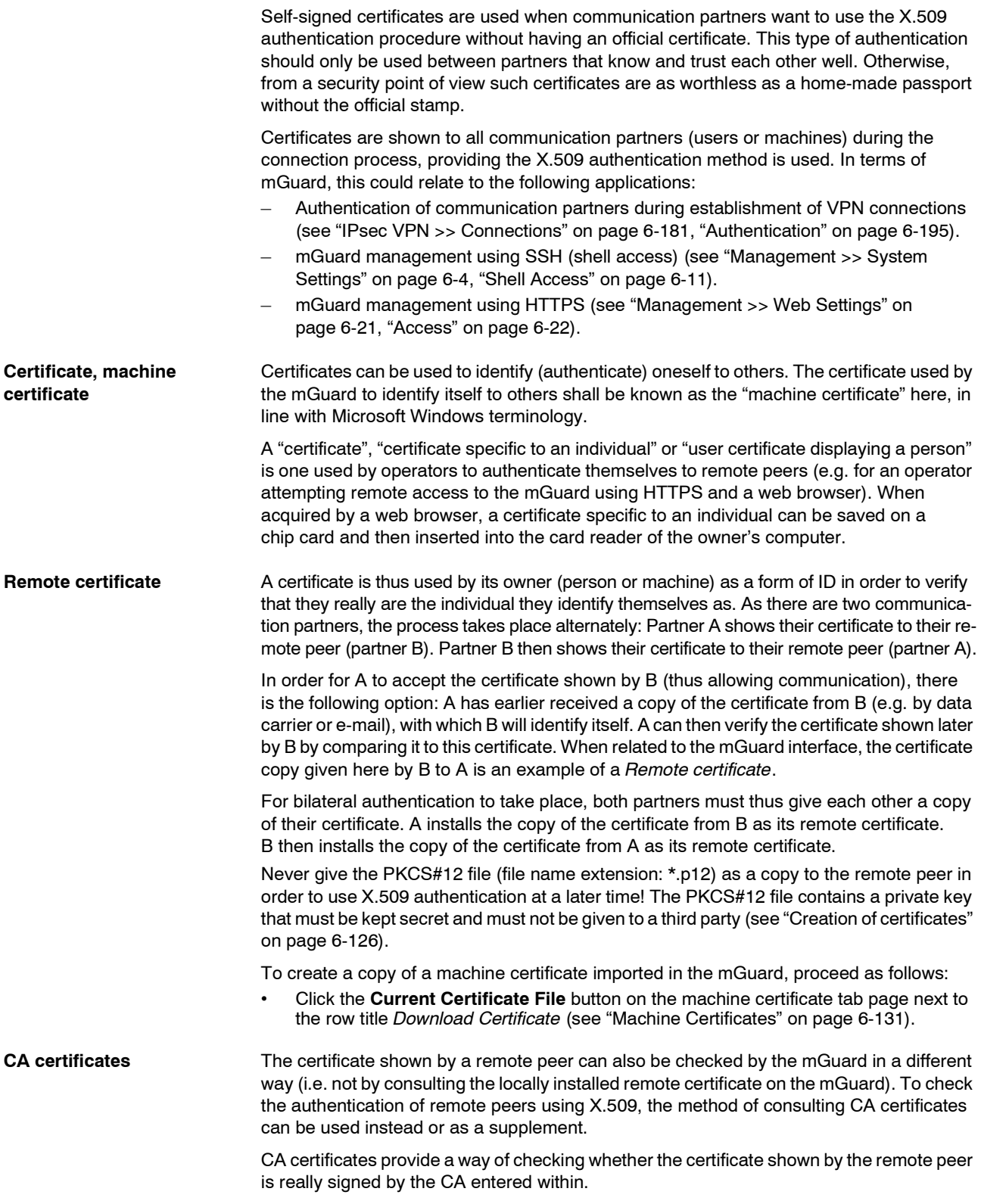

<span id="page-203-0"></span>A CA certificate is available from the related CA (file name extension: \*.cer, \*.pem or \*.crt). It is often available to download from the website of the CA itself. The mGuard can then check if the certificate shown by the remote peer is authentic using the CA certificates loaded in the mGuard. In this case, all CA certificates must be available in mGuard in order to build a chain with the certificate displayed by the remote peer. Aside from the CA certificate, whose signature can be seen in the displayed certificate of the remote peer to be checked, the CA certificate of the superordinate CA up to the root certificate must be used (see glossary under CA certificate). Authentication using CA certificates allows an expansion in the number of possible remote peers without any increased management output, as the installation of a remote certificate for each possible remote peer is not compulsory. **Creation of certificates** For certificate creation, a *private key* and the corresponding *public key* are needed. Programs are provided where any user can create these keys. A certificate with the relevant *public key* can also be created, resulting in a self-signed certificate. (Further documentation on self-creation can be downloaded from www.innominate.com. This can be found in the download area as an application note under the title "How to obtain X.509 certificates".) A related certificate signed by a CA must be requested from the CA. In order for the private key to be imported to the mGuard with the related certificate, these components must be packed into a PKCS#12 file (file name extension: \*.p12). **Authentication procedure** The mGuard can use two principle procedures for X.509 authentication. The authentication of a remote peer is carried out based on the certificate and remote certificate. In this case, the consulted remote certificate must be given for each individual connection (e.g. for VPN connections). – The mGuard consults the provided CA certificate to check whether the certificate shown by the remote peer is authentic. In this case, all CA certificates must be made available for the mGuard in order to build a chain up to the root certificate using the certificate displayed by the remote peer. "Available" means that the corresponding CA certificates must be installed in the mGuard (see ["CA Certificates" on page 6-133\)](#page-210-0) and must be made available additionally during the configuration of the corresponding applications (SSH, HTTPS, VPN). Whether both procedures are used alternatively or in combination varies on the application (VPN, SSH and HTTPS).

#### **Authentication for SSH**

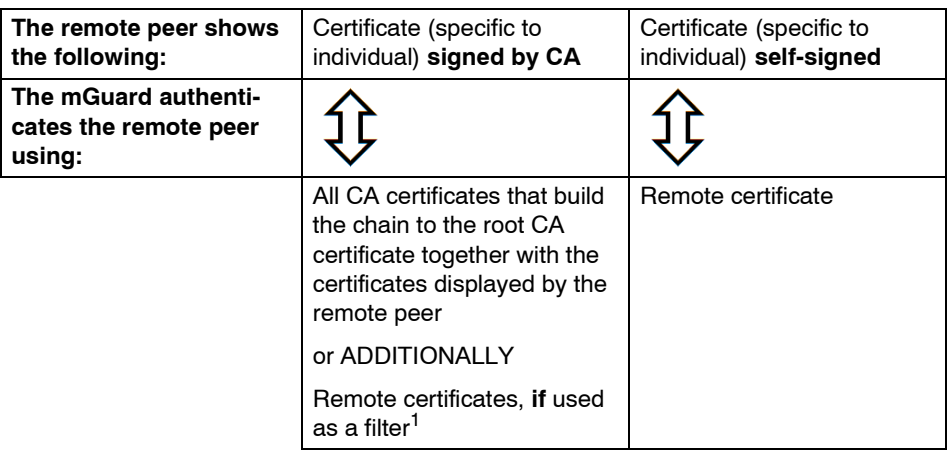

<sup>1</sup> (See ["Management >> System Settings" on page 6-4,](#page-81-0) ["Shell Access" on](#page-88-1)  [page 6-11\)](#page-88-1)

## **Authentication for HTTPS**

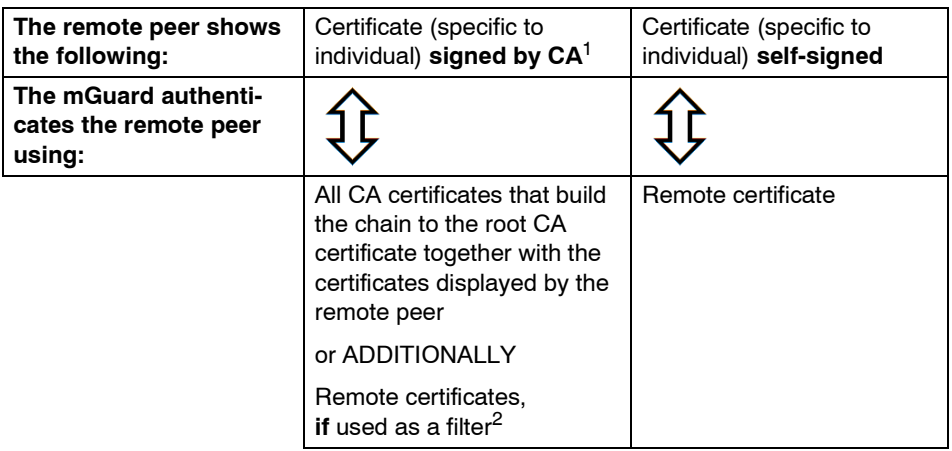

- <sup>1</sup> The remote peer can additionally provide sub-CA certificates. In this case the mGuard can form the set union for building the chain from the CA certificates provided and the self-configured CA certificates. The corresponding root CA certificate of the mGuard must always be available.
- <sup>2</sup> (See ["Management >> Web Settings" on page 6-21](#page-98-0), ["Access" on page 6-22\)](#page-99-1)

#### **Authentication for VPN**

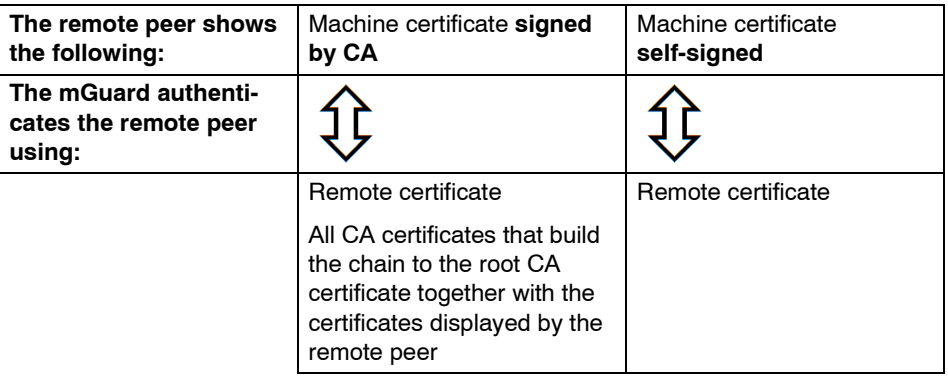

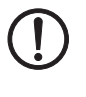

 $\mathbf{i}$ 

**ATTENTION:** Installation of the certificate in the mGuard under *[Authentication >>](#page-201-0)  [Certificates](#page-201-0)* is not sufficient. In addition, which mGuard certificate imported from the pool is used must be referenced in the relevant applications (VPN, SSH, HTTPS).

The remote certificate for authentication of a VPN connection (or VPN connection channels) is installed in the *[IPsec VPN >> Connections](#page-258-0)* menu.

## <span id="page-206-0"></span>**6.5.4.1 Certificate settings**

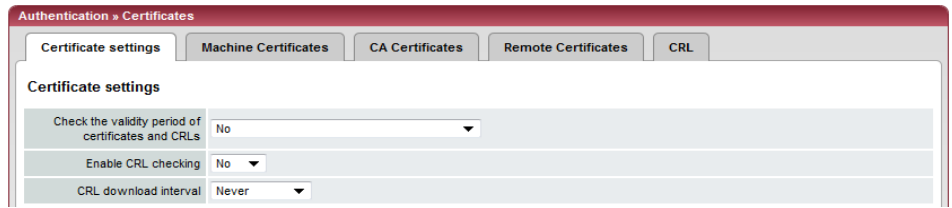

## **Authentication >> Certificates >> Certificate settings**

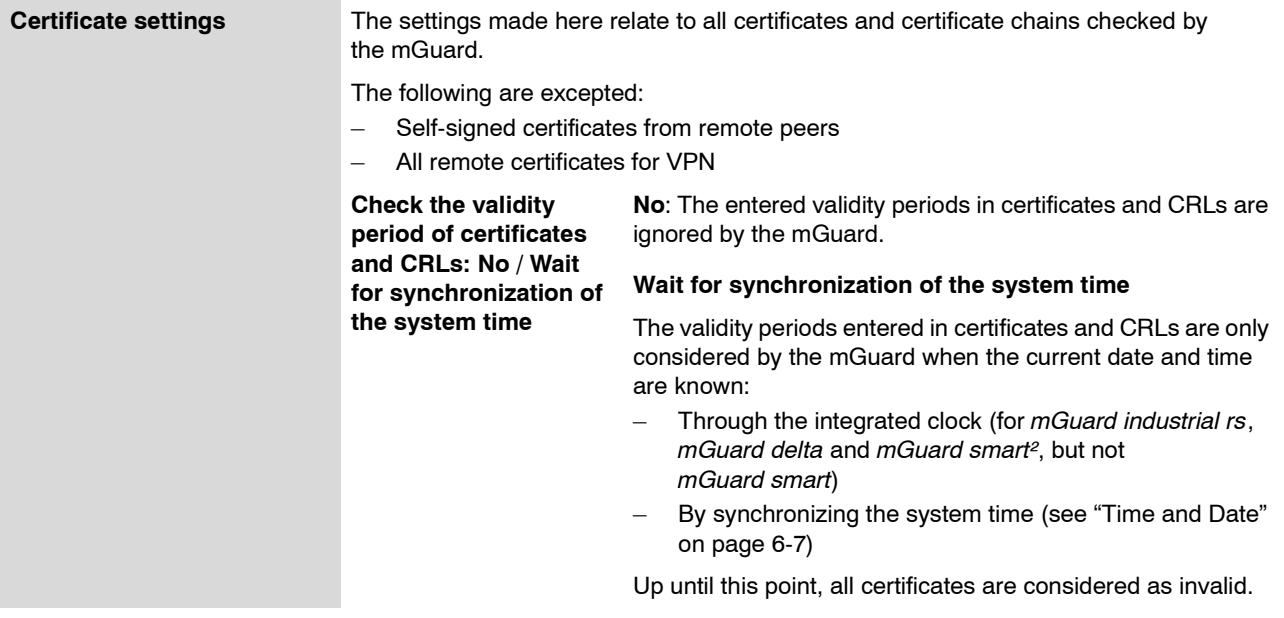

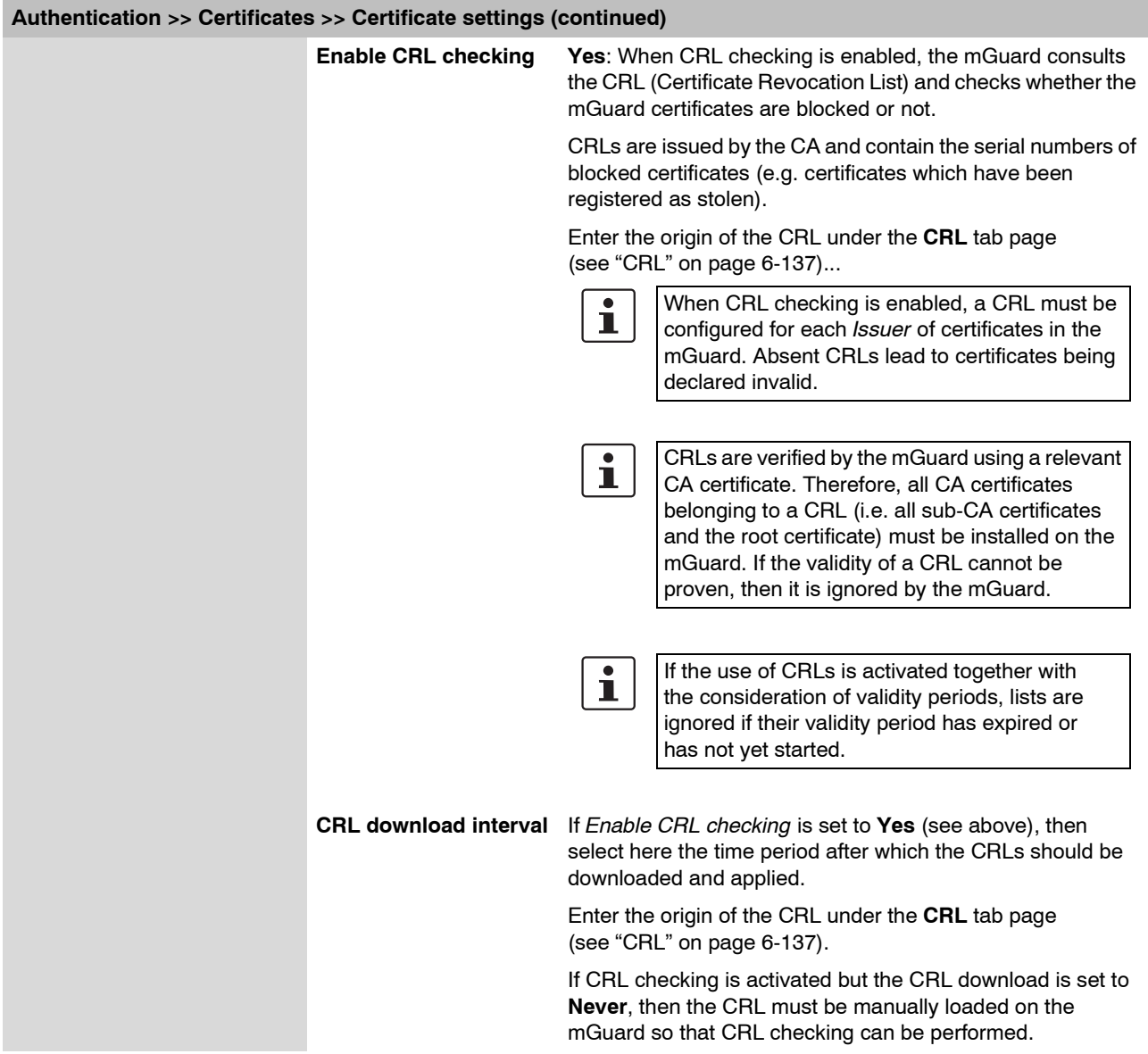

#### <span id="page-208-0"></span>**6.5.4.2 Machine Certificates**

The mGuard authenticates itself to the remote peer using a machine certificate loaded in the mGuard. The machine certificate is the "passport" of an mGuard with which it can authenticate itself to the respective remote peer.

For more details, see ["Authentication >> Certificates" on page 6-124.](#page-201-0)

By importing a PKCS#12 file, the mGuard obtains a private key and the corresponding machine certificate. Several PKCS#12 files can be loaded into the mGuard. The mGuard can then show the remote peer a self-signed certificate or certificate signed by the CA for different connections.

In order to use the installed machine certificate, it must be referenced **additionally** during the configuration of applications (SSH, VPN) so that it can be used for the respective connection or remote access type.

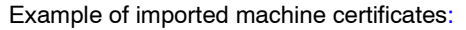

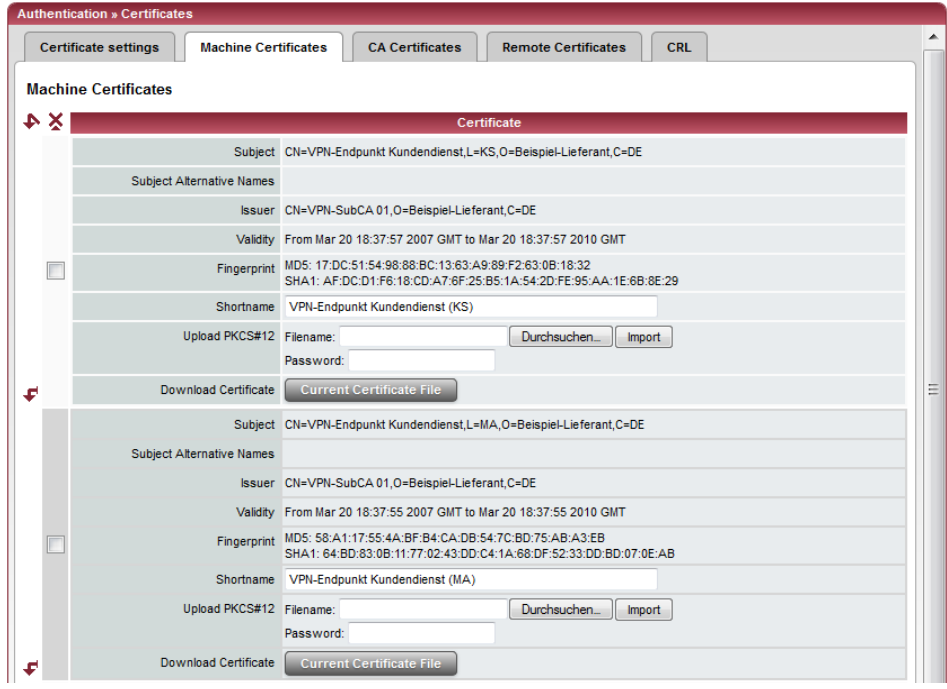

#### **Authentication >> Certificates >> Machine Certificates**

Machine Certificates Shows the currently imported X.509 certificates that the mGuard uses to **authenticate itself to remote peers (e.g. other VPN gateways).**

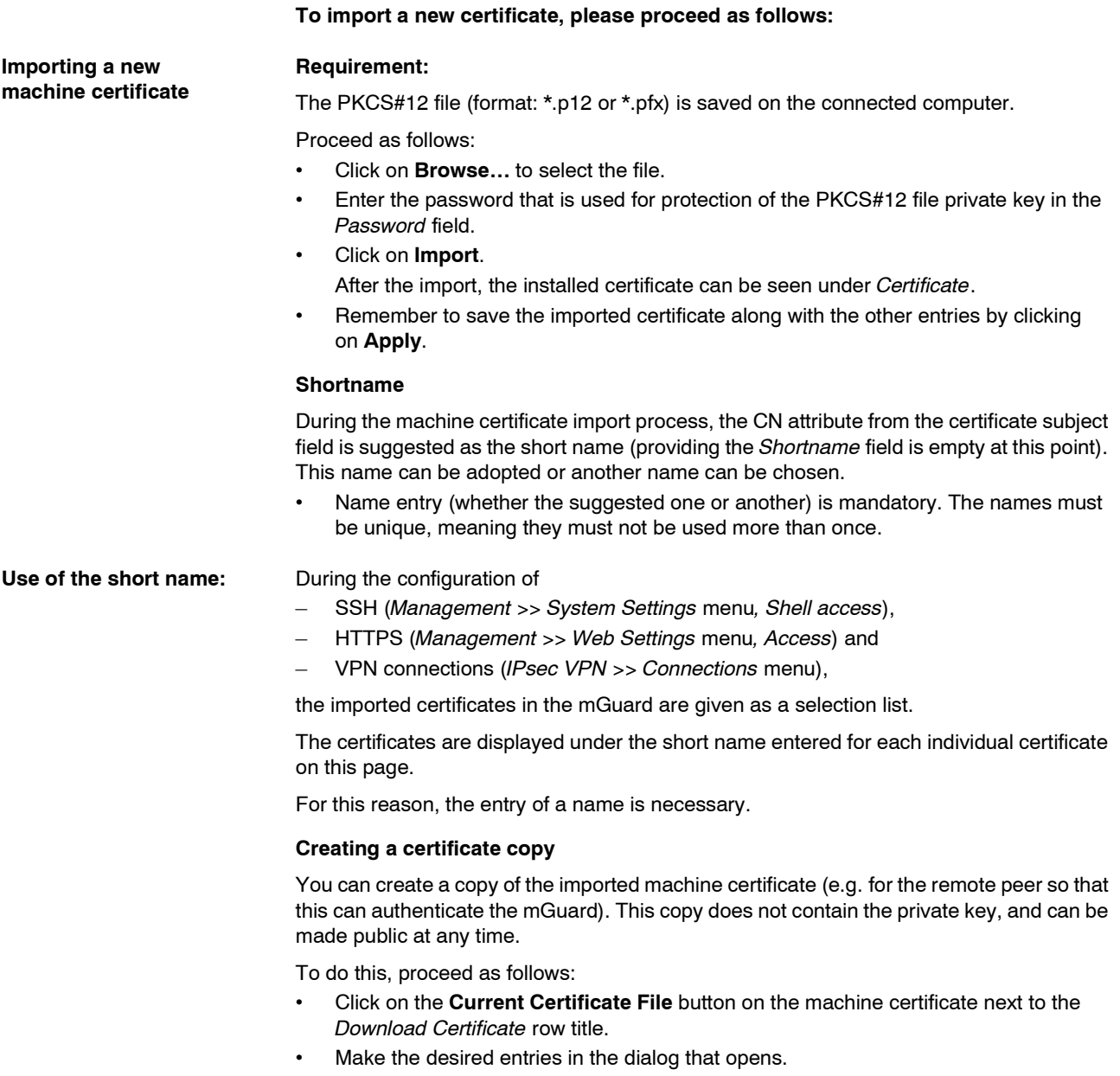

### <span id="page-210-0"></span>**6.5.4.3 CA Certificates**

CA certificates are those from a Certificate Authority (CA). CA certificates are used to check whether the certificates shown by remote peers are authentic.

The check is made as follows: The issuing authority (CA) is entered as Issuer in the certificate shown by the remote peer. These details can be checked for authenticity by the same Issuer using the local CA certificate. For more details, see ["Authentication >>](#page-199-0)  [RADIUS Servers" on page 6-122.](#page-199-0)

Example of imported CA certificates:

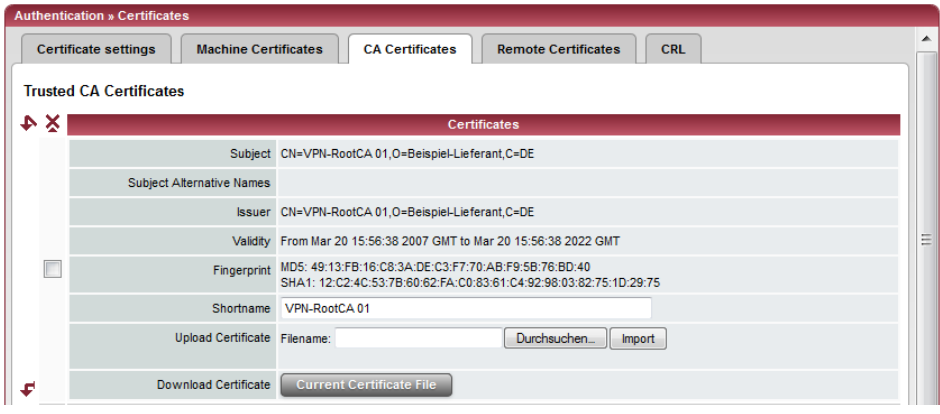

#### **Authentication >> Certificates >> CA Certificates**

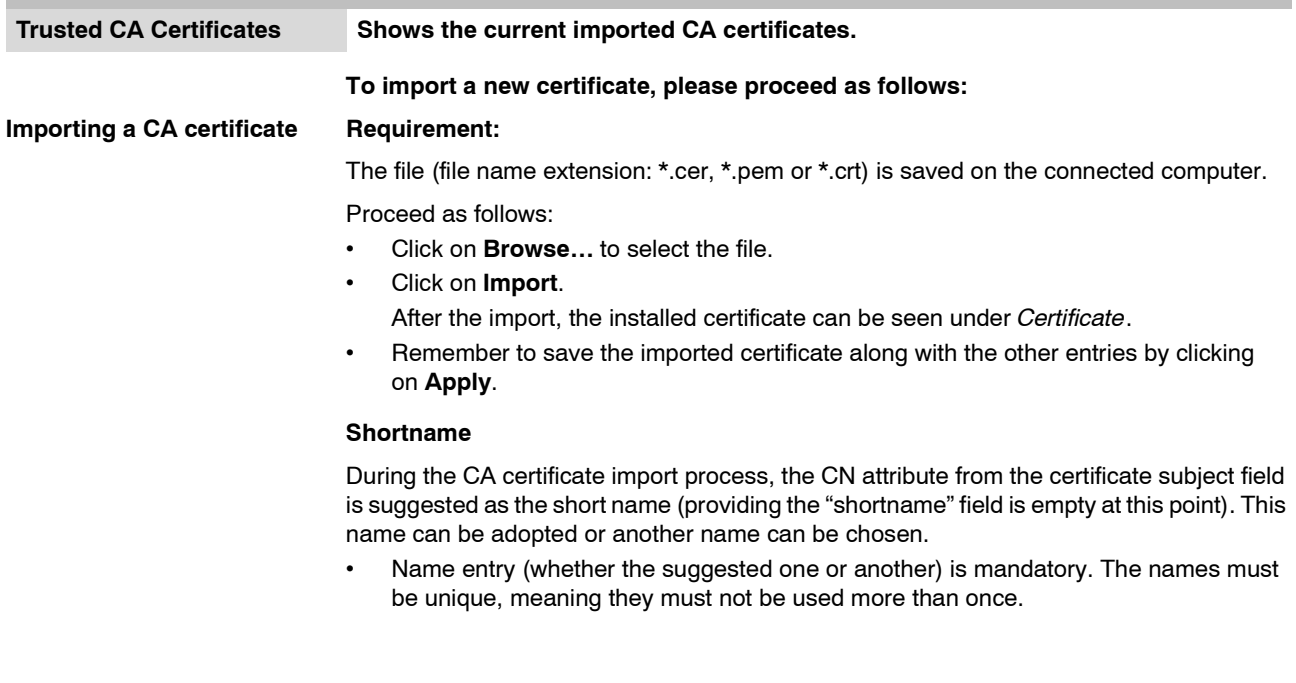

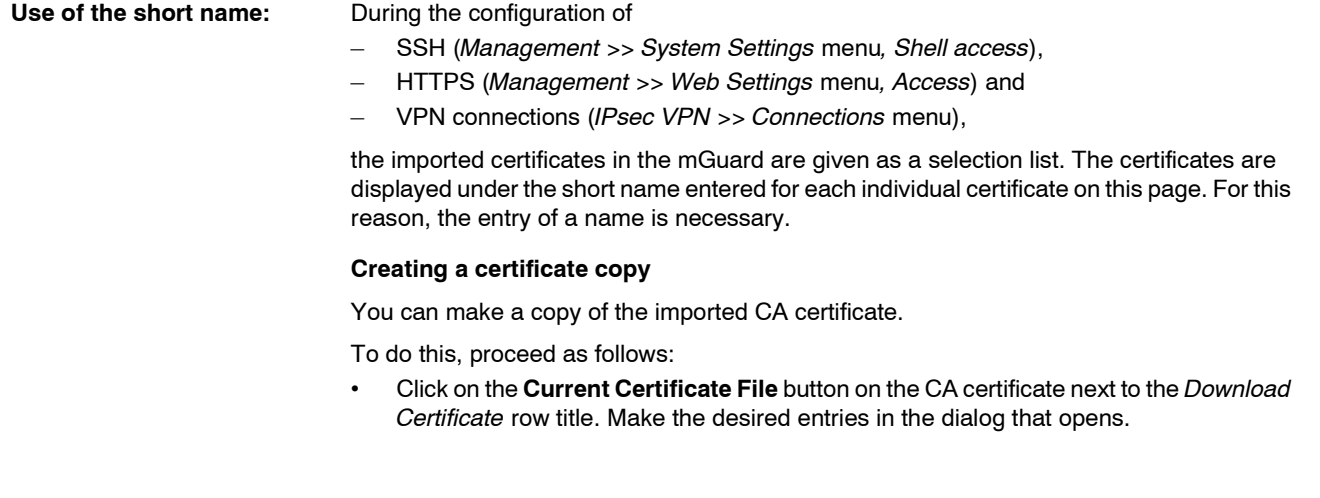

#### **6.5.4.4 Remote Certificates**

A remote certificate is a copy of the certificate that is used by a remote peer to authenticate itself to the mGuard.

Remote certificates are files received through a trustworthy channel from operators of possible remote peers (file name extension: \*.cer, \*.pem or \*.crt). Load these files onto the mGuard so that bilateral authentication can take place. The remote certificates of several possible remote peers can be installed.

The remote certificate for authentication of a VPN connection (or VPN connection channels) is installed in the *[IPsec VPN >> Connections](#page-258-0)* menu.

For more details, see ["Authentication >> Certificates" on page 6-124.](#page-201-0)

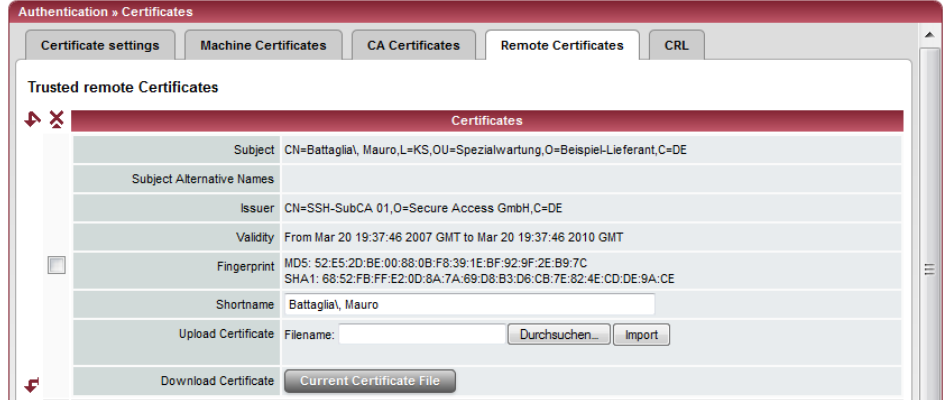

#### Example of imported remote certificates:

**Authentication >> Certificates >> Remote Certificates** 

#### **Trusted remote Certificates Shows the current imported remote certificates.**

#### **Importing a new certificate Requirement:**

The file (file name extension: \*.cer, \*.pem or \*.crt) is saved on the connected computer.

Proceed as follows:

- **•** Click on **Browse…** to select the file.
- **•** Click on **Import**. After the import, the installed certificate can be seen under *Certificate*.
- **•** Remember to save the imported certificate along with the other entries by clicking on **Apply**.

#### **Shortname**

During the remote certificate import process, the CN attribute from the certificate subject field is suggested as the short name (providing the *Shortname* field is empty at this point). This name can be adopted or another name can be chosen.

**•** Name entry (whether the suggested one or another) is mandatory. The names must be unique, meaning they must not be used more than once.

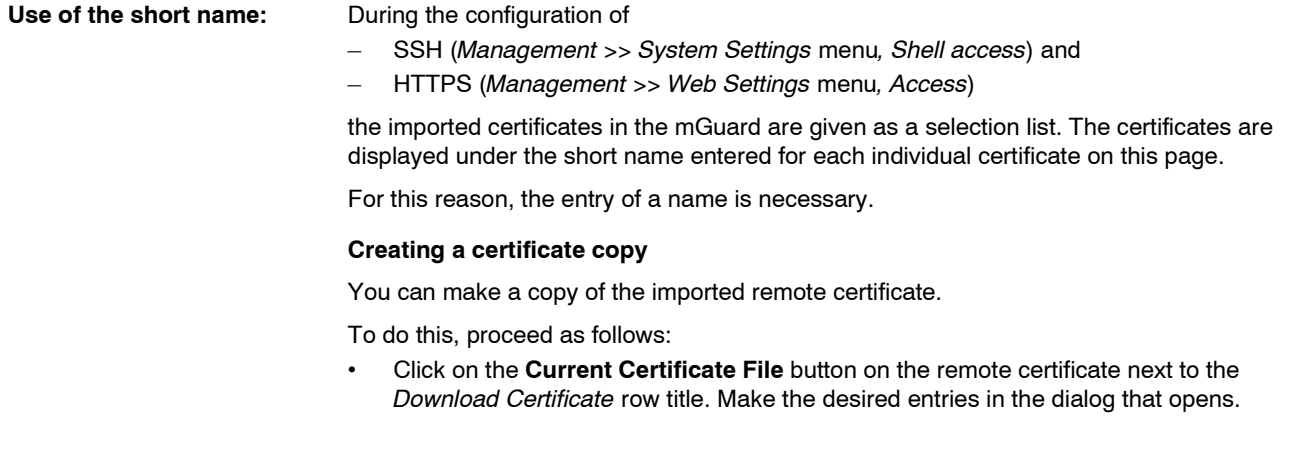

#### <span id="page-214-0"></span>**6.5.4.5 CRL**

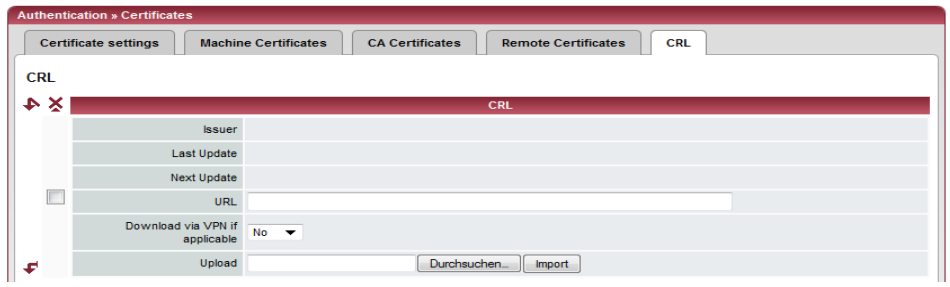

### **Authentication >> Certificates >> CRL**

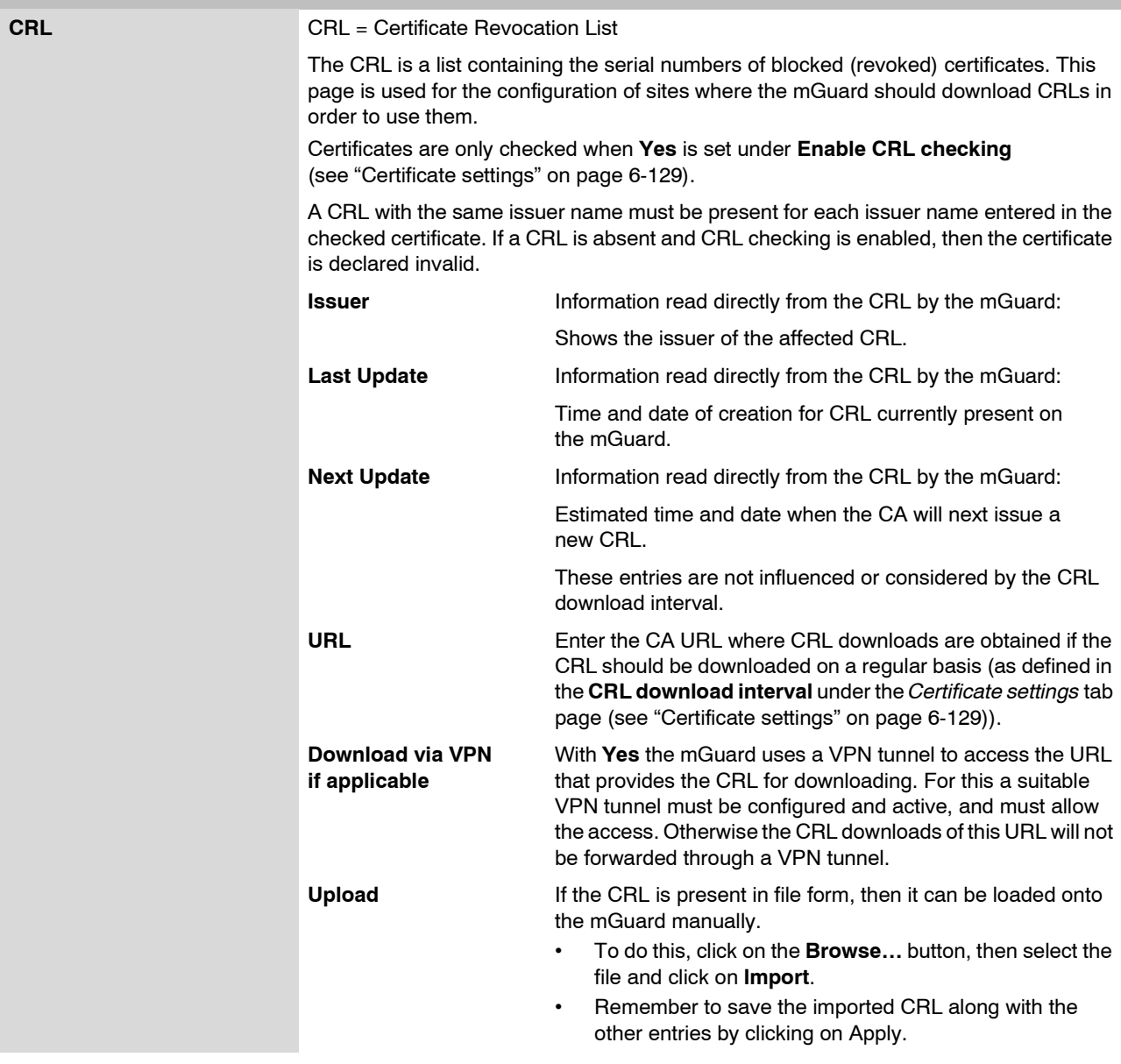

## **6.6 Network Security menu**

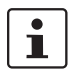

#### This menu is **not** available on the **mGuard blade controller**.

This menu is available in a reduced form on the **mGuard rs2000**.

### **6.6.1 Network Security >> Packet Filter**

The mGuard comes with an integrated *Stateful Packet Inspection Firewall*. The connection data for each active connection is collected in a database (connection tracking). Therefore, it is only necessary to define rules for one direction. Only data from the opposite direction of the connection is allowed through, and none other.

A side-effect is that existing connections are not cancelled during reconfiguration, even if a corresponding new connection can no longer be setup.

#### **Factory defaults for the firewall:**

- All incoming connections are rejected (except VPN).
- Data packets of all outgoing connections are passed through.

Firewall rules here have an effect on the firewall that is constantly active, with the exception of:

- **VPN connections**. Individual firewall rules are defined for VPN connections (see ["IPsec VPN >> Connections" on page 6-181](#page-258-0), ["Firewall" on page 6-201\)](#page-278-0).
- **User firewall**. If a user logs in with defined firewall rules, then these take priority (see ["Network Security >> User Firewall" on page 6-154](#page-231-0)). After this, the constantly active firewall rules then come into effect.

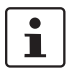

If multiple firewall rules are set, they will be searched in the order in which they are listed (top-down) until a suitable rule is found. This rule is then applied.

If there are other suitable rules further down the list, these are ignored.
# <span id="page-216-0"></span>**6.6.1.1 Incoming Rules**

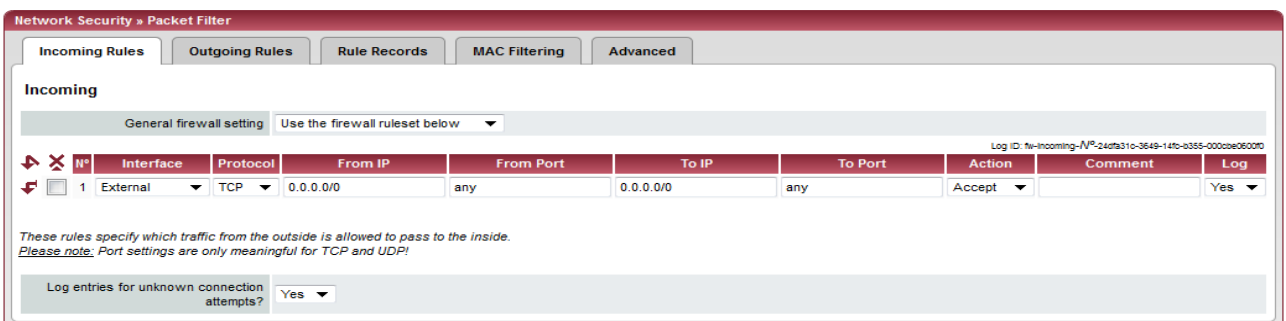

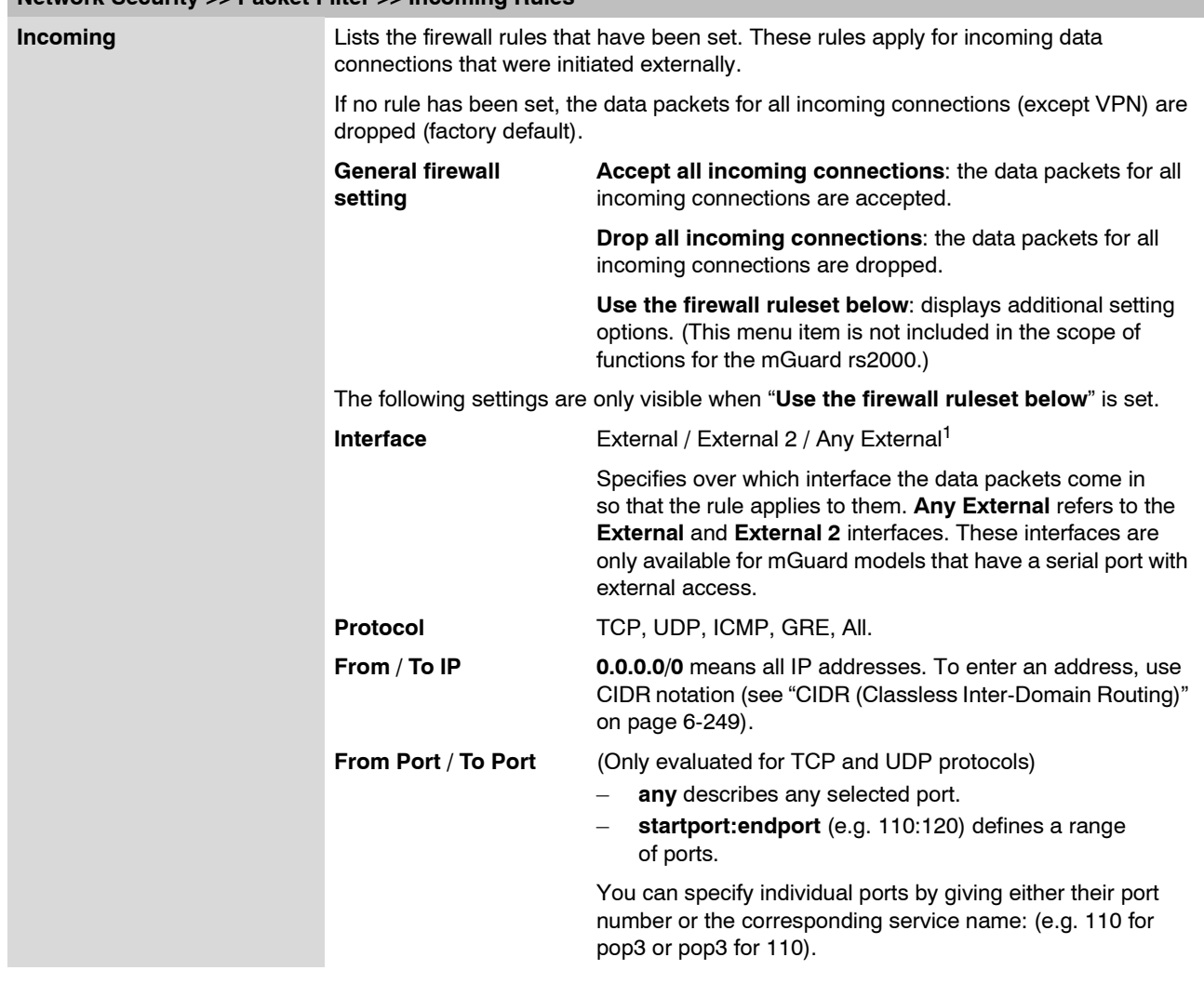

# **Network Security >> Packet Filter >> Incoming Rules**

## **mGuard 7.4**

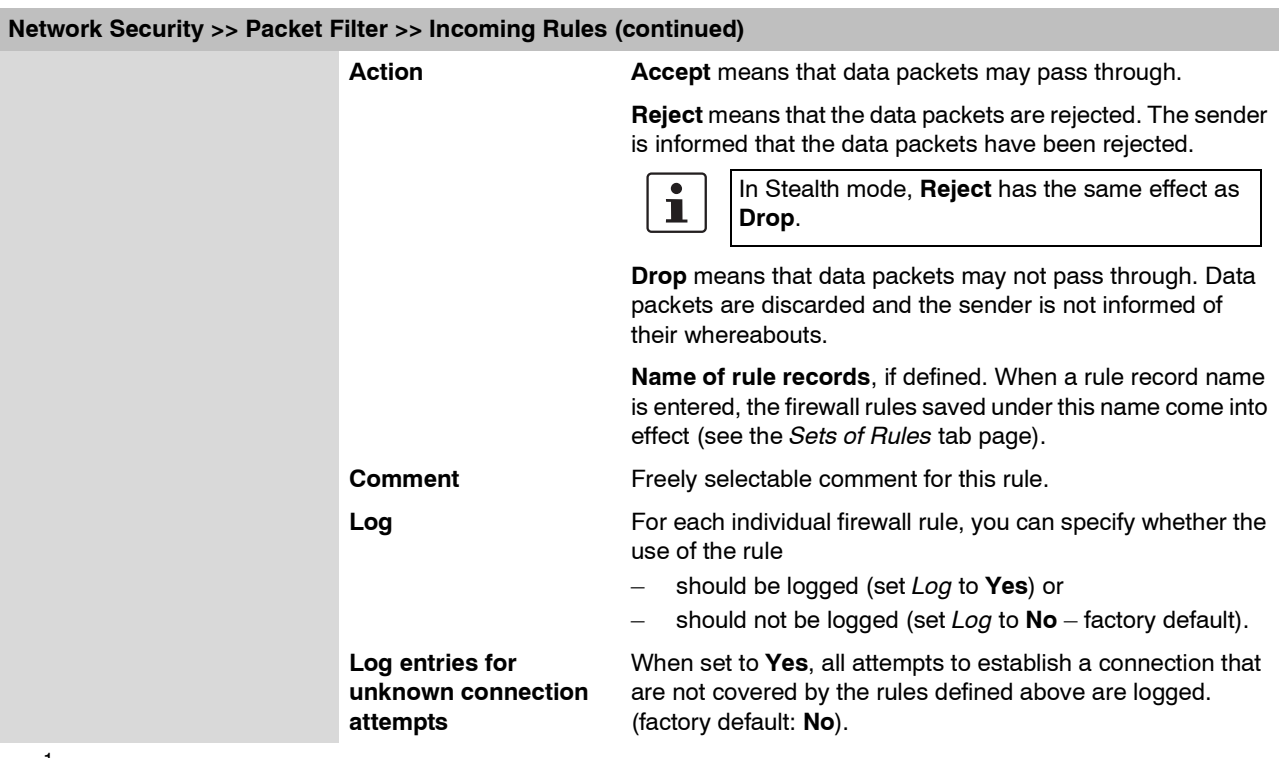

<sup>1</sup> *External 2* and *Any External* are only for devices with serial ports (see ["Network >> Interfaces" on page 6-61](#page-138-0)).

# <span id="page-218-0"></span>**6.6.1.2 Outgoing Rules**

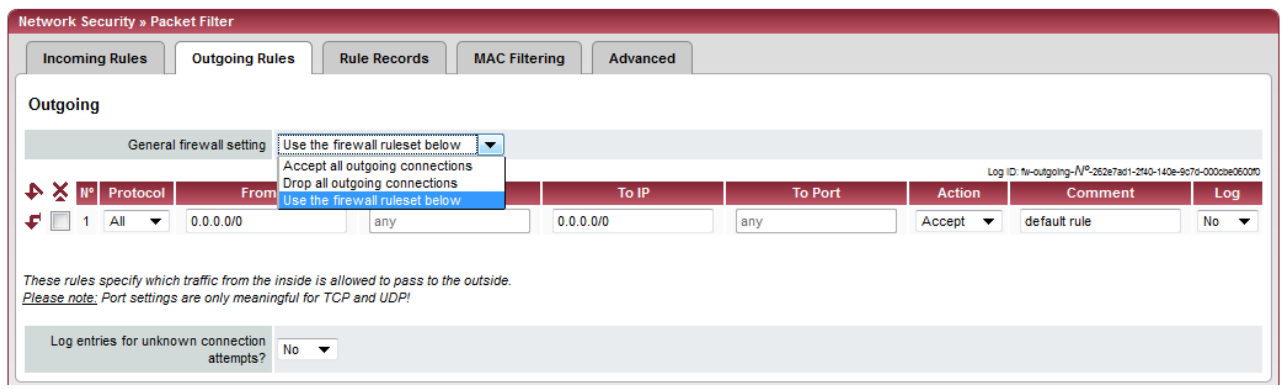

# **Network Security >> Packet Filter >> Outgoing Rules**

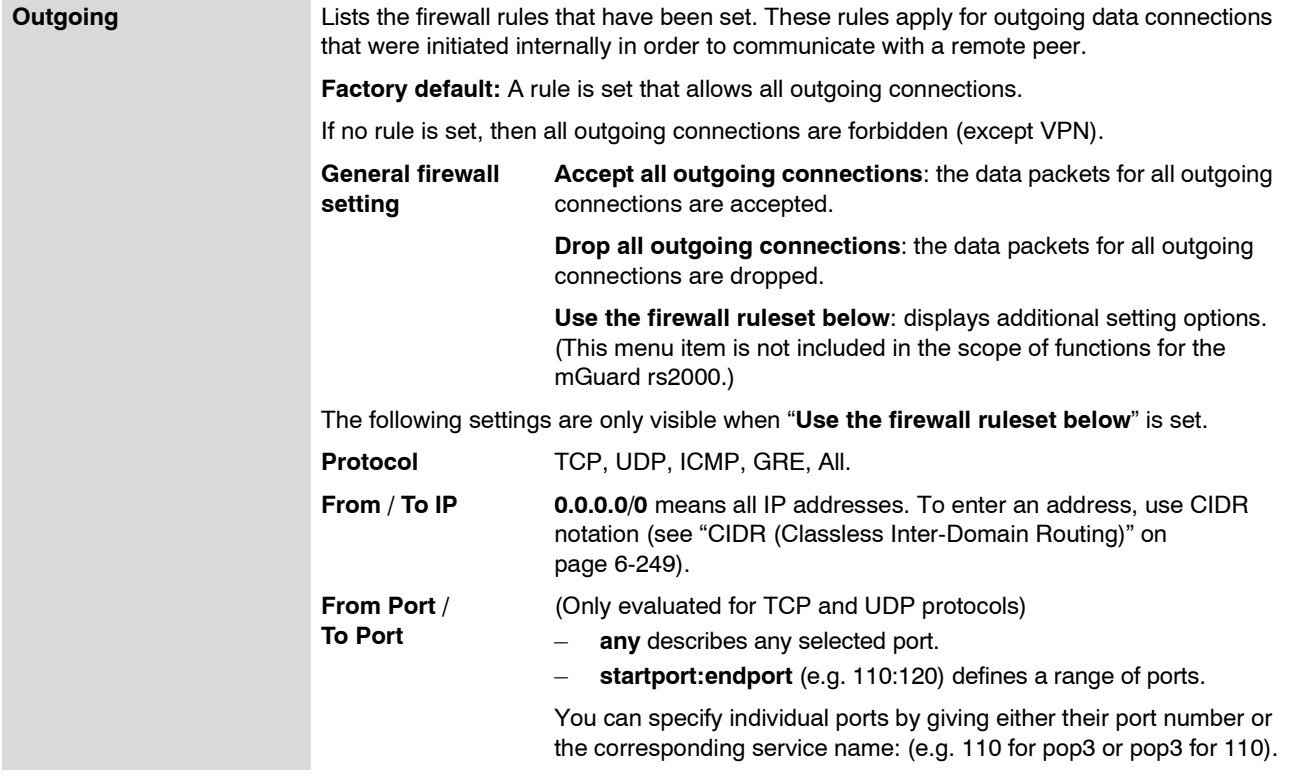

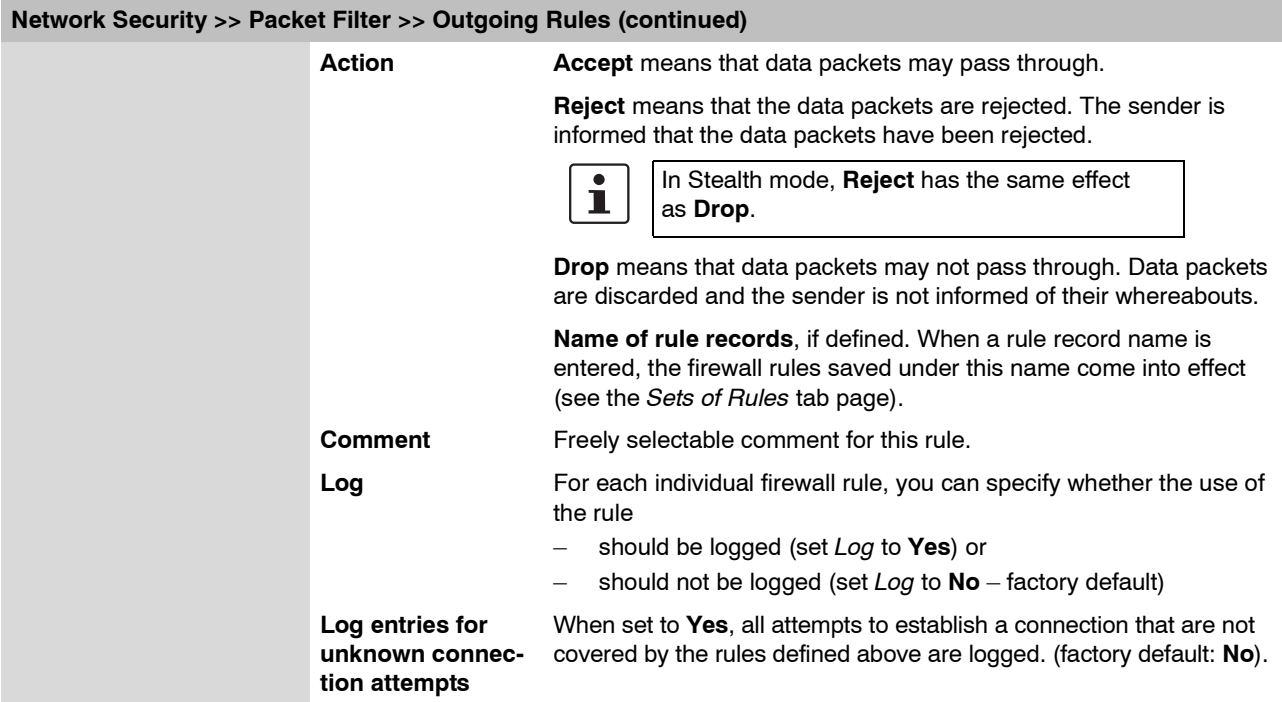

### **6.6.1.3 Sets of Rules**

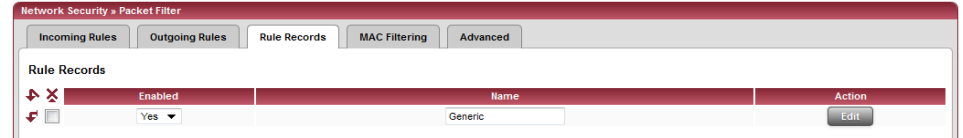

Rule records are defined and stored for structuring incoming and outgoing rules. A set of rules can then be referred to in an incoming or outgoing rule, so that the rules contained within the set of rules are applied there.

It is also possible to refer to another defined rule record during rule record definition (i.e. inserting this as a module in the current rule record).

### **Making a new rule record definition**

- **•** Click on the **Edit** button on the right side of the rule record table under the "(unnamed)" entry.
- **•** If the "(unnamed)" entry cannot be seen, then open a further line in the rule record table.

### **Editing a rule record**

- **•** Click on the **Edit** button to the right of the entry.
- **•** If a firewall rule record is comprised of multiple firewall rules, they are searched in the order in which they are listed (top-down) until a suitable rule is found. This rule is then applied. If there are other suitable rules further down the list, these are ignored.

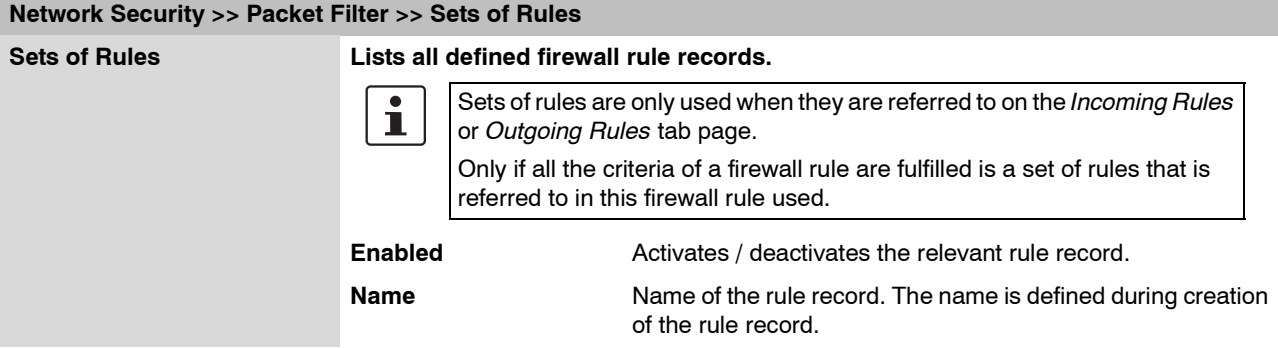

The *Set of Rules* page is displayed after clicking on the **Edit** button:

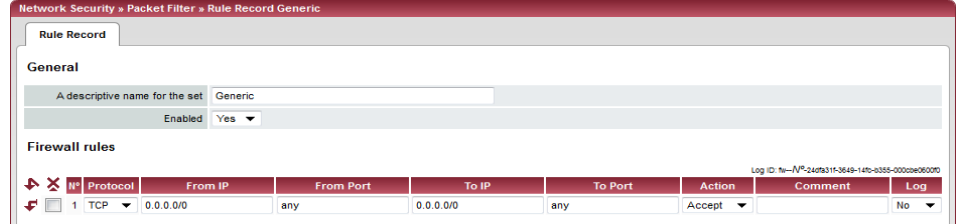

## **mGuard 7.4**

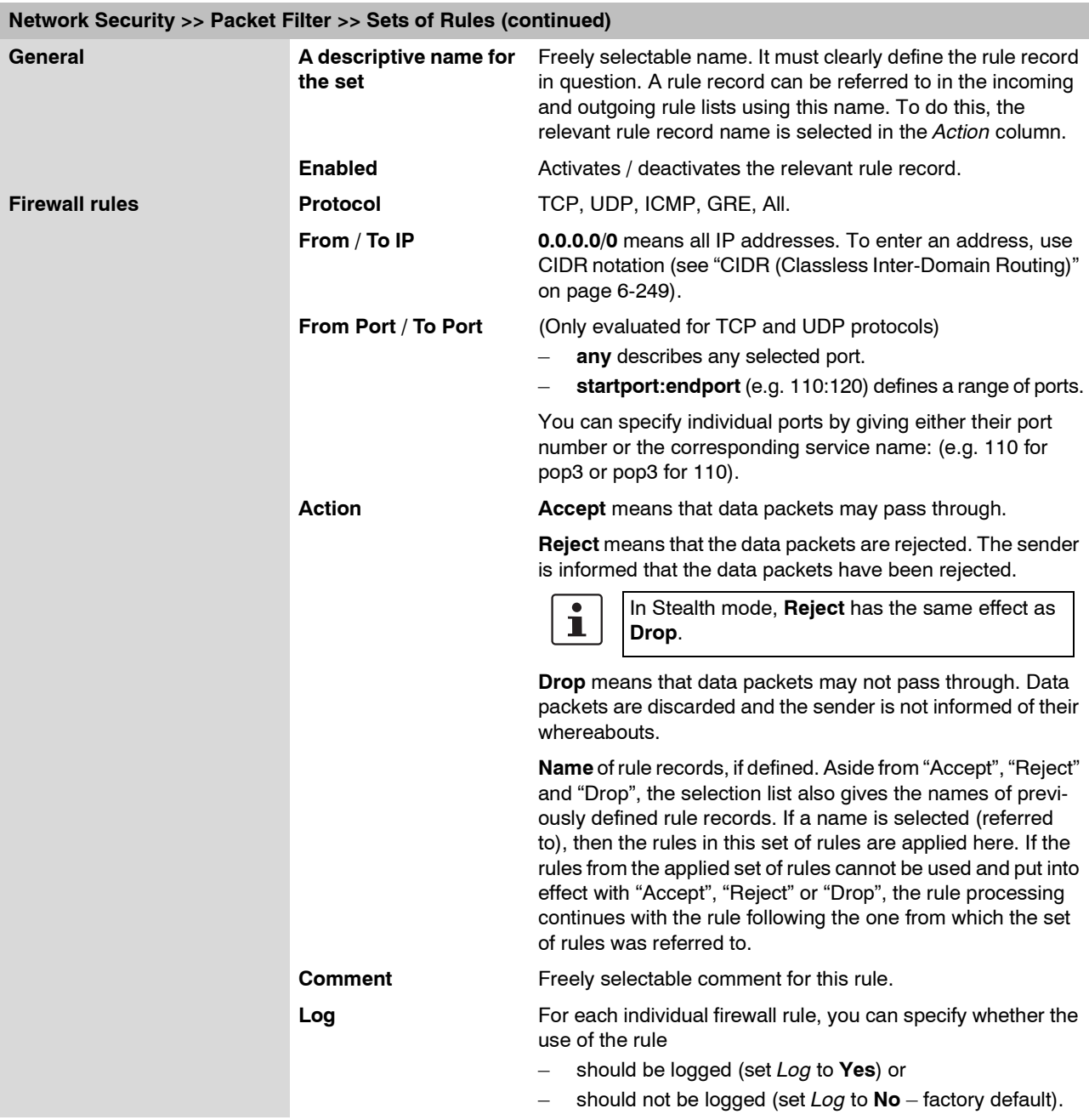

**6.6.1.4 MAC Filtering**

| <b>Network Security » Packet Filter</b>                                                                                               |                                                                                                    |                                                                                                    |
|----------------------------------------------------------------------------------------------------|----------------------------------------------------------------------------------------------------|----------------------------------------------------------------------------------------------------|
| <b>Rule Records</b><br><b>MAC Filtering</b><br><b>Incoming Rules</b><br><b>Outgoing Rules</b><br><b>Advanced</b>                      |                                                                                                    |                                                                                                    |
| Incoming                                                                                                    |                                                                                                    |                                                                                                    |
| A X.<br><b>Source MAC</b>                                                                                                    | <b>Destination MAC</b>                                                                                                    | <b>Ethernet Protocol</b><br><b>Action</b><br>Comment                                                                                                    |
| c.<br><b>XX:XX:XX:XX:XX:XX:XX</b>                                                                                                    | <b>XX:XX:XX:XX:XX:XX:X</b>                                                                                                    | %anv<br>$Accept \rightarrow$                                                                                                    |
| Ethernet Protocol may be %any, IPv4, ARP, Length, or a hexadecimal value.<br>Please note: These rules only apply to the Stealth mode. |                                                                                                    |                                                                                                    |
| Outgoing                                                                                                    |                                                                                                    | Please note: Management access to 1.1.1.1 requires ARP resolution of the default gateway. Restricting ARP traffic to the default gateway may lead to management access problems.                                                                                                    |
| ≯ x<br><b>Source MAC</b>                                                                                                    | <b>Destination MAC</b>                                                                                                    | <b>Ethernet Protocol</b><br><b>Action</b><br>Comment                                                                                                    |
| c<br>XXIXXIXXIXXIXXIXXIX                                                                                                    | XXIXXIXXIXXIXXIXXI                                                                                                    | %any<br>$Accept \nightharpoondown$                                                                                                    |
|                                                                                                    |                                                                                                    | Accen<br>Drop                                                                                                    |
|                                                                                                    |                                                                                                    | The "Incoming" MAC filter is applied to frames received by the mGuard at the WAN interface.<br>The "Outgoing" MAC filter is applied to frames received by the mGuard at the LAN interface.<br>Data packets that come in or go out over a modem connection for mGuard models with a<br>serial port <sup>1</sup> are not picked up by the MAC filter because no Ethernet protocol is used here. |
|                                                                                                    | Along with the packet filter (OSI layer 3/4) that can filter data according to ICMP messages<br>and TCP/UDP connections, the mGuard can additionally be set with a MAC filter (OSI<br>layer 2) when operating in Stealth mode. A MAC filter (layer 2) filters according to MAC<br>addresses and Ethernet protocols. |                                                                                                    |
|                                                                                                    | In contrast to the packet filter, the MAC filter is stateless. This means additional rules must<br>be created in the opposite direction where necessary.                                                                                                    |                                                                                                    |
|                                                                                                    |                                                                                                    | When no rules are defined, all ARP and IP packets are allowed.                                                                                                    |
| П                                                                                                    | When defining MAC filter rules, pay attention to the screen display.                                                                                                    |                                                                                                    |
|                                                                                                    | Rules defined here have priority over packet filter rules.                                                                                                    |                                                                                                    |
| The MAC filter does not support logging.                                                                                              |                                                                                                    |                                                                                                    |
| Network Security >> Packet Filter >> MAC Filtering                                                                                    |                                                                                                    |                                                                                                    |
| Incoming                                                                                                    | <b>Source MAC</b>                                                                                                    | Definition of the source MAC address: xx:xx:xx:xx:xx:xx<br>stands for all MAC addresses.                                                                                                    |
|                                                                                                    | <b>Destination MAC</b>                                                                                                    | Definition of the destination MAC address: xx:xx:xx:xx:xx:xx<br>stands for all MAC addresses. ff:ff:ff:ff:ff:ff:ff is the broadcast<br>MAC address where all ARP requests are sent, for example.                                                                                                    |
|                                                                                                    | <b>Ethernet Protocol</b>                                                                                                    | <b>%any</b> stands for all Ethernet protocols.                                                                                                    |
|                                                                                                    |                                                                                                    | Additional protocols can be specified in name or hexadecimal<br>value, for example:<br>IP <sub>v</sub> 4 or 0800                                                                                                    |

- ARP or 0806
- <sup>1</sup> mGuard centerport, mGuard industrial rs, mGuard blade, EAGLE mGuard, mGuard delta

## **mGuard 7.4**

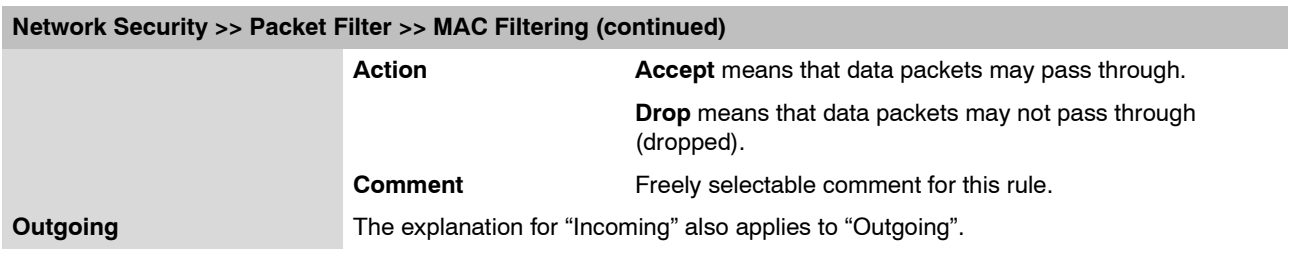

# **6.6.1.5 Advanced**

The following settings influence the basic behavior of the firewall.

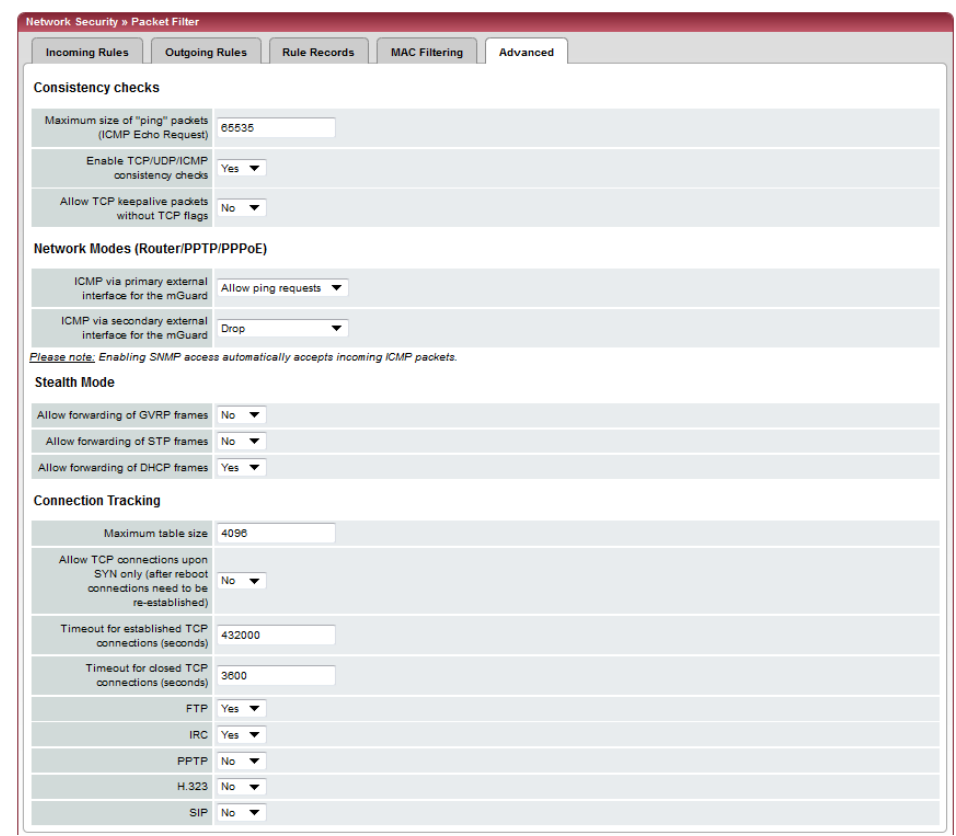

# **Network Security >> Packet Filter >> Advanced**

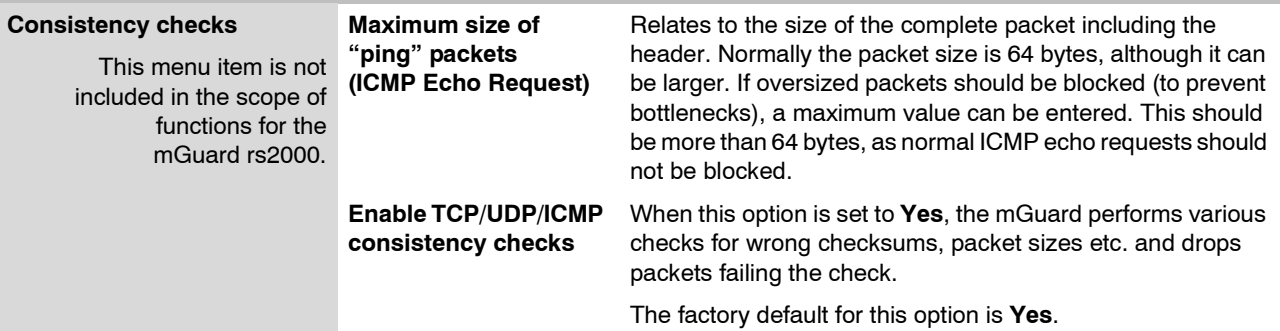

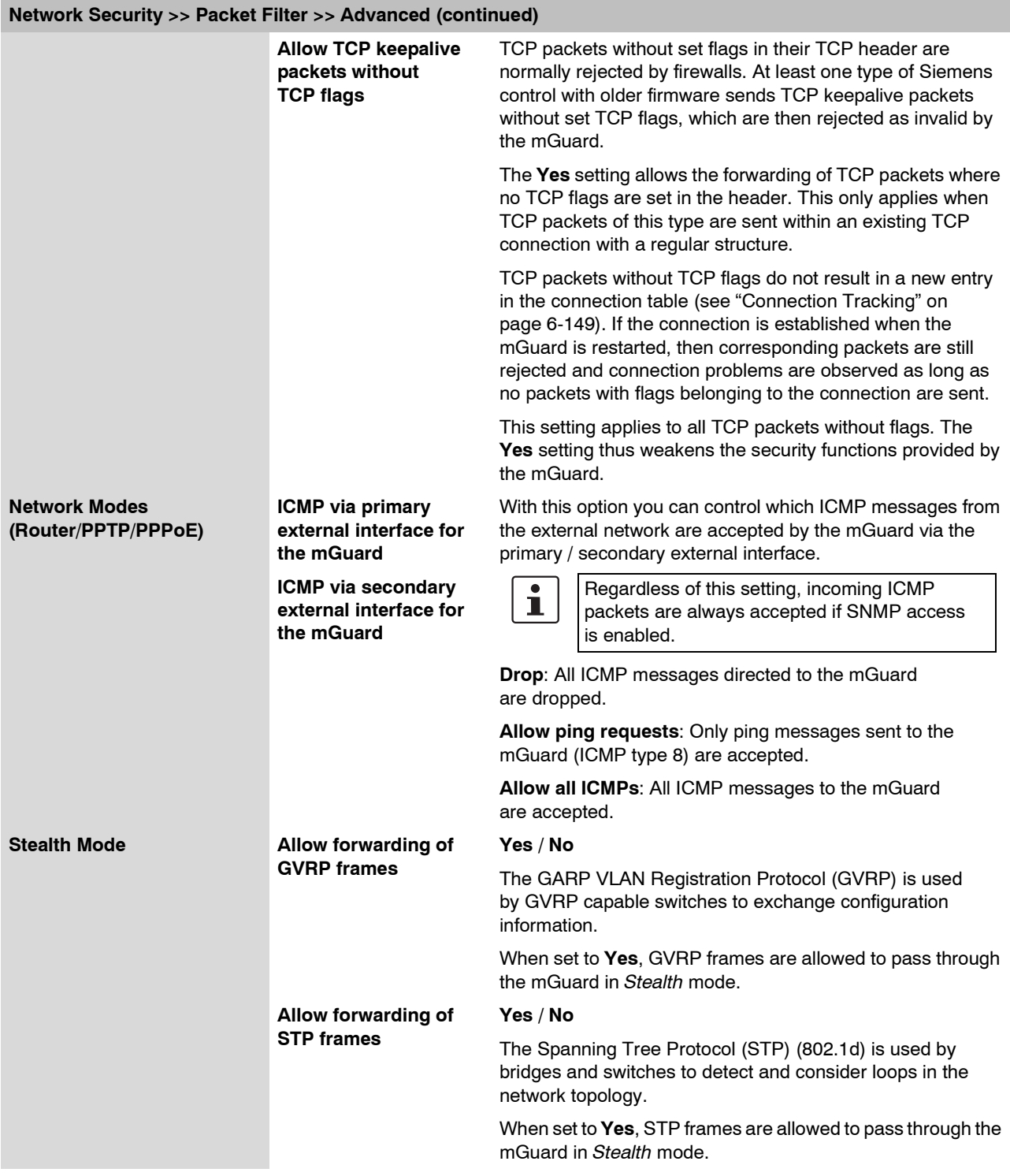

<span id="page-226-2"></span><span id="page-226-1"></span><span id="page-226-0"></span>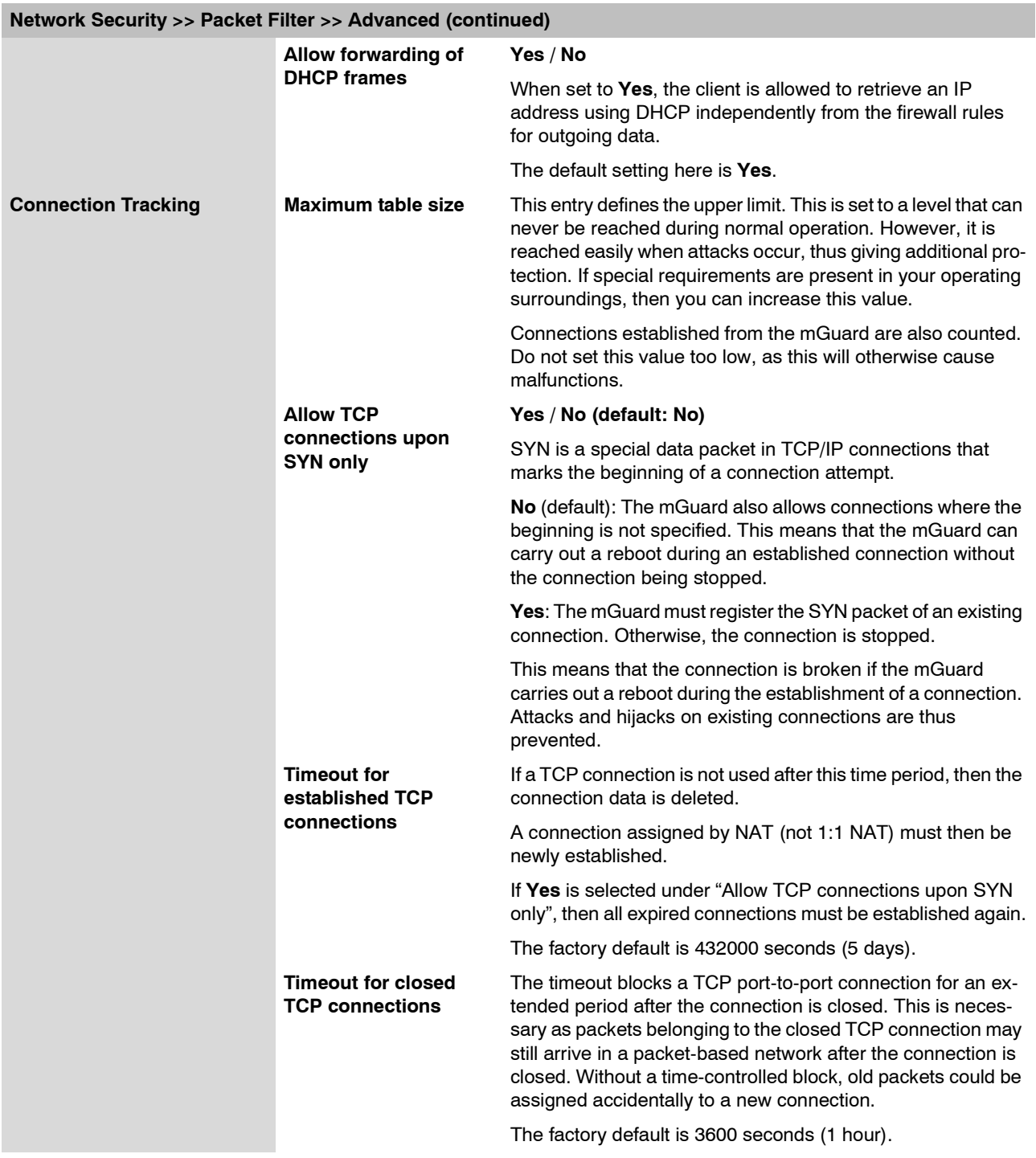

### **mGuard 7.4**

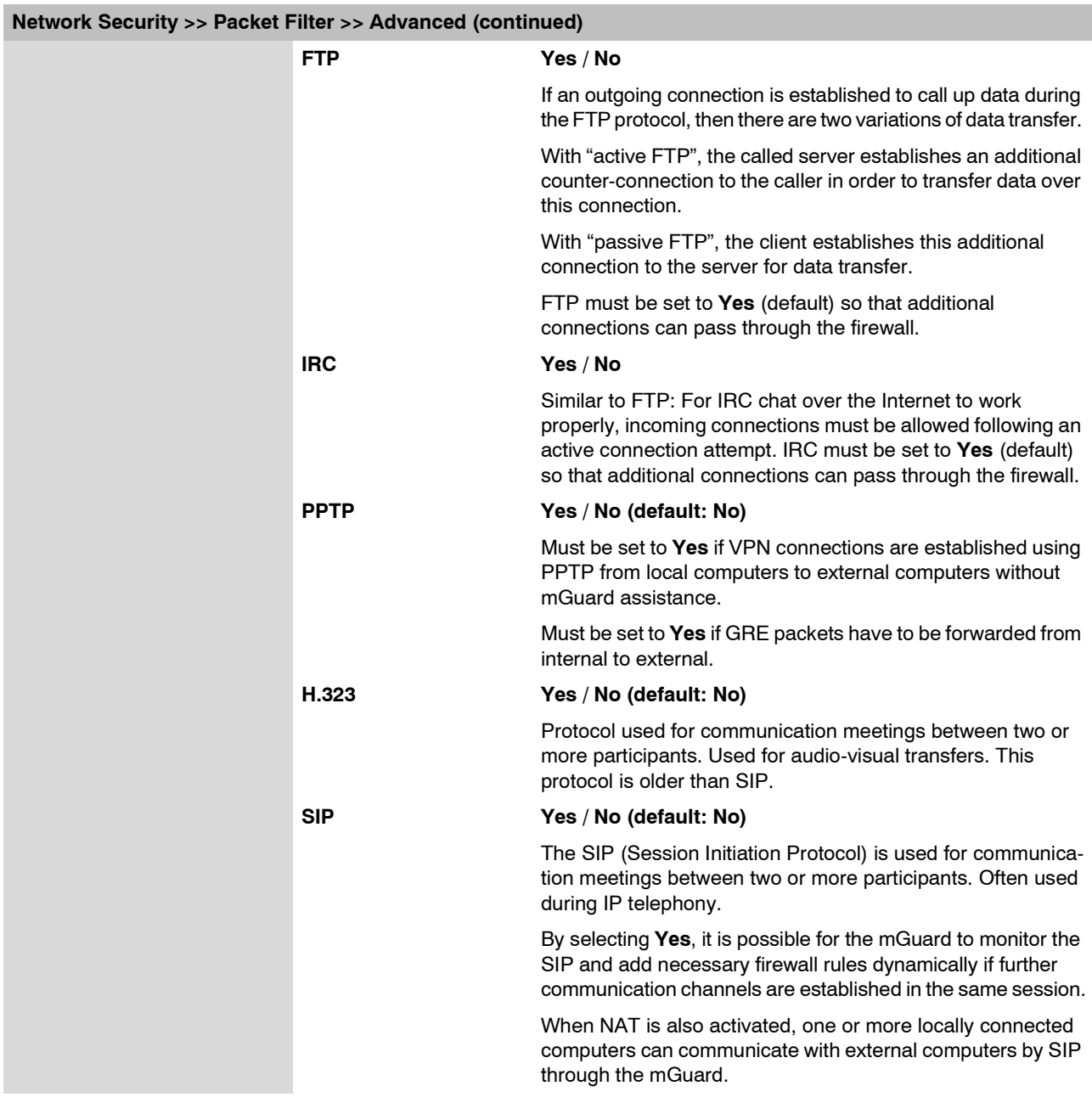

### **6.6.1.6 Firewall of mGuard rs2000**

General firewall setting Drop all outgoing connections v

Accept all outgoing connections

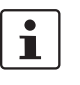

The mGuard rs2000 has a simple "2-click firewall". It either completely allows all incoming and outgoing connections or completely rejects all connections. There are no other setting options. Additionally, accesses via this firewall are not logged (see [Chapter 6.12.2,](#page-319-0) *[Logging >> Browse local logs](#page-319-0)*).

The following firewall function is available when you use the **mGuard rs2000**:

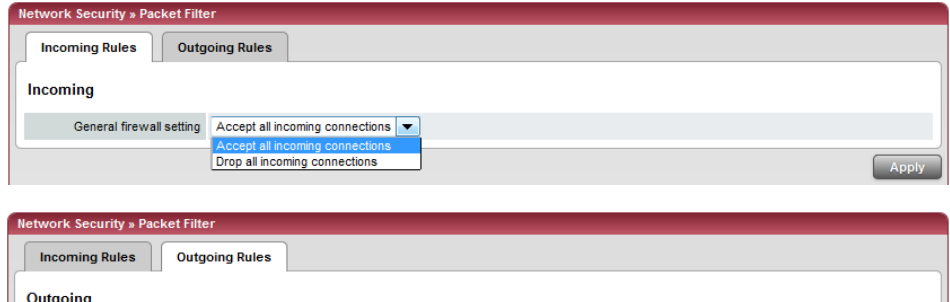

These variables are also available with other devices. However, there are additional setting options for other devices (see ["Incoming Rules" on page 6-139](#page-216-0) and ["Outgoing Rules" on](#page-218-0)  [page 6-141\)](#page-218-0).

# **6.6.2 Network Security >> DoS Protection**

This menu is **not** available on the **mGuard rs2000**.

## **6.6.2.1 Flood Protection**

# $\overline{\mathbf{i}}$

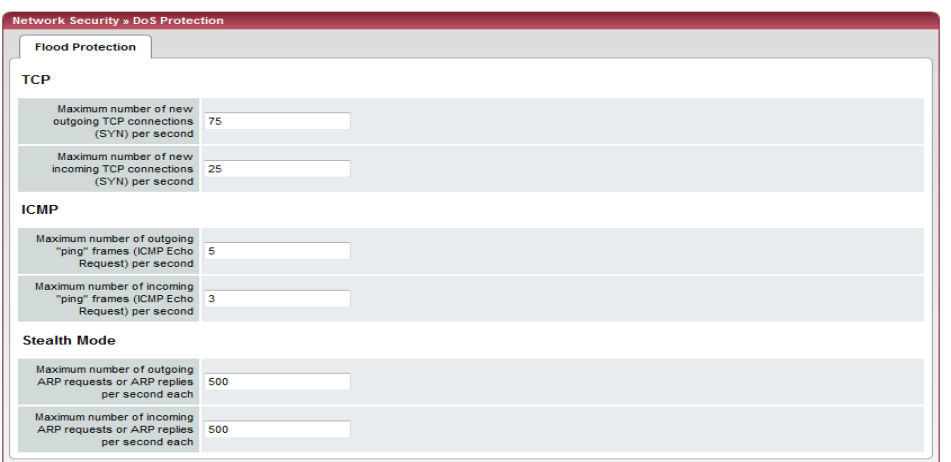

**Network Security >> DoS Protection >> Flood Protection**

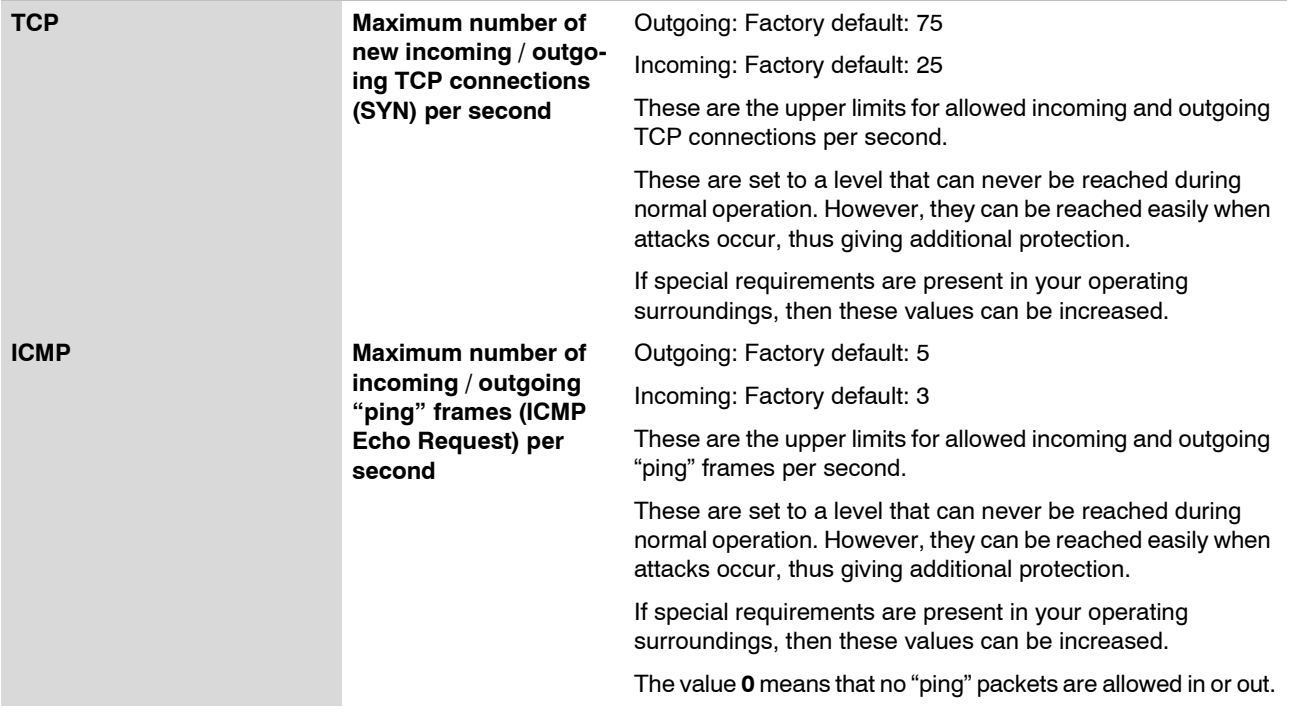

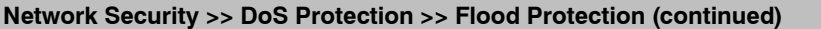

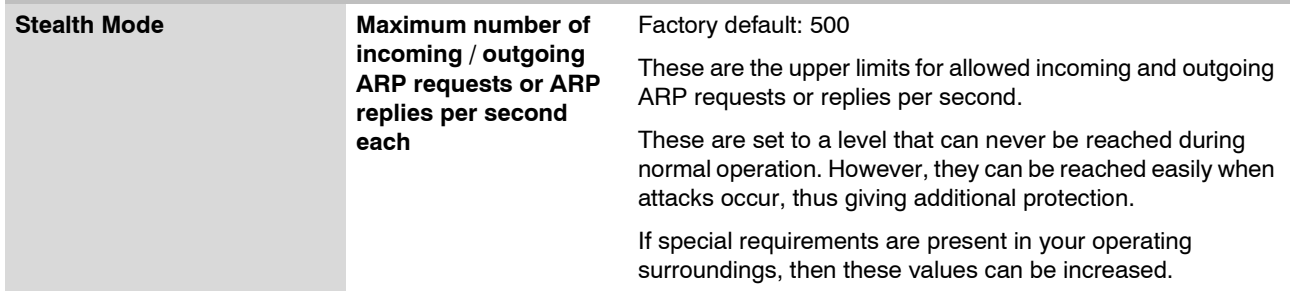

## **6.6.3 Network Security >> User Firewall**

The user firewall is used exclusively by firewall users (i.e. users that are registered as firewall users (see ["Authentication >> Firewall Users" on page 6-120\)](#page-197-0)).

Each firewall user can be assigned a set of firewall rules, also called a template.

### **6.6.3.1 User Firewall Templates**

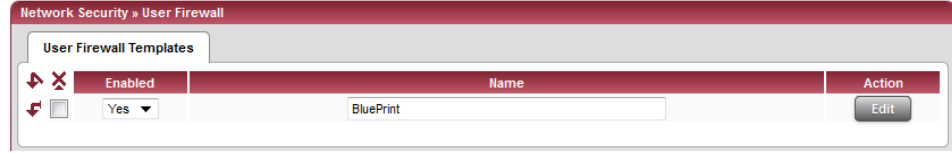

All defined user firewall templates are listed here. A template can consist of several firewall rules. A template can be assigned to several users.

### **Making a new template definition:**

- **•** Click on the **Edit** button on the right side of the template table under the "(unnamed)" entry.
- **•** If the "(unnamed)" entry cannot be seen, then open a further line in the rule record table.

### **Editing a rule record:**

**•** Click on the **Edit** button to the right of the entry.

### **Network Security >> User Firewall >> User Firewall Templates**

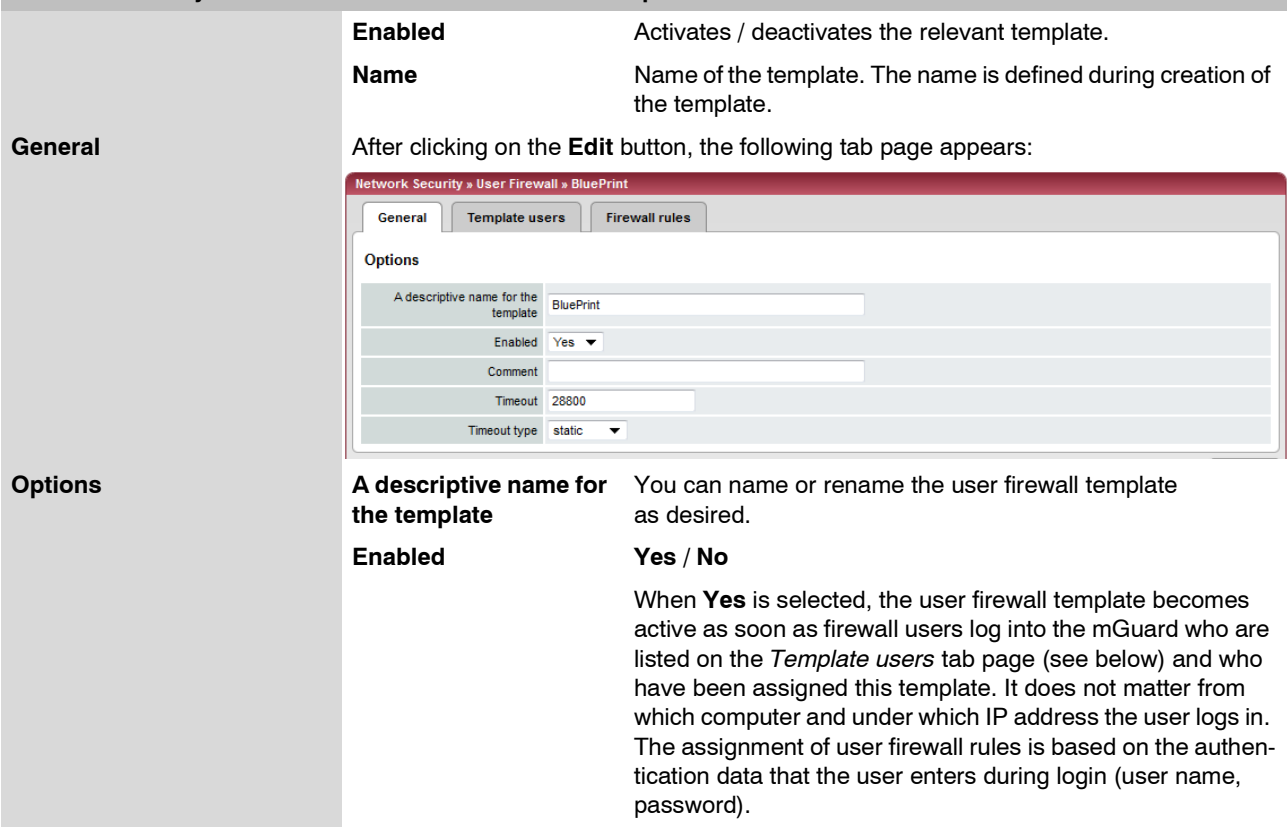

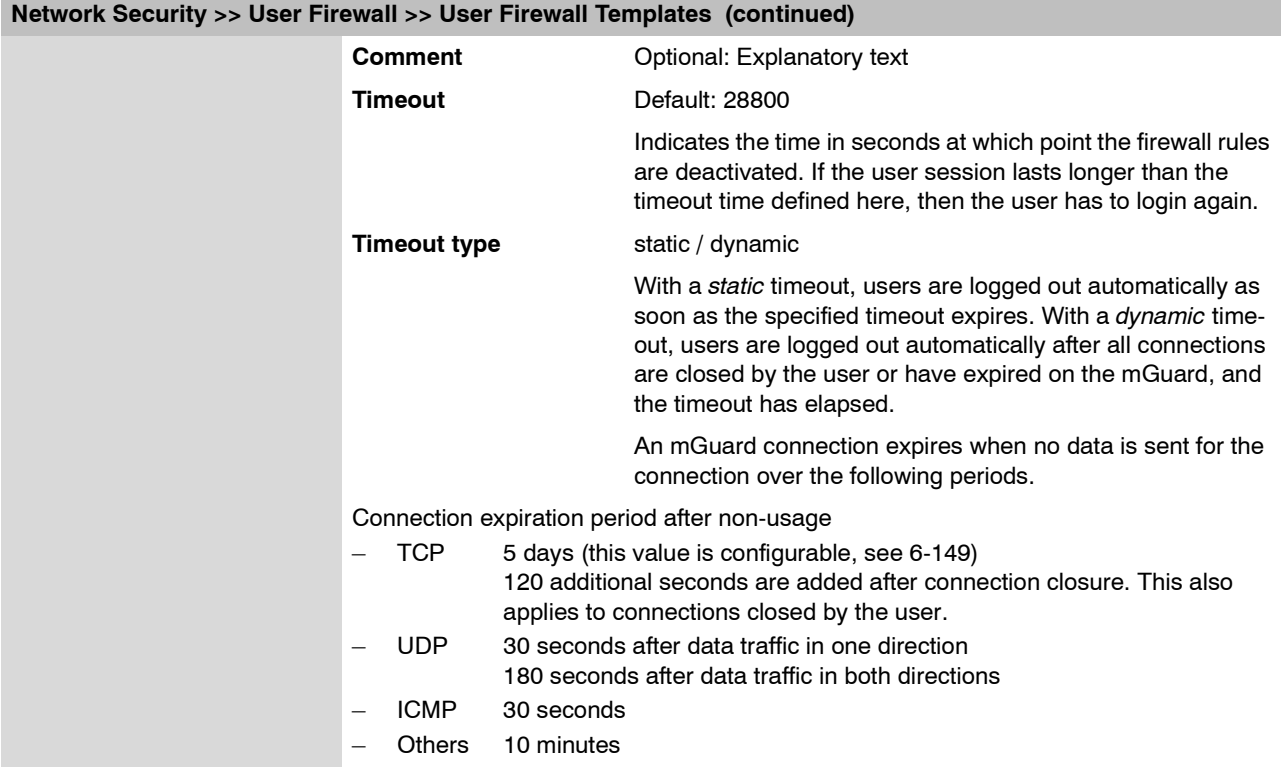

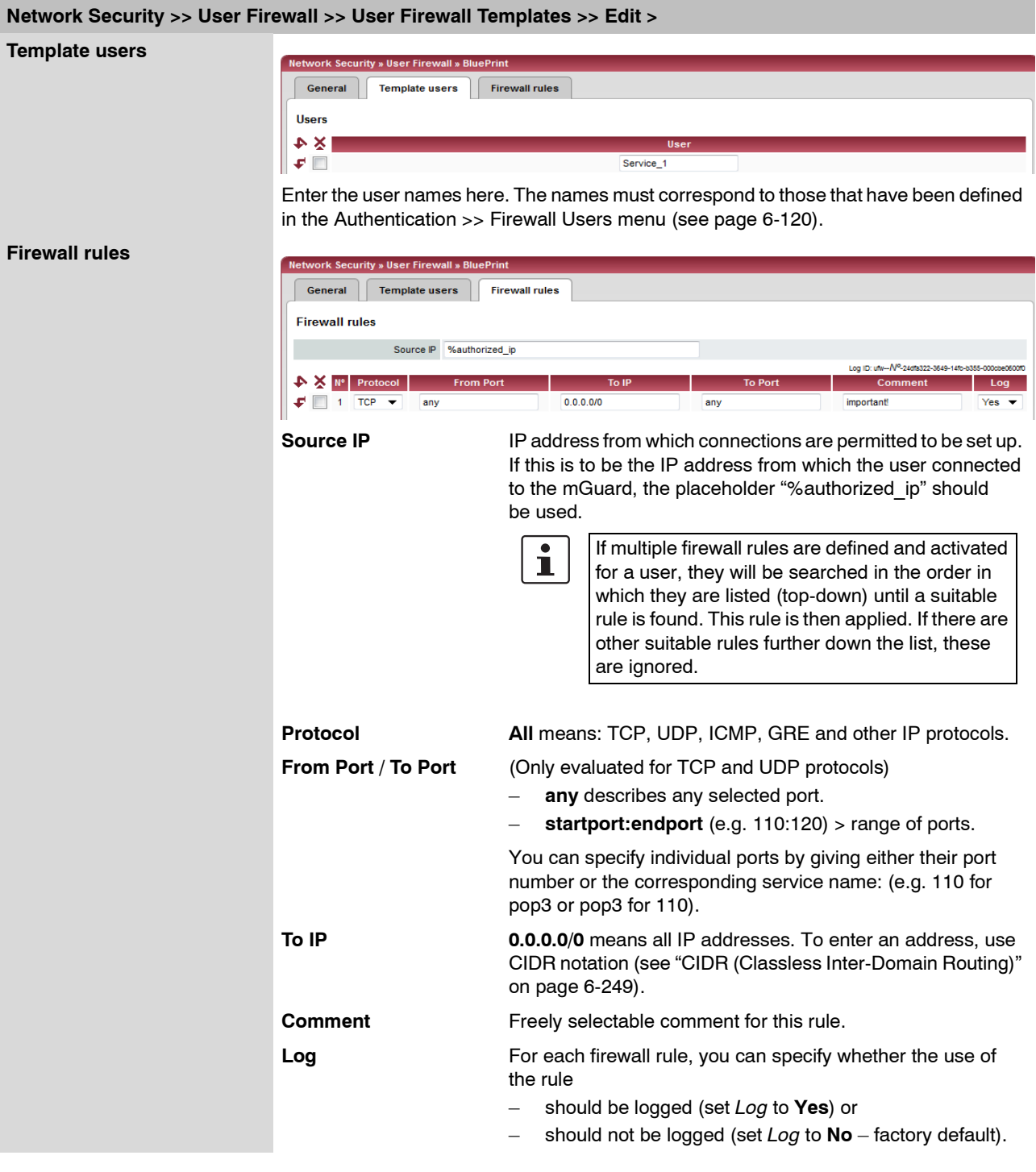

# **6.7 CIFS Integrity Monitoring menu**

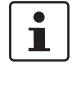

The CIFS Integrity Monitoring is **not** available for the **mGuard rs2000**. It may **not** be used on the **mGuard blade Controller**.

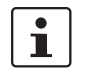

In Stealth network mode, CIFS integrity checking is not possible without a management IP address and the CIFS server for the antivirus scan is not supported.

There are two possible methods for checking network drives for viruses using CIFS Integrity Monitoring:

- CIFS Integrity Checking
- CIFS Antivirus Scan Connector

**CIFS Integrity Checking** In **CIFS Integrity Checking**, Windows network drives are checked as to whether certain files (e.g. \*.exe, \*.dll) have been changed. Changes to these files indicate a virus or unauthorized file access.

**CIFS Antivirus Scan**  In the **CIFS Antivirus Scan Connector**, the mGuard allows an antivirus scan of drives that are otherwise not externally accessible (e.g. production cells). The mGuard mirrors a drive externally in order to carry out the antivirus scan. Additional antivirus software is necessary in this procedure. Set the necessary read access for your antivirus software.

## **Setting options for CIFS Integrity Checking**

- Which network drives are known by the mGuard (see ["CIFS Integrity Monitoring >>](#page-235-0)  [Importable Shares" on page 6-158\)](#page-235-0).
- Which access type is allowed (see ["CIFS Integrity Monitoring >> CIFS Integrity](#page-237-0)  [Checking >> Settings" on page 6-160\)](#page-237-0).
- At which intervals the drives should be checked (see ["CIFS Integrity Monitoring >>](#page-238-0)  [CIFS Integrity Checking >> Settings >> Edit" on page 6-161](#page-238-0)).
- Which file types should be checked (see ["CIFS Integrity Monitoring >> CIFS Integrity](#page-240-0)  [Checking >> Filename Patterns" on page 6-163](#page-240-0)).
- The type of warning when a change is detected (e.g. by e-mail (see ["CIFS Integrity](#page-237-0)  [Monitoring >> CIFS Integrity Checking >> Settings" on page 6-160](#page-237-0)) or by SNMP (see ["CIFS integrity traps" on page 6-49](#page-126-0))).

### **Setting options for the CIFS Antivirus Scan Connector**

- Which network drives are known by the mGuard (see ["CIFS Integrity Monitoring >>](#page-235-0)  [Importable Shares" on page 6-158\)](#page-235-0).
- Which access type is allowed (read-only access or read/write access (see ["CIFS](#page-245-0)  [Integrity Monitoring >> CIFS Antivirus Scan Connector" on page 6-168\)](#page-245-0)).

**Connector**

# <span id="page-235-0"></span>**6.7.1 CIFS Integrity Monitoring >> Importable Shares**

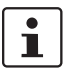

**Requirements:** You can enter the network drives that the mGuard should check regularly here.

In order for the network drives to be checked, you must also refer to these drives in one of the two methods (CIFS Integrity Checking or CIFS Antivirus Scan Connector).

The reference to the network drives can be set as follows:

- In CIFS Integrity Checking, see ["Checked CIFS Share" on page 6-160](#page-237-1).
- In the CIFS Antivirus Scan Connector, see ["CIFS Antivirus Scan Connector" on](#page-245-1)  [page 6-168.](#page-245-1)

### **6.7.1.1 Importable Shares**

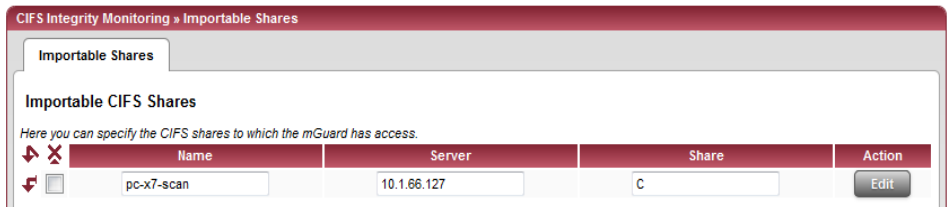

### **CIFS Integrity Monitoring >> Importable Shares**

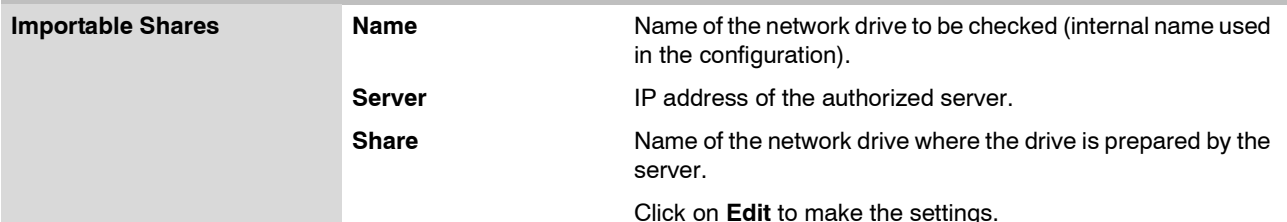

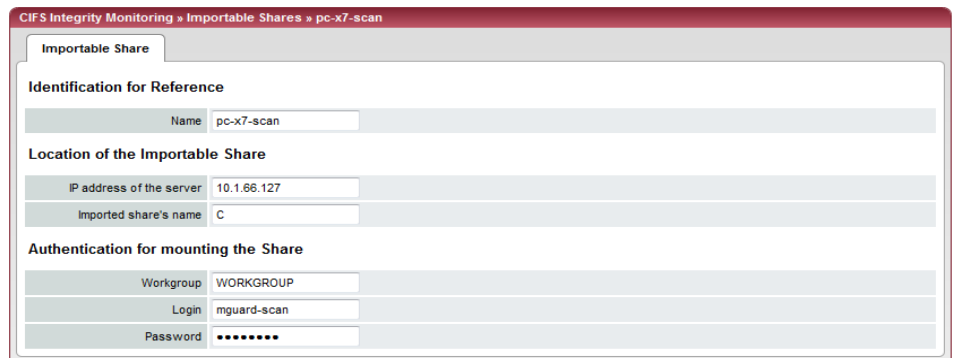

# <span id="page-235-1"></span>**CIFS Integrity Monitoring >> Importable Shares >> Edit**

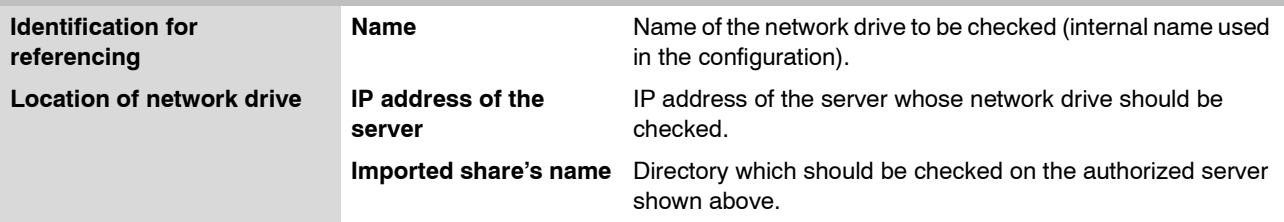

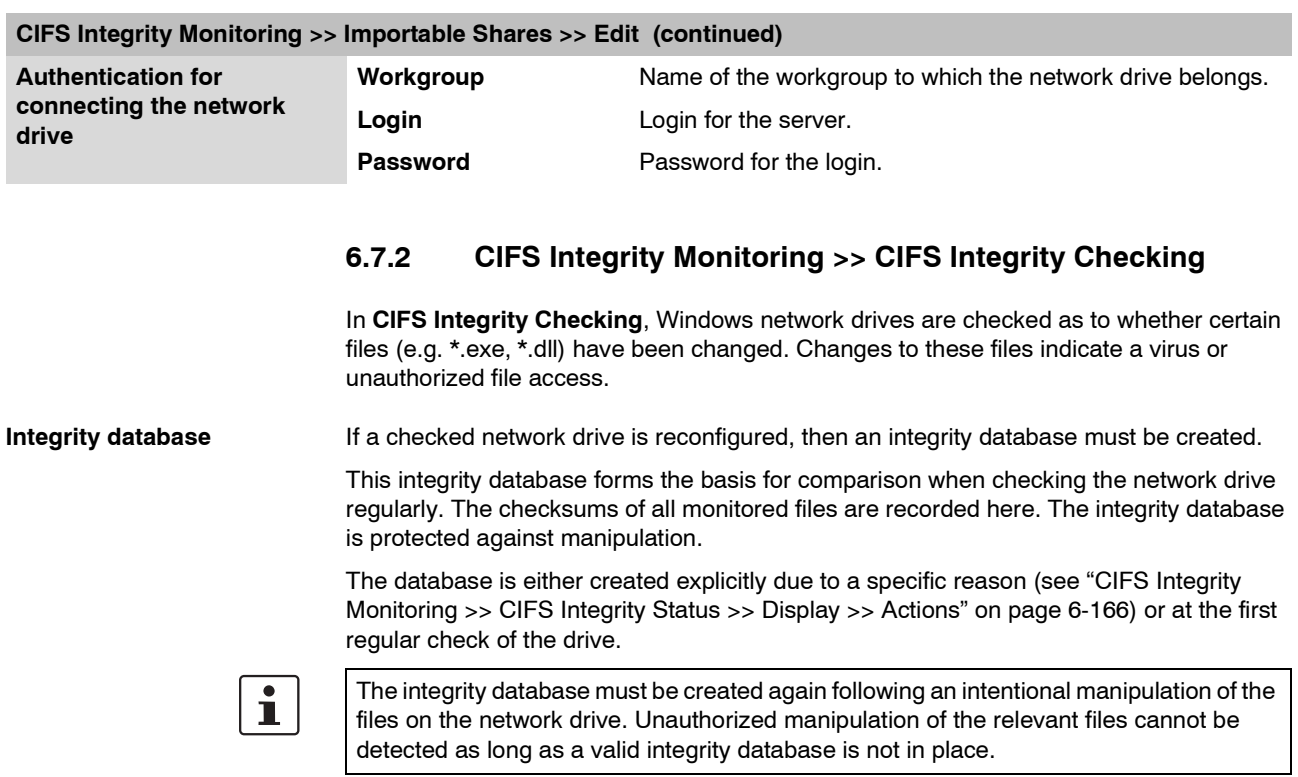

# **6.7.2.1 Settings**

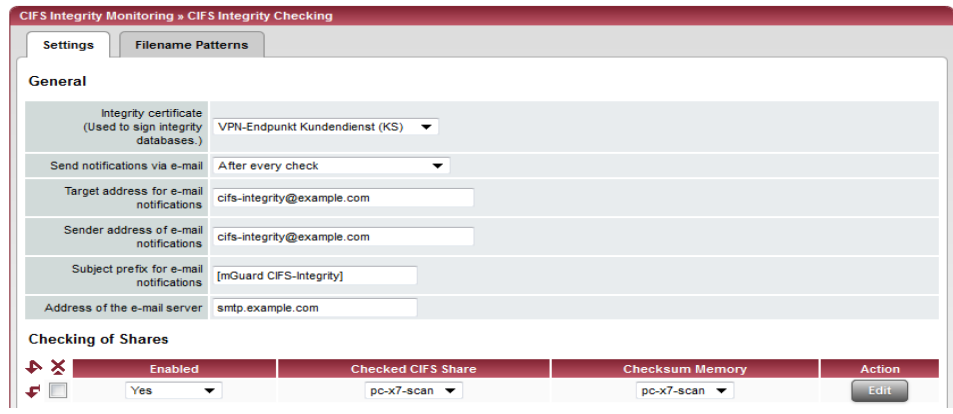

# <span id="page-237-0"></span>**CIFS Integrity Monitoring >> CIFS Integrity Checking >> Settings**

<span id="page-237-1"></span>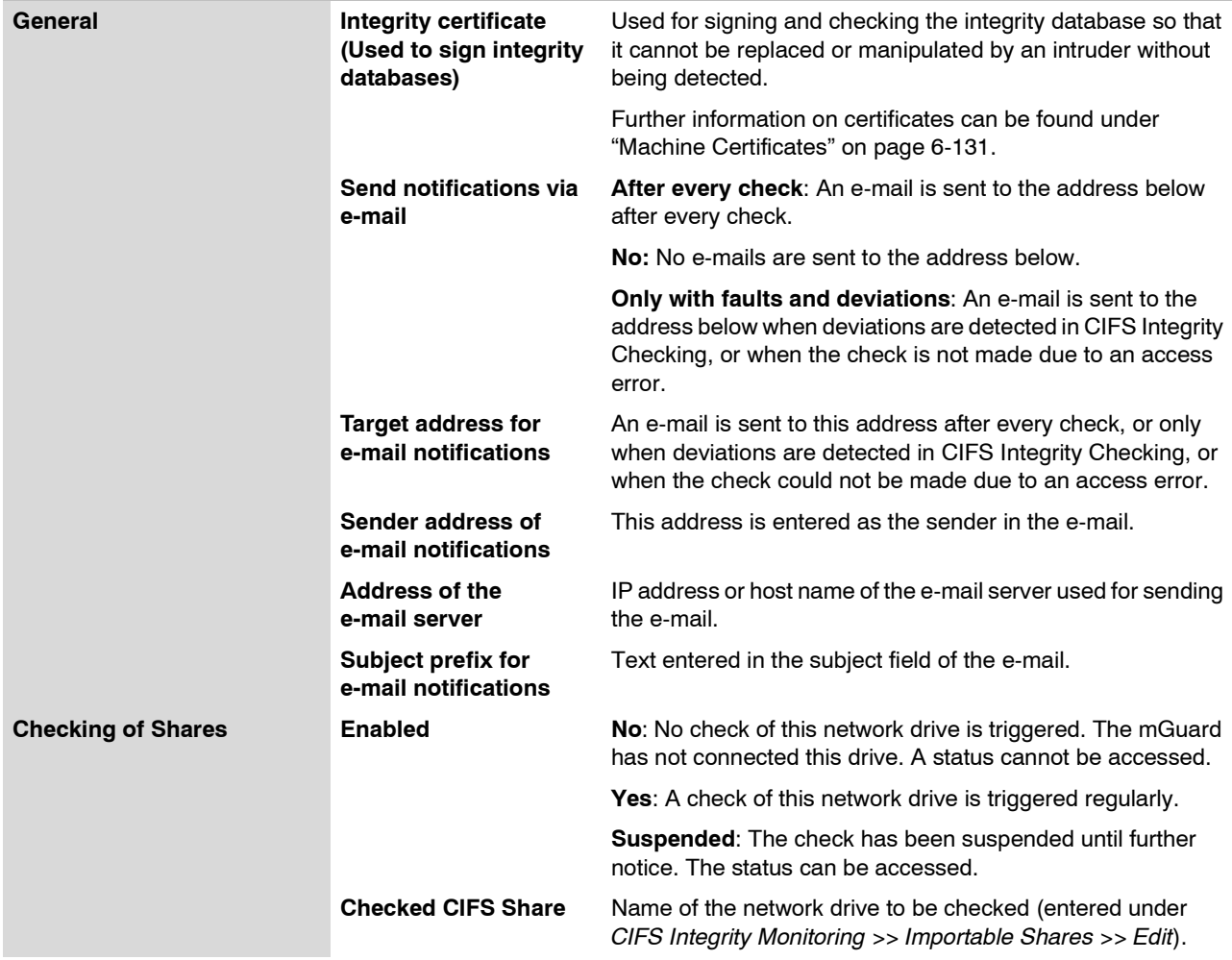

# **CIFS Integrity Monitoring >> CIFS Integrity Checking >> Settings (continued)**

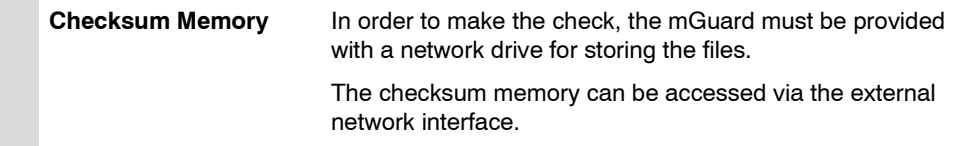

Click on **Edit** to make further settings for the check of the network drive.

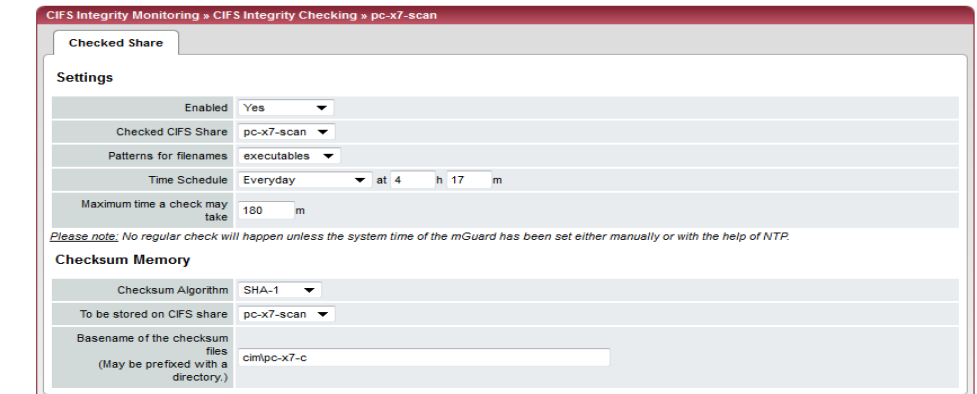

# <span id="page-238-0"></span>**CIFS Integrity Monitoring >> CIFS Integrity Checking >> Settings >> Edit**

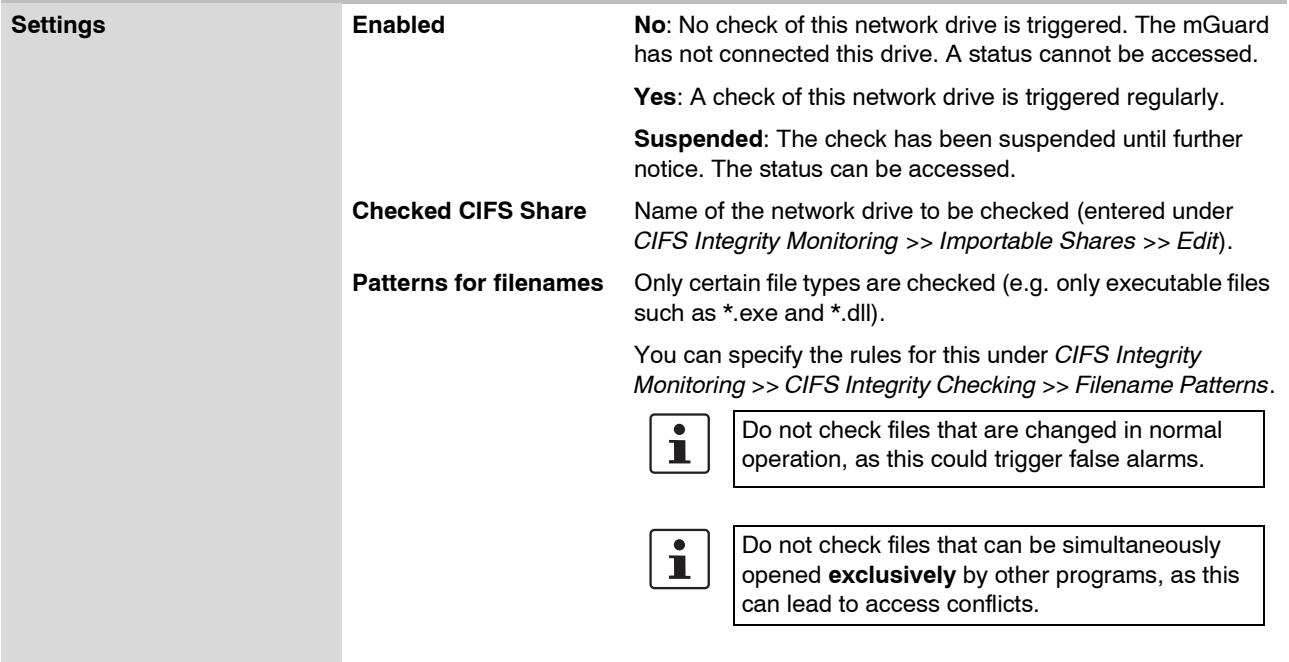

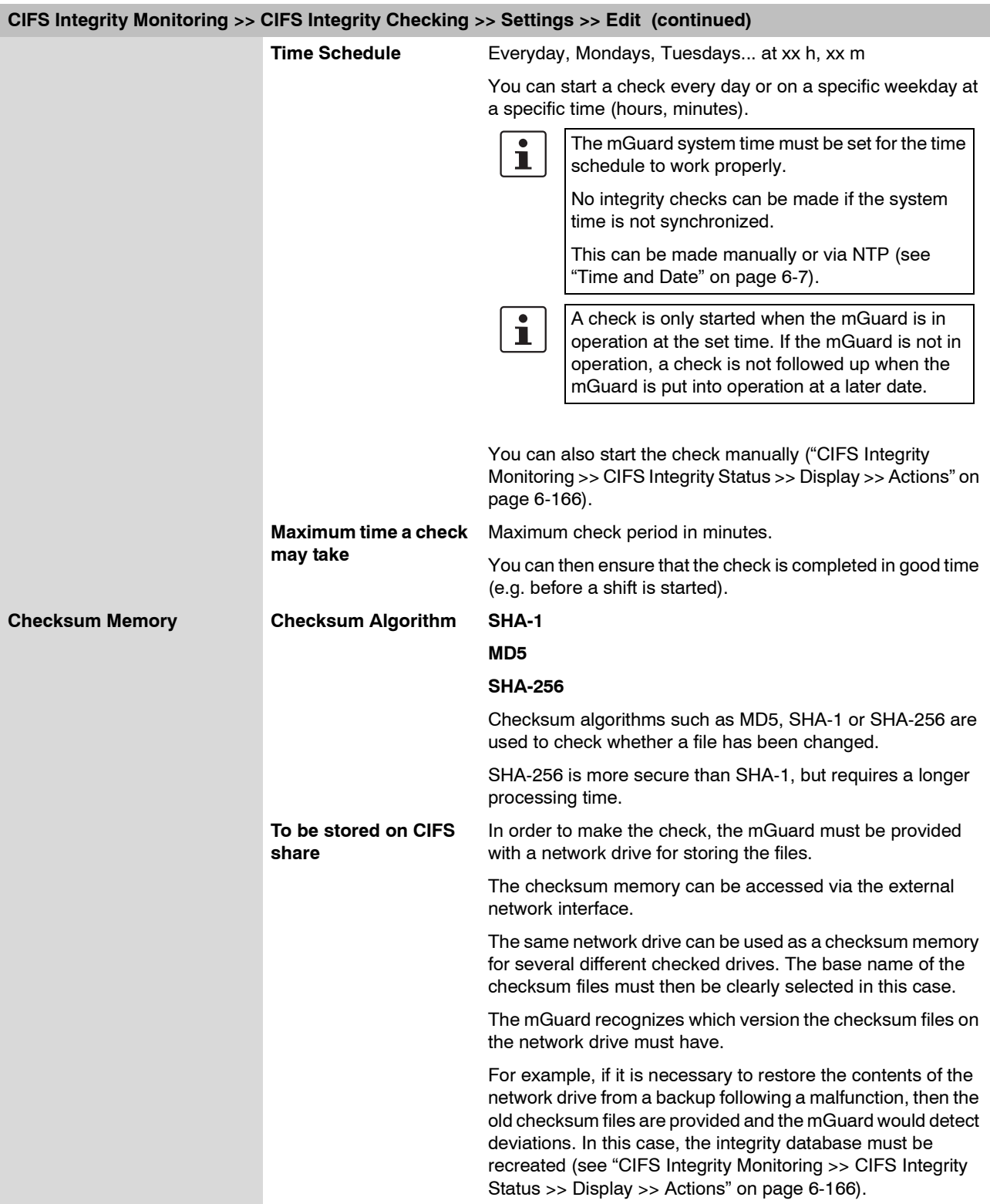

# **CIFS Integrity Monitoring >> CIFS Integrity Checking >> Settings >> Edit (continued)**

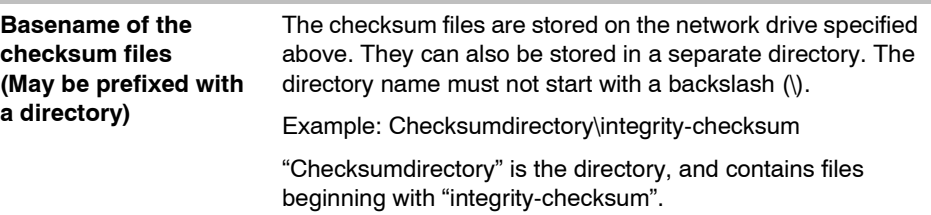

## **6.7.2.2 Filename Patterns**

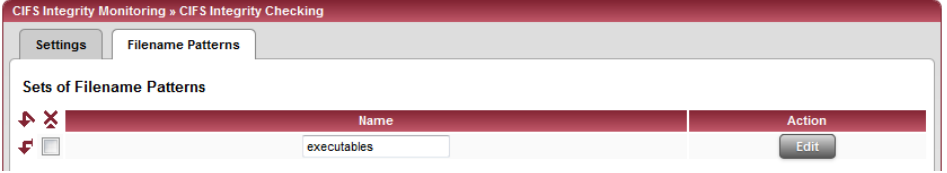

<span id="page-240-0"></span>**CIFS Integrity Monitoring >> CIFS Integrity Checking >> Filename Patterns** 

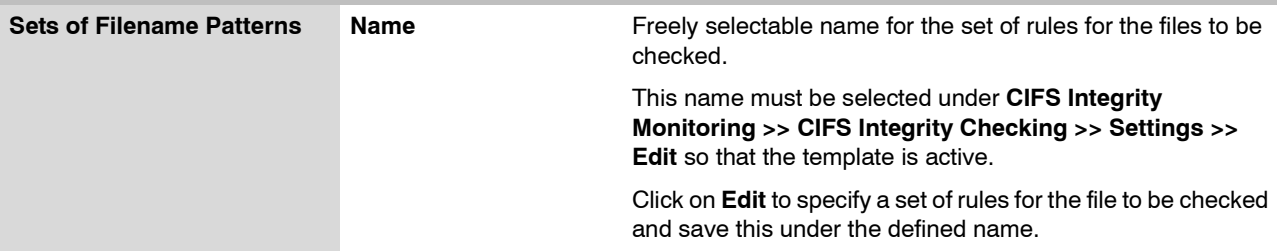

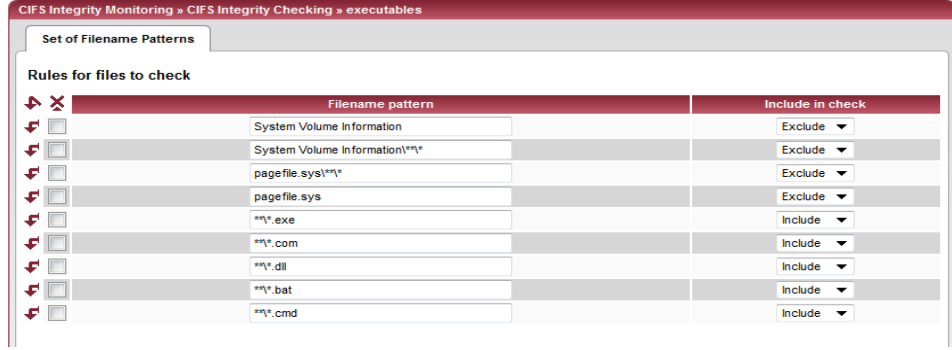

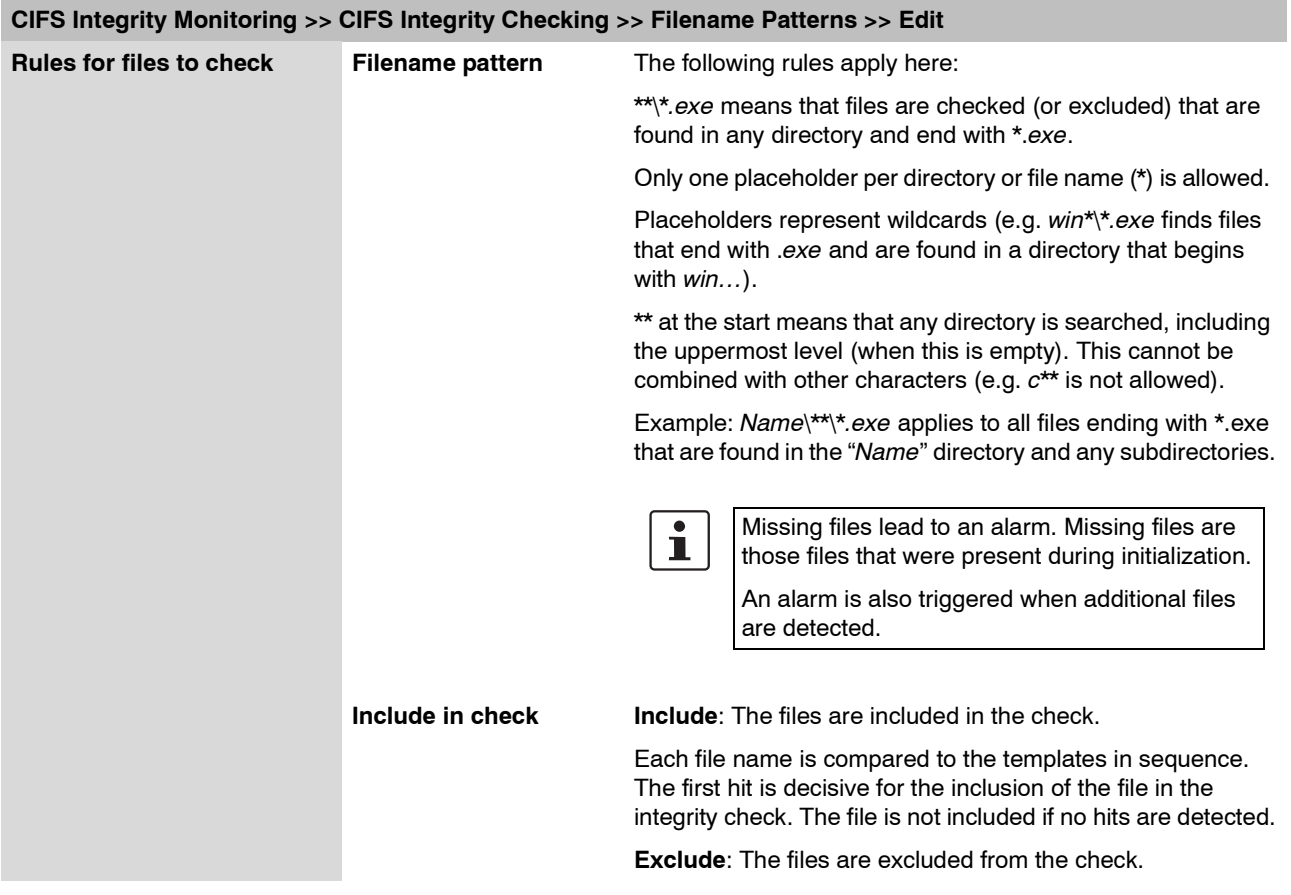

# **6.7.3 CIFS Integrity Monitoring >> CIFS Integrity Status**

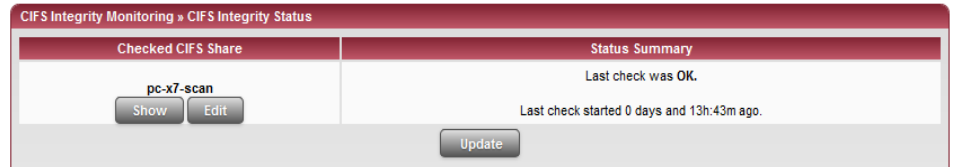

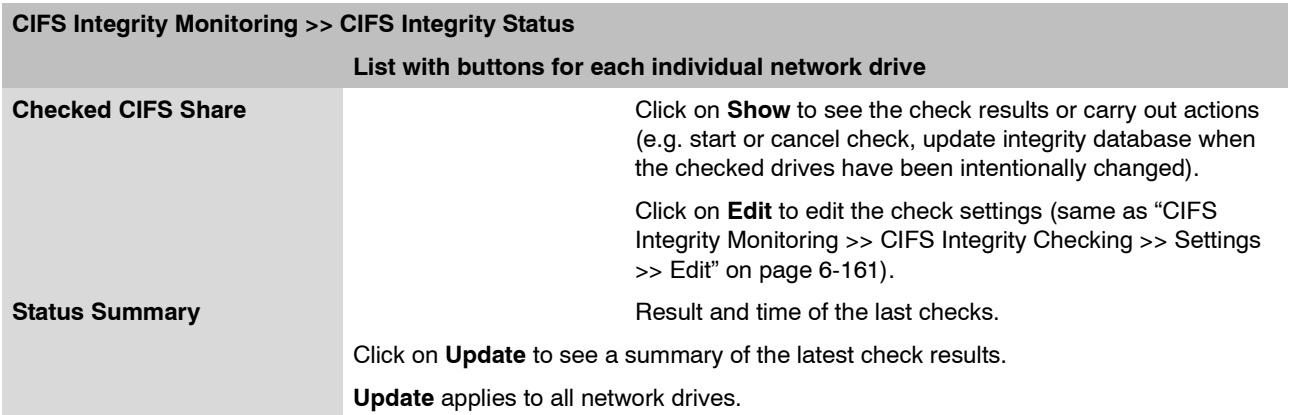

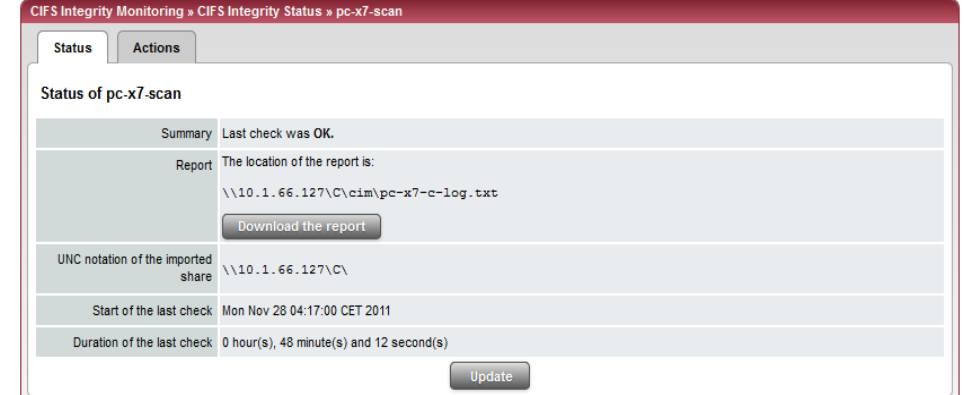

# **CIFS Integrity Monitoring >> CIFS Integrity Status >> Display >> Status**

<span id="page-242-0"></span>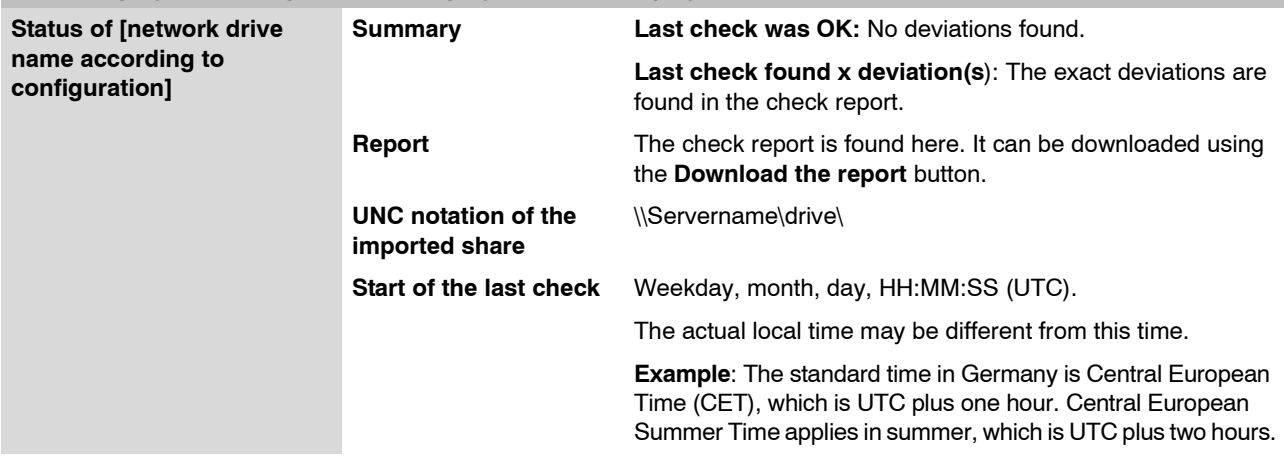

# **CIFS Integrity Monitoring >> CIFS Integrity Status >> Display >> Status (continued)**

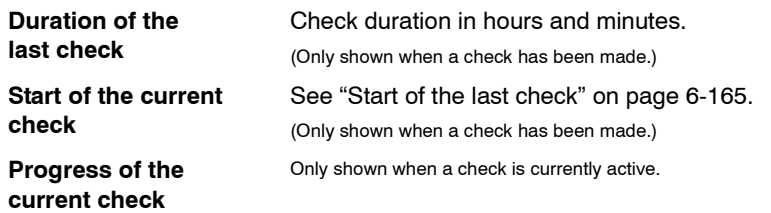

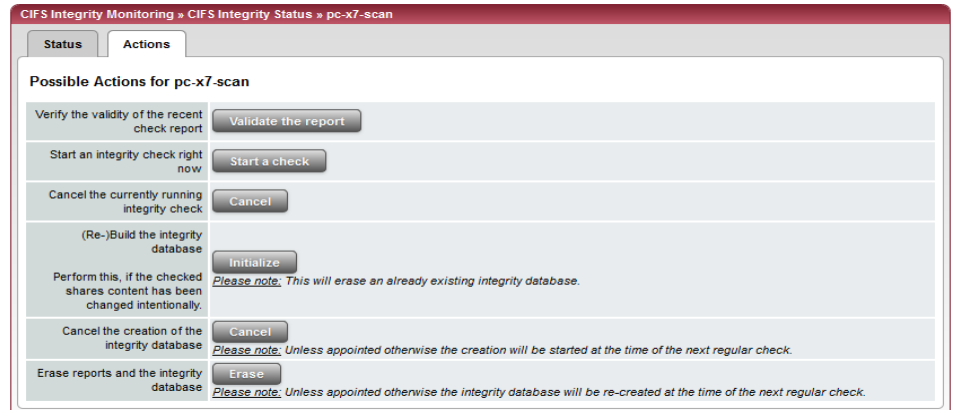

# <span id="page-243-0"></span>**CIFS Integrity Monitoring >> CIFS Integrity Status >> Display >> Actions**

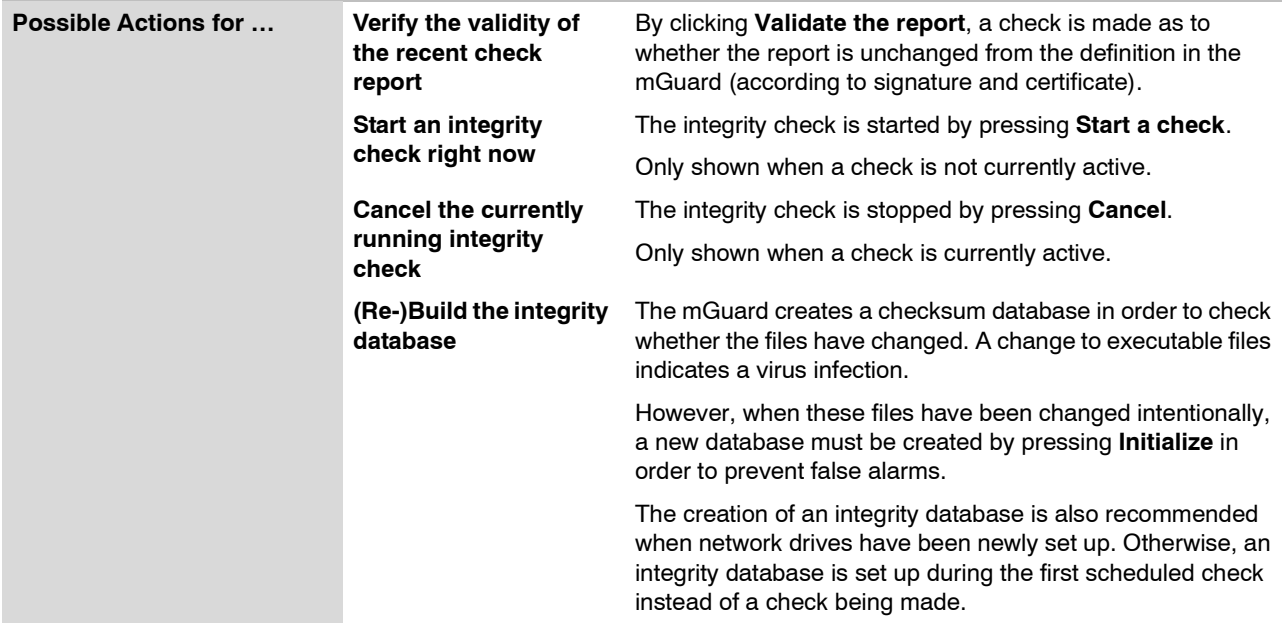

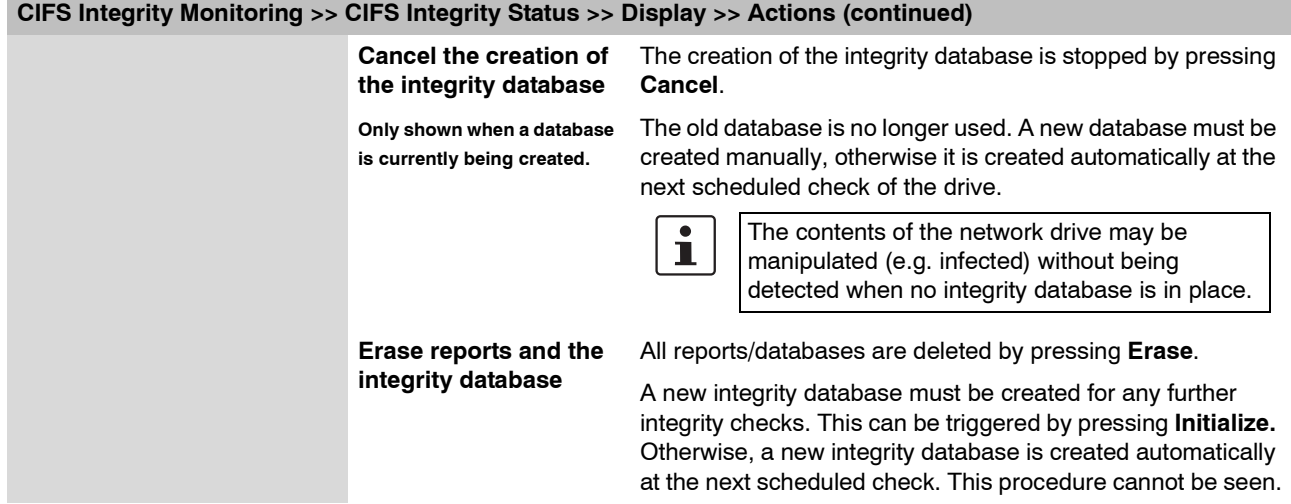

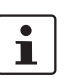

### **CIFS Antivirus Scan Connector**

# **6.7.4 CIFS Integrity Monitoring >> CIFS AV Scan Connector**

The CIFS server for the antivirus scan is not supported in Stealth network mode without a management IP address.

In the **CIFS Antivirus Scan Connector**, the mGuard allows an antivirus scan of drives that are otherwise not externally accessible (e.g. production cells). The mGuard mirrors a drive externally in order to carry out the antivirus scan. Additional antivirus software is necessary in this procedure. Set the necessary read access for your antivirus software.

<span id="page-245-1"></span>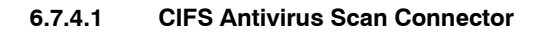

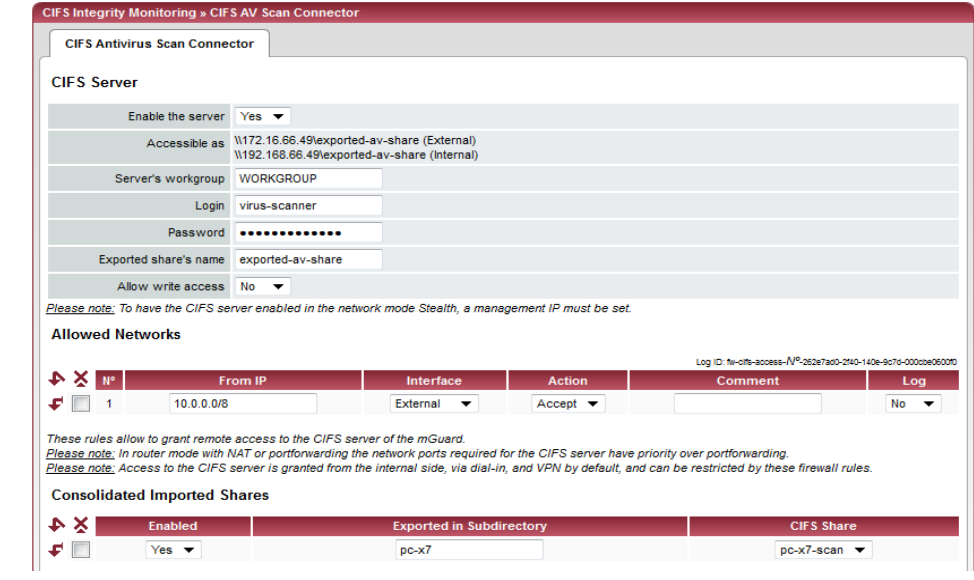

### <span id="page-245-0"></span>**CIFS Integrity Monitoring >> CIFS Antivirus Scan Connector**

**CIFS Server Enable the server No:** CIFS server is not available

**Yes:** CIFS server is available

<span id="page-246-0"></span>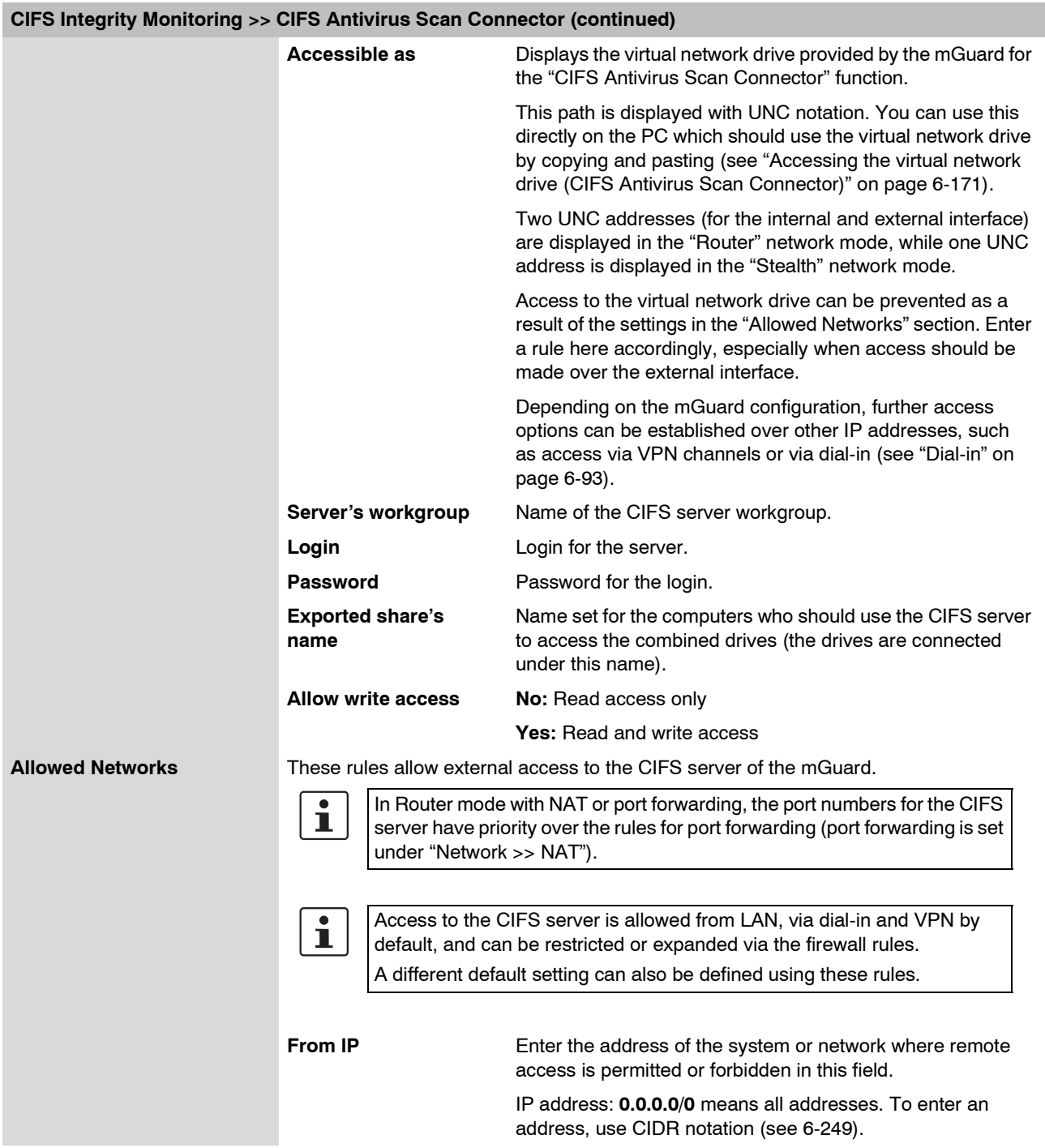

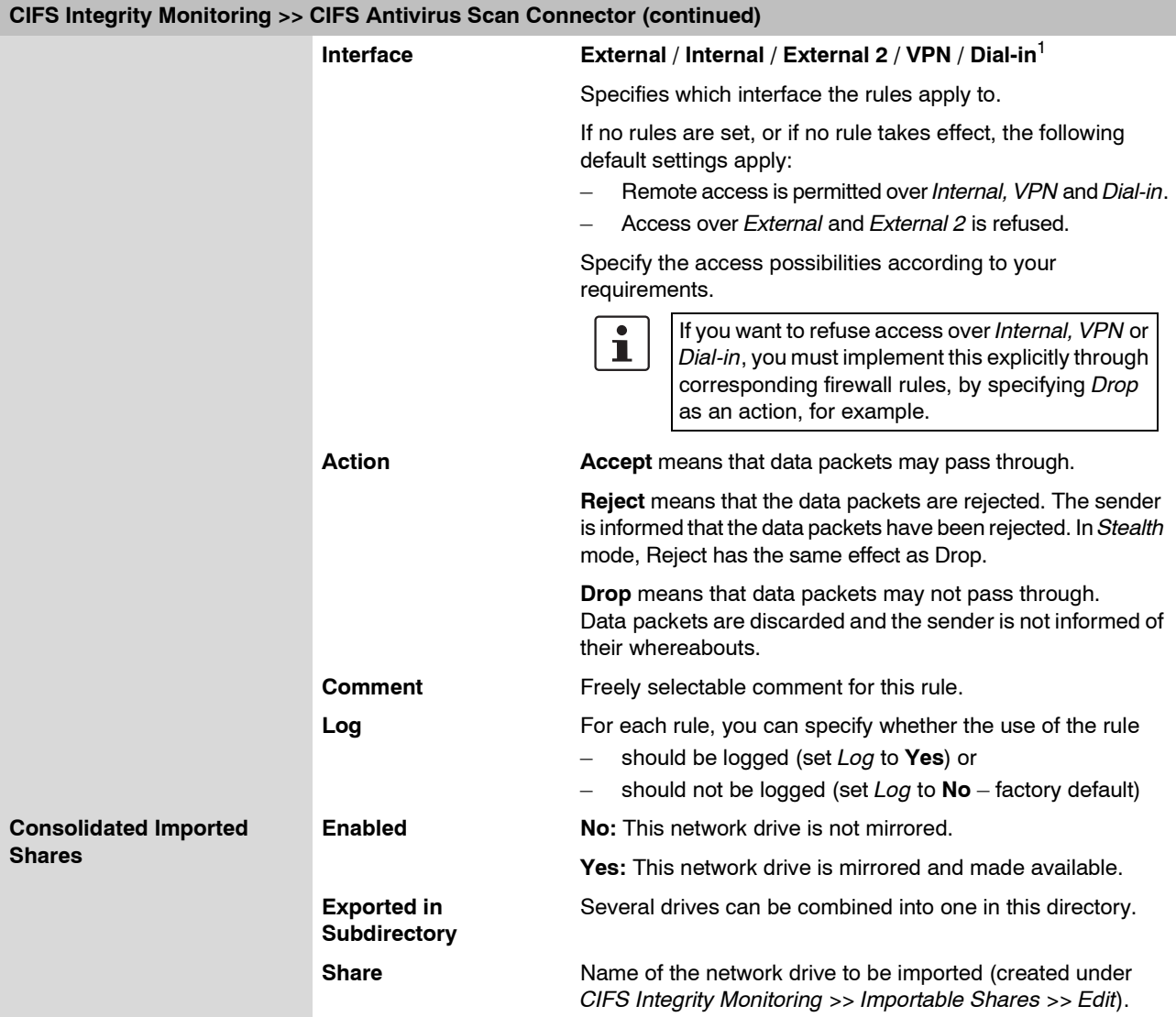

<sup>1</sup> *External 2* and *Dial-in* are only for devices with serial ports (see ["Network >> Interfaces" on page 6-61\)](#page-138-0).

### <span id="page-248-0"></span>**Accessing the virtual network drive (CIFS Antivirus Scan Connector)**

You can integrate the virtual network drive provided by the mGuard for the "CIFS Antivirus Scan Connector" in Windows Explorer. To do this, open the "Extras, Map network drive…" menu in Windows Explorer and enter the path with UNC notation.

This path is then displayed under "CIFS Integrity Monitoring >> CIFS Antivirus Scan Connector >> Accessible as".

\\<External IP mGuard>\<Name of the exported share> or \\<Internal IP mGuard>\<Name of the exported share>

### **Example:**

\\10.1.66.49\exported-av-share

\\192.168.66.49\exported-av-share

Alternatively, you can enter the "net use" command in the command line. Further information can be found in the product information from Microsoft.

### **Notes**

- You can also use a DNS name instead of the IP address.
- The authorized network drive cannot be found using the browser or search function.
- The "Exported share's name" must always be entered.
- Windows does not display the authorized network drive automatically when the mGuard is connected.

# **6.8 IPsec VPN menu**

 $\boxed{\mathbf{i}}$ 

This menu is **not** available on the **mGuard blade controller**.

# **6.8.1 IPsec VPN >> Global**

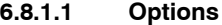

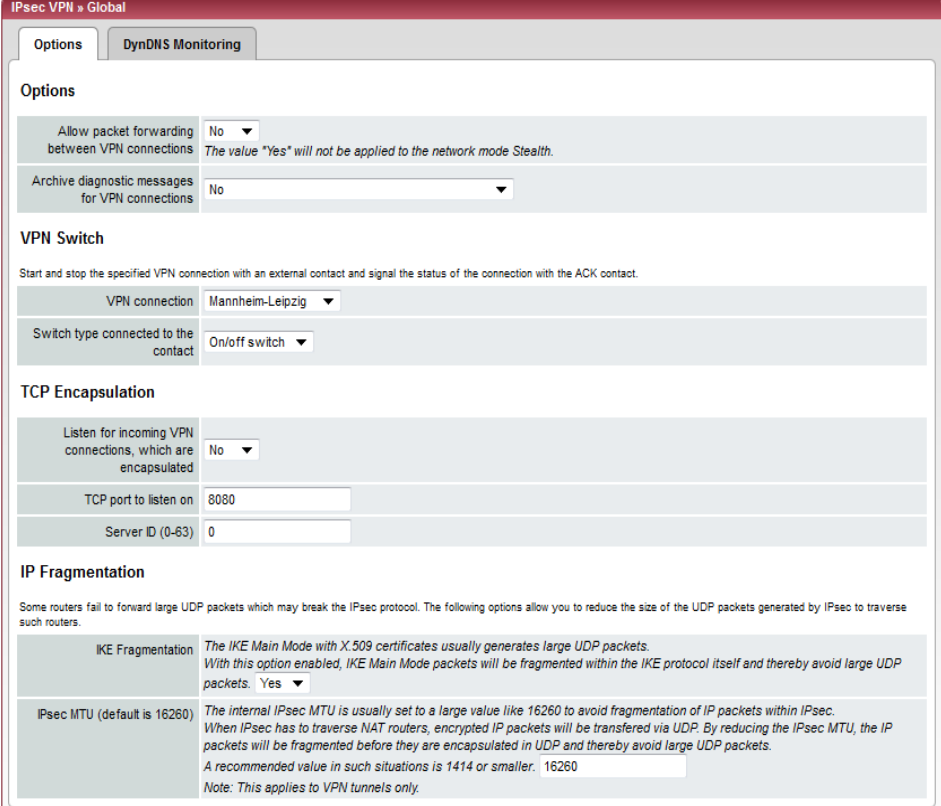

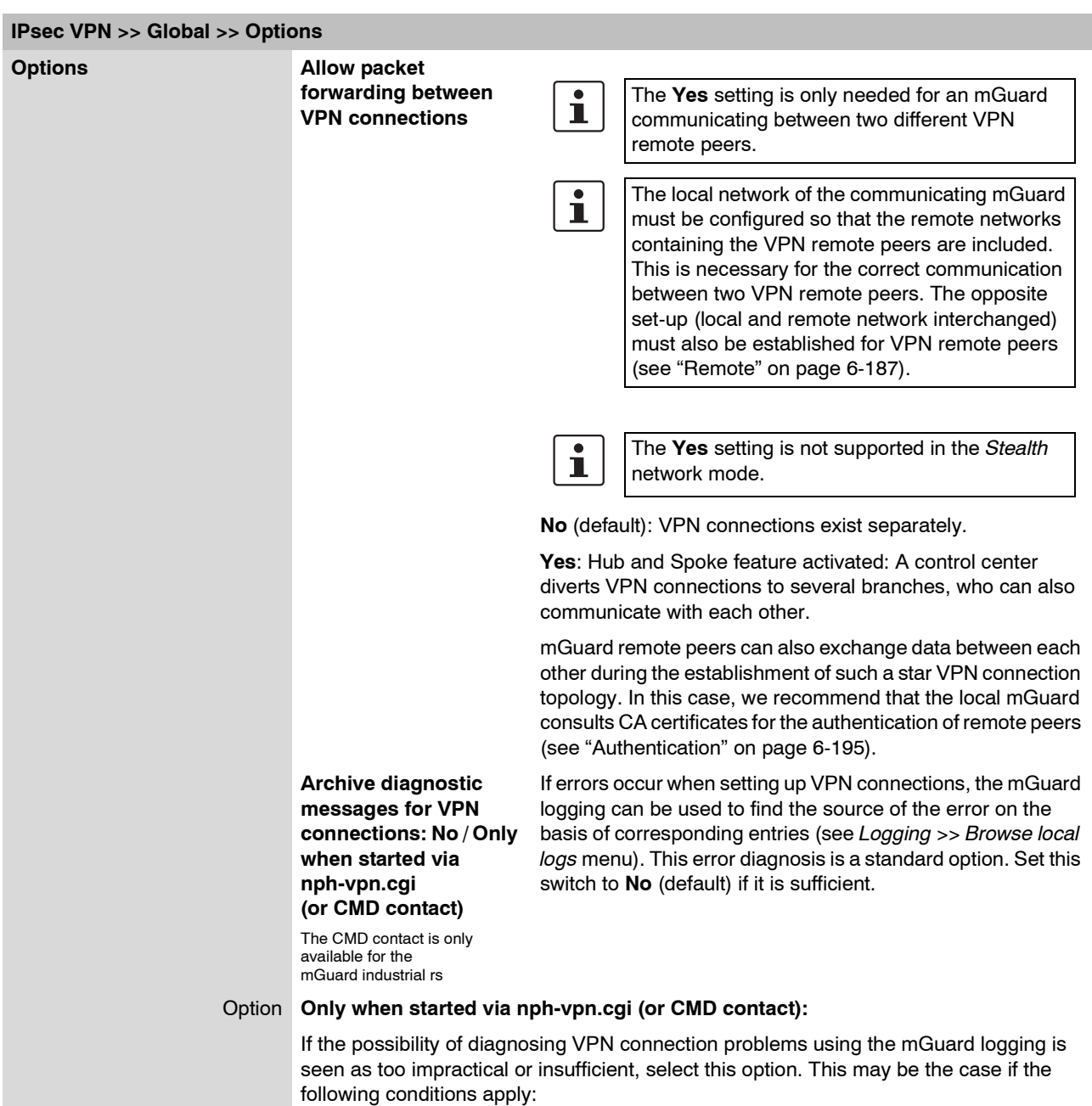

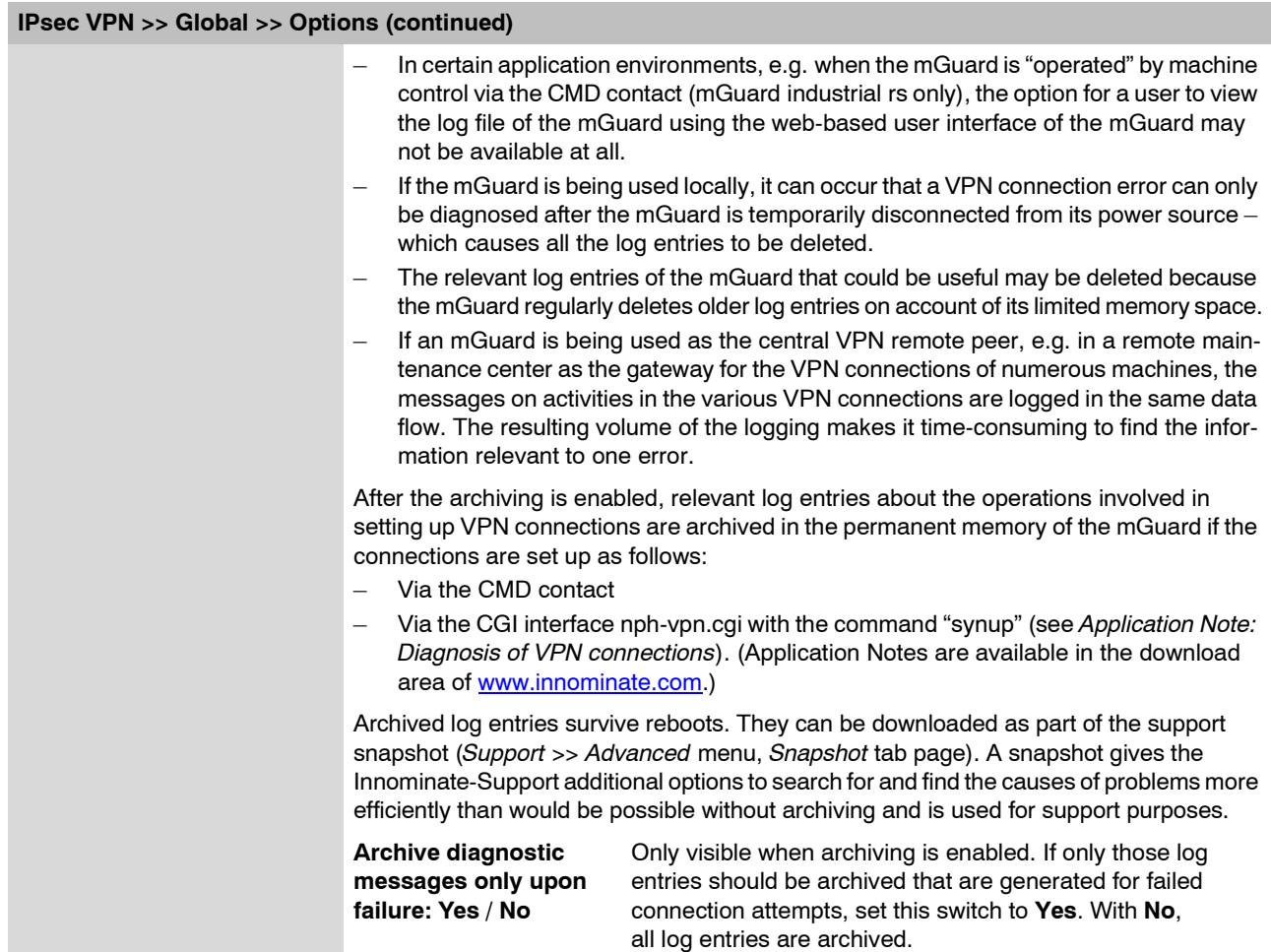
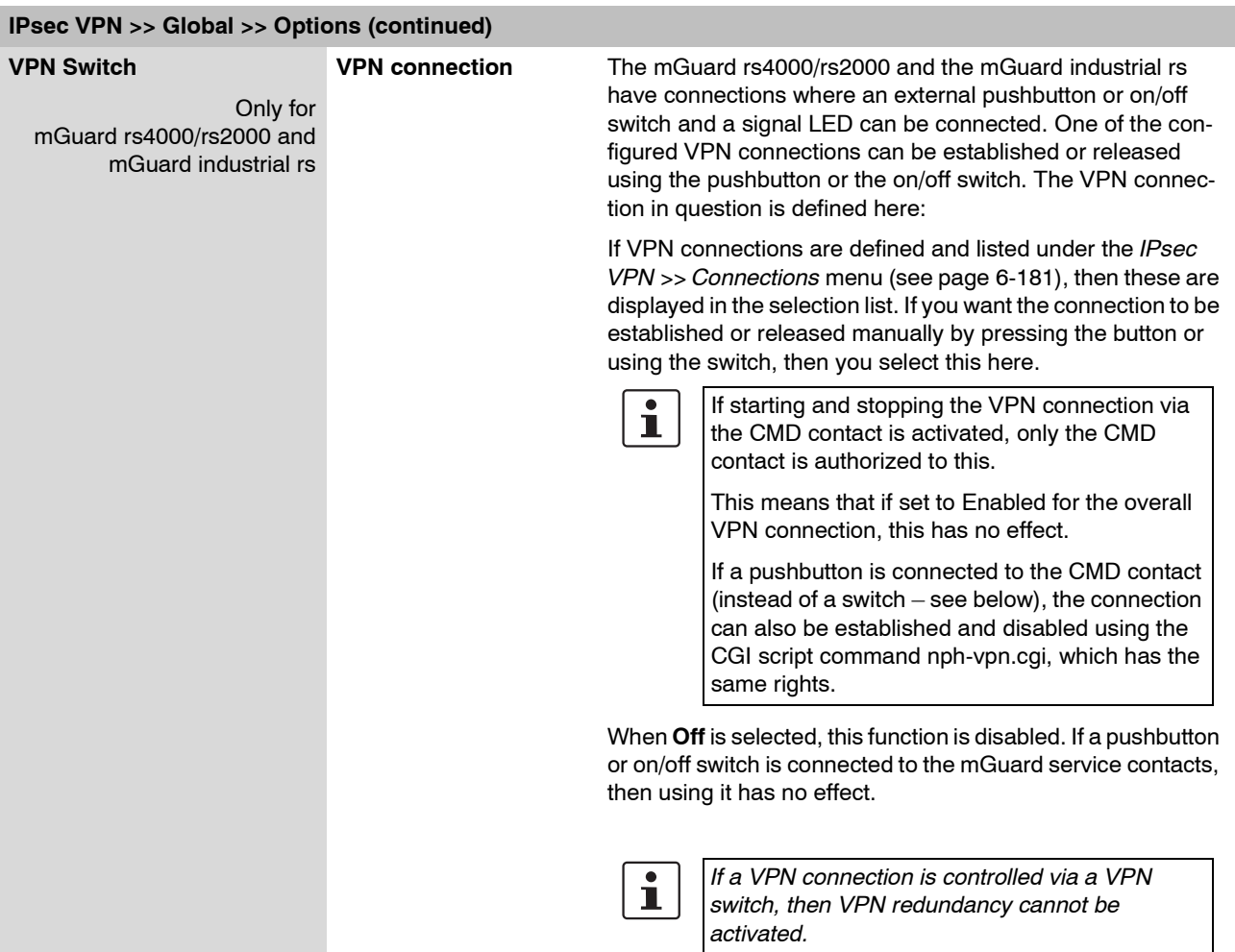

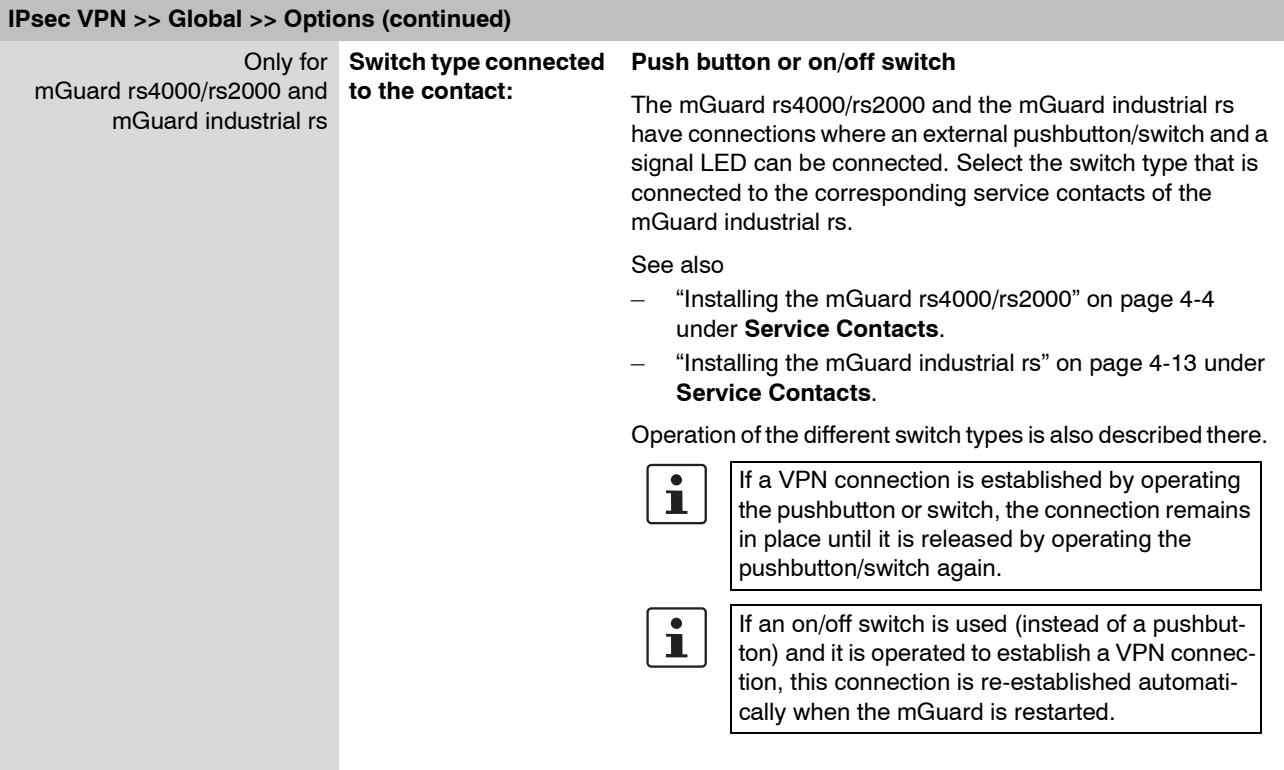

### <span id="page-254-0"></span>**TCP Encapsulation**

This function is used to encapsulate data packets to be transmitted via a VPN connection into TCP packets. Without this encapsulation, it is possible that with VPN connections, important data packets belonging to the VPN connection may not be correctly transmitted due to interconnected NAT routers, firewalls or proxy servers, for example.

For example, firewalls may be set up to stop any data packets of the UDP protocol from passing through or (incorrectly implemented) NAT routers may not manage the port numbers correctly for UDP packets.

TCP encapsulation avoids these problems, because the packets belonging to the relevant VPN connection are encapsulated into TCP packets, i.e. they are hidden so that only TCP packets appear for the network infrastructure.

The mGuard can accept encapsulated VPN connections in TCP, even when the mGuard is positioned behind a NAT gateway in the network and thus cannot be reached by the VPN remote port under its primary external IP address. To do this, the NAT gateway must forward the corresponding TCP port to the mGuard (see ["Listen for incoming VPN connec](#page-255-0)[tions, which are encapsulated" on page 6-178\)](#page-255-0).

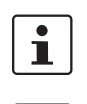

TCP encapsulation can only be used if an mGuard (from version 6.1) is used on both sides of the VPN tunnel.

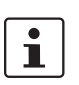

TCP encapsulation should only be used if it is necessary, because connections are slowed down by the significant increase in the data packet overhead and by the correspondingly longer processing times.

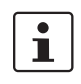

If the mGuard is configured to use a proxy for HTTP and HTTPS in the ["Network >>](#page-193-0)  [Proxy Settings"](#page-193-0) menu, then this proxy is also used for VPN connections that use TCP encapsulation.

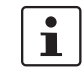

TCP encapsulation supports the *Basic Authentication* and *NTLM* authentication procedures to the proxy.

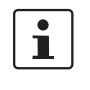

For the TCP encapsulation to work through a HTTP proxy, the proxy must be named explicitly in the proxy settings (["Network >> Proxy Settings"](#page-193-0) menu) (i.e. not a transparent proxy) and this proxy must also understand and permit the HTTP method CONNECT.

As participants in the TCP encapsulation, the mGuards for the machine controls initiate the VPN data traffic to the maintenance center and encapsulate the data packets sent to it. VPN connections initiated by mGuards at machine controls **Machine** As soon as a connection is initiated, the maintenance mGuard control 1 center also automatically encapsulates the data packets sent to the relevant VPN remote peer. Machine mGuard control 2 **Maintenance** mGuard center Machine mGuard control 3 **mGuard of maintenance center mGuards at machine controls** Required basic settings Required basic settings – **IPsec VPN** *menu, Global*, *Options* tab: – **IPsec VPN** menu, *Global, Options* tab: Listen for incoming VPN connections, which are Listen for incoming VPN connections, which are encapsulated: **YES** encapsulated: **NO** – Submenu: *Connections* – Submenu: *Connections, General* tab: *General* tab page: Address of the remote site's VPN gateway: Address of the remote site's VPN gateway: Fixed IP address or hostname **%any** Connection startup: **Initiate** or **Initiate on traffic** Connection startup: **Wait** Encapsulate the VPN traffic in TCP: **YES**

<span id="page-255-0"></span>Fig. 6-2 TCP encapsulation in an application scenario with a maintenance center and machines maintained remotely via VPN connections

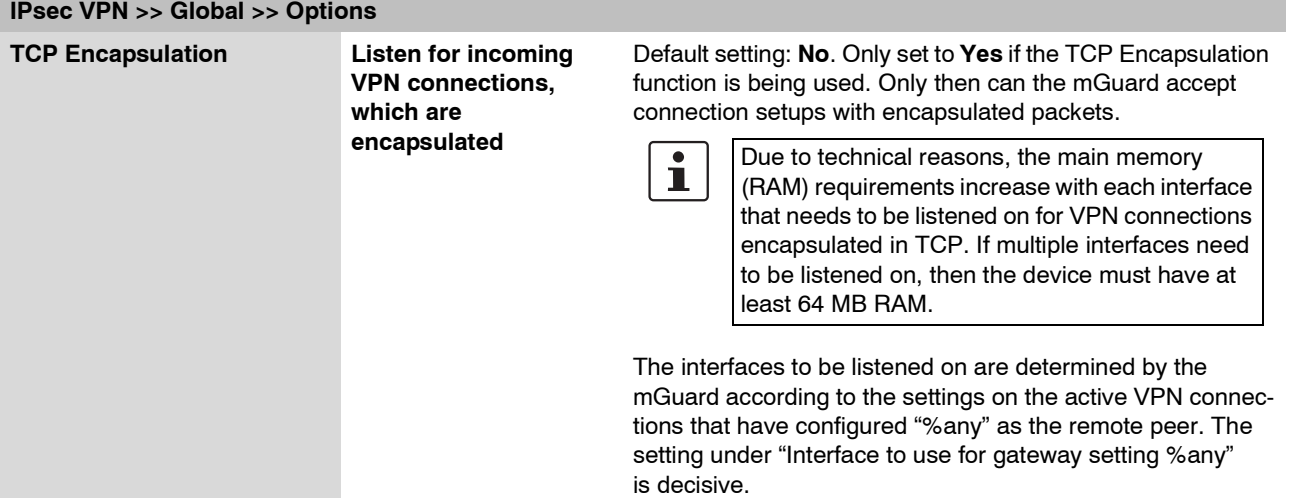

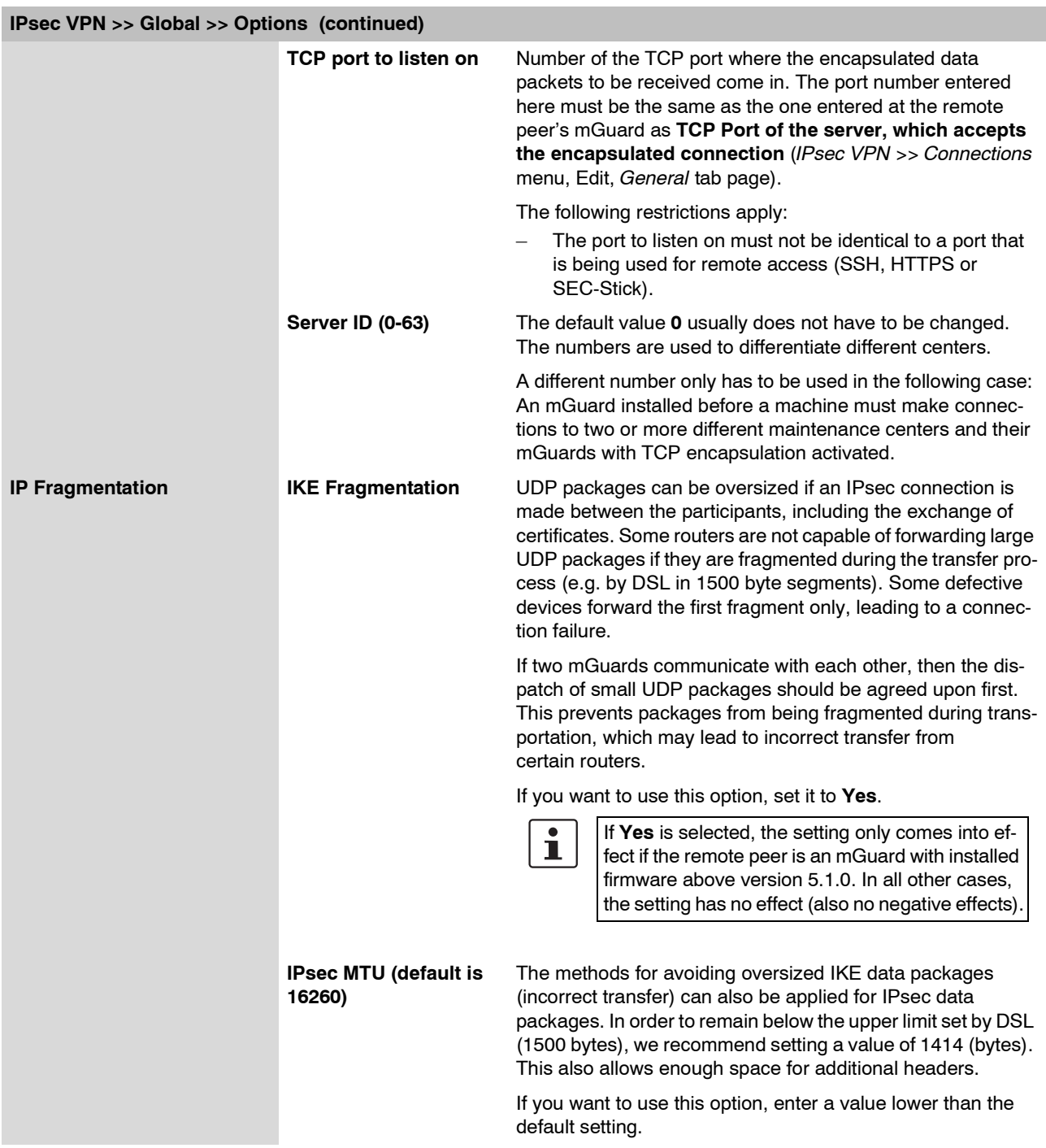

# **6.8.1.2 DynDNS Monitoring**

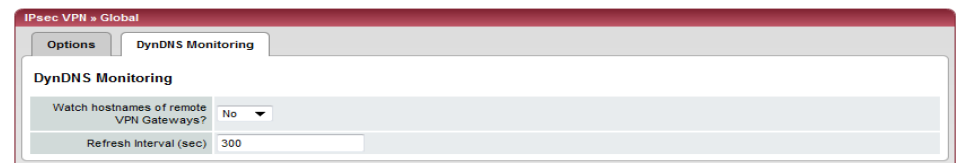

For an explanation of DynDNS, see ["DynDNS" on page 6-111](#page-188-0).

<span id="page-257-0"></span>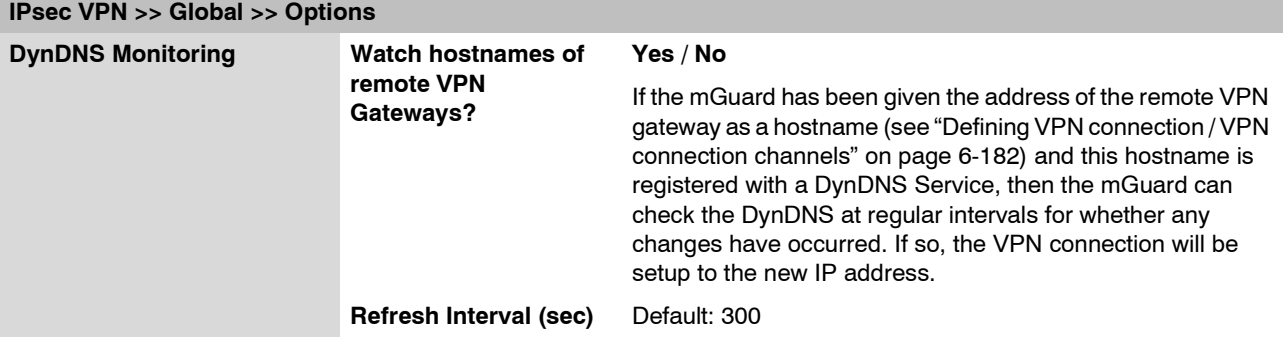

# <span id="page-258-0"></span>**6.8.2 IPsec VPN >> Connections**

Requirements for a VPN connection:

The main requirement for a VPN connection is that the IP addresses of the VPN partners are known and accessible.

- mGuards delivered in Stealth network mode are preset to the "multiple clients" stealth configuration. In this mode, a management IP address and a default gateway must be configured in order to use VPN connections (see [page 6-70](#page-147-0)). Alternatively, you can select a different stealth configuration (not "multiple clients") or use another network mode.
- In order for an IPsec connection to be setup successfully, the VPN remote peer must support IPsec with the following configuration:
	- Authentication via Pre-Shared Key (PSK) or X.509 certificate
	- ESP
	- Diffie-Hellman Groups 2 and 5
	- DES, 3DES or AES encryption
	- MD5, SHA-1 or SHA-2 hash algorithms
	- Tunnel or Transport Mode
	- Quick Mode
	- Main Mode
	- SA Lifetime (1 second to 24 hours)

If the remote peer system is running Windows 2000, the *Microsoft Windows 2000 High Encryption Pack* or at least *Service Pack 2* must be installed.

– If the remote peer is behind a NAT router, the peer must support NAT-T. Alternatively, the NAT router must support the IPsec protocol (IPsec/VPN Passthrough). For technical reasons only IPsec Tunnel connections are supported in both cases.

# **6.8.2.1 Connections**

Lists the VPN connections that have been defined.

Each entry listed here can identify an individual VPN connection or a group of VPN connection channels. You have the possibility of defining several tunnels under the transport or tunnel settings of the respective entry.

You also have the possibility of defining, activating and deactivating new VPN connections, changing (editing) the VPN or connection group settings and deleting connections.

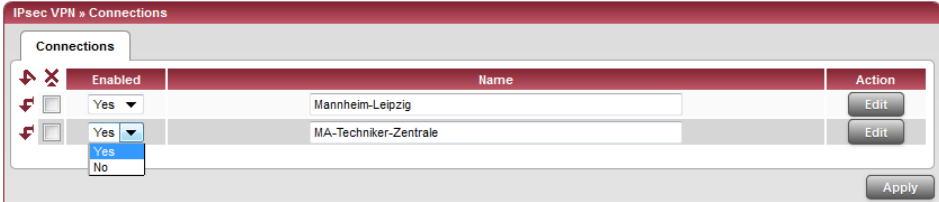

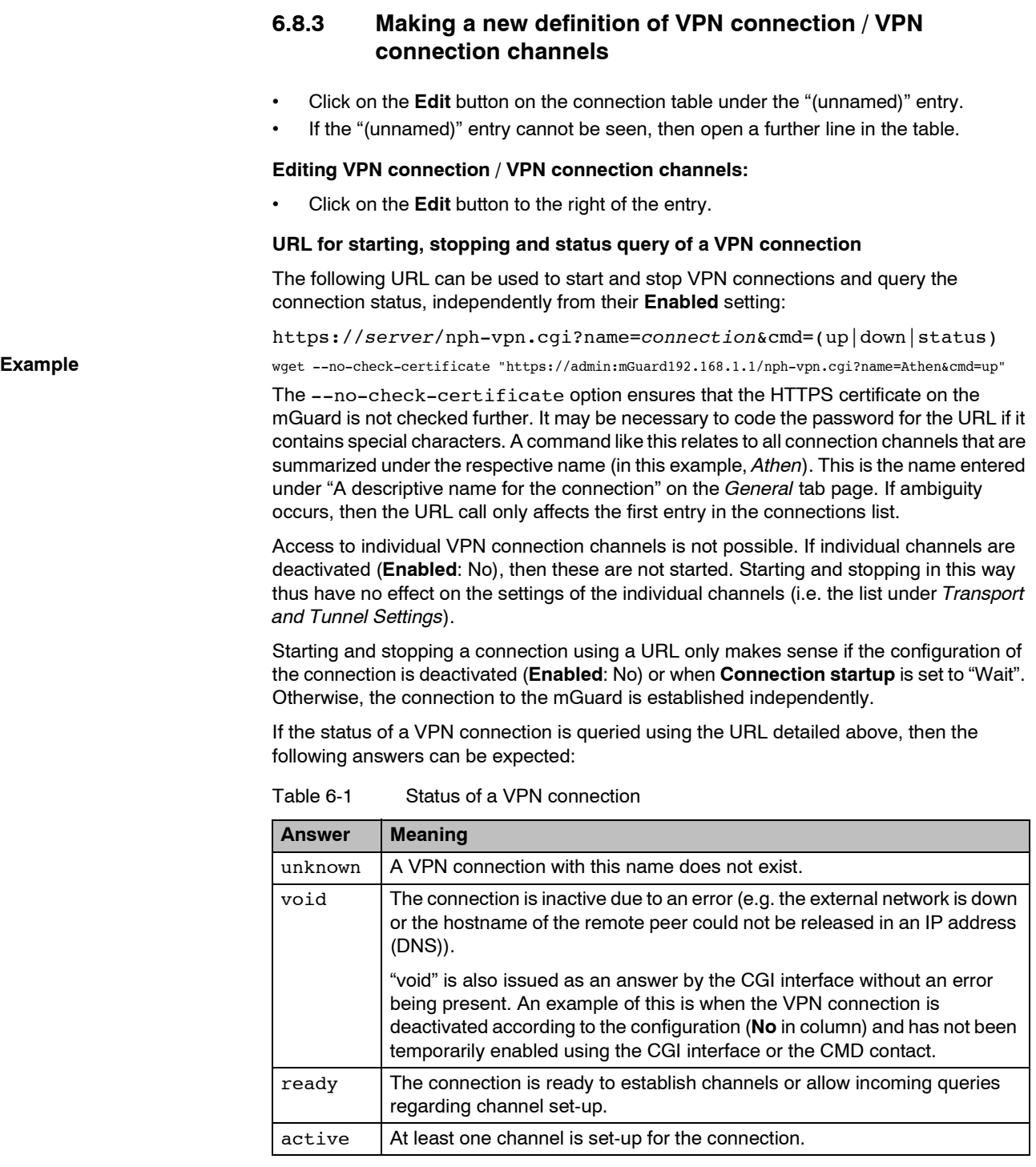

# <span id="page-259-0"></span>**Defining VPN connection / VPN connection channels**

Depending on the mGuard network mode, the following page appears after clicking **Edit**.

# **6.8.3.1 General**

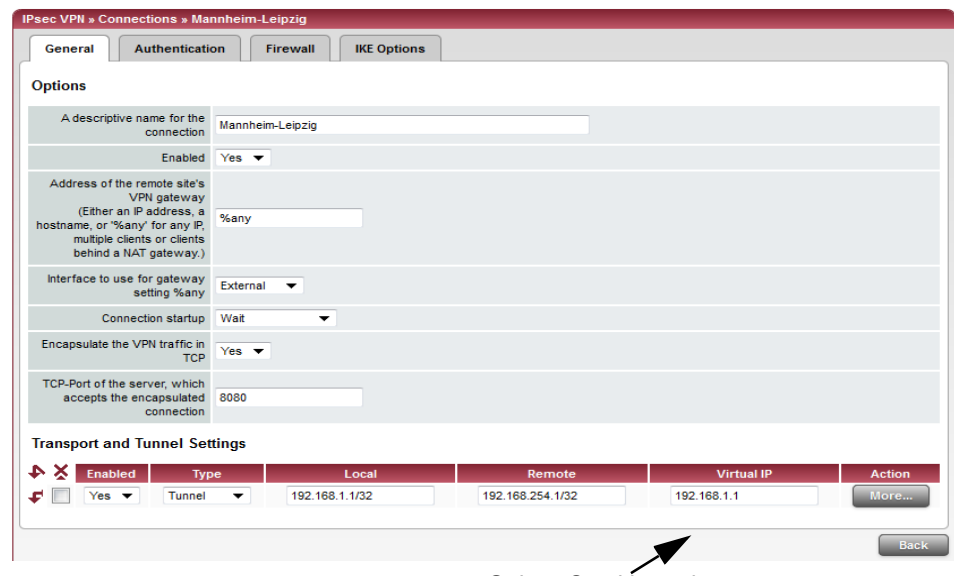

Only in Stealth mode

**IPsec VPN >> Connections >> Edit >> General** 

<span id="page-260-0"></span>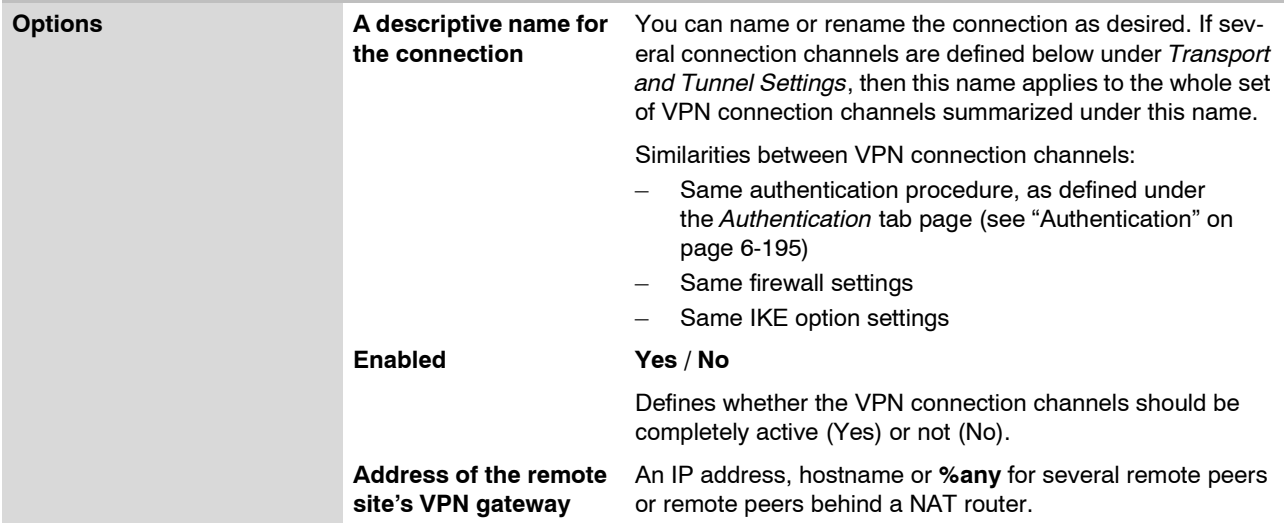

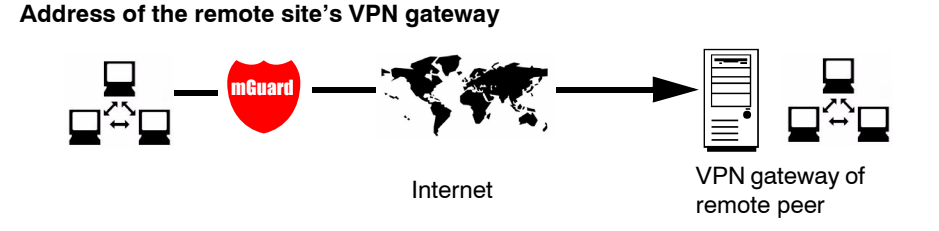

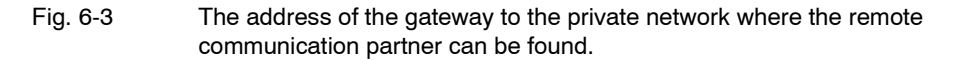

- If the mGuard should actively initiate and set up the connection to the remote peer, enter the IP address or the hostname of the remote peer here.
- If the remote peer VPN gateway does not have a fixed and known IP address, you can use the DynDNS Service (see glossary) to simulate a fixed and known address.
- If the mGuard should be ready to accept a connection that was actively initiated and set up by a remote peer with any IP address, enter: **%any**.

This setting should also be selected for VPN star configurations when the mGuard is connected to the control center.

The mGuard can then be "called" by a remote peer if this remote peer has been dynamically assigned its IP address by the ISP (i.e. it has a changeable IP address). In this scenario, you may only enter an IP address when the remote peer has a fixed and known IP address.

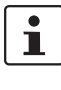

**%any** can only be used along with the authentication procedure using X.509 certificates.

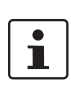

If locally stored CA certificates are to be used to authenticate the remote peer, the address of the remote peer's VPN gateway can be entered explicitly (via IP address or hostname) or via **%any**. If it is entered using an explicit address (and not with "%any"), then a VPN identifier (see ["VPN Identifier" on page 6-198\)](#page-275-0) must be specified.

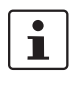

**%any** must be selected when the remote peer is located behind a NAT gateway. Otherwise the renegotiation of new connection keys will fail after the connection is established.

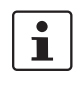

If **TCP Encapsulation** is used (see ["TCP Encapsulation" on page 6-177](#page-254-0)): A fixed IP address or a hostname must be entered if this mGuard is to initiate the VPN connection and encapsulate the VPN data traffic.

If this mGuard is installed before a maintenance center to which multiple remote mGuards set up VPN connections and send encapsulated data packets, the remote site's VPN gateway must be entered as **%any**.

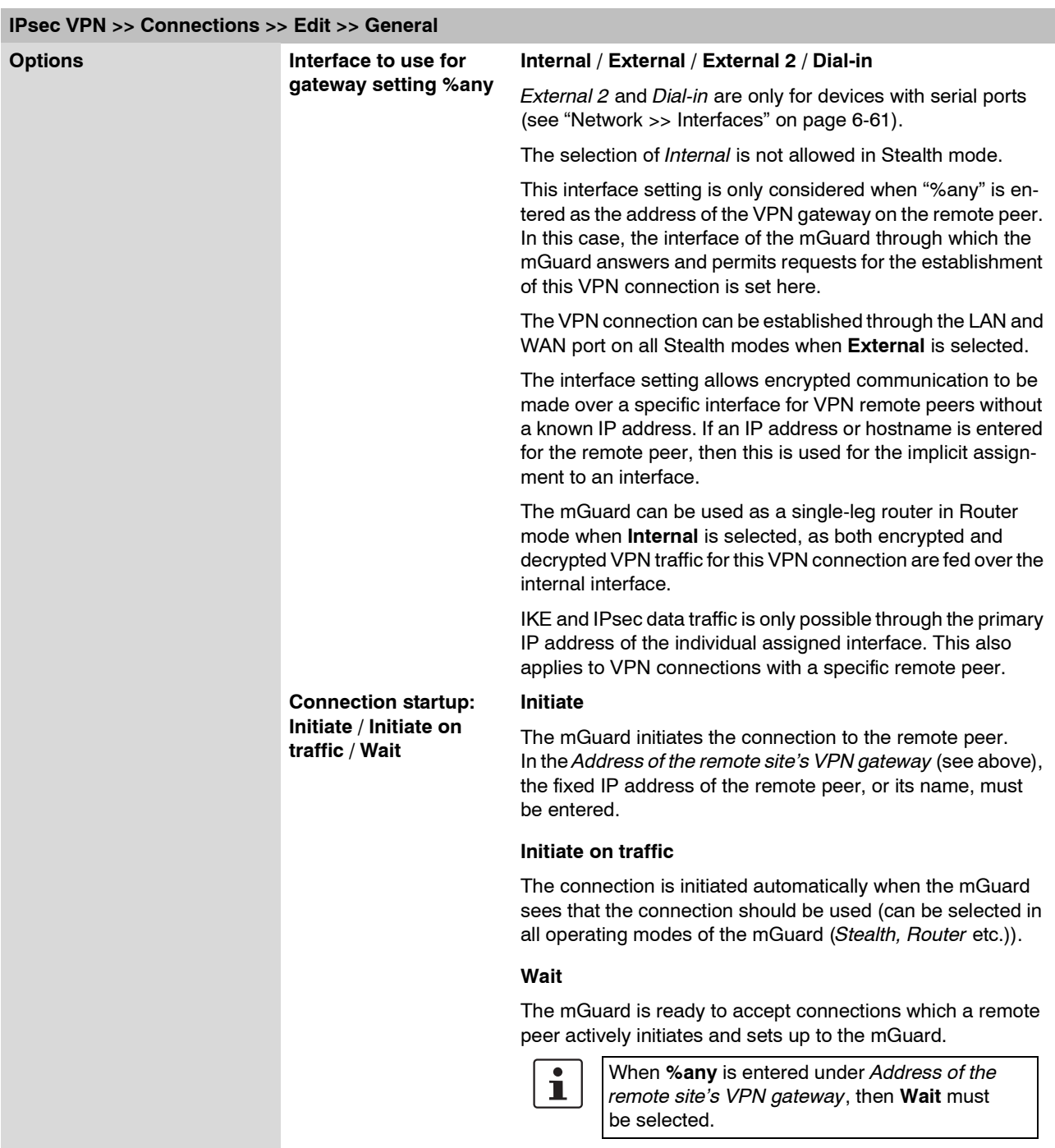

.

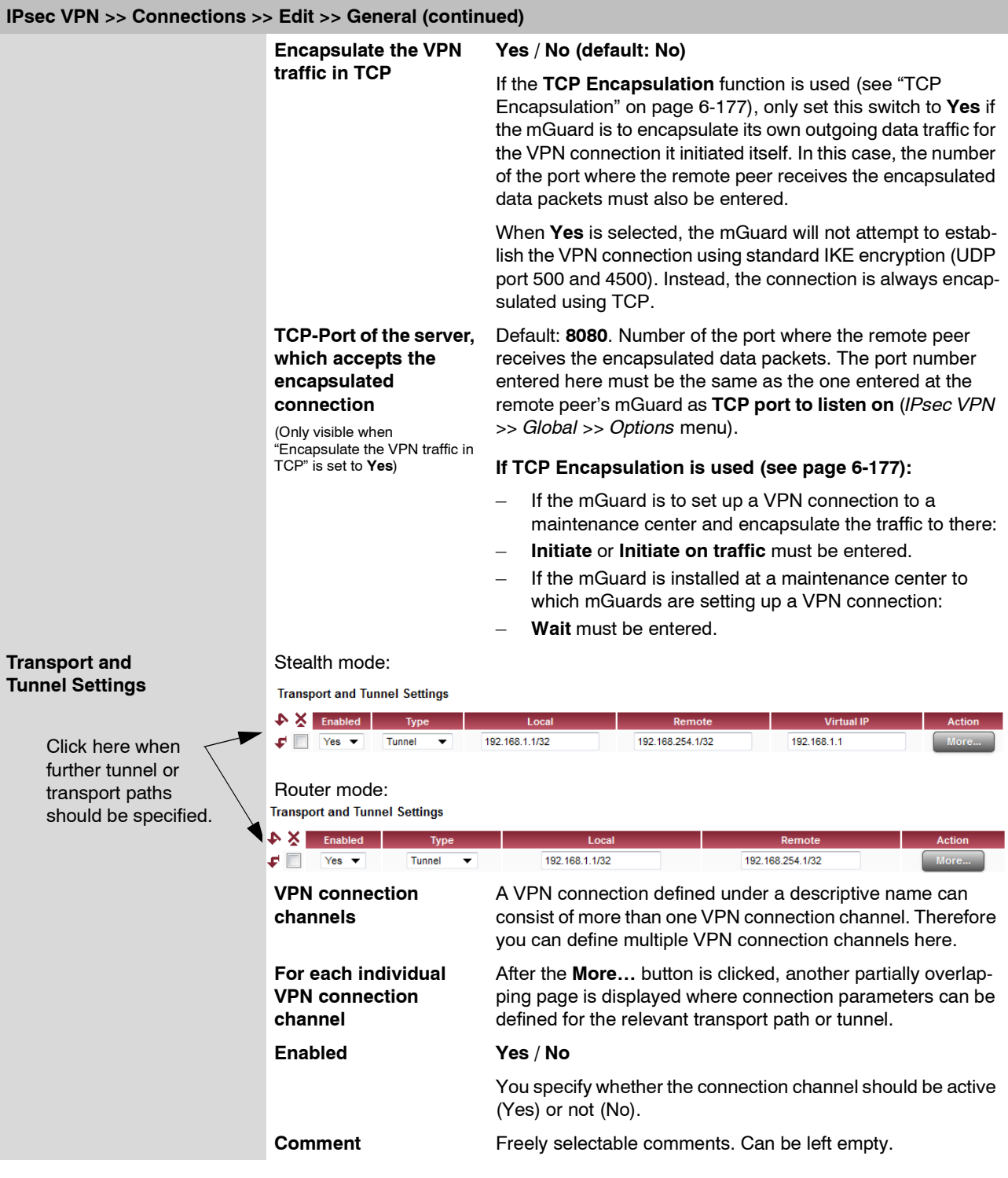

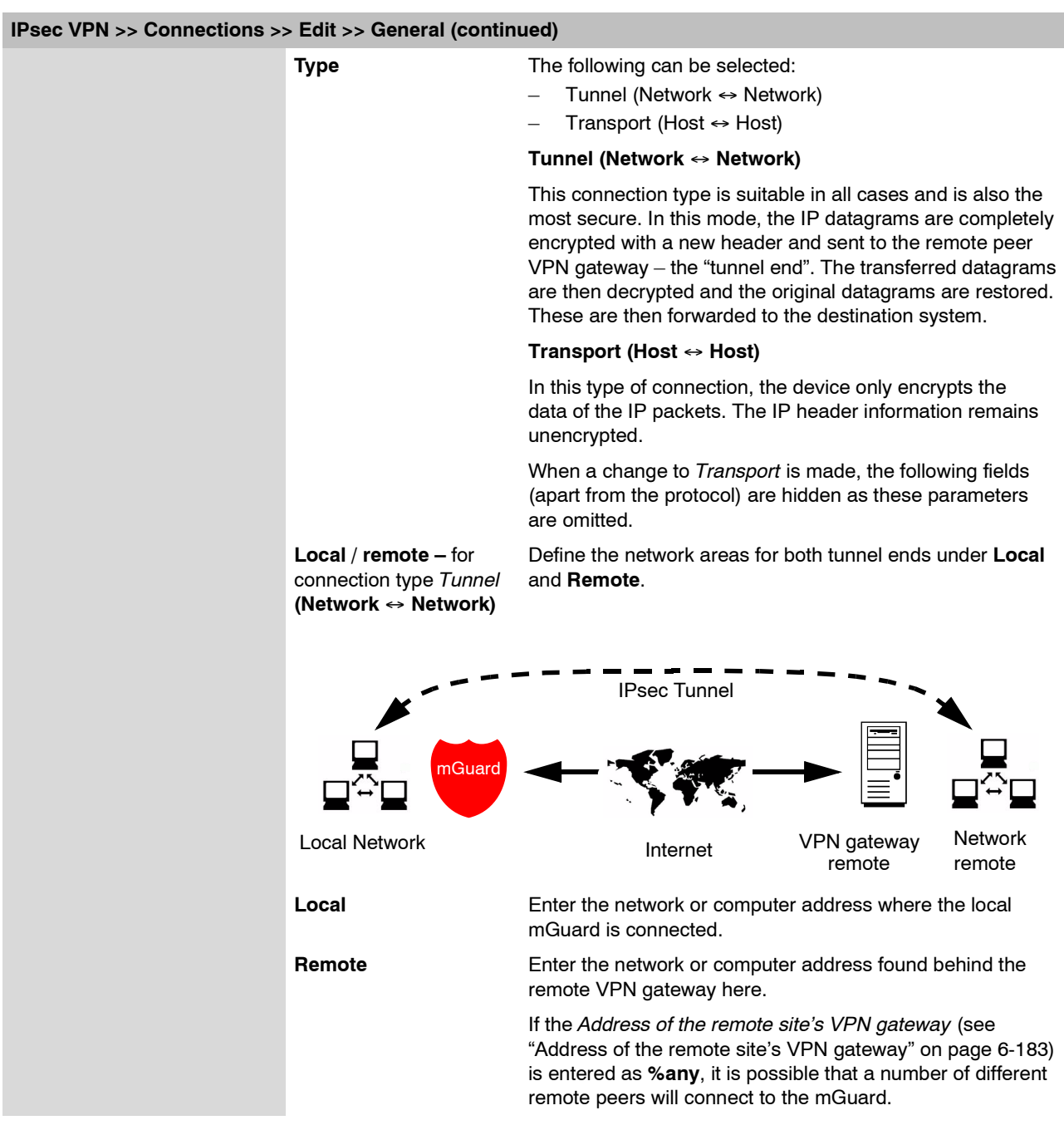

# <span id="page-264-1"></span><span id="page-264-0"></span>**Tunnel settings IPsec / L2TP**

If clients should connect to the mGuard by IPsec/L2TP, then activate the L2TP server and make the following entries in the fields specified below:

- **Type**: Transport
- **Protocol**: UDP
- **Local Port:** %all
- **Remote Port:** %all

## **Default route over the VPN:**

The address 0.0.0.0/0 provides a *Default route over the VPN*.

In this case, all data traffic where no other tunnel or route exists is forwarded through this VPN tunnel.

A default route over the VPN should only be given for a single tunnel.

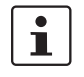

*Default route over the VPN* cannot be used in *Stealth* mode.

#### **Options following installation of a VPN tunnel group license**

If the *Address of the remote site's VPN gateway* is entered as **%any**, it is possible that there are many mGuards or many networks on the remote side.

A very large address range is then specified in the **Remote** field for the local mGuard. A part of this address range is used on the remote mGuards for the network entered for each of them under **Local**.

This is illustrated as follows: The entries in the *Local* and *Remote* fields for the local and remote mGuards could be made as follows:

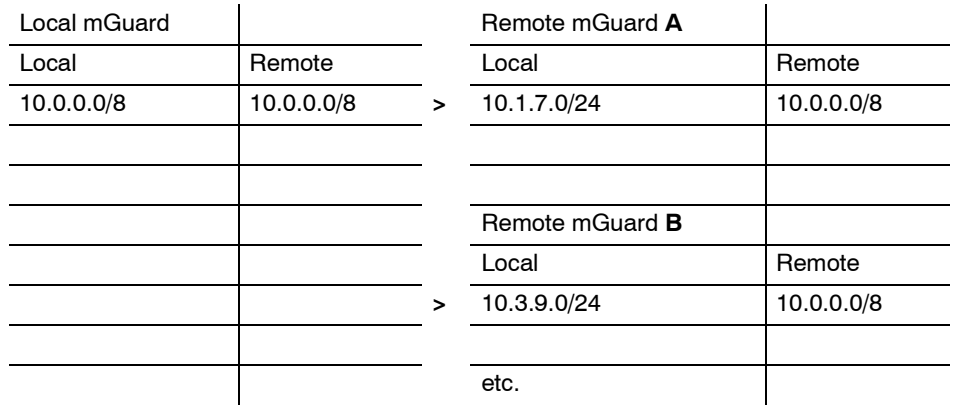

In this way, configuring a single tunnel can allow you to establish connections for a number of peers.

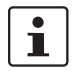

To use this option, the *VPN tunnel group license* must be installed, unless the device was delivered accordingly. The system must be rebooted in order to use this installed license.

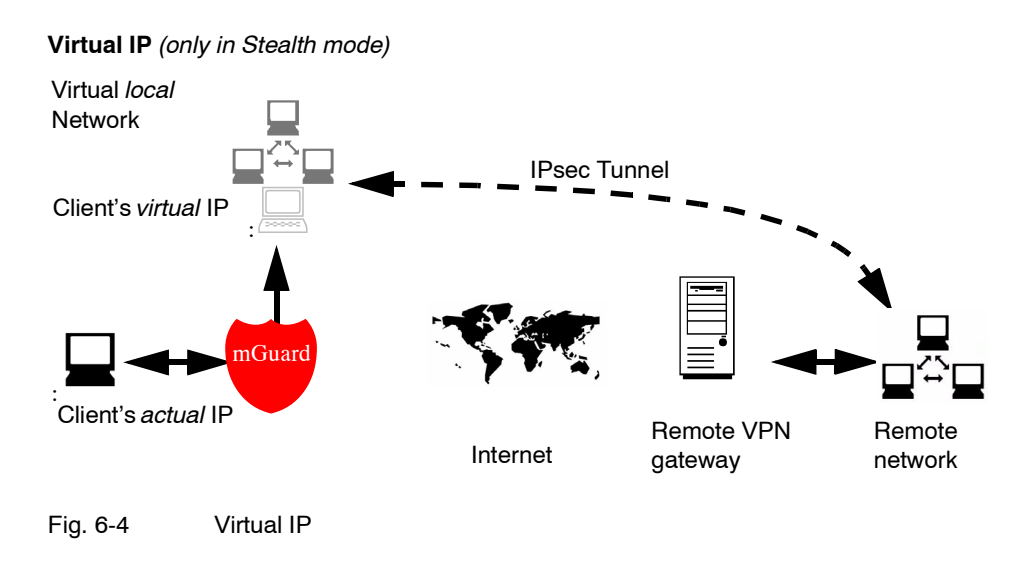

In *Stealth* mode, the VPN local network is simulated by the mGuard. Within this *virtual* network, the client is known and accessible under the *virtual* IP address entered here.

<span id="page-266-1"></span><span id="page-266-0"></span>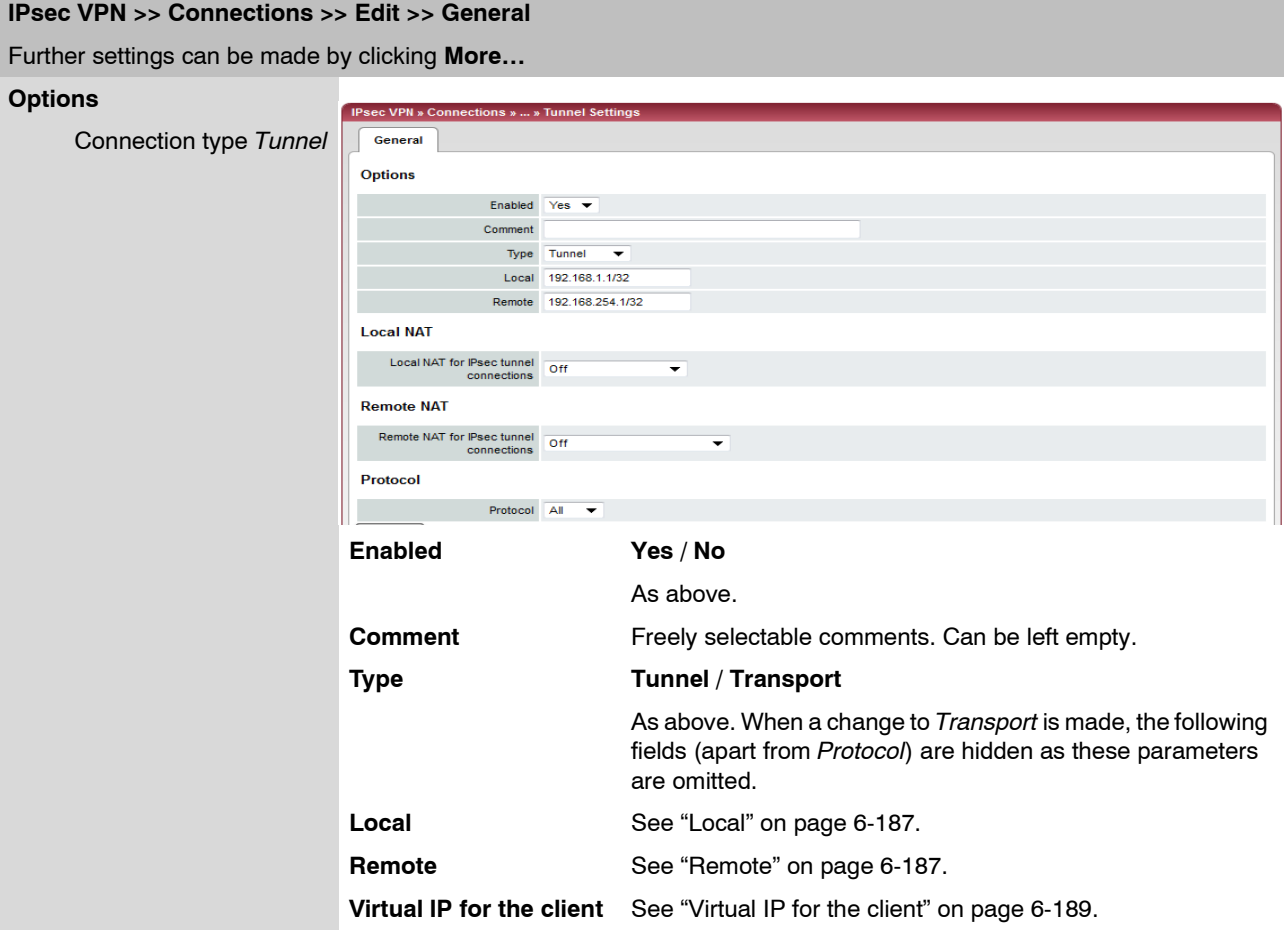

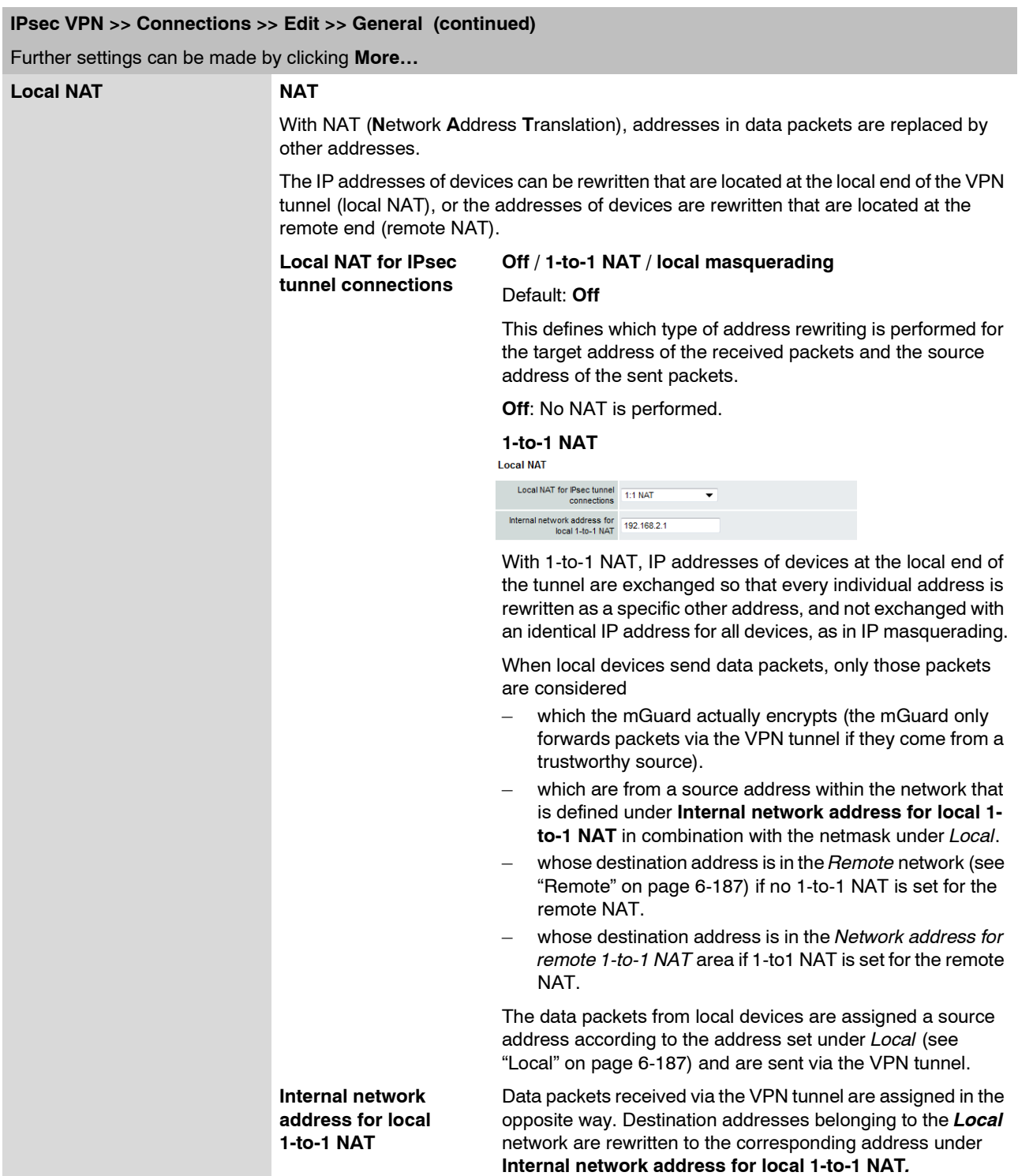

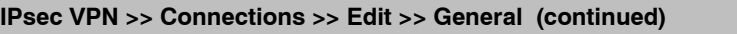

Further settings can be made by clicking **More…**

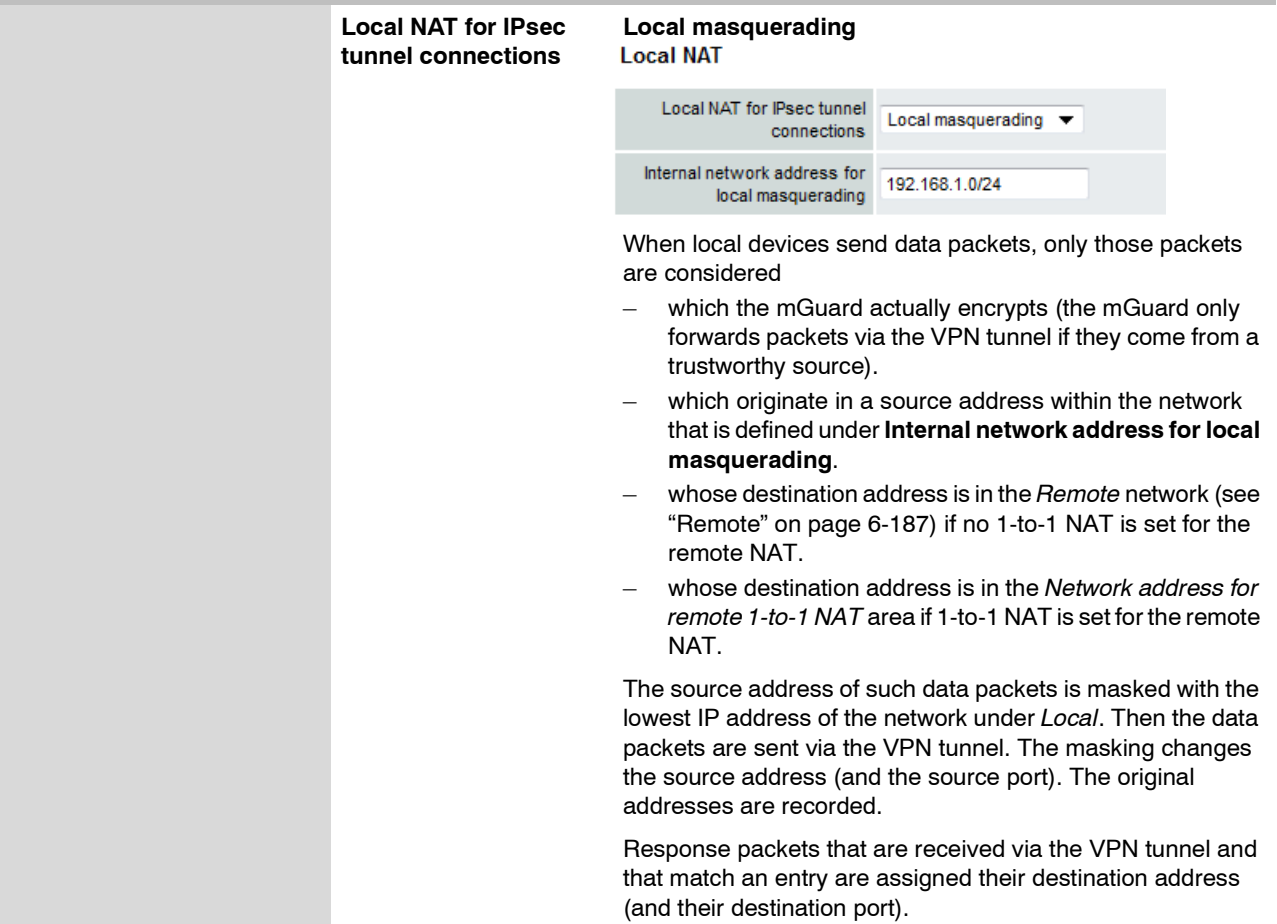

<span id="page-269-0"></span>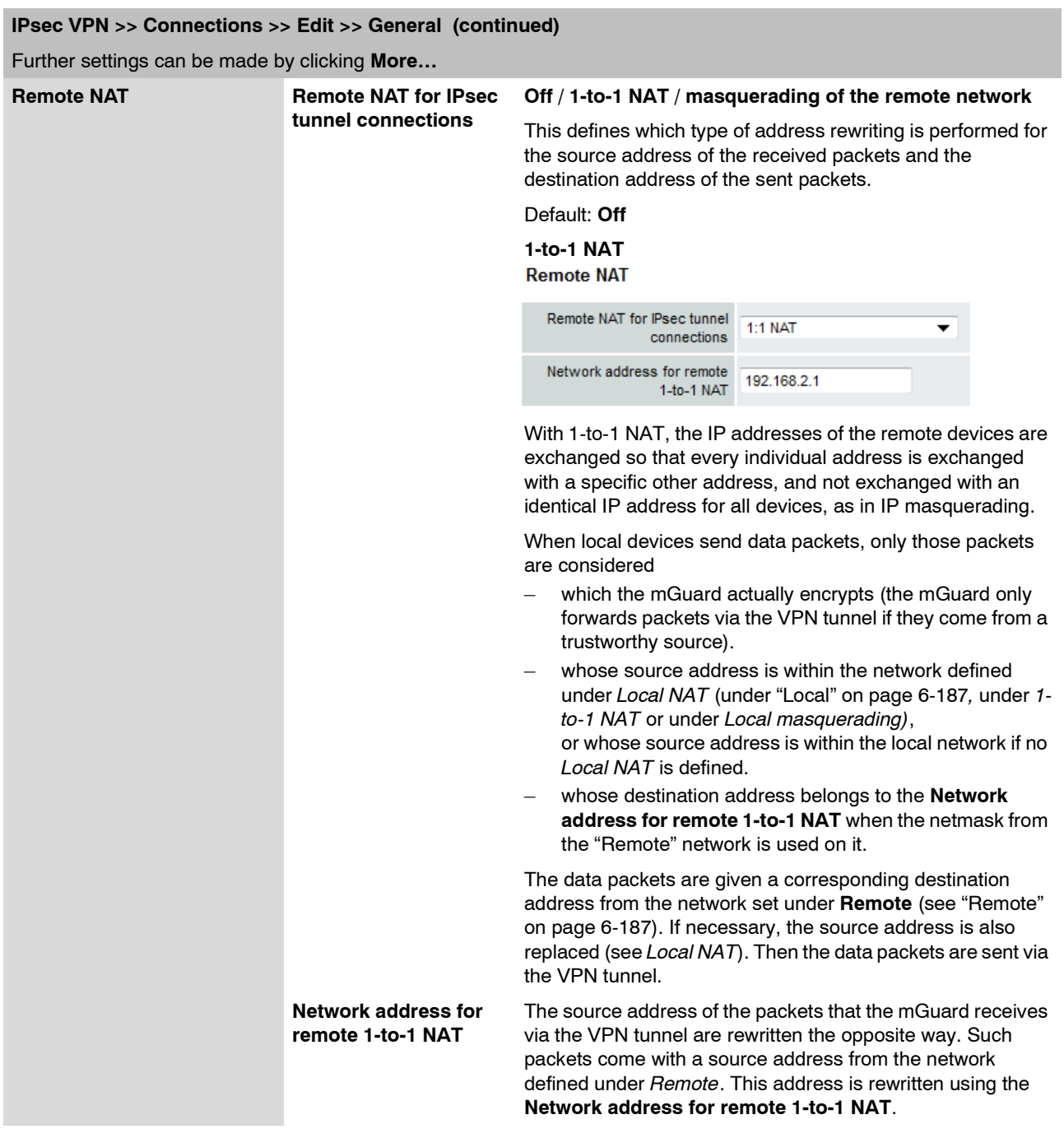

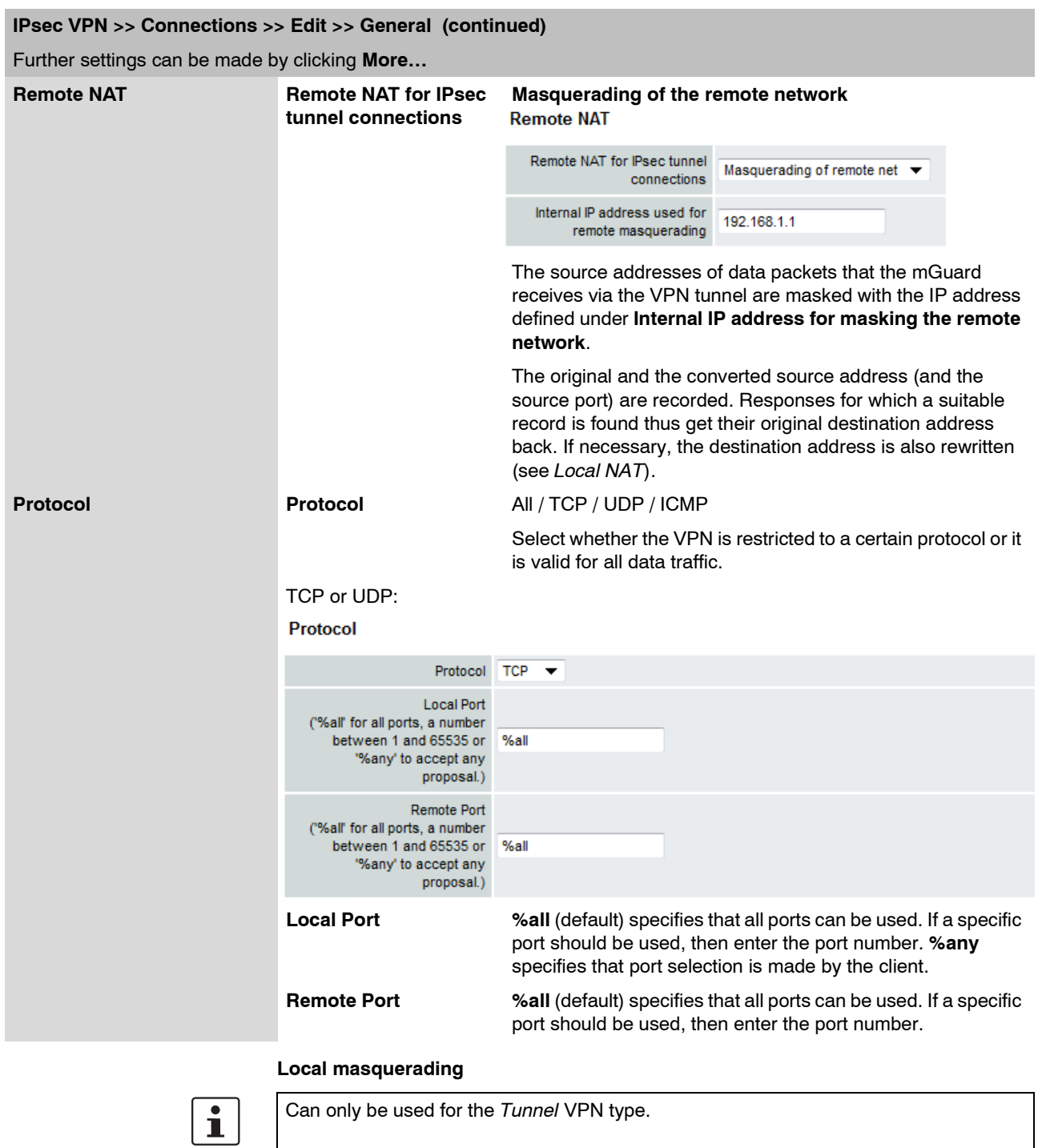

Example: A control center has one VPN tunnel each for a large number of branches. One local network with numerous computers is installed in each of the branches, and these computers are connected to the control center via the respective VPN tunnel. In this case, the address space could be too small to include all the computers at the various VPN tunnel ends.

However, *Local masquerading* is helpful here:

The computers connected in the network of a branch appear under a single IP address through the local masquerading for the control center's VPN gateway. In addition, this enables the local networks in the different branches to all use the same network address locally. Only the branch can make VPN connections to the control center.

#### **Internal network address for local masquerading**

Specifies the network, i.e. the IP address range, for which the local masquerading is used.

The source address in the data packets sent by this computer via the VPN connection is only replaced by the address entered in the **Local** field (see above) when a computer has an IP address from this range.

The address entered in the **Local** field must have the netmask /32 so that this signifies exactly one IP address.

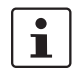

Local Masquerading can be used in the following network modes: Router, PPPoE, PPTP, Modem, Built-in Modem and Stealth (only "multiple clients" Stealth mode).

*Modem / Built-in Modem*: Not available on all mGuard models (see ["Network >> Interfaces" on page 6-61\)](#page-138-0).

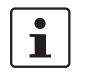

For IP connections via a VPN connection with active local masquerading, the firewall rules for outgoing data in the VPN connection in the VPN connection are used for the original source address of the connection.

# **1-to-1 NAT**

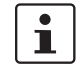

Only in Router mode.

With 1-to-1 NAT, it is still possible to enter the used network addresses (local and/or remote) for specifying the tunnel beginning and end, independently of the tunnel parameters agreed with the remote peer:

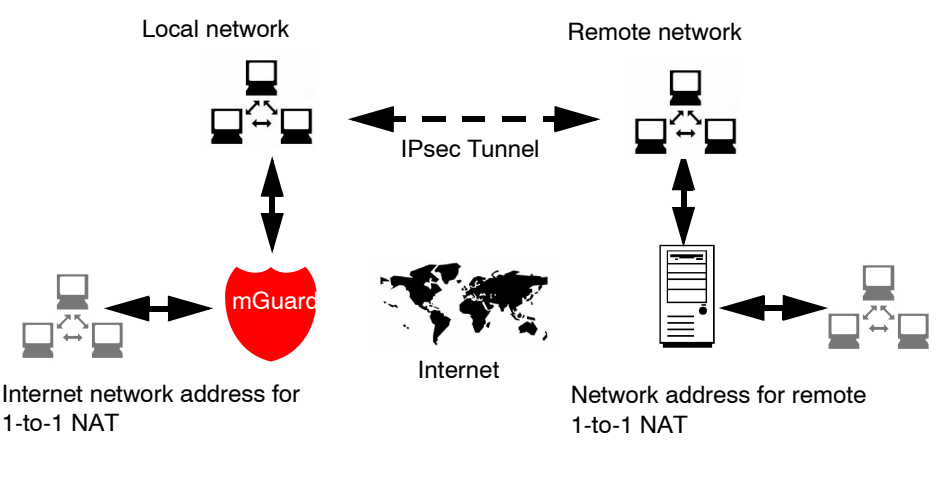

Fig. 6-5 1-to-1 NAT

# <span id="page-272-0"></span>**6.8.3.2 Authentication**

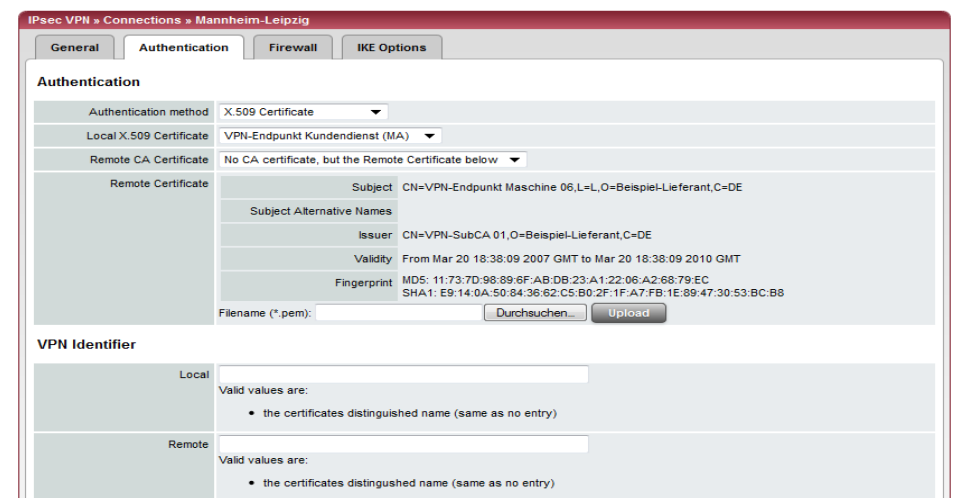

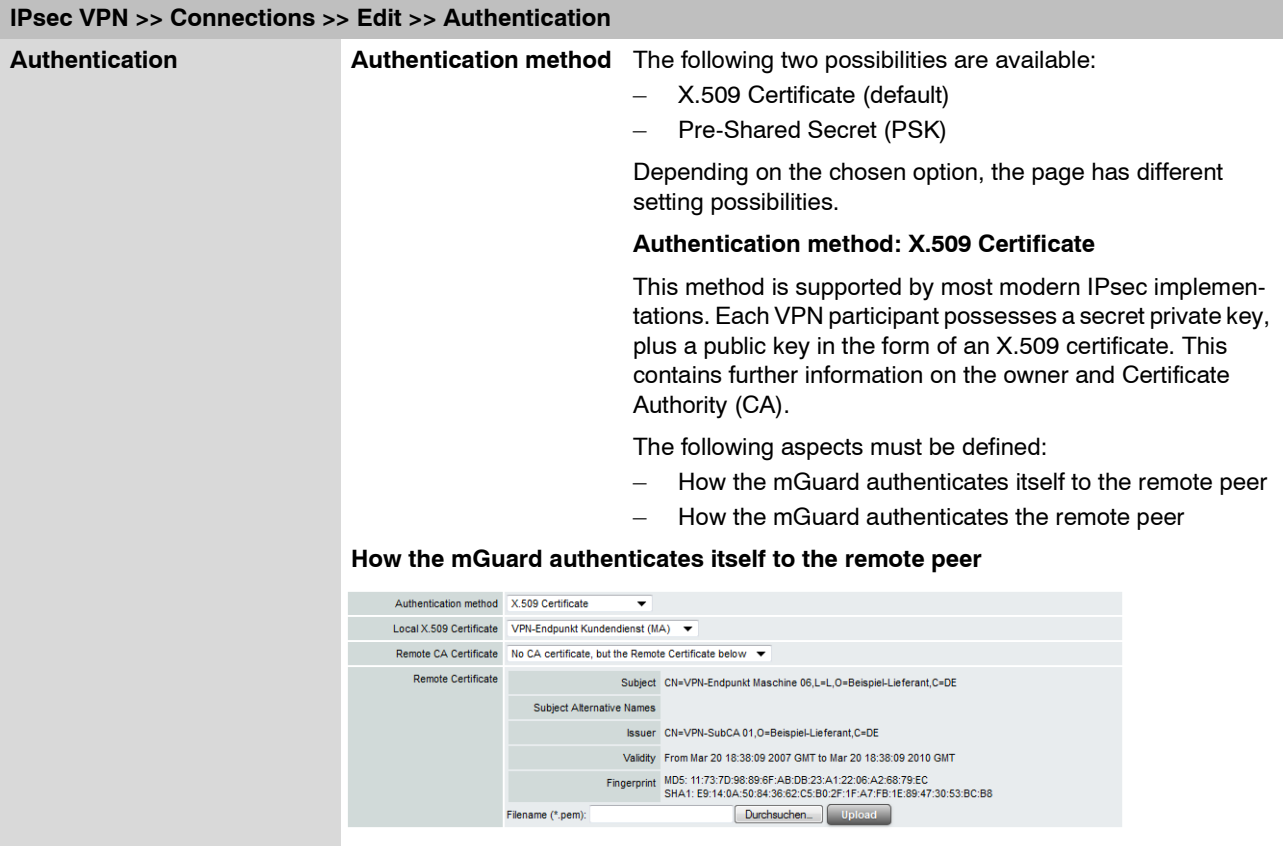

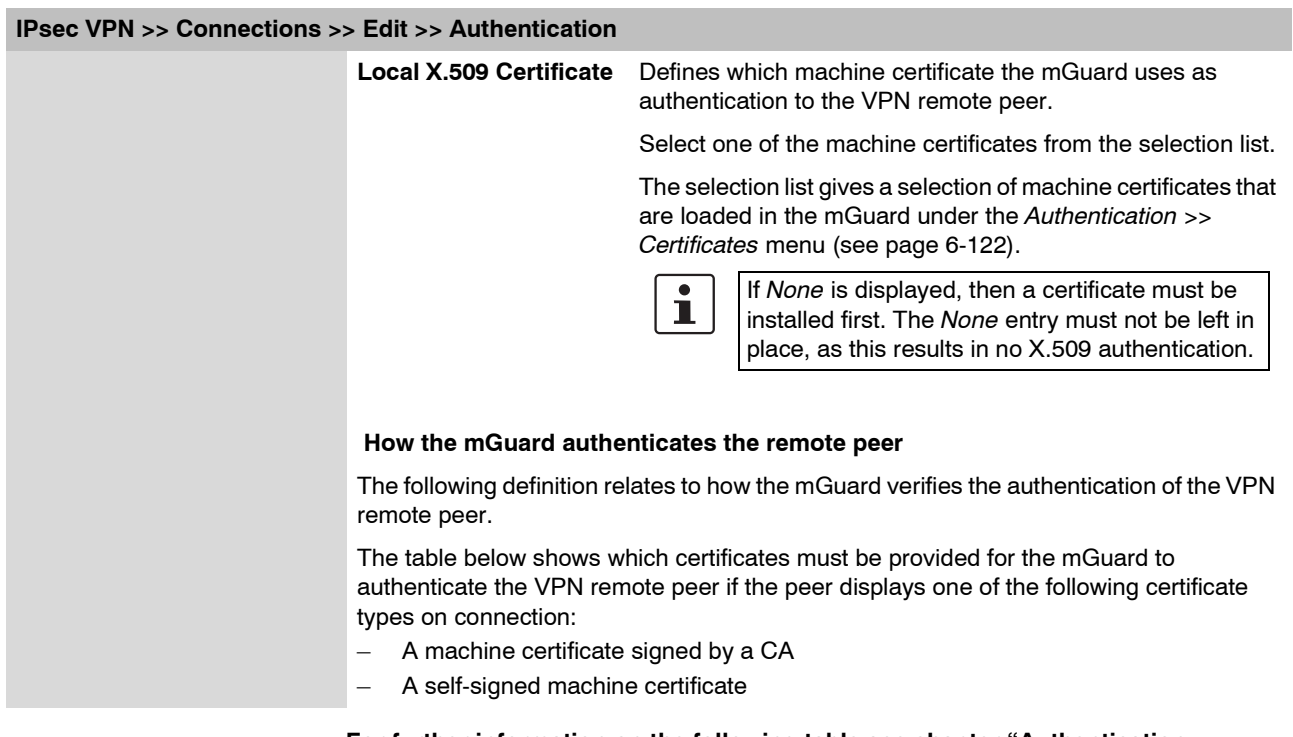

# **For further information on the following table see chapter ["Authentication >>](#page-201-0)  [Certificates" on page 6-124](#page-201-0).**

# **Authentication for VPN**

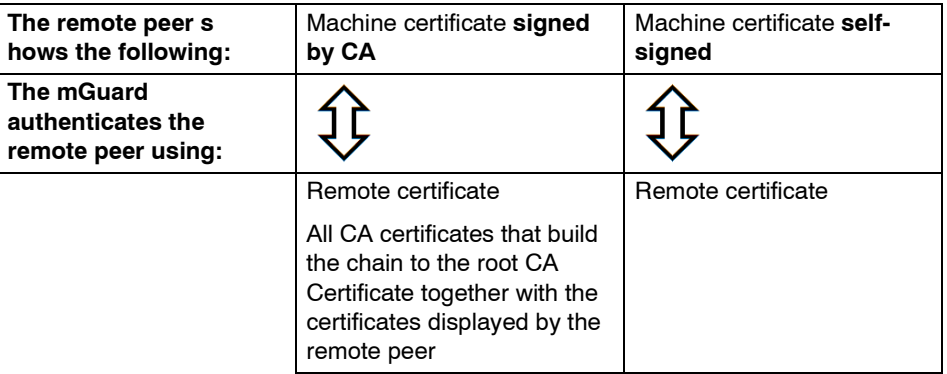

According to this table, certificates must be provided that the mGuard has to use for authentication of the respective VPN remote peer.

**Requirement** The following instructions assume that the certificates have already been correctly installed in the mGuard (see ["Authentication >> Certificates" on page 6-124;](#page-201-0) apart from the remote certificate).

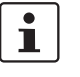

If the use of block lists (CRL checking) is activated under the *[Authentication >> Certifi](#page-201-0)[cates,](#page-201-0) Certificate settings* menu, then each certificate signed by a CA that an VPN remote peer presents is checked for blocks. Locally configured remote certificates (imported here) are excepted.

## **Remote CA Certificate**

**Self-signed machine certificate**

When the VPN remote peer authenticates itself with a **self-signed** machine certificate:

- **•** Select the following entry from the list:
- *No CA certificate, but the Remote Certificate below*
- **•** Install the remote certificate under *Remote Certificate* (see ["Installing the remote](#page-274-0)  [certificate" on page 6-197\)](#page-274-0).

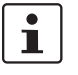

It is not possible to refer to a remote certificate loaded in the *[Authentication >>](#page-201-0)  [Certificates](#page-201-0)* menu.

**Machine certificate signed by the CA**

When the VPN remote peer authenticates itself with a machine certificate **signed by a CA**:

It is possible to authenticate the machine certificate shown by the remote peer as follows:

- Using a CA certificate
- Using the corresponding remote certificate

## **Using a CA certificate:**

Only the CA certificate from the CA that signed the certificate shown by the VPN remote peer should be referred to here (selection from list). The additional CA certificates that build the chain to the root CA certificate together with the certificate shown by the remote peer must be installed in the mGuard under *[Authentication >> Certificates](#page-201-0)*.

The selection list shows all CA certificates that were loaded in the mGuard under the *[Authentication >> Certificates](#page-201-0)* menu.

The other option is *Signed by any trusted CA*.

With this setting, all VPN remote peers are accepted, providing that they log on with a certificate signed by a recognized Certificate Authority (CA). The CA is recognized when the relevant CA certificate and all other CA certificates are stored in the mGuard. These then build the chain to the root certificate together with the certificates shown.

## **Using the corresponding remote certificate:**

- **•** Select the following entry from the list:
	- *No CA certificate, but the Remote Certificate below*
- **•** Install the remote certificate under *Remote Certificate* (see ["Installing the remote](#page-274-0)  [certificate" on page 6-197\)](#page-274-0).

Ť.

It is not possible to refer to a remote certificate loaded in the *[Authentication >>](#page-201-0)  [Certificates](#page-201-0)* menu.

#### <span id="page-274-0"></span>**Installing the remote certificate**

The remote certificate must be configured if the VPN remote peer should be authenticated using a remote certificate.

To import a certificate, please proceed as follows:

# <span id="page-275-0"></span>**Requirement:** The certificate file (file format = \*.pem, \*.cer or \*.crt) is saved on the connected computer. **•** Click on **Browse…** to select the file. **•** Click on **Upload**. The certificate contents are then displayed. **IPsec VPN >> Connections >> Edit >> Authentication VPN Identifier Authentication method: CA certificate** The following explanation applies when authentication of the VPN remote peer is made using CA certificates. VPN gateways use the VPN Identifier to recognize which configurations belong to the same VPN connection. **If the mGuard consults CA certificates to authenticate a VPN remote peer, then it is possible to use the VPN Identifier as a filter. •** Make a corresponding entry in the *Remote* field. **Local** Default: Empty You can specify the name that the mGuard uses to identify itself to the remote peer using the VPN Identifier. This must match the entries in the mGuard machine certificate. **Valid entries are:** – Empty (i.e. no entry) (standard). The subject entry of the machine certificate (earlier known as *Distinguished Name*) is then used. – The subject in the machine certificate. – One of the *Subject Alternative Names* listed in the certificate. When the certificate contains *Subject Alternative Names*, these are entered under "Valid values are": These can be IP addresses, hostnames with preset @-signs or e-mail addresses. **Remote** Defines what must be entered as a subject in the VPN remote peer machine certificate for the mGuard to accept this VPN remote peer as a communication partner. It is then possible to limit or release access by VPN remote peers that would accept the mGuard in principle based on the certification check: – Limitation to certain *subjects* (i.e. machines) or to *subjects* that have certain attributes – Release for all *subjects*

(see ["Subject, certificate" on page 9-5](#page-368-0)*).*

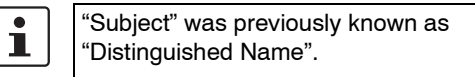

**mGuard 7.4**

### **IPsec VPN >> Connections >> Edit >> Authentication** (continued)

# **Release for all subjects:**

If the *Remote* field is left empty, then any subject entries are allowed in the machine certificate displayed by the VPN remote peer. It is then no longer necessary to identify or define the subject in the certificate.

#### **Limitation to certain subjects:**

In the certificate, the certificate owner is entered in the *Subject* field. The entry is comprised of several attributes. These attributes are either expressed as an Object Identifier (e.g.: 132.3.7.32.1) or, more commonly, as an abbreviation with a relevant value. Example: CN=VPN end point 01, O=Smith and Co., C=UK

If certain subject attributes are to have very specific values so that the VPN remote peer is accepted by the mGuard, then these must be specified accordingly. The values of the other freely selectable attributes are entered using the **\*** wildcard. Example: CN=\*, O=Smith and Co., C=UK

(with or without spaces between attributes)

In this example, the attribute (C=UK and O=Smith and Co.) must be entered in the certificate under "subject". Only then does the mGuard accept the certificate owner (subject) as a communication partner. The other attributes in the certificates to be filtered can have freely selectable values.

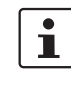

If a subject filter is set, the number **and** sequence of the entered attributes must correspond to those of the certificates where the filter is used. Pay attention to capitalization.

## **mGuard 7.4**

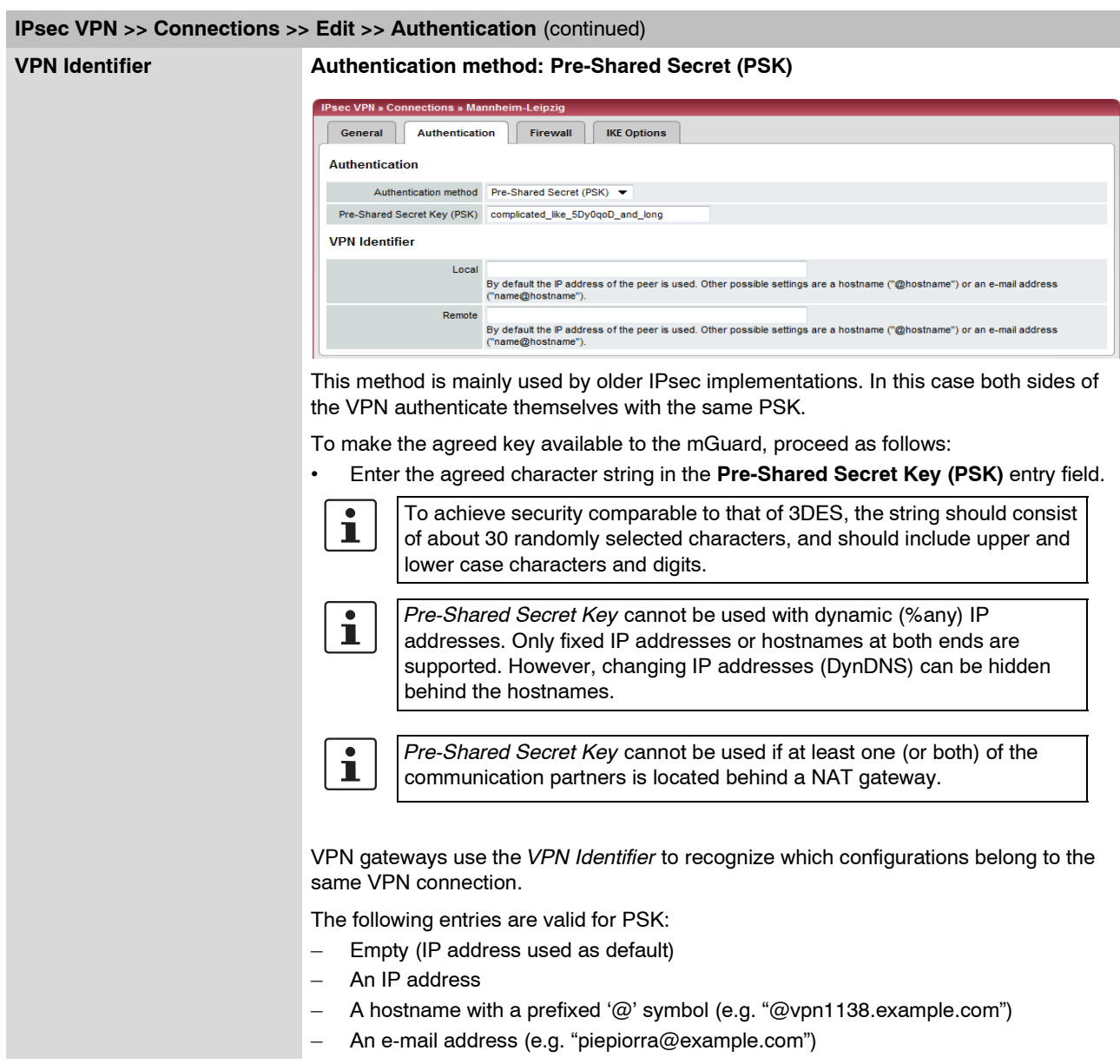

#### **6.8.3.3 Firewall**

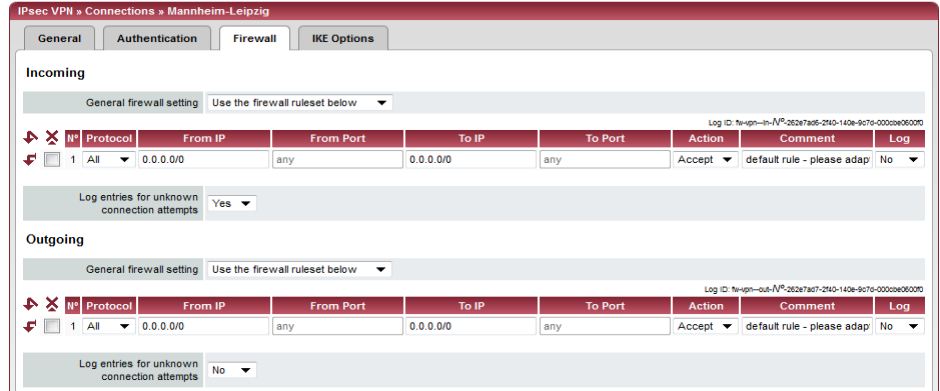

### **Incoming / Outgoing**

While the settings made in the *Network Security* menu only affect non-VPN connections (see above under ["Network Security menu" on page 6-138\)](#page-215-0), the settings here only affect the VPN connection defined on these tab pages.

If multiple VPN connections are defined, you can restrict the outgoing or incoming access individually for each connection. You can log any attempts made to bypass these restrictions.

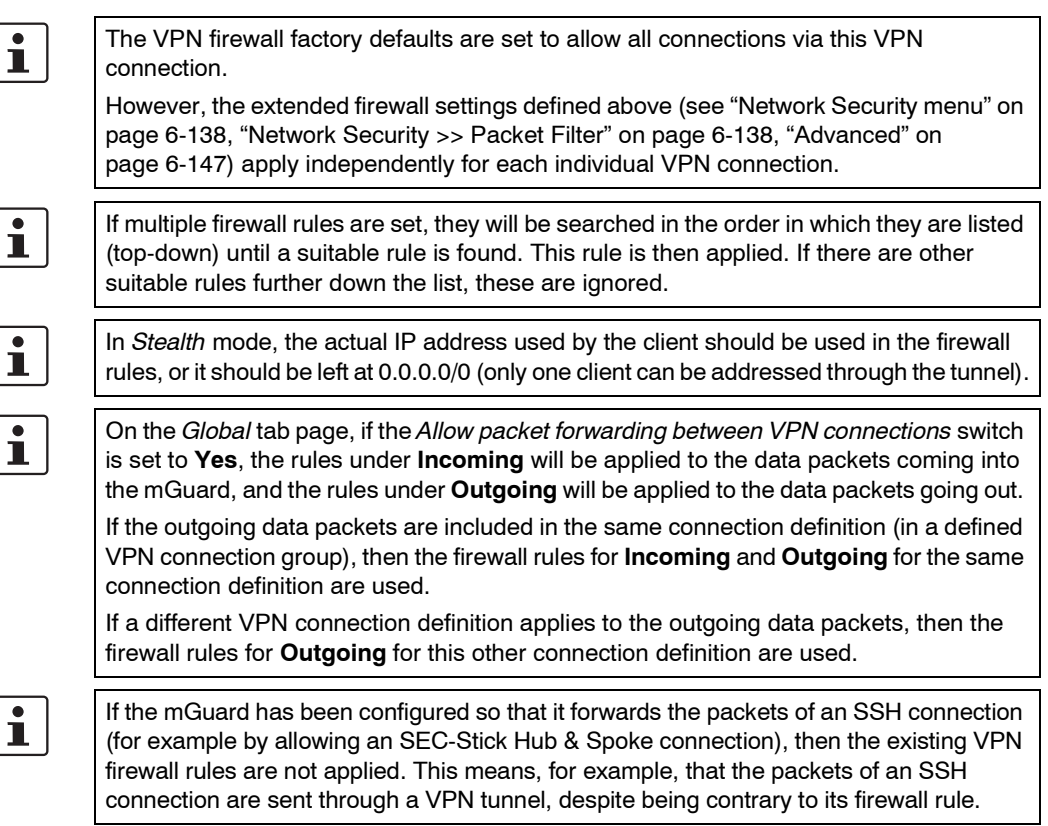

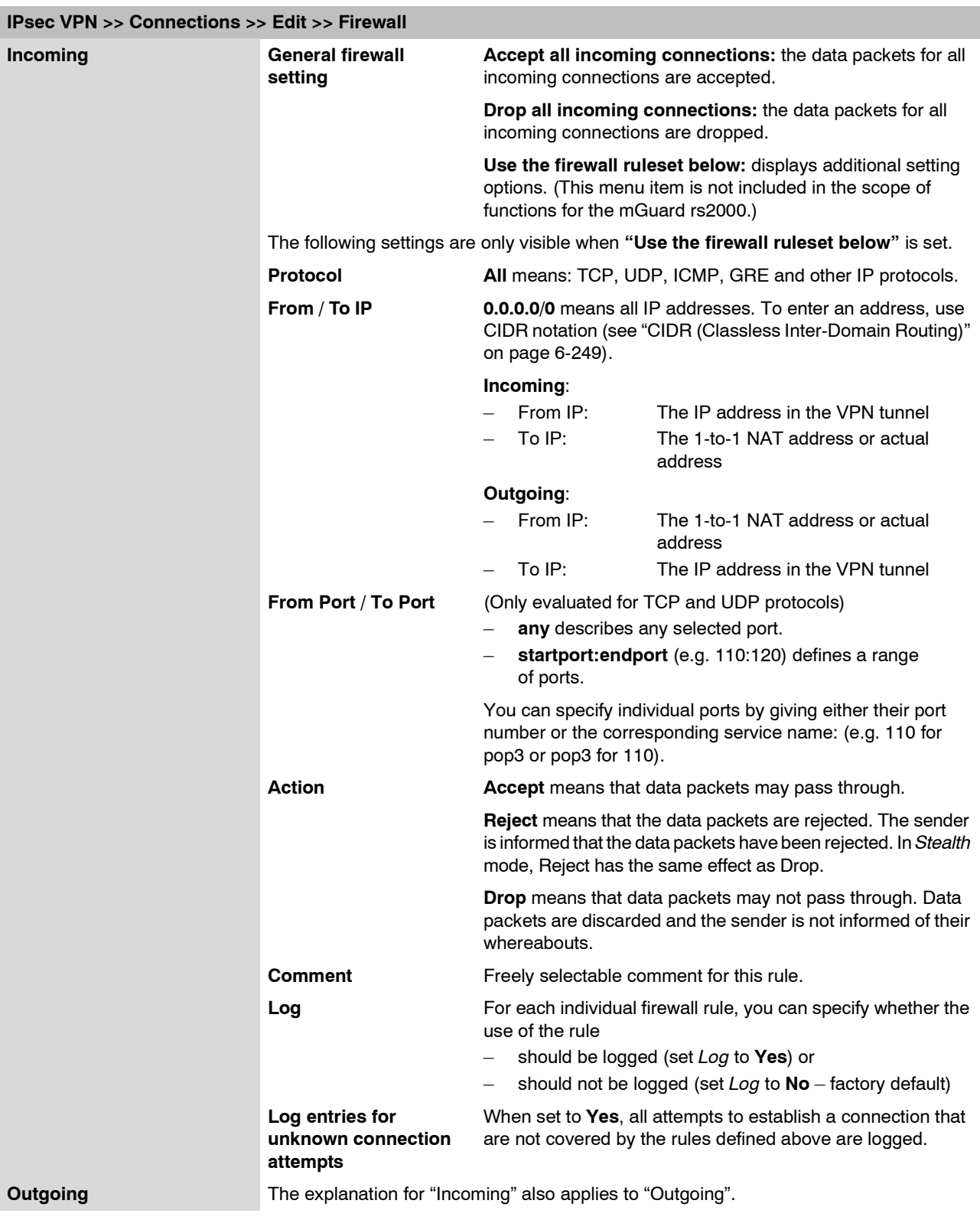

#### **IPsec VPN » Connections » Mannheim-Leipzig** General Authentication Firewall | IKE Options **ISAKMP SA (Key Exchange)** Hash All algorithms  $\boxed{\blacktriangledown}$ All alg MD5<br>SHA-1<br>SHA-256<br>SHA-384 **IPsec SA (Data Exchange)**  $\begin{tabular}{ll} (This preference list starts with & \begin{tabular}{l|c|c|c} \multicolumn{3}{c}{\text{|c|c|c}} & \multicolumn{3}{c}{\text{Afgorition}} \\ \multicolumn{3}{c}{the most preferred pair of the number of prime} & \multicolumn{3}{c}{\text{SDES}} \\ & & & & & & \\ \multicolumn{3}{c}{\text{intraof in the image pair of the number of prime}} \\ \multicolumn{3}{c}{\text{Afgorthonormal}} & \multicolumn{3}{c}{\text{Afgorthonormal}} \\ \multicolumn{3}{c}{\text{Afgorthonormal}} & \multicolumn{3}{c}{\text{Afgorthonormal}} \\ \multicolumn{3$ SHA-512 All algorithms Perfect Forward Secrecy (PFS)<br>
(The remote site must have the<br>
same entry. Activation is  $\forall$ es  $\blacktriangledown$ <br>
recommended due to security<br>
reasons.) **Lifetimes and Limits**  $ISAKMP SA Life time$ 3600 seconds **Sec SA Lifetime**  $28800$  seconds  $\overline{\phantom{a}}$  bytes **IPsec SA Traffic Limit** reset of Trainc Limit<br>Re-key Margin for Lifetimes<br>(Applies to ISAKMP SAs and<br>IPsecSAs.) 540 seconds lineceses,)<br>Re-key Margin for the Traffic<br>Limit - Limit - Limit - 0 bytes<br>Charakter - Deadled - The Charakter Limit<br>(Applies to IPsecSAs only.) Re-key Fuzz<br>(Applies to all re-key margins.) 100 % Keying tries (0 means unlimited<br>tries)  $\bullet$ Maria Rekey <mark>Yes ▼</mark> **Dead Peer Detection** Delay between requests for a<br>sign of life 30 seconds Timeout for absent sign of life<br>after which peer is assumed<br>dead  $120$  seconds

## <span id="page-280-0"></span>**6.8.3.4 IKE Options**

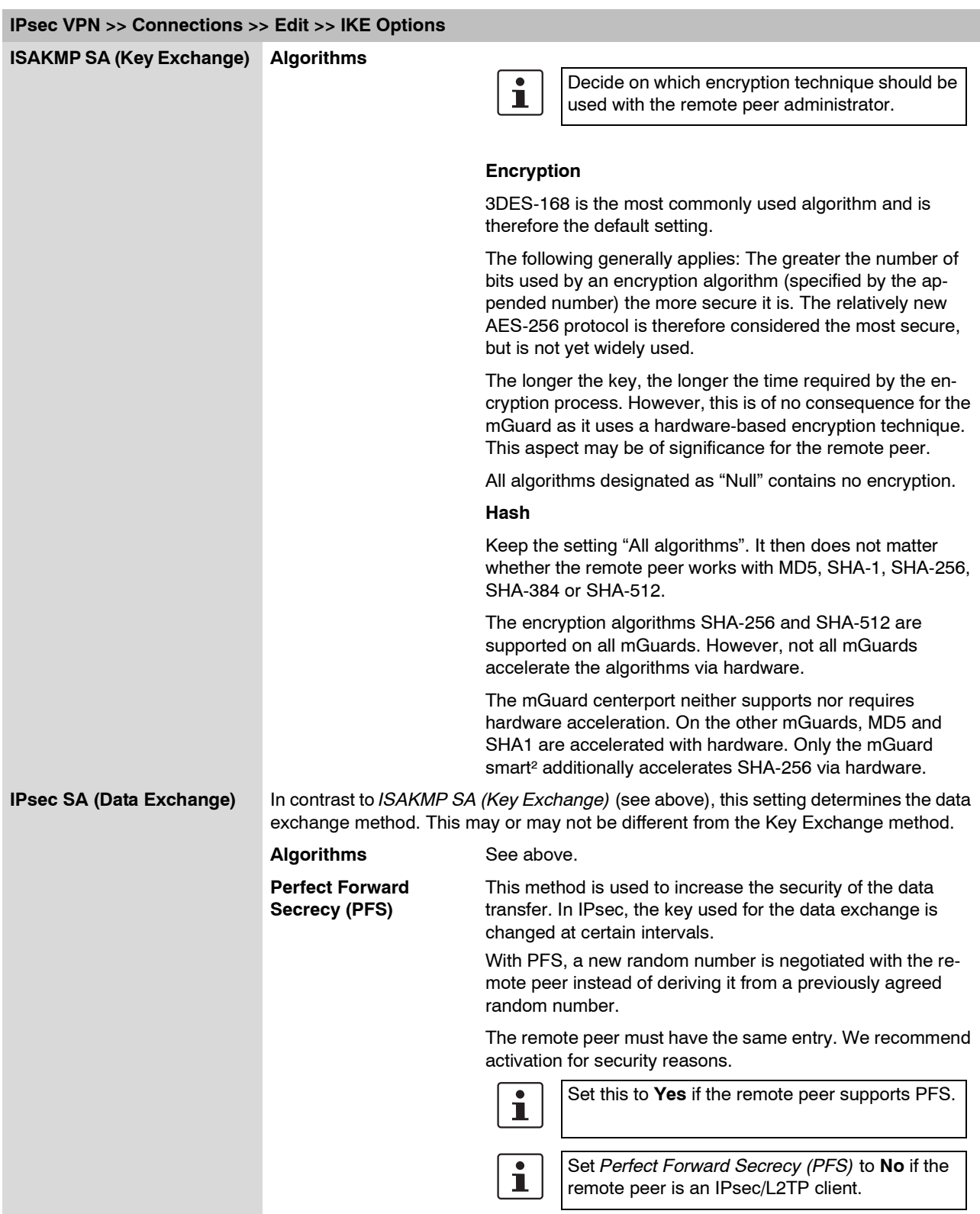

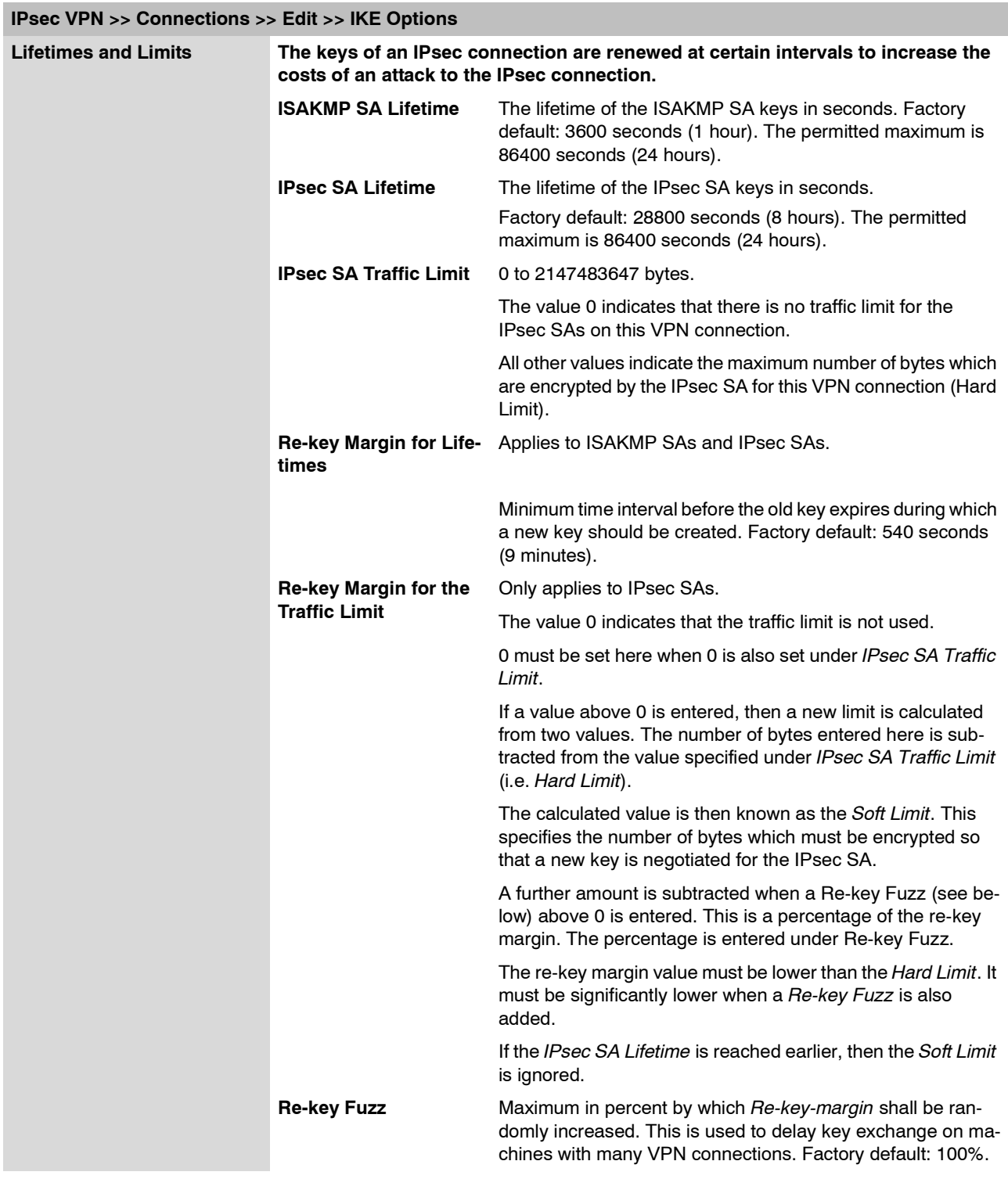

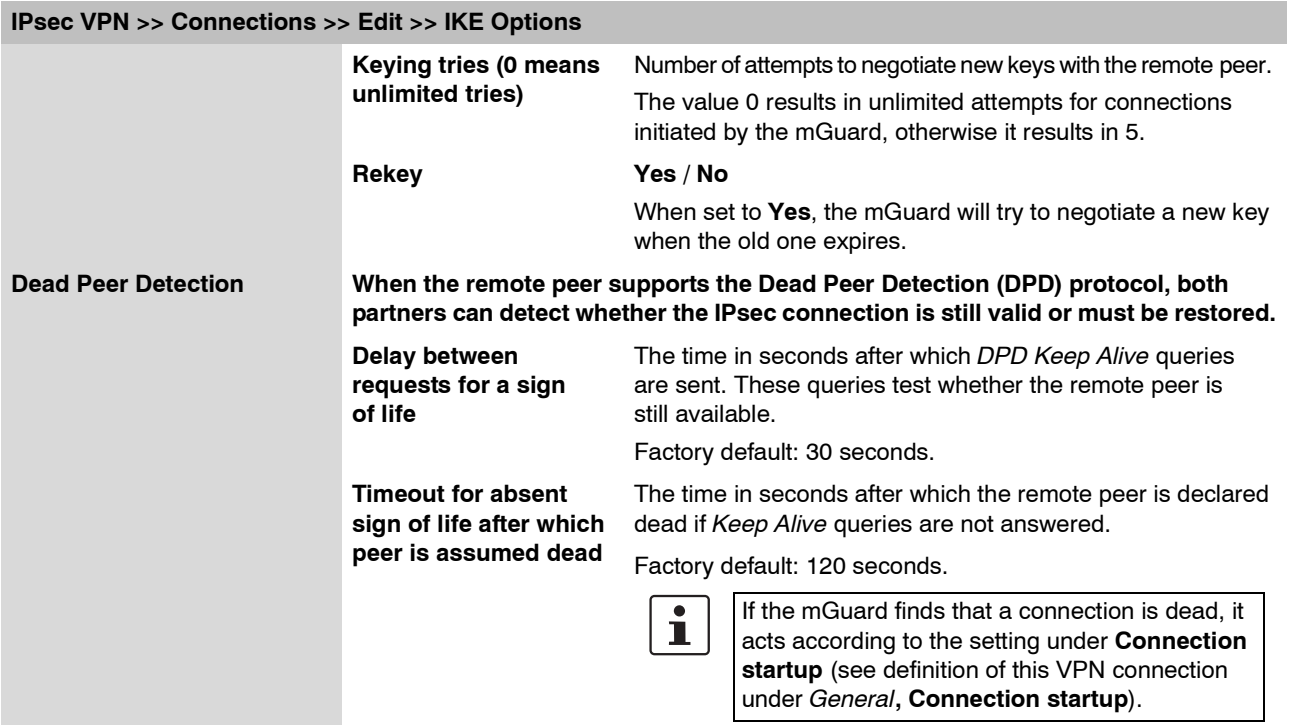

# **6.8.4 IPsec VPN >> L2TP over IPsec**

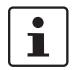

These settings do not apply in Stealth mode.

Allows VPN connections using the IPsec/L2TP mGuard protocol.

In doing so, the L2TP protocol is driven using an IPsec transport connection in order to establish a tunnel connection with a Point-to-Point Protocol (PPP). Clients are automatically assigned IP addresses through PPP.

In order to use IPsec/L2TP, the L2TP server must be activated and one or more IPsec connections with the following characteristics must be defined:

- **Type:** Transport
- **Protocol:** UDP
- **Local port:** %all
- **Remote port:** %all
- **PFS:** No

(See also "Further settings can be made by clicking **More…**" on page [6-189,](#page-266-1) plus ["IKE Options" on page 6-203.](#page-280-0))

# **6.8.4.1 L2TP Server**

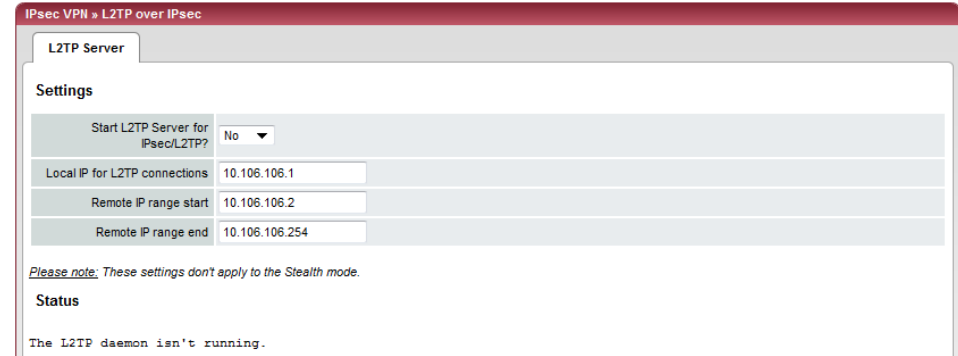

#### **IPsec VPN >> L2TP over IPsec >> L2TP Server**

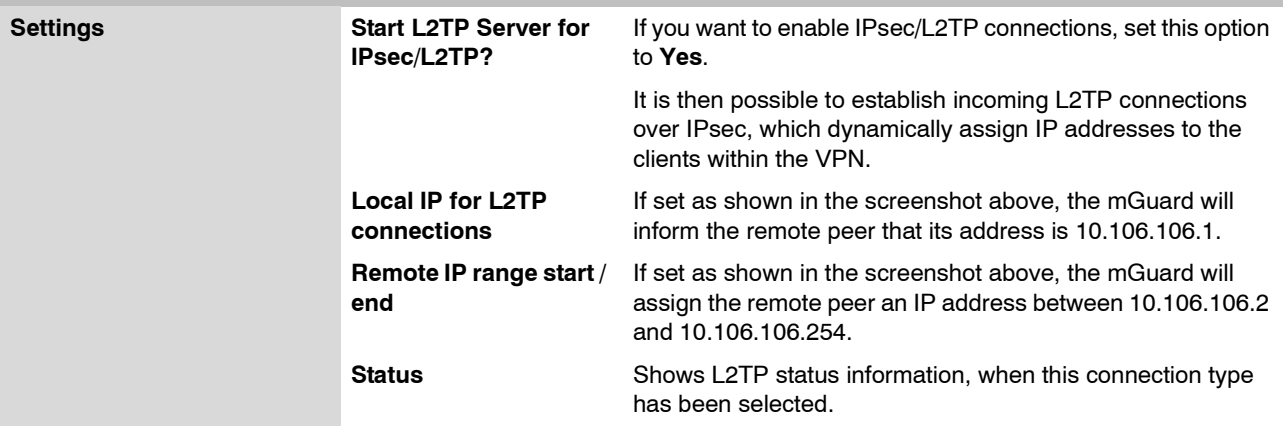

**Update** 

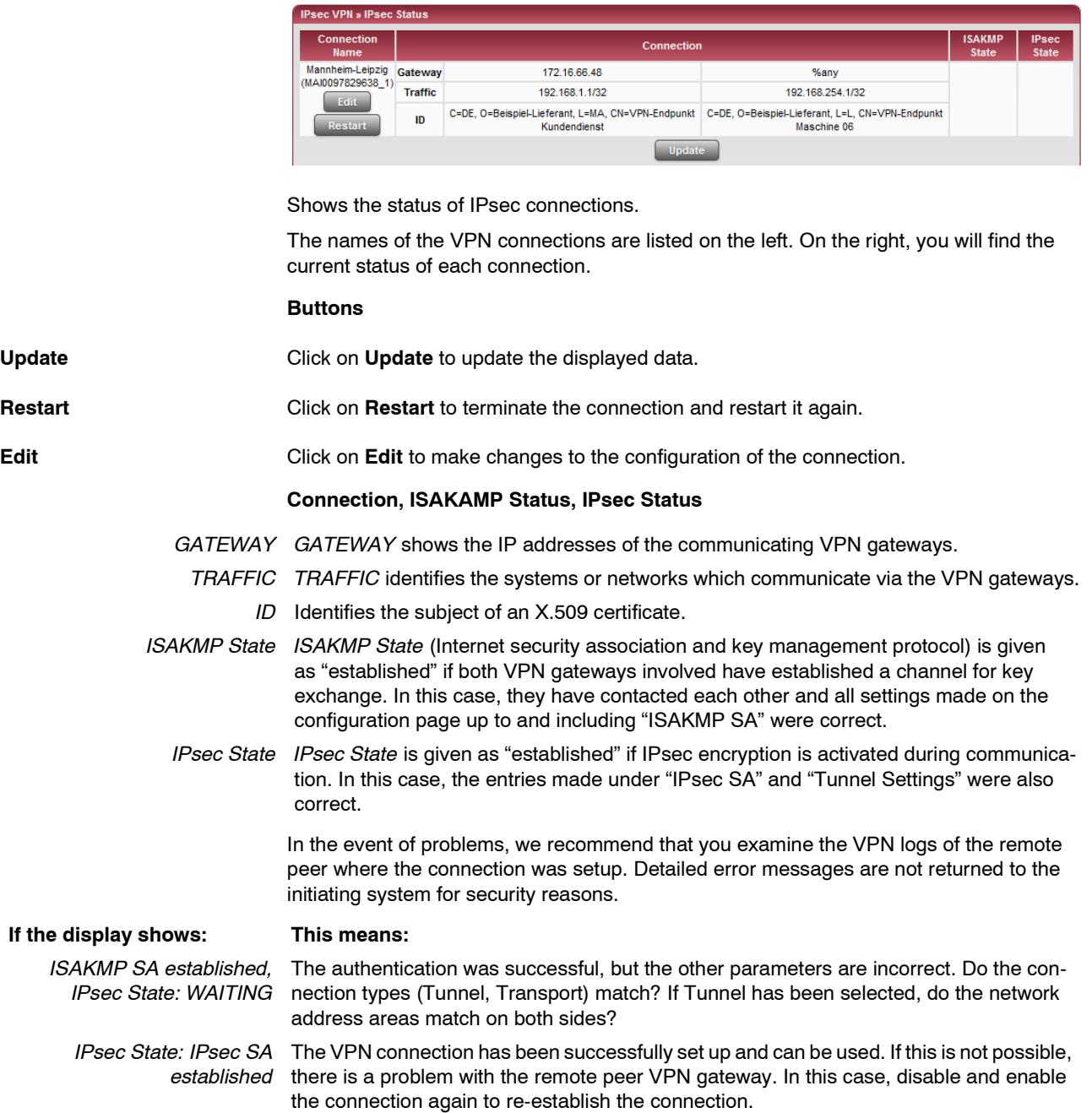

# **6.8.5 IPsec VPN >> IPsec Status**

# **6.9 SEC-Stick menu**

The mGuard supports the use of a SEC-Stick, an access protector for IT systems. The SEC-Stick is a product of the team2work company: www.team2work.de.

The SEC-Stick is a key. The user inserts it into the USB port of a computer with an Internet connection, and can then set up an encrypted connection to the mGuard in order to securely access defined services in the office or home network. For example, the Remote Desktop Protocol can be used within the encrypted and secure SEC-Stick connection to control a PC remotely in the office or at home, as if the user was sitting directly in front of it.

This works because access to the business PC is protected by the mGuard and the mGuard can be configured for the SEC-Stick to permit access. The user of this remote computer, where the SEC-Stick is inserted, authenticates himself to the mGuard with the data and software stored on his SEC-Stick.

The SEC-Stick establishes an SSH connection to the mGuard. Other channels can be embedded in this connection, e.g. TCP/IP connections.

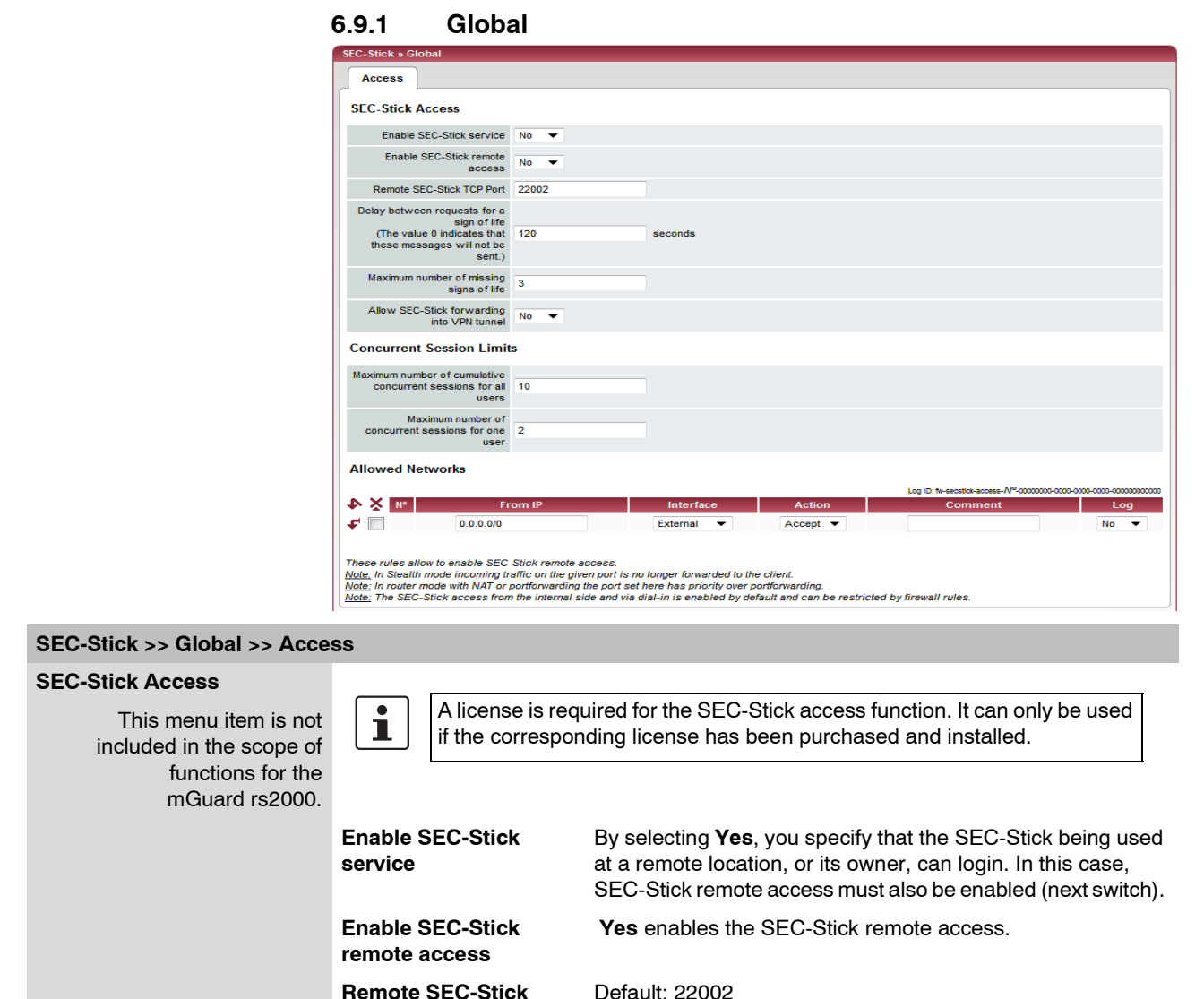

#### Default: 22002

**TCP Port**

If this port number is changed, the new port number only applies for access over the *External, External 2* or *VPN* interfaces. Port number 22002 still applies for internal access.
<span id="page-288-0"></span>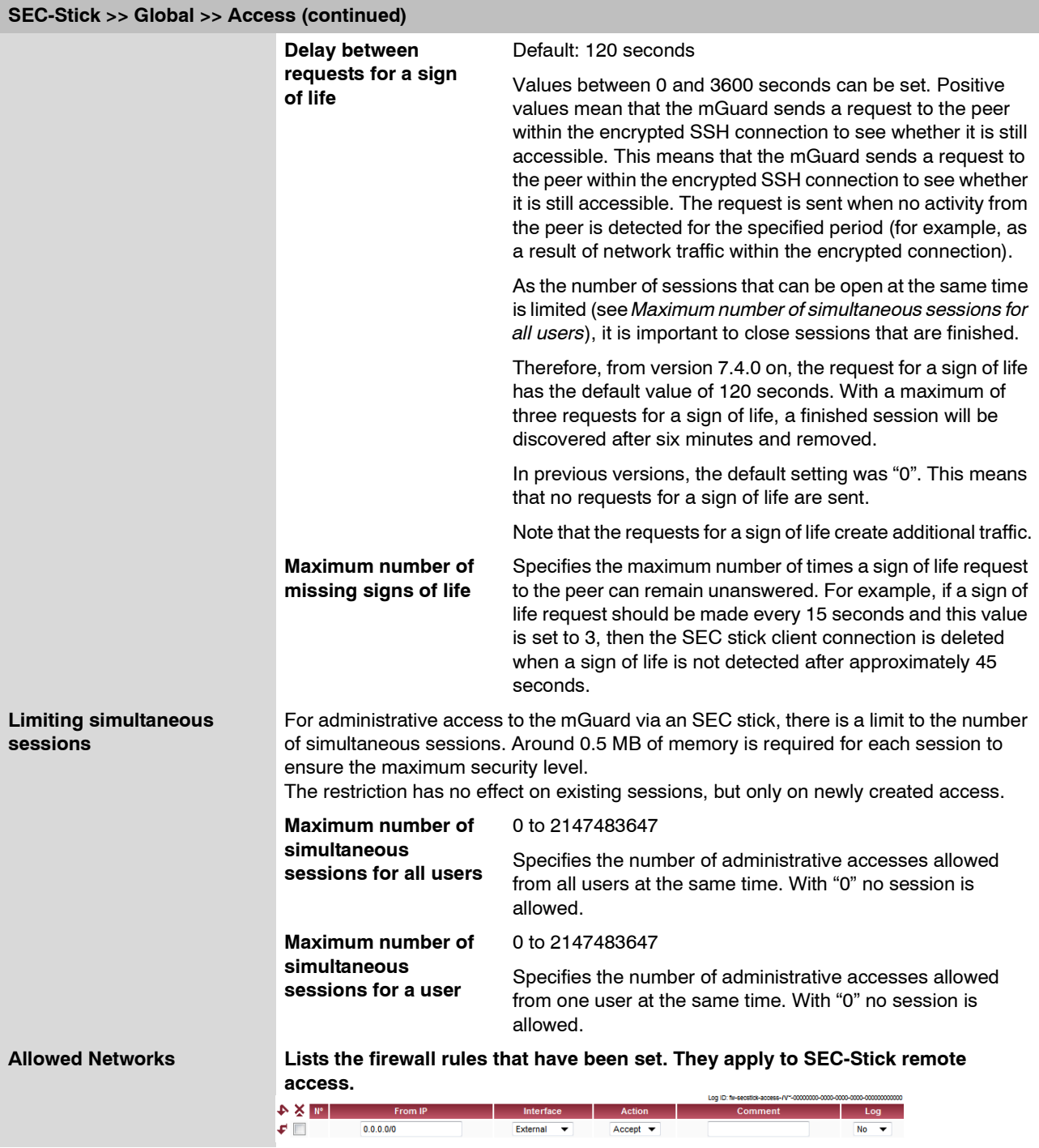

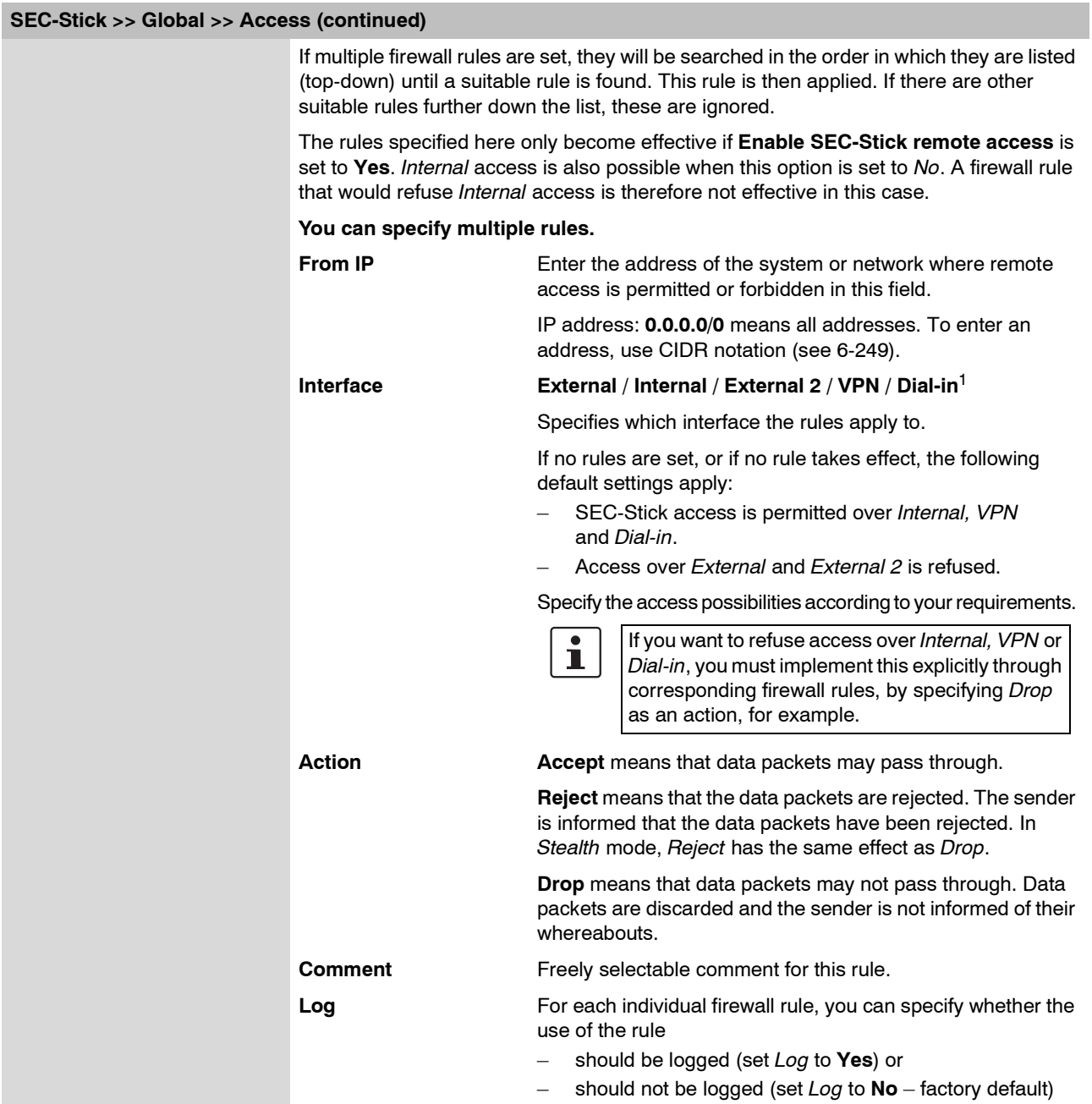

<sup>1</sup> *External 2* and *Dial-in* are only for devices with serial ports (see ["Network >> Interfaces" on page 6-61\)](#page-138-0).

### **6.9.2 SEC-Stick connections**

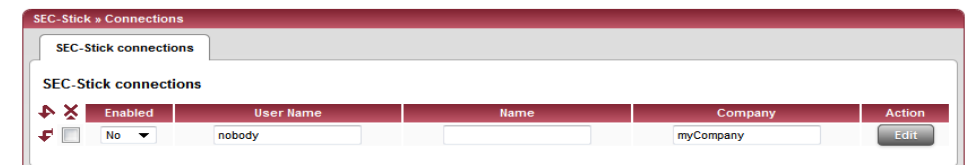

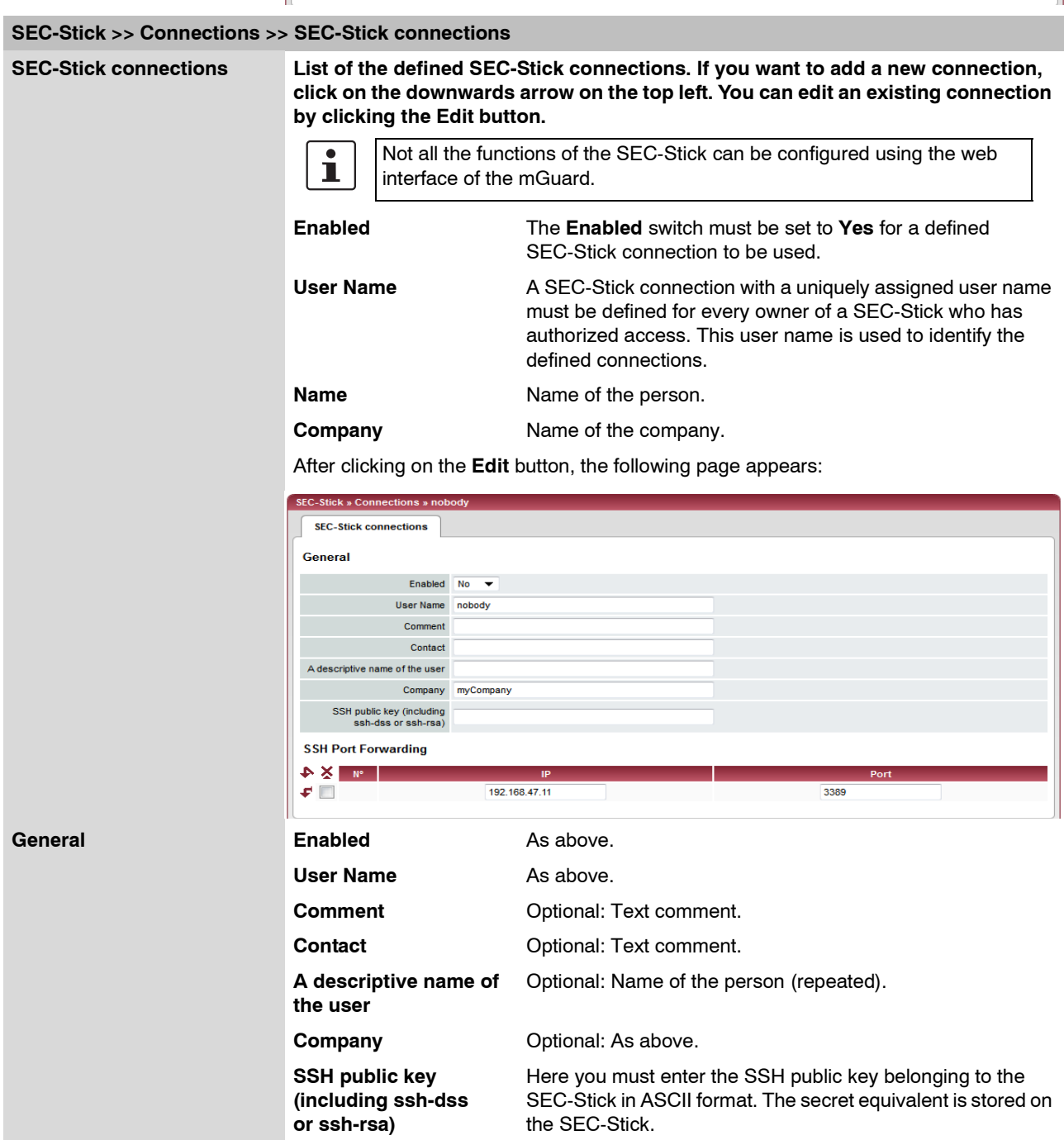

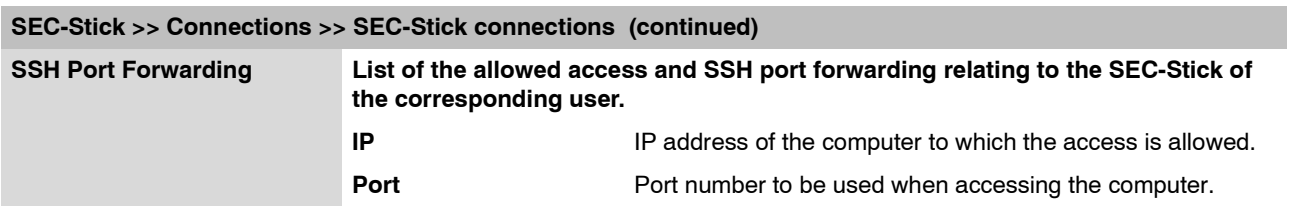

### **6.10 QoS menu**

 $\mathbf{i}$ 

This menu is **not** available on the **rs2000**.

QoS (Quality of Service) defines the quality of individual transfer channels in IP networks. This relates to the allocation of certain resources to certain services or communication types so that they work correctly. For example, the necessary bandwidth must be provided for the transfer of audio or video data in real time in order to reach a satisfactory communication level. At the same time, a slower data transfer by FTP or e-mail does not threaten the overall success of the transfer (file or e-mail transfer).

### **6.10.1 Ingress Filter**

An Ingress Filter prevents the processing of certain data packages by filtering and dropping them before they enter the processing mechanism. The mGuard can use an Ingress Filter to avoid processing data packets that are not needed in the network. This results in a quicker processing of remaining (required) data packages.

Using suitable filter rules, administrative access to the mGuard can be ensured with high probability, for example.

Packet processing on the mGuard is generally defined by the handling of individual data packets so that the processing performance depends on the number of packets and not on bandwidth.

Filtering is only made according to characteristics that are present in each data packet: The sender and recipient IP address in the header, Ethernet protocol, IP protocol, TOS/ DSCP value and/or the VLAN ID (if VLANs have been configured). As the list of filter rules must be applied to each individual data packet, it should be kept as short as possible. Otherwise, the time spent on filtering could be longer than the time saved by setting the filter itself.

Please note that not all filter criteria can be combined. For example, it does not make sense to enter an additional IP protocol in the same rule record as the ARP Ethernet protocol. This also applies to the entry of a sender or recipient IP address under the hexadecimal IPX Ethernet protocol.

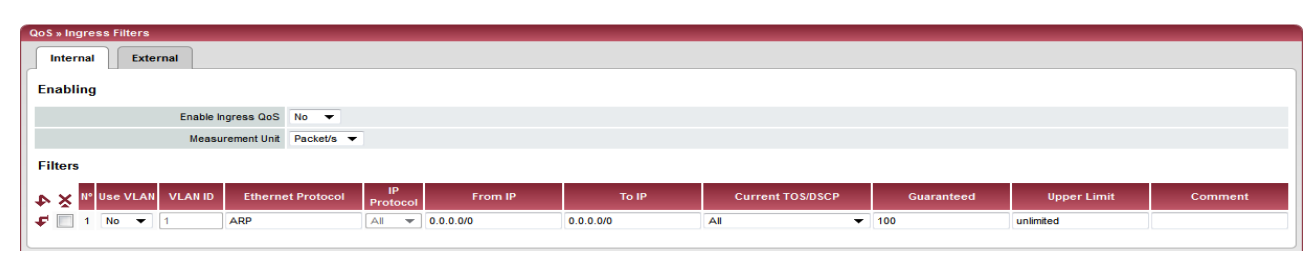

**6.10.1.1 Internal / External**

Internal: Setting of Ingress Filters on the LAN interface

| <b>QoS</b> » Ingress Filters                                  |                                       |           |                                      |            |                    |         |  |
|---------------------------------------------------------------|---------------------------------------|-----------|--------------------------------------|------------|--------------------|---------|--|
| <b>External</b><br>Internal                                   |                                       |           |                                      |            |                    |         |  |
| <b>Enabling</b>                                               |                                       |           |                                      |            |                    |         |  |
| Enable Ingress QoS No $\blacktriangledown$                    |                                       |           |                                      |            |                    |         |  |
| Measurement Unit Packet/s                                     |                                       |           |                                      |            |                    |         |  |
| <b>Filters</b>                                                |                                       |           |                                      |            |                    |         |  |
| Nº Use VLAN VLAN ID<br><b>Ethernet Protocol</b><br>$+ \times$ | <b>IP</b><br>From IP<br>Protocol      | To IP     | <b>Current TOS/DSCP</b>              | Guaranteed | <b>Upper Limit</b> | Comment |  |
| ₽⊫<br>ARP<br>$No \rightarrow$<br>AII                          | 0.0.0.0/0<br>$\overline{\phantom{a}}$ | 0.0.0.0/0 | -<br>AII<br>$-100$                   |            | unlimited          |         |  |
| $No \neq$<br>All<br>ipv4<br>÷.                                | 0.0.0.0/0<br>$\overline{\phantom{0}}$ | 0.0.0.0/0 | -<br>All<br>$\overline{\phantom{0}}$ |            | unlimited          |         |  |

External: Setting of Ingress Filters on the WAN interface

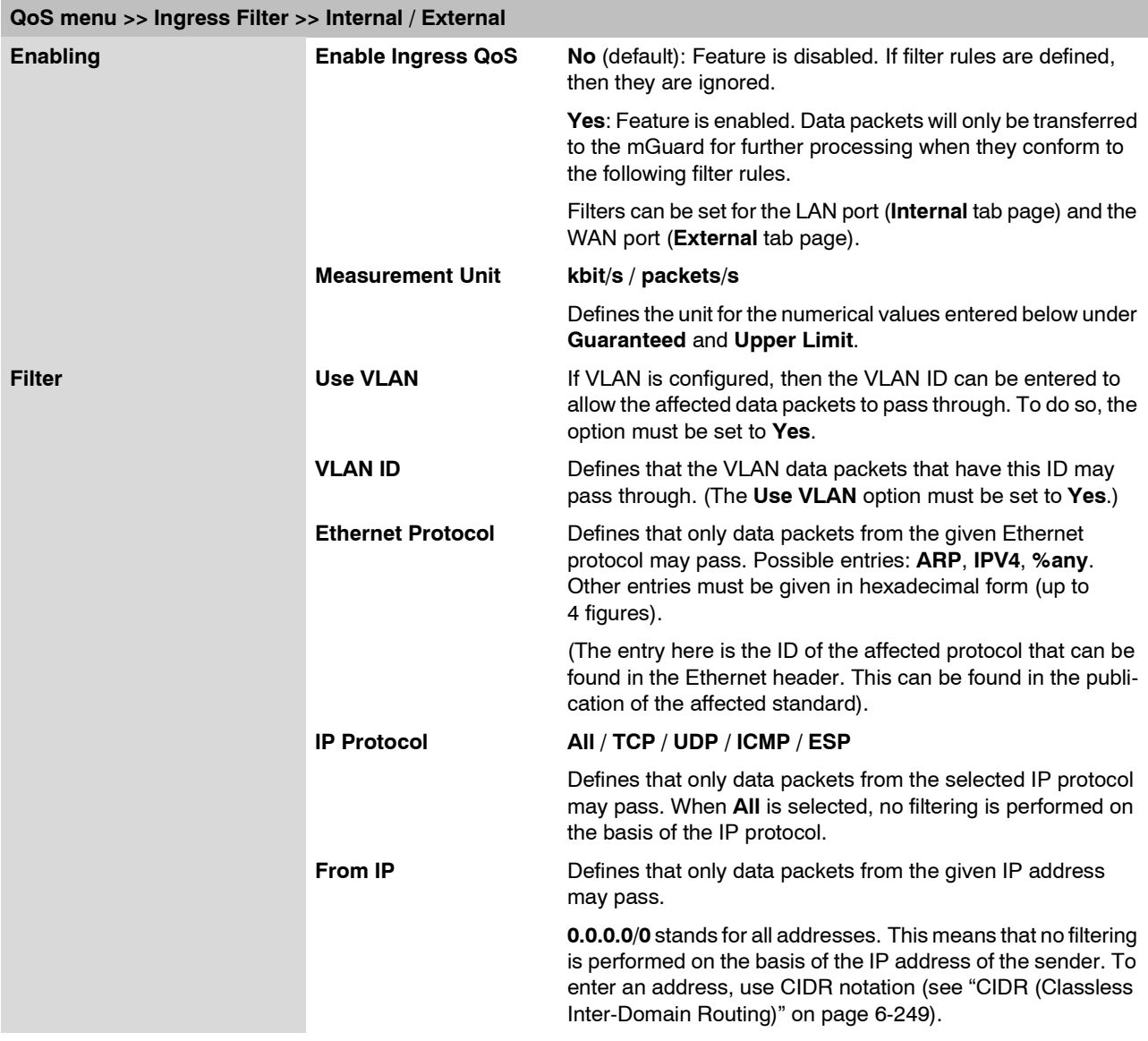

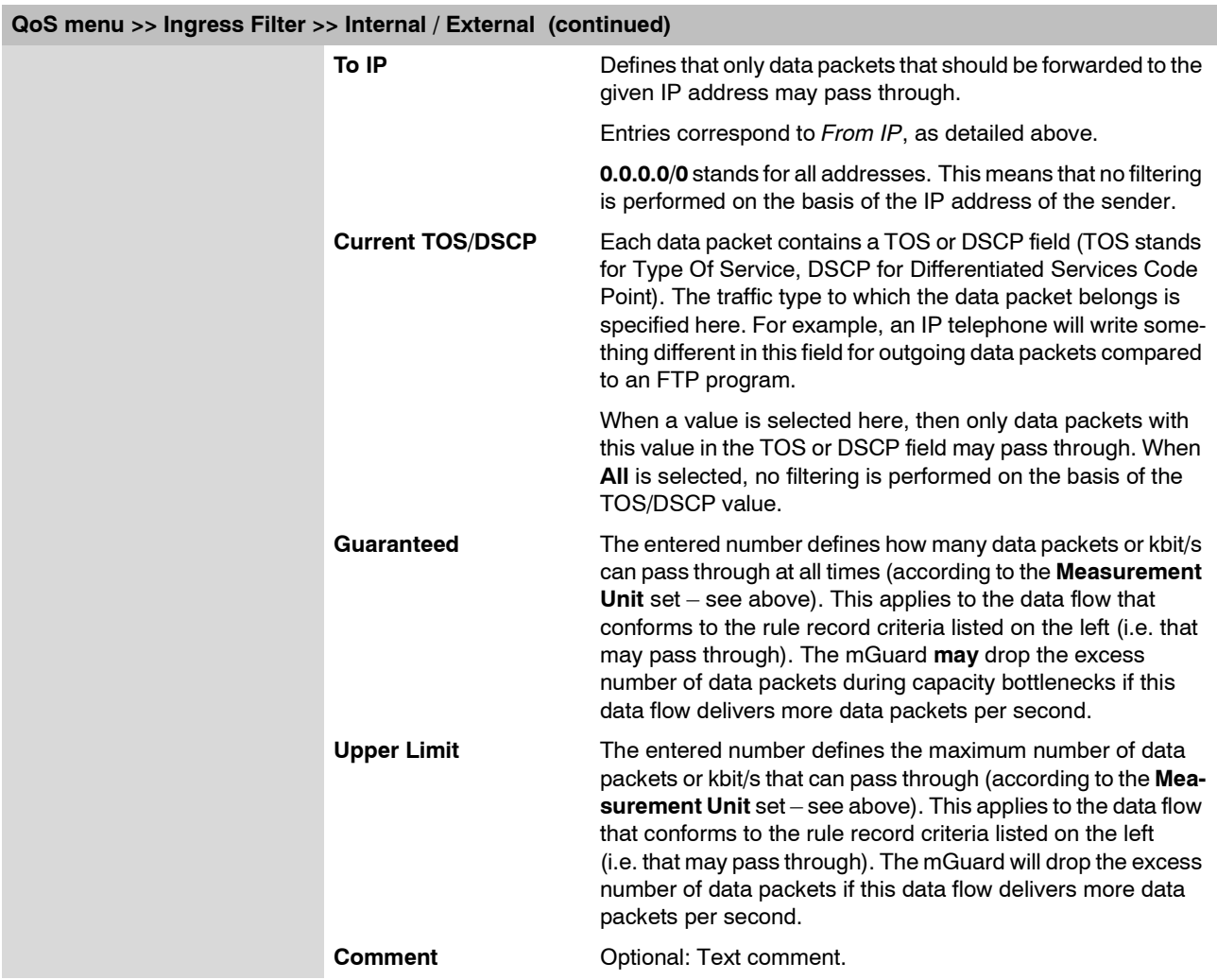

### <span id="page-295-0"></span>**6.10.2 Egress Queues**

The services are allocated according to defined priorities. During connection bottlenecks, the outgoing data packets are put into egress queues (i.e. queues for waiting packets), and are then processed according to their priority. Ideally, the allocation of priority levels and bandwidths should result in a sufficient bandwidth level being available for the complete transfer of data packets in real-time, whilst other packets (e.g. FTP downloads) are set to wait in critical cases.

The main function of Egress QoS is the optimal utilization of the available bandwidth on a connection. In certain cases, a limitation of the packet rate can be useful (e.g. to protect a slow computer from overloading in the protected network).

The *Egress Queues* feature can be used for all interfaces and for VPN connections.

### **6.10.2.1 Internal / External / External 2 / Dial-in**

Internal: Setting of Egress Queues on the LAN interface

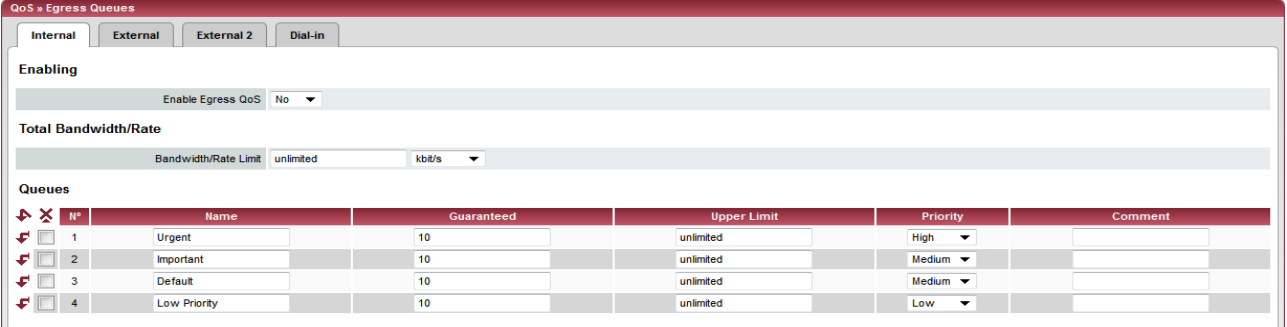

#### External: Setting of Egress Queues on the external WAN interface

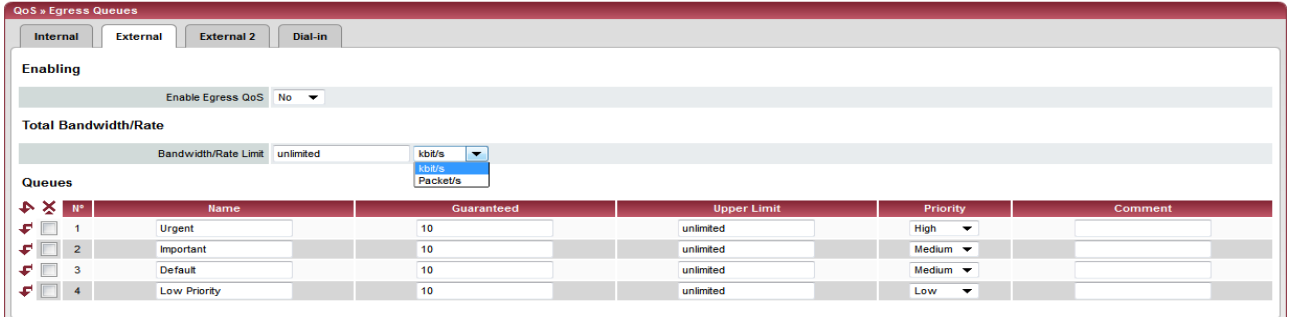

### External 2: Setting of Egress Queues on the secondary external interface

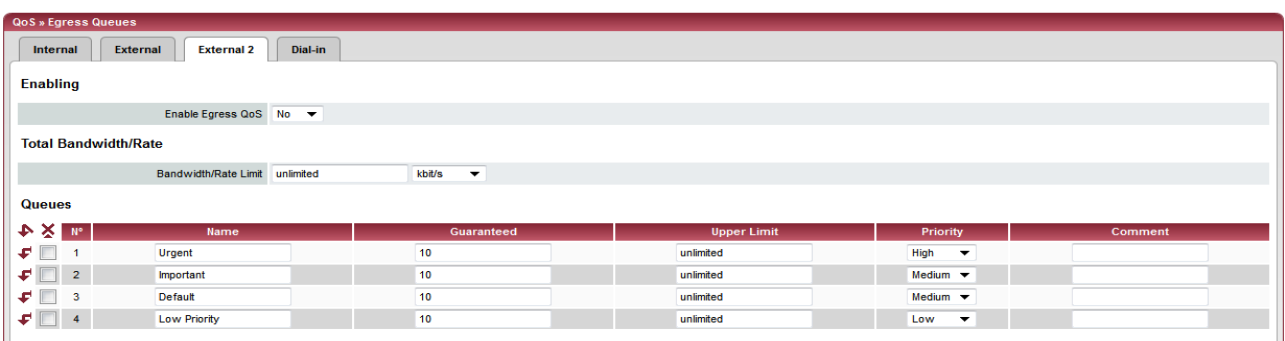

### Dial-in: Setting of Egress Queues for packets for PPP dial connection (dial-in)

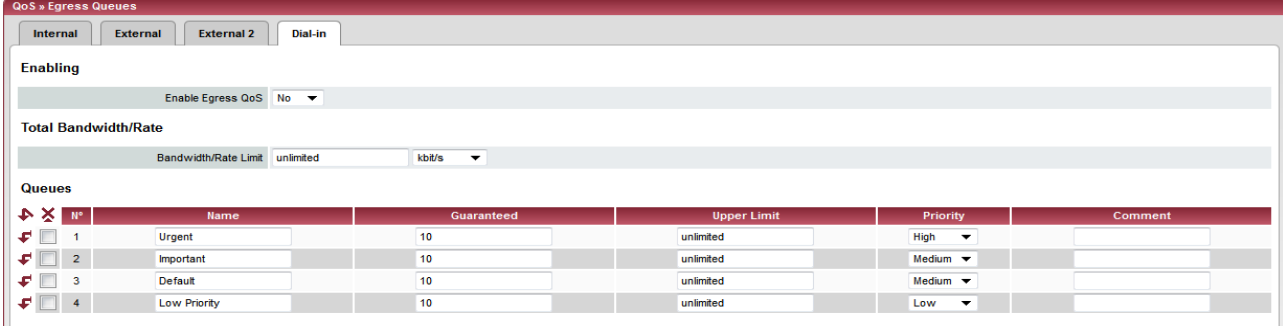

### **6.10.3 Egress Queues (VPN)**

### **6.10.3.1 VPN via Internal / VPN via External / VPN via External 2 / VPN via Dial-in**

VPN via Internal: Setting of Egress Queues

| QoS » Egress Queues (VPN)               |                                                                  |                                                     |                    |                             |                |  |  |
|-----------------------------------------|------------------------------------------------------------------|-----------------------------------------------------|--------------------|-----------------------------|----------------|--|--|
| <b>VPN via Internal</b>                 | <b>VPN via External</b>                                          | <b>VPN via External 2</b><br><b>VPN via Dial-in</b> |                    |                             |                |  |  |
| <b>Enabling</b>                         |                                                                  |                                                     |                    |                             |                |  |  |
|                                         | Enable Egress QoS No ▼                                           |                                                     |                    |                             |                |  |  |
| <b>Total Bandwidth/Rate</b>             |                                                                  |                                                     |                    |                             |                |  |  |
|                                         | Bandwidth/Rate Limit unlimited<br>kbit/s<br>$\blacktriangledown$ |                                                     |                    |                             |                |  |  |
| <b>Queues</b>                           |                                                                  |                                                     |                    |                             |                |  |  |
| $+$ $\times$ $\sim$                     | <b>Name</b>                                                      | Guaranteed                                          | <b>Upper Limit</b> | <b>Priority</b>             | <b>Comment</b> |  |  |
| $\leftarrow$                            | Urgent                                                           | $\frac{1}{2}$<br>10                                 | unlimited          | $High \t~$                  |                |  |  |
| $\mathbf{F}$ 2                          | Important                                                        | 10                                                  | unlimited          | Medium $\blacktriangledown$ |                |  |  |
| $\leftarrow$<br>$\overline{\mathbf{3}}$ | Default                                                          | 10                                                  | unlimited          | Medium $\blacktriangledown$ |                |  |  |
| $\mathbf{F}$ $\Box$ 4                   | <b>Low Priority</b>                                              | 10                                                  | unlimited          | $Low \rightarrow$           |                |  |  |
|                                         |                                                                  |                                                     |                    |                             |                |  |  |

### VPN via External: Setting of Egress Queues

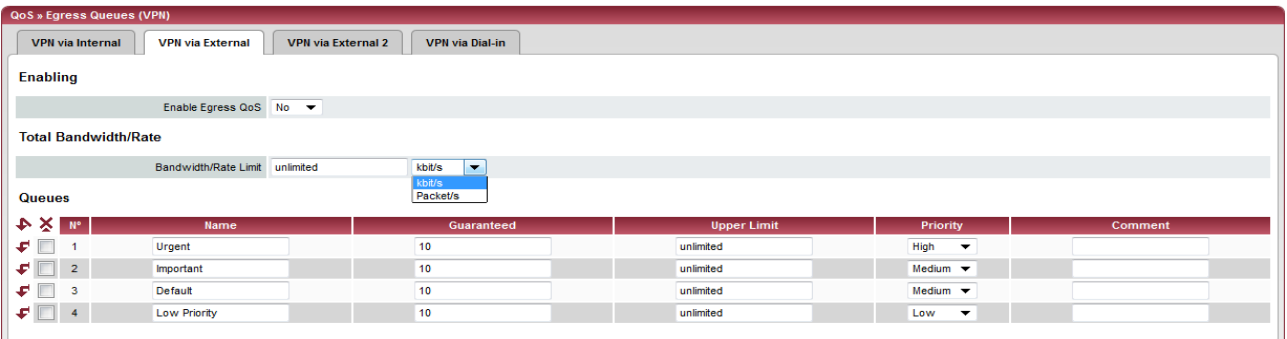

### VPN via External 2: Setting of Egress Queues

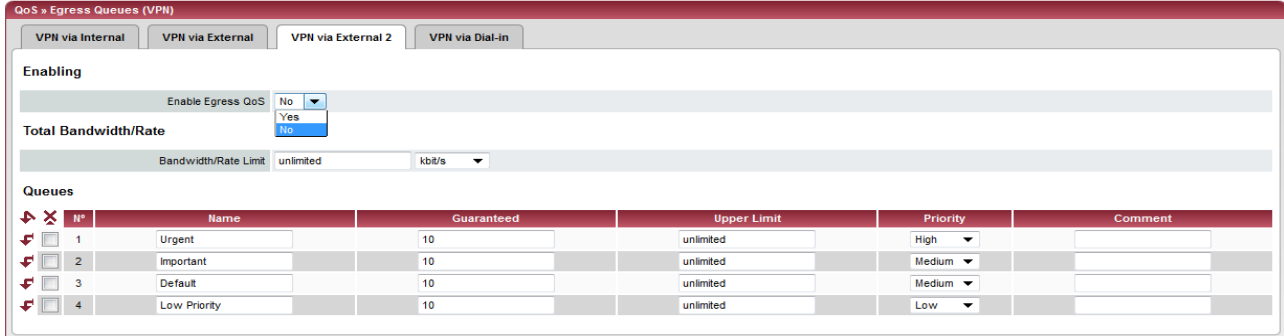

#### VPN via Dial-in: Setting of Egress Queues

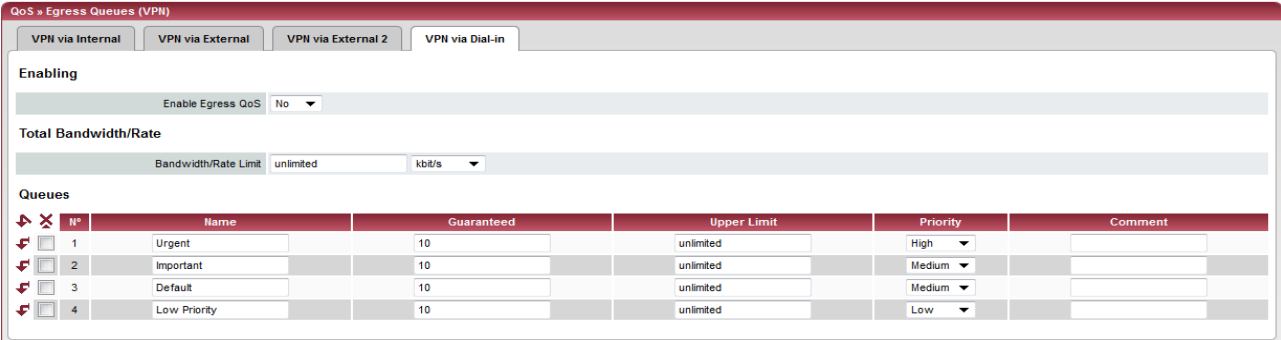

All the tab pages listed above for *Egress Queues* for the *Internal, External, External 2, Dial-in* interfaces, and for VPN connections made over these interfaces, provide the same setting possibilities.

In all cases, the settings relate to the data that is sent externally to the network from the respective mGuard interface.

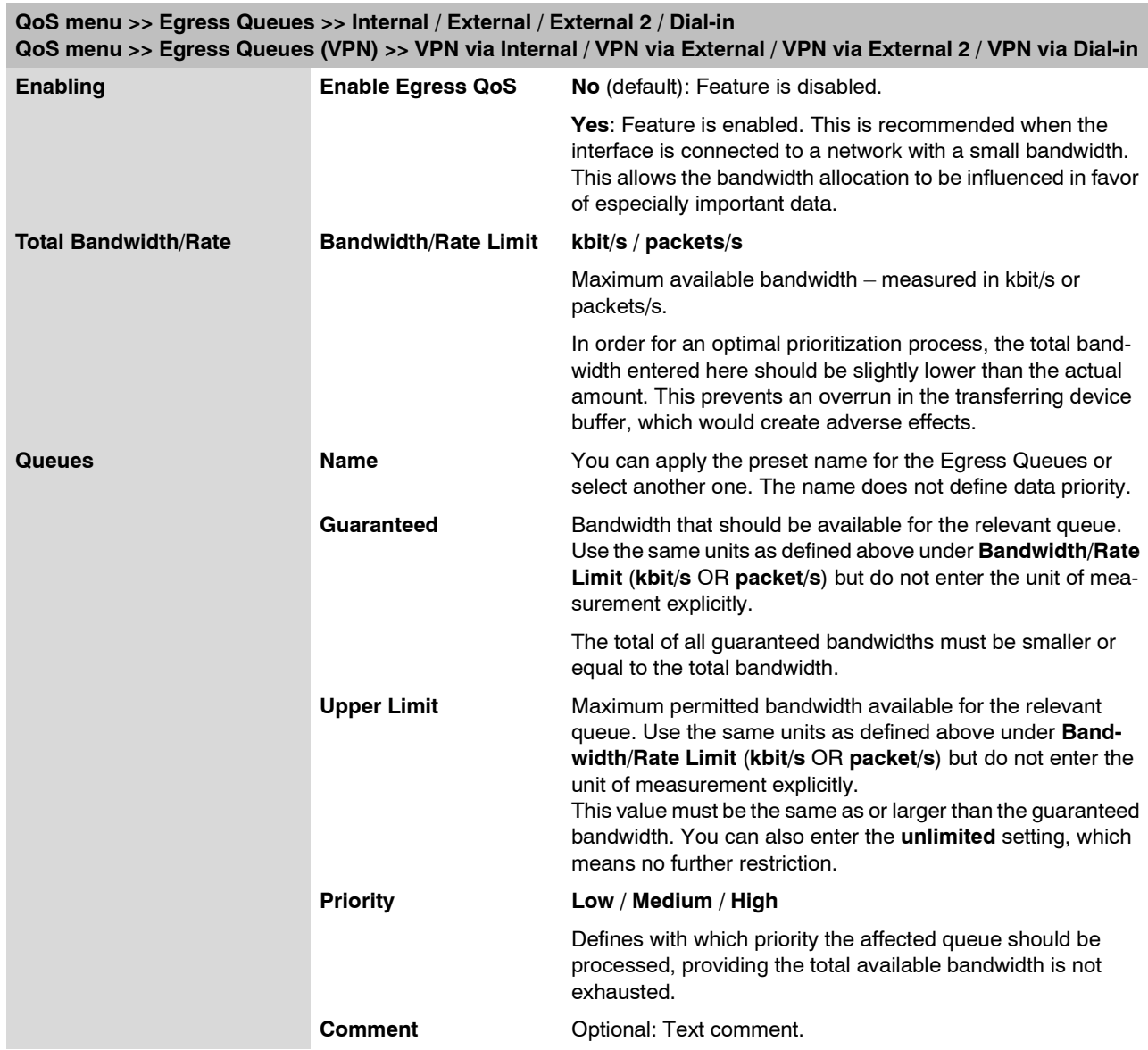

### **6.10.4 Egress Rules**

This page defines which data is assigned to the defined Egress Queues (see above). Rules can be defined separately for all interfaces and also for VPN connections.

### **6.10.4.1 Internal / External / External 2 / Dial-in**

Internal: Setting of Egress Queue rules

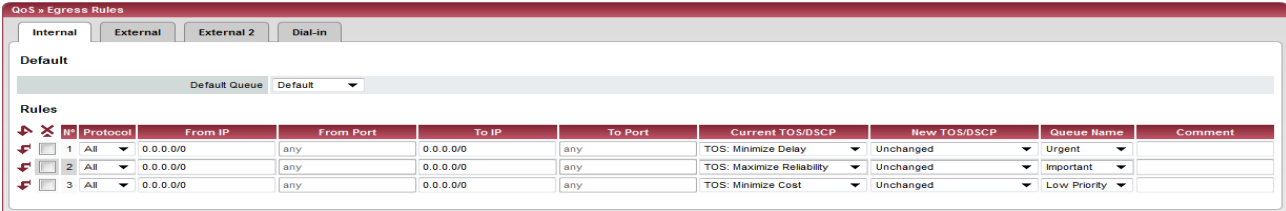

### External: Setting of Egress Queue rules

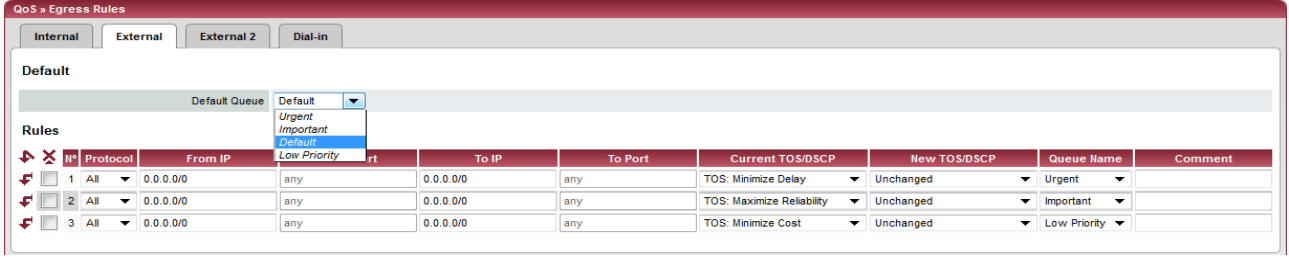

### External 2: Setting of Egress Queue rules

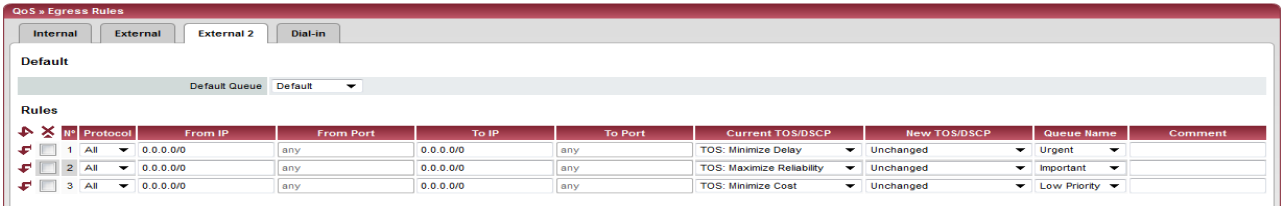

### Dial-in: Setting of Egress Queue rules

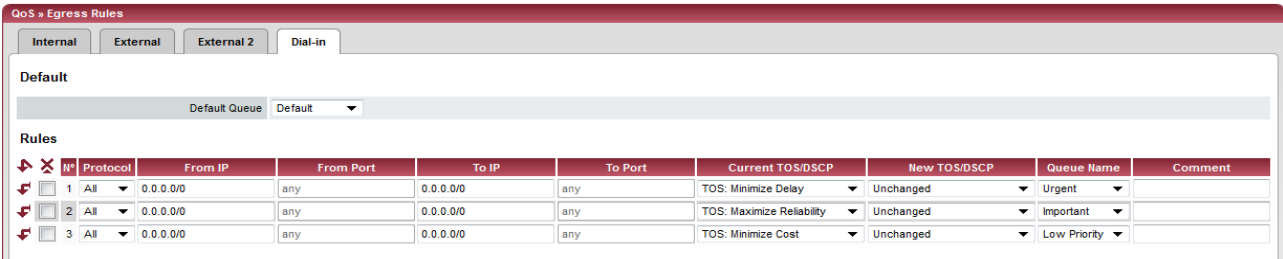

### **6.10.4.2 Egress Rules (VPN)**

#### **VPN via Internal / VPN via External / VPN via External 2 / VPN via Dial-in**

VPN via Internal: Setting of Egress Queue rules

| QoS » Egress Rules (VPN)                                                                                  |                                                   |           |                |                                                              |                                 |                                                          |         |
|----------------------------------------------------------------------------------------------------|---------------------------------------------------|-----------|----------------|--------------------------------------------------------------|---------------------------------|----------------------------------------------------------|---------|
| <b>VPN via External 2</b><br><b>VPN via External</b><br><b>VPN via Dial-in</b><br><b>VPN via Internal</b> |                                                   |           |                |                                                              |                                 |                                                          |         |
| Default                                                                                                   |                                                   |           |                |                                                              |                                 |                                                          |         |
|                                                                                                    | $\overline{\phantom{0}}$<br>Default Queue Default |           |                |                                                              |                                 |                                                          |         |
| Rules                                                                                                    |                                                   |           |                |                                                              |                                 |                                                          |         |
| $\triangleright \times$ N° Protocol                                                                       | From IP<br><b>From Port</b>                       | To IP     | <b>To Port</b> | <b>Current TOS/DSCP</b>                                      | <b>New TOS/DSCP</b>             | Queue Name                                               | Comment |
| FII<br>$1$ All<br>$- 0.0.0.070$                                                                           | lany                                              | 0.0.0.0/0 | any            | <b>TOS: Minimize Delay</b>                                   | $\blacktriangleright$ Unchanged | $\blacktriangleright$ Urgent<br>▼                        |         |
| $\bullet$ $\Box$<br>$- 0.0.0.000$<br>$2$ All                                                              | any                                               | 0.0.0.0/0 | any            | <b>TOS: Maximize Reliability</b><br>$\overline{\phantom{0}}$ | Unchanged<br>$\mathbf{v}$       | Important<br>$\overline{\phantom{a}}$                    |         |
| ⊊ ⊟<br>$- 0.0.0.070$<br>$3$ All                                                                           | any                                               | 0.0.0.0/0 | any            | <b>TOS: Minimize Cost</b>                                    | $\blacktriangleright$ Unchanged | $\blacktriangleright$ Low Priority $\blacktriangleright$ |         |
|                                                                                                    |                                                   |           |                |                                                              |                                 |                                                          |         |

VPN via External: Setting of Egress Queue rules

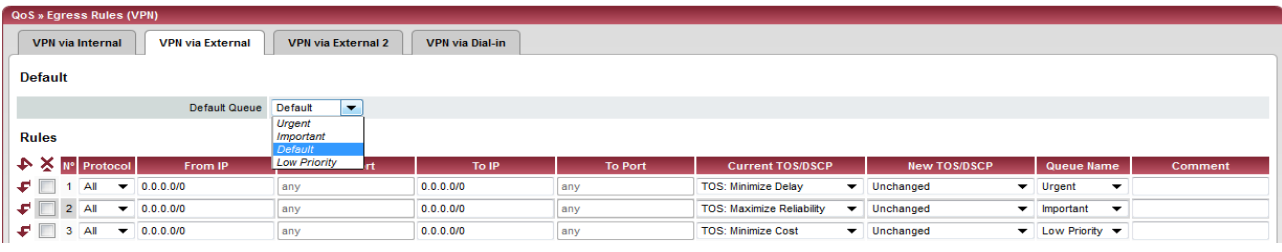

VPN via External 2: Setting of Egress Queue rules

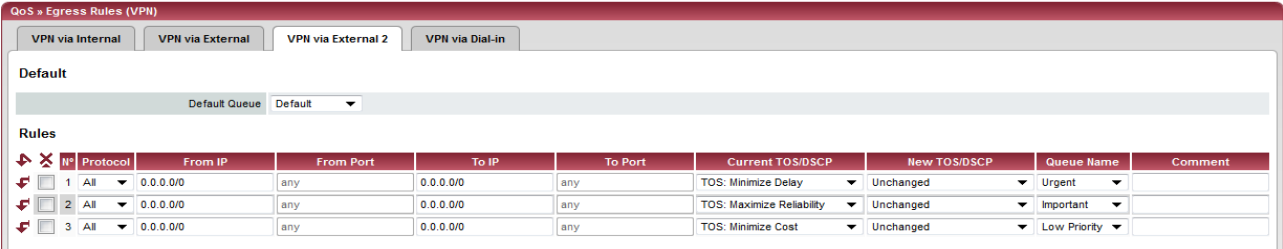

### VPN via Dial-in: Setting of Egress Queue rules

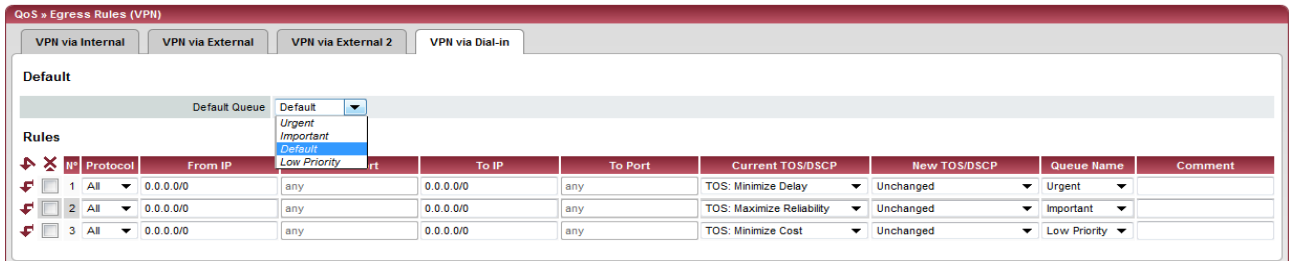

All the tab pages listed above for *Egress Rules* for the *Internal, External, External 2, Dial-in* interfaces, and for VPN connections made over these interfaces, provide the same setting possibilities.

In all cases, the settings relate to the data that is sent externally to the network from the respective mGuard interface.

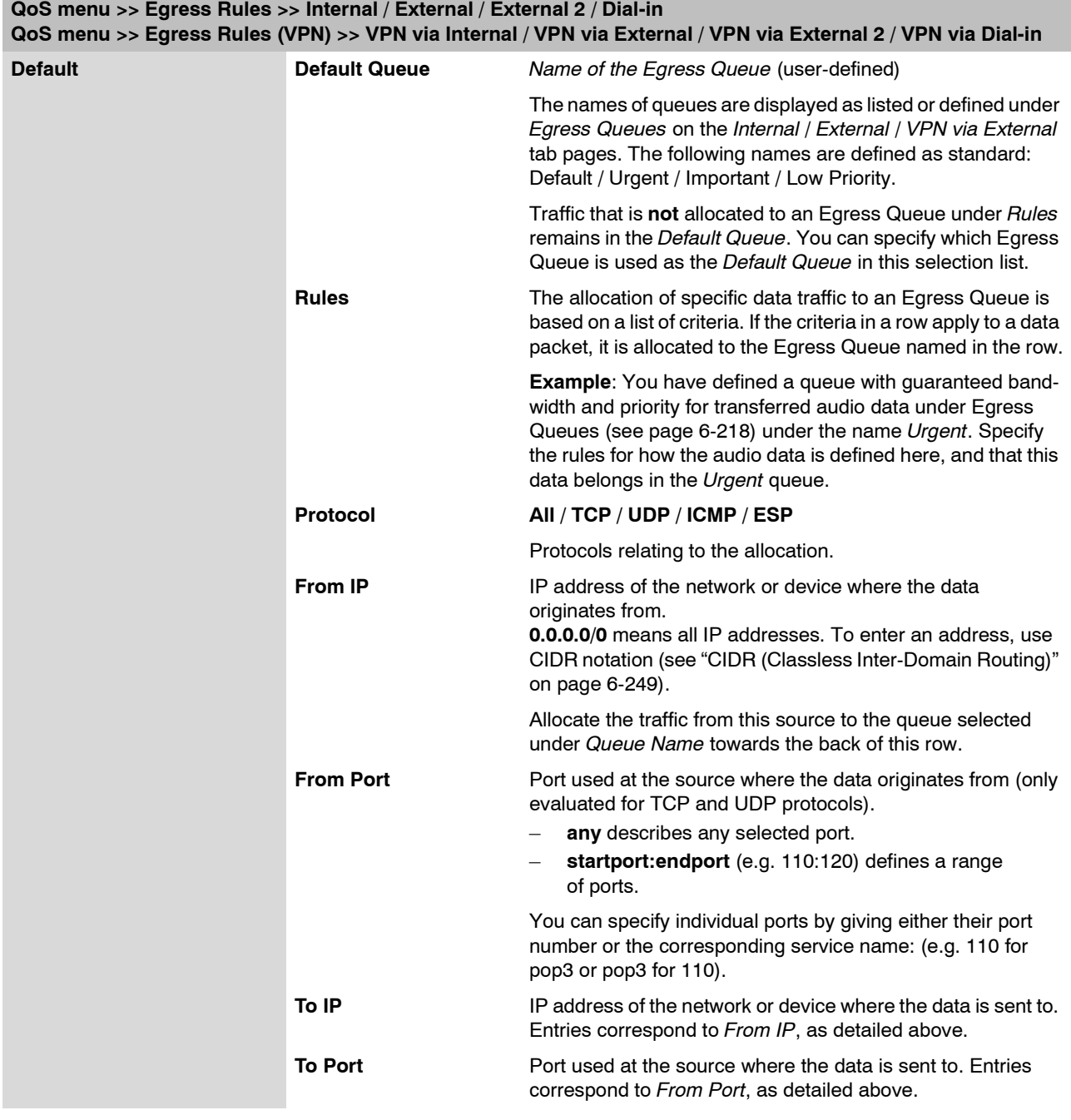

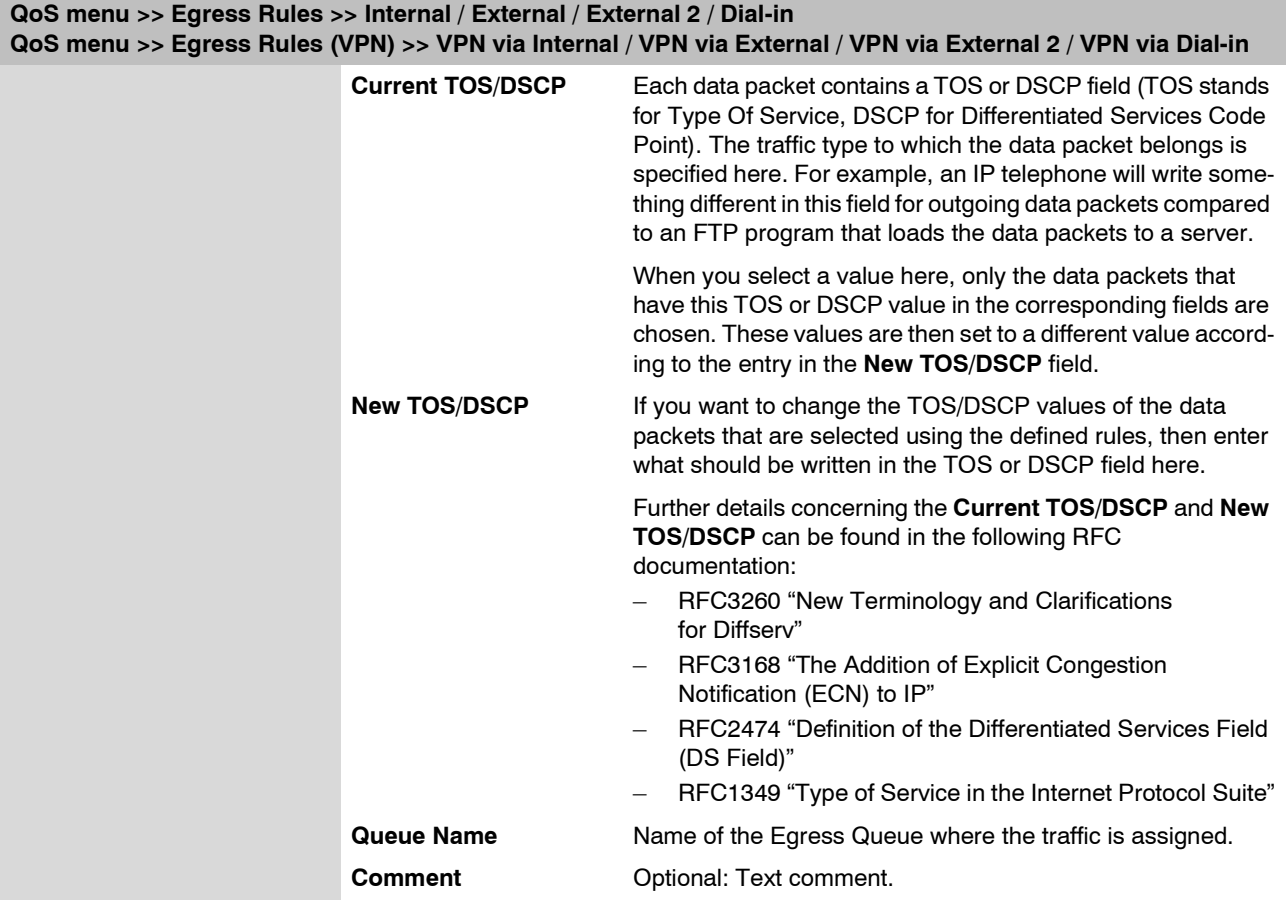

# **6.11 Redundancy**

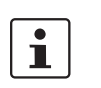

Redundancy is described in detail in [Chapter 7, "Redundancy"](#page-328-0).

### **6.11.1 Redundancy >> Firewall Redundancy**

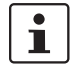

This menu is **not** available on the **mGuard rs2000**.

### **6.11.1.1 Redundancy**

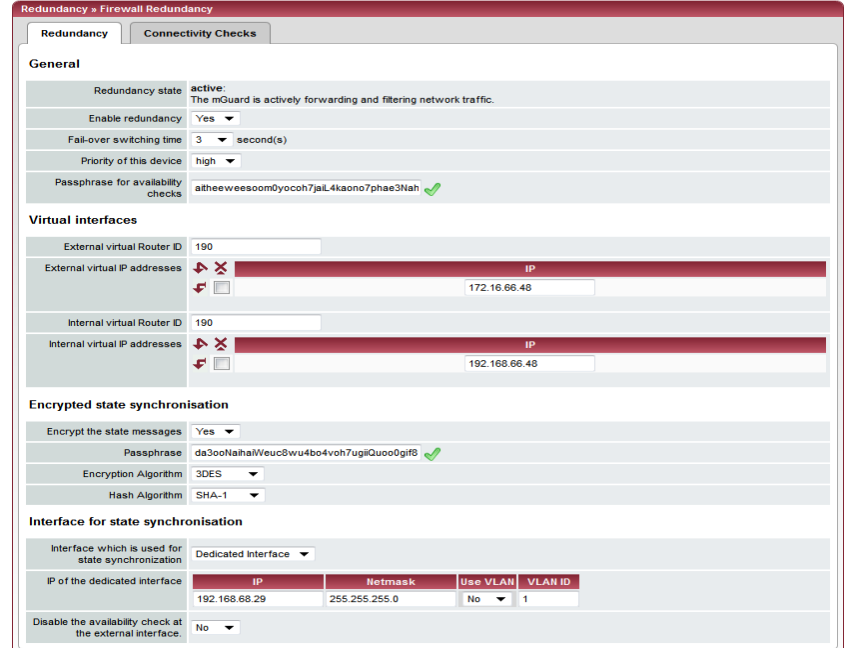

### **Redundancy >> Firewall Redundancy >> Redundancy**

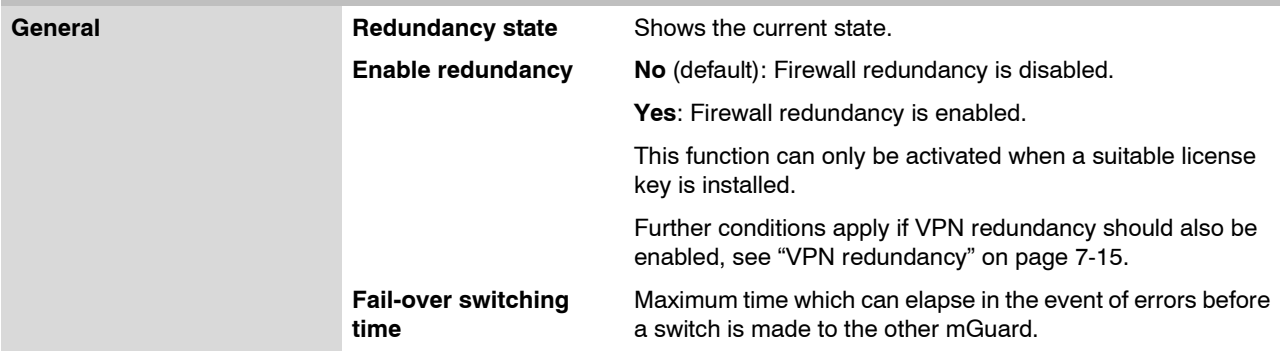

<span id="page-304-0"></span>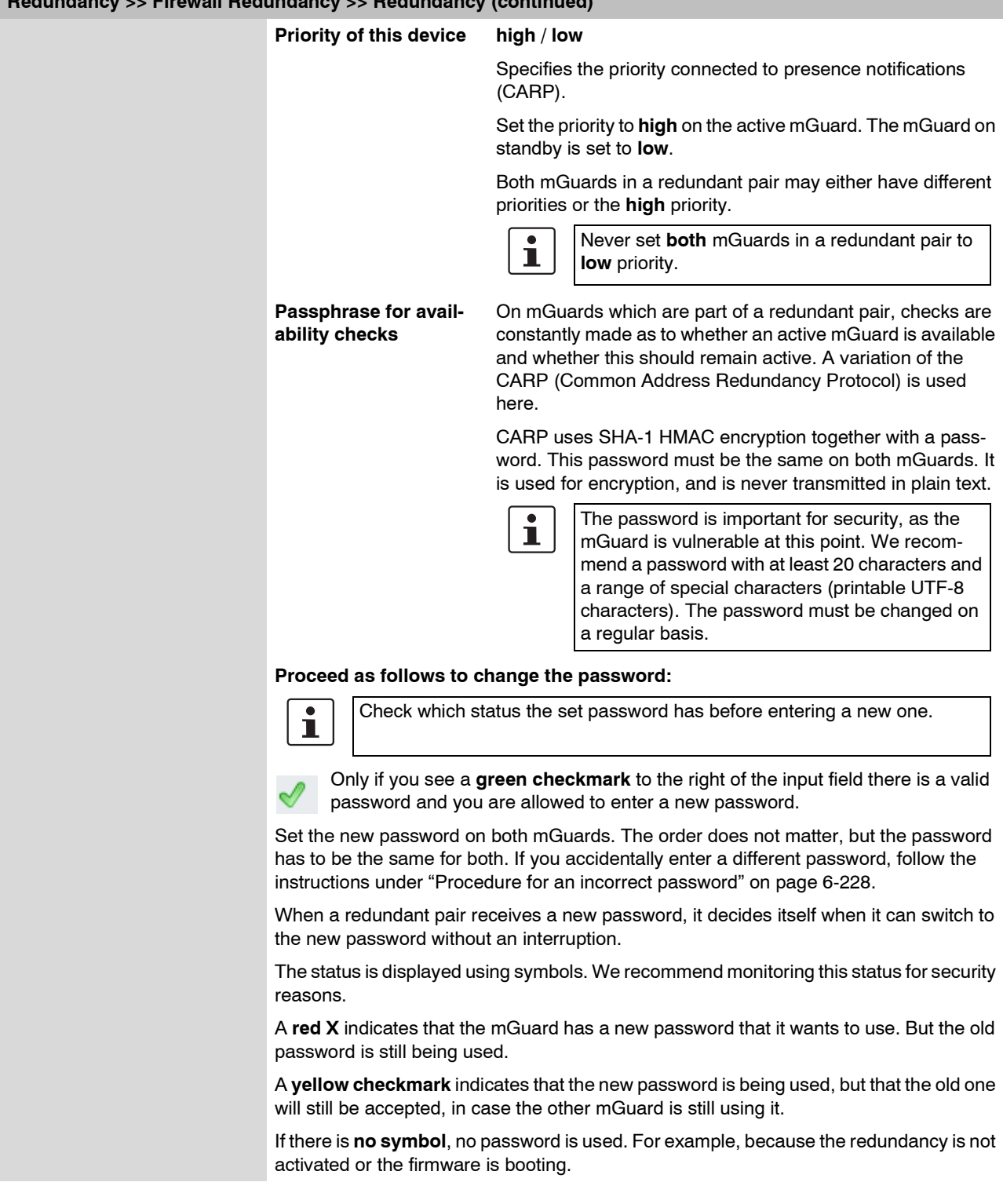

<span id="page-305-0"></span>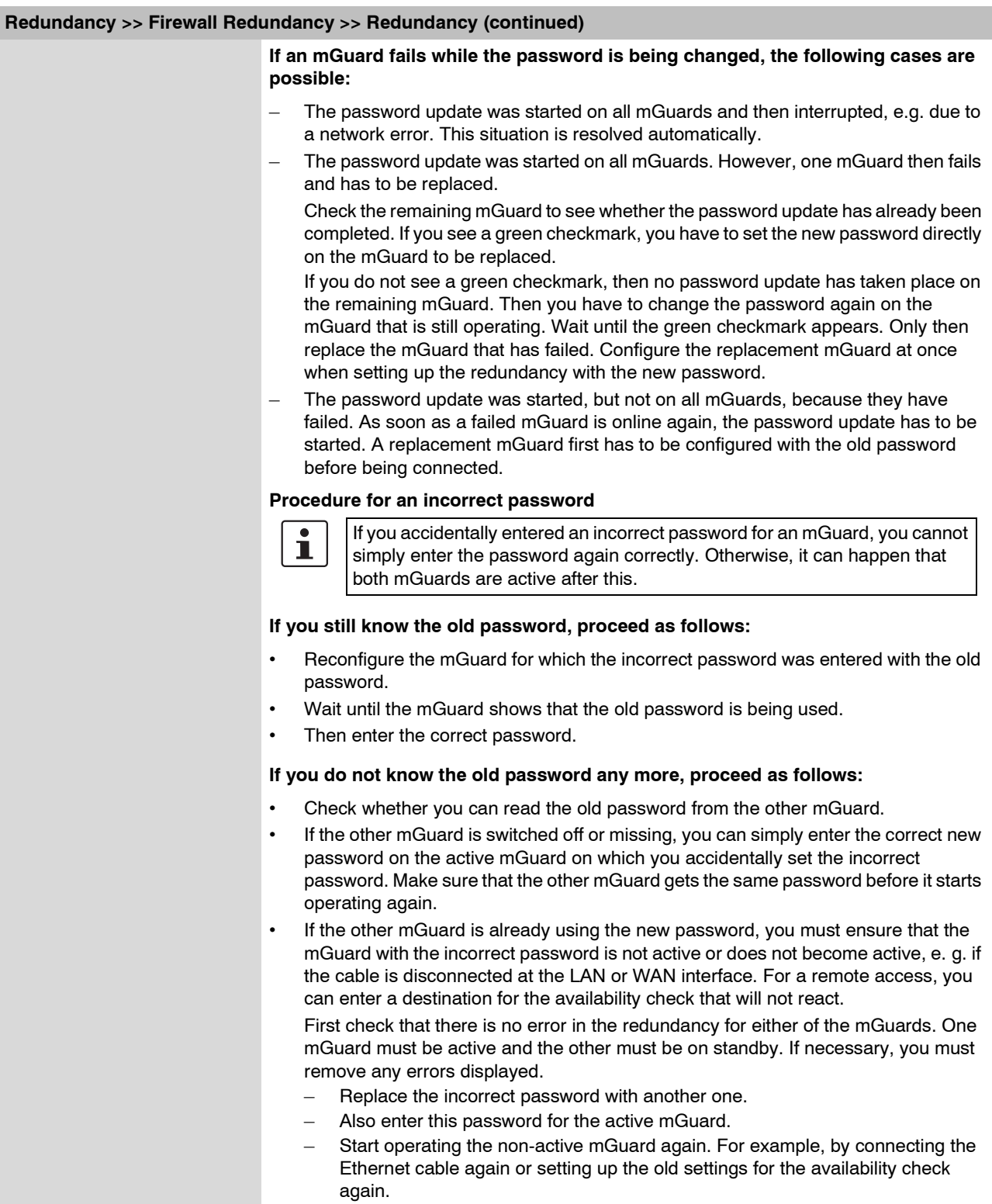

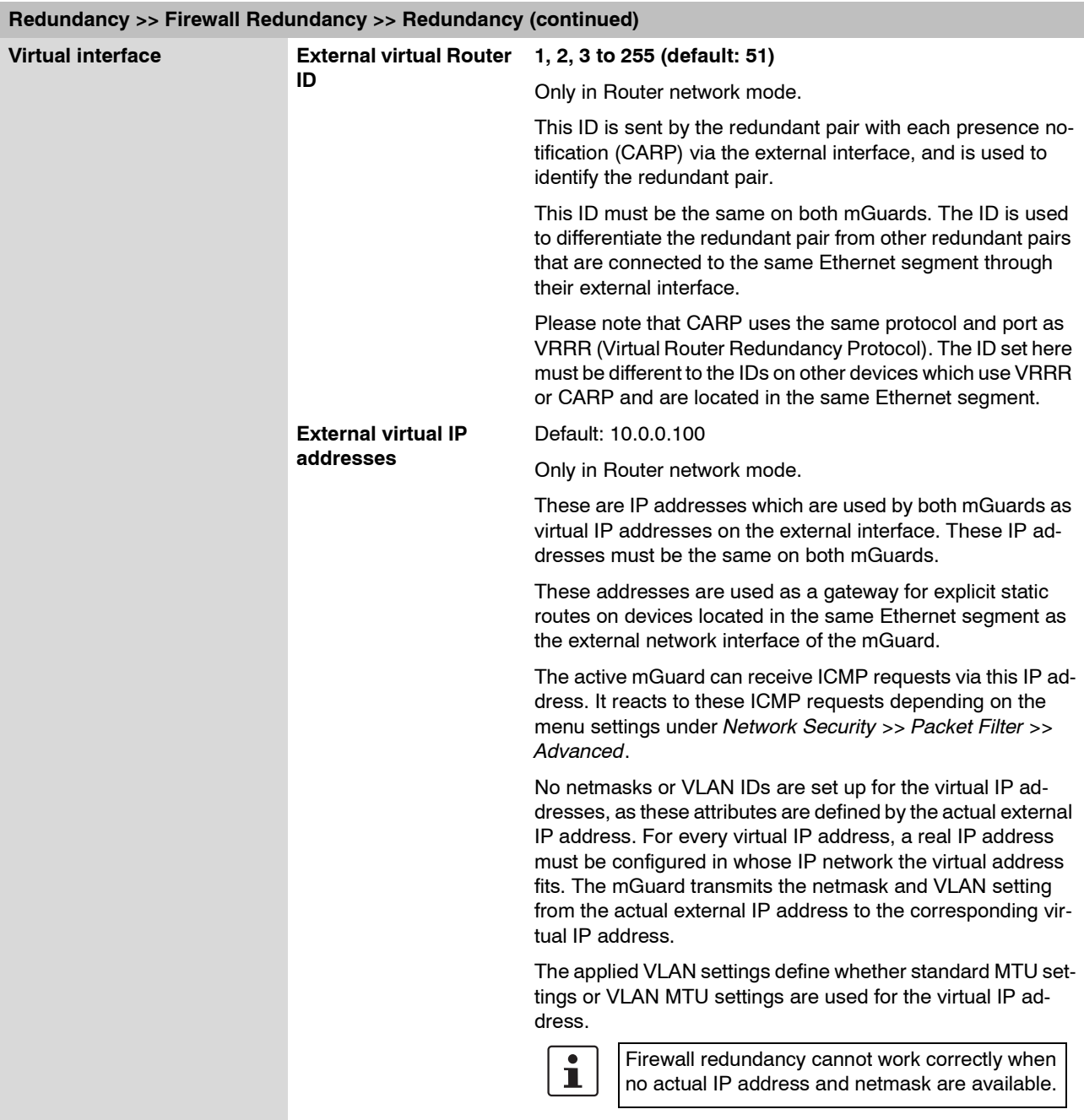

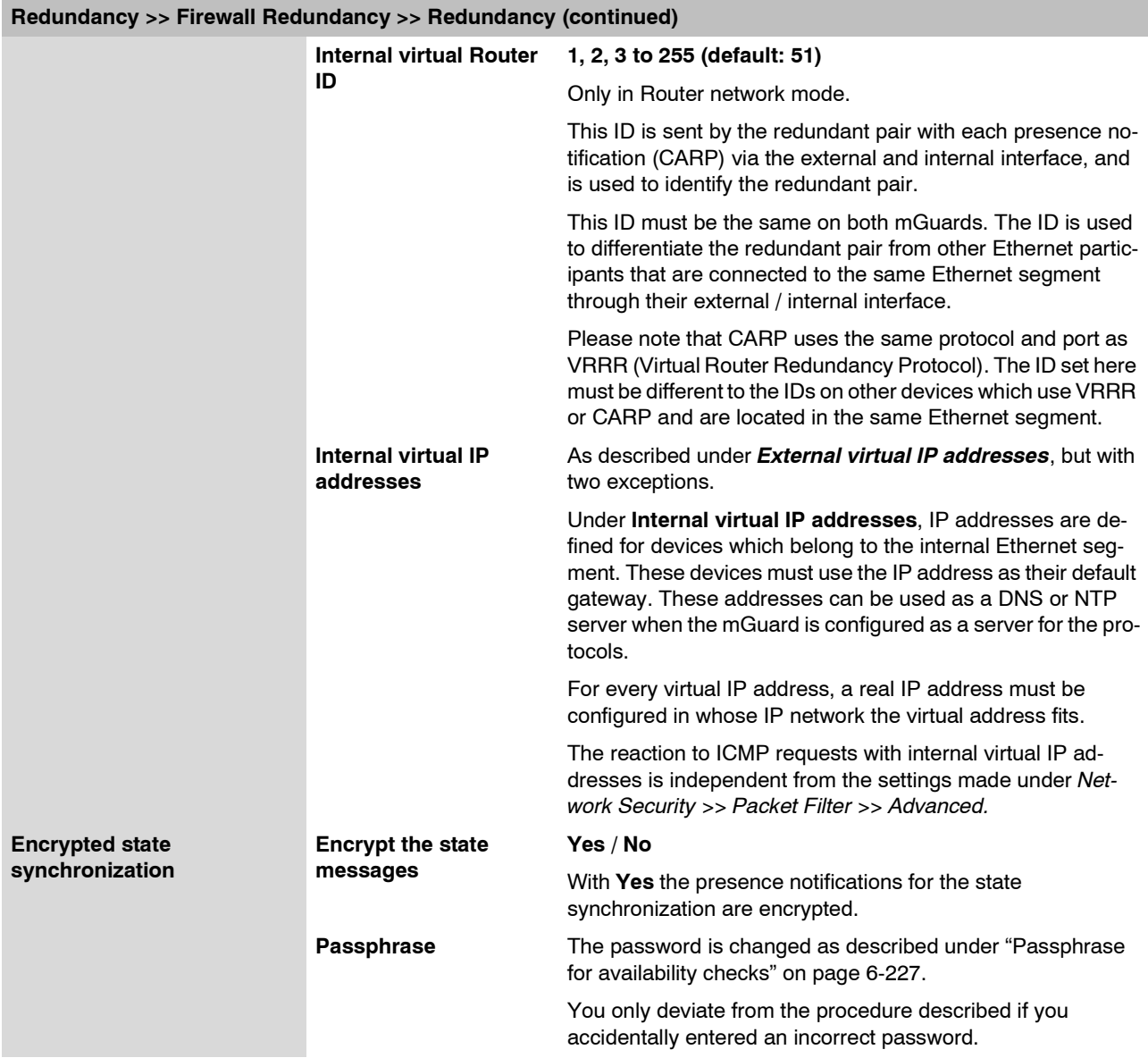

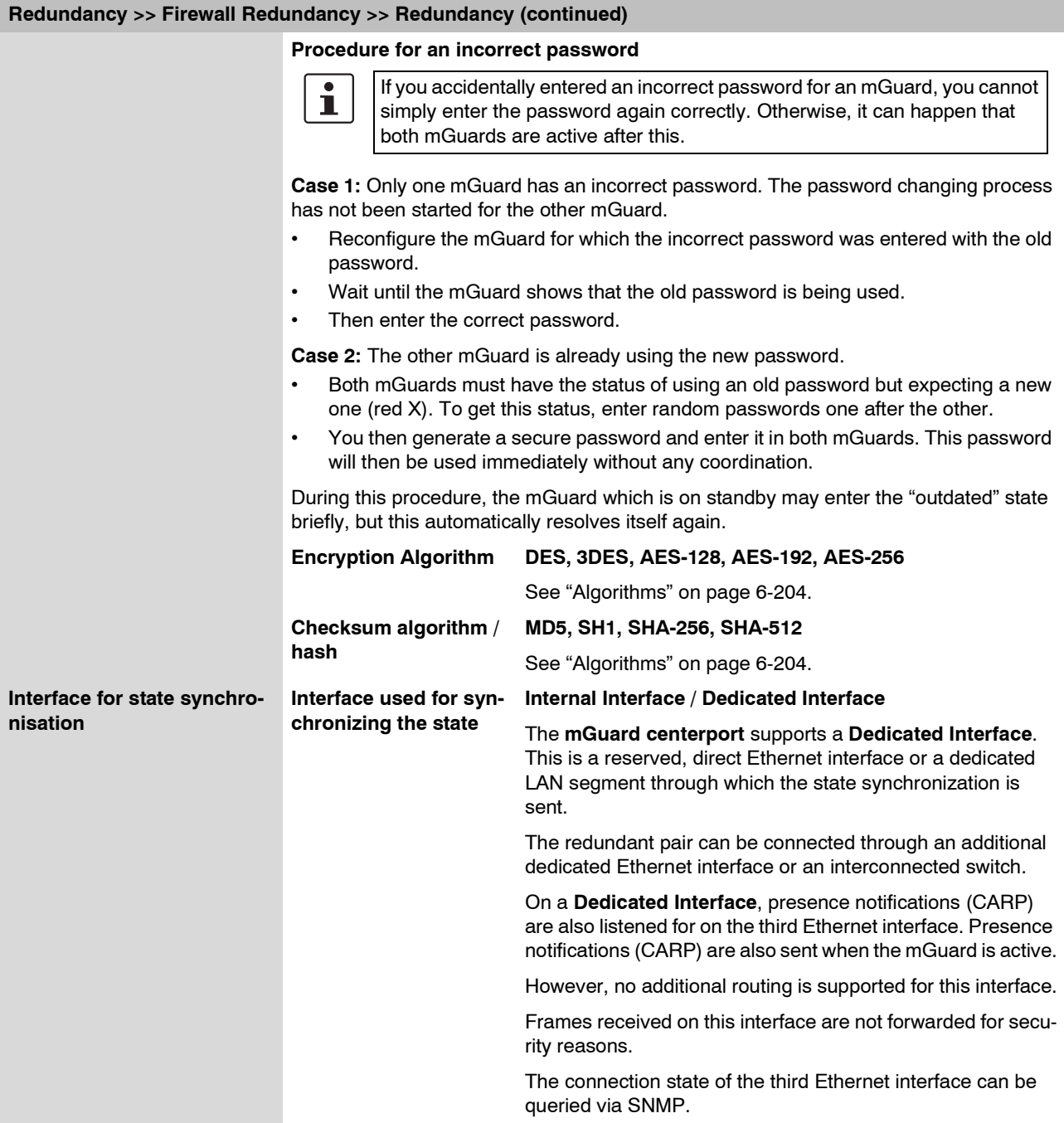

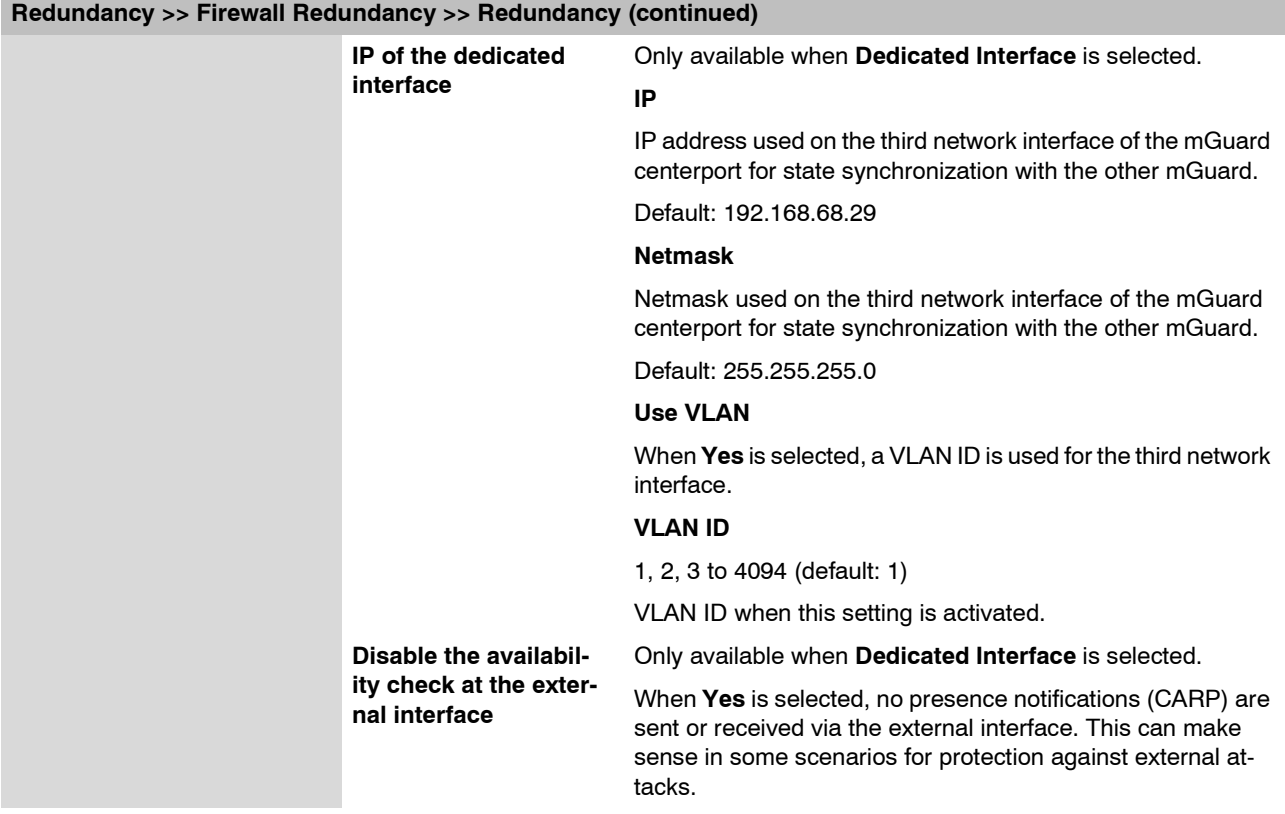

### **6.11.1.2 Connectivity Checks**

Targets can be configured for the internal and external interface in the connectivity check. It is important that these targets are actually connected to the specified interface. An ICMP echo reply cannot be received from an external interface when the corresponding target is connected to the internal interface (and vice versa). When the static routes are changed, it can easily happen that the targets are not checked properly.

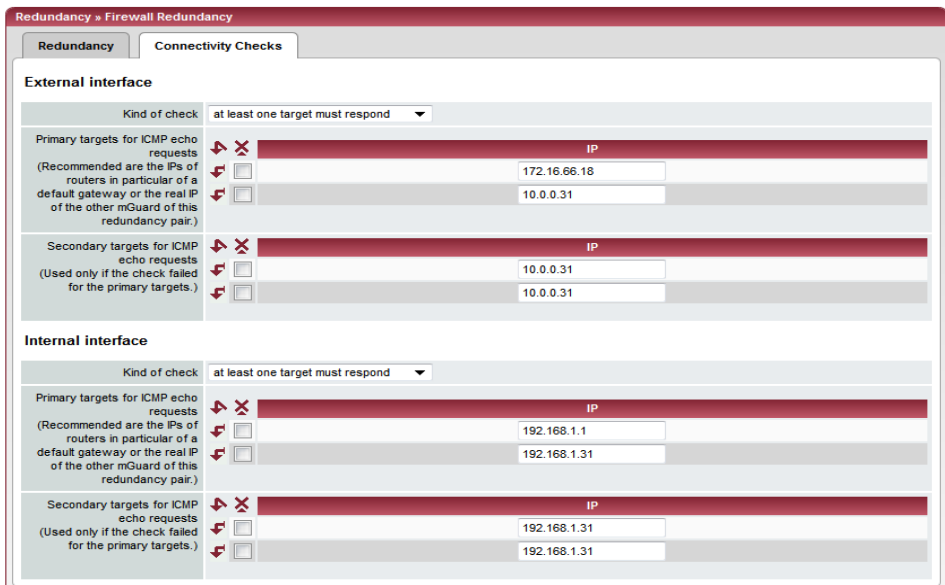

<span id="page-310-0"></span>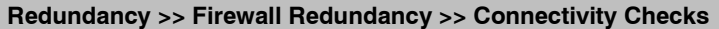

<span id="page-310-1"></span>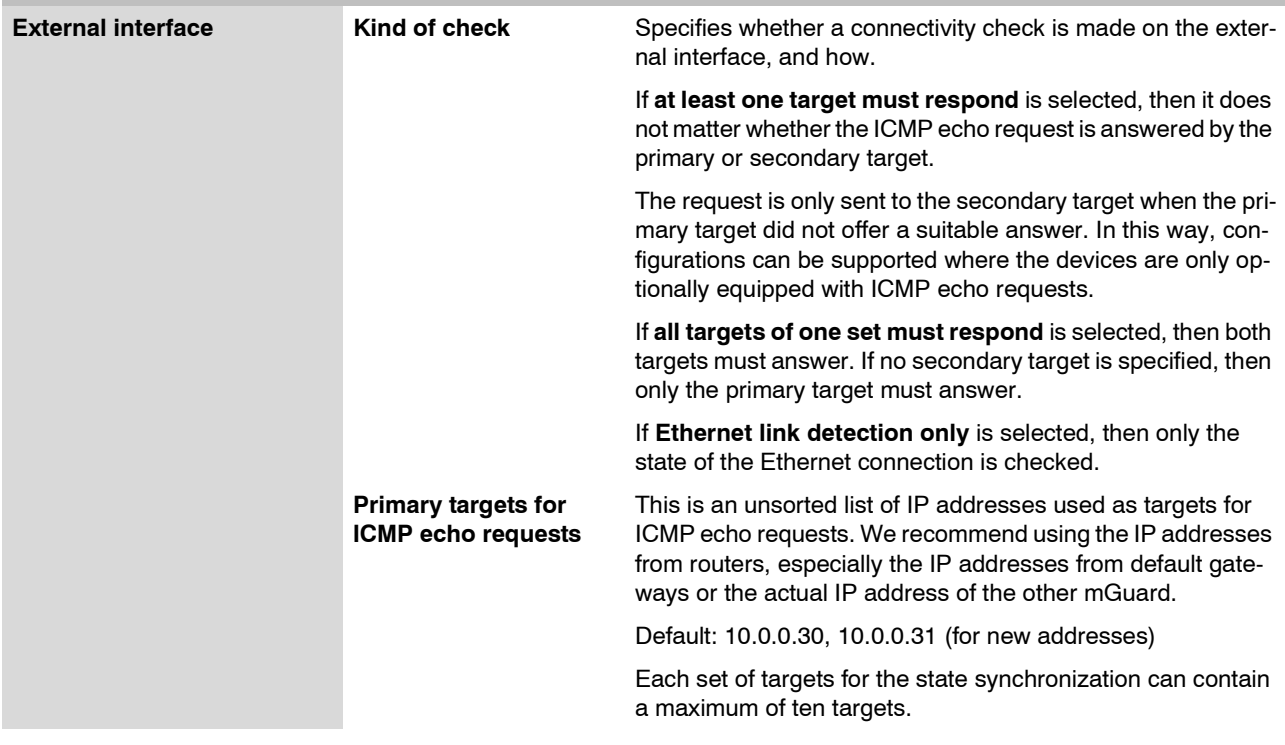

### **mGuard 7.4**

<span id="page-311-0"></span>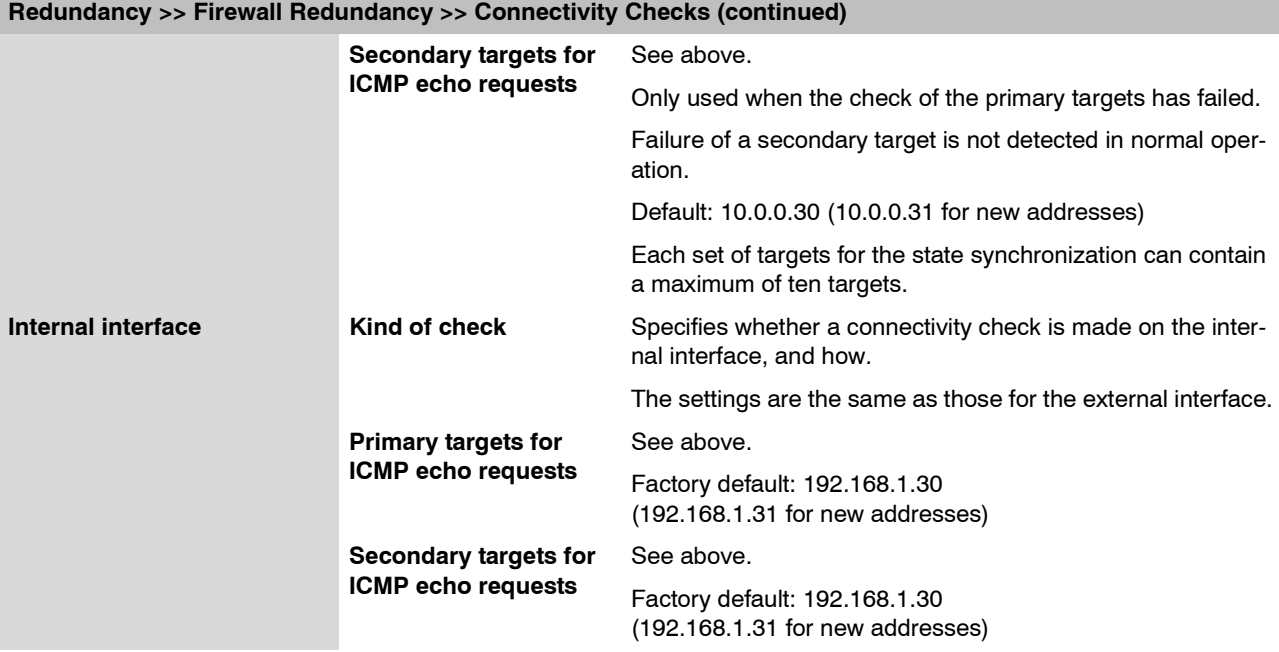

## **6.11.2 Redundancy >> Firewall Redundancy**

### **6.11.2.1 Redundancy Status**

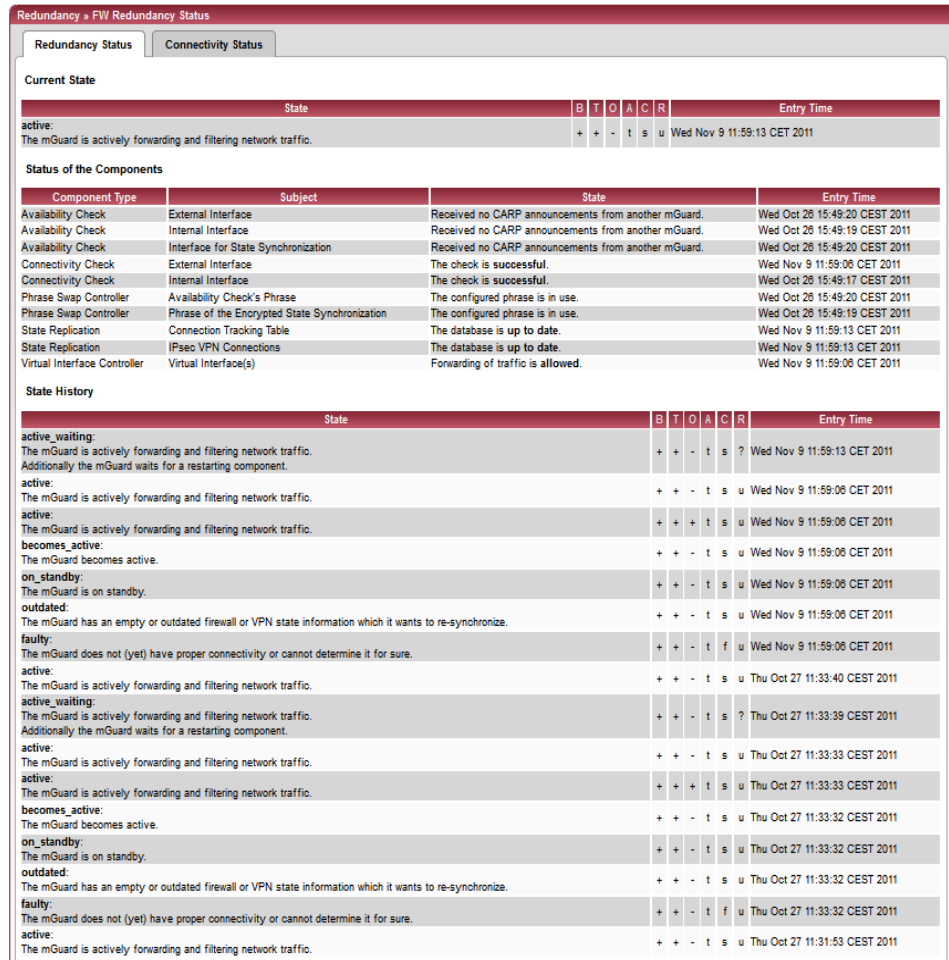

Please note: The table is sorted chronologically starting with the youngest former state.

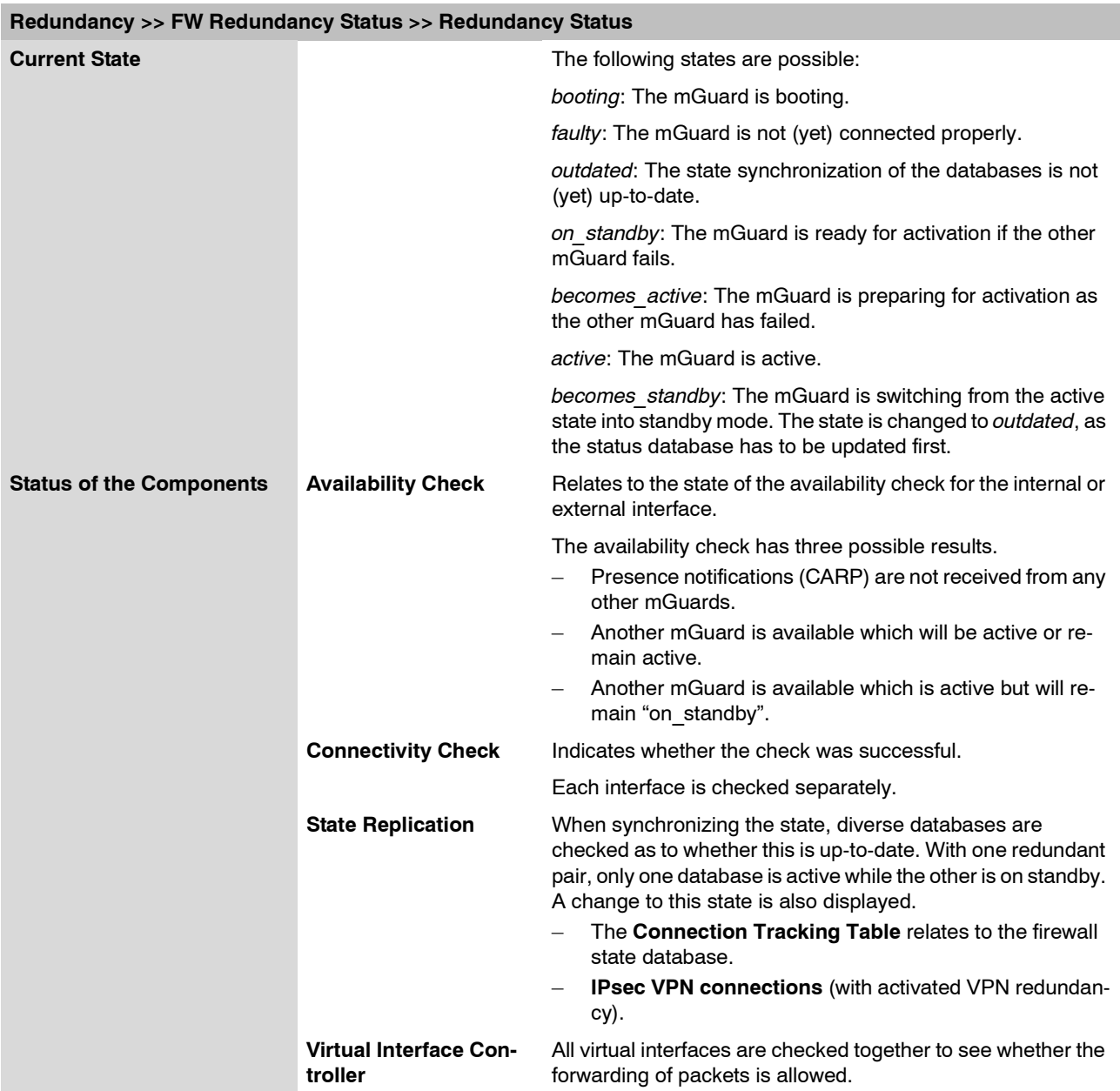

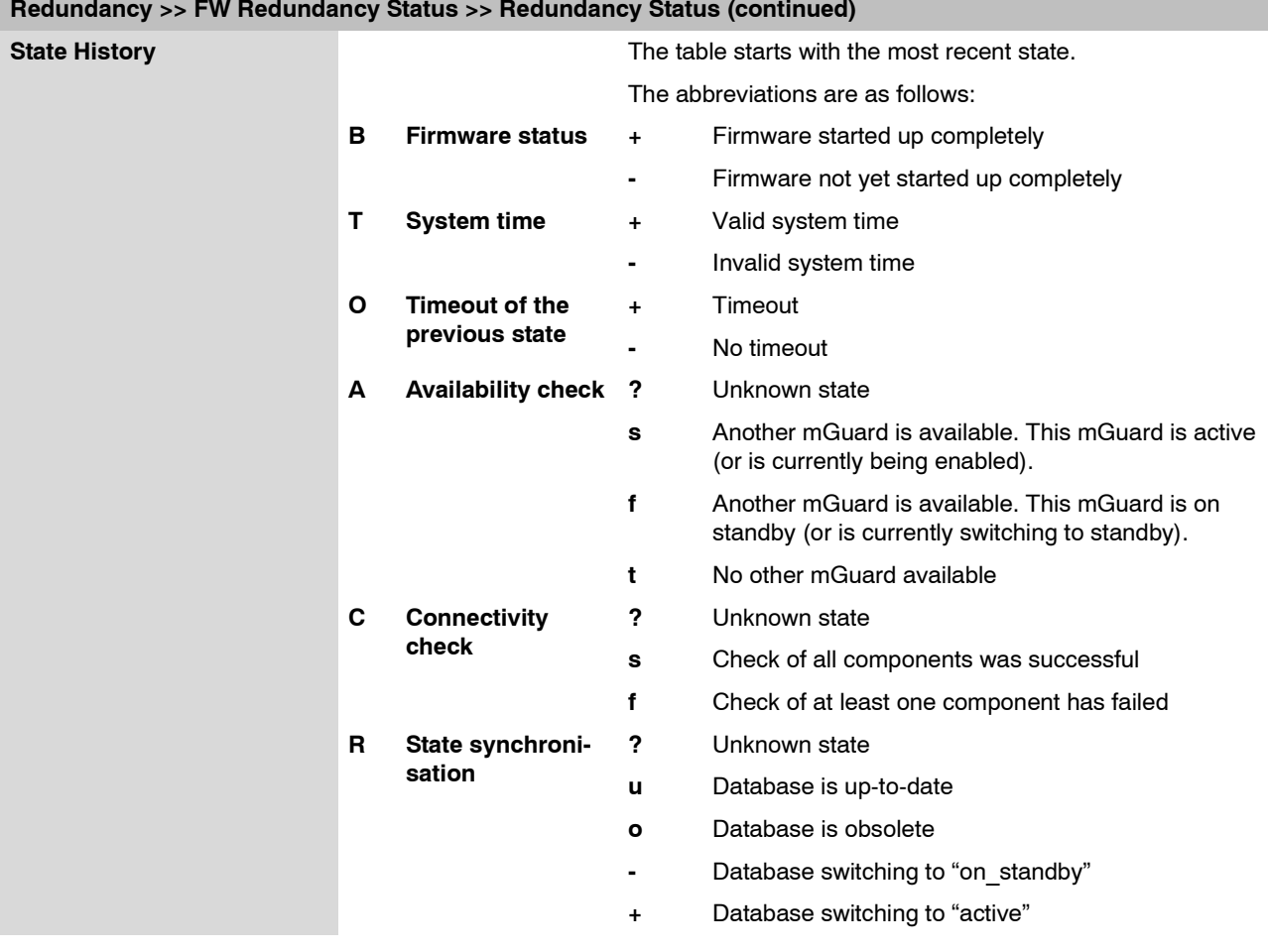

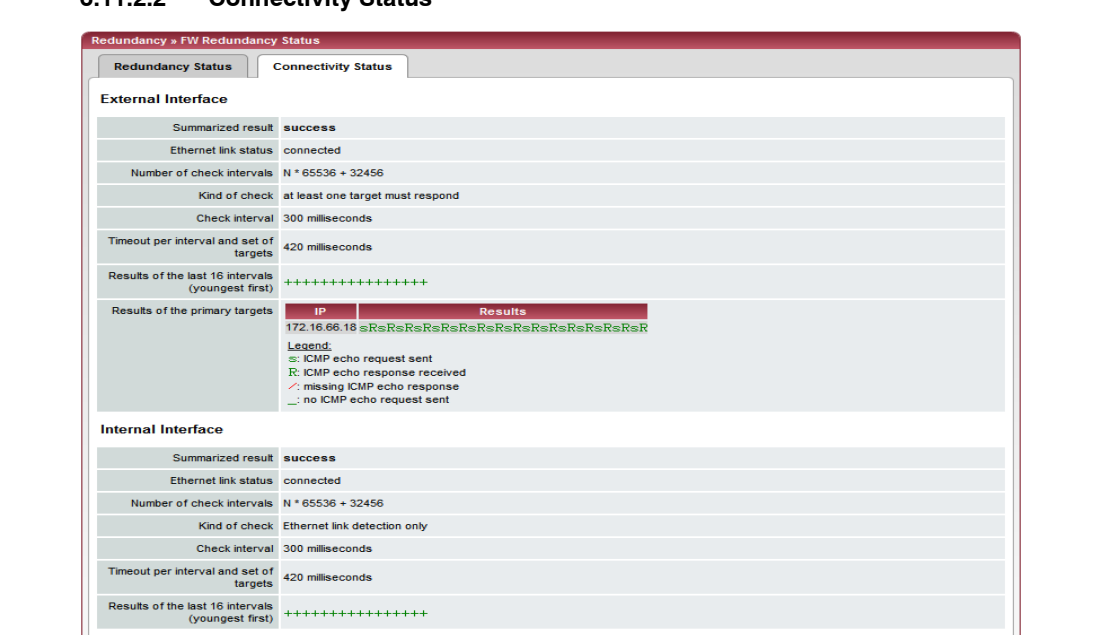

### **6.11.2.2 Connectivity Status**

### **Redundancy >> FW Redundancy Status >> Connectivity Status**

<span id="page-315-0"></span>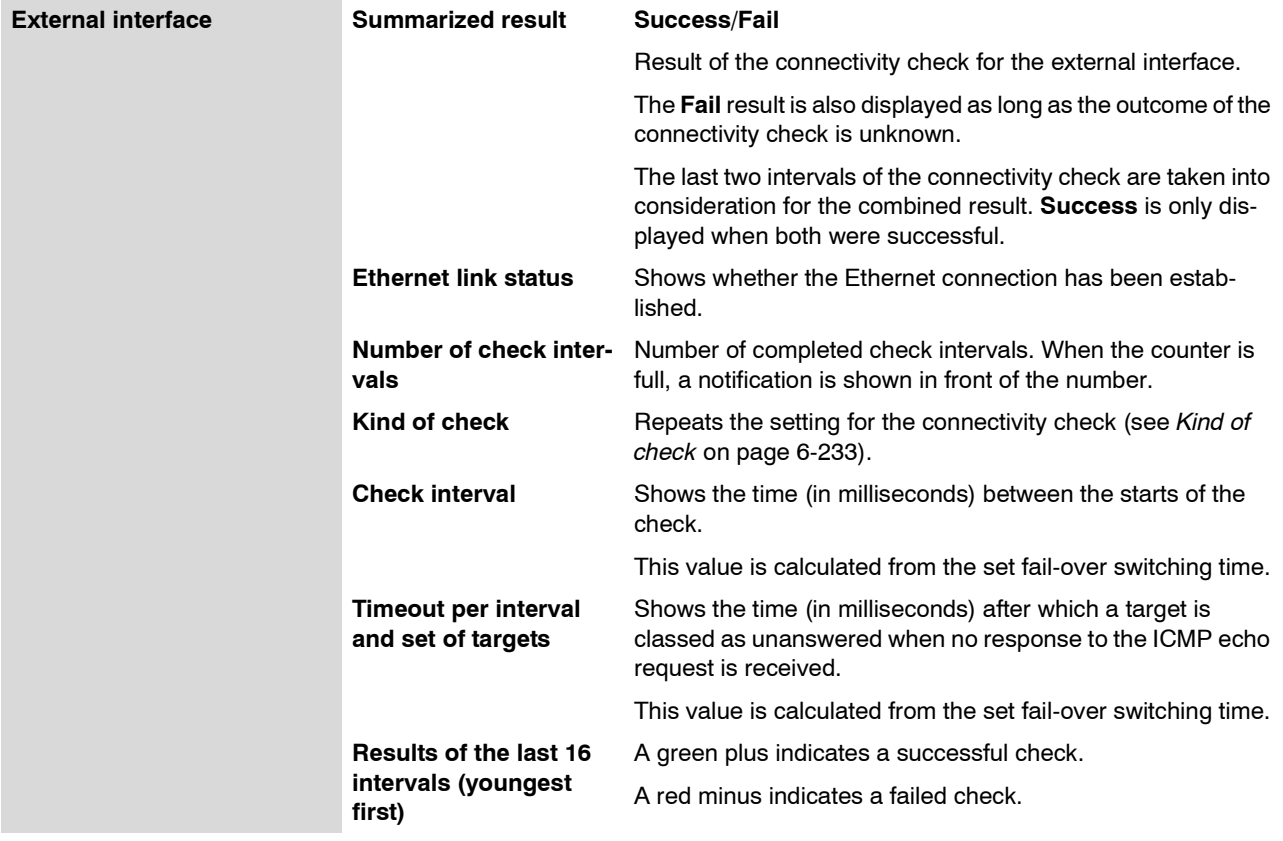

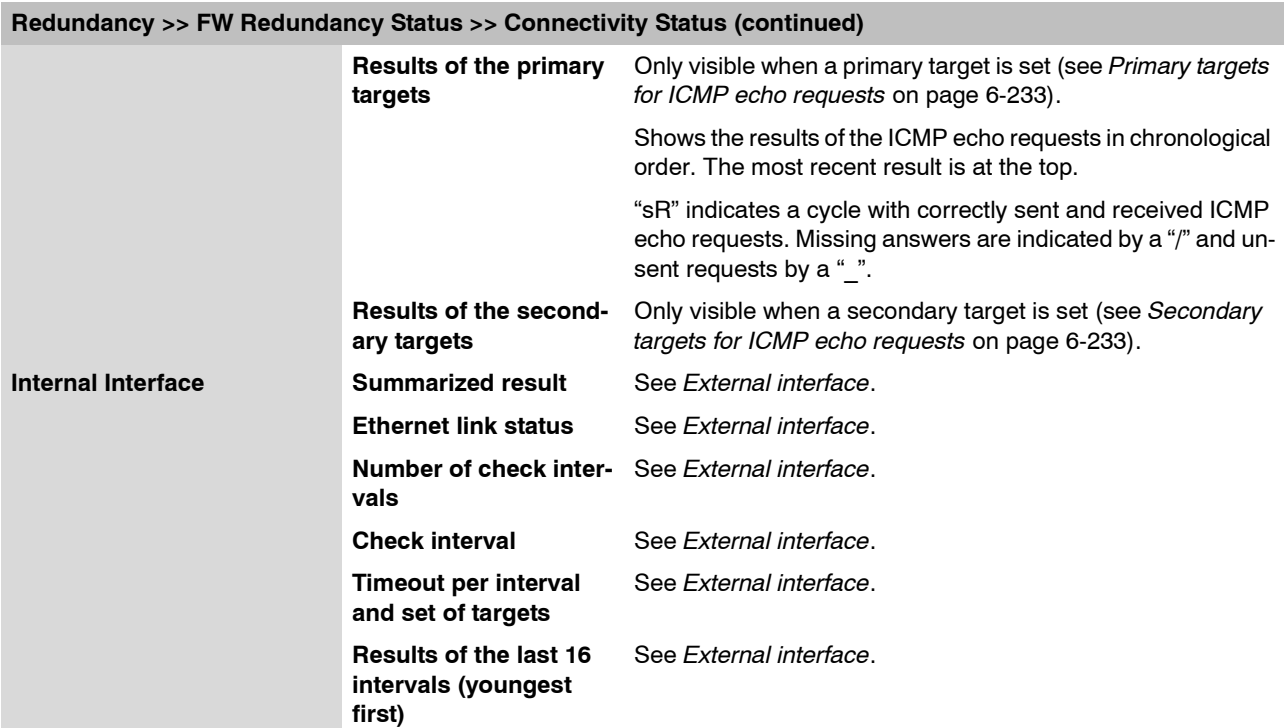

### **6.11.3 Ring/Network Coupling**

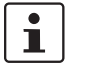

The "Ring/Network Coupling" function is **not** supported on:

– mGuard centerport

The "Ring/Network Coupling" function is supported with restrictions on:

- mGuard delta: The internal switch ports cannot be switched off.
- mGuard pci: In Driver mode, the internal network interface cannot be switched off (although this should be possible in Power-over-PCI mode).

### **6.11.3.1 Ring/Network Coupling**

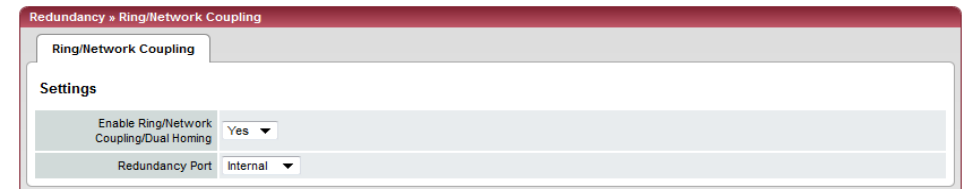

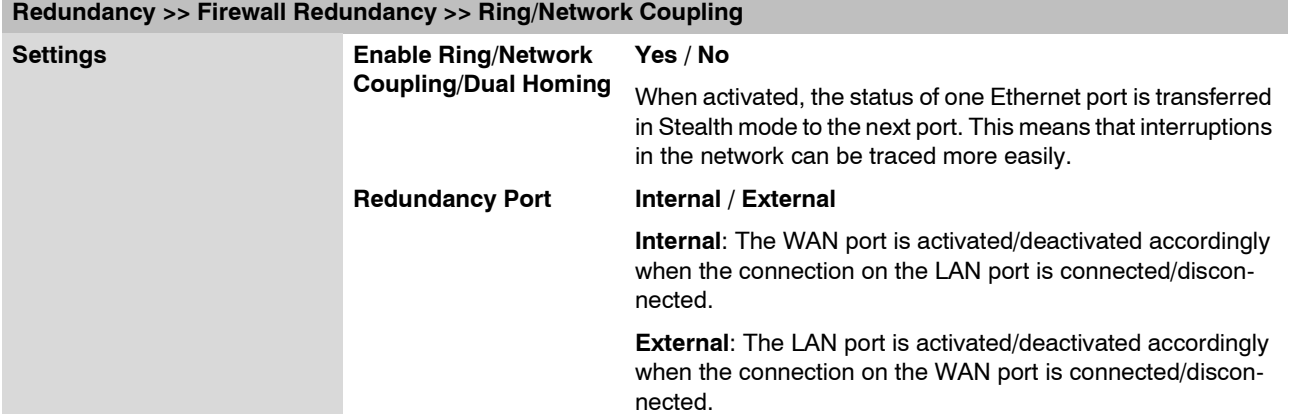

## **6.12 Logging menu**

Logging is the recording of event messages (e.g. concerning settings that have been made, firewall rules taking effect, errors etc.).

Log entries are recorded in different categories and can be displayed according to these categories (see ["Logging >> Browse local logs" on page 6-242\)](#page-319-0).

### **6.12.1 Logging >> Settings**

### **6.12.1.1 Remote Logging**

All log entries are recorded by default in the mGuard's RAM. Once the memory for log entries has been filled, the oldest log entries are overwritten. Furthermore, all log entries are deleted when the mGuard is switched off.

To prevent this, the log entries (SysLog messages) can be transferred to an external system (SysLog server). This is particularly useful if you wish to have centralized administration of the logs of multiple mGuards.

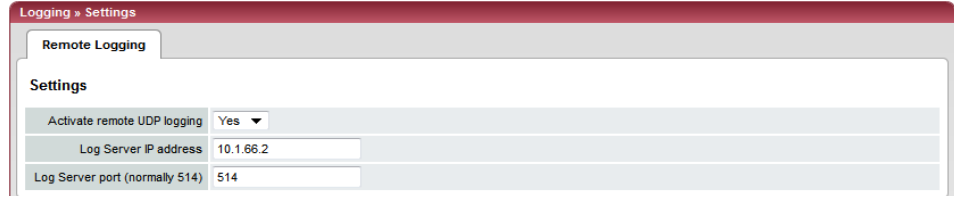

### **Logging >> Remote Logging**

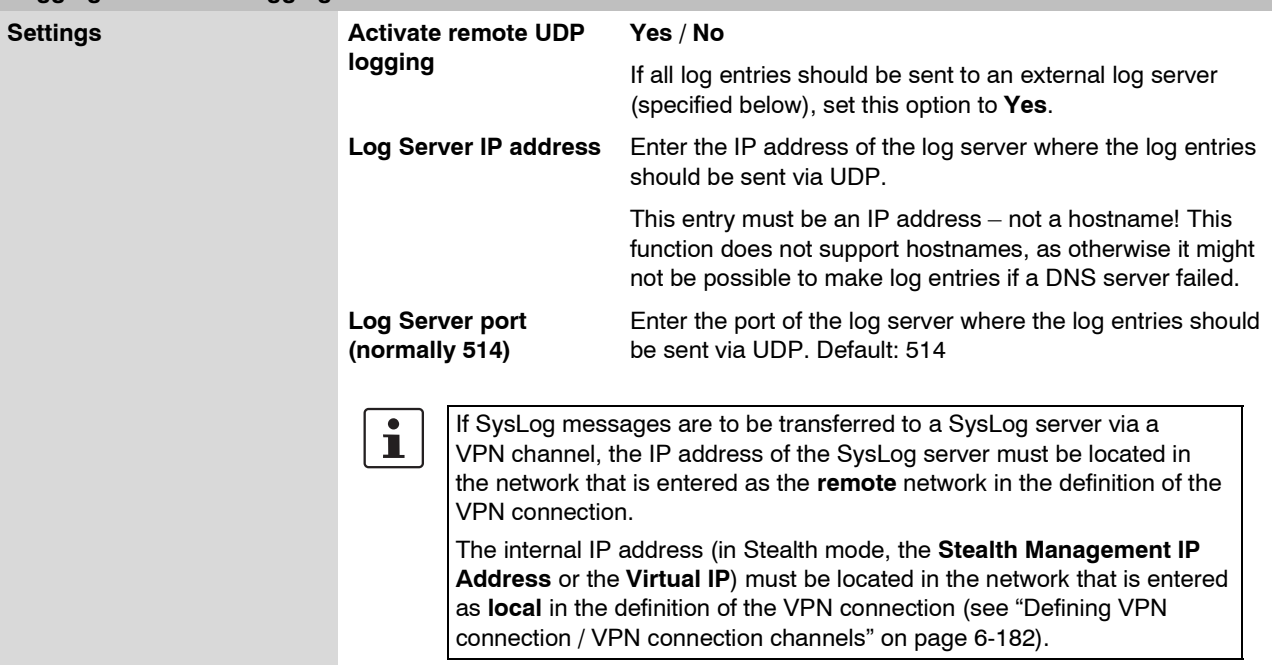

#### **Logging >> Remote Logging (continued)**

– If the **Enable 1-to-1 NAT of the local network to an internal network** option is set to **Yes**, (see ["1-to-1 NAT" on page 6-194\)](#page-271-0), the following applies:

The internal IP address (in Stealth mode, the **Stealth Management IP Address** or the **Virtual IP**) must be located in the network that is entered as **Internal network address for local 1-to-1 NAT**.

– If the **Enable 1-to-1 NAT of the remote network to another network** option is set to **Yes**, (see ["1-to-1 NAT" on page 6-194\)](#page-271-0), the following applies:

The IP address of the SysLog server must be located in the network that is entered as **remote** in the definition of the VPN connection.

### <span id="page-319-0"></span>**6.12.2 Logging >> Browse local logs**

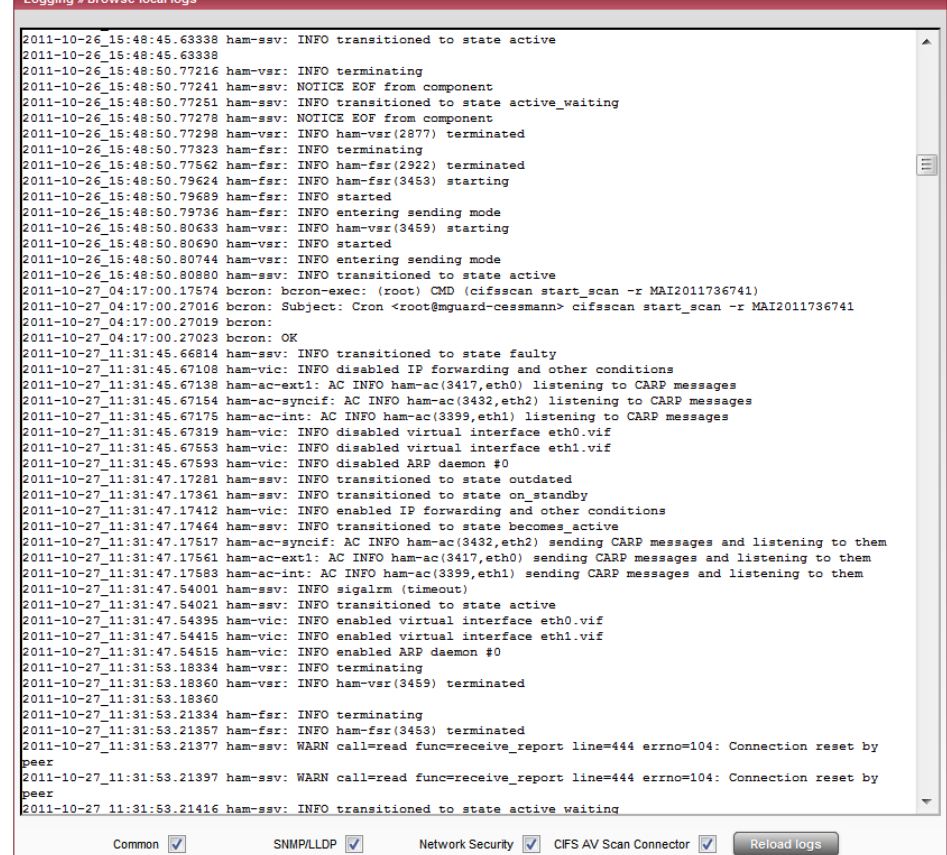

The corresponding checkboxes for filtering entries according to category are displayed below the log entries depending on which mGuard functions were active.

To display one or more categories, enable the checkboxes for the desired categories and click the **Reload logs** button.

### **6.12.2.1 Log entry categories**

#### **General**

Log entries which are not assigned to other categories.

#### **Network Security**

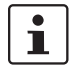

Accesses through its firewall are not logged in the **mGuard rs2000**.

Logged events are shown here when the logging of firewall events was selected during the definition of firewall rules ( $Log = Yes$ ).

#### **Log ID and number for tracing errors**

Log entries that refer to the firewall rules listed below have a log ID and number. Using this log ID and number, it is possible to trace the firewall rule that the corresponding log entry refers to and that led to the corresponding event.

#### **Firewall rules and their log ID**

Packet filters:

[Network Security >> Packet Filter >> Incoming Rules](#page-216-0) menu [Network Security >> Packet Filter >> Outgoing Rules](#page-218-0) menu Log ID: **fw-incoming** or **fw-outgoing**

- Firewall rules for VPN connections: [IPsec VPN >> Connections >> Edit >> Firewall](#page-279-0) menu, Incoming / Outgoing Log ID: **vpn-fw-in** or **vpn-fw-out**
- Firewall rules for web access through mGuard via HTTPS: [Management >> Web Settings >> Access](#page-99-0) menu
	- Log ID: **fw-https-access**
- Firewall rules for web access through mGuard via SNMP: [Management >> SNMP >> Query](#page-121-0) menu Log ID: **fw-snmp-access**
- Firewall rules for SSH remote access to the mGuard: [Management >> System Settings >> Shell Access](#page-88-0) menu Log ID: **fw-ssh-access**
- Firewall rules for the user firewall: [Network Security >> User Firewall](#page-231-0) menu, Firewall rules Log ID: **ufw-**
- Rules for NAT, port forwarding: [Network >> NAT >> IP and port forwarding](#page-183-0) menu

### Log ID: **fw-portforwarding**

– Firewall rules for serial port: [Network >> Interfaces >> Dial-in](#page-170-0) menu Incoming Rules Log ID: **fw-serial-incoming** Outgoing Rules Log ID: **fw-serial-outgoing**

### **Searching for firewall rules on the basis of a network security log**

If the **Network Security** checkbox is enabled so that the relevant log entries are displayed, the **Jump to firewall rule** search field is displayed under the *Reload logs* button.

Proceed as follows if you want to trace the firewall rule referenced by a log entry in the *Network Security* category that resulted in the corresponding event:

1. Mark the section that contains the log ID and number in the relevant log entry, for example: fw-https-access-1-1ec2c133-dca1-1231-bfa5-000cbe01010a

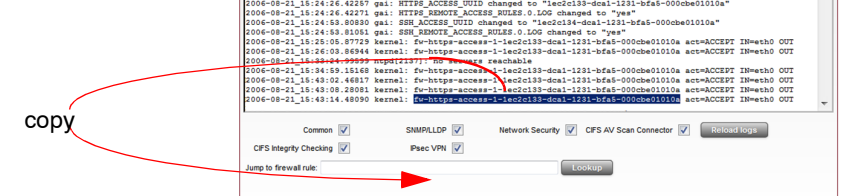

- 2. Copy this section into the **Jump to firewall rule** field via the clipboard.
- 3. Click on the **Lookup** button.

The configuration page containing the firewall rule that the log entry refers to is displayed.

#### **Blade**

In addition to error messages, the following messages are output on the mGuard blade controller:

The areas enclosed by  $<$  and  $>$  are replaced by the respective data in the log entries.

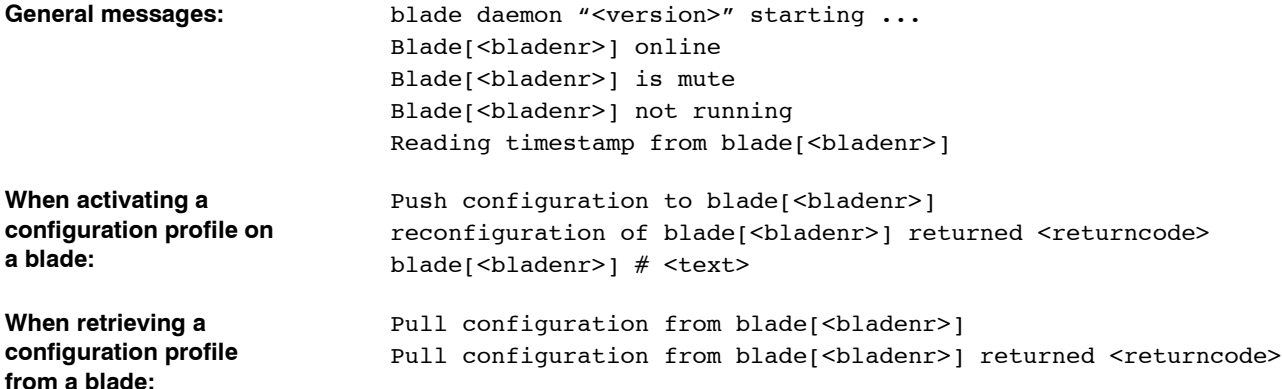

### **CIFS AV Scan Connector**

In this log, messages about the mGuard's CIFS server, which makes network drives available externally, are displayed.

In addition, messages about mounting network drives to be made available externally are also visible.

### **CIFS Integrity Checking**

Messages relating to the integrity check of network drives are displayed in this log. In addition, messages that occur when connecting the network drives and that are required for the integrity check are also visible.

### **DHCP Server/Relay**

Messages from services defined under "Network --> DHCP".

### **SNMP/LLDP**

Messages from services defined under "Management --> SNMP".

### **IPsec VPN**

Lists all VPN events.

The format corresponds to the standard Linux format.

Special evaluation programs exist that present information from the logged data in a more readable format.

### **6.13 Support menu**

**6.13.1 Support >> Tools**

### **6.13.1.1 Ping Check**

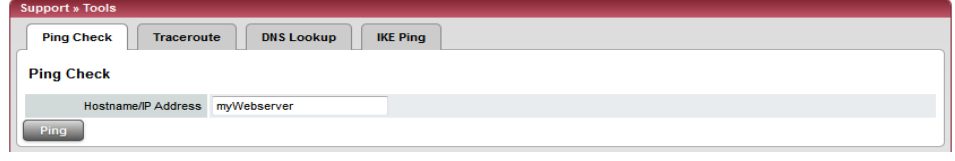

#### **Support >> Tools >> Ping Check**

**Ping Check Objective:** To check if the remote peer is accessible over a network. **Procedure**: **•** Enter the IP address or remote peer hostname in the **Hostname/IP Address** field. Click on the **Ping** button. You will then receive an appropriate notification.

### **6.13.1.2 DNS Lookup**

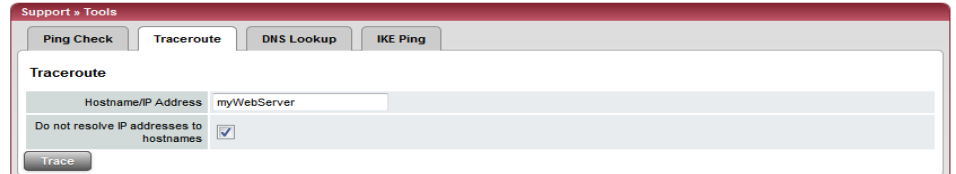

### **Support >> Tools >> DNS Lookup**

**DNS Lookup Objective:** To establish which intermediary peers or routers are found on the connection path to a remote peer. **Procedure**: **•** Enter the IP address or hostname of the remote peer to which the route is to be determined in the **Hostname/IP Address** field. **•** If the points on the route are to be given with IP addresses and not hostnames (if applicable), activate the **Do not resolve IP addresses to hostnames** checkbox. **•** Click on the **Trace** button. You will then receive an appropriate notification.
# **6.13.1.3 DNS Lookup**

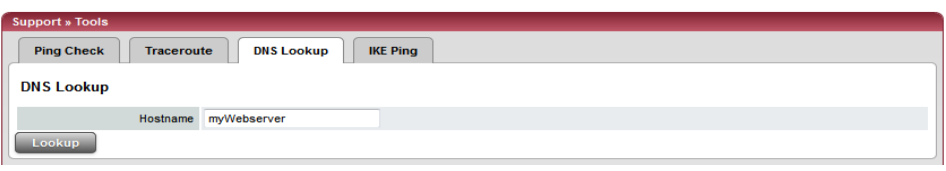

# **Support >> Tools >> DNS Lookup**

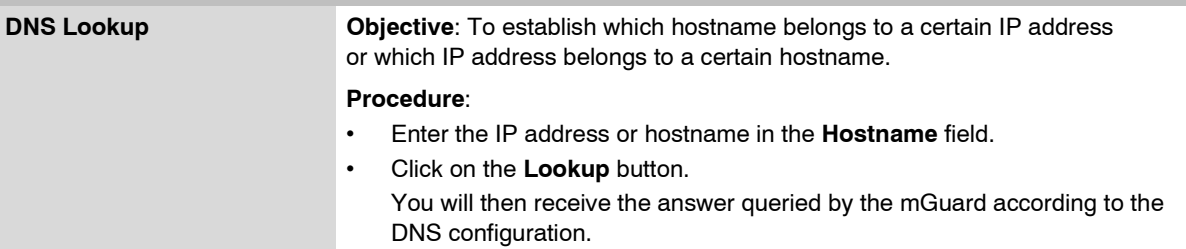

# **6.13.1.4 IKE Ping**

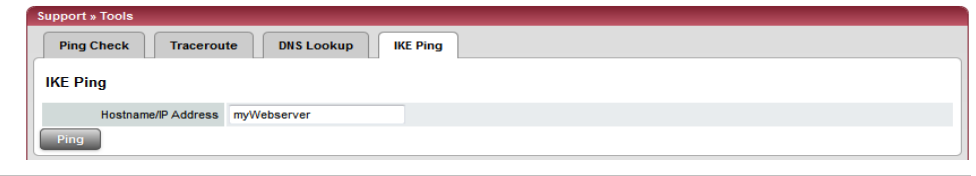

# **Support >> Tools >> IKE Ping**

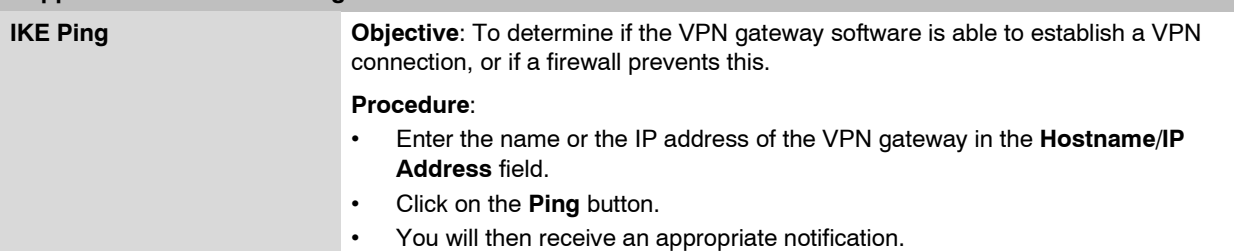

### **6.13.2 Support >> Advanced**

### **6.13.2.1 Hardware**

This page lists the hardware properties of the mGuard.

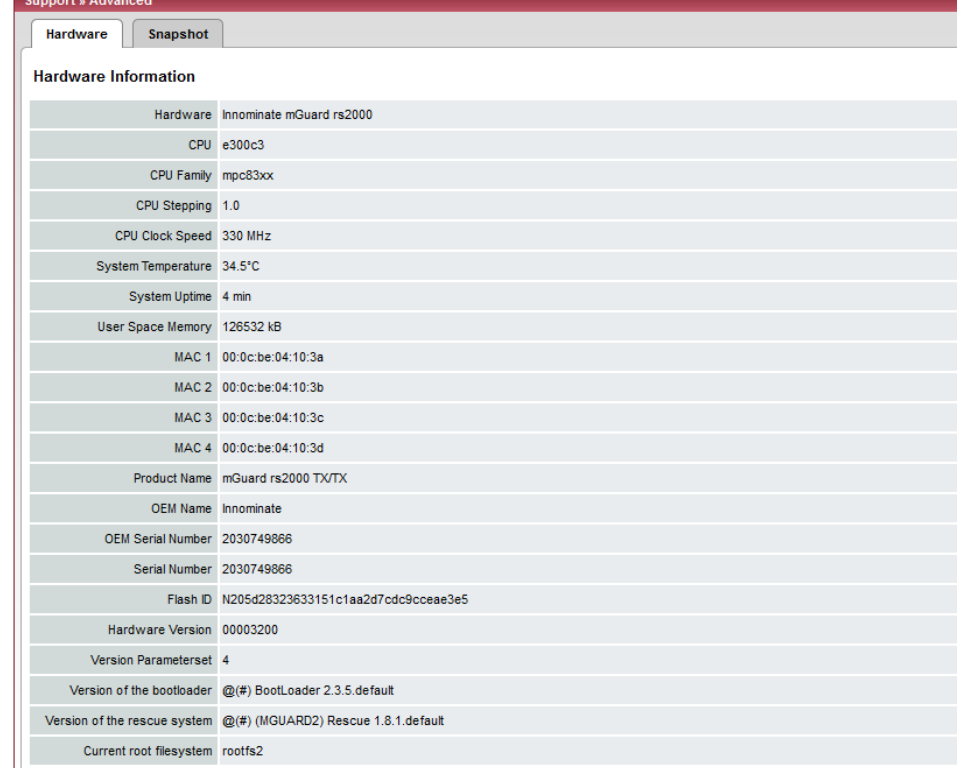

#### **6.13.2.2 Snapshot**

This function is used for support purposes.

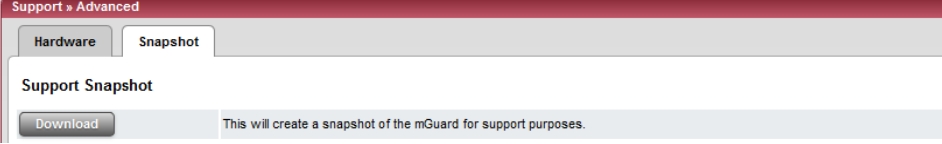

It creates a compressed file (in tar.gz format) containing all current configuration settings and log entries that could be relevant to error diagnosis.

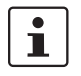

This file does not contain any private information such as the private machine certificates or passwords. However, any Pre-Shared Keys of VPN connections are contained in snapshots.

To create a snapshot, please proceed as follows:

- **•** Click on **Download**.
- **•** Save the file (under the name snapshot.tar.gz).

Provide the file for support purposes, if required.

# **6.14 CIDR (Classless Inter-Domain Routing)**

IP netmasks and CIDR are notations that combine several IP addresses into one address space. In this case, an address space with sequential addresses is treated as a network.

To define a range of IP addresses for the mGuard (e.g. when configuring the firewall), it may be necessary to use CIDR notation to specify the address space. The following table shows the IP netmask on the left and the corresponding CIDR notation on the right.

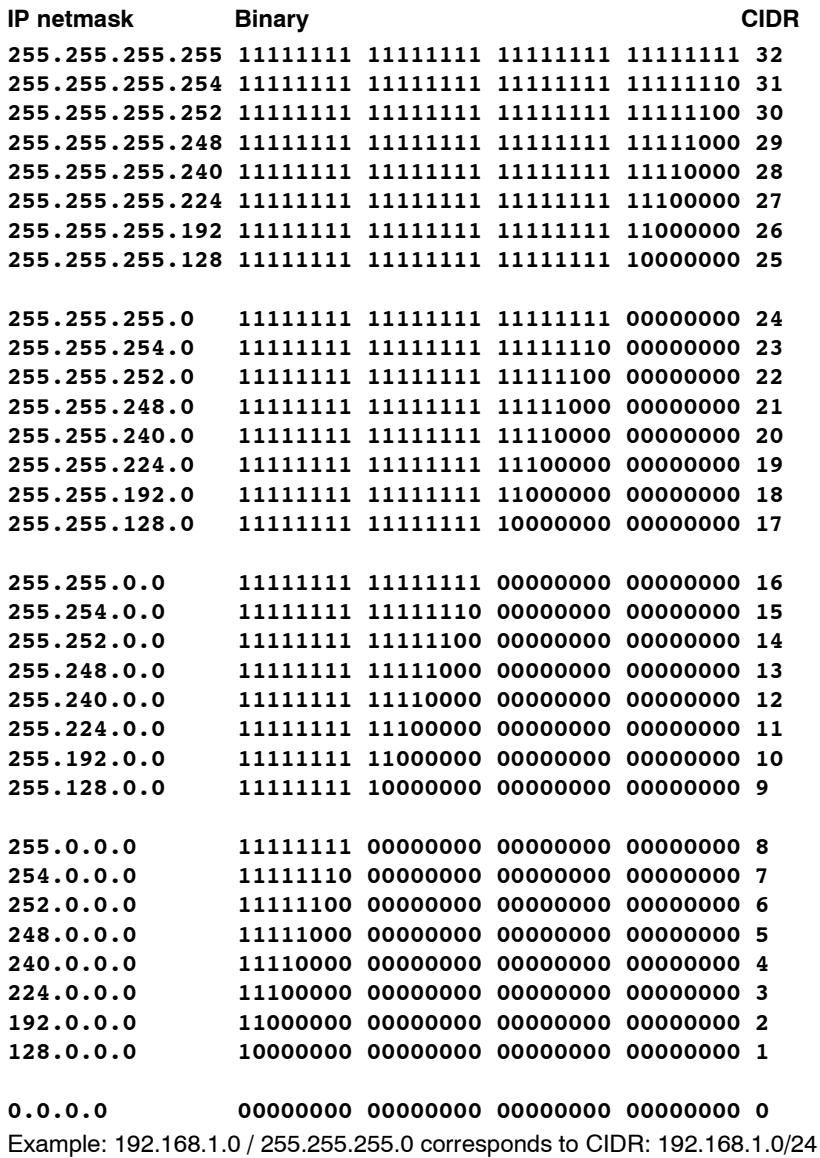

# **6.15 Example of a network**

The following sketch illustrates how IP addresses can be distributed in a local network with subnetworks, which network addresses result and how the details regarding additional internal routes may look.

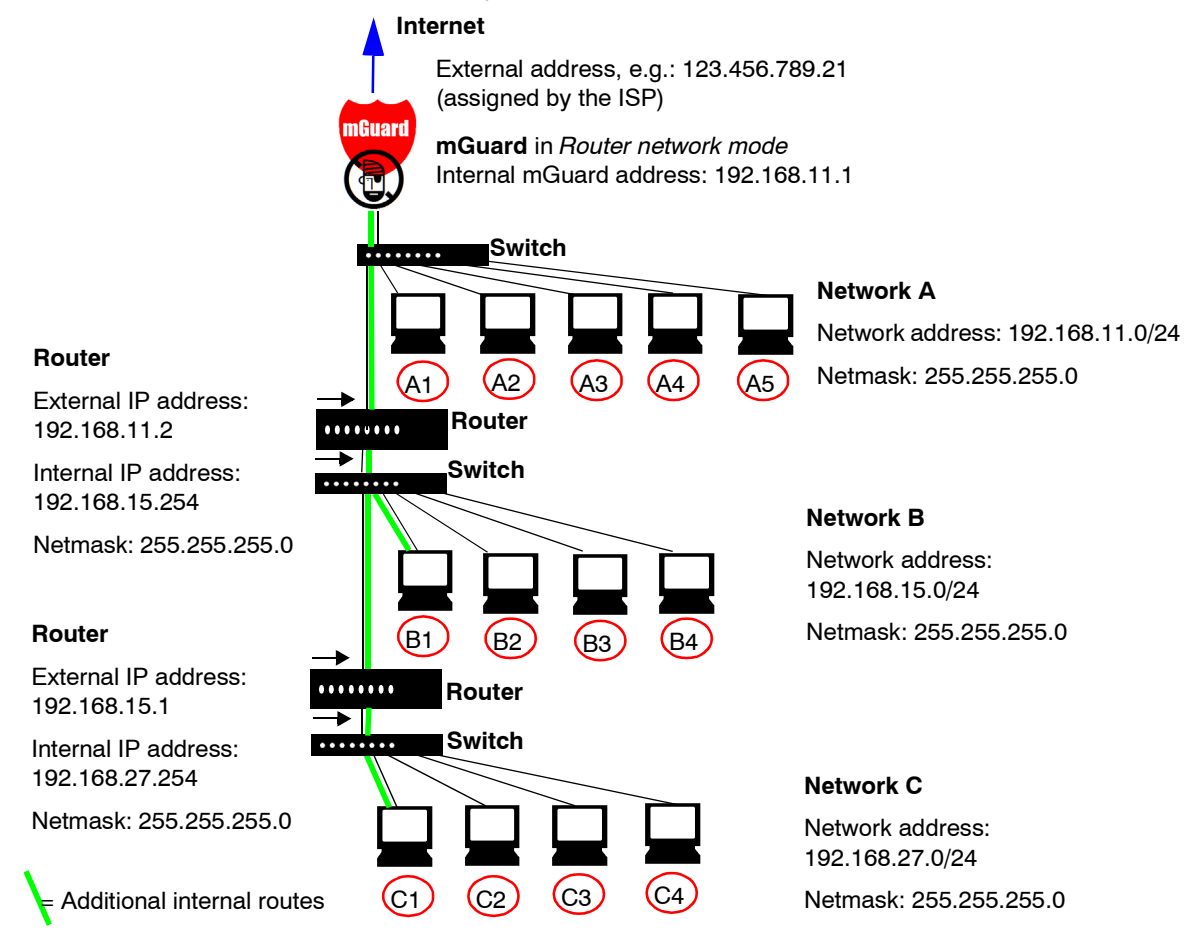

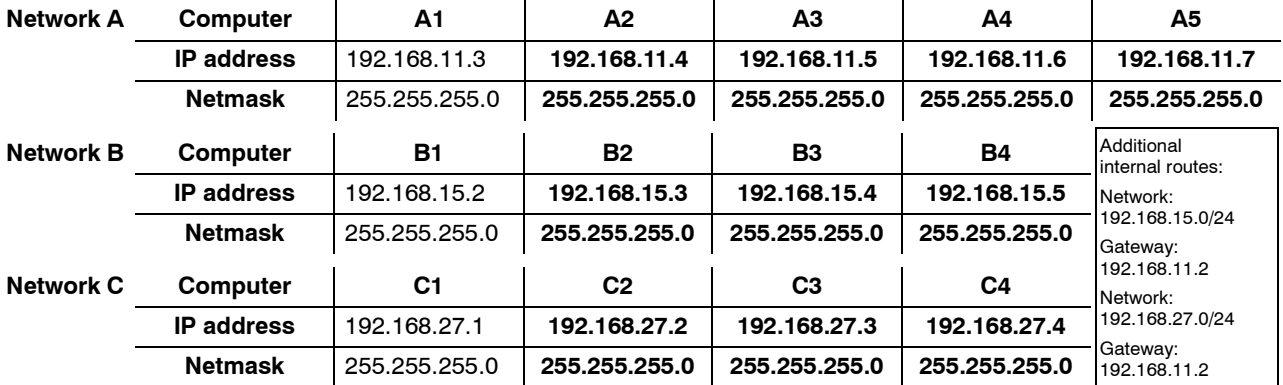

# **7 Redundancy**

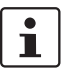

The firewall and VPN redundancies are **not** available on the **mGuard rs2000**.

There are several different ways of compensating for errors using the mGuard so that an existing connection is not interrupted.

- **Firewall redundancy:** Two identical mGuards can be combined as a redundant pair, meaning one takes over the functions of the other if an error occurs.
- **VPN redundancy:** An existing firewall redundancy forms the basis for VPN redundancy. In addition, the VPN connections are designed so that at least one mGuard in a redundant pair operates the VPN connections.
- **Ring/network coupling:** In ring/network coupling**,** another method is used. Parts of a network are designed as redundant. In the event of errors, the alternative path is selected.

# **7.1 Firewall redundancy**

Using firewall redundancy, it is possible to combine two identical mGuards into a redundant pair (single virtual router). One mGuard takes over the functions of the other if an error occurs. Both mGuards run in parallel, meaning an existing connection is not interrupted when the mGuard is switched.

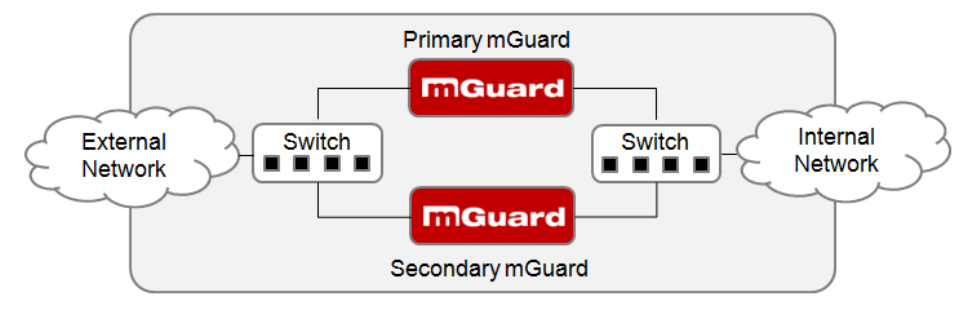

Fig. 7-1 Firewall redundancy (example)

#### **Basic requirements for firewall redundancy**

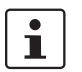

A license is required for the firewall redundancy function. It can only be used if the corresponding license has been purchased and installed.

- Only identical mGuards can be used together in a redundant pair.
- In Router network mode, firewall redundancy is only supported with the "static" router mode.
- The Stealth network mode is currently not supported.
- For further restrictions, see ["Requirements for firewall redundancy" on page 7-4](#page-331-0) and ["Limits of firewall redundancy" on page 7-14.](#page-341-0)

# **7.1.1 Components in firewall redundancy**

Firewall redundancy is comprised of several components:

**– Connectivity check**

Checks whether the necessary network connections have been established.

**– Availability check**

Checks whether an active mGuard is available, and whether this should remain active.

- **State synchronization of the firewall** The mGuard on standby receives a copy of the current firewall database state.
- **Virtual network interface** Provides virtual IP addresses and MAC addresses that can be used by other devices as routers and default gateways.
- **State monitoring**

Coordinates all components.

**– State display**

Shows the user the state of the mGuard.

#### **Connectivity check**

On each mGuard in a redundant pair, checks are constantly made as to whether a connection is established through which the network packets can be forwarded.

Each mGuard checks their own internal and external network interfaces independently from each other. Both interfaces are tested for a continuous connection. This connection must be in place, otherwise the connectivity check will fail.

ICMP echo requests can also be sent (optional). The ICMP echo requests can be set using the *[Redundancy >> Firewall Redundancy >> Connectivity Checks](#page-310-0)* menu.

#### **Availability check**

On each mGuard in a redundant pair, checks are also constantly made as to whether an active mGuard is available and whether this should remain active. A variation of the CARP (Common Address Redundancy Protocol) is used here.

The active mGuard constantly sends presence notifications through its internal and external network interface while both mGuards listen. If a dedicated Ethernet link for the state synchronization of the firewall is available, then the presence notifications are also sent through this link. In this case, the presence display for the external network interface can also be suppressed.

The availability check fails if an mGuard does not receive any presence notifications within a certain time. The check will also fail if an mGuard receives presence notifications with a lower priority than its own.

The data is always transmitted through the physical network interface, and never through the virtual network interface.

#### **State synchronisation**

The mGuard on standby receives a copy of the state on the currently active mGuard.

This includes a database containing the forwarded network connections. This database is filled and updated constantly by the forwarded network packets. It is protected against unauthorized access. The data is transmitted through the physical LAN interface, and never through the virtual network interface.

To keep internal data traffic to a minimum, a VLAN can be configured so that it stores the synchronization data in a separate multicast and broadcast domain.

#### **Virtual IP addresses**

Each mGuard is configured with virtual IP addresses. The number of addresses depends on the network mode used. Both mGuards in a redundant pair must be assigned the same virtual IP addresses. The virtual IP addresses are required by the mGuard to establish virtual network interfaces.

Two virtual IP addresses are required in Router network mode, while others can be created. One virtual IP address is required for the external network interface, and the other for the internal network interface.

These IP addresses are used as a gateway for routing devices located in the external or internal LAN. In this way, the devices can benefit from the high availability which occurs through the use of both redundant mGuards.

The redundant pair automatically defines MAC addresses for the virtual network interface. These MAC addresses are identical for the redundant pair. In Router network modes, both mGuards share a MAC address for the virtual network interface connected to the external and internal Ethernet segment.

In Router network mode, the mGuards support forwarding of special UDP/TCP ports from a virtual IP address to other IP addresses, provided the other IP addresses can be reached by the mGuard. In addition, the mGuard also masks data with virtual IP addresses when masquerading rules are set up.

#### **State monitoring**

State monitoring is used to decide whether the mGuard is active, on standby or has an error. Each mGuard decides independently on its own state depending on the information provided by other components. State monitoring ensures that two mGuards are not active at the same time.

#### **State display**

The state display contains detailed information on the firewall redundancy state. A summary of the state can be called up using the *[Redundancy >> Firewall Redundancy >>](#page-303-0)  [Redundancy](#page-303-0)* or *[Redundancy >> Firewall Redundancy >> Connectivity Checks](#page-310-0)* menu.

## **7.1.2 Interaction of the firewall redundancy components**

During operation, the components work together as follows. Both mGuards make ongoing connectivity checks for both network interfaces (internal and external). In addition, an ongoing availability check is made. Each mGuard listens continuously for presence notifications (CARP) and the active mGuard also sends them.

Based on the information from the connectivity and availability checks, the state monitoring is then aware of the mGuard state. State monitoring ensures that the active mGuard mirrors its data onto the other mGuard (state synchronization).

# **7.1.3 Accepting the firewall redundancy settings from previous versions**

Existing configuration profiles on firmware version 6.1.x (and earlier) can be imported with certain restrictions. Please contact Innominate for more information.

# <span id="page-331-0"></span>**7.1.4 Requirements for firewall redundancy**

– The firewall redundancy function can only be activated when a suitable license key is installed.

(See under: *[Redundancy >> Firewall Redundancy >> Redundancy](#page-303-0) >> [Enable](#page-303-1)  [redundancy](#page-303-1))*

– *[Redundancy >> Firewall Redundancy >> Redundancy](#page-303-0)* >> *[Interface used for](#page-308-0)  [synchronizing the state](#page-308-0)*

The **Dedicated Interface** value is only accepted on mGuards which have more than two physical, separate Ethernet interfaces. At the moment, this applies to the mGuard centerport.

– Each set of targets for the connectivity check can contain more than ten targets (a failover time cannot be guaranteed without an upper limit).

*[Redundancy >> Firewall Redundancy >> Redundancy](#page-303-0)*

- *>> [External interface](#page-310-1) >> [Primary targets for ICMP echo requests](#page-310-2)*
- *>> [External interface](#page-310-1) >> [Secondary targets for ICMP echo requests](#page-311-0)*
- *>> [Internal interface](#page-311-1) >> [Primary targets for ICMP echo requests](#page-310-2)*

*– >> [Internal interface](#page-311-1) >> [Secondary targets for ICMP echo requests](#page-311-0)*

If **at least one target must respond** or **all targets of one set must respond** is selected under *[External interface](#page-310-1) >> [Kind of check](#page-310-3)*, then *[External interface](#page-310-1) >> [Primary](#page-310-2)  [targets for ICMP echo requests](#page-310-2)* cannot be empty. This also applies to the internal interface.

– In **Router network mode**, at least one external and one internal virtual IP address must be set. A virtual IP address cannot be listed twice.

# <span id="page-332-1"></span>**7.1.5 Fail-over switching time**

The mGuard calculates the intervals for the connectivity check and availability check automatically according to the variables under **Fail-over switching time**.

#### **Connectivity check**

The factors which define the intervals for the connectivity check are specified in [Table 7-1](#page-332-0) on [Page 7-5](#page-332-0).

64 kByte ICMP echo requests are sent for the connectivity check. They are sent on layer 3 of the Internet protocol. When VLAN is not used, 18 bytes for the MAC header and hash are added to this with the Ethernet on layer 2. The ICMP echo reply is the same size.

The bandwidth is also shown in [Table 7-1.](#page-332-0) This takes into account the values specified for a single target and totals the bytes for the ICMP echo request and reply.

The timeout on the mGuard following transmission contains the following:

- The time required by the mGuard to transmit an ICMP echo reply. If other data traffic is expected, the half-duplex mode is not suitable here.
- The time required for the transmission of the ICMP echo request to a target. Consider the latency period during periods of high capacity utilization. This applies especially when routers forward on the request.
- The time required on each target for processing the request and transmitting the reply to the Ethernet layer. Please note that the full-duplex mode is also used here.
- The time for transmission of the ICMP echo reply to the mGuard.

| <b>Fail-over</b><br>switching time | <b>ICMP</b> echo<br>requests per target | Timeout on the<br>mGuard after<br>transmission | <b>Bandwidth per</b><br>target |
|------------------------------------|-----------------------------------------|------------------------------------------------|--------------------------------|
| 1 s                                | 10 per second                           | $100$ ms                                       | 6,560 bit/s                    |
| 3 <sub>s</sub>                     | 3.3 per second                          | 300 ms                                         | 2,187 bit/s                    |
| 10 <sub>s</sub>                    | per second                              | 1 s                                            | 656 bit/s                      |

<span id="page-332-0"></span>Table 7-1 Frequency of the ICMP echo requests

If secondary targets are configured, then additional ICMP echo requests may occasionally be sent to these targets. This must be taken into account when calculating the ICMP echo request rate.

The timeout for a single ICMP echo request is displayed in [Table 7-1.](#page-332-0) This does not indicate how many of the responses can be missed before the connectivity check fails. The check tolerates a negative result on one of two back-to-back intervals.

#### **Availability check**

Presence notifications (CARP) measure up to 76 bytes on layer 3 of the Internet protocol. When VLAN is not used, 18 bytes for the MAC header and hash are added to this with the Ethernet on layer 2. The ICMP echo reply is the same size.

[Table 7-2](#page-333-0) shows the maximum frequency at which the presence notifications (CARP) are sent from the active mGuard. It also shows the bandwidth used in the process. The frequency depends on the mGuard priority and the *[Fail-over switching time](#page-303-2)*.

[Table 7-2](#page-333-0) also shows the maximum latency period tolerated by the mGuard for the network used for transmitting the presence notifications (CARP). If this latency period is exceeded, then the redundant pair can exhibit undefined behavior.

| <b>Fail-over</b><br>switching | <b>Presence notifications (CARP)</b><br>per second |                | <b>Maximum</b><br>latency | <b>Bandwidth on</b><br>layer 2 for the |
|-------------------------------|----------------------------------------------------|----------------|---------------------------|----------------------------------------|
| time                          | <b>High priority</b>                               | Low priority   | period                    | high priority                          |
| 1 s                           | 50 per second                                      | 25 per second  | 20 <sub>ms</sub>          | 37,600 bit/s                           |
| 3s                            | 16.6 per second                                    | 8.3 per second | 60 ms                     | 12,533 bit/s                           |
| 10 <sub>s</sub>               | 5 per second                                       | 2.5 per second | 200 ms                    | 3,760 bit/s                            |

<span id="page-333-0"></span>Table 7-2 Frequency of the presence notifications (CARP)

# <span id="page-334-1"></span>**7.1.6 Error compensation through firewall redundancy**

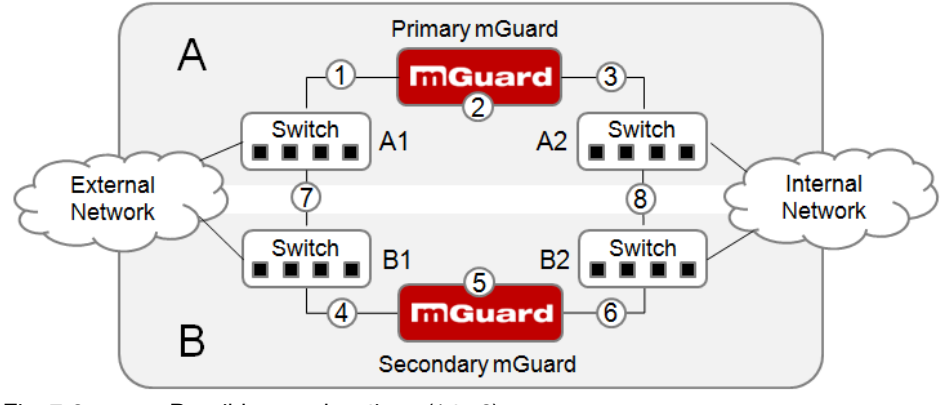

Firewall redundancy is used to compensate for hardware failures.

<span id="page-334-0"></span>Fig. 7-2 Possible error locations (1 to 8)

[Fig. 7-2](#page-334-0) shows a diagram containing various error locations (not connected to the network mode).

Each of the mGuards in a redundant pair is located in a different area (A and B). The mGuard in area A is connected to switch A1 through its external Ethernet interface and to switch A2 through its internal Ethernet interface. mGuard B is connected accordingly to switches B1 and B2. In this way, the switches and mGuards connect an external Ethernet network to an internal Ethernet network. The connection is established by forwarding network packets (in Router network mode).

Firewall redundancy compensates for errors displayed in [Fig. 7-2](#page-334-0) when only one occurs at the same time. If two errors occur simultaneously, then these are only compensated for when they occur in the same area (A or B).

For example, if one of the mGuards fails completely due to a power outage, then this is intercepted. A connection failure is compensated for when this fails completely or partially. When the connectivity check is set correctly, then an incorrect connection resulting from the loss of data packets or an excessive latency period is detected and compensated for. Without the connectivity check, the mGuard cannot decide which area caused the error.

A connection failure between switches on a network side (internal/external) is not compensated for (7 and 8 in [Fig. 7-2\)](#page-334-0).

## <span id="page-335-3"></span>**7.1.7 Handling firewall redundancy in extreme situations**

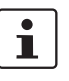

The situations described here only occur rarely.

#### <span id="page-335-0"></span>**Restoration in the event of a network lobotomy**

A network lobotomy occurs when a redundant pair is separated into two mGuards which operate independently from one another. In this case, each mGuard deals with its own tracking information as both mGuards can no longer communicate via layer 2. A network lobotomy can be triggered by a rare and unfortunate combination of network settings, network failures and firewall redundancy settings.

Each mGuard is active during a network lobotomy. The following occurs after the network lobotomy has been rectified: If the mGuards have different priorities, then the mGuard with the higher priority is enabled and the other switches to standby. If both mGuards have the same priority, then an identifier sent with the presence notifications (CARP) decides which mGuard is enabled.

Both mGuards manage their own firewall state during the network lobotomy. The mGuard which is enabled keeps its state. Connections on the other mGuard which were established during the lobotomy are dropped.

#### <span id="page-335-1"></span>**Fail-over when establishing complex connections**

Complex connections are network protocols which are based on different IP connections. One example of this is the FTP protocol. In an FTP protocol, the client establishes a control channel for a TCP connection. The server is then expected to open another TCP connection over which the client can then transmit data. The data channel on port 20 of the server is set up while the control channel on port 21 of the server is being established.

If the corresponding connection tracking is activated on the mGuard (see ["Advanced" on](#page-224-0)  [page 6-147\)](#page-224-0), then complex connections of this type are tracked. In this case, the administrator only needs to create a firewall rule on the mGuard which allows the client to establish a control channel to the FTP server. The mGuard permits the establishment of a data channel by the server automatically, regardless of whether this is planned by the firewall rules.

The tracking of complex connections is a part of the firewall state synchronization. However, to establish a short latency period, the mGuard forwards the network packets independently from the update of the firewall state synchronization which they caused themselves.

Therefore, it can occur that a state change for the complex connection is not forwarded on to the mGuard on standby for a very brief period when the active mGuard fails. In this case, tracking of the connection to the mGuard which is active after the fail-over is not continued correctly. This cannot be corrected by the mGuard. The data connection is then reset or interrupted.

#### <span id="page-335-2"></span>**Fail-over when establishing semi-unidirectional connections**

A semi-unidirectional connection relates to a single IP connection (such as UDP connections) where the data only travels in one direction after the connection is established with a bidirectional handshake.

The data flows from the responder to the initiator. The initiator only sends data packets at the very start.

The following applies only to certain protocols which are based on UDP. Data always flows in both directions on TCP connections.

If the firewall of the mGuard is arranged so that it only accepts data packets from the initiator, then the firewall will accept all related answers. This is irrespective of whether a firewall rule is available or not.

It is feasible that the mGuard has allowed the initiating data packet to pass and has then failed before the corresponding connection entry has been made in the other mGuard. The other mGuard may then reject the answers as soon as it becomes the active mGuard.

The mGuard cannot correct this situation due to the unidirectional connection. As a countermeasure, the firewall can be configured so that the connection can be established in both directions. This is normally already managed through the protocol layer, and does not need to be assigned additionally.

#### **Loss of data packets during state synchronization**

If data packets are lost during state synchronization, then this is detected automatically by the mGuard, which then requests the active mGuard to send the data again.

This request must be answered within a certain time, otherwise the mGuard on standby is assigned the "outdated" state and asks the active mGuard for a complete copy of all state information.

The response time is calculated automatically from the fail-over switching time. This is longer than the time for presence notifications (CARP), but shorter than the upper limit of the fail-over switching time.

#### **Loss of presence notifications (CARP) during transmission**

A single loss of presence notifications (CARP) is tolerated by the mGuard, but not for the next presence notifications (CARP). This applies to the availability check on each individual network interface, even when these are checked simultaneously. It is therefore very unlikely that the availability check will fail as a result of a very brief network interruption.

#### **Loss of ICMP echo requests/replies during transmission**

ICMP echo requests or replies are important for the connectivity check. Losses are always observed, but are tolerated under certain circumstances.

The following measures can be used to increase the tolerance level on ICMP echo requests.

- Select at least one target must respond under **Kind of check** in the *[Redundancy >>](#page-310-0)  [Firewall Redundancy >> Connectivity Checks](#page-310-0)* menu.
- Also define a secondary set of targets here. The tolerance for losing ICMP echo requests can be further increased when the targets of unreliable connections are entered under both sets (primary and secondary) or listed several times within a set.

#### **Restoring the primary mGuard following a failure**

If a redundant pair with different priorities is defined, then the secondary mGuard becomes active if the connection fails. The primary mGuard is enabled again after the failure has been rectified. The secondary mGuard receives a presence notification (CARP) and returns to standby mode.

#### **State synchronisation**

If the primary mGuard should be enabled again after a failure of the internal network connection, then the mGuard may contain an obsolete copy of the firewall database. This database must be updated before the connection is established again. The primary mGuard ensures that it receives an up-to-date copy before being enabled.

# **7.1.8 Interaction with other devices**

#### **Virtual and actual IP addresses**

In firewall redundancy in Router network mode, the mGuard uses actual IP addresses to communicate with other network devices.

Virtual IP addresses are used in the following two cases:

- Virtual IP addresses are used when establishing and operating VPN connections.
- If DNS and NTP are used according to the configuration, then these are offered to internal virtual IP addresses.

The usage of actual (management) IP addresses is especially important for the connectivity check and availability check. Therefore, the actual (management) IP address must be configured so that the mGuard can establish the required connections.

The following are examples of mGuard communication:

- With NTP servers to synchronize the time
- With DNS servers to resolve the host name (especially those from VPN partners)
- To register its IP address with a DynDNS service
- To send SNMP traps
- To forward log messages to a syslog server
- To download a CRL from a HTTP(S) server
- To authenticate a user through a RADIUS server
- To download a configuration profile through a HTTPS server
- To download a firmware update from a HTTPS server

In firewall redundancy in the Router network mode, devices connected to the same LAN segment as the redundant pair must use their respective virtual IP addresses as gateways for their routes. If these devices would use the actual IP address of one of the two mGuards, then this would work until this mGuard fails. However, the other mGuard cannot take over the function in this case.

#### **Targets for the connectivity check**

If a target is set for ICMP echo requests in the connectivity check, then these requests must be answered within a certain time, even if the network is loaded with other data. The network path between the redundant pair and these targets must be set so that it is also able to forward on the ICMP answers when under heavy load. Otherwise, the connectivity check for an mGuard may fail by mistake.

Targets can be configured for the internal and external interface in the connectivity check (see ["Connectivity Checks" on page 6-233\)](#page-310-4). It is important that these targets are actually connected to the specified interface. An ICMP echo reply cannot be received from an external interface when the target is connected to the internal interface (and vice versa). When the static routes are changed, it can easily happen that the configuration of the targets is not adjusted properly.

The targets for the connectivity check should be well thought out. Without a connectivity check, just two errors can lead to a network lobotomy.

A network lobotomy is prevented when the targets for both mGuards are identical and all targets have to answer the request. However, a disadvantage of this method is that the connectivity check fails more often when one of the targets is not readily available.

In **Router network mode**, we recommend defining a readily available device as the target on the external interface. This can be the default gateway for the redundant pair (e.g. a virtual router comprised of two independent devices). In this case, either no targets or a selection of targets should be defined on the internal interface.

Please also note the following information when using a virtual router comprised of two devices as the default gateway for a redundant pair. If these devices use VRRP to synchronize their virtual IP, then a network lobotomy could split the virtual IP of this router into two identical copies. These routers could use a dynamic routing protocol, and only one may be selected for the data flows of the network which is monitored by the mGuard. Only this router should keep the virtual IP. Otherwise, you can define targets which are accessible via this route in the connectivity check. The virtual IP address of the router would then not be a sensible target.

#### **Redundant group**

Several redundant pairs can be connected within a LAN segment (redundant group). A value is defined as an identifier (through the router ID) for each virtual presence of the redundant pair. As long as these identifiers are different, the redundant pairs do not come into conflict with each other.

#### **Data traffic**

The mGuard on standby is assigned the "outdated" state as a result of a high **latency period** in a network used for updating the state synchronization or a serious data loss in this network. Provided no more than two back-to-back updates are lost, this does not occur. The mGuard on standby automatically requests a repeat of the update. The latency period requirements are the same as those detailed under ["Fail-over switching time" on](#page-332-1)  [page 7-5.](#page-332-1)

#### **Sufficient bandwidth**

The data traffic generated as a result of the connectivity check, availability check and state synchronization uses bandwidth in the network. The connectivity check also generates complicated calculations. There are several ways to limit this or stop it completely.

If the influence on other devices is unacceptable:

- The connectivity check must either be deactivated, or must only relate to the actual IP address of the other mGuard.
- The data traffic generated by the connectivity check and state synchronization must be moved to a separate VLAN.
- Switches must be used which allow separation of the VLANs.

#### **Dedicated interface**

The **mGuard centerport** supports a **Dedicated Interface**. This is a reserved, direct Ethernet interface or a dedicated LAN segment through which the state synchronization is sent. In this way, the load is physically separated from the internal LAN segment.

#### **X.509 certificates for SSH clients**

The mGuard supports the authentication of SSH clients using X.509 certificates. It is sufficient to configure CA certificates that are required for the establishment and validity check of a certificate chain. This certificate chain must exist between the CA certificate on the mGuard and the X.509 certificate shown to the SSH client (see ["Shell Access" on](#page-88-0)  [page 6-11\)](#page-88-0).

If the validity period of the client certificate is checked by the mGuard (see ["Certificate](#page-206-0)  [settings" on page 6-129\)](#page-206-0), then new CA certificates must be configured on the mGuard at some point. This must take place before the SSH clients use their new client certificates.

If the CRL check is activated (under *[Authentication >> Certificates >> Certificate settings\)](#page-206-1),*  then one URL per CA certificate must be maintained where the corresponding CRL is available. The URL and CRL must be published before the mGuard uses the CA certificates in order to confirm the validity of the certificates displayed by the VPN partners.

# **7.1.9 Transmission rate in firewall redundancy**

These values apply to the Router network mode when the data traffic for the state synchronization is transmitted without encryption. If the transmission rate described here is exceeded, then the activation time may be longer than set in the event of errors.

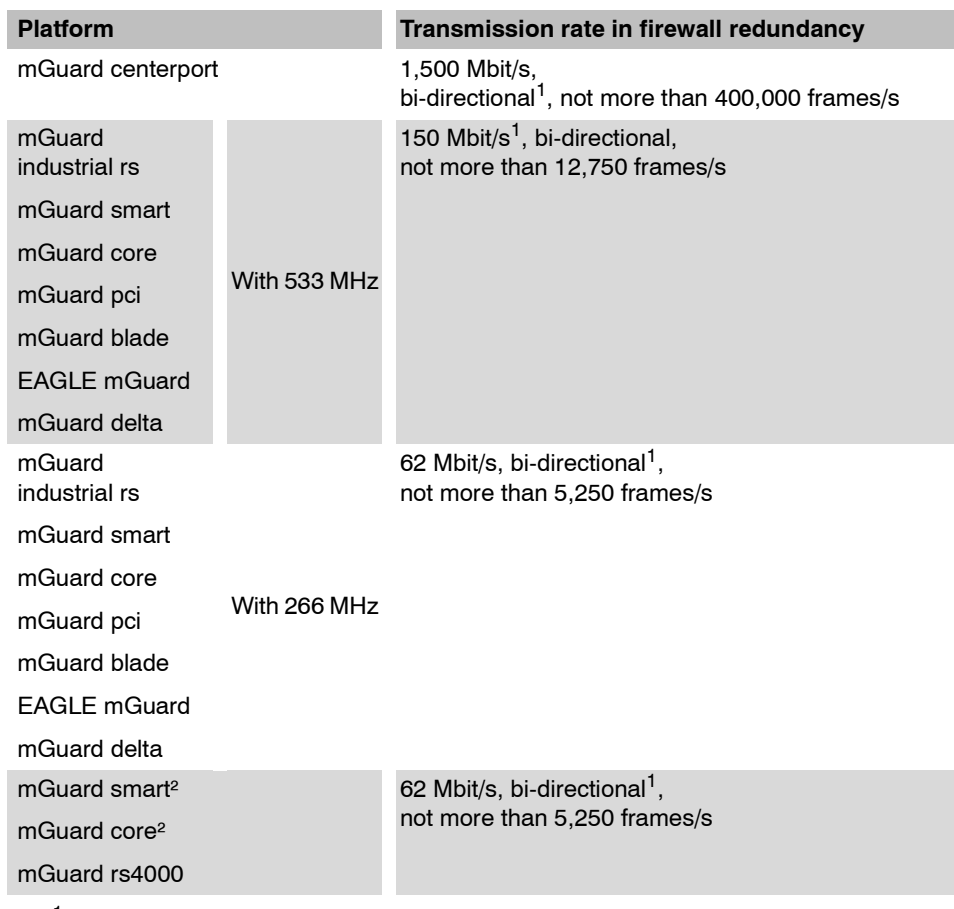

<span id="page-340-0"></span><sup>1</sup> The bi-directional value includes the traffic in both directions. For example, 1,500 Mbit/s means that 750 Mbit/s are forwarded in each direction.

#### **Fail-over switching time**

The fail-over switching time can be set to 1, 3 or 10 seconds in the event of errors.

The 1 second upper limit is currently only maintained by the mGuard centerport, even under high loads.

# <span id="page-341-0"></span>**7.1.10 Limits of firewall redundancy**

- In **Router** network mode, firewall redundancy is only supported with the "static" mode.
- Access to the mGuard via the HTTPS, SNMP and SSH **management protocols** is only possible with an actual IP address from each mGuard. Access attempts to virtual addresses are rejected.
- The following **features cannot** be used with firewall redundancy.
	- A secondary external Ethernet interface
		- A DHCP server
	- A DHCP relay
	- A SEC-Stick server
	- A user firewall
	- CIFS Integrity Monitoring

– The redundant pair **must have the same configuration**. Take this into account when making the following settings:

- NAT settings (masquerading, port forwarding and 1-to-1 NAT)
- Flood Protection
- Packet filter (firewall rules, MAC filter, advanced settings)
- Queues and rules for QoS
- Some network connections may be interrupted following a **network lobotomy**. See ["Restoration in the event of a network lobotomy" on page 7-8](#page-335-0).
- After a fail-over, **semi-unidirectional or complex connections** that were established in the second before the fail-over may be interrupted. See ["Fail-over when establishing](#page-335-1)  [complex connections" on page 7-8](#page-335-1) and ["Fail-over when establishing semi](#page-335-2)[unidirectional connections" on page 7-8.](#page-335-2)
- Firewall redundancy does not support the **mGuard pci in Driver mode**.
- The state synchronization does not replicate the connection tracking entries for **ICMP echo requests** forwarded by the mGuard. Therefore, ICMP echo replies can be dropped according to the firewall rules if they only reach the mGuard after the fail-over is completed. Please note that ICMP echo replies are not suitable for measuring the fail-over switching time.
- **Masquerading** is carried out so that the sender is hidden behind the first virtual IP address or the first internal IP address. This is different to masquerading on the mGuard without firewall redundancy. When firewall redundancy is not activated, the external or internal IP address where the sender is hidden is specified in a routing table.

# **7.2 VPN redundancy**

VPN redundancy can only be used together with firewall redundancy.

The concept is the same as for firewall redundancy. In order to intercept an error in the system environment, the activity is transmitted from the active mGuard to the mGuard on standby.

At each point in time, at least one mGuard in the redundant pair operates the VPN connection (except in the event of a network lobotomy).

#### **Basic requirements for VPN redundancy**

VPN redundancy does not have any of its own variables. It currently does not have its own menu in the user interface – it is activated together with firewall redundancy instead.

VPN redundancy can only be used if the corresponding license has been purchased and installed on the mGuard.

As VPN connections are required for VPN redundancy, an additional VPN license is also necessary.

If you only have the license for firewall redundancy and VPN connections are installed, then VPN redundancy cannot be activated. An error message is displayed as soon as an attempt is made to use firewall redundancy.

Only identical mGuards can be used together in a redundant pair.

# **7.2.1 Components in VPN redundancy**

The components used in VPN redundancy are the same as described under firewall redundancy. One additional component is available here – VPN state synchronization. Some other components are slightly expanded for VPN redundancy. However, the connectivity check, availability check and state synchronization on the firewall are all made in the same way.

#### **VPN state synchronization**

The mGuard supports the configuration of firewall rules for the VPN connection.

The VPN state synchronization monitors the state of the different VPN connections on the active mGuard. It ensures that the mGuard on standby receives a valid, up-to-date copy of the VPN state database.

As during state synchronization of the firewall, VPN state synchronization sends updates from the active mGuard to the mGuard on standby. Following a request by the mGuard on standby, the active mGuard sends a complete record of all state information.

#### **Dedicated interface (mGuard centerport)**

On the mGuard centerport, the third Ethernet interface can be permanently assigned for VPN state synchronization.

As during state synchronization of the firewall, the data traffic for the VPN state synchronization is transmitted for the dedicated interface when a variable is set. Under *[Redundancy >> Firewall Redundancy >> Redundancy](#page-303-0)*, set *[Interface used for](#page-308-0)  [synchronizing the state](#page-308-0)* to **Dedicated Interface**.

#### **Establishing VPN connections**

In VPN redundancy, the virtual network interface is used for an additional purpose – to establish, accept and operate the VPN connections. The mGuard only listens to the first virtual IP address.

In Router network mode, the mGuard listens to the first external and internal virtual IP address.

#### **State monitoring**

State monitoring is used to monitor the state synchronization on both the VPN and firewall.

#### **State display**

The state display shows additional detailed information on the state of the VPN state synchronization. This is located directly next to the information for the firewall state synchronization.

As a side-effect, the state display of the VPN connection can also be seen on the mGuard on standby. Therefore, the replicated contents of the VPN state database can be found under the normal state display for the VPN connection (under *[IPsec VPN >> IPsec Status](#page-285-0))*.

Only the state of the synchronization is shown in the state display for firewall redundancy *[\(Redundancy >> FW Redundancy Status >> Redundancy Status\)](#page-313-0).*

# **7.2.2 Interaction of the VPN redundancy components**

The individual components for VPN redundancy interact in the same way as described for firewall redundancy. The VPN state synchronization is also controlled by state monitoring. The state is maintained and updates are sent.

Certain conditions must be met for the states to occur. The VPN state synchronization is taken into account here.

## **7.2.3 Error compensation through VPN redundancy**

VPN redundancy compensates for the exact same errors as firewall redundancy (see ["Error compensation through firewall redundancy" on page 7-7\)](#page-334-1).

However, the VPN section can hinder the other VPN gateways in the event of a network lobotomy. The independent mGuards then have the same virtual IP address in order to communicate with the VPN partners. This can result in VPN connections being established and disconnected in quick succession.

# **7.2.4 Setting the variables for VPN redundancy**

When the required license keys are installed, VPN redundancy is automatically activated when firewall redundancy is activated. This occurs as soon as *[Enable redundancy](#page-303-1)* is set to **Yes** in the *[Redundancy >> Firewall Redundancy >> Redundancy](#page-303-0)* menu.

<span id="page-344-0"></span>There is no custom menu for VPN redundancy. The existing firewall redundancy variables are expanded.

### Table 7-3 Expanded functions with activated VPN redundancy

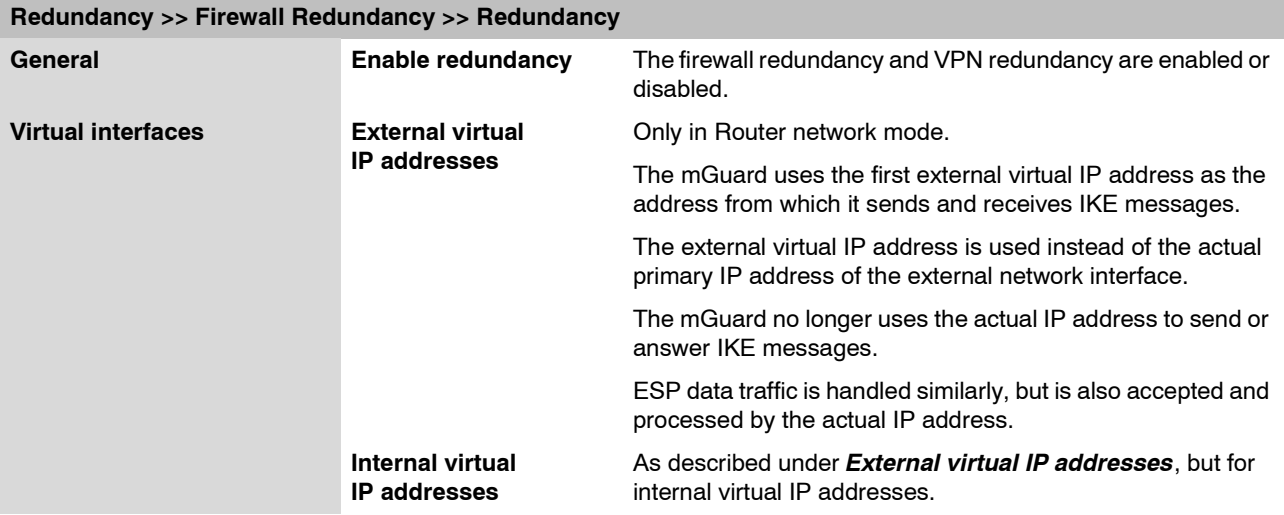

### **7.2.5 Requirements for VPN redundancy**

- VPN redundancy can only be activated when the corresponding **license key** is installed and a VPN connection is activated.
- **Only for mGuard industrial rs** If a VPN connection is controlled via a **VPN switch**, then VPN redundancy cannot be activated.

(See under: *[IPsec VPN >> Global >> Options](#page-255-0) >> VPN Switch*)

During VPN state synchronization, the state of the VPN connection is sent continuously from the active mGuard to the mGuard on standby so that this has an up-to-date copy in the event of errors. The only exception is the state of the IPsec replay window. Changes there are only transmitted sporadically.

The volume of the data traffic for the state synchronization does not depend on the data traffic sent over the VPN channels. The data volumes for state synchronization are defined by a range of parameters that are assigned to the ISAKMP SAs and IPsec SAs.

# **7.2.6 Handling VPN redundancy in extreme situations**

The conditions listed under ["Handling firewall redundancy in extreme situations" on](#page-335-3)  [page 7-8](#page-335-3) also apply to VPN redundancy. They also apply when the mGuard is used exclusively for forwarding on VPN connections. The mGuard forwards the data flows via the VPN channels and rejects incorrect packets, regardless of whether firewall rules have been defined for the VPN connections or not.

#### **An error interrupts the flow of data traffic**

An error interrupting the data traffic running over the VPN channels poses an extreme situation. In this case, the IPsec data traffic is briefly vulnerable to replay attacks. A replay attack is the repetition of previously sent encrypted data packets using copies which have been saved by the attacker. The data traffic is protected by sequential numbers. Independent sequential numbers are used for each direction in an IPsec channel. The mGuard drops ESP packets which have the same sequential number as a packet that has already been decrypted for a specific IPsec channel by the mGuard. This mechanism is known as the **IPsec replay window**.

The IPsec replay window is only replicated sporadically during the state synchronization, as it uses a great deal of resources. It can thus occur that the active mGuard has an obsolete IPsec replay window following a fail-over. An attack is then possible until the real VPN partner has sent the next ESP packet for the corresponding IPsec SA, or until the IPsec SA has been updated.

In order to prevent an insufficient sequential number for the outgoing IPsec SA, VPN redundancy adds a constant value to the sequential number for each outgoing IPsec SA before the mGuard is enabled. This value is calculated so that it corresponds to the maximum number of data packets which can be sent through the VPN channel during the maximum fail-over switching time. In the worst case (1 GB Ethernet and switching time of 10 seconds), this is 0.5% of an IPsec sequence. At best, this is only a per mill value.

Adding a constant value to the sequential number prevents the accidental reuse of a number which was already used by the other mGuard shortly before it failed. Another effect is that ESP packets sent from the previously enabled mGuard are dropped by the VPN partner when new ESP packets are received earlier from the currently enabled mGuard. To do this, the latency period in the network must differ from the fail-over switching time.

#### **An error interrupts the initial establishment of the ISAKMP SA or IPsec SA**

If an error interrupts the initial establishment of the ISAKMP SA or IPsec SA, then the mGuard on standby can continue the process seamlessly as the state of the SA is replicated in parallel. The response to an IKE message is only sent from the active mGuard after the mGuard on standby has confirmed the receipt of the corresponding update to the VPN state synchronization.

When an mGuard is enabled, it immediately repeats the last IKE message which should have been sent from the previously active mGuard. This compensates for cases where the previously active mGuard has sent the state synchronization, but has failed before it could send the corresponding IKE message.

In this way, the establishment of the ISAKMP SA or IPsec SA is only delayed by the switching time during a fail-over.

#### **An error interrupts the replacement of an ISAKMP SA**

If an error interrupts the replacement of an ISAKMP SA, then this is compensated in the same way as during the initial establishment of the SA. The old ISAKMP SA is also kept for Dead Peer Detection until the replacement of the ISAKMP SA is completed.

#### **An error interrupts the replacement of an IPsec SA**

If an error interrupts the replacement of an IPsec SA, then this is compensated in the same way as during the initial establishment of the SA. As long as the replacement of the ISAKMP SA is not completed, the old outgoing and incoming IPsec SAs are kept until the VPN partner notices the change.

The VPN state synchronization ensures that the old IPsec SAs are kept as long as the mGuard is on standby. When the mGuard is enabled, it can then continue with the decryption and encryption of the data traffic without the need for further action.

#### **Loss of data packets during VPN state synchronization**

The state synchronization is resistant against the loss of one of two back-to-back update packets. If more data packets are lost, then this can result in a longer switching time in the event of errors.

#### **The mGuard on standby has an obsolete machine certificate**

It can occur that X.509 certificates and private keys used by a redundant pair have to be changed to identify itself as a VPN partner. The combination of a private key and certificate is specified in the following machine certificate.

Each mGuard in a redundant pair must be reconfigured in order to switch the machine certificate. Both mGuards also require the same certificate so that they appear as the same virtual VPN device to their VPN partners.

As each mGuard has to be reconfigured individually, it can occur that the mGuard on standby has an obsolete machine certificate for a brief period.

If the mGuard on standby is enabled at the exact point where the ISAKMP SAs are established, then this procedure cannot be continued with an obsolete machine certificate.

As a countermeasure, the VPN state synchronization replicates the machine certificate from the active mGuard to the mGuard on standby. In the event of a fail-over, the mGuard on standby will only use this to complete a previously started establishment of the ISAKMP SAs.

If the mGuard on standby establishes new ISAKMP SAs after a fail-over, then the existing configured machine certificate will be used.

Therefore, the VPN state synchronization ensures that the currently used machine certificates are replicated. However, it does not replicate the configuration itself.

#### **The mGuard on standby has an obsolete Pre-Shared Key (PSK)**

Pre-Shared Keys (PSK) also need to be updated on occasion in order to authenticate VPN partners. The redundant mGuards may then have a different PSK for a brief period. In this case, only one of the mGuards can establish a VPN connection, as most VPN partners only accept one PSK. No countermeasures exist here on the mGuard.

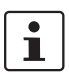

We therefore recommend using X.509 certificates instead of PSKs.

If the VPN state synchronization replicates the PSKs to the mGuard on standby for a prolonged period, then this also hides an incorrect configuration during this period and is difficult to detect.

# **7.2.7 Interaction with other devices**

#### **Resolving host names**

If host names are configured as VPN gateways, then the mGuards in a redundant pair must be able to resolve the host names for the same IP address. This applies especially when *[DynDNS Monitoring](#page-257-0)* is activated (see *[Page 6-180](#page-257-0)*).

If the host names are resolved from the mGuard on standby to another IP address, then the VPN connection to this host is interrupted following a fail-over. The VPN connection is established through another IP address. This occurs directly after the fail-over. However, a short delay may occur depending on what is entered under *[DynDNS Monitoring](#page-257-0)* as a value for the *[Refresh Interval \(sec\)](#page-257-1)*.

#### **Obsolete IPsec replay window**

IPsec data traffic is protected against unauthorized access. To do this, each IPsec channel is provided with an independent sequential number. The mGuard drops ESP packets which have the same sequential number as a packet that has already been decrypted for a specific IPsec channel by the mGuard. This mechanism is known as the **IPsec replay window**. It prevents replay attacks, where an attacker sends previously recorded data to simulate a different identity.

The IPsec replay window is only replicated sporadically during the state synchronization, as it uses a great deal of resources. It can thus occur that the active mGuard has an obsolete IPsec replay window following a fail-over. An attack is then possible for a brief period until the real VPN partner has sent the next ESP packet for the corresponding IPsec SA, or until the IPsec SA has been updated. However, traffic must be captured completely for this to occur.

#### **Dead Peer Detection**

Please note the following point for Dead Peer Detection.

 $\mathbf{i}$ 

In Dead Peer Detection, set a higher timeout than the upper limit of the *[Fail-over](#page-303-2)  [switching time](#page-303-2)* on the redundant pair.

(See under: *[IPsec VPN >> Connections >> Edit >> IKE Options](#page-281-0), [Delay between requests](#page-283-0)  [for a sign of life\)](#page-283-0)*

Otherwise, the VPN partner may think that the redundant pair is dead, although it is only dealing with a fail-over.

#### **Data traffic**

A high latency period in a network used for updating the state synchronization results in the mGuard on standby being assigned the "outdated" state. This also occurs in the event of serious data loss in this network.

Provided no more than two back-to-back updates are lost, this does not occur. The mGuard on standby automatically requests a repeat of the update. The latency period requirements are the same as those detailed under ["Fail-over switching time" on page 7-5.](#page-332-1)

#### **Actual IP addresses**

VPN partners may not send ESP traffic to the actual IP address of the redundant pair. VPN partners must always use the virtual IP address of the redundant pair to send IKE messages or ESP traffic.

# **7.2.8 Transmission rate in VPN redundancy**

These values apply to the Router network mode when the data traffic for the state synchronization is transmitted without encryption. If the transmission rate described here is exceeded, then the activation time may be longer than set in the event of errors.

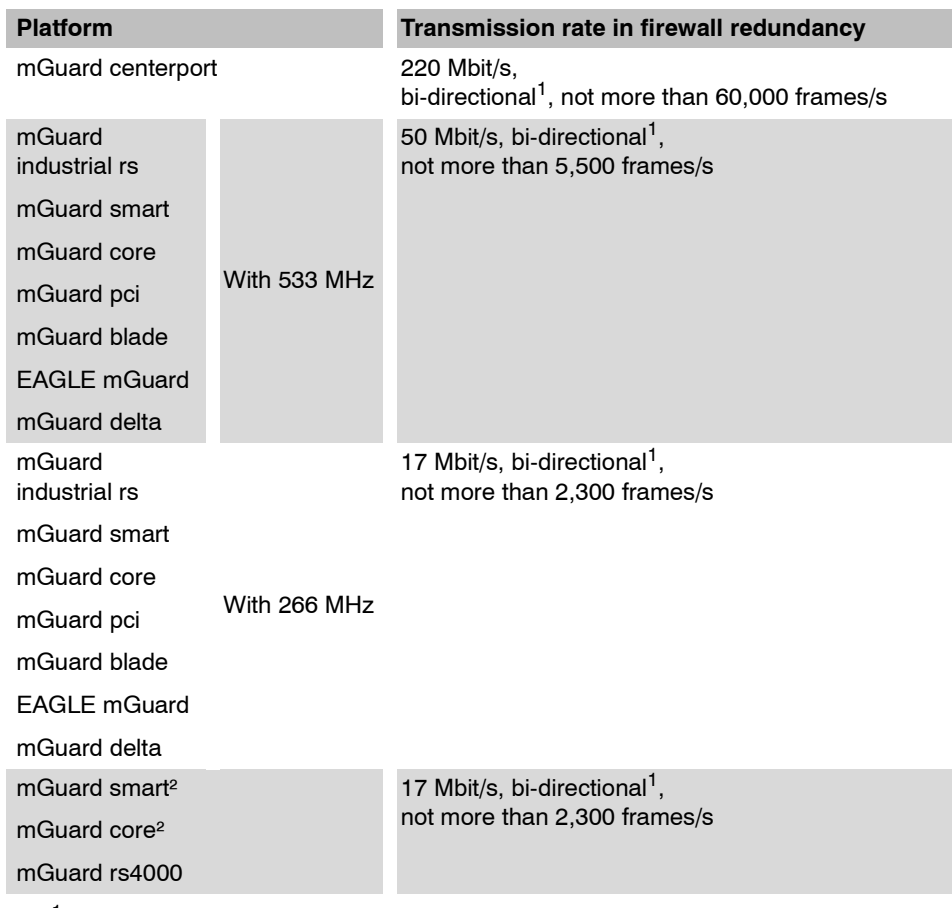

<span id="page-349-0"></span><sup>1</sup> The bi-directional value includes the traffic in both directions. For example, 1,500 Mbit/s means that 750 Mbit/s are forwarded in each direction.

#### **Fail-over switching time**

The fail-over switching time can be set to 1, 3 or 10 seconds in the event of errors.

The 1 second upper limit is currently only maintained by the mGuard centerport, even under high loads.

# **7.2.9 Limits of VPN redundancy**

The limits documented above for firewall redundancy also apply to VPN redundancy (see ["Limits of firewall redundancy" on page 7-14\)](#page-341-0). Further restrictions also apply.

- The redundant pair **must have the same configuration** on the following:
- During the general VPN setting.
	- For each individual VPN connection.
- The mGuard only accepts VPN connections to the **first virtual IP address**.
	- In Router network mode, this relates to the first internal IP address and the first external IP address.
- The following **features cannot** be used with VPN redundancy:
	- Dynamic activation of the VPN connections using a VPN switch or the CGI script command nph-vpn.cgi (only on mGuard industrial rs).
	- Archiving of diagnosis messages for VPN connections.
- VPN connections are only supported in Tunnel mode. VPN connections in Transport mode are not sufficiently considered.
- The upper limit of the **Fail-over switching time** does not apply to connections which are encapsulated with **TCP**. Connections of this type are interrupted for a prolonged period during a fail-over. The encapsulated TCP connections must be established again by the initiating side after each fail-over. If the fail-over occurred on the initiating side, then you can start immediately after the transfer. However, if the fail-over occurred on the answering side, then the initiator must first detect the interruption and then establish the connection again.
- VPN redundancy supports **masquerading** in the same way as without VPN redundancy. This applies when a redundant pair is masked by a NAT gateway with a dynamic IP address.

For example, a redundant pair can be hidden behind a DSL router, which masks the redundant pair with an official IP address. This DSL router forwards the IPsec data traffic (IKE and ESP, UDP ports 500 and 4500) to the virtual IP addresses. If the dynamic IP address changes, then all active VPN connections which run over the NAT gateway are established again.

The connections are established again by Dead Peer Detection (DPD) with the configured time. This effect is outside the influence of the mGuard.

– The redundancy function on the mGuard does not support **path redundancy**. Path redundancy can be reached using other methods (e.g. through a router pair). This router pair is seen on the virtual side of the mGuards, while each of the routers on the other side have different connections.

Path redundancy may not use NAT mechanisms such as masquerading to hide the virtual IP addresses of the mGuards. Otherwise, a migration from one path to another would change the IP addresses used to mask the redundant pair. This would mean that all VPN connections (all ISAKMP SAs and all IPsec SAs) would have to be established again.

The connections are established again by Dead Peer Detection (DPD) with the configured time. This effect is outside the influence of the mGuard.

– In the event of path redundancy caused by a network lobotomy, the VPN connections are no longer supported. A network lobotomy must be prevented whenever possible.

#### **X.509 certificates for VPN authentication**

The mGuard supports the use of X.509 certificates when establishing VPN connections. This is described in detail under ["Authentication" on page 6-195](#page-272-1).

However, there are some special points to note when X.509 certificates are used for authenticating VPN connections when combined with firewall redundancy and VPN redundancy.

#### **Switching machine certificates**

A redundant pair can be configured so that it uses a X.509 certificate and the corresponding private key together to identify itself to a remote VPN partner as an individual virtual IP instance.

These X.509 certificates must be updated regularly. If the VPN partner is set so that it checks the validity period of the certificates, then these must be updated before the validity expires (see ["Certificate settings" on page 6-129\)](#page-206-0).

If a machine certificate is replaced, then all VPN connections which use it are restarted by the mGuard. During this time, the mGuard cannot forward data through the affected VPN connections for a certain time. The time period depends on the number of affected VPN connections, the performance of the mGuard/VPN partner and the latency period of the mGuards in the network.

If this is not feasible for redundancy, then the VPN partners of a redundant pair must be configured so that they accept all certificates whose validity is confirmed by a set of specific CA certificates (see ["CA Certificates" on page 6-133](#page-210-0) and ["Authentication" on page 6-195](#page-272-1)).

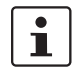

To do this, select **Signed by any trusted CA** under *[IPsec VPN >> Connections >> Edit](#page-272-0)  [>> Authentication](#page-272-0)* / *[Remote CA Certificate](#page-274-0)*.

If the new machine certificate is issued by a different sub-CA certificate, then the VPN partner must know this before the redundant pair uses the new machine certificate.

The machine certificate must be replaced on both mGuards in a redundant pair. However, this is not always possible when one cannot be reached (e.g. due to a network outage). The mGuard on standby may then have an obsolete machine certificate when it is enabled. This is another reason for setting the VPN partners so that they use both machine certificates.

The machine certificate is normally also replicated with the corresponding key during the VPN state synchronization. In the event of a fail-over, the other mGuard can take over and even continue the creation of incomplete ISAKMP SAs.

#### **Switching the remote certificates for a VPN connection**

The mGuard can be set so that it authenticates VPN partners directly through the X.509 certificates which authenticate them. This X.509 certificate must then be set on the mGuard. This is known as the *[Remote CA Certificate](#page-274-0)*.

If a remote certificate is updated, then only one of the mGuards will have a new certificate for a brief period. We therefore recommend authenticating the VPN partners using CA certificates instead of remote certificates in VPN redundancy.

#### **Adding a new CA certificate to identify VPN partners**

The mGuard can be set so that it authenticates VPN partners using CA certificates (see ["CA Certificates" on page 6-133](#page-210-0) and ["Authentication" on page 6-195\)](#page-272-1).

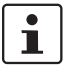

To do this, select **Signed by any trusted CA** under *[IPsec VPN >> Connections >> Edit](#page-272-0)  [>> Authentication](#page-272-0)* / *[Remote CA Certificate](#page-274-0)*.

With this setting, a new CA certificate can be added without affecting the existing VPN connections. However, the new CA certificates are used immediately. The X.509 certificate used by the VPN partner to authenticate itself to the mGuard can then be replaced with a minimal interruption. The only requirement is ensuring that the new CA certificate is available first.

The mGuard can be set so that it checks the validity period of the certificates provided by the VPN partner (see ["Certificate settings" on page 6-129](#page-206-0)). In this case, new trusted CA certificates must be added for configuring the mGuard. These certificates should also have a validity period.

If the CRL check is activated (under *[Authentication >> Certificates >> Certificate settings\)](#page-206-1),*  then one URL per CA certificate must be maintained where the corresponding CRL is available. The URL and CRL must be published before the mGuard uses the CA certificates in order to confirm the validity of the certificates displayed by the VPN partners.

#### **Using X.509 certificates with limited validity periods and CRL checks**

The use of X.509 certificates is described under ["Certificate settings" on page 6-129](#page-206-0)  (*[Authentication >> Certificates >> Certificate settings](#page-206-1)* menu).

If X.509 certificates are used here and **Check the validity period of certificates and CRLs** is set, then the system time must be correct. We recommend synchronizing the system time using a trusted **NTP server**. Each mGuard in a redundant pair can use the other as an additional NTP server, but not as the only NTP server.

# **7.3 Ring/Network Coupling**

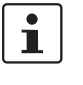

The "Ring/Network Coupling" function is **not** supported on: – mGuard centerport

The "Ring/Network Coupling" function is supported with restrictions on:

- mGuard delta: The internal switch ports cannot be switched off.
- mGuard pci: In Driver mode, the internal network interface cannot be switched off (although this should be possible in Power-over-PCI mode).

# **8 Restarting, the Recovery Procedure and Flashing Firmware**

The Rescue button is used to perform the following procedures on the devices shown in figure [8-1:](#page-354-0)

- – [Performing a restart](#page-354-1)
- – [Performing a recovery procedure](#page-355-0)
- – [Flashing the firmware / rescue procedure](#page-356-0)

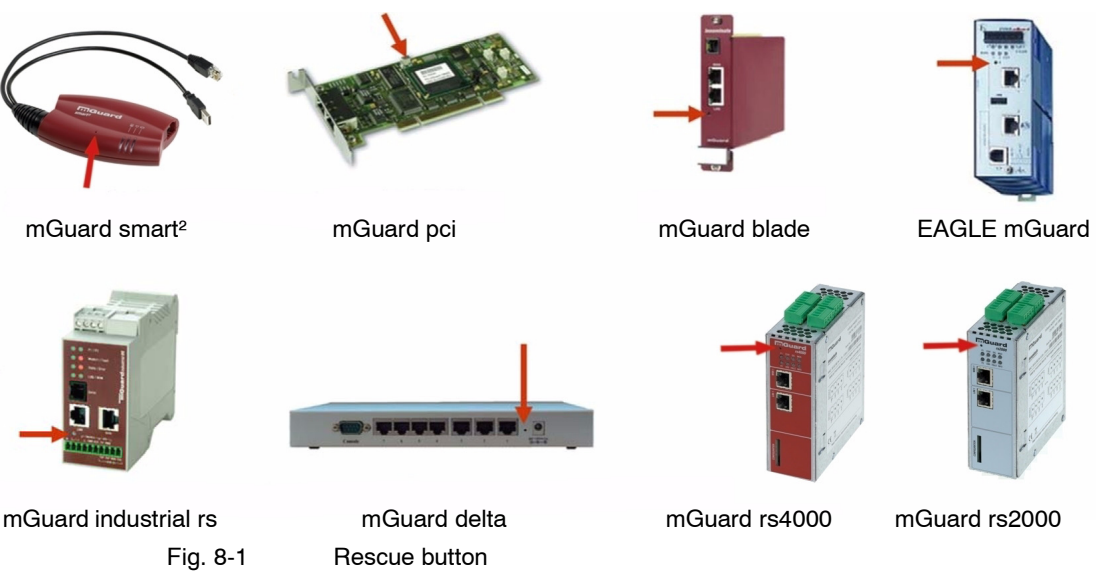

<span id="page-354-0"></span>The mGuard centerport is equipped with a RESET button, which is used for restarting the system – see [Chapter 3, "Control Elements and Displays"](#page-20-0), ["mGuard rs4000/rs2000" on](#page-20-1)  [page 3-1.](#page-20-1) On the mGuard centerport, the rescue procedure and subsequent reloading of the mGuard firmware is triggered in the boot menu.

# <span id="page-354-1"></span>**8.1 Performing a restart**

**Objective** The device is restarted with the configured settings. **Action mGuard centerport**: Press the RESET button. On other mGuards, press the Rescue button for approx. 1.5 seconds: **• mGuard rs4000/rs2000, mGuard industrial rs**: Until the error LED lights up **• mGuard smart²**: Until the middle LED lights up red **• mGuard blade, mGuard pci**: Until both red LEDs light up **• mGuard EAGLE mGuard**: Until the status LED and the link LEDs are extinguished **• mGuard delta**: Until the status LED stops blinking Alternatively: **•** Briefly disconnect the power supply. **• mGuard pci**: Restart the computer containing the mGuard pci card.

# <span id="page-355-0"></span>**8.2 Performing a recovery procedure**

**Objective** To reset the network configurations (but not the remaining configuration) to the factory defaults, in case it is no longer possible to access the mGuard.

> When carrying out the recovery procedure, the factory defaults are established for all mGuard models according to the following table:

| <b>Factory default</b>    | <b>Network</b><br><b>Mode</b> | <b>Management IP #1</b> | <b>Management IP #2</b> |
|---------------------------|-------------------------------|-------------------------|-------------------------|
| mGuard rs4000/rs2000      | <b>Stealth</b>                | https://1.1.1.1/        | https://192.168.1.1/    |
| mGuard industrial rs      | Stealth                       | https://1.1.1.1/        | https://192.168.1.1/    |
| mGuard smart <sup>2</sup> | <b>Stealth</b>                | https://1.1.1.1/        | https://192.168.1.1/    |
| mGuard pci                | <b>Stealth</b>                | https://1.1.1.1/        | https://192.168.1.1/    |
| mGuard blade              | <b>Stealth</b>                | https://1.1.1.1/        | https://192.168.1.1/    |
| <b>EAGLE mGuard</b>       | <b>Stealth</b>                | https://1.1.1.1/        | https://192.168.1.1/    |
| mGuard centerport         | Router                        |                         | https://192.168.1.1/    |
| mGuard blade controller   | Router                        |                         | https://192.168.1.1/    |
| mGuard delta              | Router                        |                         | https://192.168.1.1/    |

<span id="page-355-1"></span>Table 8-1 Preset addresses

– The following applies for mGuard models reset in *Stealth* mode (with the "multiple clients" default setting):

CIFS Integrity Monitoring is also switched off, as this only works when the Management IP is activated.

– MAU management for Ethernet connections is switched on. HTTPS access is approved via the local Ethernet connection (LAN).

The passwords, configured settings for VPN connections and the firewall are all retained.

#### **Possible reasons for starting the Recovery procedure:**

- The mGuard is in Router or PPPoE mode.
- The mGuard device address has been changed from the default setting.
- The current IP address of the device is unknown.

#### **Action mGuard centerport:**

Requirement: The monitor and keyboard are connected to the device.

**•** Press the following key combination on the keyboard: **Alt + SysRq + a**.

The "SysRq" key is sometimes not found on some keyboards. In this case, the "Print" key should be used.

After the recovery procedure has been carried out, a message is displayed on the monitor.

**mGuard industrial rs, mGuard smart², mGuard blade, mGuard pci, EAGLE mGuard, mGuard delta:**

- **•** Press the **Rescue** button slowly 6 times.
	- The mGuard responds after about two seconds:

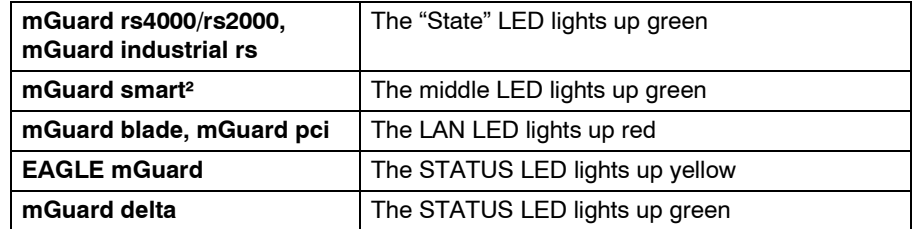

**•** Once again, press the **Rescue** button slowly 6 times.

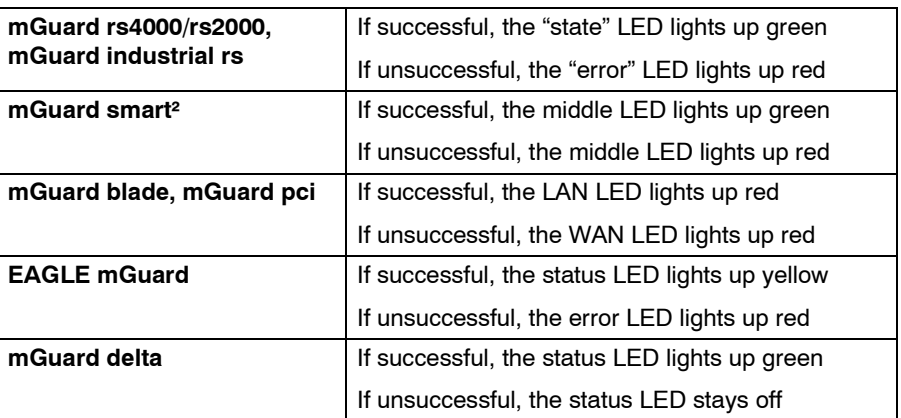

**•** If successful, the device reboots after two seconds and switches to *Stealth* or *Router* mode. The device can then be accessed over the corresponding addresses (see table ["Preset addresses" on page 8-2](#page-355-1)).

# <span id="page-356-0"></span>**8.3 Flashing the firmware / rescue procedure**

**Objective** To reload all mGuard firmware onto the device.

- **All configured settings are deleted.** The mGuard is restored to the factory default settings.
- From mGuard version 5.0.0 onwards, the licenses installed in the mGuard remain in place after flashing the firmware. They therefore do not need to be installed again.
- Only firmware from version 5.1.0 onwards can be installed on the mGuard industrial rs.

#### **Possible reasons**:

The administrator and root password have been lost.

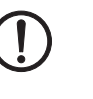

#### **Requirements Requirements – DHCP and TFTP server**

**ATTENTION:** To flash firmware, a DHCP server and a TFTP or TFTP/BootP server must be installed on the locally connected computer. This does not apply to the mGuard centerport when the firmware is loaded from a USB mass storage device or a CD.

Install the DHCP and TFTP server, if necessary (see ["Installing the DHCP and TFTP](#page-362-0)  [server" on page 8-9\)](#page-362-0).

No such server is required for the **mGuard centerport** when the firmware is loaded from a USB mass storage device or a CD ROM.

No such server is required for the **mGuard rs4000/rs2000** when the firmware is to be loaded from an SD card. With flashing, the firmware is always first loaded from an SD card. Only if no SD card is found is the firmware loaded from a TFTP server.

Prerequisites for loading the firmware from an SD card:

- all the necessary firmware files must exist in a shared directory on the first partition of the SD card,
- this partition uses a vfat file system (standard for SD cards).

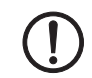

**ATTENTION:** The installation of a second DHCP server in a network can affect the configuration of the entire network.

#### **Further requirements:**

#### – **mGuard centerport**:

- The monitor and keyboard are connected to the device.
- The mGuard firmware has been copied from Innominate Support or from the website [www.innominate.com](http://www.innominate.de) and saved on the configuration computer.
- If your current firmware version is higher than the factory default of the device, then you must obtain the relevant license for using this update. This applies to major release upgrades, for example from version 4.x.y to version 5.x.y to version 6.x.y, etc.
- DHCP and TFTP servers can be accessed under the same IP address.
- **mGuard rs4000/rs2000**:
	- The mGuard firmware has been copied from Innominate Support or from the website [www.innominate.com](http://www.innominate.de) and saved on a compatible SD card.
	- This SD card is inserted into the mGuard.
		- The download page of [www.innominate.de](http://www.innominate.de) provides the corresponding firmware files for downloading. On the SD card, the files must be located under these path names or in these folders:
			- Firmware/install-ubi.mpc83xx.p7s
			- Firmware/ubifs.img.mpc83xx.p7s
	- **mGuard pci**: When the mGuard is operated in **Power-over-PCI** mode, the DHCP / TFTP server must be connected to the mGuards LAN socket.
- **mGuard pci**: When the mGuard is operated in PCI **Driver mode**, the DHCP/TFTP server must be operated on the computer or operating system provided by the interface to the mGuard.

**Action For the mGuard rs4000/rs2000, mGuard smart², mGuard pci, mGuard blade, EAGLE mGuard, mGuard delta, mGuard industrial rs:**

Proceed as follows to flash the firmware or carry out the rescue procedure:

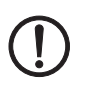

**ATTENTION:** Do not disconnect the power supply to the mGuard during the flashing procedure! The device could be damaged and may be left inoperable. This will require the device to be reactivated by the manufacturer.

**•** Keep the **Rescue** button pressed until the *Recovery* status is entered as follows: The mGuard is restarted (after approx. 1.5 seconds). After another 1.5 seconds the mGuard enters the *Recovery* status mode:

The device reaction depends on the model:

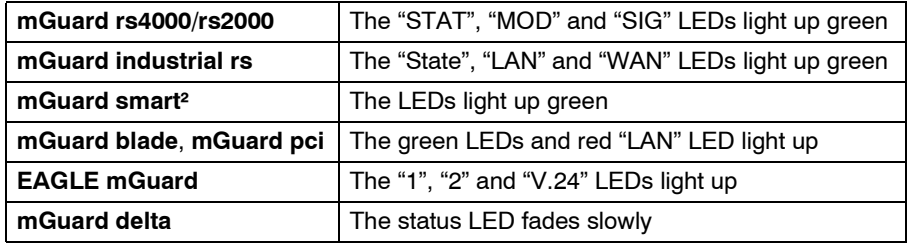

**• Release the Rescue button not later than one second after the** *Recovery* **status is reached.**

The mGuard restarts if the **Rescue** button is not released quickly enough.

The mGuard will now start the Recovery system: It searches for a DHCP server over the LAN port in order to obtain an IP address.

The device reaction depends on the model:

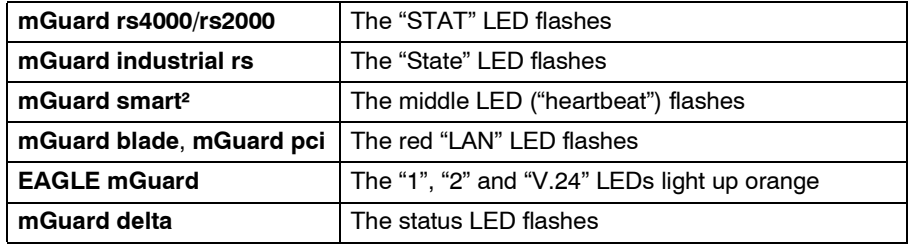

The "install.p7s" file is loaded from the TFTP server. This contains the electronically authenticated control procedure for the installation process. Only files signed by Innominate are executed.

The control procedure now deletes the current flash memory contents and prepares for a new firmware installation.

The device reaction depends on the model:

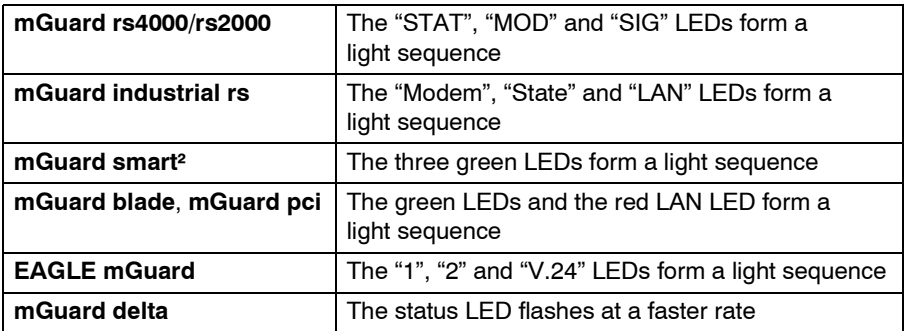

The "jffs2.img.p7s" firmware file is downloaded from the TFTP server and written onto the flash memory. This file contains the actual mGuard operating system and is signed electronically. Only files signed by Innominate are accepted. This process takes around 3 to 5 minutes.

The device reaction depends on the model:

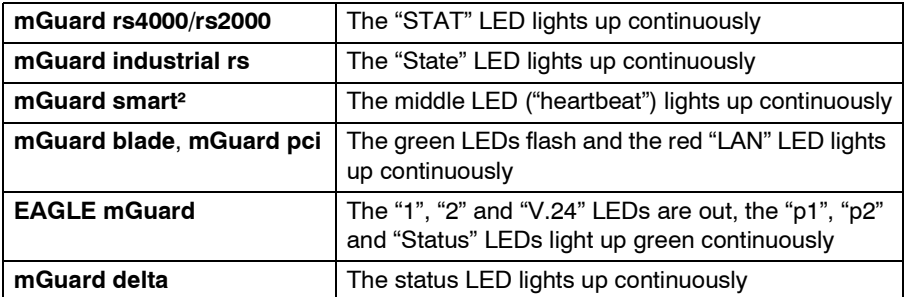

The new firmware is unpacked and configured. This takes between 1 and 3 minutes.

As soon as the procedure has been completed, the following occurs:

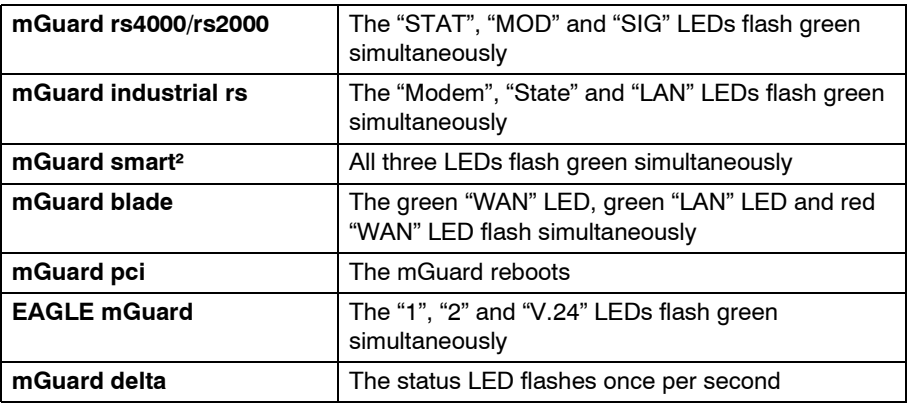

- **•** Restart the mGuard. This is not necessary for the mGuard blade and mGuard pci.
- **•** To do this, press the **Rescue** button briefly. (Alternatively, you can disconnect and reconnect the power supply. On the mGuard smart², you can remove and insert the USB cable as it is only used for the power supply.)

The mGuard is restored to its factory settings. You can now configure it again (see ["Setting](#page-75-0)  [up a local configuration connection" on page 5-12\)](#page-75-0).

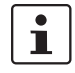

After a restart, the **mGuard pci** is automatically assigned a management IP address. It receives this address from a TFTP server or from a BootP server that can be reached in the network and that was used during the flashing.

#### **Action On the mGuard centerport:**

Proceed as follows to flash the firmware or carry out the rescue procedure:

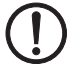

**ATTENTION:** Do not disconnect the power supply to the mGuard during the flashing procedure! The device could be damaged and may be left inoperable. This will require the device to be reactivated by the manufacturer.
- 1. Restarting / booting the mGuard centerport.
- 2. As soon as the boot menu of the mGuard centerport is shown on the monitor, press one of the arrow keys on the keyboard:  $\uparrow, \downarrow, \leftarrow$  or  $\rightarrow$ .

The boot menu then remains on display.

```
GNU GRUB version 0.97 (639K lower \ell 64448K upper memory)
Boot firmware A
Boot firmware B
Check the file system(s) of firmware A
Check the file system(s) of firmware B
Start rescue procedure via DHCP/BOOTP+TFTP
Start rescue procedure from CD \times DUDStart rescue procedure from USB mass storage
   Use the 1 and 4 keys to select which entry is highlighted.
   Press enter to boot the selected OS, 'e' to edit the
   commands before booting, or 'c' for a command-line.
```
Fig. 8-2 mGuard centerport boot menu

3. Select one of the options for carrying out the rescue procedure using the  $\overline{\downarrow}$  or  $\uparrow$  arrow keys:

```
Start rescue procedure via DHCP/BootP+TFTP
OR
Start rescue procedure from CD / DVD
OR
Start rescue procedure from USB mass storage
Press Enter to apply your selection.
Contained in the options:
```
## **Start rescue procedure via DHCP/BootP+TFTP**

**Result**: The mGuard loads all necessary files from the TFTP server. The names of the downloaded files correspond to those also used by the other mGuard models, with the following exceptions:

- install.p7s -> install.x86\_64.p7s
- $iffs2.img.py7s -> firmware.img.x86<sub>64.p7s</sub>$

When using the install.x86 64.p7s file, ensure that it corresponds to the file version approved by Innominate for using the rescue procedure via TFTP.

### **Start rescue procedure from CD / DVDs**

**Requirement**: The mGuard firmware has been burned onto a CD – see below under ["Burning mGuard firmware onto a CD" on page 8-8](#page-361-0).

**Result**: The mGuard loads all necessary files from the inserted CD.

To do this, insert the CD containing the mGuard firmware into the CD drive whilst the boot menu is displayed before making your selection.

For security reasons, the mGuard centerport does not boot from the CD.

#### **Start rescue procedure from USB mass storage**

**Requirement**: The mGuard firmware has been copied onto a USB storage medium (USB stick).

The USB storage medium must have a "vfat" file system on the initial primary partition, and the same files must be found in the same folders as defined for the CD. Additionally, the files can be contained in the **Rescue Config** folder (as for a CD). **Result**: The mGuard loads all necessary files from the connected USB storage medium. To do this, connect the USB storage medium containing the firmware into the USB port whilst the boot menu is displayed before making your selection.

For security reasons, the mGuard centerport does not boot from the USB storage medium.

4. After the rescue procedure has been carried out, a message is displayed on the monitor. Follow any further instructions which appear on the monitor.

The mGuard is restored to its factory settings. You can now configure it again (see ["Setting up a local configuration connection" on page 5-12](#page-75-0)):

## <span id="page-361-0"></span>**Burning mGuard firmware onto a CD**

The mGuard firmware can be burned onto a CD. A ZIP file is available in the download area under www.innominate.com.

Burn the contents of this ZIP archive as a data CD. The following files must be found in the following folders / under the following path names on the CD:

- Firmware/install.x86\_64.p7s
- Firmware/firmware.img.x86\_64.p7s

When using the install.x86 64.p7s file, ensure that it corresponds to the file version approved by Innominate for using the rescue procedure via CD.

If required, the following files can also be contained in the **Rescue Config** folder on the CD:

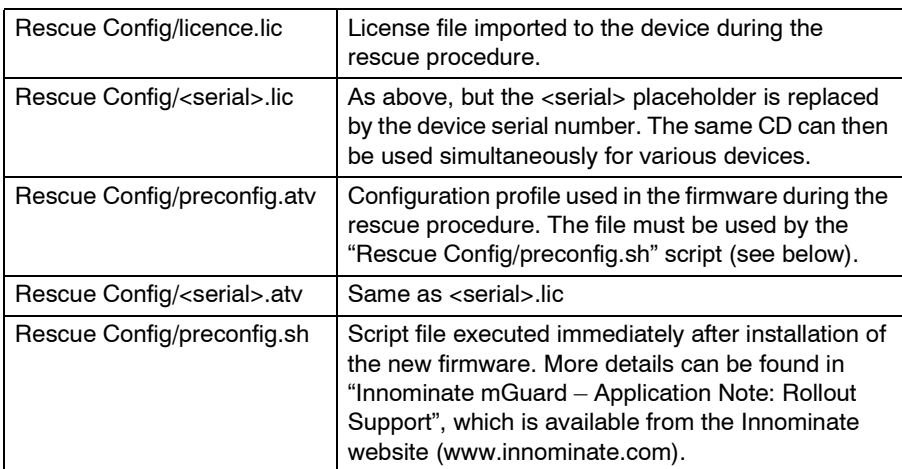

## **8.3.1 Installing the DHCP and TFTP server**

**ATTENTION:** The installation of an additional DHCP server in a network can affect the configuration of the entire network.

## **In Windows**

Install the program, which can be found in the download area under [www.innominate.com.](http://www.innominate.de)

- **•** Disconnect the Windows computer from all networks.
- **•** Copy the firmware into any empty folder on the Windows computer.
- **•** Start the TFTPD32.EXE program.

The set host IP is: **192.168.10.1.** This must also be the network card address.

- **•** Click on **Browse** to switch to the folder where the mGuard image files have been saved: **install.p7s, jffs2.img.p7s.**
- **•** If a major release upgrade of the firmware is carried out due to the flash procedure, the license file purchased for the update must also be stored here under the name **licence.lic**.

Ensure that this is the correct license file for the device (see ["Management >> Update"](#page-112-0)  [on page 6-35](#page-112-0)).

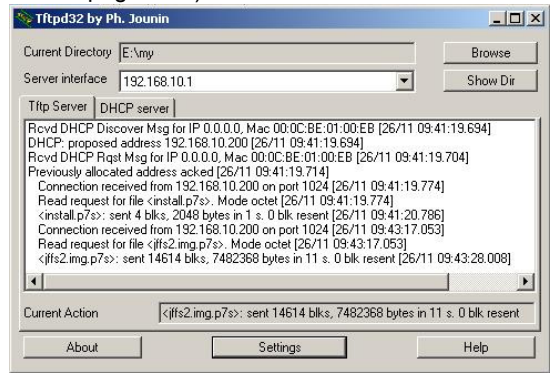

Fig. 8-3 Entering the host IP

**•** Go to the "TFTP server" or "DHCP server" tab page and click on "Settings" to set the parameters as follows:<br>Tftpd32: Settings

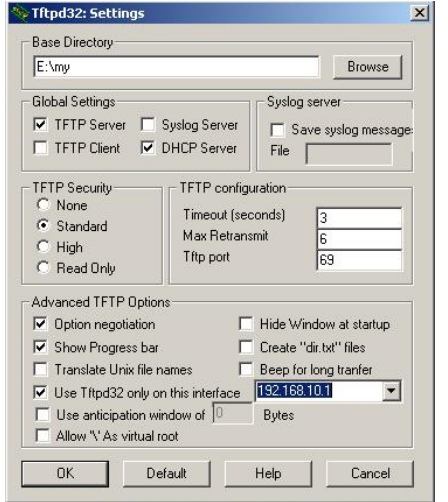

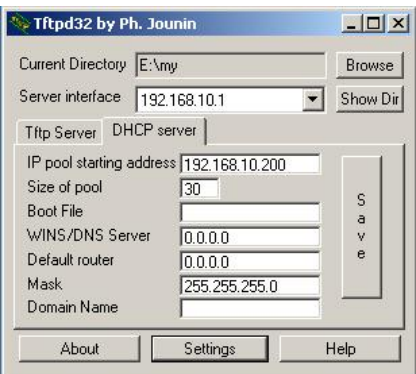

Fig. 8-4 Settings

## **In Linux**

All current Linux distributions include DHCP and TFTP servers.

- **•** Install the corresponding packages as described in the instructions for the respective distributions.
- **•** Configure the DHCP server by making the following settings in the **/etc/dhcpd.conf** field:

subnet 192.168.134.0 netmask 255.255.255.0 { range 192.168.134.100 192.168.134.119; option routers 192.168.134.1; option subnet-mask 255.255.255.0; option broadcast-address 192.168.134.255;}

This sample configuration makes 20 IP addresses (.100 to .119) available. It is assumed that the DHCP server has the address 192.168.134.1 (settings for ISC DHCP 2.0).

The required TFTP server is configured in the following file: **/etc/inetd.conf**

**•** In this file, insert the appropriate lines or set the necessary parameter for TFTP service. (The directory for the data is: **/tftpboot):**

tftp dgram udp wait root /usr/sbin/in.tftpd -s /tftpboot/

The mGuard image files must be saved in the **/tftpboot** directory:

## **install.p7s, jffs2.img.p7s**

**•** If a major release upgrade of the firmware is carried out due to the flash procedure, the license file purchased for the update must also be stored here under the name **licence.lic**.

Ensure that this is the correct license file for the device (see ["Management >> Update"](#page-112-0)  [on page 6-35](#page-112-0)).

- **•** Restart the "inetd" process again to activate the modified configuration.
- **•** If you use a different process (e.g. xinetd), please consult the appropriate documentation.

# **9 Glossary**

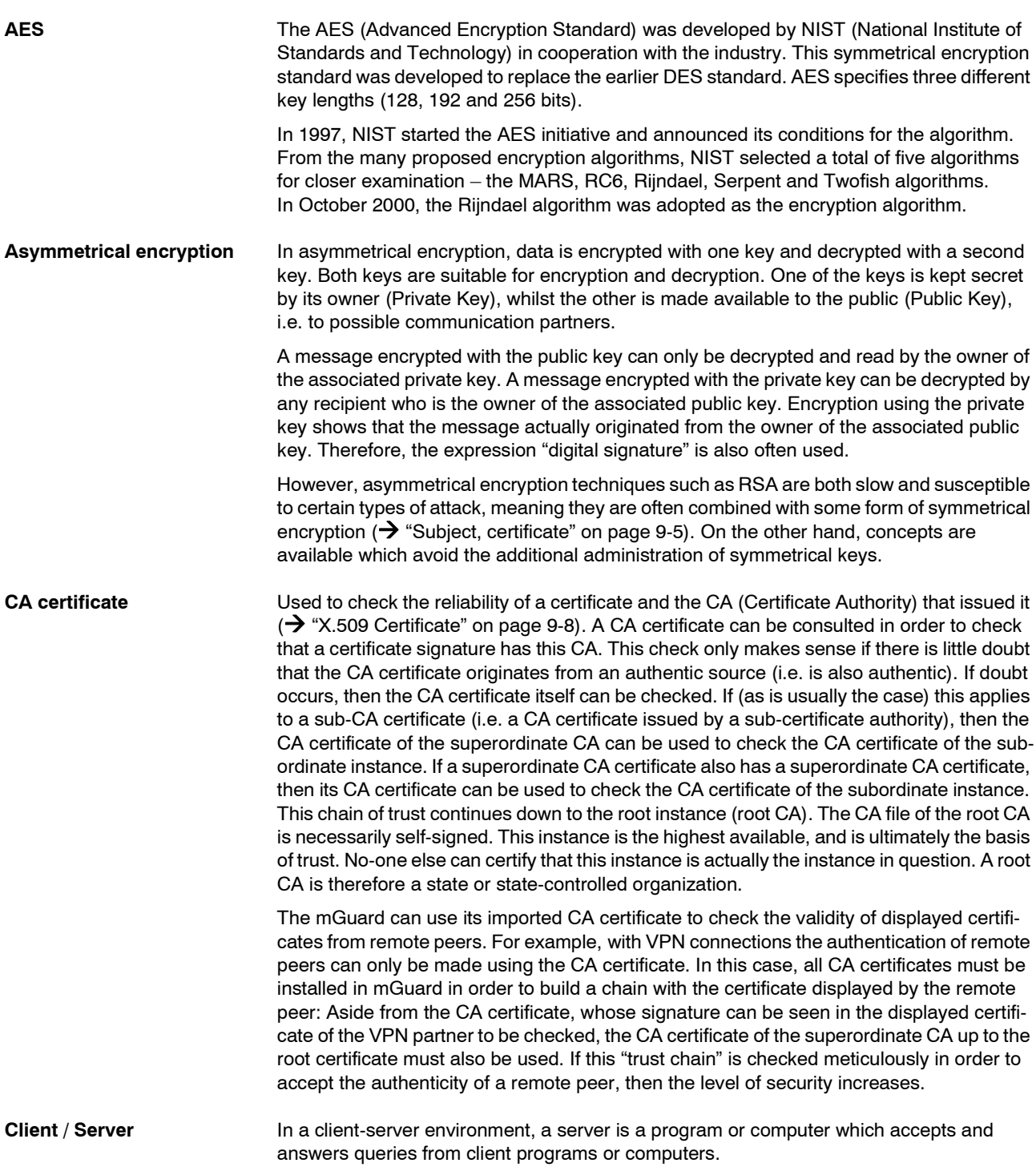

<span id="page-365-0"></span>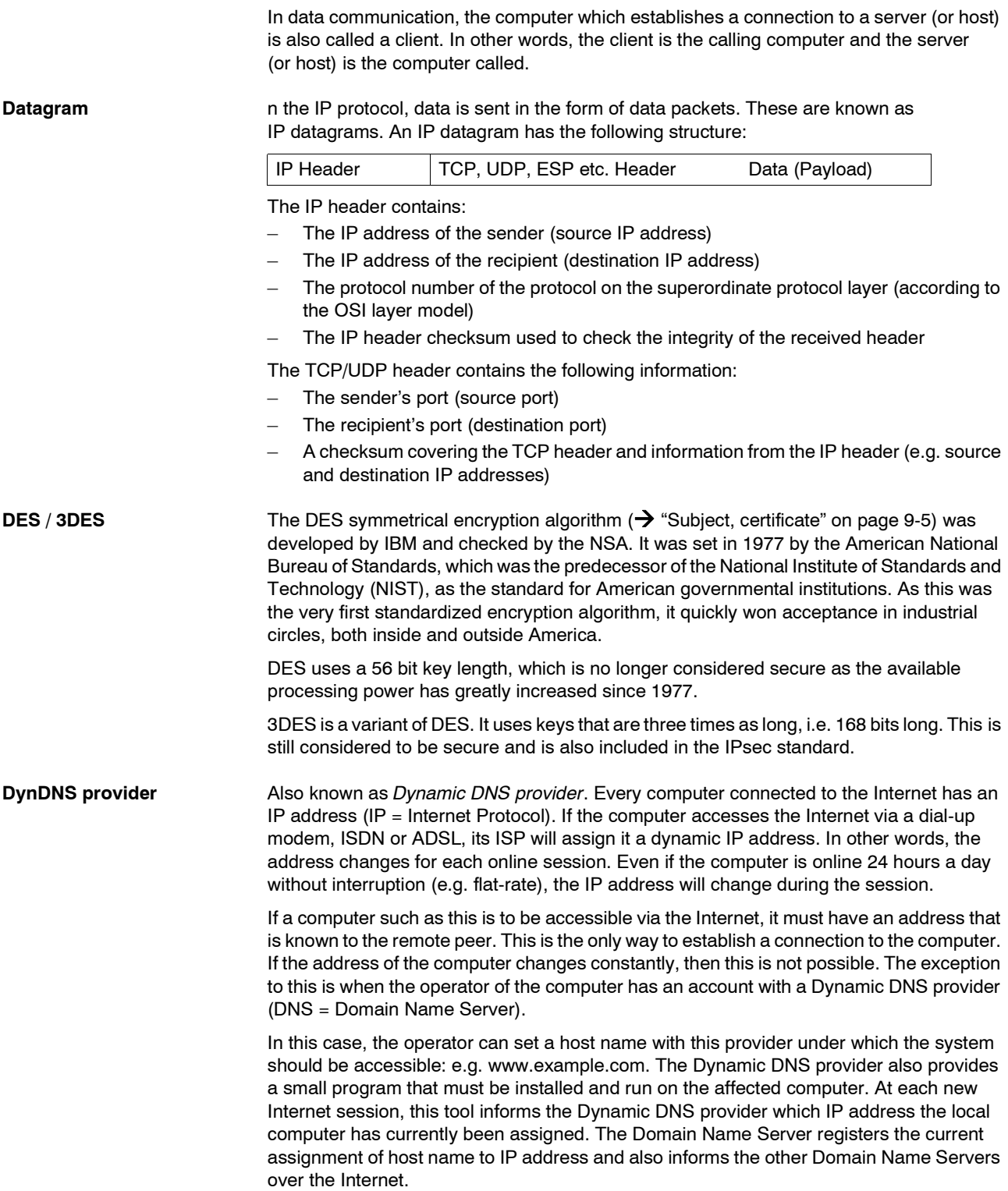

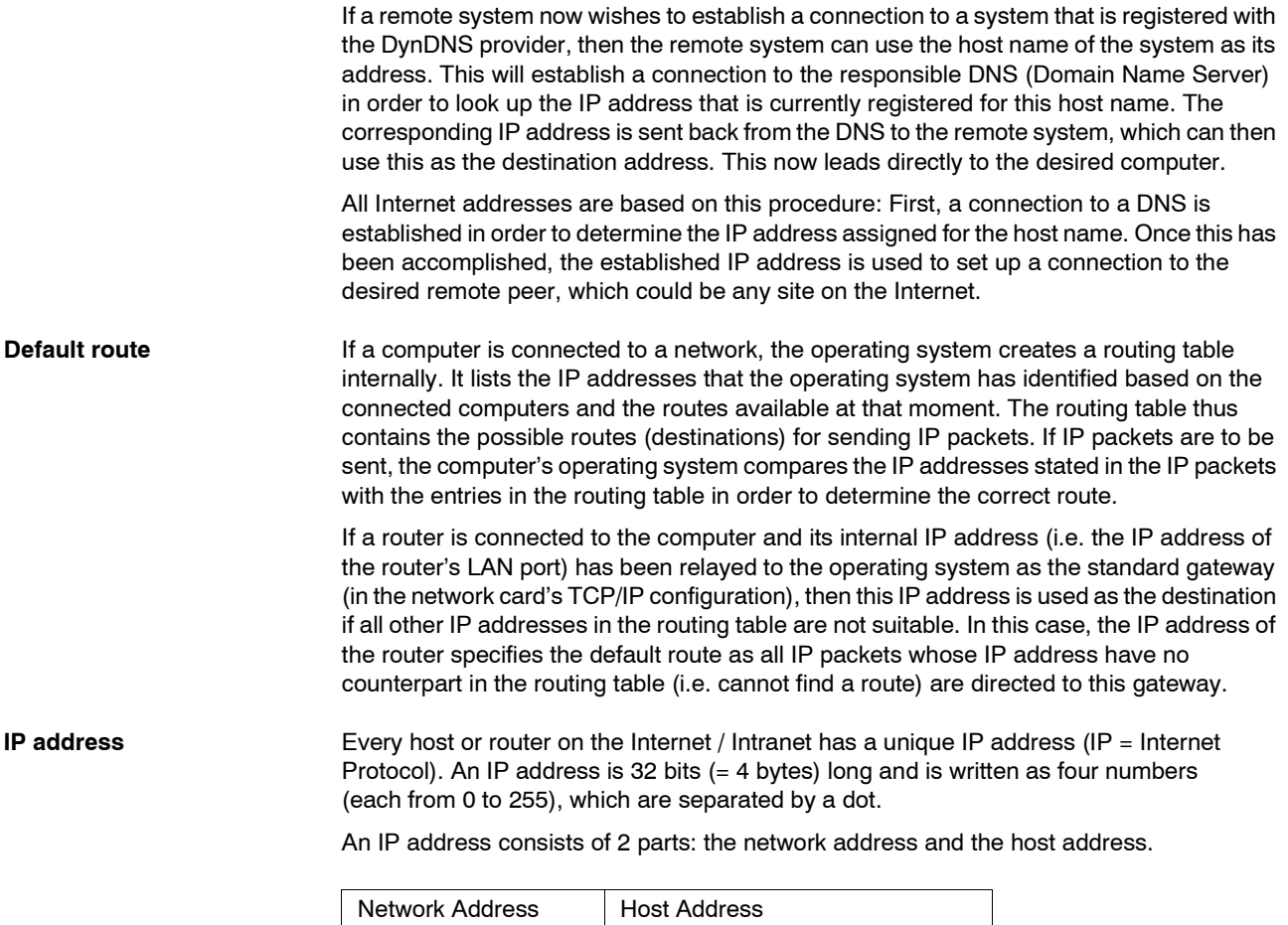

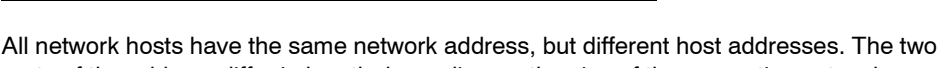

parts of the address differ in length depending on the size of the respective network (networks are categorized as Class A, B or C).

 $\overline{\phantom{a}}$ 

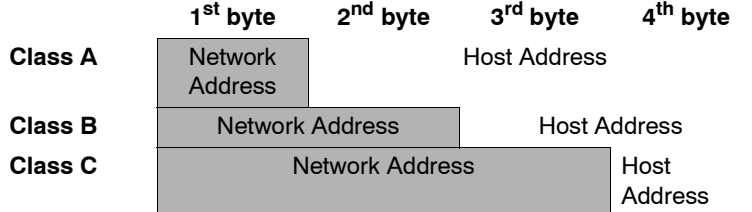

The first byte of the IP address determines whether the IP address of a network device belongs to Class A, B or C. The following has be specified:

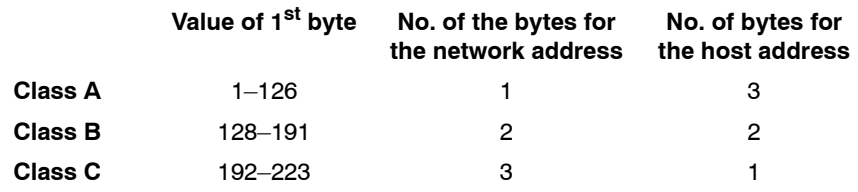

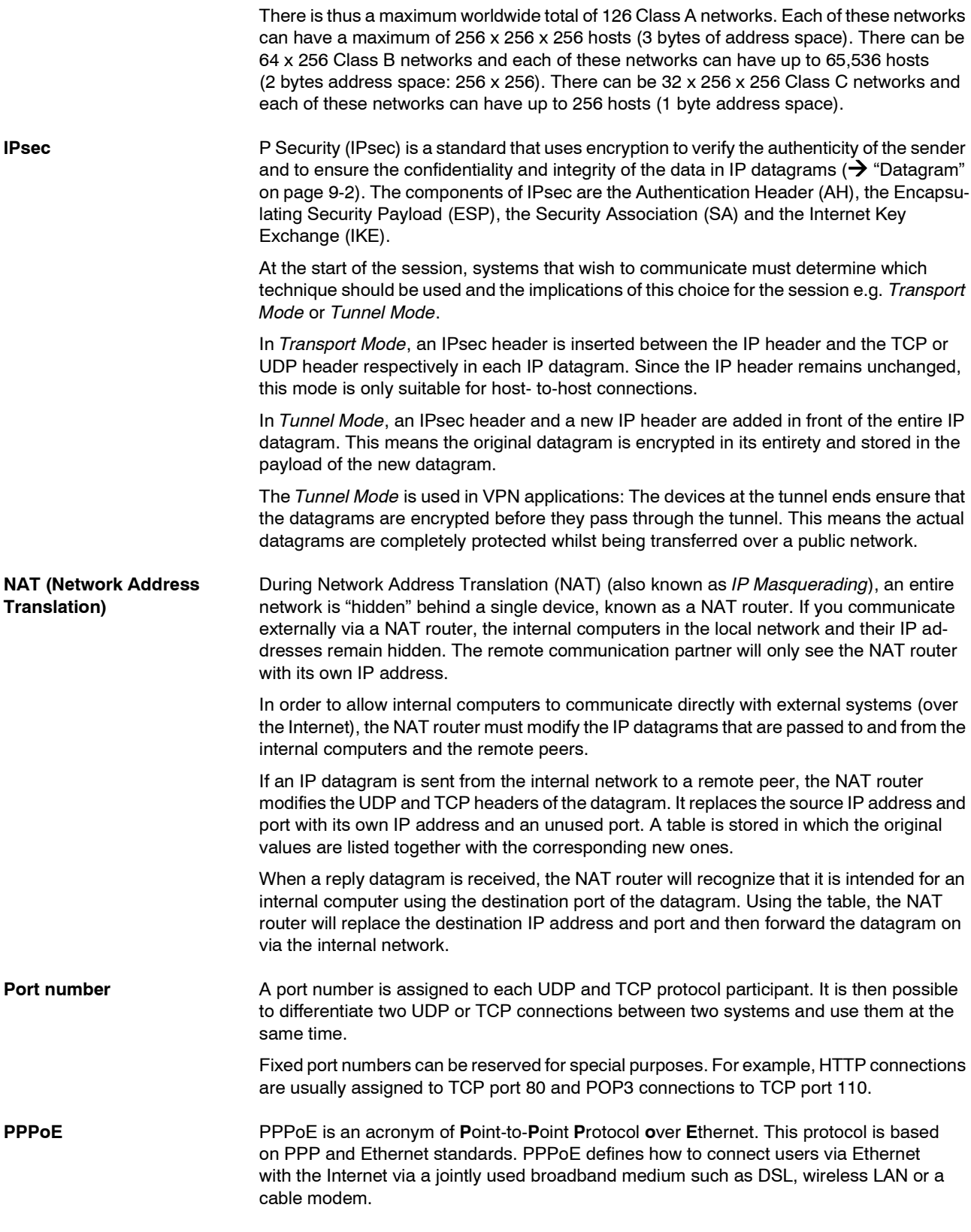

<span id="page-368-0"></span>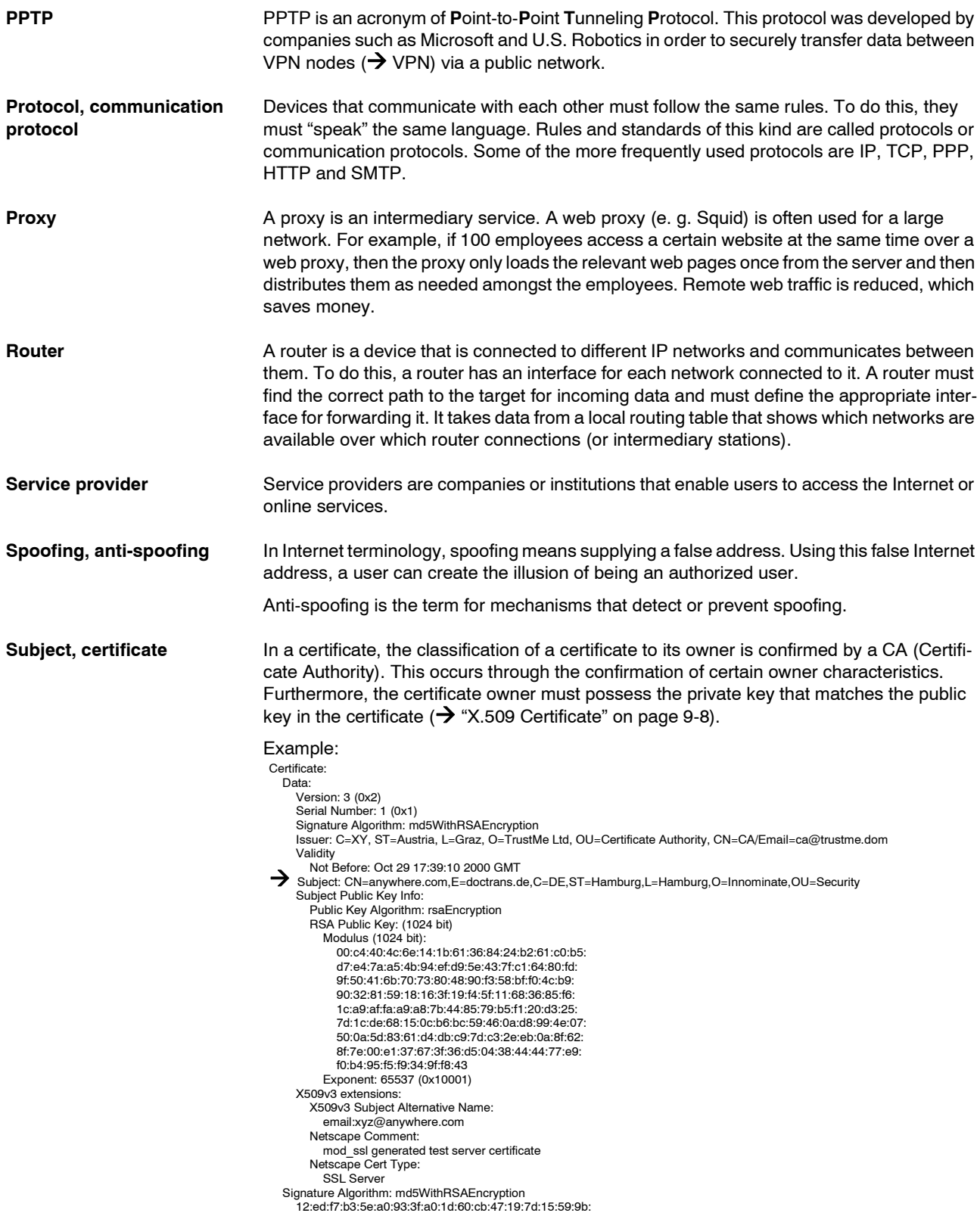

```
 3b:2c:a8:a3:6a:03:43:d0:85:d3:86:86:2f:e3:aa:79:39:e7:
 82:20:ed:f4:11:85:a3:41:5e:5c:8d:36:a2:71:b6:6a:08:f9:
 cc:1e:da:c4:78:05:75:8f:9b:10:f0:15:f0:9e:67:a0:4e:a1:
 4d:3f:16:4c:9b:19:56:6a:f2:af:89:54:52:4a:06:34:42:0d:
 d5:40:25:6b:b0:c0:a2:03:18:cd:d1:07:20:b6:e5:c5:1e:21:
 44:e7:c5:09:d2:d5:94:9d:6c:13:07:2f:3b:7c:4c:64:90:bf:
f_{f}:8e
```
The *Subject Distinguished Name* (or *Subject*) clearly identifies the certificate owner. The entry is comprised of several components. These are known as attributes (see the sample certificate above). The following table contains a list of possible attributes. The sequence of attributes in a X.509 certificate can vary.

| <b>Abbreviation</b> | <b>Name</b>         | <b>Explanation</b>                                                                         |
|---------------------|---------------------|--------------------------------------------------------------------------------------------|
| CΝ                  | Common Name         | Identifies the person or object that the<br>certificate belongs to.<br>Example: CN=server1 |
| F                   | F-mail address      | Shows the e-mail address of the<br>certificate owner.                                      |
| OU                  | Organizational Unit | Shows the department within an<br>organization or company.<br>Example: O=Development       |
| Ω                   | Organization        | Shows the organization or company.<br>Example: O=Innominate                                |
|                     | Locality            | Shows the place / locality.                                                                |
|                     |                     | Example: L=Hamburg                                                                         |
| <b>ST</b>           | State               | Shows the federal state / county.                                                          |
|                     |                     | Example: ST=Bavaria                                                                        |
| C                   | Country             | Two-letter code that identifies the<br>country. (Germany = $DE$ )                          |
|                     |                     | Example: C=DE                                                                              |

Table 9-1 X.509 Certificate

A filter can be set for the subject (i.e. certificate owner) during VPN connections and remote service access to the mGuard by SSH or HTTPS. After this, only certificates from remote peers are accepted that have certain attributes in the subject line.

**Subnet mask** Normally, a company network with access to the Internet is only officially assigned a single IP address, e.g. 123.456.789.21. Based on the first byte of this sample address, one can see that this company network is a Class B network. This means that the last 2 bytes are free to be used for host addresses. This produces an address space for up to 65,536 possible hosts (256 x 256).

> Such a huge network is not practical. There is a need to build subnetworks here. The subnet mask can be used for this. Like an IP address, this mask is 4 bytes long. The bytes that represent the network address are each assigned the value 255. This can mainly be used to "borrow" a portion of the host address that can then be used to address the subnetworks. In this example, by using the subnet mask 255.255.255.0 in a Class B network (2 bytes for the network address, 2 bytes for the host address), the third byte, which was actually intended for host addressing, can now be used for subnet addressing. With this configuration, the company network could support 256 subnetworks that each have 256 hosts.

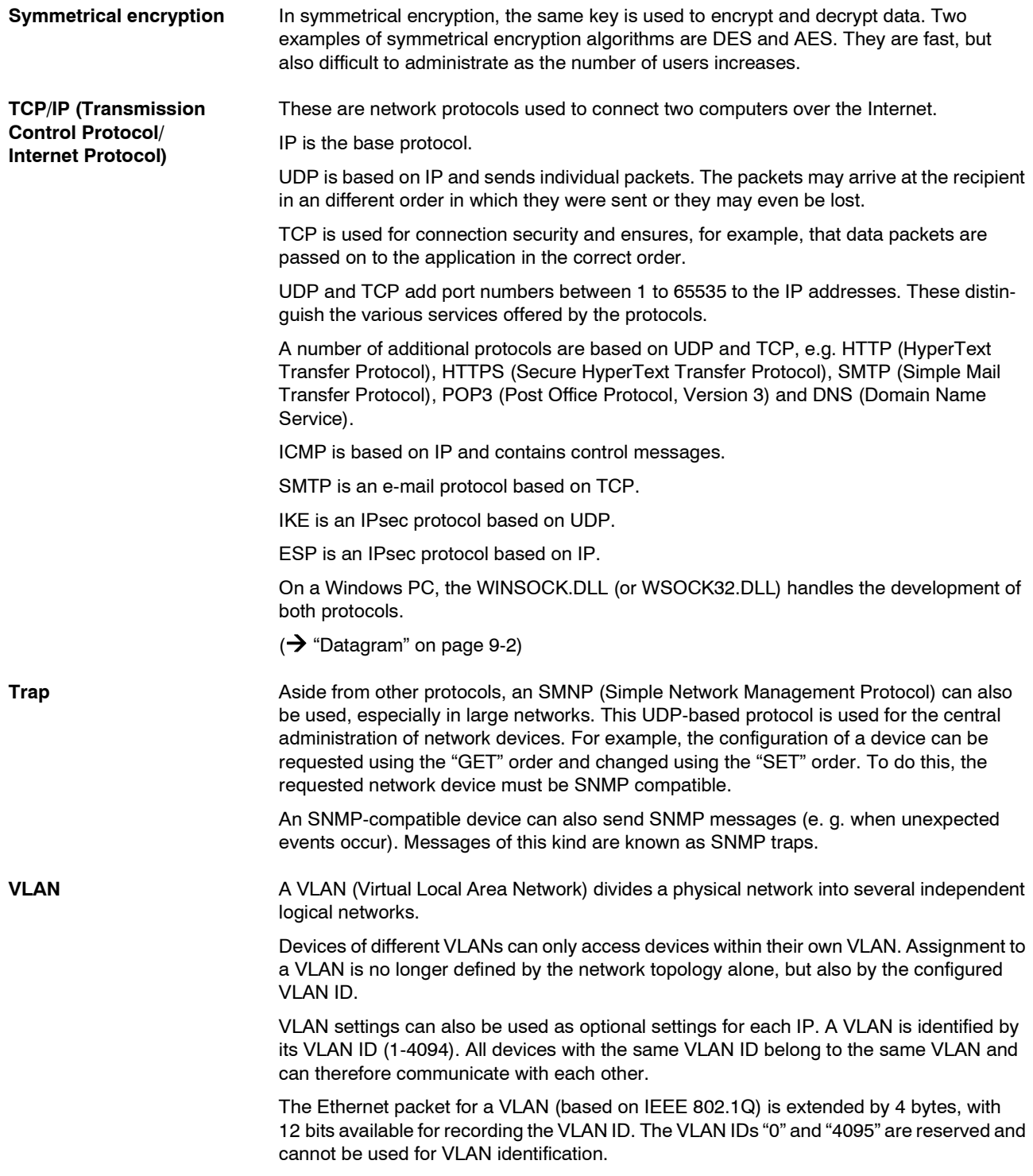

<span id="page-371-0"></span>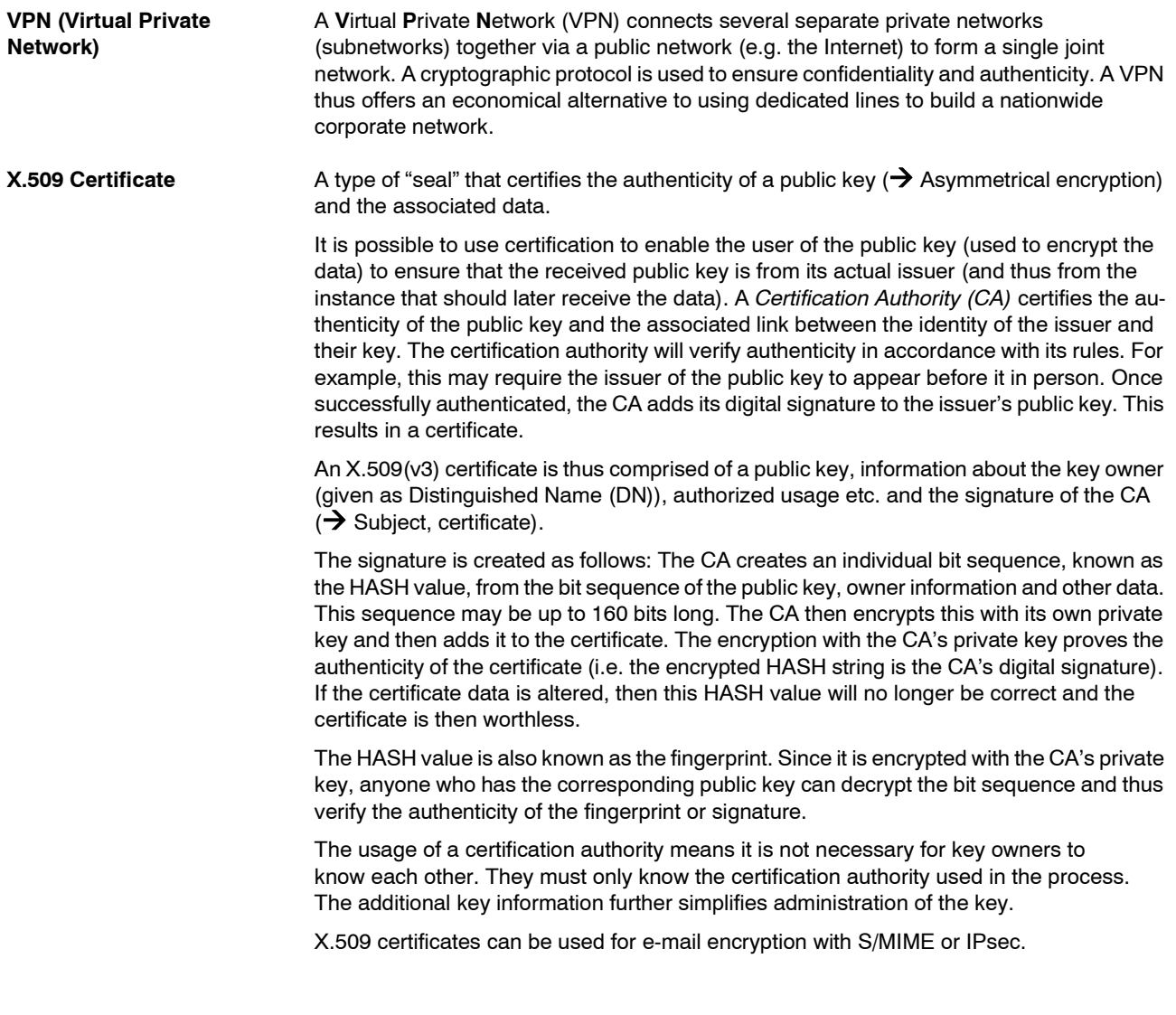

# **10 Technical Data**

## **10.1 mGuard rs4000/rs2000**

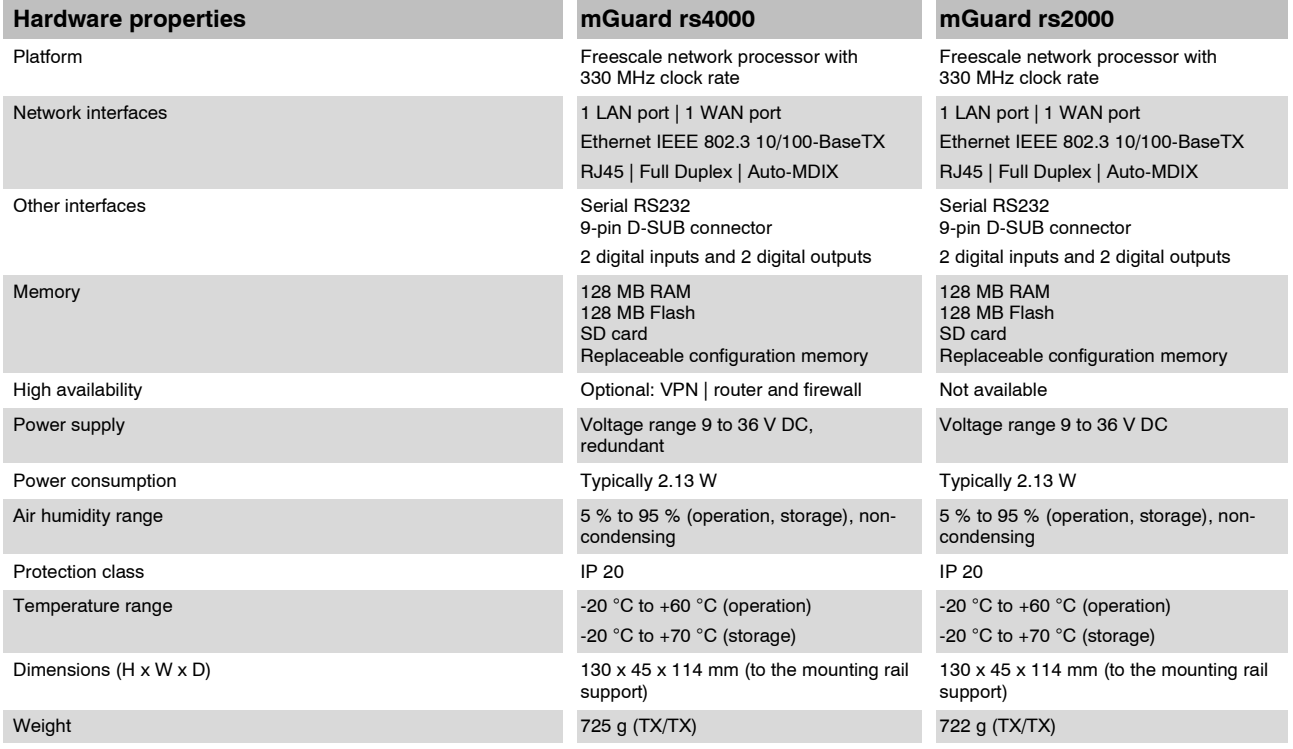

## **Firmware & performance values**

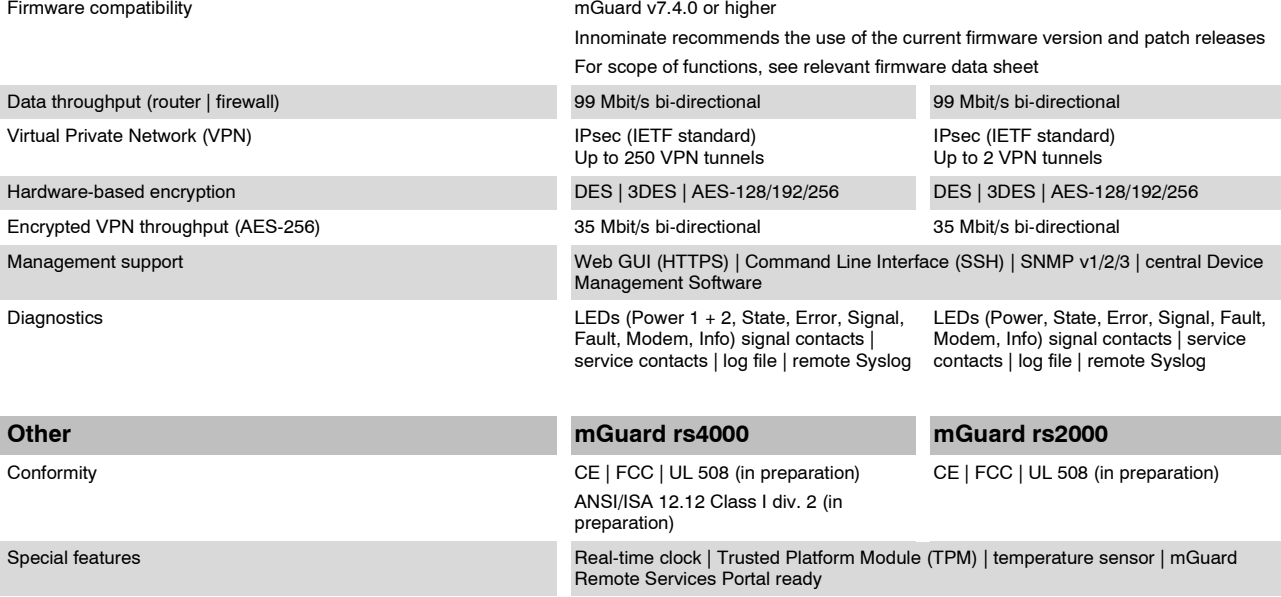

# **10.2 mGuard centerport**

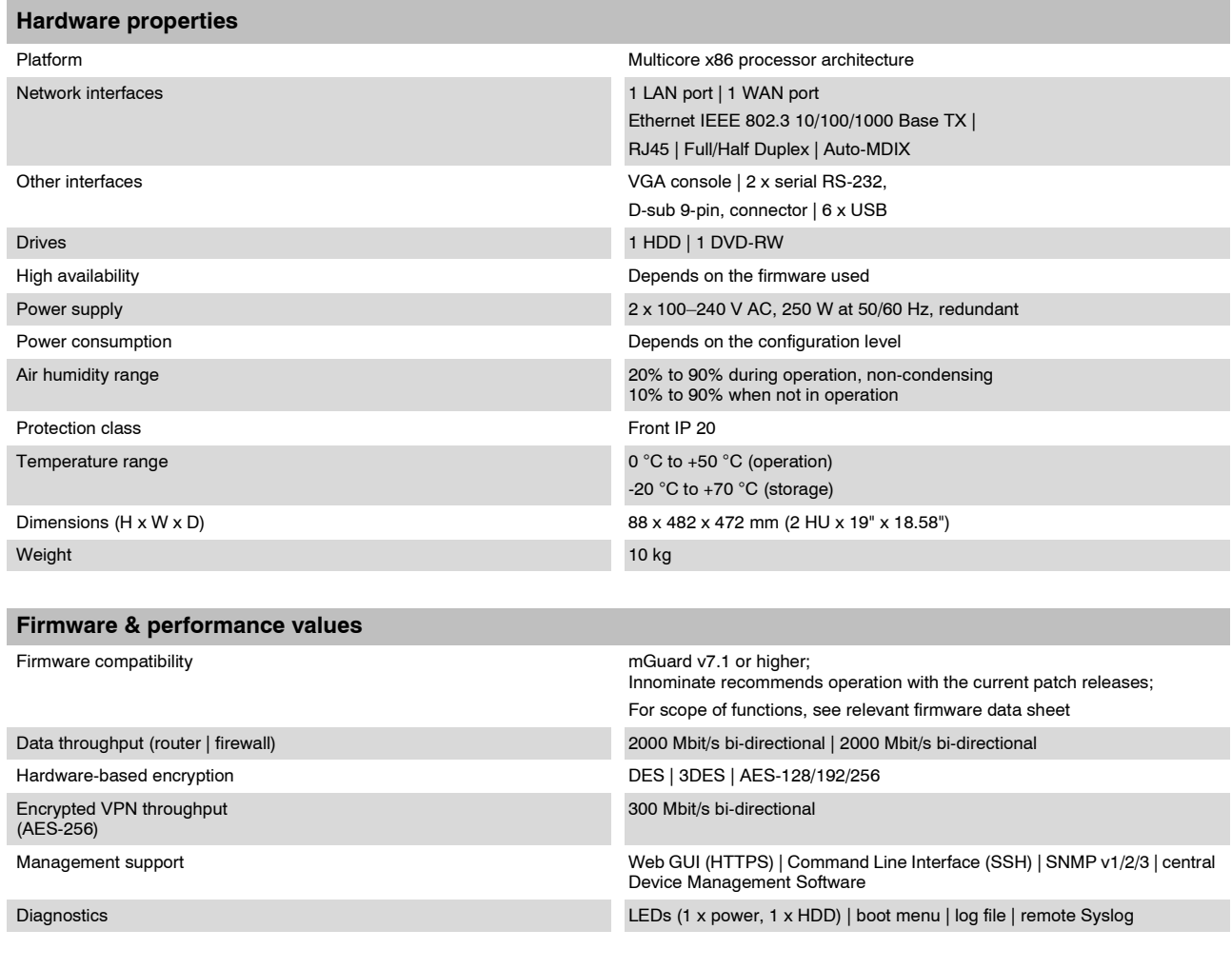

**Other**

CE, developed according to UL requirements

# **10.3 mGuard industrial rs**

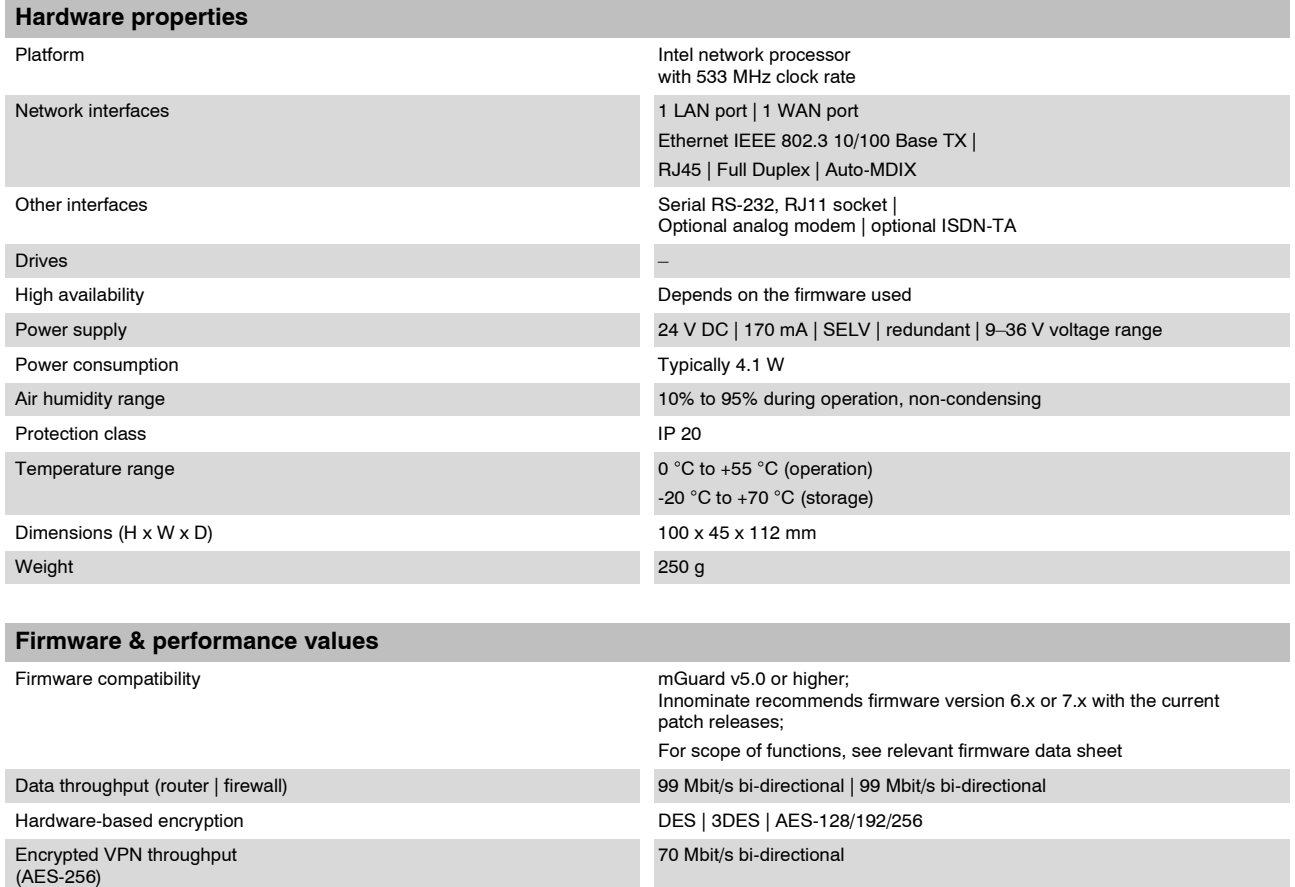

Management support Web GUI (HTTPS) | Command Line Interface (SSH) | SNMP v1/2/3 | central

Diagnostics LEDs (P1, P2, Modem, Fault, State, Error, LAN, WAN) | signal contact

**Other**

Conformity CE | FCC | UL 508

Device Management Software | optional key switch (VPN)

(SELV) | service contacts (⊥, CMD, ACK) | log file | remote Syslog

# **10.4 mGuard smart²**

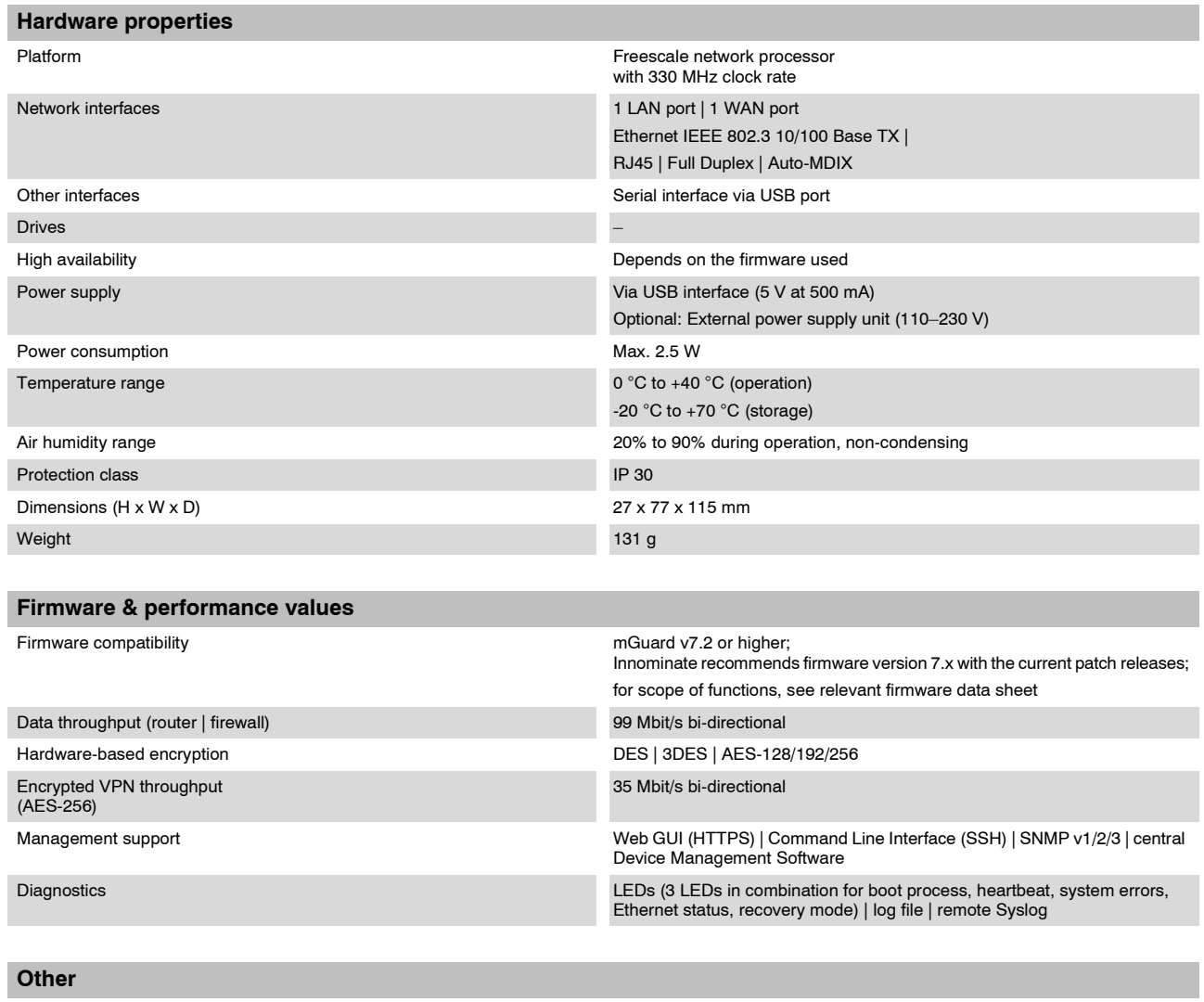

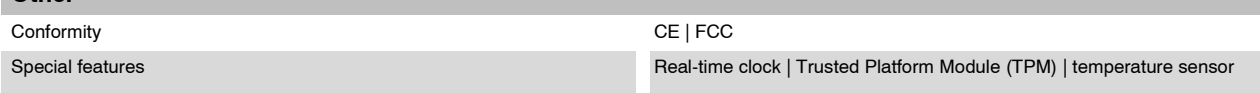

## **10.5 mGuard smart**

## **mGuard smart /266 | mGuard smart /533**

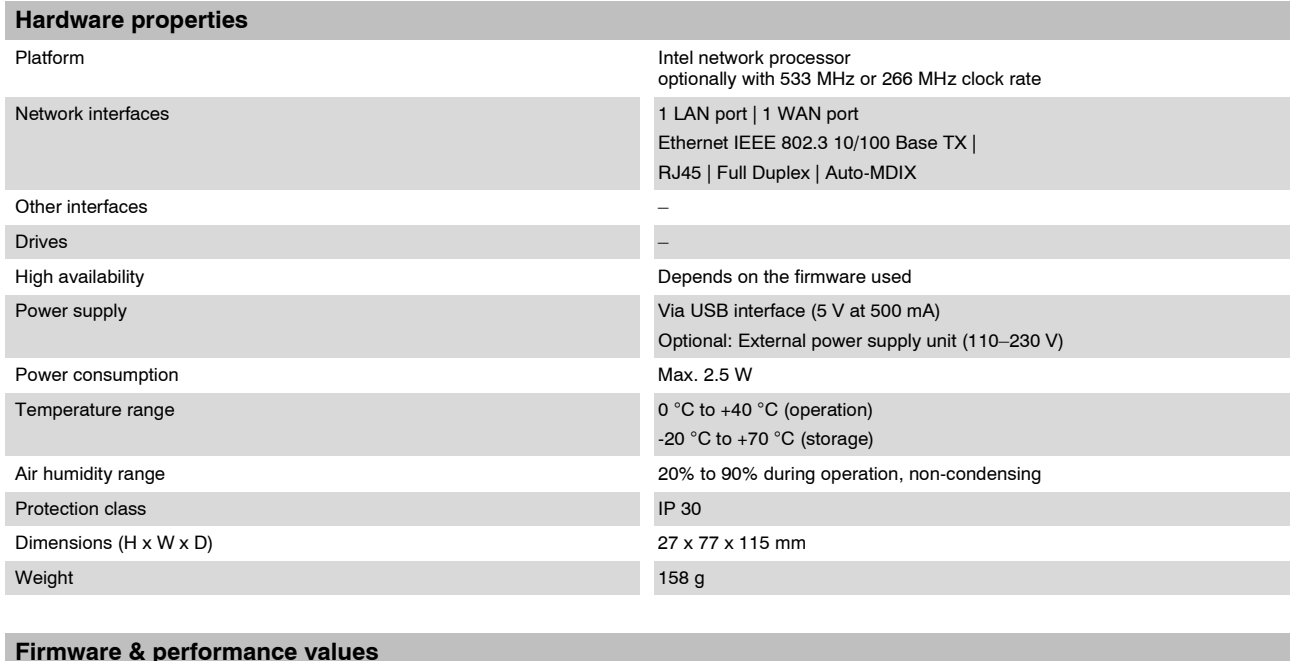

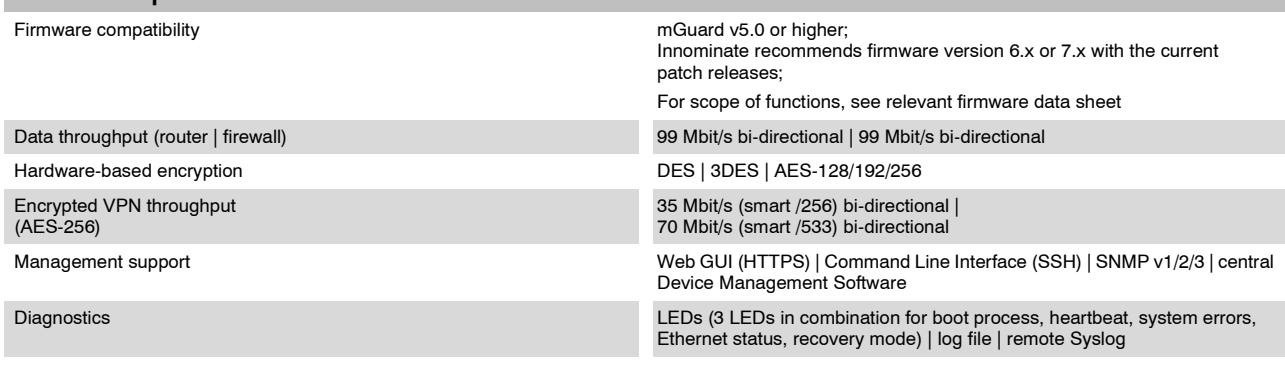

## **Other**

Conformity CE | FCC

# **10.6 mGuard pci**

## **mGuard pci /266 | mGuard pci /533**

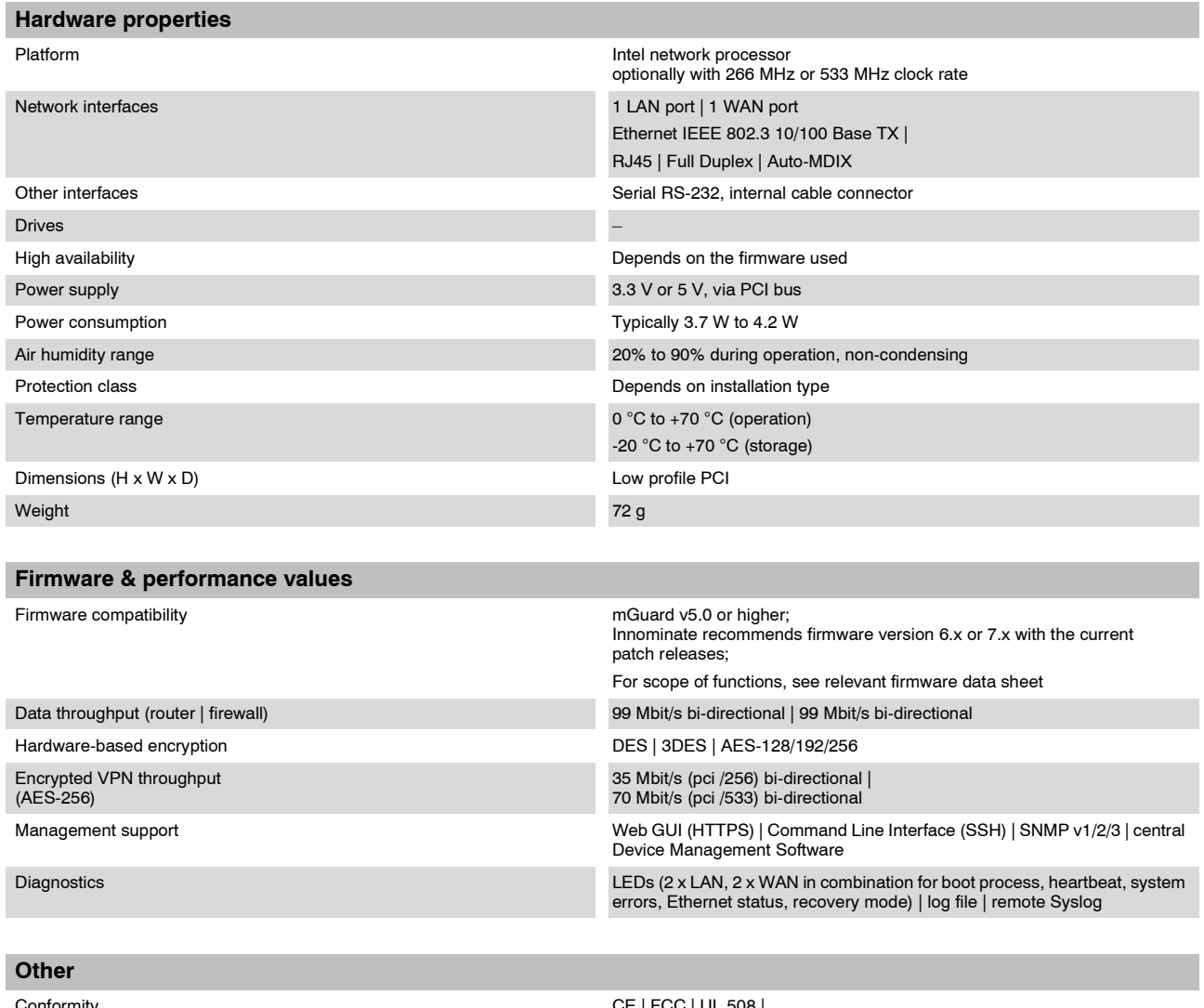

Conformity CE | FCC | UL 508 | Operating modes with / without driver via PoPCI

## **10.7 mGuard blade**

## **mGuard blade /266 | mGuard blade /533**

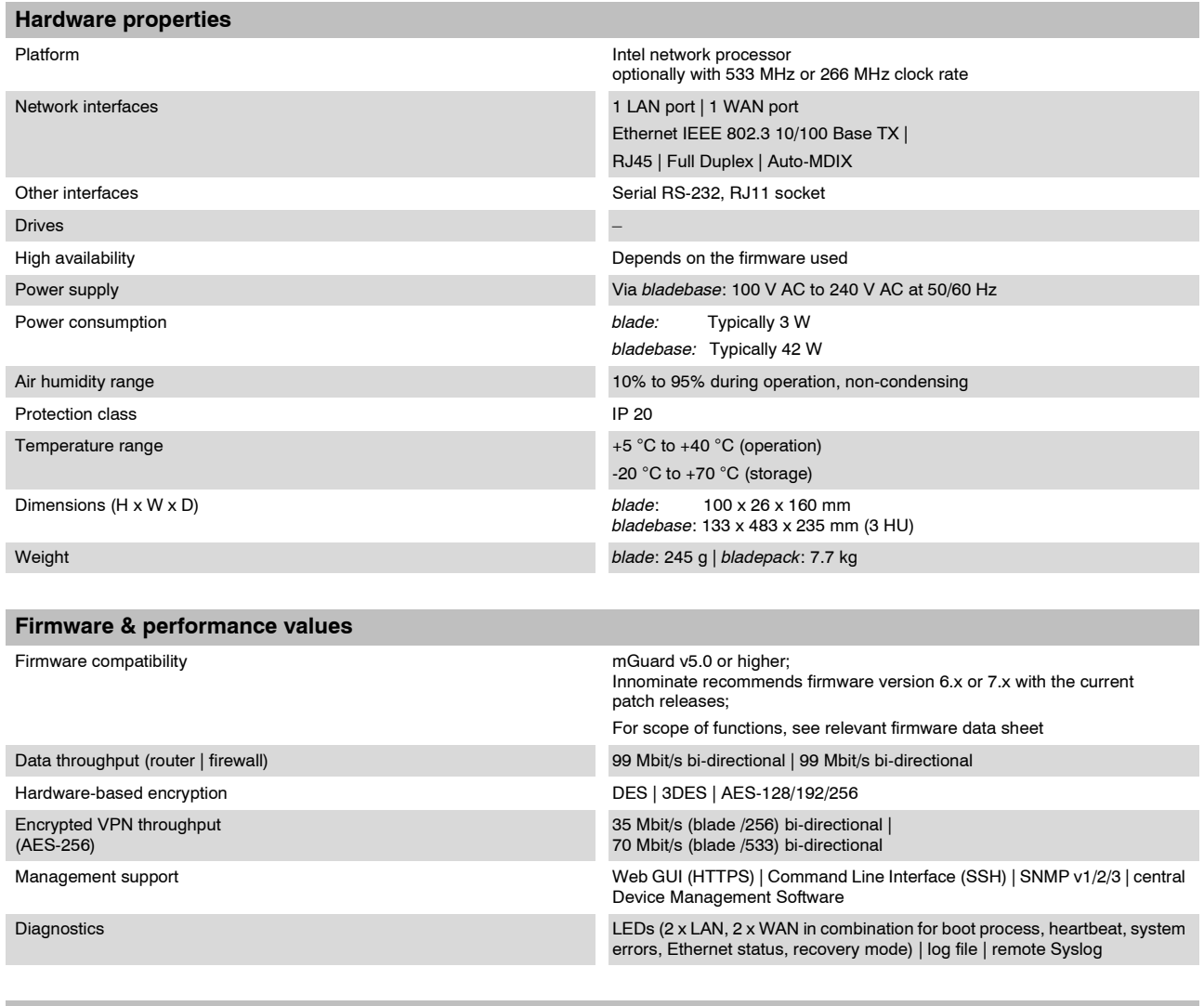

**Other**

Conformity CE | FCC

# **10.8 EAGLE mGuard**

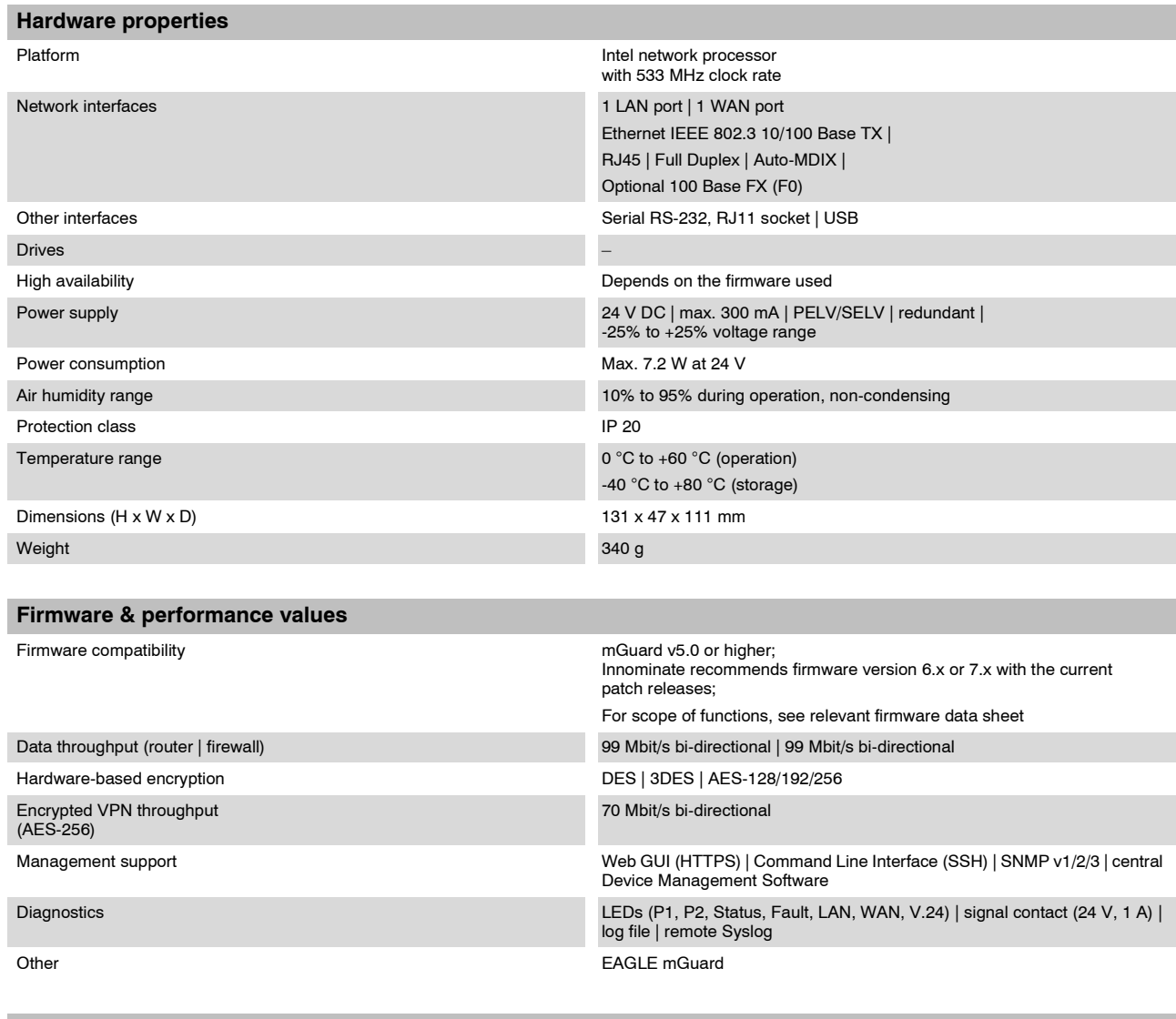

**Other**

Conformity CE | FCC | UL 508 | GL

# **10.9 mGuard delta**

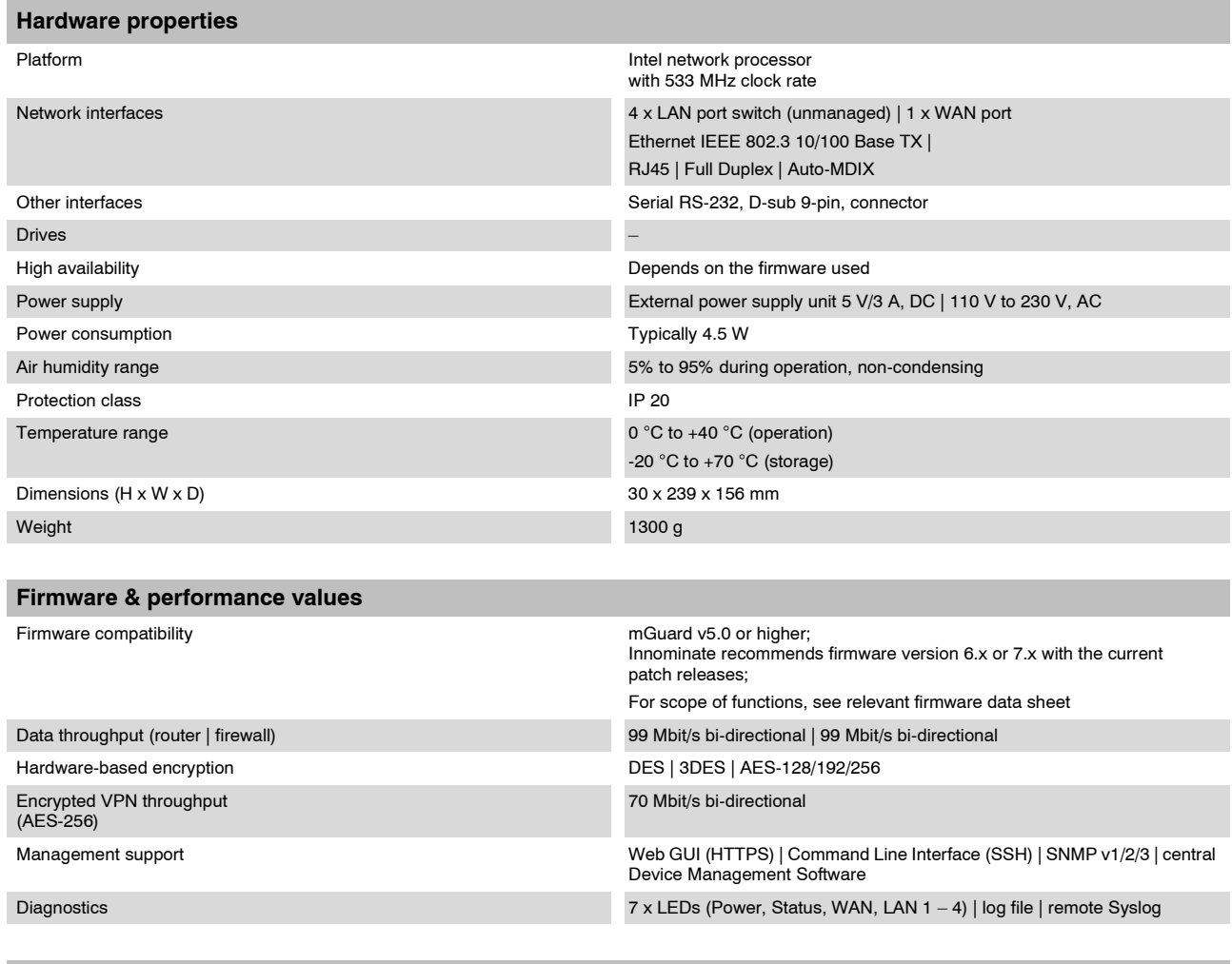

**Other**

Conformity CE | FCC

**mGuard 7.4**